# <span id="page-0-1"></span>**RICOH**

# **Image Scanner**

# <span id="page-0-2"></span><span id="page-0-0"></span>**fi-7600/fi-7700/fi-7700S Bedienungshandbuch**

Vielen Dank, dass Sie sich für unseren Farbbildscanner entschieden haben. In diesem Handbuch werden die grundlegenden Bedienverfahren und der Umgang mit dem Scanner beschrieben.

Informationen zur Scannerinstallation und dem Anschluss finden Sie im Quick Installation Sheet.

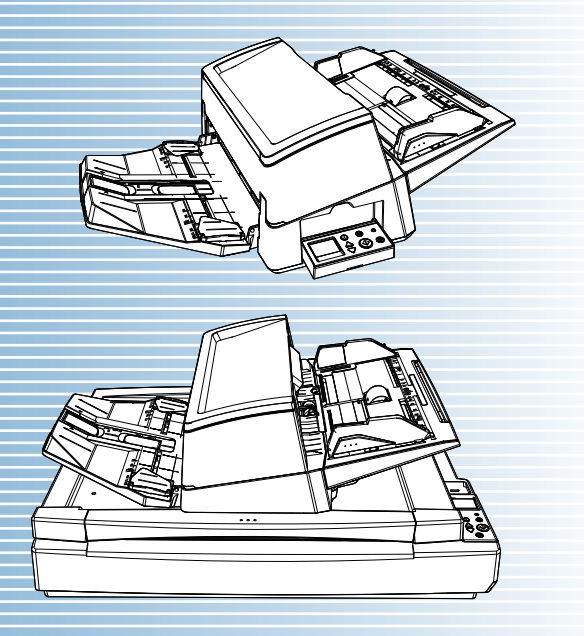

P3PC-6092-08DEZ0

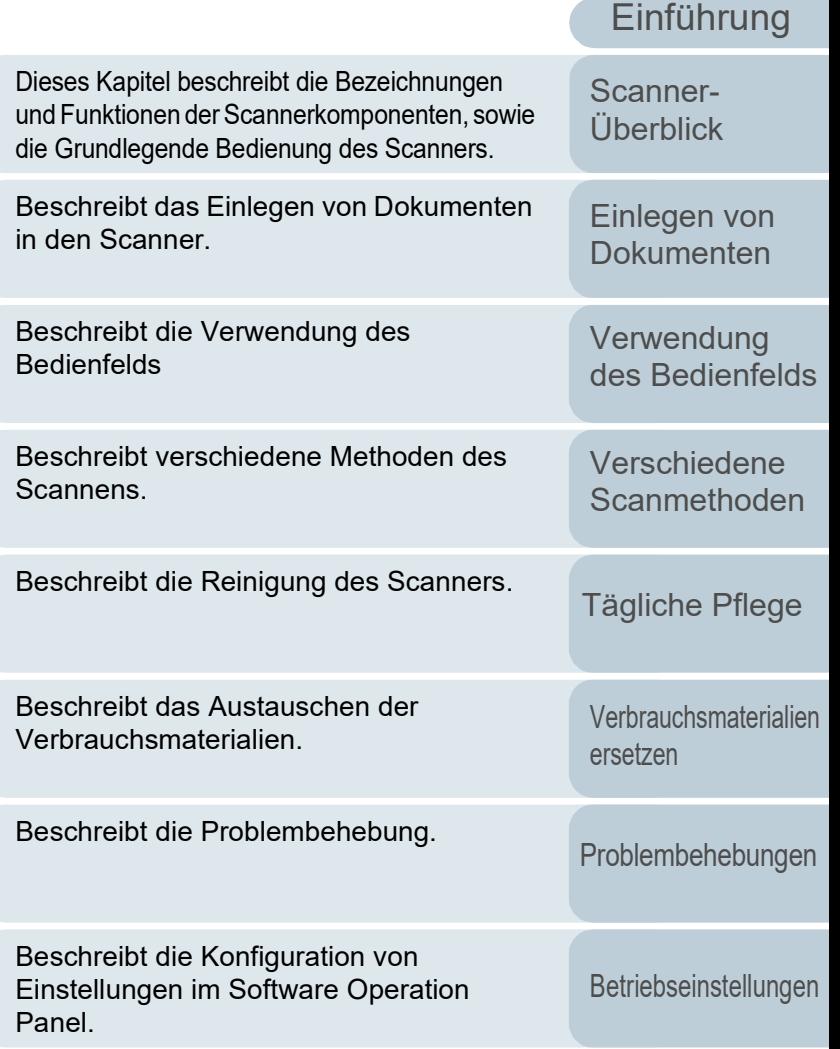

[Anhang](#page-215-0) [Glossar](#page-230-0)

[Inhalt](#page-6-0) **[OBEN](#page-0-0)** 

[Index](#page-239-0)

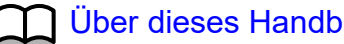

# <span id="page-1-1"></span><span id="page-1-0"></span>**Über dieses Handbuch**

Im Folgenden werden Anleitungen für die Verwendung dieses Handbuchs gegeben.

- $\bullet$  Zur Anzeige oder zum Ausdrucken dieses Handbuchs ist Adobe $^{\circledR}$ Acrobat® (7.0 oder aktueller) oder Adobe® Reader® (7.0 oder aktueller) von Adobe Systems Incorporated erforderlich.
- $\bullet$  In diesem Handbuch können Sie die Suchfunktion von Adobe $^\circledR$ Acrobat® oder Adobe® Reader® verwenden. Weitere Informationen hierzu finden Sie in der Adobe® Acrobat® oder Adobe® Reader® Hilfe.
- Verwenden Sie die [Nach oben] Taste um zur vorherigen Seite zurückzukehren und die [Nach unten] Taste um zur nächsten Seite zu gehen.
- Klicken Sie auf blaue Texte, Tasten oder auf den gewünschten Eintrag des Inhaltsverzeichnisses oder des Index, um an die entsprechende Stelle im Handbuch zu gelangen. Wenn Sie den Mauspfeil über solche Links

fahren, wird dieser als  $\sqrt[n]{n}$  dargestellt.

- Gilt für alle Seiten

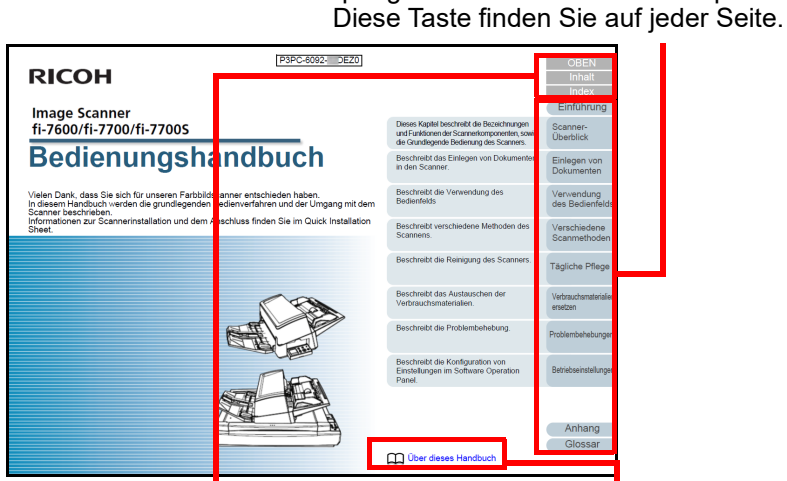

OBEN: Springt zur Titelblattseite. Inhalt: Springt zum Inhaltsverzeichnis. Klicken Sie auf blaute Index: Springt zum Stichwortverzeichnis. Diese Taste finden Sie auf jeder Seite. Handbuch zu gelangen.

Springt zu dieser Seite. Texte um an die entsprechende Stelle im

Springt zur ersten Seite eines Kapitels.

- Inhaltsverzeichnis

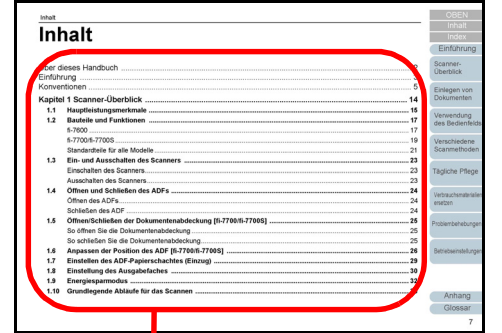

Klicken Sie auf einen Titel, um zur entsprechenden Seite zu gelangen.

- Index

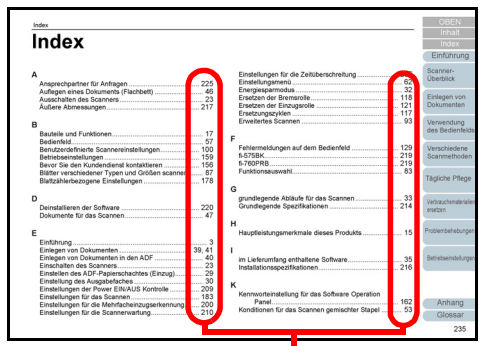

Klicken Sie auf eine Seitenzahl, um zum entsprechenden Link zu springen.

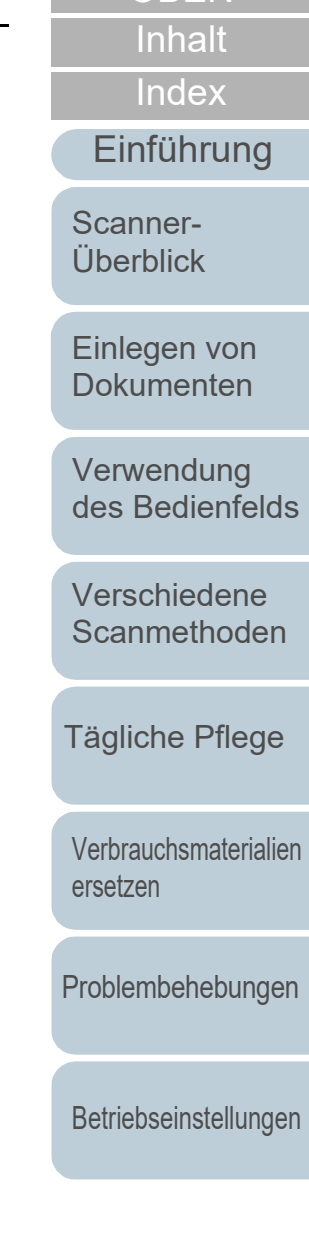

**[OBEN](#page-0-1)** 

[Glossar](#page-230-0) [Anhang](#page-215-0)

# <span id="page-2-2"></span><span id="page-2-1"></span><span id="page-2-0"></span>**Einführung**

Vielen Dank, dass Sie sich für unseren Farbbildscanner entschieden haben.

# **Über dieses Produkt**

"Dieses Produkt" bezieht sich auf die drei Scannermodelle fi-7600, fi-7700 und fi-7700S.

Jeder dieser Scanner ist mit einem Automatischen Dokumenteneinzug (ADF; Automatic Document Feeder) ausgestattet, mit dem Dokumente automatisch eingescannt werden können.

Folgende Tabelle zeigt die Unterschiede der einzelnen Modelle.

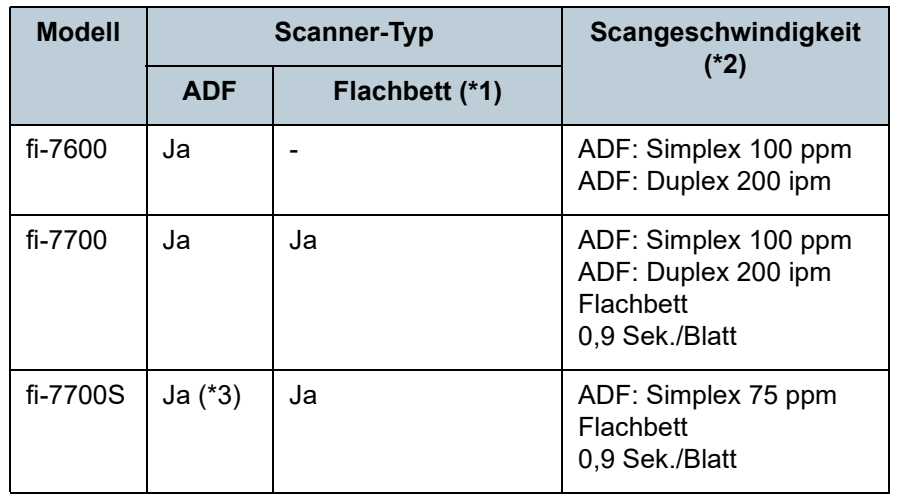

Ja: Verfügbar

-: Nicht verfügbar

\*1: Über das Flachbett können Sie dünnes Papier und dicke Dokumente, wie ein Buch, scannen.

\*2: Die Zahlen für den ADF geben die Geschwindigkeit an, mit der Dokumente im A4-Querformat mit 300 dpi gescannt werden. Die Zahlen für das Flachbett geben die Geschwindigkeit an, mit der Dokumente im A4-Hochformat mit 300 dpi gescannt werden.

\*3: Nur der einseitige Scan wird unterstützt.

# **Handbücher**

Folgende Handbücher sind im Lieferumfang enthalten. Lesen Sie diese bitte, um eine korrekt Bedienung der einzelnen Funktionen zu gewährleisten.

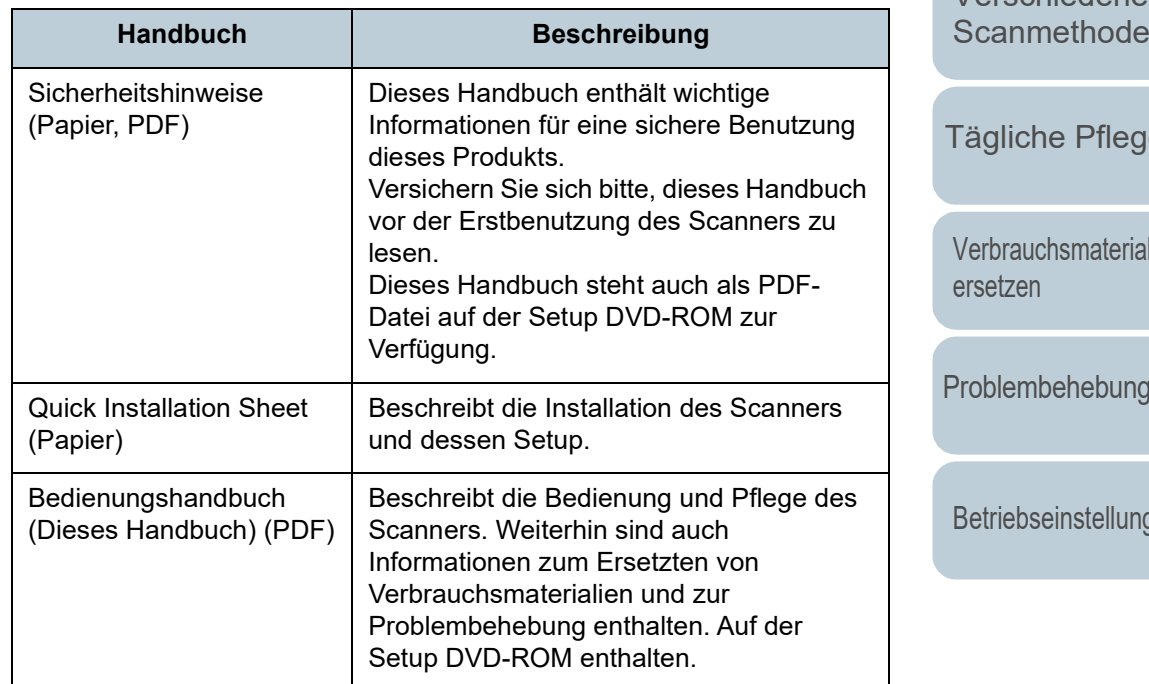

[Anhang](#page-215-0) [Glossar](#page-230-0)

[Einführung](#page-2-2) [Index](#page-239-0)

[Inhalt](#page-6-0) **[OBEN](#page-0-1)** 

[Scanner-](#page-13-0)[Überblick](#page-13-0)

[Einlegen von](#page-38-0)  [Dokumenten](#page-38-1)

[Verwendung](#page-55-1)  [des Bedienfelds](#page-55-0)

[Verschiedene](#page-84-1)  [Scanmethoden](#page-84-0)

[Tägliche Pflege](#page-105-0)

lien

[Problembehebungen](#page-127-0)

ren

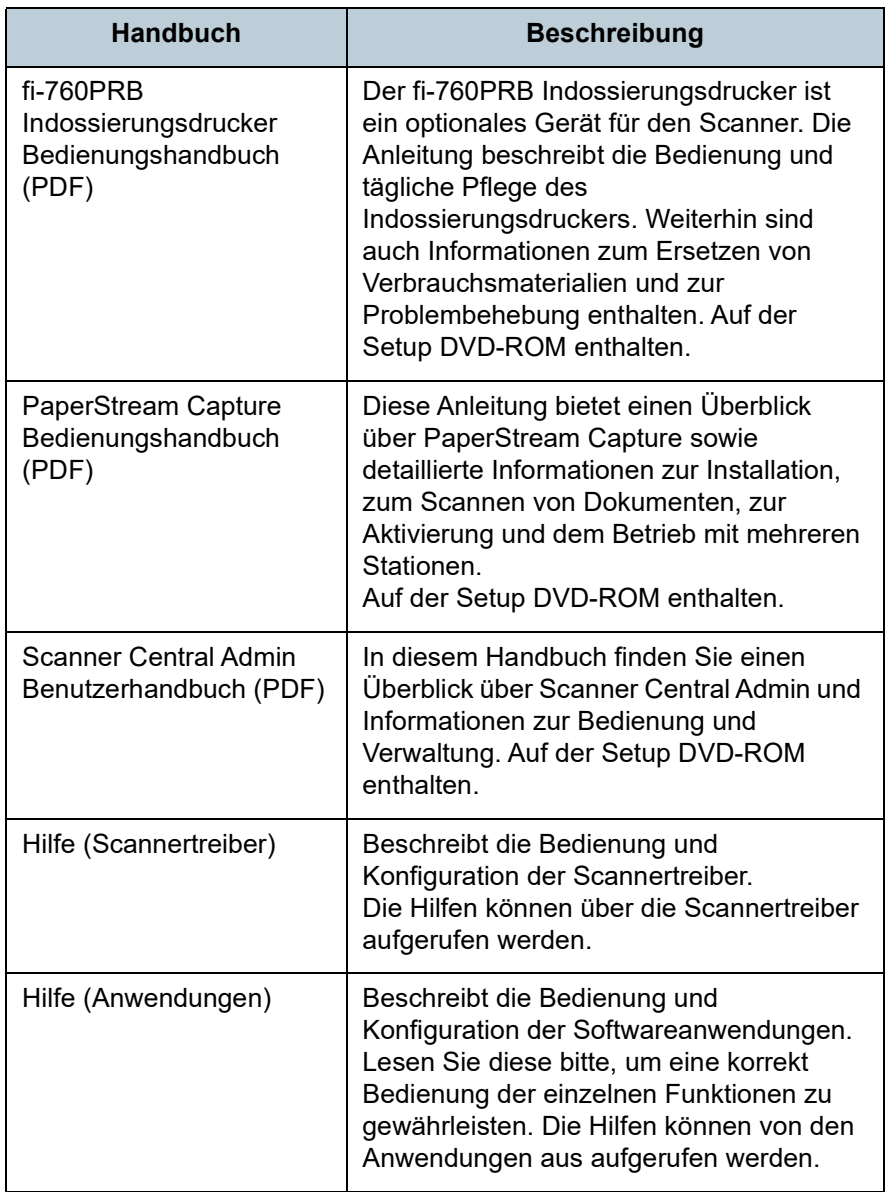

## **Warenzeichen**

ISIS ist ein Warenzeichen von Open Text.

Adobe, Acrobat und Reader sind eingetragene Warenzeichen oder Warenzeichen von Adobe in den USA und/oder anderen Ländern.

Intel und Intel Core sind Marken der Intel Corporation oder ihrer Tochtergesellschaften in den USA und/oder anderen Ländern.

ABBYY™ FineReader™ Engine © ABBYY. OCR by ABBYY ABBYY und FineReader sind Warenzeichen und in einigen Ländern auch eingetragene Warenzeichen von ABBYY Software Ltd.

Microsoft, Excel, Windows und Windows Server sind Warenzeichen der Microsoft-Unternehmensgruppe. ScanSnap und PaperStream sind eingetragene Warenzeichen oder Warenzeichen von PFU Limited in Japan. Andere Firmenamen und Produktbezeichnungen sind eingetragene Warenzeichen oder Warenzeichen der jeweiligen Firmen.

# **Hersteller**

PFU Limited

YOKOHAMA i-MARK PLACE, 4-5 Minatomirai 4-chome, Nishi-ku, Yokohama-shi, Kanagawa 220-8567 Japan. © PFU Limited 2017-2024

[Inhalt](#page-6-0) **[OBEN](#page-0-1)** 

[Index](#page-239-0)

### [Einführung](#page-2-0)

[Scanner-](#page-13-0)[Überblick](#page-13-0)

[Einlegen von](#page-38-0)  [Dokumenten](#page-38-1)

[Verwendung](#page-55-1)  [des Bedienfelds](#page-55-0)

[Verschiedene](#page-84-1)  **[Scanmethoden](#page-84-0)** 

[Tägliche Pflege](#page-105-0)

[Verbrauchsmaterialien](#page-116-0)  [ersetzen](#page-116-1)

[Problembehebungen](#page-127-0)

[Betriebseinstellungen](#page-161-0)

# <span id="page-4-0"></span>**Konventionen**

## **Sicherheitsinformationen**

Das beigefügte Handbuch "Sicherheitshinweise" enthält wichtige Hinweise für eine sichere und korrekte Benutzung dieses Produkts. Lesen Sie dieses daher vor der Erstbenutzung des Scanners.

## **In diesem Handbuch verwendete Symbole**

Die folgenden Symbole werden in diesem Handbuch verwendet, um mögliche Verletzungen des Benutzers oder umstehender Personen, bzw. Schäden am Gerät oder Eigentum des Benutzers zu vermeiden. Warnsymbole bestehen aus einem Symbol zur Anzeige der Dringlichkeit und einer Erläuterung. Die Symbole und Ihre Bedeutungen lauten wie folgt:

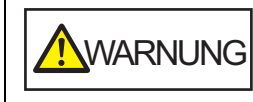

Dieses Symbol weist den Benutzer darauf hin, dass eine nicht ordnungsgemäße Durchführung der Operation Verletzungen oder tödliche Verletzungen zur Folge haben kann.

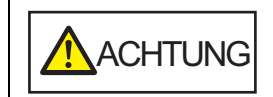

Dieses Symbol weist den Benutzer darauf hin, das durch eine nicht ordnungsgemäße Durchführung der Operation, Personen verletzt bzw. gefährdet oder der Scanner beschädigt werden können.

# **In diesem Handbuch verwendete Abkürzungen**

Die Betriebssysteme und Produkte in diesem Handbuch werden wie folgt angezeigt:

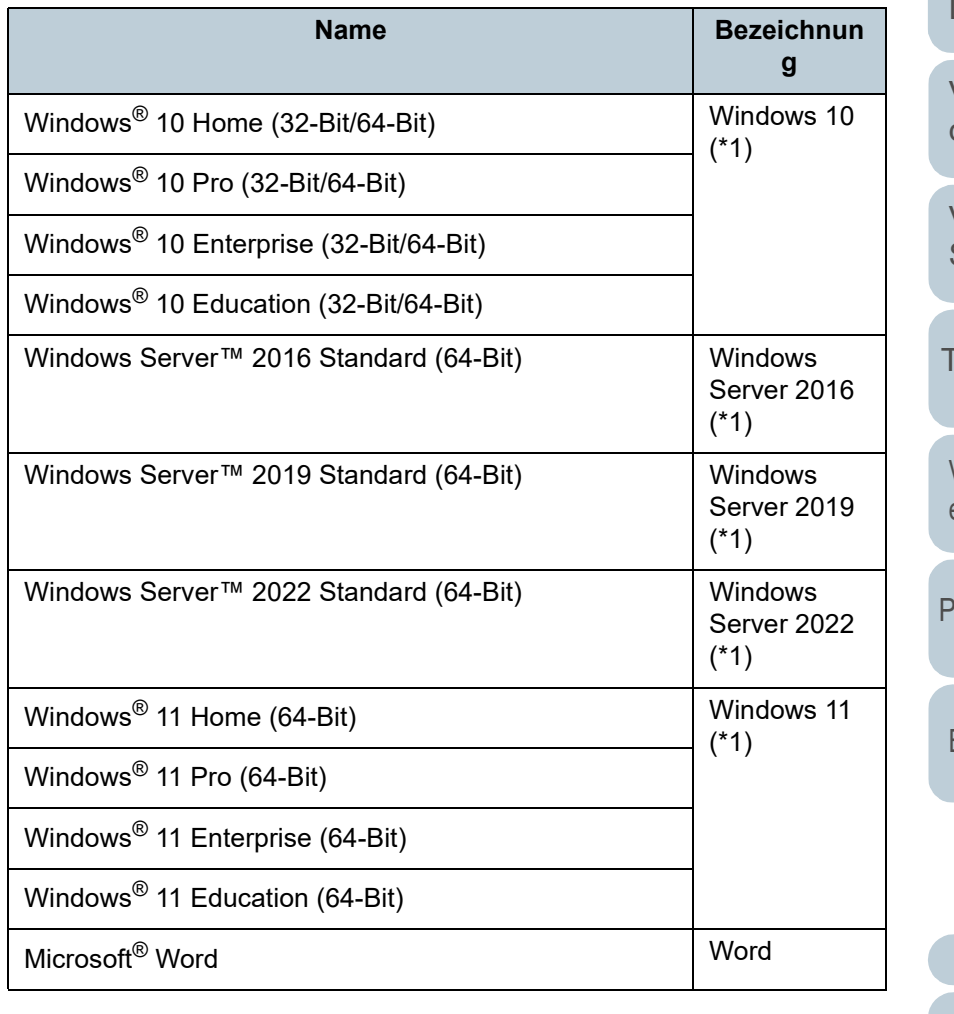

# [Einführung](#page-2-0) [Index](#page-239-0) [Inhalt](#page-6-0)

**[OBEN](#page-0-1)** 

[Scanner-](#page-13-0)[Überblick](#page-13-0)

[Einlegen von](#page-38-0)  **[Dokumenten](#page-38-1)** 

[Verwendung](#page-55-1)  [des Bedienfelds](#page-55-0)

[Verschiedene](#page-84-1)  **[Scanmethoden](#page-84-0)** 

[Tägliche Pflege](#page-105-0)

[Verbrauchsmaterialien](#page-116-0)  [ersetzen](#page-116-1)

[Problembehebungen](#page-127-0)

[Betriebseinstellungen](#page-161-0)

#### Konventionen

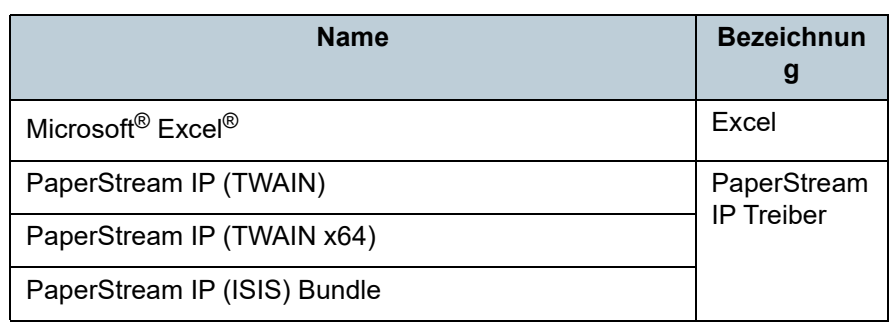

\*1: Wo es zwischen den verschiedenen oben aufgelisteten Versionen keinen Unterschied gibt, wird der allgemeine Begriff "Windows" verwendet.

## **Pfeilsymbole in diesem Handbuch**

Rechtspfeile (→) werden zur Verbindung von Symbolen oder Menüoptionen verwendet, die nacheinander ausgewählt werden sollen.

Beispiel: Klicken Sie auf das [Start]-Menü [Systemsteuerung].

## **Beispielbildschirmbilder in diesem Handbuch**

Bildschirmbilder von Microsoftprodukten werden mit Genehmigung der Microsoft Corporation abgedruckt. Die in diesem Handbuch abgebildeten Bildschirmbilder können im Sinne der Produktverbesserung ohne vorherige Ankündigung überarbeitet werden.

Sollten sich die angezeigten Bildschirmbilder von denen dieses Handbuchs unterscheiden, richten Sie sich bitte nach den Anzeigen Ihrer Software und schlagen im Handbuch der verwendeten Scanneranwendung nach, sollte dies erforderlich sein.

Je nach verwendetem Betriebssystem können sich die angezeigten Bildschirme und erforderlichen Operationen unterscheiden. Bitte beachten Sie außerdem, dass sich je nach Scannermodell die Bildschirme und Bedienverfahren nach einer Aktualisierung der Software von denen in diesem Handbuch unterscheiden können. Sollte dies der Fall sein, beachten Sie bitte das Handbuch für die aktualisierte Software.

[Inhalt](#page-6-0) **[OBEN](#page-0-1)** 

[Index](#page-239-0)

#### [Einführung](#page-2-0)

[Scanner-](#page-13-0)[Überblick](#page-13-0)

[Einlegen von](#page-38-0)  [Dokumenten](#page-38-1)

[Verwendung](#page-55-1)  [des Bedienfelds](#page-55-0)

[Verschiedene](#page-84-1)  **[Scanmethoden](#page-84-0)** 

[Tägliche Pflege](#page-105-0)

[Verbrauchsmaterialien](#page-116-0)  [ersetzen](#page-116-1)

[Problembehebungen](#page-127-0)

[Betriebseinstellungen](#page-161-0)

# <span id="page-6-2"></span>**Inhalt**

<span id="page-6-1"></span><span id="page-6-0"></span>Inhalt

I

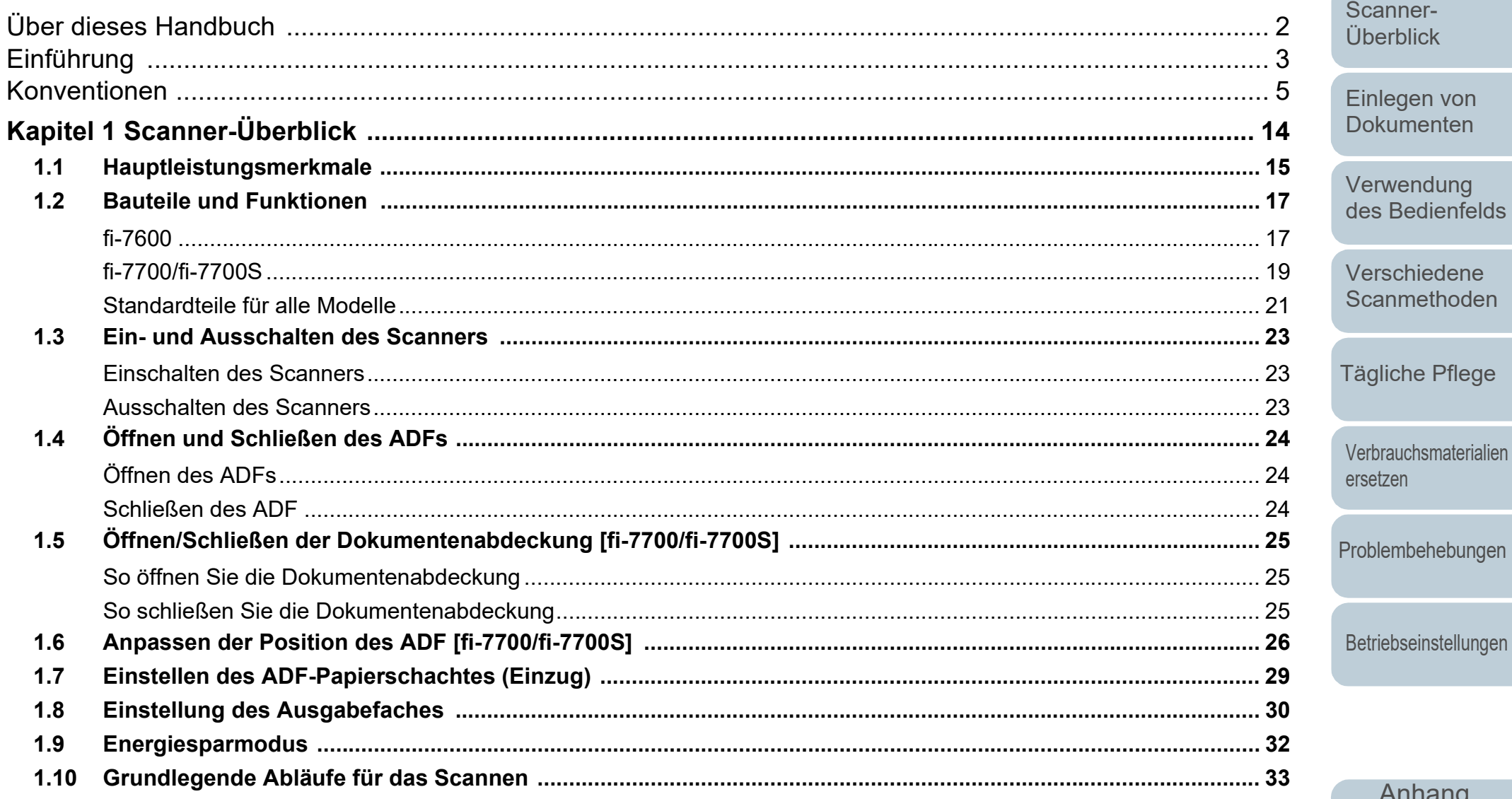

Anhang Glossar

OBEN

Inhalt

Index

Einführung

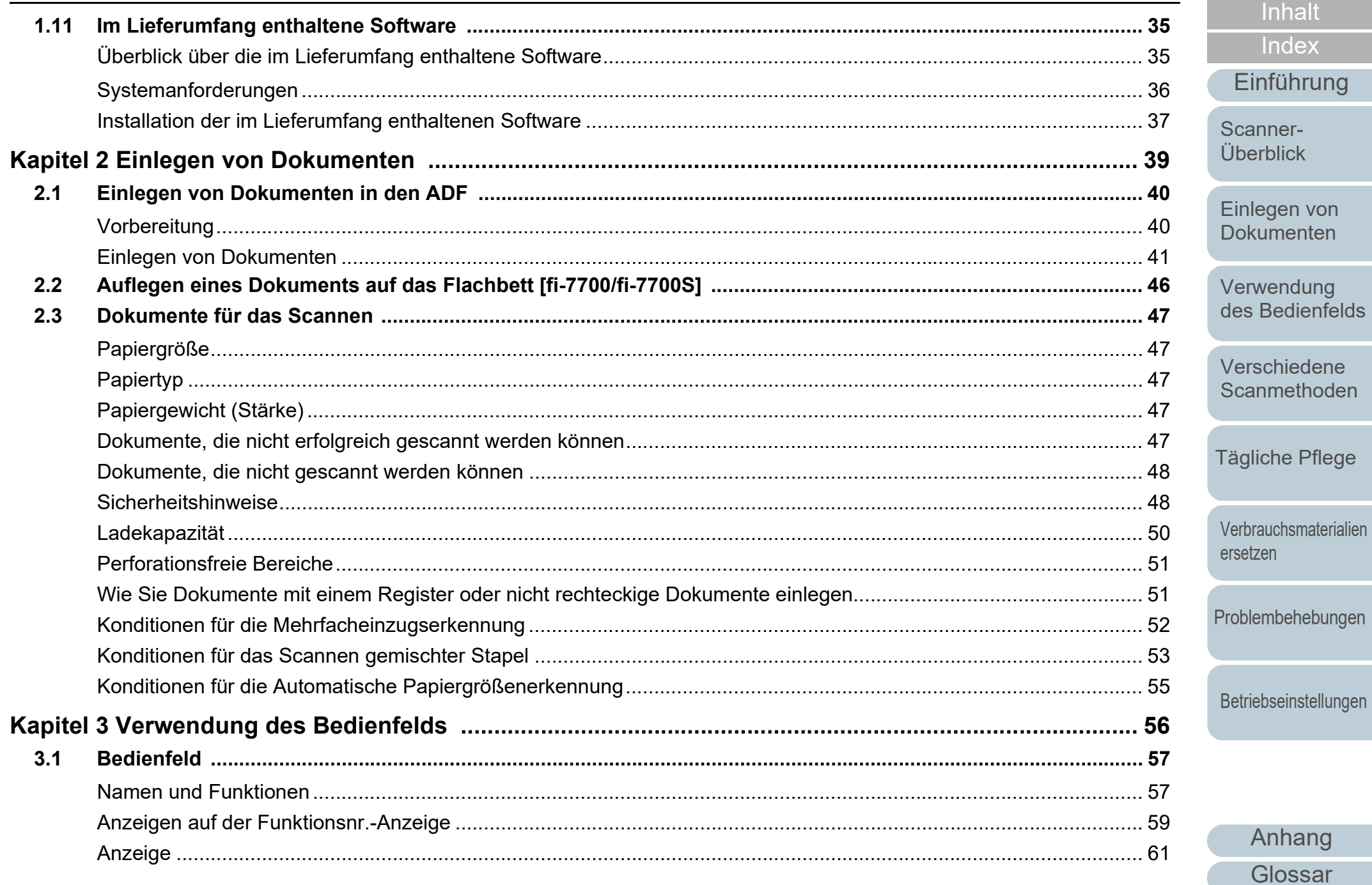

OBEN

Inhalt

Index

Bedienfelds

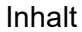

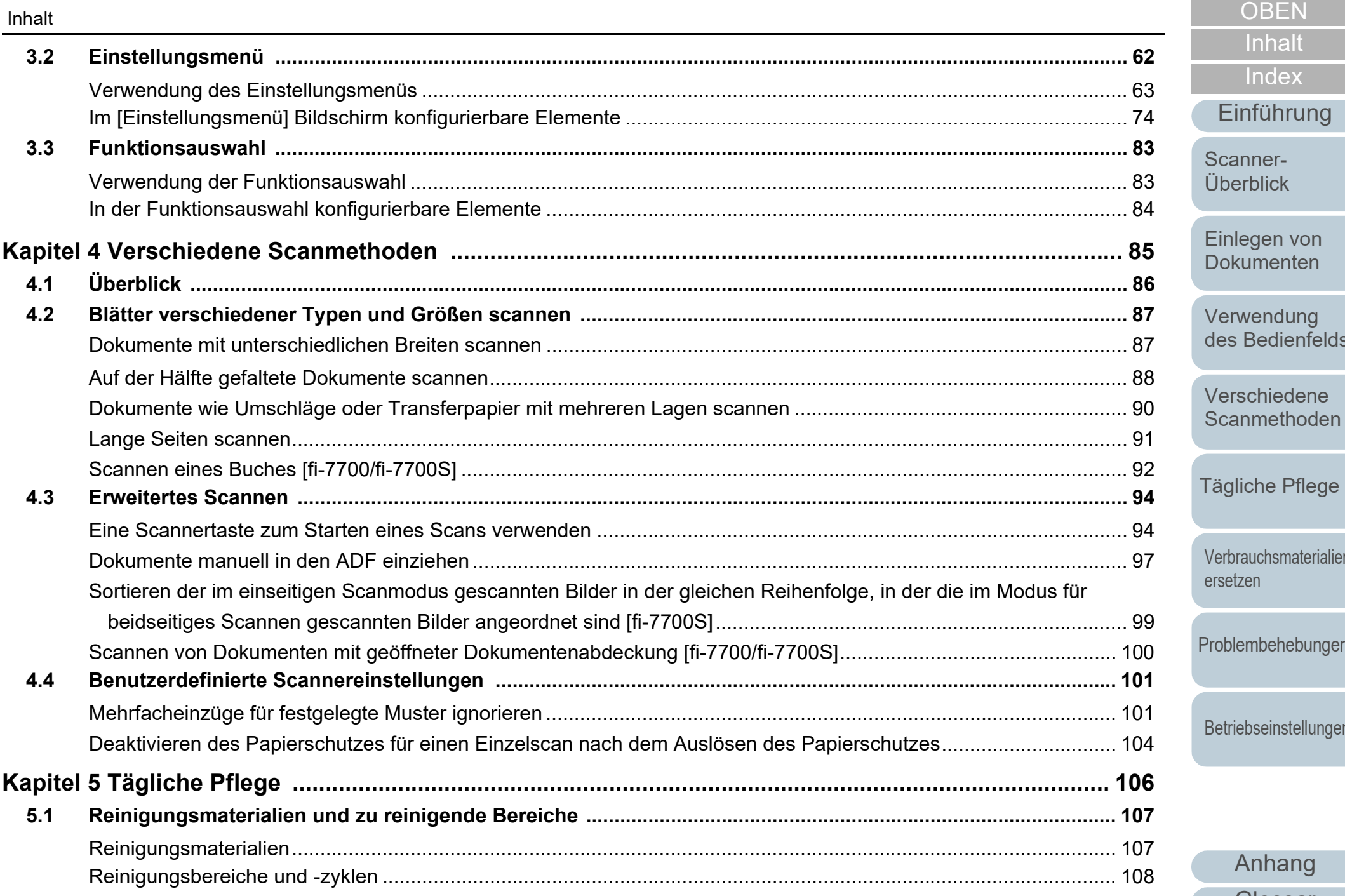

[Einführung](#page-2-0) **[Index](#page-239-0) [Inhalt](#page-6-0)** annererblick

**Bedienfelds** 

brauchsmaterialien

lembehebungen

riebseinstellungen

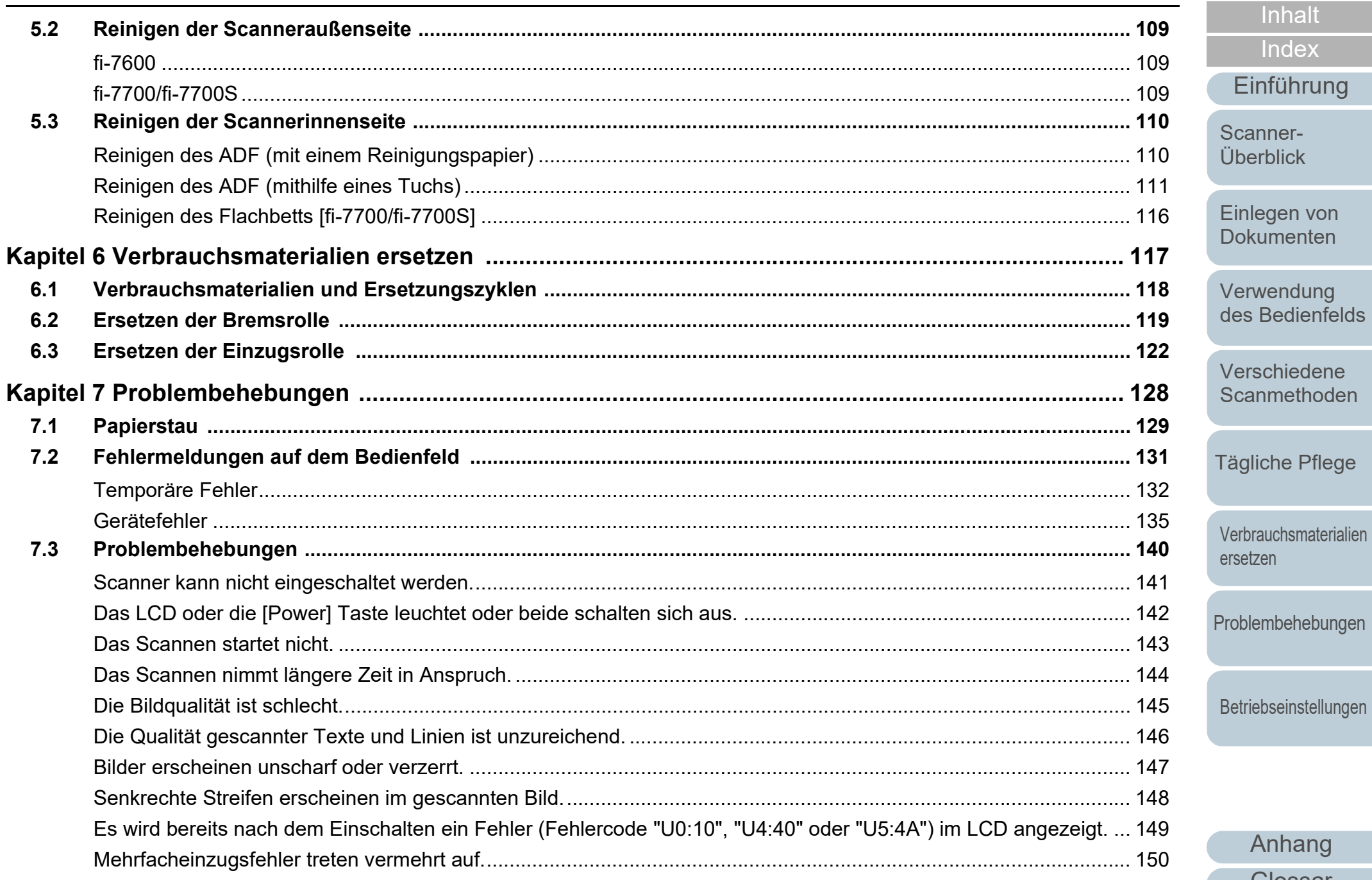

Anhang

Glossar

OBEN

Inhalt

Index

Einführung

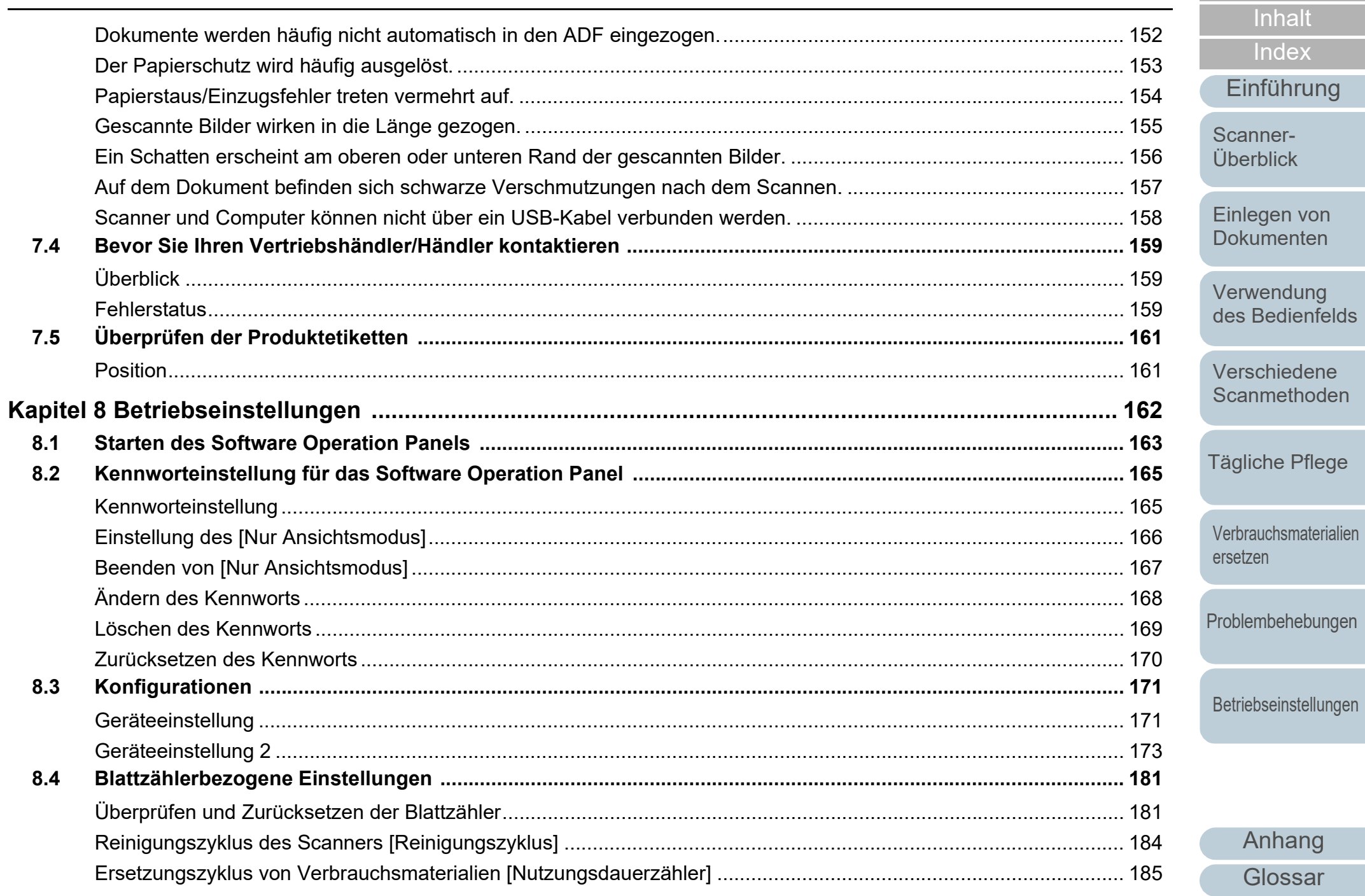

Pflege

OBEN

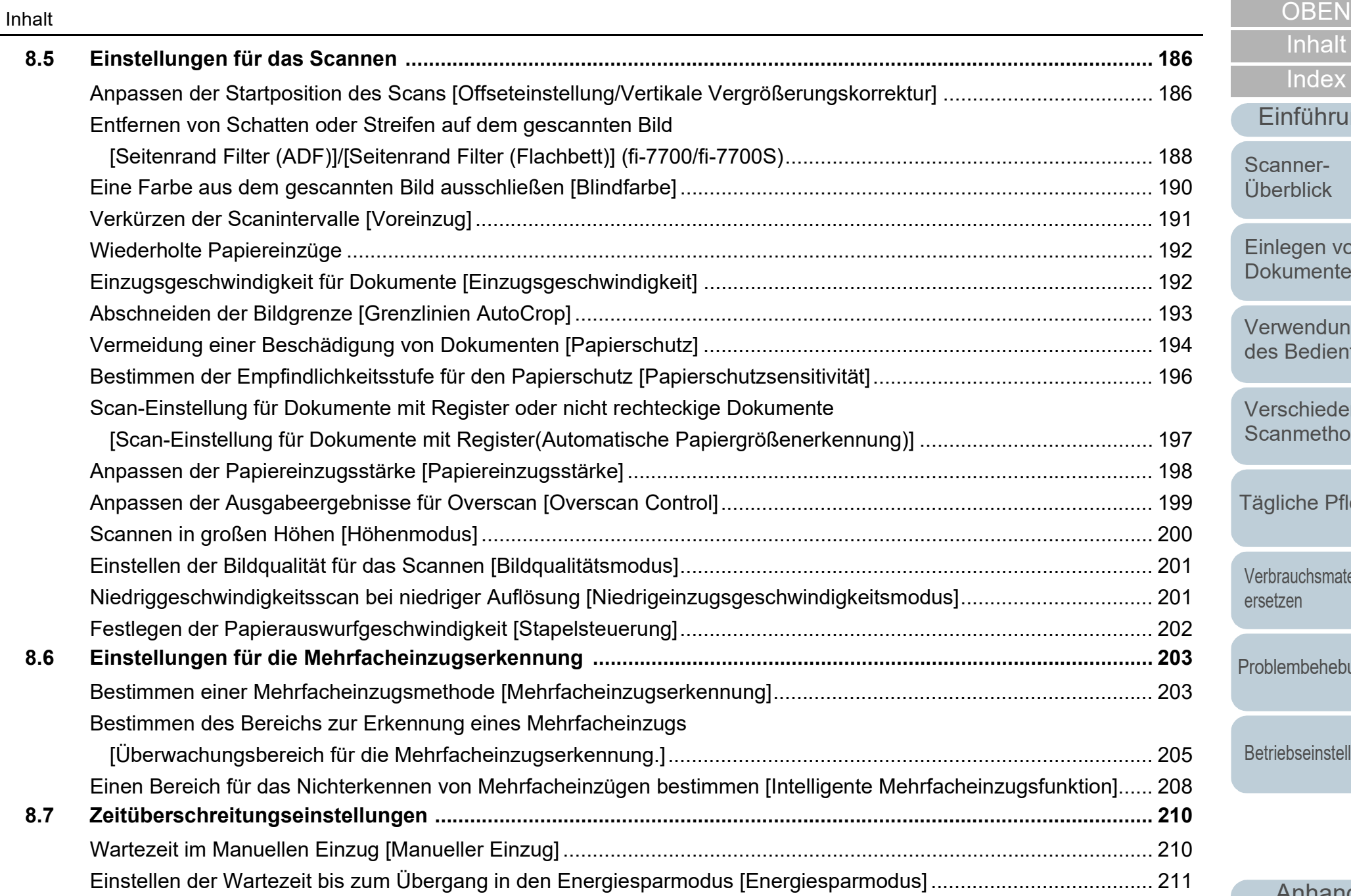

[Anhang](#page-215-0)

[Betriebseinstellungen](#page-161-0)

[Problembehebungen](#page-127-0)

[Verbrauchsmaterialien](#page-116-0) 

[ersetzen](#page-116-1)

[Einführung](#page-2-0)

[Einlegen von](#page-38-0)  [Dokumenten](#page-38-1)

[Scanner-](#page-13-0)[Überblick](#page-13-0)

[Verwendung](#page-55-1)  [des Bedienfelds](#page-55-0)

[Verschiedene](#page-84-1)  **[Scanmethoden](#page-84-0)** 

[Tägliche Pflege](#page-105-0)

**[Index](#page-239-0)** 

[Inhalt](#page-6-0)

**[Glossar](#page-230-0)** 

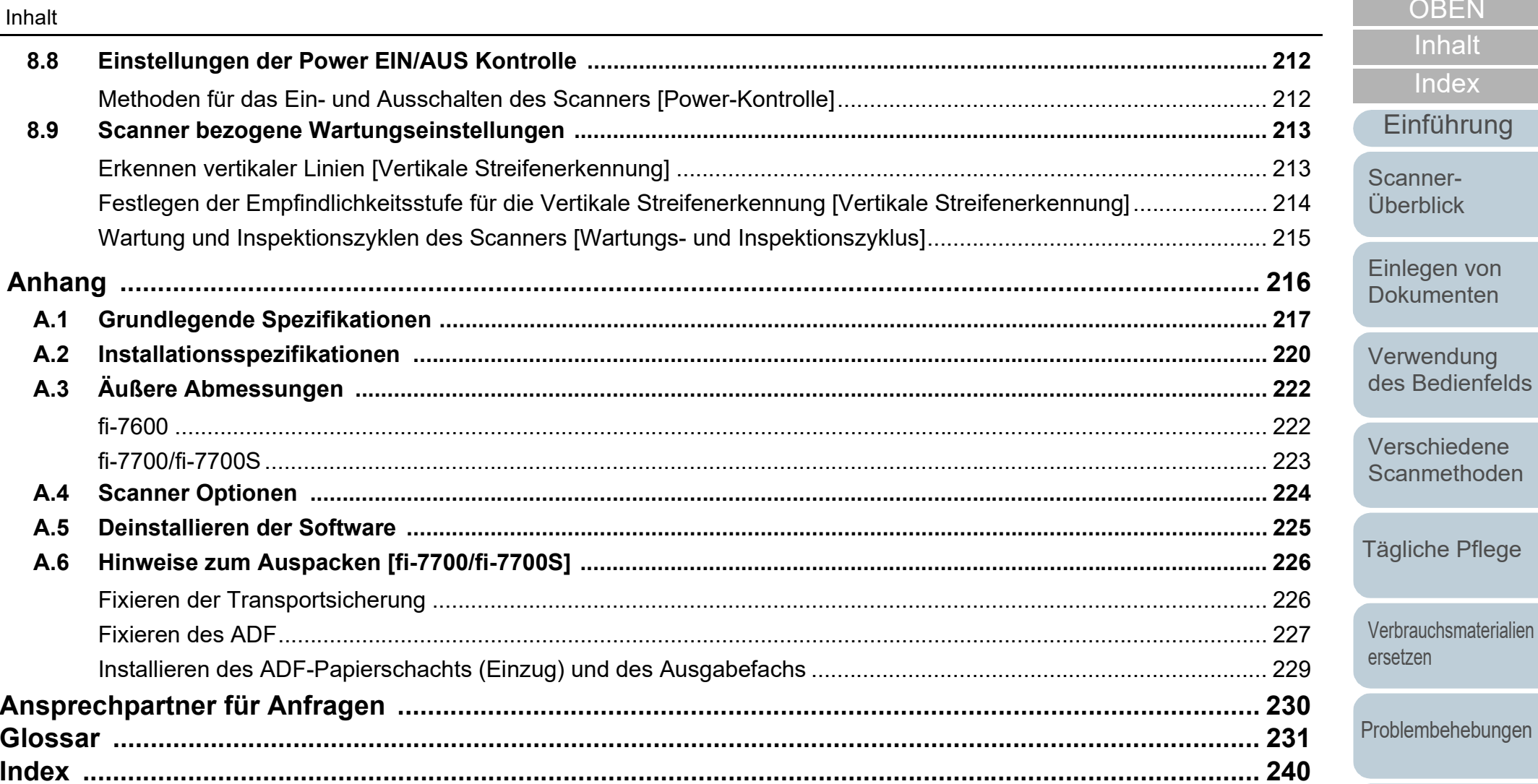

ägliche Pflege erbrauchsmaterialien rsetzen oblembehebungen

OBEN

Inhalt

Index

Betriebseinstellungen

# <span id="page-13-1"></span><span id="page-13-0"></span>**Kapitel 1 Scanner-Überblick**

Dieses Kapitel beschreibt die Bezeichnungen und Funktionen der Scannerkomponenten, sowie die Grundlegende Bedienung des Scanners.

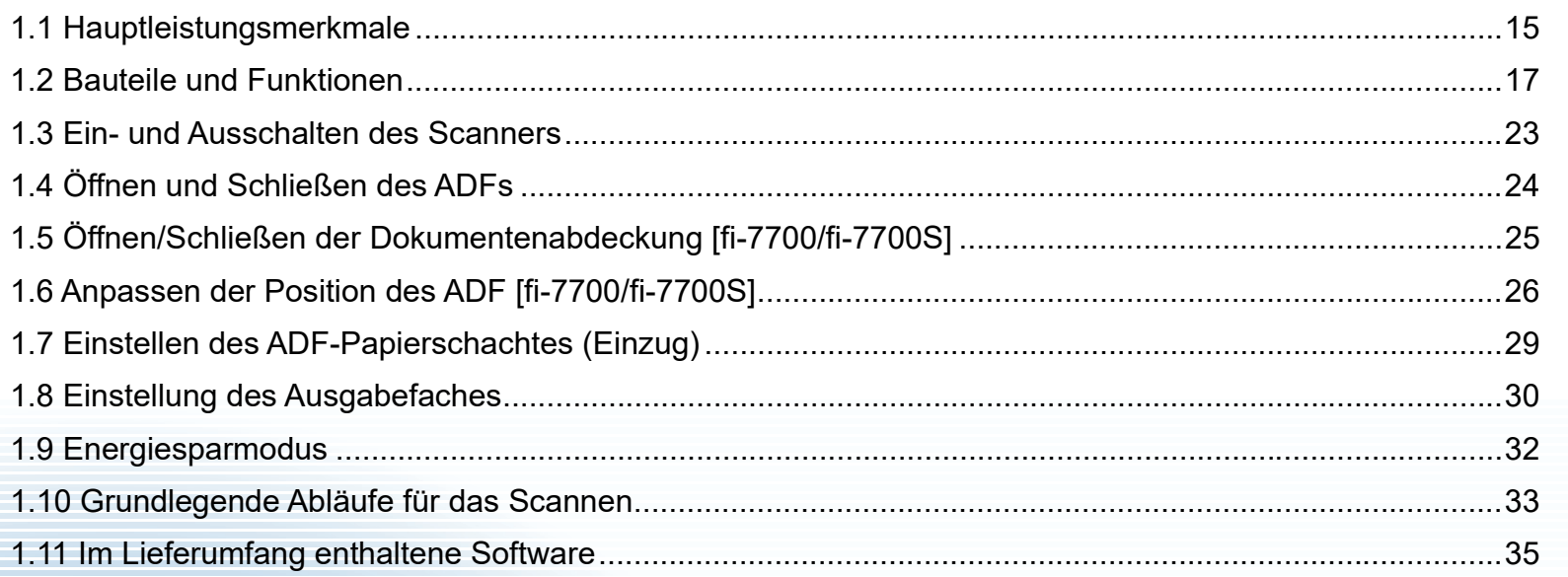

[Inhalt](#page-6-0) **[OBEN](#page-0-1)** 

[Index](#page-239-0)

[Einführung](#page-2-0)

[Scanner-](#page-13-1)[Überblick](#page-13-1)

[Einlegen von](#page-38-0)  [Dokumenten](#page-38-1)

[Verwendung](#page-55-1)  [des Bedienfelds](#page-55-0)

[Verschiedene](#page-84-1)  **[Scanmethoden](#page-84-0)** 

[Tägliche Pflege](#page-105-0)

[Verbrauchsmaterialien](#page-116-0)  [ersetzen](#page-116-1)

[Problembehebungen](#page-127-0)

[Betriebseinstellungen](#page-161-0)

# <span id="page-14-0"></span>**1.1 Hauptleistungsmerkmale**

Dieser Abschnitt beschreibt die Hauptleistungsmerkmale dieses Produktes.

Der Scanner verfügt über folgende Leistungsmerkmale:

#### **Highspeed-Scannen**

Jedes Modell hat die unten aufgeführte Scangeschwindigkeit erreicht (\*1):

 $•$  fi-7600

ADF: Simplex 100 ppm, beidseitig 200 ipm

 $\bullet$  fi-7700

ADF: Simplex 100 ppm, beidseitig 200 ipm Flachbett: 0,9 Sek./Blatt

 $\bullet$  fi-7700S

ADF: Simplex 75 ppm Flachbett: 0,9 Sek./Blatt

Zusätzlich können bis zu 300 Blätter im Format A4 oder 100 Blätter im Format A3 auf einmal für einen fortlaufenden Scanvorgang in den ADF eingelegt werden, was eine schnelle Digitalisierung großer Mengen an Dokumenten ermöglicht.

#### **Möglichkeit zum Scannen von auf Hälfte gefalteten Dokumenten, Umschlägen und Transferpapier mit mehreren Lagen**

Um auf Hälfte gefaltete Dokumente, Umschläge und Transferpapier mit mehreren Lagen zu scannen, ist der Scanner mit einem Einzugsmodus-Schalter ausgestattet, mit dem Sie den Modus in den manuellen/ Einzelmodus ändern können. Der manuelle/Einzelmodus reduziert die im Einzug eingelegte Dokumentenmenge, sodass die Dokumente problemlos gescannt werden können.

#### **LCD**

Der Scanner verfügt über eine Funktionsnr.-Anzeige die z.B. Bedieneinstellungen für das Scannen, Blattanzahl oder einen Fehlerstatus anzeigt. Hierdurch kann der Scannerstatus einfach überprüft werden.

#### **Verbesserte Effizienz für die Scan vorbereitende Arbeit.**

Mit diesem Scanner können "Stapelscans" ausgeführt werden, wodurch Dokumente mit unterschiedlichen Größen und Papierstärken gleichzeitig gescannt werden können. Dies dient zur Vereinfachung der Dokumentensortierung vor dem Scannen.

#### **Reduzierung von Störungen des Arbeitsablaufs aufgrund von Mehrfacheinzügen**

Der Scanner verfügt über einen Ultraschall-Mehrfacheinzugs-Sensor zur Erkennung von Fehlern bei denen zwei oder mehrere Blätter gleichzeitig in den Scanner eingezogen wurden (als "Mehrfacheinzug" bezeichnet). Diese Mehrfacheinzugserkennung dient zur Vermeidung von Datenverlusten, wenn Sie Dokumente mit unterschiedlichen Papierstärken und Größen scannen.

#### **Intelligente Mehrfacheinzugsfunktion**

Falls ein Papier an einer bestimmten Stelle des Dokumentes angeheftet ist, wird dies von der Intelligenten MF-Funktion erkannt. Dies ermöglicht ihnen einen fortlaufenden Scanvorgang ohne Unterbrechung, da der Anhang zwar erkannt aber nicht als Mehrfacheinzug behandelt wird. Weiterhin vermindert die "Papierschutz" Funktion das Risiko, dass wertvolle Dokumente beim Scannen beschädigt werden.

#### **Papierschutzfunktion bei Erkennung von Geräuschen eines Papierstaus**

Durch diese Funktion kann das Risiko einer Dokumentenbeschädigung durch Stoppen des Scanvorgangs bei Erkennung von Geräuschen eines Papierstaus verringert werden.

#### **Ausgestattet mit einem beweglichen ADF [fi-7700/fi-7700S]**

Der Scanner ist mit einem ADF ausgestattet, der nach rechts oder links bewegt oder um 180 Grad gedreht werden kann. So können Sie den Platz reduzieren, der zum Einrichten des Scanners erforderlich ist.

[Index](#page-239-0)

[Inhalt](#page-6-0) **[OBEN](#page-0-1)** 

[Einführung](#page-2-0)

[Scanner-](#page-13-1)[Überblick](#page-13-1)

[Einlegen von](#page-38-0)  [Dokumenten](#page-38-1)

[Verwendung](#page-55-1)  [des Bedienfelds](#page-55-0)

[Verschiedene](#page-84-1)  [Scanmethoden](#page-84-0)

[Tägliche Pflege](#page-105-0)

[Verbrauchsmaterialien](#page-116-0)  [ersetzen](#page-116-1)

[Problembehebungen](#page-127-0)

[Betriebseinstellungen](#page-161-0)

#### **Scannen von Dokumenten mit geöffneter Dokumentenabdeckung [fi-7700/fi-7700S]**

Sie können mit dem Scanner Dokumente scannen, während die Dokumentenabdeckung des Flachbetts geöffnet ist. Dabei wird ein gescanntes Bild, das schief ist, automatisch korrigiert bzw. das Format des Dokuments erkannt und das Bild in diesem Format ausgegeben.

#### **Indossierungsdruckeroption [fi-7600]**

Für diesen Scanner steht eine oft zur Verwaltung verwendete Indossierungsdruckeroption zur Verfügung. Mit dieser können Sie gescannte Dokumente zur Verwaltung bedrucken (z. B. mit einem Datum oder einer Seriennummer).

#### **Scannen mit einem schwarzen Hintergrund [fi-7700/fi-7700S]**

Optional ist eine schwarze Dokumentenfixierung verfügbar, mit der Sie auf einem schwarzen Hintergrund scannen können, wenn das Flachbett verwendet wird. Sie kann verwendet werden, um automatisch verzogene Bilder zu korrigieren oder das Format des gescannten Dokuments zu erkennen, wenn über das Flachbett gescannt wird. Die schwarze Dokumentenfixierung kann beim fi-7700/fi-7700S verwendet werden.

#### **Zentralisierte Verwaltung mehrerer Scanner**

Durch die im Lieferumfang enthaltene "Scanner Central Admin" Anwendung können Sie mehrere Scanner zusammen verwalten. Sie können z. B. Scannereinstellungen und die Treiber aktualisieren und die Betriebszustände der einzelnen Scanner überwachen. Weitere Details finden Sie im Scanner Central Admin Benutzerhandbuch.

\*1: Für das Scannen von A4-Dokumenten im Querformat mit einer Auflösung von 300 dpi.

[Einführung](#page-2-0) [Index](#page-239-0) [Inhalt](#page-6-0) **[OBEN](#page-0-1)** [Einlegen von](#page-38-0)  [Dokumenten](#page-38-1) [Verwendung](#page-55-1)  [des Bedienfelds](#page-55-0) [Verschiedene](#page-84-1)  [Scanmethoden](#page-84-0) [Tägliche Pflege](#page-105-0) [Problembehebungen](#page-127-0) [Betriebseinstellungen](#page-161-0) [Verbrauchsmaterialien](#page-116-0)  [ersetzen](#page-116-1) [Scanner-](#page-13-1)[Überblick](#page-13-1)

# <span id="page-16-0"></span>**1.2 Bauteile und Funktionen**

Dieser Abschnitt zeigt die Namen der Scannerbauteile.

<span id="page-16-1"></span>**fi-7600**

### ■**Vorderseite**

#### **Hilfsablage**

Hier können Sie zu scannende Dokumente vorübergehend platzieren.

#### Ausgabefach

Stapelt Dokumente, die aus dem ADF ausgeworfen werden.

Die Höhe kann in einer höheren oder niedrigeren Position angepasst werden.

#### Stopper \_\_\_\_\_\_\_\_\_

Heben Sie einen der Stopper entsprechend der Dokumentlänge an.

#### Ausgabefacherweiterung

Ziehen Sie diese entsprechend der Dokumentenlänge heraus.

#### Ausgabefach-Seitenführung

Diese Führung positioniert die Dokumente, wenn die Dokumente im Ausgabefach gestapelt werden.

#### ADF (Automatic Document Feeder /

#### Automatischer Dokumenteneinzug)

Zieht und führt die Dokumente nacheinander vom

ADF-Papierschacht (Einzug) einzeln ein.

Beide Seiten eines Dokuments können nacheinander gescannt werden.

Klappen Sie diesen zum Ersetzen von Verbrauchsmaterialien oder zum Reinigen des Scannerinneren auf.

#### **Bedienfeld**

Besteht aus einer Funktionsnr.-Anzeige, Tasten und LED-Leuchten.

Zur Bedienung des Scanners oder der Überprüfung des Status.

Der Scanner hat ein Bedienfeld auf jeder Seite. Sie können das Bedienfeld verwenden, das für Sie praktischer ist. Das Bedienfeld kann an der Seite des Scanners verstaut werden, wenn es nicht verwendet wird. Für weitere Details siehe ["Kapitel 3 Verwendung des Bedienfelds" \(Seite 56\).](#page-55-1)

# ADF-Papierschacht (Einzug)

Auflage für die zu scannenden Dokumente.

#### - Schachterweiterung

Ziehen Sie diese entsprechend der Dokumentenlänge heraus.

#### Schachtrollenabdeckung

Verhindert, dass Sie mit den Fingern in die Schachtrolle geraten.

#### Papierführung

Positioniert die Dokumente, wenn diese in den ADF-Papierschacht (Einzug) eingelegt werden, damit sie in den Scanner eingezogen werden können.

#### Papierführungstaste

Halten Sie diese Taste gedrückt, um die Papierführungen zum Anpassen der Position zu entsperren. Die Papierführung ist gesperrt, wenn Sie die Taste loslassen.

#### Statusanzeige (LED)

Mit dieser Anzeige kann der Scannerstatus überprüft werden. [Verwendung](#page-55-1)  [des Bedienfelds](#page-55-0)

[Einlegen von](#page-38-0)  [Dokumenten](#page-38-1)

[Scanner-](#page-13-1)[Überblick](#page-13-1)

[Verschiedene](#page-84-1)  [Scanmethoden](#page-84-0)

[Tägliche Pflege](#page-105-0)

[Verbrauchsmaterialien](#page-116-0)  [ersetzen](#page-116-1)

[Problembehebungen](#page-127-0)

[Betriebseinstellungen](#page-161-0)

# [Anhang](#page-215-0) [Glossar](#page-230-0)

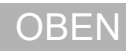

[Inhalt](#page-6-0)

[Index](#page-239-0)

[Einführung](#page-2-0)

# ■**Zurück**

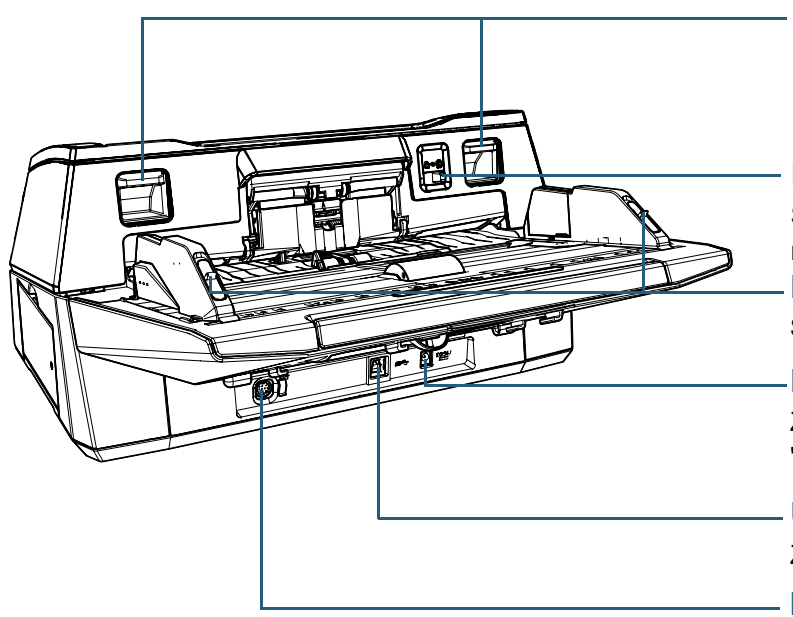

ADF-Entsperrtasten

Heben Sie diese Tasten an, um den ADF zu entsperren und zu öffnen.

#### Einzugsmodus-Schalter

Schieben Sie den Einzugsmodus-Schalter nach links und wechseln Sie in den manuellen/Einzelmodus.

### Papierführungssperren

Sperren Sie die Papierführungen.

#### Netzteilanschluss

Zum Anschluss des Netzkabels. "Netzkabel" bezeichnet das an das Netzteil angeschlossene Netzkabel.

#### USB-Anschluss

Zum Anschluss eines USB-Kabels.

#### EXT-Anschluss

Zum Anschluss des Indossierungsdruckers.

Mit dem Indossierungsdrucker können Buchstaben und Nummern auf die gescannten Dokumente gedruckt werden und steht als Option zur Verfügung. So können Sie zum Beispiel Ihre Dokumente verwalten, indem Sie diese beim Scannen mit einem Datum oder einer Seriennummer versehen. Für weitere Details, siehe ["A.4 Scanner](#page-223-1)  [Optionen" \(Seite 224\).](#page-223-1)

[Inhalt](#page-6-0) **[OBEN](#page-0-1)** 

[Index](#page-239-0)

[Einführung](#page-2-0)

[Scanner-](#page-13-1)[Überblick](#page-13-1)

[Einlegen von](#page-38-0)  [Dokumenten](#page-38-1)

[Verwendung](#page-55-1)  [des Bedienfelds](#page-55-0)

[Verschiedene](#page-84-1)  **[Scanmethoden](#page-84-0)** 

[Tägliche Pflege](#page-105-0)

[Verbrauchsmaterialien](#page-116-0)  [ersetzen](#page-116-1)

[Problembehebungen](#page-127-0)

[Betriebseinstellungen](#page-161-0)

## <span id="page-18-0"></span>**fi-7700/fi-7700S**

# ■**Vorderseite**

ADF (Automatic Document Feeder /

#### Automatischer Dokumenteneinzug)

Zieht und führt die Dokumente nacheinander vom ADF-Papierschacht (Einzug) einzeln ein.

Beim fi-7700 können Sie beide Seiten eines Dokuments gleichzeitig scannen. Klappen Sie diesen zum Ersetzen von Verbrauchsmaterialien oder zum Reinigen des Scannerinneren auf.

#### Ausgabefacherweiterung

Ziehen Sie diese entsprechend der Dokumentenlänge heraus.

#### **Stopper**

Heben Sie einen der Stopper entsprechend der Dokumentlänge an.

#### Ausgabefach

Stapelt Dokumente, die aus dem ADF ausgeworfen werden. Die Höhe kann in einer höheren oder niedrigeren Position angepasst werden.

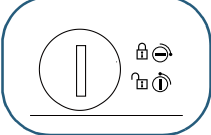

#### **Transportsicherung**

Sperrt die Trägereinheit (die sich im Inneren des Flachbetts befindet), um Schäden beim Transport zu vermeiden. Verwenden Sie eine Münze oder einen ähnlichen Gegenstand, um sie zu entsperren.

Positionieren Sie die Einbuchtung vertikal, um sie zu entsperren.

Positionieren Sie die Einbuchtung horizontal, um sie zu sperren.

# Ausgabefach-Seitenführung

Diese Führung positioniert die Dokumente, wenn die Dokumente im Ausgabefach gestapelt werden.

#### **Flachbett**

Wenn Sie ein Dokument scannen, das nicht über den ADF gescannt werden kann, wie zum Beispiel dünnes Papier oder ein dickes Dokument, wie ein Buch, legen Sie das Dokument auf den Glasbereich.

#### Hilfsablage

Hier können Sie zu scannende Dokumente vorübergehend platzieren.

#### ADF-Papierschacht (Einzug)

Auflage für die zu scannenden Dokumente.

#### **Schachterweiterung**

Ziehen Sie diese entsprechend der Dokumentenlänge heraus.

#### Schachtrollenabdeckung

Verhindert, dass Sie mit den Fingern in die Schachtrolle geraten.

#### **Bedienfeld**

Papierführung Besteht aus einer Funktionsnr.-Anzeige, Tasten und LED-Leuchten. Zur Bedienung des Scanners oder der Überprüfung des Status. Für weitere Details siehe ["Kapitel 3](#page-55-1)  [Verwendung des Bedienfelds" \(Seite 56\).](#page-55-1)

Positioniert die Dokumente, wenn diese in den ADF-Papierschacht (Einzug) eingelegt werden, damit sie in den Scanner eingezogen werden können.

#### Papierführungstaste

Halten Sie diese Taste gedrückt, um die Papierführungen zum Anpassen der Position zu entsperren. Die Papierführung ist gesperrt, wenn Sie die Taste loslassen.

## [Index](#page-239-0) [Inhalt](#page-6-0)

**[OBEN](#page-0-1)** 

[Einführung](#page-2-0)

[Scanner-](#page-13-1)[Überblick](#page-13-1)

[Einlegen von](#page-38-0)  [Dokumenten](#page-38-1)

[Verwendung](#page-55-1)  [des Bedienfelds](#page-55-0)

[Verschiedene](#page-84-1)  [Scanmethoden](#page-84-0)

[Tägliche Pflege](#page-105-0)

[Verbrauchsmaterialien](#page-116-0)  [ersetzen](#page-116-1)

[Problembehebungen](#page-127-0)

[Betriebseinstellungen](#page-161-0)

#### ■**Rückseite**

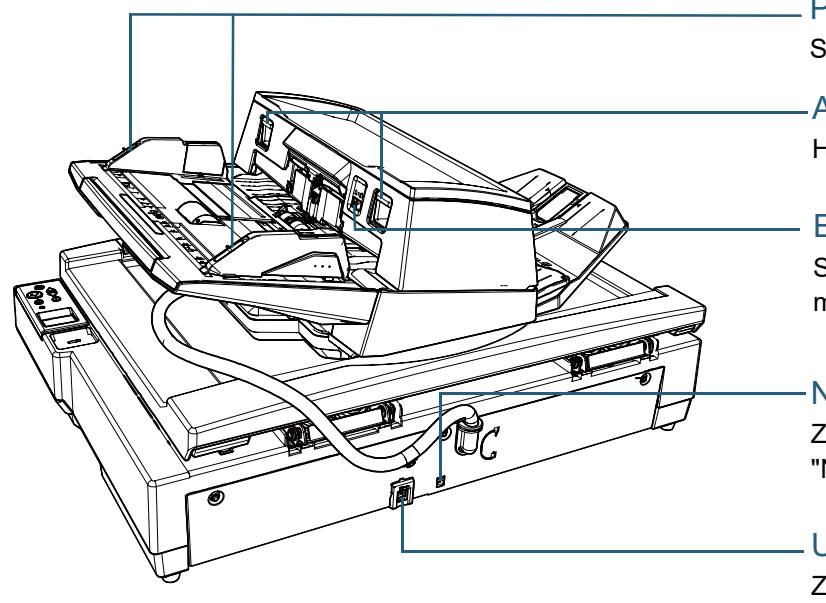

### Papierführungssperren

Sperren Sie die Papierführungen.

#### ADF-Entsperrtasten

Heben Sie diese Tasten an, um den ADF zu entsperren und zu öffnen.

#### Einzugsmodus-Schalter

Schieben Sie den Einzugsmodus-Schalter nach links und wechseln Sie in den manuellen/Einzelmodus.

#### **Netzteilanschluss**

Zum Anschluss des Netzkabels. "Netzkabel" bezeichnet das an das Netzteil angeschlossene Netzkabel.

USB-Anschluss Zum Anschluss eines USB-Kabels.

## ■**Innenseite (Flachbett)**

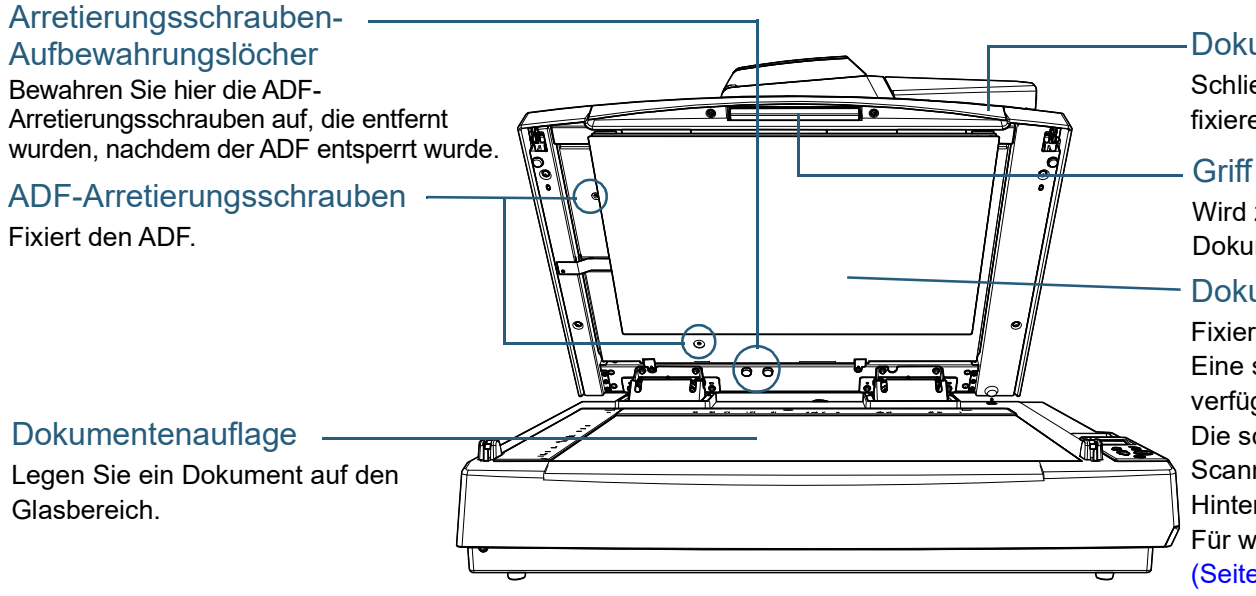

#### Dokumentenabdeckung

Schließen Sie diese Abdeckung, um das Dokument zu fixieren.

Wird zum Öffnen und Schließen der Dokumentenabdeckung verwendet

#### Dokumentenfixierung

Fixiert das Dokument auf der Dokumentenauflage. Eine schwarze Dokumentenfixierung ist optional verfügbar (separat erhältlich). Die schwarze Dokumentenfixierung ist praktisch zum Scannen von Dokumenten mit einem schwarzen Hintergrund.

Für weitere Details siehe ["A.4 Scanner Optionen"](#page-223-1)  [\(Seite 224\).](#page-223-1)

[Inhalt](#page-6-0) **[OBEN](#page-0-1)** 

[Index](#page-239-0)

[Einführung](#page-2-0)

[Scanner-](#page-13-1)[Überblick](#page-13-1)

[Einlegen von](#page-38-0)  [Dokumenten](#page-38-1)

[Verwendung](#page-55-1)  [des Bedienfelds](#page-55-0)

[Verschiedene](#page-84-1)  **[Scanmethoden](#page-84-0)** 

[Tägliche Pflege](#page-105-0)

[Verbrauchsmaterialien](#page-116-0)  [ersetzen](#page-116-1)

[Problembehebungen](#page-127-0)

[Betriebseinstellungen](#page-161-0)

## <span id="page-20-0"></span>**Standardteile für alle Modelle**

# ■**Innenseite (ADF)**

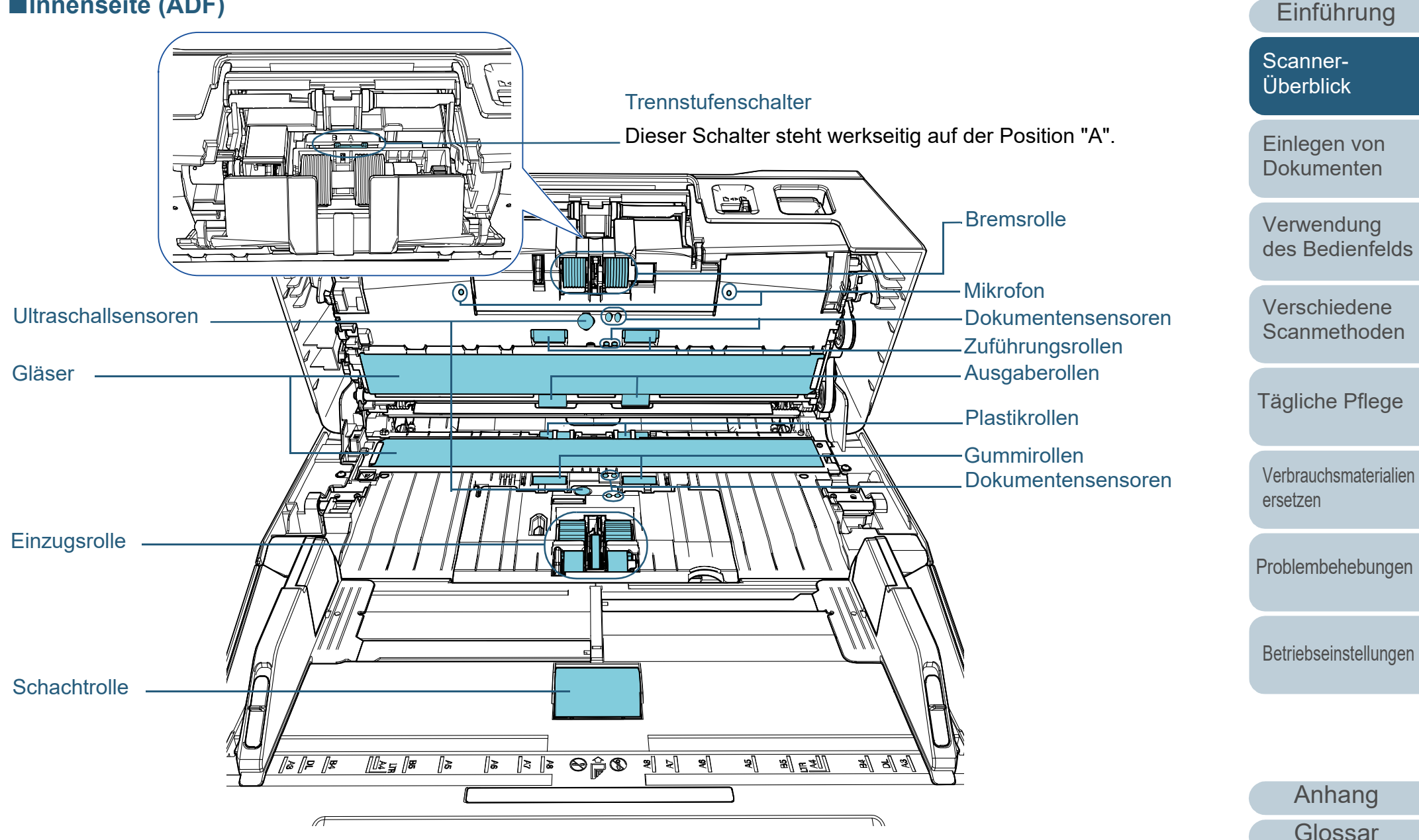

[Index](#page-239-0)

[Inhalt](#page-6-0) **[OBEN](#page-0-1)** 

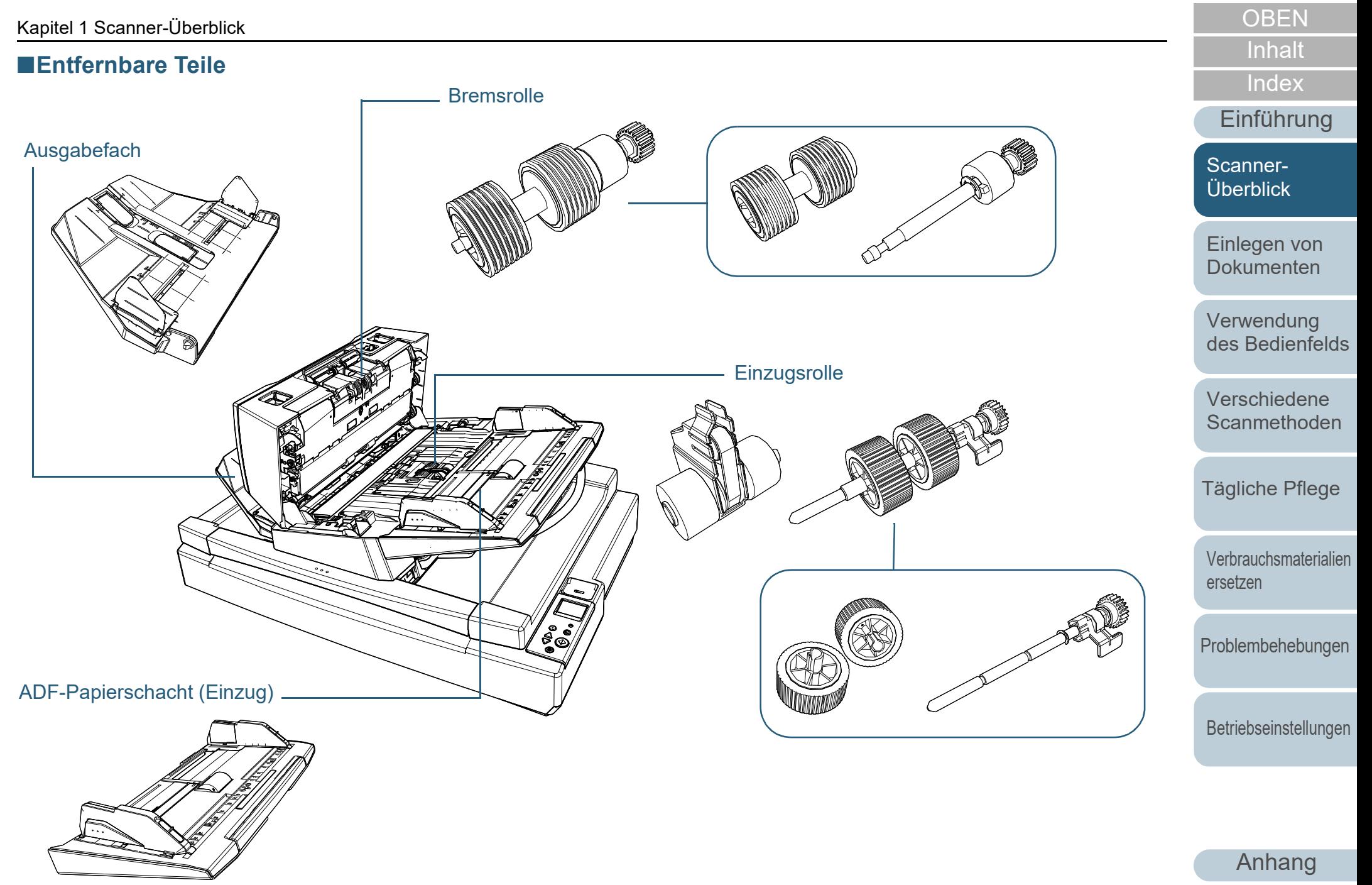

# <span id="page-22-0"></span>**1.3 Ein- und Ausschalten des Scanners**

Dieser Abschnitt beschreibt das Ein- und Ausschalten des Scanners.

#### **HINWEIS**

Die Methode, durch die der Scanner Ein- oder Ausgeschaltet wird, kann aus folgenden bestimmt werden:

- Drücken Sie die [Power] Taste auf dem Bedienfeld.
- Verwenden Sie entsprechend der Leistung des Computers eine Mehrfachsteckerleiste für die Stromversorgung von Peripheriegeräten, wie z.B. einem Scanner.
- Gleichzeitiges Ein- oder Ausschalten des Scanners mit derStromversorgung des Computers.
- Für weitere Details siehe ["Methoden für das Ein- und Ausschalten des](#page-211-2)  [Scanners \[Power-Kontrolle\]" \(Seite 212\)](#page-211-2).

## <span id="page-22-1"></span>**Einschalten des Scanners**

**1** Drücken Sie die [Power] Taste auf dem Bedienfeld. [fi-7600] [fi-7700/fi-7700S]

Check  $\ddot{\odot}$  $\overline{\circ}$  $\odot$ Scan/Enter  $\frac{\triangle}{\triangledown}$ Power Check  $\bigodot$ Stop/Clear  $\frac{\triangle}{\triangledown}$  $\overline{\circledcirc}$ [Power] Taste Power<br>OD

 Der Scanner wird eingeschaltet und die [Power] Taste leuchtet grün.

Während der Initialisierung wird das folgende Bild auf der Funktionsnr.-Anzeige auf dem Bedienfeld angezeigt.

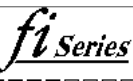

 $\blacksquare$ 

Der Scanner ist scanbereit, wenn [Bereit] angezeigt wird.

## <span id="page-22-2"></span>**Ausschalten des Scanners**

- **1** Drücken Sie die [Power] Taste des Bedienfelds länger als 2 Sekunden.
	- Der Scanner wird ausgeschaltet und die [Power] Taste erlischt.

[Einführung](#page-2-0) [Index](#page-239-0)

[Inhalt](#page-6-0) **[OBEN](#page-0-1)** 

[Scanner-](#page-13-1)[Überblick](#page-13-1)

[Einlegen von](#page-38-0)  [Dokumenten](#page-38-1)

[Verwendung](#page-55-1)  [des Bedienfelds](#page-55-0)

[Verschiedene](#page-84-1)  [Scanmethoden](#page-84-0)

[Tägliche Pflege](#page-105-0)

[Verbrauchsmaterialien](#page-116-0)  [ersetzen](#page-116-1)

[Problembehebungen](#page-127-0)

[Betriebseinstellungen](#page-161-0)

# <span id="page-23-0"></span>**1.4 Öffnen und Schließen des ADFs**

<span id="page-23-1"></span>Dieser Abschnitt beschreibt das Öffnen und Schließen des ADFs. **Öffnen des ADFs**

- **1** Entfernen Sie alle Dokumente aus dem ADF-Papierschacht (Einzug).
- **2** Heben Sie die ADF-Entsperrtasten an, um den ADF zu öffnen.

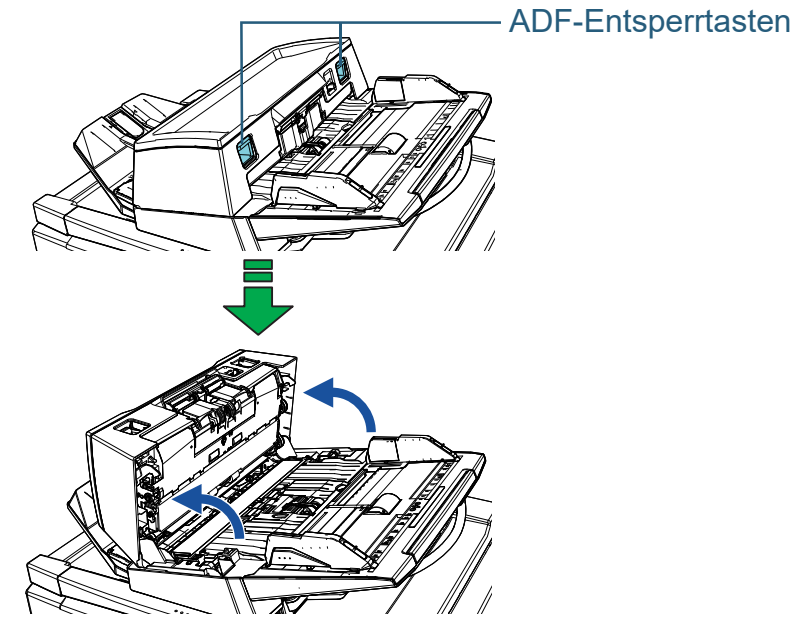

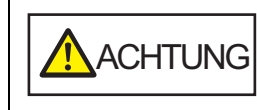

Wenn der ADF geöffnet ist, kann er sich versehentlich schließen. Geben Sie Acht, sich nicht Ihre Finger einzuklemmen.

#### **ACHTUNG**

Überprüfen Sie, dass die Dokumentenabdeckung geschlossen ist, und öffnen Sie dann den ADF. Wenn Sie den ADF öffnen, während die Dokumentenabdeckung geöffnet ist, kann es zu einem Fehler kommen.

# <span id="page-23-2"></span>**Schließen des ADF**

**1** Schließen Sie den ADF. Drücken Sie auf die Mitte des ADF bis dieser einrastet.

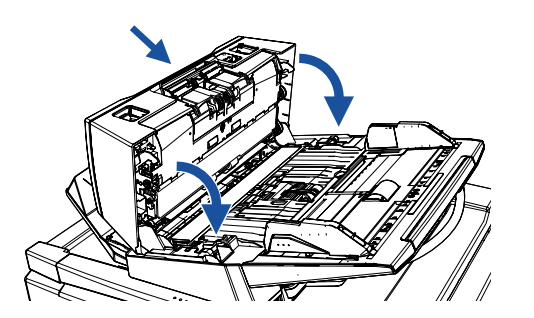

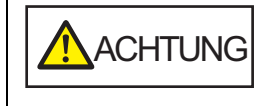

Wenn sich der ADF schließt, geben Sie Acht, sich nicht Ihre Finger einzuklemmen.

#### **ACHTUNG**

Vergewissern Sie sich, dass sich keine Fremdmaterialien im Inneren des ADF befinden und schließen Sie ihn dann.

**[OBEN](#page-0-1)** 

[Inhalt](#page-6-0)

[Index](#page-239-0)

[Einführung](#page-2-0)

[Scanner-](#page-13-1)[Überblick](#page-13-1)

[Einlegen von](#page-38-0)  [Dokumenten](#page-38-1)

[Verwendung](#page-55-1)  [des Bedienfelds](#page-55-0)

[Verschiedene](#page-84-1)  **[Scanmethoden](#page-84-0)** 

[Tägliche Pflege](#page-105-0)

[Verbrauchsmaterialien](#page-116-0)  [ersetzen](#page-116-1)

[Problembehebungen](#page-127-0)

[Betriebseinstellungen](#page-161-0)

# <span id="page-24-0"></span>**1.5 Öffnen/Schließen der Dokumentenabdeckung [fi-7700/fi-7700S]**

Dieser Abschnitt beschreibt das Öffnen und Schließen der Dokumentenabdeckung.

## <span id="page-24-1"></span>**So öffnen Sie die Dokumentenabdeckung**

**1** Greifen Sie den Griff und öffnen Sie die Dokumentenabdeckung.

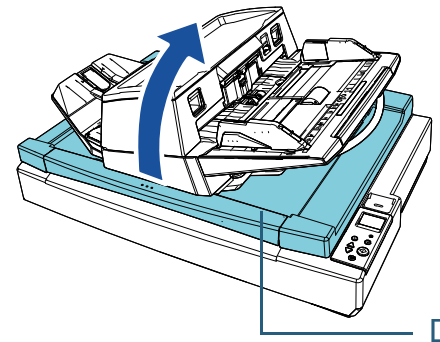

### Dokumentenabdeckung

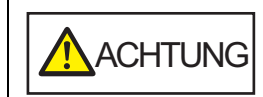

Die Dokumentenabdeckung bleibt nicht in der Position geöffnet, in der Sie sie beim Öffnen oder Schließen belassen. Achten Sie daher darauf, dass Ihnen die Dokumentenabdeckung nicht auf die Hände fällt.

#### **ACHTUNG**

Überprüfen Sie, dass der ADF geschlossen ist, und öffnen Sie dann die Dokumentenabdeckung. Wenn Sie den ADF öffnen, während die Dokumentenabdeckung geöffnet ist, kann es zu einem Fehler kommen.

## <span id="page-24-2"></span>**So schließen Sie die Dokumentenabdeckung**

**1** Greifen Sie den Griff und schließen Sie vorsichtig die Dokumentenabdeckung.

Drücken Sie sie nach unten, bis sie hörbar einrastet.

**A**CHTUNG

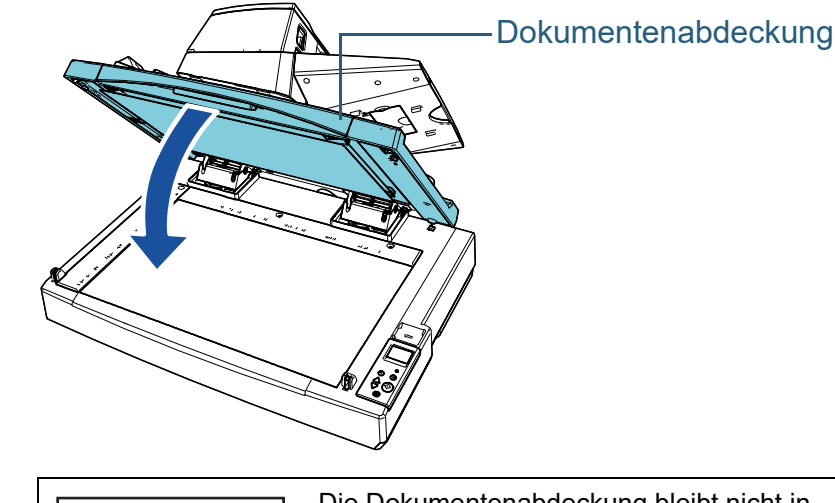

Die Dokumentenabdeckung bleibt nicht in der Position geöffnet, in der Sie sie beim Öffnen oder Schließen belassen. Achten Sie daher darauf, dass Ihnen die Dokumentenabdeckung nicht auf die Hände fällt.

[Einführung](#page-2-0)

[Index](#page-239-0)

[Inhalt](#page-6-0) **[OBEN](#page-0-1)** 

[Scanner-](#page-13-1)[Überblick](#page-13-1)

[Einlegen von](#page-38-0)  [Dokumenten](#page-38-1)

[Verwendung](#page-55-1)  [des Bedienfelds](#page-55-0)

[Verschiedene](#page-84-1)  **[Scanmethoden](#page-84-0)** 

[Tägliche Pflege](#page-105-0)

[Verbrauchsmaterialien](#page-116-0)  [ersetzen](#page-116-1)

[Problembehebungen](#page-127-0)

[Betriebseinstellungen](#page-161-0)

# <span id="page-25-0"></span>**1.6 Anpassen der Position des ADF [fi-7700/fi-7700S]**

Dieser Abschnitt beschreibt das Anpassen der Position des ADF.

Die verfügbaren Positionen sind:

● Position 1 (Werksgrundeinstellung)

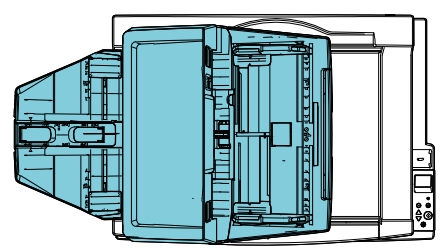

 Position 2 (Variante zur Platzersparnis: Dokumente werden rechts eingelegt)

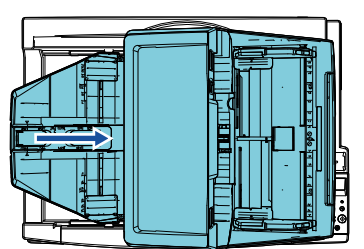

● Position 3 (Variante zur Platzersparnis: Dokumente werden links eingelegt)

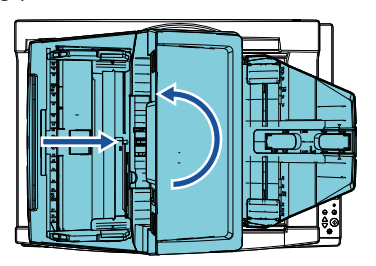

**1** Öffnen Sie die Dokumentenabdeckung. Für weitere Details siehe ["1.5 Öffnen/Schließen der](#page-24-0)  [Dokumentenabdeckung \[fi-7700/fi-7700S\]" \(Seite 25\)](#page-24-0).

**2** Entfernen Sie die beiden ADF-Arretierungsschrauben und setzen Sie sie in die Arretierungsschrauben-Aufbewahrungslöcher ein.

Der ADF ist fixiert, wenn sich die ADF-Arretierungsschrauben in ihrer Position befinden. Wenn die ADF-Arretierungsschrauben entfernt werden, kann die Position des ADF angepasst werden.

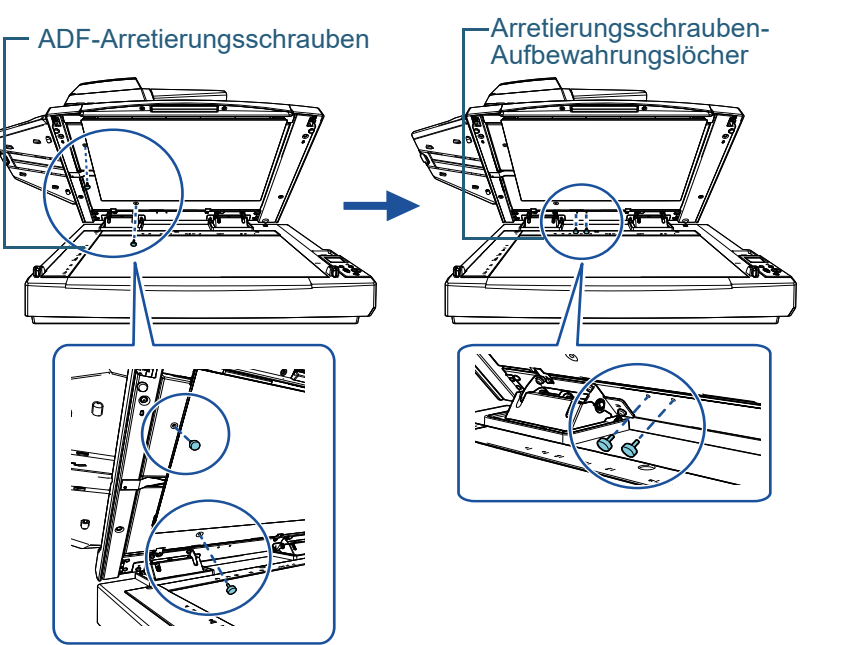

#### **ACHTUNG**

Bevor Sie die Position des ADF anpassen, stellen Sie sicher, dass sich die ADF-Arretierungsschrauben in den Arretierungsschrauben-Aufbewahrungslöchern befinden.

[Einführung](#page-2-0)

[Index](#page-239-0)

[Inhalt](#page-6-0) **[OBEN](#page-0-1)** 

[Scanner-](#page-13-1)[Überblick](#page-13-1)

[Einlegen von](#page-38-0)  [Dokumenten](#page-38-1)

[Verwendung](#page-55-1)  [des Bedienfelds](#page-55-0)

[Verschiedene](#page-84-1)  [Scanmethoden](#page-84-0)

[Tägliche Pflege](#page-105-0)

[Verbrauchsmaterialien](#page-116-0)  [ersetzen](#page-116-1)

[Problembehebungen](#page-127-0)

[Betriebseinstellungen](#page-161-0)

#### **HINWEIS**

- Entfernen Sie die Dokumentenfixierung, wenn sich die ADF-Arretierungsschrauben nur schwierig entfernen lassen.
- Wenn Sie die Dokumentenfixierung entfernt haben, bringen Sie die Dokumentenfixierung anhand der folgenden Schritte an:
- 1 Positionieren Sie die Dokumentenfixierung gegen die obere linke Ecke der Dokumentenauflage. Stellen Sie sicher, dass sich die Einlaufspur auf der Dokumentenfixierung an der richtigen Position befindet.

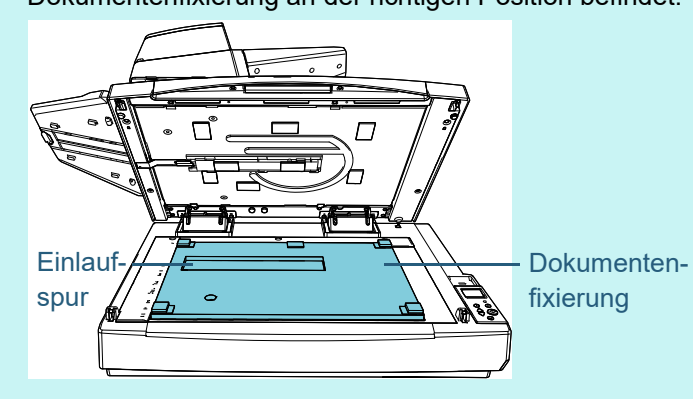

2 Schließen Sie langsam die Dokumentenabdeckung. Wenn Sie die Dokumentenabdeckung schließen, wird die Dokumentenfixierung an der Dokumentenabdeckung angebracht.

- **3** Schließen Sie die Dokumentenabdeckung vorsichtig. Für weitere Details siehe ["1.5 Öffnen/Schließen der](#page-24-0)  [Dokumentenabdeckung \[fi-7700/fi-7700S\]" \(Seite 25\).](#page-24-0)
- **4** Heben Sie das Ausgabefach an.

Ausgabefach

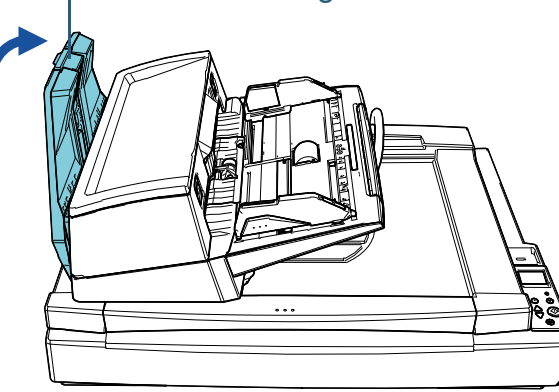

[Inhalt](#page-6-0) **[OBEN](#page-0-1)** 

[Index](#page-239-0)

[Einführung](#page-2-0)

[Scanner-](#page-13-1)[Überblick](#page-13-1)

[Einlegen von](#page-38-0)  [Dokumenten](#page-38-1)

[Verwendung](#page-55-1)  [des Bedienfelds](#page-55-0)

[Verschiedene](#page-84-1)  **[Scanmethoden](#page-84-0)** 

[Tägliche Pflege](#page-105-0)

[Verbrauchsmaterialien](#page-116-0)  [ersetzen](#page-116-1)

[Problembehebungen](#page-127-0)

[Betriebseinstellungen](#page-161-0)

- **5** Ändern Sie die Position des ADF. Verschieben Sie den ADF, bis er hörbar einrastet. Stellen Sie sicher, dass der ADF in seiner Position fixiert ist.
	- So wechseln Sie von Position 1 zu Position 2 Verschieben Sie den ADF in die Mitte des Scanners.

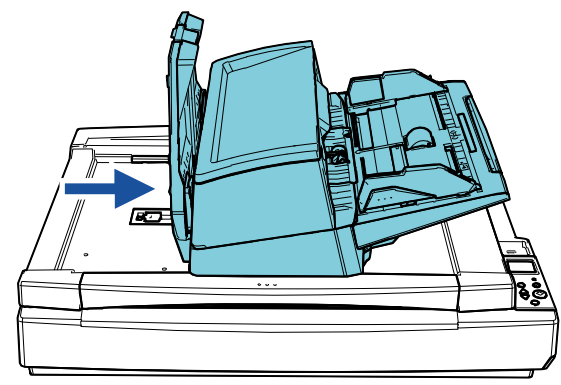

● So wechseln Sie von Position 1 zu Position 3 Verschieben Sie den ADF in die Mitte des Scanners und drehen Sie ihn dann um 180 Grad gegen den Uhrzeigersinn.

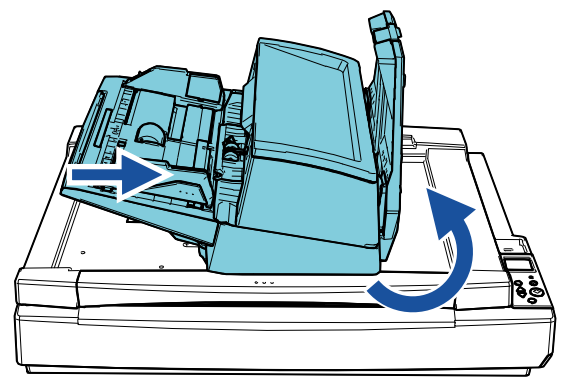

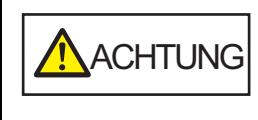

Acht, sich nicht Ihre Finger einzuklemmen.

• Wenn der ADF bewegt wird, geben Sie<br>
ACHTUNG<br>
• Chenn Sie den ADF nicht um mehr als<br>
180 Grad. Der ADF kann beschädigt<br>
• Chenn Sie den ADF kann beschädigt<br>
• Chenn Sie das Ausgabefach ab.<br>
• Senken Sie das Ausgabefach a Drehen Sie den ADF nicht um mehr als 180 Grad. Der ADF kann beschädigt werden.

[Inhalt](#page-6-0)

**[OBEN](#page-0-1)** 

[Index](#page-239-0)

[Einführung](#page-2-0)

[Scanner-](#page-13-1)[Überblick](#page-13-1)

[Einlegen von](#page-38-0)  [Dokumenten](#page-38-1)

[Verwendung](#page-55-1)  [des Bedienfelds](#page-55-0)

[Verschiedene](#page-84-1)  **[Scanmethoden](#page-84-0)** 

[Tägliche Pflege](#page-105-0)

[Verbrauchsmaterialien](#page-116-0)  [ersetzen](#page-116-1)

[Problembehebungen](#page-127-0)

[Betriebseinstellungen](#page-161-0)

# <span id="page-28-0"></span>**1.7 Einstellen des ADF-Papierschachtes (Einzug)**

In den ADF-Papierschacht (Einzug) eingelegte Dokumente werden einzeln nacheinander in den ADF eingezogen, wenn der Scanvorgang beginnt.

Mit der Schachterweiterung können Sie, wie in den folgenden Schritten beschrieben, die Dokumente abstützen, wodurch diese gerade und reibungslos eingezogen werden können.

**1** Ziehen Sie die Schachterweiterung heraus.

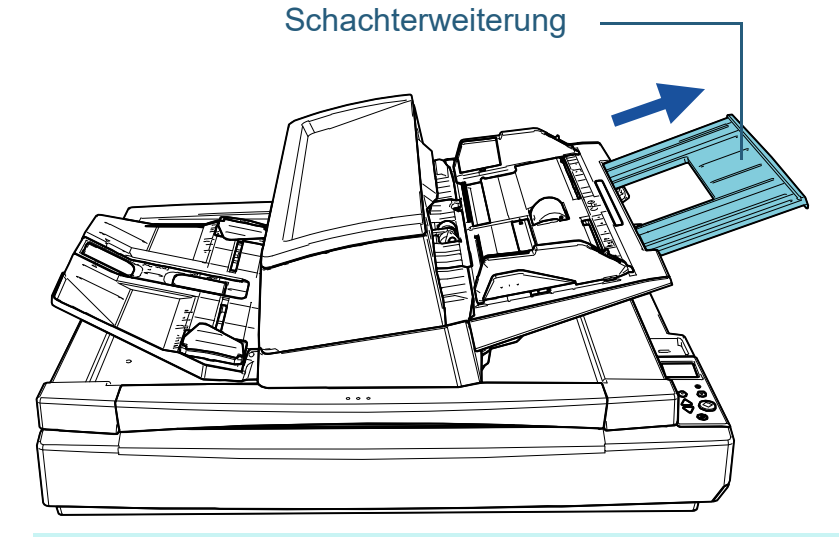

#### **HINWEIS**

Halten Sie beim Herausziehen der Schachterweiterung den Scanner immer fest.

**[OBEN](#page-0-1)** 

[Inhalt](#page-6-0)

[Index](#page-239-0)

[Einführung](#page-2-0)

[Scanner-](#page-13-1)[Überblick](#page-13-1)

[Einlegen von](#page-38-0)  [Dokumenten](#page-38-1)

[Verwendung](#page-55-1)  [des Bedienfelds](#page-55-0)

[Verschiedene](#page-84-1)  **[Scanmethoden](#page-84-0)** 

[Tägliche Pflege](#page-105-0)

[Verbrauchsmaterialien](#page-116-0)  [ersetzen](#page-116-1)

[Problembehebungen](#page-127-0)

[Betriebseinstellungen](#page-161-0)

# <span id="page-29-0"></span>**1.8 Einstellung des Ausgabefaches**

In den ADF-Papierschacht (Einzug) eingelegte Dokumente werden einzeln nacheinander in das Ausgabefach ausgeworfen, wenn der Scanvorgang beginnt. Mit der Ausgabefacherweiterung und den Ausgabefach-Seitenführungen können Sie, wie in den folgenden Schritten beschrieben, die Dokumente abstützen, wodurch diese gerade und reibungslos eingezogen werden können.

**1** Ziehen Sie die Ausgabefacherweiterung heraus, passen Sie sie an die Länge des Dokuments an und heben Sie dann den Stopper an, um das Dokument zu stoppen.

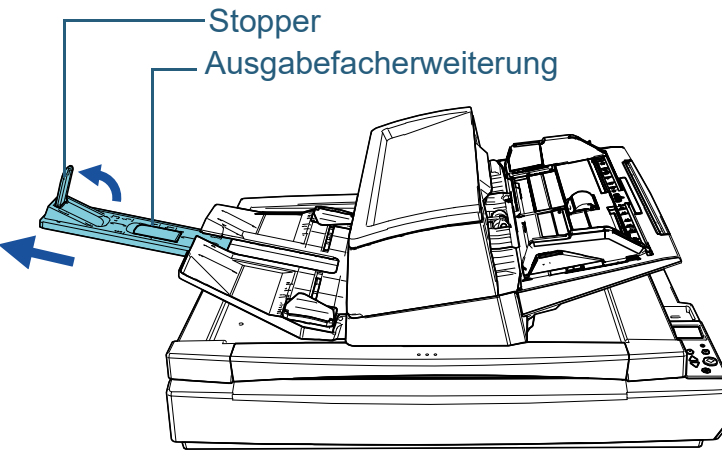

#### **ACHTUNG**

- Halten Sie nicht den Stopper fest, um die Ausgabefacherweiterung herauszuziehen. Andernfalls kann der Stopper beschädigt werden.
- Stellen Sie sicher, dass der Abstand zwischen dem Stopper und dem Bereich für den Blattauswurf länger als die Länge der Dokumente ist. Wenn Sie den Stopper so platzieren, dass nur wenig Platz zwischen dem Stopper und den ausgeworfenen Dokumenten bleibt, können die ausgeworfenen Dokumente sauber gestapelt werden.

#### **HINWEIS**

- Wenn Sie kurze Dokumente scannen, wie Visitenkarten, heben Sie den rechten Stopper an.
- Wenn Sie Dokumente scannen, die länger als das Format A3 sind, ziehen Sie die Ausgabefacherweiterung ganz heraus, ohne den Stopper anzuheben.
- Wenn Sie Querformatdokumente im Format A4/Letter scannen und den rechten Stopper anheben, können die ausgeworfenen Dokumente ordentlich gestapelt werden.
- **2** Heben Sie die Ausgabefach-Seitenführungen an und passen Sie die Entfernung zwischen ihnen an die Breite der Dokumente an.

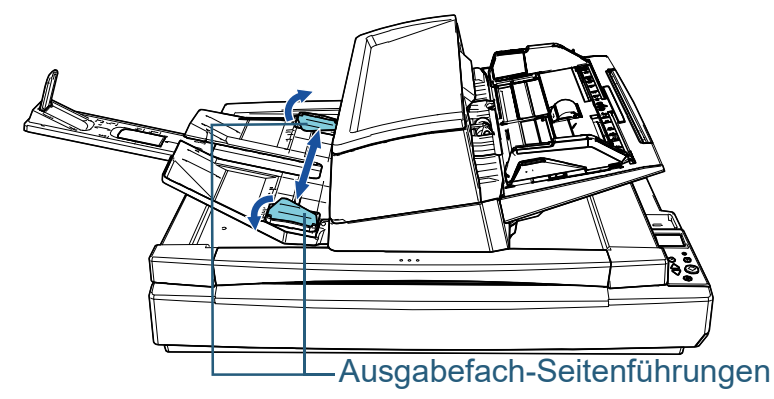

#### **ACHTUNG**

Stellen Sie sicher, dass der Abstand zwischen den Ausgabefach-Seitenführungen breiter als die Breite der Dokumente ist.

[Einführung](#page-2-0) [Scanner-](#page-13-1)

[Index](#page-239-0)

[Inhalt](#page-6-0) **[OBEN](#page-0-1)** 

[Überblick](#page-13-1)

[Einlegen von](#page-38-0)  [Dokumenten](#page-38-1)

[Verwendung](#page-55-1)  [des Bedienfelds](#page-55-0)

[Verschiedene](#page-84-1)  [Scanmethoden](#page-84-0)

[Tägliche Pflege](#page-105-0)

[Verbrauchsmaterialien](#page-116-0)  [ersetzen](#page-116-1)

[Problembehebungen](#page-127-0)

[Betriebseinstellungen](#page-161-0)

#### **HINWEIS**

 Passen Sie die Höhe des Ausgabefachs entsprechend dem Papiertyp des Dokuments an. Wählen Sie für die normale Verwendung die untere Position. Wenn Sie ein dünnes oder gewelltes Dokument scannen, wählen Sie die obere Position. Wenn sie in der oberen Position platziert werden, reduziert sich die Anzahl der Dokumente, die in den ADF-Papierschacht

(Einzug) eingelegt werden können. Die empfohlene Anzahl liegt bei 100, wenn das Papiergewicht 80 g/m2 beträgt.

- Untere Position (Normalpapier)

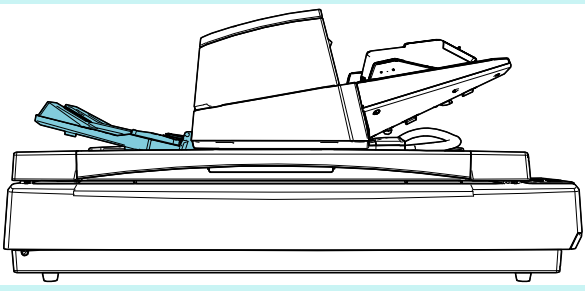

- Obere Position (dünnes oder gewelltes Papier)

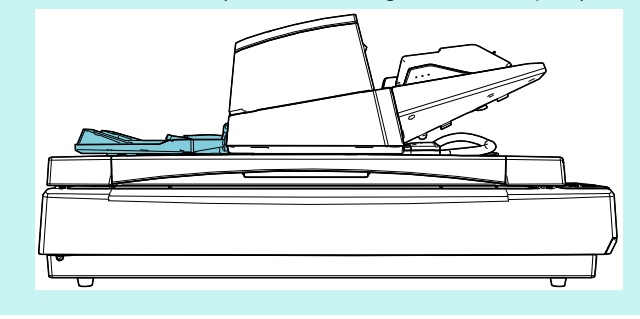

#### **HINWEIS**

 Sie können das Ausgabefach stufenlos in der oberen Position positionieren, wenn Sie beide Seiten des Ausgabefachs festhalten und es beim Anheben nach vorn drücken.

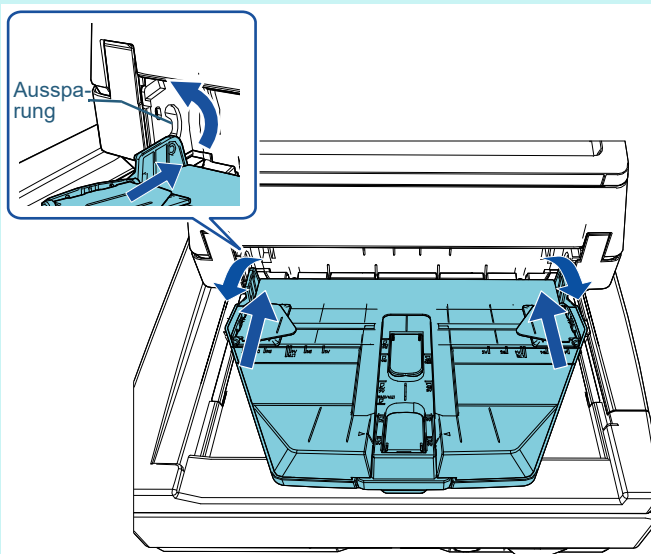

- Die Geschwindigkeit des Blattauswurfs kann auf eine der folgenden Arten verlangsamt werden. Das Verlangsamen der Blattauswurfgeschwindigkeit kann verhindern, dass Dokumente durcheinanderrutschen.
	- [11: Stapelsteuerung] im Bildschirm [Einstellungsmenü] des **Bedienfelds**

Weitere Informationen finden Sie unter ["Kapitel 3](#page-55-1)  [Verwendung des Bedienfelds" \(Seite 56\)](#page-55-1) und ["3.2](#page-61-1)  [Einstellungsmenü" \(Seite 62\).](#page-61-1)

- [Stapelsteuerung] im Software Operation Panel Für weitere Details siehe ["Festlegen der](#page-201-1)  [Papierauswurfgeschwindigkeit \[Stapelsteuerung\]" \(Seite](#page-201-1)  [202\).](#page-201-1)

[Einführung](#page-2-0) [Index](#page-239-0) [Inhalt](#page-6-0) **[OBEN](#page-0-1)** 

[Scanner-](#page-13-1)[Überblick](#page-13-1)

[Einlegen von](#page-38-0)  [Dokumenten](#page-38-1)

[Verwendung](#page-55-1)  [des Bedienfelds](#page-55-0)

[Verschiedene](#page-84-1)  **[Scanmethoden](#page-84-0)** 

[Tägliche Pflege](#page-105-0)

[Verbrauchsmaterialien](#page-116-0)  [ersetzen](#page-116-1)

[Problembehebungen](#page-127-0)

[Betriebseinstellungen](#page-161-0)

# <span id="page-31-0"></span>**1.9 Energiesparmodus**

Der Energiesparmodus hält den Energieverbrauch des Scanners niedrig wenn dieser für eine bestimmte Zeit nicht verwendet wurde.

Wird der eingeschaltete Scanner länger als 15 Minuten (Werksgrundeinstellung) nicht verwendet, wechselt dieser automatisch in der Energiesparmodus über.

Sobald der Scanner in den Energiesparmodus geht, erlischt das LCD des Bedienfeldes. Die [Power] Taste leuchtet weiterhin grün auf.

Führen Sie bitte folgendes aus, um den Scanner aus dem Energiesparmodus wieder in den Bereitschaftsmodus zu versetzen:

- Legen Sie ein Dokument in den ADF-Papierschacht (Einzug) ein
- Drücken Sie eine beliebige Taste des Bedienfelds Beachten Sie, dass der Scanner ausgeschaltet wird, wenn Sie die [Power] länger als 2 Sekunden drücken.
- Führen Sie einen Scan über eine Anwendung aus

Der Scanner schaltet sich automatisch aus, wenn er für eine bestimmte Zeit (standardmäßig auf 4 Stunden gesetzt) nicht verwendet wurde. Dadurch wird der Energieverbrauch bis zum nächsten Scanvorgang reduziert.

Damit sich der Scanner nicht automatisch abschaltet, deaktivieren Sie das Kontrollkästchen [Nach einer bestimmten Zeit ausschalten] unter [Geräteeinstellung] des Software Operation Panel. Für weitere Details siehe ["Einstellen der](#page-210-1)  [Wartezeit bis zum Übergang in den Energiesparmodus](#page-210-1)  [\[Energiesparmodus\]" \(Seite 211\)](#page-210-1).

Drücken Sie die [Power] Taste auf dem Bedienfeld, um nach der automatischen Ausschaltfunktion wieder einzuschalten. Für weitere Details siehe ["1.3 Ein- und Ausschalten des](#page-22-0)  [Scanners" \(Seite 23\).](#page-22-0)

#### **ACHTUNG**

 Der Scanner geht nicht in den Energiesparmodus über, wenn sich ein Dokument im Papierpfad befindet. Sollte dies der Fall sein, entfernen Sie bitte das Dokument.

Für weitere Details siehe ["7.1 Papierstau" \(Seite 129\).](#page-128-1)

- Bei einigen Anwendungen wird der Scanner eventuell nicht ausgeschaltet, auch wenn das [Nach einer bestimmten Zeit ausschalten] Kontrollkästchen markiert wurde.
- Wenn der Scanner automatisch ausgeschaltet wurde während die Scananwendung verwendet wurde, beenden Sie die Anwendung bevor Sie den Scanners einschalten.

#### **HINWEIS**

- Verwenden sie Folgendes, um die Wartezeit vor Eingabe des Energieeinsparungsmodus zu spezifizieren.
	- [22: Energieeinsparung] im Bildschirm [Einstellungsmenü] des **Bedienfelds**
	- Weitere Informationen finden Sie unter ["Kapitel 3 Verwendung des](#page-55-1)  [Bedienfelds" \(Seite 56\)](#page-55-1) und ["3.2 Einstellungsmenü" \(Seite 62\)](#page-61-1).
	- [Geräteeinstellung] im Software Operation Panel Für weitere Details siehe ["Einstellen der Wartezeit bis zum](#page-210-1)
	- [Übergang in den Energiesparmodus \[Energiesparmodus\]" \(Seite](#page-210-1)  [211\).](#page-210-1)

[Inhalt](#page-6-0) **[OBEN](#page-0-1)** 

[Index](#page-239-0)

[Einführung](#page-2-0)

[Scanner-](#page-13-1)[Überblick](#page-13-1)

[Einlegen von](#page-38-0)  [Dokumenten](#page-38-1)

[Verwendung](#page-55-1)  [des Bedienfelds](#page-55-0)

[Verschiedene](#page-84-1)  [Scanmethoden](#page-84-0)

[Tägliche Pflege](#page-105-0)

[Verbrauchsmaterialien](#page-116-0)  [ersetzen](#page-116-1)

[Problembehebungen](#page-127-0)

[Betriebseinstellungen](#page-161-0)

# <span id="page-32-0"></span>**1.10 Grundlegende Abläufe für das Scannen**

Dieser Abschnitt beschreibt die grundlegenden Abläufe des Scannens.

Um den Scanner zum scannen von Dokumenten verwenden zu können, benötigen Sie einen Scannertreiber sowie eine Anwendung die den Treiber unterstützt.

Folgende Scannertreiber und Bildscananwendungen sind im Lieferumfang des Scanners enthalten:

- Scannertreiber
	- PaperStream IP (TWAIN)
	- PaperStream IP (TWAIN x64)
	- PaperStream IP (ISIS) Bundle
- Bildscananwendung
	- PaperStream ClickScan
	- PaperStream Capture

#### **HINWEIS**

Weitere Informationen zu Scannertreibern und Bildscanwendungen finden Sie unter ["1.11 Im Lieferumfang enthaltene Software" \(Seite 35\).](#page-34-0) Je nach verwendeter Bildscananwendung kann sich diese Vorgehensweise beim Scannen geringfügig unterscheiden. Informationen finden Sie im Handbuch der

Bildscananwendung.

Im Folgenden wird das Scannen beschrieben.

- **1** Schalten Sie den Scanner ein. Für weitere Details, siehe ["1.3 Ein- und Ausschalten des Scanners"](#page-22-0)  [\(Seite 23\).](#page-22-0)
- **2** Legen Sie ein Dokument in den ADF-Papierschacht (Einzug) ein.

Legen Sie ein Dokument mit der zu scannenden Seite nach unten in den ADF-Papierschacht (Einzug) ein.

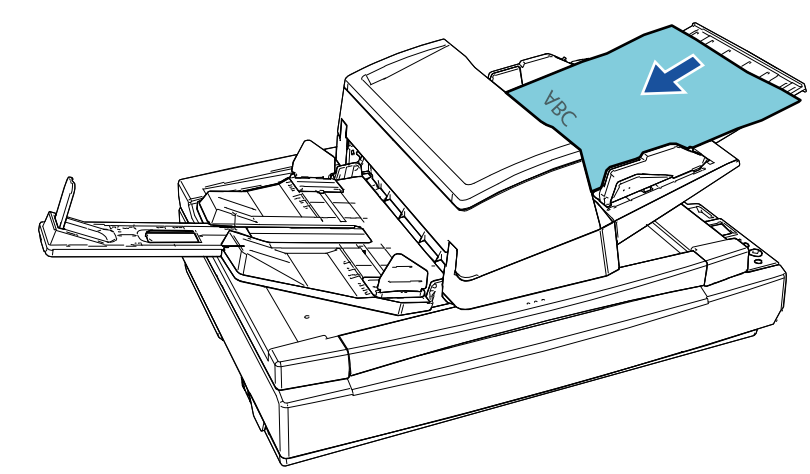

Für weitere Details siehe ["Kapitel 2 Einlegen von](#page-38-1)  [Dokumenten" \(Seite 39\).](#page-38-1)

**3** Starten Sie eine Anwendung für das Scannen von Bildern.

[Inhalt](#page-6-0)

**[OBEN](#page-0-1)** 

[Index](#page-239-0)

[Einführung](#page-2-0)

[Scanner-](#page-13-1)[Überblick](#page-13-1)

[Einlegen von](#page-38-0)  [Dokumenten](#page-38-1)

[Verwendung](#page-55-1)  [des Bedienfelds](#page-55-0)

[Verschiedene](#page-84-1)  [Scanmethoden](#page-84-0)

[Tägliche Pflege](#page-105-0)

[Verbrauchsmaterialien](#page-116-0)  [ersetzen](#page-116-1)

[Problembehebungen](#page-127-0)

[Betriebseinstellungen](#page-161-0)

- **4** Wählen Sie einen Scannertreiber. Für einige Anwendungen für das Scannen von Bildern ist das Auswählen eines Scannertreibers eventuell nicht notwendig.
- **5** Wählen Sie einen Scanner.

Vergewissern Sie sich, dass das Scannermodell am PC angeschlossen ist.

Für einige Anwendungen für das Scannen von Bildern ist das Auswählen eines Scanners eventuell nicht notwendig.

- **6** Konfigurieren Sie die Scaneinstellungen im Einstellungsdialogfeld des Scannertreibers. Für einige Bildscananwendungen erscheint das Einstellungsdialogfeld des Scannertreibers eventuell nicht.
- **7** Scannen des Dokuments mit der Bildscananwendung.

#### **ACHTUNG**

Entfernen Sie während der Scannerkommunikation mit dem Computer (z. B. während des Scannens) nicht das USB-Kabel oder melden sich vom aktuellen Benutzerkonto ab.

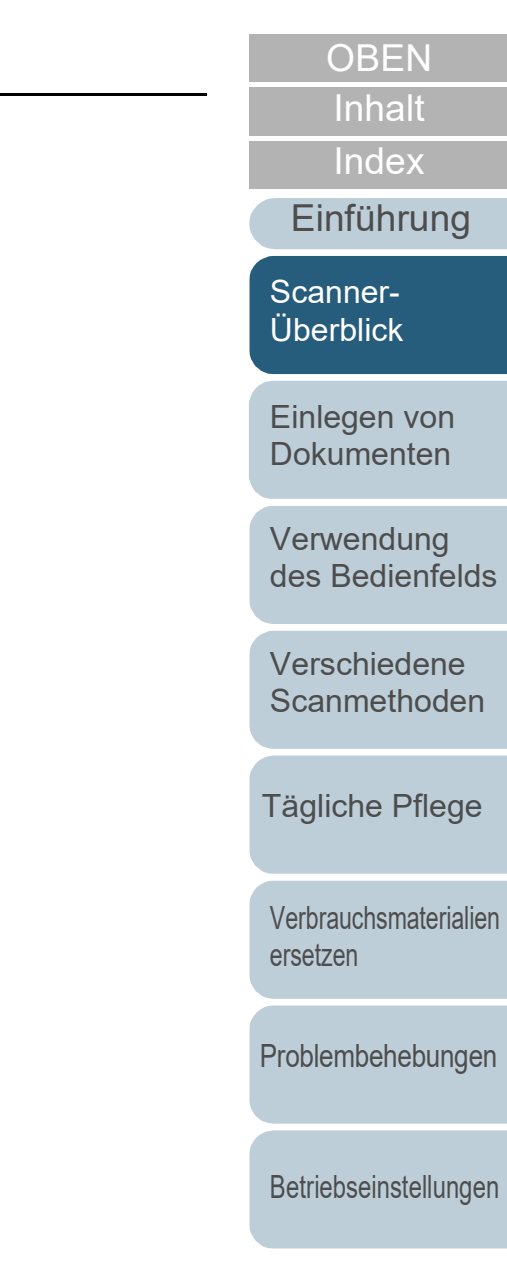

# <span id="page-34-0"></span>**1.11 Im Lieferumfang enthaltene Software**

#### <span id="page-34-1"></span>**Überblick über die im Lieferumfang enthaltene Software**

#### **HINWEIS**

Die Software kann über die Setup DVD-ROM im Lieferumfang installiert werden oder über die Download-Seite, auf die die Setup DVD-ROM im Lieferumfang verweist, heruntergeladen und dann installiert werden.

In diesem Produkt ist folgende im Lieferumfang enthaltene

- Software miteingeschlossen.
	- PaperStream IP Treiber

Der PaperStream IP Treiber ist ein Scannertreiber, der dem TWAIN/ ISIS-Standard entspricht.

Es stehen drei PaperStream IP Treiber zur Verfügung:

- PaperStream IP (TWAIN)

Entspricht dem TWAIN-Standard. Wird verwendet, wenn der Scanner mit TWAIN-konformen 32-Bit-Anwendungen ausgeführt wird.

PaperStream IP (TWAIN x64)

Entspricht dem TWAIN-Standard. Wird verwendet, wenn der Scanner mit TWAIN-konformen 64-Bit-Anwendungen ausgeführt wird.

Er kann auf 64-Bit Betriebssystemen installiert werden.

- PaperStream IP (ISIS) Bundle

Entspricht dem ISIS-Standard. Wird verwendet, wenn der Scanner mit ISIS konformen Anwendungen ausgeführt wird.

Informationen finden Sie in der PaperStream IP Treiber Hilfe.

• Software Operation Panel

Verschiedene Einstellungen für die Bedienung des Scanners und Verwaltung der Verbrauchsmaterialien können konfiguriert werden. Es wird zusammen mit dem PaperStream IP-Treiber installiert. Für weitere Details siehe ["Kapitel 8 Betriebseinstellungen" \(Seite](#page-161-1)  [162\)](#page-161-1).

**• Error Recovery Guide** 

Beschreibt den detaillierten Scannerstatus sowie Informationen zu aufgetretenen Fehlern oder Problemen. Es wird zusammen mit dem PaperStream IP-Treiber installiert.

● PaperStream ClickScan Eine 32-Bit Bildscananwendung, die PaperStream IP (TWAIN) unterstützt.

Der Scanvorgang kann über vereinfachte Einstellungen und Bedienvorgänge ausgeführt werden.

Dieses Programm startet automatisch, wenn Sie sich bei Ihrem Computer anmelden, und befindet sich im Benachrichtigungsbereich ganz rechts in der Taskleiste.

Informationen finden Sie in der PaperStream ClickScan Hilfe.

- PaperStream ClickScan Searchable PDF Option Eine Anwendung zur Ausgabe von Bildern in einem Format wie durchsuchbares PDF, Word (\*1) oder Excel (\*1). Sie kann mit PaperStream ClickScan verwendet werden. Informationen finden Sie in der PaperStream ClickScan Hilfe.
- PaperStream Capture

Eine 32-Bit-Bildscananwendung, die sowohl den Treiber PaperStream IP (TWAIN) als auch PaperStream IP (ISIS) Bundle unterstützt. Einstellungen können wie gewünscht durch Festlegen der Scaneinstellungen als Dokumentenprofile benutzerdefiniert geändert werden.

● PaperStream Capture Pro (EVALUATION)

Eine 32-Bit Bildscananwendung, die PaperStream IP (TWAIN) unterstützt.

Es handelt sich um eine Testversion von PaperStream Capture Pro. Um die Vollversion zu verwenden, müssen Sie eine Lizenz erwerben und aktivieren.

Neben den Funktionen von PaperStream Capture ermöglicht Ihnen PaperStream Capture Pro auch den Betrieb mit mehreren Stationen und erweiterte Metadateneinstellungen.

Weitere Details finden Sie im PaperStream Capture Benutzerhandbuch.

[Index](#page-239-0) [Inhalt](#page-6-0)

**[OBEN](#page-0-1)** 

[Einführung](#page-2-0)

[Scanner-](#page-13-1)[Überblick](#page-13-1)

[Einlegen von](#page-38-0)  [Dokumenten](#page-38-1)

[Verwendung](#page-55-1)  [des Bedienfelds](#page-55-0)

[Verschiedene](#page-84-1)  [Scanmethoden](#page-84-0)

[Tägliche Pflege](#page-105-0)

[Verbrauchsmaterialien](#page-116-0)  [ersetzen](#page-116-1)

[Problembehebungen](#page-127-0)

[Betriebseinstellungen](#page-161-0)

#### Kapitel 1 Scanner-Überblick

ABBYY FineReader for ScanSnap™

Diese Anwendung konvertiert die gescannten Bilder in Dateien für Anwendungen wie Word oder Excel(\*1).

Sie kann für das Scannen von Dokumenten mit PaperStream Capture/PaperStream Capture Pro verwendet werden. Laden Sie sie von der Download-Website herunter und installieren Sie sie.

**• Handbücher** 

Die Sicherheitshinweise, das Bedienungshandbuch und das fi-760PRB Indossierungsdrucker Bedienungshandbuch sind installiert.

● Scanner Central Admin Agent

Mit dieser Anwendung können Sie Firmware für mehrere Scanner gleichzeitig aktualisieren und die Verwaltung und Überprüfung mehrerer Scanner zentralisieren. Sie können mit ihr den Betriebsstatus der Scanner überprüfen und Informationen zu den Scannern einsehen.

Die erforderlichen Anwendungen hängen vom Typ der Operation ab. Weitere Details finden Sie im Scanner Central Admin Benutzerhandbuch.

**•** fi Series Online Update

Diese Anwendung sucht nach der aktuellsten Software und Firmware Updates für fi Series und übernimmt sie.

Informationen finden Sie in der fi Series Online Update Hilfe.

\*1: Produkte von Microsoft® Office müssen installiert werden.

Weitere Details über das Treffen von Scaneinstellungen und das Scannen verschiedener Dokumententypen mit der Bildscananwendung finden Sie unter ["Kapitel 4 Verschiedene](#page-84-1)  [Scanmethoden" \(Seite 85\).](#page-84-1)

### <span id="page-35-0"></span>**Systemanforderungen**

Die Systemanforderungen lauten wie folgt:

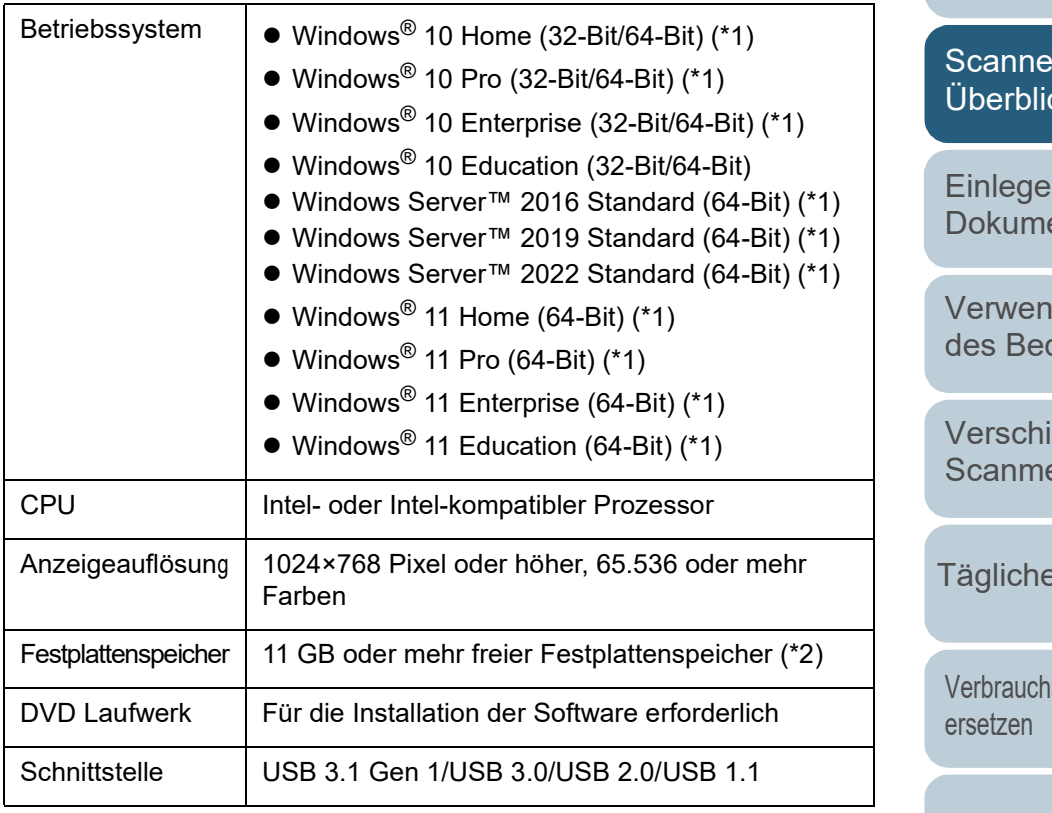

- \*1: Die im Lieferumfang enthaltene Software wird als Desktop-Anwendung ausgeführt.
- \*2: Der erforderliche Festplattenspeicher für das Scannen der Dokumente unterscheidet sich je nach der Größe der gescannten Bilder.

[Inhalt](#page-6-0) **[OBEN](#page-0-1)** 

[Index](#page-239-0)

#### [Einführung](#page-2-0)

[Scanner-](#page-13-1) $2\overline{k}$ 

n von enten

dung dienfelds

edene ethoden

Pflege

smaterialien

[Problembehebungen](#page-127-0)

[Betriebseinstellungen](#page-161-0)
#### **Installation der im Lieferumfang enthaltenen Software**

Dieser Abschnitt beschreibt den Installationsablauf der Software aus der im Lieferumfang enthaltenen Setup DVD-ROM.

Beachten Sie, dass die Installation der im Lieferumfang enthaltene Software auf zwei Arten erfolgen kann: wählen Sie [Installation (Empfohlen)] und installieren Sie die gesamte für das jeweilige Ausführen des Scanners erforderliche Software oder [Installation (Benutzerdefiniert)] und wählen und installieren Sie die benötigte Software.

#### **ACHTUNG**

Ist eine ältere Version der Software installiert, deinstallieren Sie diese zuerst. Weitere Details zur Vorgehensweise beim Deinstallieren der Software finden Sie unter ["A.5 Deinstallieren der Software" \(Seite 225\).](#page-224-0)

#### <span id="page-36-0"></span>■**Installation (Empfohlen)**

Wurde [Installation (Empfohlen)] ausgewählt, ist die folgende Software installiert:

- PaperStream IP (TWAIN)
- **Software Operation Panel**
- **Error Recovery Guide**
- PaperStream ClickScan
- PaperStream Capture
- **Handbücher**
- **•** fi Series Online Update
- <span id="page-36-1"></span>**1** Schalten Sie Ihren Computer ein und melden Sie sich bei Windows als Benutzer mit Administratorrechten an.
- **2** Legen Sie die Setup DVD-ROM in das DVD-Laufwerk ein. Das [fi Series Setup] Dialogfeld erscheint.

#### **HINWEIS**

Wenn das [fi Series Setup] Dialogfeld nicht erscheint, doppelklicken Sie auf "Setup.exe" in der Setup DVD-ROM über [Windows Explorer] oder [Computer].

- <span id="page-36-2"></span>**3** Klicken Sie auf den zu verwendenden Scannermodellnamen (wenn das Fenster zur Auswahl eines Modellnamens angezeigt wird).
- **4** Klicken Sie auf die Schaltfläche [Installation (empfohlen)].

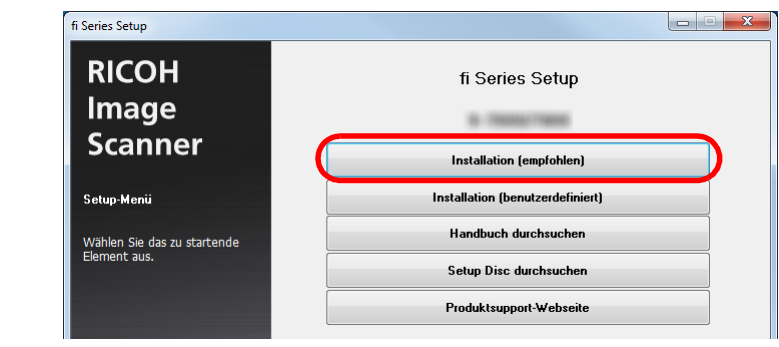

**5** Installieren Sie die Software gemäß den im Fenster angezeigten Anleitungen.

[Inhalt](#page-6-0) **[OBEN](#page-0-0)** 

[Index](#page-239-0)

[Einführung](#page-2-0)

[Scanner-](#page-13-0)[Überblick](#page-13-0)

[Einlegen von](#page-38-0)  [Dokumenten](#page-38-1)

[Verwendung](#page-55-1)  [des Bedienfelds](#page-55-0)

[Verschiedene](#page-84-1)  [Scanmethoden](#page-84-0)

[Tägliche Pflege](#page-105-0)

[Verbrauchsmaterialien](#page-116-0)  [ersetzen](#page-116-1)

[Problembehebungen](#page-127-0)

[Betriebseinstellungen](#page-161-0)

#### ■**Installation (benutzerdefiniert)**

- **1** Führen Sie auf die gleiche Art wie unter ["Installation](#page-36-0)  [\(Empfohlen\)" \(Seite 37\)](#page-36-0) die Schritte [1](#page-36-1) bis [3](#page-36-2) aus.
- **2** Klicken Sie auf die Schaltfläche [Installation (benutzerdefiniert)].

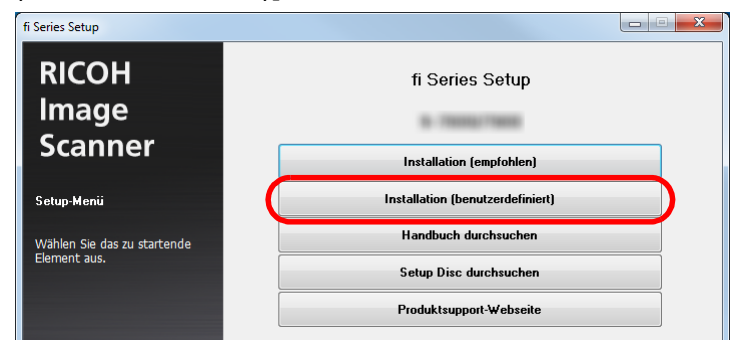

- **3** Überprüfen Sie den angezeigten Inhalt und klicken Sie auf die Schaltfläche [Weiter].
- **4** Aktivieren Sie das Kontrollkästchen für die zu installierende Software und klicken Sie auf die Schaltfläche [Weiter].
- **5** Installieren Sie die Software gemäß den im Fenster angezeigten Anleitungen.

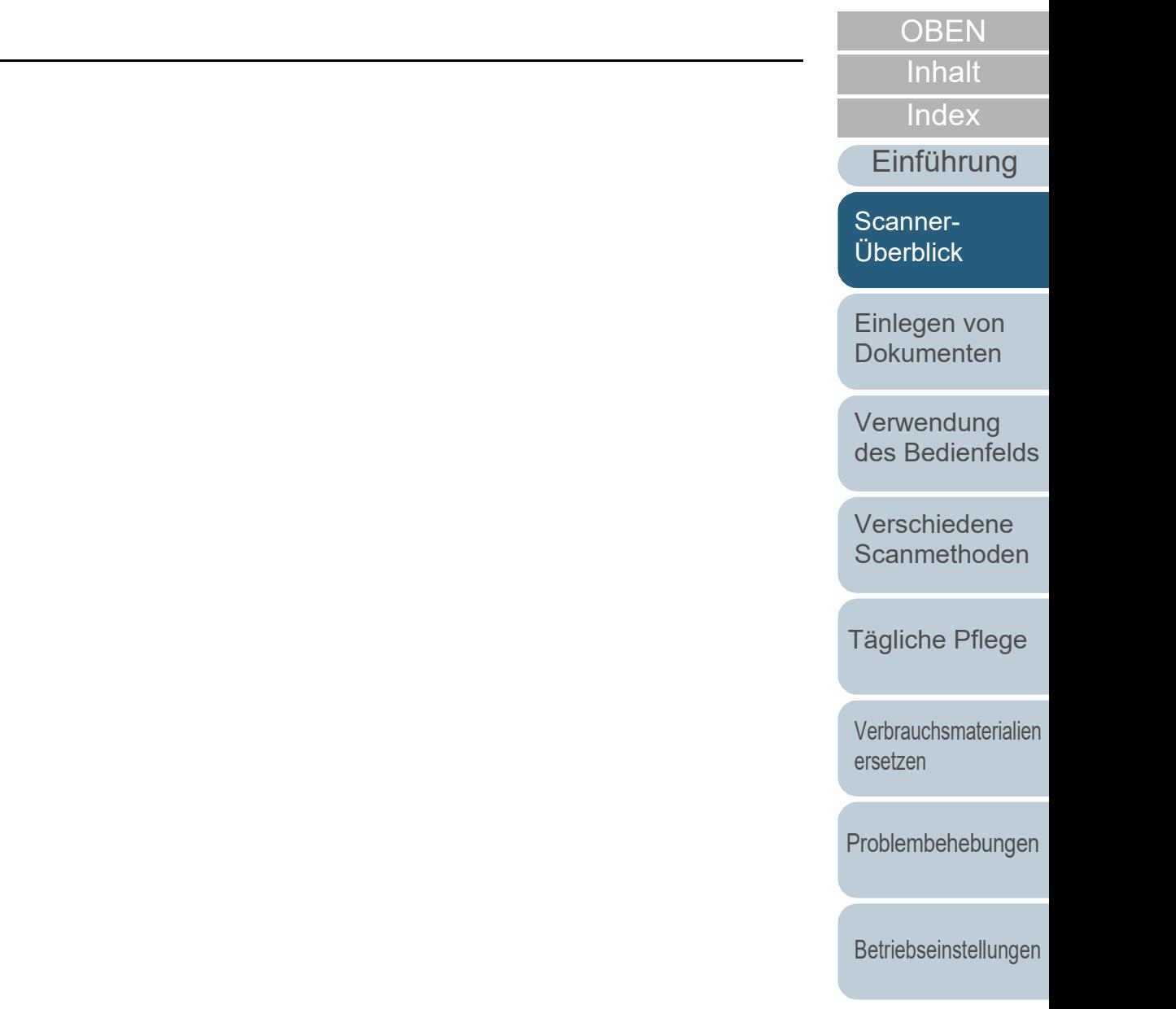

# <span id="page-38-2"></span><span id="page-38-1"></span><span id="page-38-0"></span>**Kapitel 2 Einlegen von Dokumenten**

Dieses Kapitel beschreibt das Einlegen von Dokumenten in den Scanner.

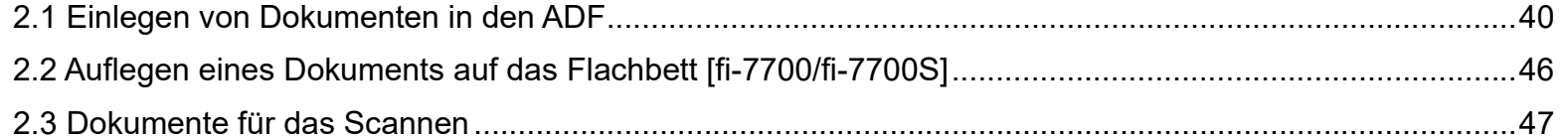

[Index](#page-239-0) [Einführung](#page-2-0) [Inhalt](#page-6-0)

**[OBEN](#page-0-0)** 

[Scanner-](#page-13-1)[Überblick](#page-13-1)

[Einlegen von](#page-38-2)  [Dokumenten](#page-38-2)

[Verwendung](#page-55-1)  [des Bedienfelds](#page-55-0)

[Verschiedene](#page-84-1)  **[Scanmethoden](#page-84-0)** 

[Tägliche Pflege](#page-105-0)

[Verbrauchsmaterialien](#page-116-0)  [ersetzen](#page-116-1)

[Problembehebungen](#page-127-0)

[Betriebseinstellungen](#page-161-0)

## <span id="page-39-0"></span>**2.1 Einlegen von Dokumenten in den ADF**

Dieser Abschnitt beschreibt das Einlegen von Dokumenten in den ADF.

#### **Vorbereitung**

#### **HINWEIS**

Für weitere Details zur erforderlichen Papierstärke und Papierqualität bei gewöhnlicher Bedienung, siehe ["2.3 Dokumente für das Scannen"](#page-46-0)  [\(Seite 47\).](#page-46-0)

- **1** Wenn Sie mehrere Blätter zusammen einlegen, überprüfen Sie bitte die Blattformate.
	- 1 Prüfen Sie ob die zu ladenden Dokumente dieselbe oder unterschiedliche Größen haben.

Die Art und Weise des Einlegens hängt davon ab, ob die Dokumente die gleiche Breite aufweisen oder nicht. Sollten die einzelnen Dokumente unterschiedliche Breiten aufweisen, siehe ["Konditionen für das Scannen gemischter Stapel"](#page-52-0)  [\(Seite 53\)](#page-52-0) oder [" Dokumente mit unterschiedlichen Breiten](#page-86-0)  [scannen" \(Seite 87\).](#page-86-0)

2 Überprüfen Sie die Blattanzahl.

Die Anzahl der einlegbaren Dokumente ist:

A4/Letter oder kleinere Dokumente

Bis zu 300 Blätter können gleichzeitig eingelegt werden (mit einem Papiergewicht von 80 g/m<sup>2</sup> und einer Dokumentenstapelstärke von weniger als 30 mm).

Dokumente größer als A4/Letter

Bis zu 100 Blätter können gleichzeitig eingelegt werden (mit einem Papiergewicht von 80 g/m<sup>2</sup> und einer Dokumentenstapelstärke von weniger als 10 mm).

Für weitere Details, siehe ["Ladekapazität" \(Seite 50\)](#page-49-0).

- <span id="page-39-1"></span>**2** Lockern Sie die Dokumente auf.
	- 1 Nehmen Sie einen Stapel Dokumente ihrer Stärke entsprechend wie folgt heraus:
		- A4/Letter oder kleinere Dokumente
			- 30 mm oder weniger
		- Dokumente größer als A4/Letter 10 mm oder weniger
	- 2 Halten Sie beide Enden des Stapels und lockern diesen dann mehrmals auf.

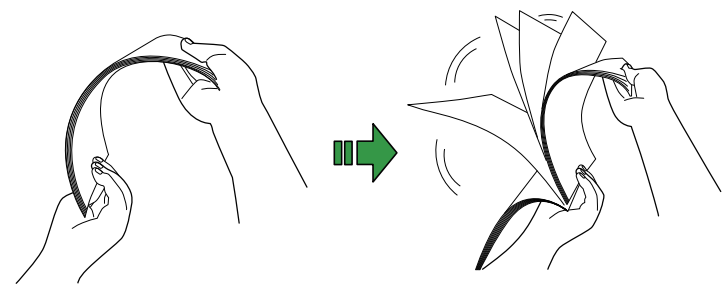

- <span id="page-39-2"></span>3 Drehen Sie die Dokumente um 90 Grad und lockern Sie diese in derselben Weise auf.
- 4 Wiederholen Sie die Schritte [1](#page-39-1) bis [3](#page-39-2) für alle Dokumente.
- 5 Richten Sie die Dokumentenkanten bündig aus.

#### **HINWEIS**

Für weitere Details über das Auflockern von Dokumenten, siehe den Error Recovery Guide.

[Einführung](#page-2-0)

[Index](#page-239-0)

[Inhalt](#page-6-0)

**[OBEN](#page-0-0)** 

[Scanner-](#page-13-1)[Überblick](#page-13-1)

[Einlegen von](#page-38-0)  [Dokumenten](#page-38-2)

[Verwendung](#page-55-1)  [des Bedienfelds](#page-55-0)

[Verschiedene](#page-84-1)  [Scanmethoden](#page-84-0)

[Tägliche Pflege](#page-105-0)

[Verbrauchsmaterialien](#page-116-0)  [ersetzen](#page-116-1)

[Problembehebungen](#page-127-0)

[Betriebseinstellungen](#page-161-0)

#### **Einlegen von Dokumenten**

Das Einlegen von Dokumenten kann auf zwei Arten erfolgen.

 Legen Sie Dokumente in der Mitte des ADF-Papierschachts (Einzug) ein.

Diese Einlegeart wird vor allem bei Dokumenten gleicher Größe verwendet.

 Legen Sie Dokumente an der rechten oder linken Seite des ADF-Papierschachts (Einzug) ein.

Diese Einlegeart wird vor allem bei Dokumenten verschiedener Größe verwendet oder wenn Sie die deren mittlere Ausrichtung ändern möchten.

#### **ACHTUNG**

Beachten Sie, dass für einige Funktionen verschiedene Bedingungen bestehen, wie z.B. Mehrfacheinzugserkennung, wenn Sie Dokumente an der rechten oder linken Seite des ADF-Papierschachts (Einzug) einlegen.

#### ■ Legen Sie Dokumente in der Mitte des ADF-**Papierschachts (Einzug) ein.**

- **1** Passen Sie den ADF-Papierschacht (Einzug) entsprechend der Länge der Dokumente an. Für weitere Details siehe ["1.7 Einstellen des ADF-Papierschachtes](#page-28-0)  [\(Einzug\)" \(Seite 29\)](#page-28-0).
- **2** Passen Sie das Ausgabefach an die Dokumentenlänge an.

Für weitere Details siehe ["1.8 Einstellung des Ausgabefaches" \(Seite](#page-29-0)  [30\).](#page-29-0)

**3** Legen Sie ein Dokument in den ADF-Papierschacht (Einzug) ein.

Legen Sie ein Dokument mit der zu scannenden Seite nach unten in den ADF-Papierschacht (Einzug) ein.

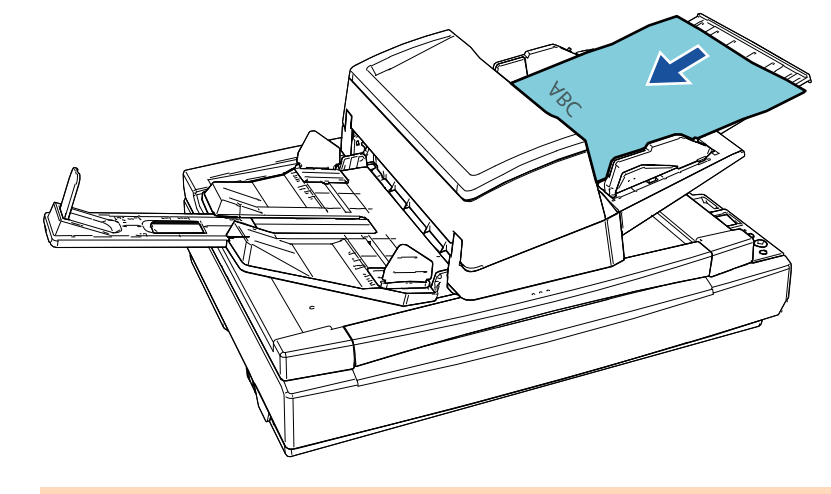

#### **ACHTUNG**

- **Entfernen Sie alle Büro- und Heftklammern.**
- Sollten Mehrfacheinzüge oder Einzugsfehler vermehrt auftreten, verringern Sie bitte die Blattzahl des Stapels.

**[OBEN](#page-0-0)** 

[Inhalt](#page-6-0)

[Index](#page-239-0)

[Einführung](#page-2-0)

[Scanner-](#page-13-1)[Überblick](#page-13-1)

[Einlegen von](#page-38-0)  **[Dokumenten](#page-38-2)** 

[Verwendung](#page-55-1)  [des Bedienfelds](#page-55-0)

[Verschiedene](#page-84-1)  **[Scanmethoden](#page-84-0)** 

[Tägliche Pflege](#page-105-0)

[Verbrauchsmaterialien](#page-116-0)  [ersetzen](#page-116-1)

[Problembehebungen](#page-127-0)

[Betriebseinstellungen](#page-161-0)

**4** Passen Sie die Papierführung an die Dokumentenbreite an.

Verschieben Sie die Papierführungen, indem Sie die Papierführungstaste so drücken, sodass zwischen den Papierführungen und den Dokumenten kein Platz mehr ist.

Andernfalls werden die Dokumente eventuell schräg eingezogen.

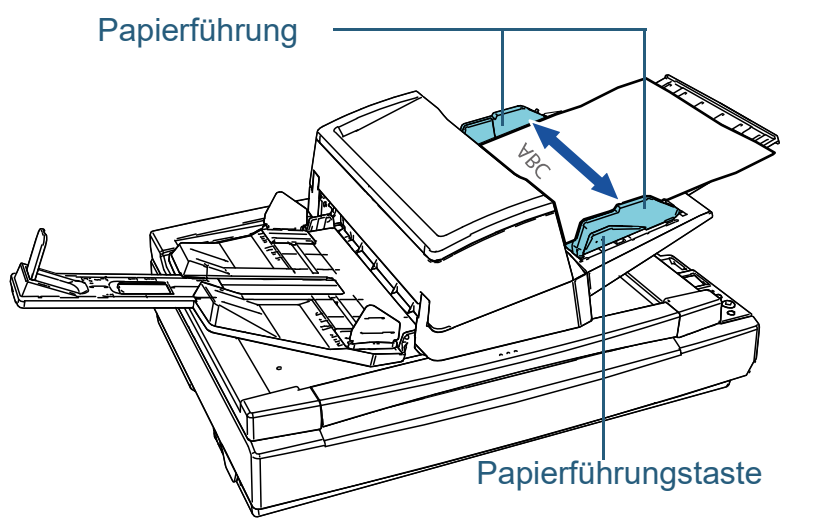

**5** Scannen Sie die Dokumente mit der Bildscananwendung. Informationen finden Sie im Handbuch der Bildscananwendung.

■ Legen Sie Dokumente an der rechten oder linken Seite **des ADF-Papierschachts (Einzug) ein.**

- **1** Passen Sie den ADF-Papierschacht (Einzug) entsprechend der Länge der Dokumente an. Für weitere Details siehe ["1.7 Einstellen des ADF-Papierschachtes](#page-28-0)  [\(Einzug\)" \(Seite 29\)](#page-28-0).
- **2** Passen Sie das Ausgabefach an die Dokumentenlänge an.

Für weitere Details siehe ["1.8 Einstellung des Ausgabefaches" \(Seite](#page-29-0)  [30\).](#page-29-0)

**3** Schieben Sie die Papierführung vollständig nach außen auf.

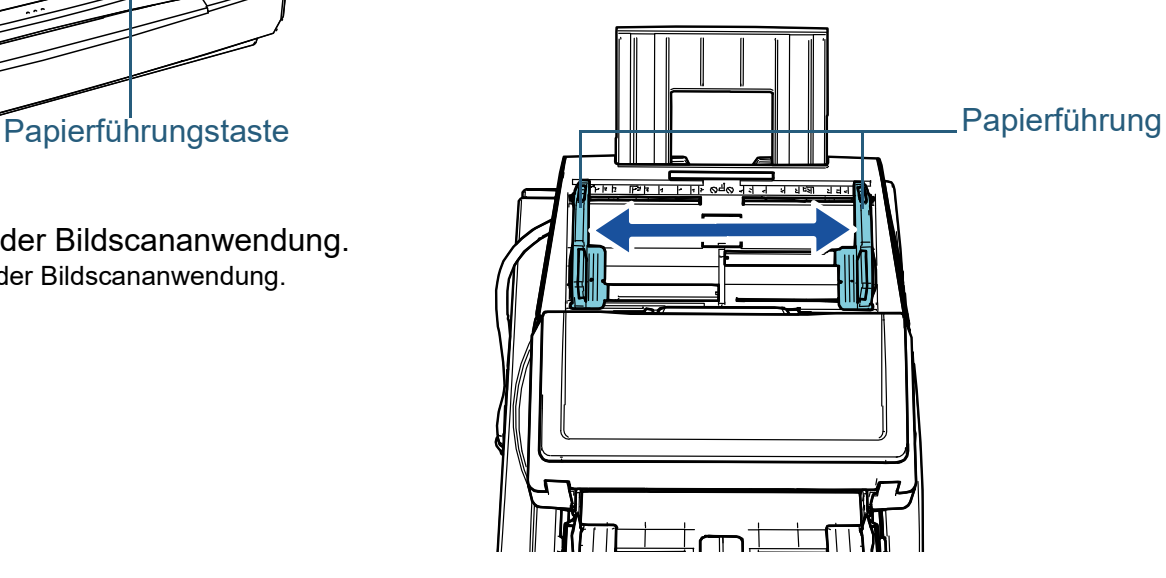

[Index](#page-239-0) [Inhalt](#page-6-0)

**[OBEN](#page-0-0)** 

[Einführung](#page-2-0)

[Scanner-](#page-13-1)[Überblick](#page-13-1)

[Einlegen von](#page-38-0)  [Dokumenten](#page-38-2)

[Verwendung](#page-55-1)  [des Bedienfelds](#page-55-0)

[Verschiedene](#page-84-1)  [Scanmethoden](#page-84-0)

[Tägliche Pflege](#page-105-0)

[Verbrauchsmaterialien](#page-116-0)  [ersetzen](#page-116-1)

[Problembehebungen](#page-127-0)

[Betriebseinstellungen](#page-161-0)

**4** Legen Sie ein Dokument in den ADF-Papierschacht (Einzug) so ein, dass das schmälste Dokument von der Einzugsrolle eingezogen werden kann.

Legen Sie ein Dokument mit der zu scannenden Seite nach unten zeigend in den ADF-Papierschacht (Einzug) ein.

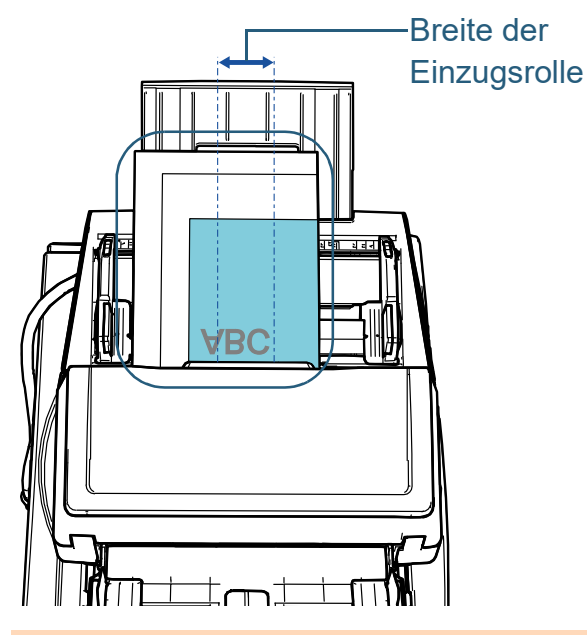

#### **ACHTUNG**

- Entfernen Sie alle Büro- und Heftklammern.
- Sollten Mehrfacheinzüge oder Einzugsfehler vermehrt auftreten, verringern Sie bitte die Blattzahl des Stapels.

#### **ACHTUNG**

 Versichern Sie sich, dass alle Blätter unter der Einzugsrolle liegen und somit von dieser erfasst werden können. Anderenfalls können einige Dokumente verdreht sein und nicht eingezogen werden.

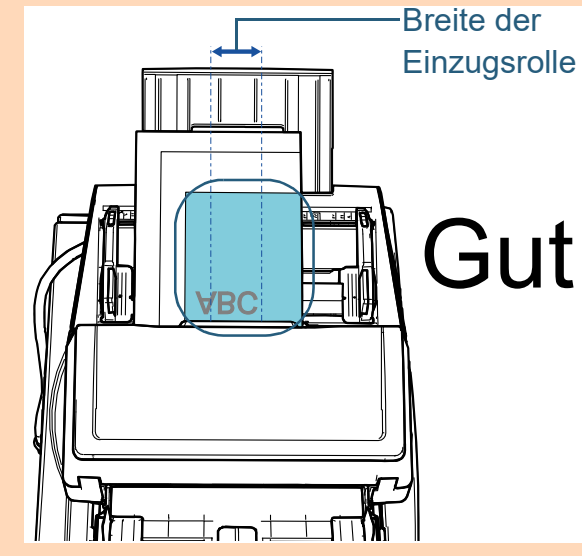

**Schlecht** Breite der **Einzugsrolle** 

[Inhalt](#page-6-0) **[OBEN](#page-0-0)** 

[Index](#page-239-0)

[Einführung](#page-2-0)

[Scanner-](#page-13-1)[Überblick](#page-13-1)

[Einlegen von](#page-38-0)  [Dokumenten](#page-38-2)

[Verwendung](#page-55-1)  [des Bedienfelds](#page-55-0)

[Verschiedene](#page-84-1)  **[Scanmethoden](#page-84-0)** 

[Tägliche Pflege](#page-105-0)

[Verbrauchsmaterialien](#page-116-0)  [ersetzen](#page-116-1)

[Problembehebungen](#page-127-0)

[Betriebseinstellungen](#page-161-0)

**5** Passen Sie die Papierführung an die Dokumentenbreite an.

Verschieben Sie die Papierführungen, indem Sie die Papierführungstaste so drücken, sodass zwischen den Papierführungen und dem breitesten Dokument kein Platz mehr ist.

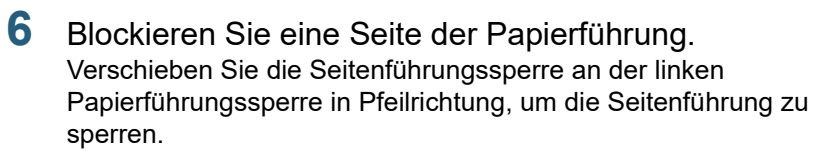

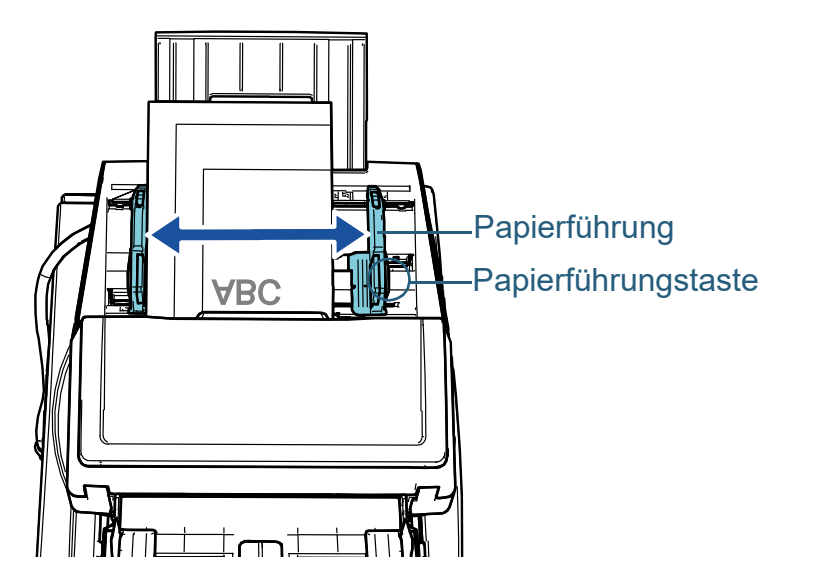

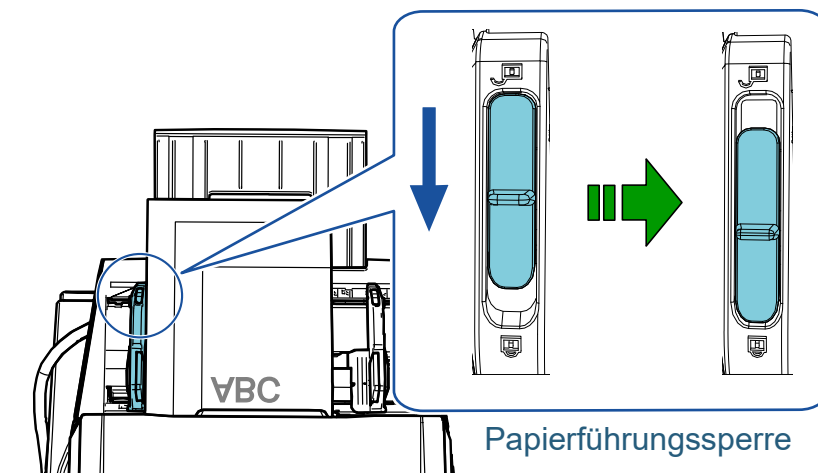

[Inhalt](#page-6-0) **[OBEN](#page-0-0)** 

[Index](#page-239-0)

[Einführung](#page-2-0)

[Scanner-](#page-13-1)[Überblick](#page-13-1)

[Einlegen von](#page-38-0)  [Dokumenten](#page-38-2)

[Verwendung](#page-55-1)  [des Bedienfelds](#page-55-0)

[Verschiedene](#page-84-1)  **[Scanmethoden](#page-84-0)** 

[Tägliche Pflege](#page-105-0)

[Verbrauchsmaterialien](#page-116-0)  [ersetzen](#page-116-1)

[Problembehebungen](#page-127-0)

[Betriebseinstellungen](#page-161-0)

**7** Passen Sie die andere Seitenführung an die gewünschte Position an, indem Sie die Papierführungstaste drücken. Lassen Sie keinen Freiraum zwischen der Papierführung und dem Dokument.

Andernfalls werden die Dokumente eventuell schräg eingezogen.

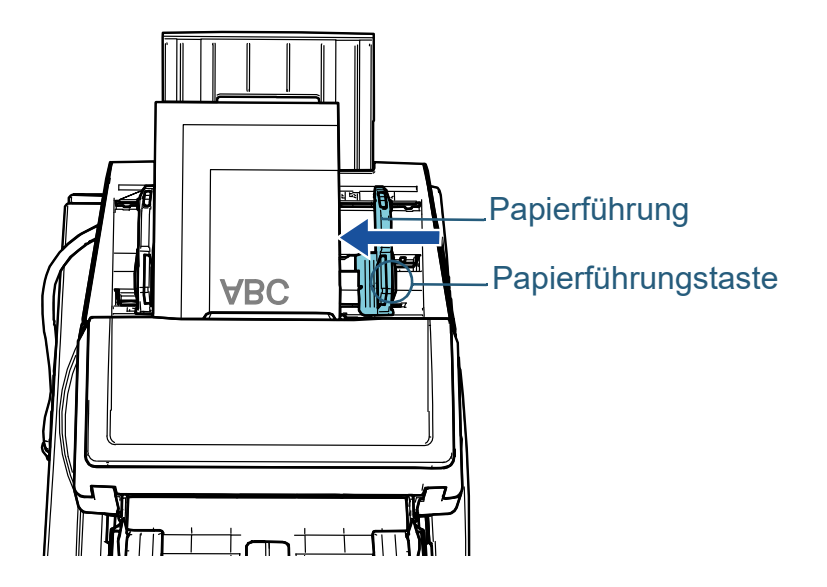

**8** Scannen Sie die Dokumente mit der Bildscananwendung. Informationen finden Sie im Handbuch der Bildscananwendung.

#### **HINWEIS**

Der Vorgang zum Entsperren und Ändern der Position der Papierführungen, damit Sie Dokumente in die Mitte des ADF-Schachts (Einzug) einlegen können, ist wie folgt:

1 Verschieben Sie die Seitenführungssperre der Papierführung, die gesperrt ist, in Pfeilrichtung.

#### Papierführungssperre

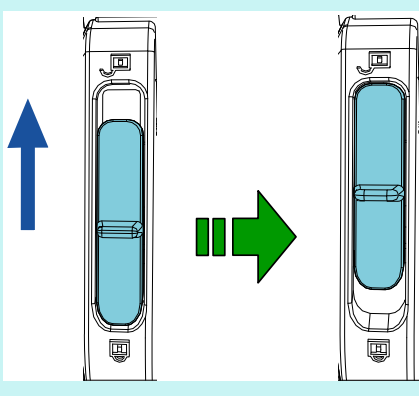

2 Halten Sie beide Papierführungen fest, während Sie die Papierführungstasten daran drücken und sie bis ganz in die Mitte verschieben.

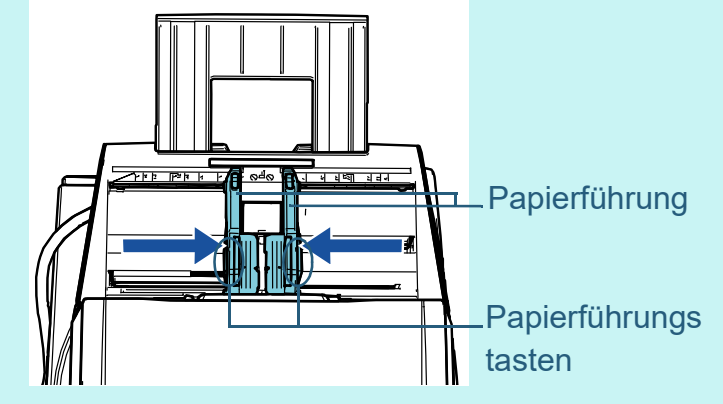

 Wenn Sie die Papierführungen verschieben, während Sie die Papierführungstaste daran drücken, bewegen sich die linken und rechten Papierführungen in Verbindung miteinander, sodass Sie Dokumente in der Mitte des ADF-Papierschachts (Einzug) platzieren können.

[Index](#page-239-0) [Inhalt](#page-6-0)

**[OBEN](#page-0-0)** 

[Einführung](#page-2-0)

[Scanner-](#page-13-1)[Überblick](#page-13-1)

[Einlegen von](#page-38-0)  [Dokumenten](#page-38-2)

[Verwendung](#page-55-1)  [des Bedienfelds](#page-55-0)

[Verschiedene](#page-84-1)  **[Scanmethoden](#page-84-0)** 

[Tägliche Pflege](#page-105-0)

[Verbrauchsmaterialien](#page-116-0)  [ersetzen](#page-116-1)

[Problembehebungen](#page-127-0)

[Betriebseinstellungen](#page-161-0)

## <span id="page-45-0"></span>**2.2 Auflegen eines Dokuments auf das Flachbett [fi-7700/fi-7700S]**

- **1** Öffnen Sie die Dokumentenabdeckung. Für weitere Details siehe ["1.5 Öffnen/Schließen der](#page-24-0)  [Dokumentenabdeckung \[fi-7700/fi-7700S\]" \(Seite 25\)](#page-24-0).
- **2** Legen Sie ein Dokument auf die Dokumentenauflage. Legen Sie das Dokument mit der bedruckten Seite nach unten ein und richten Sie die obere linke Ecke am Referenzpunkt aus.

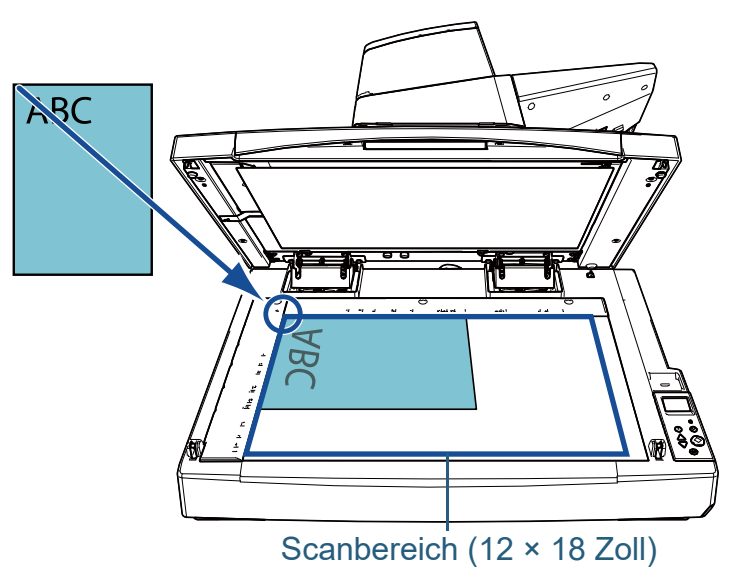

#### **ACHTUNG**

Beachten Sie, bei einem gewellten oder gefalteten Dokument eine kleine Lücke zwischen dem Dokument und der

Dokumentenauflage entstehen kann, wodurch das gescannte Bild unscharf ist.

**3** Schließen Sie die Dokumentenabdeckung vorsichtig. Für weitere Details siehe ["1.5 Öffnen/Schließen der](#page-24-0)  [Dokumentenabdeckung \[fi-7700/fi-7700S\]" \(Seite 25\).](#page-24-0)

#### **HINWEIS**

 Ein Dokument kann mit geöffneter Dokumentenabdeckung gescannt werden.

Für weitere Details siehe [" Scannen von Dokumenten mit](#page-99-0)  [geöffneter Dokumentenabdeckung \[fi-7700/fi-7700S\]" \(Seite](#page-99-0)  [100\).](#page-99-0)

- Um Dokumente auf einem schwarzen Hintergrund zu scannen, verwenden Sie die optionale schwarze Dokumentenfixierung (separat erhältlich). Für Details zur schwarzen Dokumentenfixierung siehe ["A.4](#page-223-0)  [Scanner Optionen" \(Seite 224\).](#page-223-0)
- **4** Scannen Sie das Dokument mit der Bildscananwendung. Informationen finden Sie im Handbuch der Bildscananwendung.

[Scanner-](#page-13-1)[Überblick](#page-13-1)

[Index](#page-239-0)

[Einführung](#page-2-0)

[Inhalt](#page-6-0)

**[OBEN](#page-0-0)** 

[Einlegen von](#page-38-0)  [Dokumenten](#page-38-2)

[Verwendung](#page-55-1)  [des Bedienfelds](#page-55-0)

[Verschiedene](#page-84-1)  [Scanmethoden](#page-84-0)

[Tägliche Pflege](#page-105-0)

[Verbrauchsmaterialien](#page-116-0)  [ersetzen](#page-116-1)

[Problembehebungen](#page-127-0)

[Betriebseinstellungen](#page-161-0)

## <span id="page-46-0"></span>**2.3 Dokumente für das Scannen**

#### **Papiergröße**

Folgende Papiergrößen können gescannt werden.

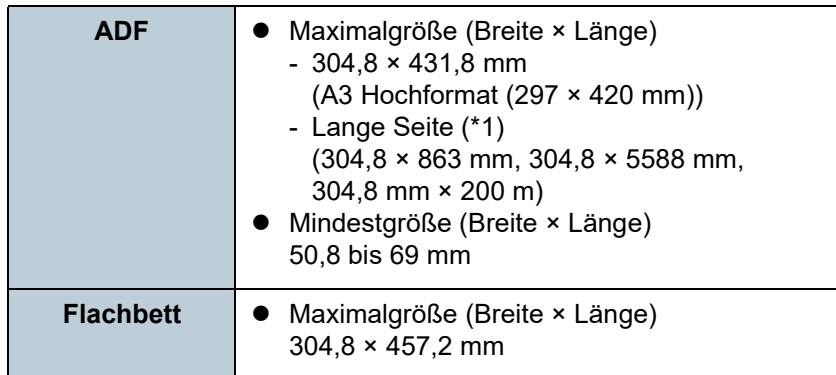

\*1: Abhängig von der Anwendung oder den Scaneinstellungen für den Scannertreiber, kann für das Scannen nicht ausreichend Speicher zur Verfügung gestellt werden.

Das Scannen von langen Seiten unterstützt Dokumente mit einer Länge von bis zu 5588 mm, wenn eine Scanauflösung von 200 dpi oder weniger gewählt wurde.

Wenn Sie ein langseitiges Dokument scannen und das gescannte Bild auf mehrere Seiten aufteilen, kann ein Dokument von bis zu 200 m gescannt werden.

## **Papiertyp**

Folgende Papiertypen werden empfohlen:

- Holzfreies Papier
- Papier mit Holzanteilen
- PPC-Papier (recycelt)
- Plastikkarten

Wenn Sie andere Papiertypen verwenden, testen Sie vor dem Scannen erst einige Blätter, um zu sehen, ob das Dokument problemlos eingezogen werden kann.

### **Papiergewicht (Stärke)**

Dokumente mit den folgenden Papiergewichten können verwendet werden:

- $\bullet$  20 bis 413 g/m<sup>2</sup>
- $\bullet$  27 bis 413g/m<sup>2</sup> für größere Formate als A4/Letter
- $\bullet$  128 bis 209 g/m<sup>2</sup> für das Format A8
- 1,4 mm oder weniger für Plastikkarten

### **Dokumente, die nicht erfolgreich gescannt werden können**

Folgende Dokumente können eventuell nicht erfolgreich mit dem ADF gescannt werden:

- Dokumente mit ungleichmäßigen Stärken (z. B. Briefumschläge oder Dokumente mit angebrachten Anlagen)
- Zerknitterte oder gewellte Dokumente
- Gefaltete oder zerrissene Dokumente
- **Pauspapier**
- Beschichtetes Papier
- Durchschlagpapier
- **•** Fotosensitives Papier
- **Perforiertes Papier**
- Nicht rechteckige oder quadratische Dokumente
- Sehr dünnes Papier/sehr dickes Papier
- Fotos (Fotopapier)

[Einführung](#page-2-0)

[Scanner-](#page-13-1)[Überblick](#page-13-1)

[Einlegen von](#page-38-0)  **[Dokumenten](#page-38-2)** 

[Verwendung](#page-55-1)  [des Bedienfelds](#page-55-0)

[Verschiedene](#page-84-1)  [Scanmethoden](#page-84-0)

[Tägliche Pflege](#page-105-0)

[Verbrauchsmaterialien](#page-116-0)  [ersetzen](#page-116-1)

[Problembehebungen](#page-127-0)

[Betriebseinstellungen](#page-161-0)

[Anhang](#page-215-0)

[Glossar](#page-230-0)

[Index](#page-239-0) [Inhalt](#page-6-0)

**[OBEN](#page-0-0)** 

#### **Dokumente, die nicht gescannt werden können**

Folgende Dokumente dürfen nicht mit dem ADF gescannt werden:

- Mit Heft- oder Büroklammern versehene Dokumente
- Dokumente mit noch nasser Tinte
- Kleinere Dokumente als 50.8 × 69 mm
- Dokumente breiter als 304.8 mm
- Textilien, Metallfolien oder OHP-Folien (Papier und Plastikkarten können gescannt werden)
- Wichtige Dokumente, die nicht beschädigt oder verschmutzt werden dürfen.

#### **Sicherheitshinweise**

#### **Hinweise zu den zu scannenden Dokumenten**

Beachten Sie folgende Punkte abhängig von den zu scannenden Dokumenten:

- Da kohlenstofffreies Papier chemische Substanzen enthält, die den Rollen des Scanners (wie der Einzugsrolle) schaden können, sollten Sie folgendes beachten.
	- Reinigung

Wenn Papierstaus vermehrt auftreten, reinigen Sie bitte die Bremsrolle und die Einzugsrolle.

Für weitere Details, siehe ["Kapitel 5 Tägliche Pflege" \(Seite](#page-105-1)  [106\).](#page-105-1)

- Verbrauchsmaterialien ersetzen

Verglichen mit dem Scannen von holzfreiem Papier kann sich die Lebensdauer der Brems- und Einzugsrolle verkürzen.

- Beim Scannen von holzhaltigem Papier verkürzt sich die Lebensdauer der Brems- und Einzugsrolle im Vergleich zum Scannen mit holzfreiem Papier.
- Wenn Dokumente mit aufgeklebten Fotos oder Notizen gescannt werden, können diese Anlagen die Rollen beim Scannen beschädigen.
- Die Oberfläche von Hochglanzpapier (z.B. Fotos) kann beim Scannen beschädigt werden.
- Die LED-Lichtquelle leuchtet beim Scannen von Hochglanzpapier auf.
- Beim Scannen von halbtransparenten Dokumenten erhöhen Sie bitte im Scannertreiber die Helligkeit für das Scannen, um ein Durchscheinen zu vermeiden.
- Reinigen Sie die Rollen des Scanners bitte nach dem Scannen von mit Bleistift beschrifteten Dokumenten. Anderenfalls können sich Rückstände auf den Rollen ablagern, was zu Einzugsfehlern und Verschmutzungen der nachfolgenden Dokumente führen kann. Weitere Details zur Reinigung finden Sie unter ["Kapitel 5 Tägliche](#page-105-1)  [Pflege" \(Seite 106\).](#page-105-1)
- Wenn Mehrfacheinzüge, Einzugsfehler oder Papierstaus vermehrt auftreten, siehe ["7.3 Problembehebungen" \(Seite 140\)](#page-139-0).
- Wenn Sie Dokumente mit dem ADF scannen, achten Sie bitte darauf, dass die zuerst in den Scanner einzuziehenden Blattkanten nicht gewellt sind. Achten Sie darauf, dass sich Abhebungen an der Führungskante der Dokumente innerhalb des folgenden Bereichs befinden:

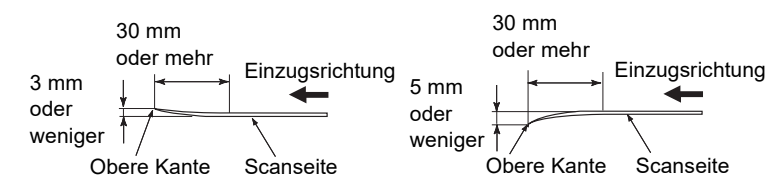

#### **Hinweise zu Plastikkarten**

Achten Sie beim Scannen von Plastikkarten auf folgendes.

- Stellen Sie sicher, dass Sie eine Karte verwenden, die den folgenden Spezifikationen entspricht, und überprüfen Sie, ob die Karte eingezogen werden kann, bevor Sie sie scannen.
	- Konform mit dem Typ ISO7810 ID-1
	- Größe: 85,6 bis 53,98 mm
	- Stärke: 1,4 mm oder weniger
	- Material: PVC (Polyvinylchlorid) oder PVCA (Polyvinylchloridacetat)

[Index](#page-239-0) [Inhalt](#page-6-0) **[OBEN](#page-0-0)** 

[Einführung](#page-2-0)

[Scanner-](#page-13-1)[Überblick](#page-13-1)

[Einlegen von](#page-38-0)  **[Dokumenten](#page-38-2)** 

[Verwendung](#page-55-1)  [des Bedienfelds](#page-55-0)

[Verschiedene](#page-84-1)  [Scanmethoden](#page-84-0)

[Tägliche Pflege](#page-105-0)

[Verbrauchsmaterialien](#page-116-0)  [ersetzen](#page-116-1)

[Problembehebungen](#page-127-0)

[Betriebseinstellungen](#page-161-0)

 Bis zu drei Plastikkarten können in den ADF-Papierschacht (Einzug) eingelegt werden.

Beachten Sie, dass für geprägte Karten jeweils nur eine Plastikkarte eingelegt werden kann.

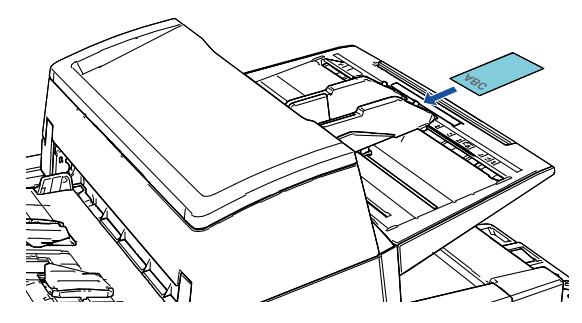

- Plastikkarten sollten vertikal eingelegt werden.
- Es wird empfohlen die, Plastikkarten nach unten zeigend in den ADF-Papierschacht einzulegen.
- Dicke oder starre Karten, die sich nur schwierig biegen lassen, werden möglicherweise schräg eingezogen.
- Reinigen Sie die Kartenoberfläche vor dem Scannen, sollte diese durch Fingerabdrücke oder andere Rückstände verschmutzt sein.
- Plastikkarten können nicht gescannt werden, wenn der Indossierungsdrucker angeschlossen ist.
- Das Scannen sehr starker Dokumente (wie z. B. Plastikkarten) wird irrtümlich als Mehrfacheinzug erkannt.

Legen Sie in diesem Fall eine der folgenden Einstellungen fest und versuchen Sie es erneut.

- Verwenden Sie die Intelligente Mehrfacheinzugsfunktion.
- Deaktivieren Sie die Einstellung Mehrfacheinzugserkennung.
- Verwenden Sie den manuellen/Einzelmodus.

**[OBEN](#page-0-0)** 

[Inhalt](#page-6-0)

[Index](#page-239-0)

[Einführung](#page-2-0)

[Scanner-](#page-13-1)[Überblick](#page-13-1)

[Einlegen von](#page-38-0)  [Dokumenten](#page-38-2)

[Verwendung](#page-55-1)  [des Bedienfelds](#page-55-0)

[Verschiedene](#page-84-1)  **[Scanmethoden](#page-84-0)** 

[Tägliche Pflege](#page-105-0)

[Verbrauchsmaterialien](#page-116-0)  [ersetzen](#page-116-1)

[Problembehebungen](#page-127-0)

[Betriebseinstellungen](#page-161-0)

<span id="page-49-0"></span>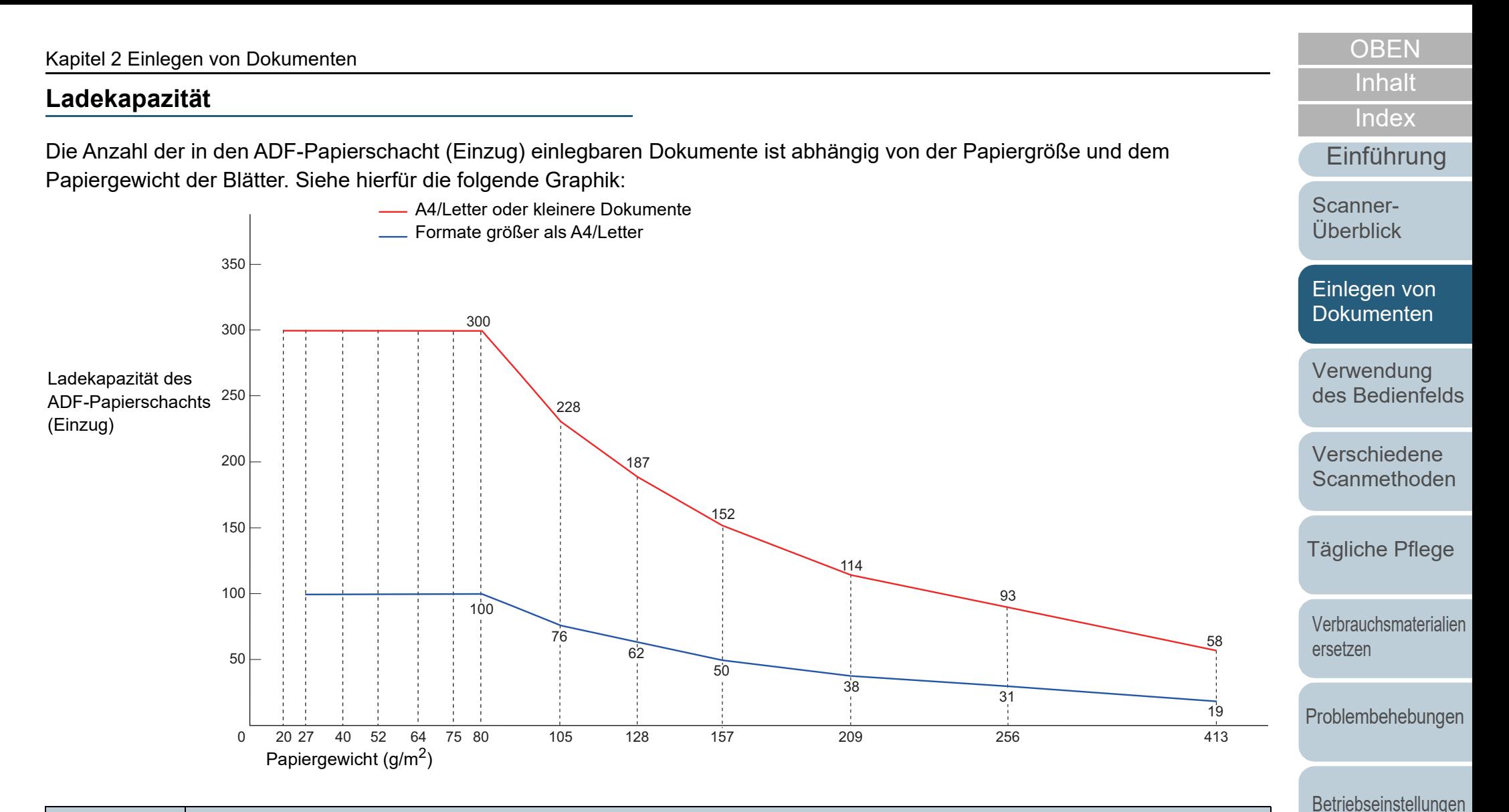

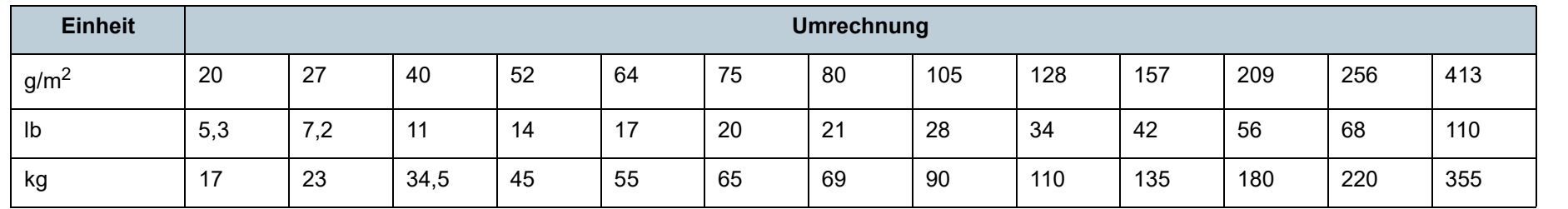

[Glossar](#page-230-0)

[Anhang](#page-215-0)

#### **Perforationsfreie Bereiche**

Falls sich in dem hellblauen Bereich des folgenden Bildes Lochungen befinden kann ein Fehler auftreten. Verwenden Sie das Flachbett (fi-7700/fi-7700S), um solche Dokumente zu scannen.

#### <span id="page-50-0"></span>**Abbildung 1**

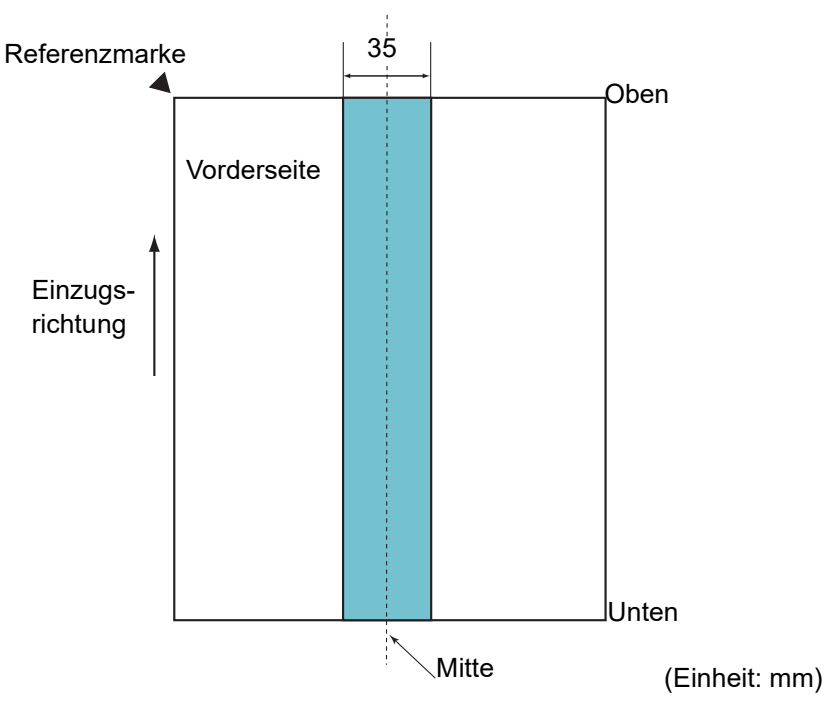

#### **ACHTUNG**

Die oben genannte Kondition trifft zu wenn das Dokument in der Mitte der Breite der Einzugsrollen eingelegt wurde.

#### **HINWEIS**

Falls sich in der 35 mm breiten zentralen Spalte Löcher befinden, so können Sie das Dokument zur Vermeidung von Fehlern nach links oder rechts verschieben.

#### **Wie Sie Dokumente mit einem Register oder nicht rechteckige Dokumente einlegen**

Wenn Sie Dokumente mit einem Register oder nicht rechteckige Dokumente scannen, legen Sie sie so ein, dass sie sich beim Einziehen nicht verhaken.

#### **Gutes Beispiel**

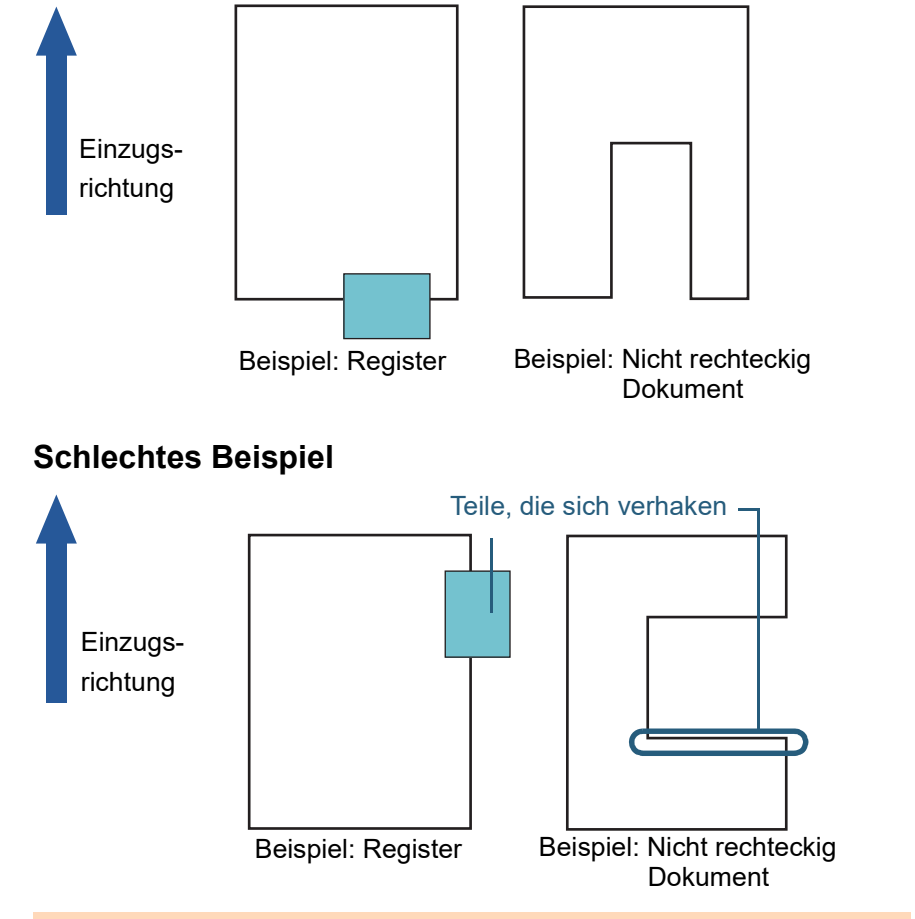

#### **ACHTUNG**

Wenn Sie ein Dokument einlegen, das als schlechtes Beispiel aufgeführt ist, kann sich das Dokument beim Einziehen verhaken, schräg gescannt werden oder es kann einen Papierstau verursachen oder beschädigt werden.

[Anhang](#page-215-0) [Glossar](#page-230-0)

[Inhalt](#page-6-0) **[OBEN](#page-0-0)** 

[Index](#page-239-0)

[Einführung](#page-2-0)

[Scanner-](#page-13-1)[Überblick](#page-13-1)

[Einlegen von](#page-38-0)  [Dokumenten](#page-38-2)

[Verwendung](#page-55-1)  [des Bedienfelds](#page-55-0)

[Verschiedene](#page-84-1)  [Scanmethoden](#page-84-0)

[Tägliche Pflege](#page-105-0)

[Verbrauchsmaterialien](#page-116-0)  [ersetzen](#page-116-1)

[Problembehebungen](#page-127-0)

[Betriebseinstellungen](#page-161-0)

#### **Konditionen für die Mehrfacheinzugserkennung**

Wenn zwei oder mehr Blätter gleichzeitig in den ADF eingezogen werden, wird dies als Mehrfacheinzug bezeichnet. Bei der Erkennung einer unterschiedlichen Dokumentenlänge wird dieses Erkennungsergebnis ebenfalls "Mehrfacheinzug" genannt.

Durch die Überprüfung der Dokumentenüberlappung, Dokumentenlängen oder beider Kriterien, werden

Mehrfacheinzüge vom Scanner erkannt. Folgende

Konditionen sind für eine akkurate Erkennung erforderlich.

#### **Erkennung durch Überlappungsüberwachung**

- Papiergewicht: 20 bis 413  $a/m^2$
- Entlang der Dokumentenmitte dürfen innerhalb eines Streifens von 35 mm keine Lochungen vorhanden sein. Siehe ["Abbildung 1" \(Seite](#page-50-0)  [51\).](#page-50-0)
- Entlang der Dokumentenmitte dürfen innerhalb eines Streifens von 35 mm keine anderen Dokumente angebracht sein. Siehe ["Abbildung](#page-50-0)  [1" \(Seite 51\)](#page-50-0).

#### **Erkennung durch Längenüberwachung**

- Legen Sie Dokumente der gleichen Länge zusammen in den ADF-Papierschacht (Einzug) ein.
- Toleranz der Dokumentenlänge: 1% oder weniger
- Entlang der Dokumentenmitte dürfen innerhalb eines Streifens von 35 mm keine Lochungen vorhanden sein. Siehe ["Abbildung 1" \(Seite](#page-50-0)  [51\).](#page-50-0)

#### **Erkennung durch Überlappungs- und Längenüberwachung**

- Legen Sie Dokumente der gleichen Länge zusammen in den ADF-Papierschacht (Einzug) ein.
- Papiergewicht: 20 bis 413 g/m<sup>2</sup>
- Toleranz der Dokumentenlänge: 1% oder weniger
- Entlang der Dokumentenmitte dürfen innerhalb eines Streifens von 35 mm keine Lochungen vorhanden sein. Siehe ["Abbildung 1" \(Seite](#page-50-0)  [51\).](#page-50-0)

 Entlang der Dokumentenmitte dürfen innerhalb eines Streifens von 35 mm keine anderen Dokumente angebracht sein. Siehe ["Abbildung](#page-50-0)  [1" \(Seite 51\).](#page-50-0)

#### **ACHTUNG**

- Die oben genannte Kondition trifft zu wenn das Dokument in der Mitte der Breite der Einzugsrollen eingelegt wurde.
- Bei der Überlappungserkennung werden beim Scannen starker Dokumente (z. B. Plastikkarten) diese irrtümlich als Mehrfacheinzug gewertet. Legen Sie in diesem Fall eine der folgenden Einstellungen fest und versuchen Sie es erneut.
	- Verwenden Sie die Intelligente Mehrfacheinzugsfunktion.
	- Deaktivieren Sie die Einstellung Mehrfacheinzugserkennung.
	- Verwenden Sie den manuellen/Einzelmodus.

#### **HINWEIS**

 Die Mehrfacheinzugserkennungsgenauigkeit kann für bestimmte Dokumente niedriger ausfallen.

Mehrfacheinzüge können innerhalb eines Bereiches von 30 mm ab dem oberen Dokumentenrand nicht erkannt werden.

 Für den in der ["Abbildung 1" \(Seite 51\)](#page-50-0) schattiert dargestellten Bereich kann im Software Operation Panel auch eine Länge angegeben werden, für die Mehrfacheinzüge nicht erkannt werden sollen.

Für weitere Details, siehe ["8.6 Einstellungen für die](#page-202-0)  [Mehrfacheinzugserkennung" \(Seite 203\)](#page-202-0).

[Scanner-](#page-13-1)[Überblick](#page-13-1)

[Index](#page-239-0)

[Einführung](#page-2-0)

[Inhalt](#page-6-0)

**[OBEN](#page-0-0)** 

[Einlegen von](#page-38-0)  **[Dokumenten](#page-38-2)** 

[Verwendung](#page-55-1)  [des Bedienfelds](#page-55-0)

[Verschiedene](#page-84-1)  [Scanmethoden](#page-84-0)

[Tägliche Pflege](#page-105-0)

[Verbrauchsmaterialien](#page-116-0)  [ersetzen](#page-116-1)

[Problembehebungen](#page-127-0)

[Betriebseinstellungen](#page-161-0)

#### <span id="page-52-0"></span>**Konditionen für das Scannen gemischter Stapel**

Beachten Sie bitte die folgenden Konditionen für das Scannen eines gemischten Dokumentenstapels mit verschiedenen Blattstärken/Haftungskoeffizienten/Größen.

Führen Sie vor dem eigentlichen Scan erst einen Test aus, um sicherzugehen, dass die verwendeten Dokumente

eingezogen werden können.

Für weitere Details siehe ["Dokumente mit unterschiedlichen](#page-86-0)  [Breiten scannen" \(Seite 87\).](#page-86-0)

#### **Papierausrichtung**

Richten Sie die Laufrichtung der Papierfasern an der Einzugsrichtung aus.

#### **Papiergewicht (Stärke)**

Folgende Papierstärken können verwendet werden:

20 bis 413  $g/m^2$ 

#### **Haftungskoeffizient**

Wir empfehlen, nur den gleichen Papiertyp des selben Herstellers zu verwenden.

Werden für einen Scanvorgang Blätter verschiedener Hersteller oder Marken verwendet, kann dies eine Verringerung der Einzugsleistung aufgrund unterschiedlicher Haftungskoeffizienten zur Folge haben.

Folgende Haftungskoeffizienten werden empfohlen:

0,35 bis 0,60 (Referenzwert für den Blatthaftungskoeffizienten)

#### **Dokumentenposition**

Verwenden Sie Papiergrößen, die von der 48 mm breiten Einzugsrolle (mittig) erfasst werden können.

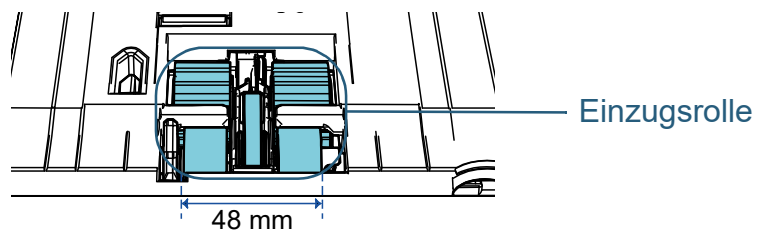

#### **Papiergröße**

Beachten Sie beim scannen gemischter Papiergrößen, dass nicht gerade eingelegte Blätter nur teilweise gescannt werden oder Papierstaus verursachen können.

Es wird empfohlen, die Blätter vor dem Scannen gründlich zu

überprüfen und nach dem Scannen das Ausgabebild zu kontrollieren.

#### **ACHTUNG**

- Beim Scannen gemischter Dokumente können Fehlwinkeleinzüge vermehrt auftreten, da nicht alle Blätter im Stapel Kontakt zur Papierführung haben.
- Wählen Sie für die Mehrfacheinzugserkennung [Überprüfung von Überlappung(Ultra Sonic)], nicht die Optionen [Überprüfung der Länge] oder [Überprüfung von Überlappung und Länge].

#### **Dokumente, die nicht in einem gemischten Stapel gescannt werden können**

Folgende Dokumente können nicht in einem gemischten Stapel gescannt werden:

- Durchschlagpapier
- **•** Briefpapier
- **Perforiertes Papier**
- **•** Thermopapier
- Durchschlagpapier
- OHP-Filme (Transparentfolien)
- Pauspapier

[Einführung](#page-2-0)

[Scanner-](#page-13-1)[Überblick](#page-13-1)

[Einlegen von](#page-38-0)  [Dokumenten](#page-38-2)

[Verwendung](#page-55-1)  [des Bedienfelds](#page-55-0)

[Verschiedene](#page-84-1)  [Scanmethoden](#page-84-0)

[Tägliche Pflege](#page-105-0)

[Verbrauchsmaterialien](#page-116-0)  [ersetzen](#page-116-1)

[Problembehebungen](#page-127-0)

[Betriebseinstellungen](#page-161-0)

[Anhang](#page-215-0) [Glossar](#page-230-0)

[Inhalt](#page-6-0) **[OBEN](#page-0-0)** 

[Index](#page-239-0)

#### **Kombinationen von Standardpapiergrößen in einem gemischten Stapel**

Siehe die folgende Tabelle für eine Richtlinie der verfügbaren Größen für das Scannen gemischter Dokumente.

Beachten Sie bitte, dass wenn Dokumente nicht gerade eingezogen werden, diese nicht vollständig gescannt oder Papierstaus verursacht werden. Es wird empfohlen, die Blätter vor dem Scannen gründlich zu überprüfen und nach dem Scannen das Ausgabebild zu kontrollieren.

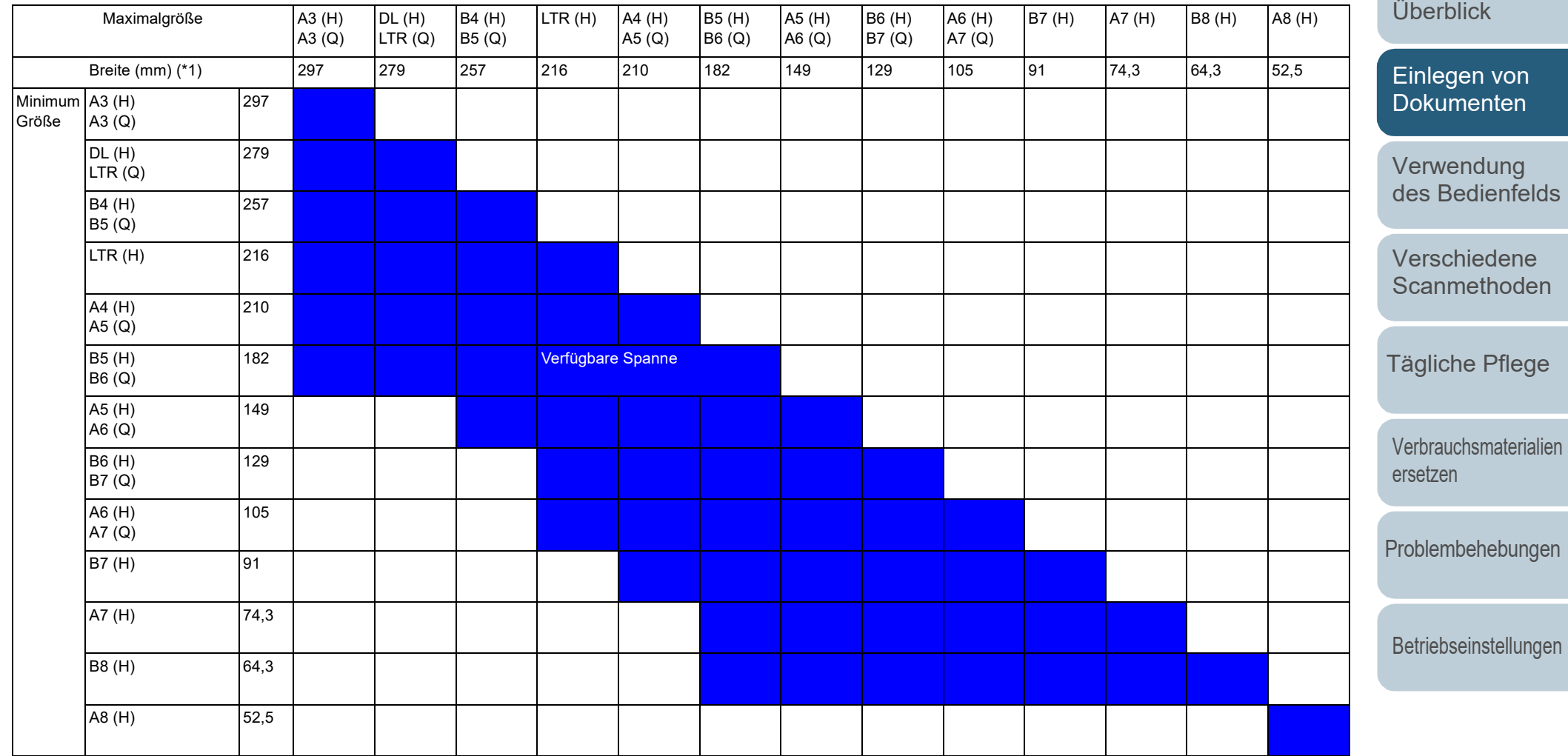

DL: Format Double Letter

LTR: Format Letter

(H): Hochformat

(Q): Querformat

[Anhang](#page-215-0) **[Glossar](#page-230-0)** 

[Inhalt](#page-6-0) **[OBEN](#page-0-0)** 

[Index](#page-239-0)

[Einführung](#page-2-0)

[Scanner-](#page-13-1)

\*1: Folgende Abbildung zeigt das Einlegen des breitesten und schmälsten Dokuments des Stapels zwischen die Papierführung.

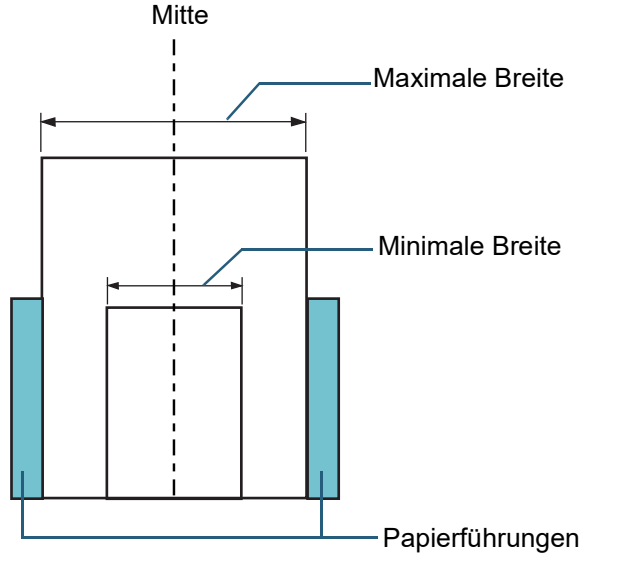

#### **ACHTUNG**

A8 (Hochformat) kann nicht mit anderen Papiergrößen zusammen gescannt werden.

#### **Konditionen für die Automatische Papiergrößenerkennung**

[Automatische Papiergrößenerkennung] funktioniert nicht für folgende Dokumente:

Nicht rechteckige Dokumente

[Automatische Papiergrößenerkennung] kann für folgende Dokumente eventuell nicht korrekt ausgeführt werden:

- Weiße Dokumente mit Hochglanzumrahmung
- Dokumente mit grauen Rändern

[Inhalt](#page-6-0) **[OBEN](#page-0-0)** 

[Index](#page-239-0)

#### [Einführung](#page-2-0)

[Scanner-](#page-13-1)[Überblick](#page-13-1)

[Einlegen von](#page-38-0)  [Dokumenten](#page-38-2)

[Verwendung](#page-55-1)  [des Bedienfelds](#page-55-0)

[Verschiedene](#page-84-1)  **[Scanmethoden](#page-84-0)** 

[Tägliche Pflege](#page-105-0)

[Verbrauchsmaterialien](#page-116-0)  [ersetzen](#page-116-1)

[Problembehebungen](#page-127-0)

[Betriebseinstellungen](#page-161-0)

# <span id="page-55-2"></span><span id="page-55-1"></span><span id="page-55-0"></span>**Kapitel 3 Verwendung des Bedienfelds**

[Verwendung](#page-55-2)  [des Bedienfelds](#page-55-2) [Verschiedene](#page-84-1)  **[Scanmethoden](#page-84-0)** [Tägliche Pflege](#page-105-0) [Verbrauchsmaterialien](#page-116-0)  [ersetzen](#page-116-1) Dieses Kapitel beschreibt die Verwendung des Bedienfelds. [3.1 Bedienfeld...................................................................................................................................................57](#page-56-0) [3.2 Einstellungsmenü .......................................................................................................................................62](#page-61-0) [3.3 Funktionsauswahl.......................................................................................................................................83](#page-82-0)

[Problembehebungen](#page-127-0)

[Einführung](#page-2-0)

[Einlegen von](#page-38-0)  [Dokumenten](#page-38-1)

[Scanner-](#page-13-1)[Überblick](#page-13-1)

[Index](#page-239-0)

[Inhalt](#page-6-0) **[OBEN](#page-0-0)** 

[Betriebseinstellungen](#page-161-0)

## <span id="page-56-0"></span>**3.1 Bedienfeld**

Das Bedienfeld besteht aus einer Funktionsnr.-Anzeige, Tasten und LED-Anzeige. **Namen und Funktionen**

#### ■**fi-7600**

Der Scanner hat ein Bedienfeld auf jeder Seite. Sie können das Bedienfeld verwenden, das für Sie praktischer ist. Das Bedienfeld kann an der Seite des Scanners verstaut werden, wenn es nicht verwendet wird.

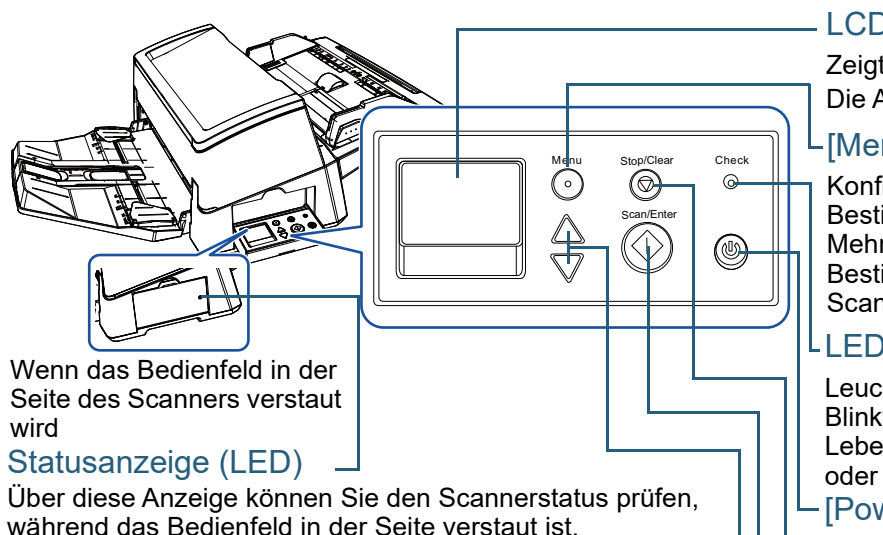

während das Bedienfeld in der Seite verstaut ist. Leuchtet orange, wenn ein Fehler aufgetreten ist. Blinkt, wenn der ADF geöffnet ist, wenn Verbrauchsmaterial das Ende des Lebenszyklus erreicht oder wenn der für den Reinigungszyklus eingegebene Wert oder die reguläre Wartungszeit erreicht wurde.

#### $[\triangle]/[\nabla]$  Taste

Wechselt die Zahl (Nr.00 bis Nr.50/SOP) für die Anwendung, die durch das Drücken der [Scan/Enter] Taste gestartet wird, während der Bildschirm [Bereit] angezeigt wird. Wechselt das ausgewählte Element.

#### [Scan/Enter] Taste (\*1)

Die verknüpfte Anwendungssoftware wird gestartet. Bestätigt den ausgewählten Gegenstand. Unterbricht den Scanvorgang. Setzt den angehaltenen Scan fort.

Gibt des Dokument aus, nachdem ein Mehrfacheinzug aufgetreten ist.

#### LCD

Zeigt den Scannerstatus an. Die Anzeige erlischt, wenn sich der Scanner im Energiesparmodus befindet.

#### L<sub>IMenul</sub> Taste

Konfiguriert verschiedene Arten von Scanoperationen.

Bestimmt das Speichern von Mustern, wenn sie beim Auftreten eines Mehrfacheinzugs gedrückt wird.

Bestimmt das Aktivieren oder Deaktivieren des Papierschutzes, wenn eine Scanoperation wird aufgrund des Papierschutzes gestoppt wird.

#### LLED-Anzeige

Leuchtet orange, wenn ein Fehler aufgetreten ist.

Blinkt, wenn der ADF geöffnet ist, wenn Verbrauchsmaterial das Ende des Lebenszyklus erreicht oder wenn der für den Reinigungszyklus eingegebene Wert oder die reguläre Wartungszeit erreicht wurde.

#### - [Power] Taste

Schaltet den Scanner ein/aus. Leuchtet grün, wenn der Scanner eingeschaltet ist.

#### [Stop/Clear] Taste

Der Scanvorgang wird sofort gestoppt.

Bricht den Scanvorgang ab und kehrt zur vorherigen Seite zurück. Löscht die angezeigte Fehleranzeige.

Setzt den Seitenzähler zurück, wenn sie länger als drei Sekunden gedrückt gehalten wird.

\*1: Weitere Informationen zum Setup für einen Scan mit der [Scan/Enter] Taste finden Sie in der Scannertreiber Hilfe oder unte[r"Eine Scannertaste zum](#page-93-0)  [Starten eines Scans verwenden" \(Seite 94\)](#page-93-0).

[Einführung](#page-2-0)

[Index](#page-239-0)

[Inhalt](#page-6-0) **[OBEN](#page-0-0)** 

[Scanner-](#page-13-1)[Überblick](#page-13-1)

[Einlegen von](#page-38-0)  [Dokumenten](#page-38-1)

[Verwendung](#page-55-2)  [des Bedienfelds](#page-55-0)

[Verschiedene](#page-84-1)  [Scanmethoden](#page-84-0)

[Tägliche Pflege](#page-105-0)

[Verbrauchsmaterialien](#page-116-0)  [ersetzen](#page-116-1)

[Problembehebungen](#page-127-0)

[Betriebseinstellungen](#page-161-0)

#### ■**fi-7700/fi-7700S**

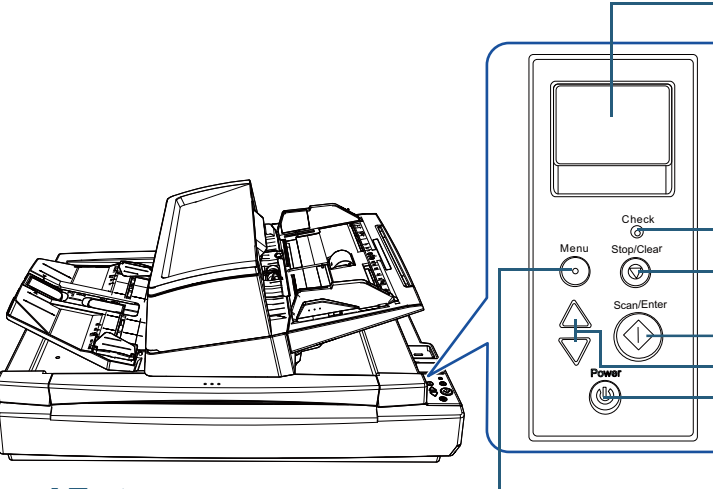

#### [Menu] Taste

Konfiguriert verschiedene Arten von Scanoperationen. Bestimmt das Speichern von Mustern, wenn sie beim Auftreten eines Mehrfacheinzugs gedrückt wird. Bestimmt das Aktivieren oder Deaktivieren des Papierschutzes, wenn eine Scanoperation wird aufgrund des Papierschutzes gestoppt wird.

#### [Power] Taste

Schaltet den Scanner ein/aus.

Leuchtet grün, wenn der Scanner eingeschaltet ist.

LCD

Zeigt den Scannerstatus an.

Die Anzeige erlischt, wenn sich der Scanner im Energiesparmodus befindet.

#### LED-Anzeige

Leuchtet orange, wenn ein Fehler aufgetreten ist.

Blinkt, wenn der ADF geöffnet ist, wenn Verbrauchsmaterial das Ende des Lebenszyklus erreicht oder wenn der für den Reinigungszyklus eingegebene Wert oder die reguläre Wartungszeit erreicht wurde.

#### [Stop/Clear] Taste

Der Scanvorgang wird sofort gestoppt.

Bricht den Scanvorgang ab und kehrt zur vorherigen Seite zurück. Löscht die angezeigte Fehleranzeige.

Setzt den Seitenzähler zurück, wenn sie länger als drei Sekunden gedrückt gehalten wird.

#### $L$ [Scan/Enter] Taste (\*1)

Die verknüpfte Anwendungssoftware wird gestartet.

Bestätigt den ausgewählten Gegenstand. Unterbricht den Scanvorgang. Setzt den angehaltenen Scan fort.

Gibt des Dokument aus, nachdem ein Mehrfacheinzug aufgetreten ist.

#### $\mathsf{\sim}$  [ $\triangle$ ]/[ $\triangledown$ ] Taste

Wechselt die Zahl (Nr.00 bis Nr.50/SOP) für die Anwendung, die durch das Drücken der [Scan/Enter] Taste gestartet wird, während der Bildschirm [Bereit] angezeigt wird. Wechselt das ausgewählte Element.

\*1: Weitere Informationen zum Setup für einen Scan mit der [Scan/Enter] Taste finden Sie in der Scannertreiber Hilfe oder unter["Eine Scannertaste zum](#page-93-0)  [Starten eines Scans verwenden" \(Seite 94\)](#page-93-0).

[Verbrauchsmaterialien](#page-116-0)  [ersetzen](#page-116-1)

[Problembehebungen](#page-127-0)

[Betriebseinstellungen](#page-161-0)

[Anhang](#page-215-0) [Glossar](#page-230-0)

## [Inhalt](#page-6-0)

**[OBEN](#page-0-0)** 

[Index](#page-239-0)

[Einführung](#page-2-0)

[Scanner-](#page-13-1)[Überblick](#page-13-1)

[Einlegen von](#page-38-0)  [Dokumenten](#page-38-1)

[Verwendung](#page-55-2)  [des Bedienfelds](#page-55-0)

[Verschiedene](#page-84-1)  [Scanmethoden](#page-84-0)

[Tägliche Pflege](#page-105-0)

#### **Anzeigen auf der Funktionsnr.-Anzeige Anzeige Beschreibung** Funktionsauswahl Bezeichnung Ein Funktionselement kann **Anzeige Beschreibung** ausgewählt werden. Wenn Sie die Taste [ $\triangle$ ] Initialisierung wird [Scanner-](#page-13-1)Elemente oder [∇] drücken und vorbereitet. l Series gleichzeitig der Bildschirm [Überblick](#page-13-1) [Bereit] angezeigt wird, wird der Bildschirm [Funktionsauswahl] angezeigt. Bereit zum Starten des Bereit **L**Bezeichnung Mit der Funktionsauswahl Scannens. kann die Anwendung Total: Zeigt an, dass die **Hzähler** konfiguriert werden, die Scans: Initialisierung erfolgreich **T**-Anzeige  $M -$ Foo gestartet werden soll, wenn abgeschlossen wurde. Sie die [Scan/Enter] Taste Für weitere Informationen drücken und gleichzeitig zu den Anzeigen, siehe der Bildschirm [Bereit] ["Anzeige" \(Seite 61\)](#page-60-0) . angezeigt wird. Weitere Informationen zum  $Einstein$ Aus dem Menü kann ein **Bezeichnung** Funktionsauswahl Element ausgewählt Bildschirm finden Sie in Führung werden. 1:Einzugsgesch. ["3.3 Funktionsauswahl"](#page-82-0)  Elemente Wenn Sie die Menü Taste 2:Reinigung [\(Seite 83\)](#page-82-0) . drücken und gleichzeitig der [Bereit] Bildschirm [Verbrauchsmaterialien](#page-116-0)  Ein vom Benutzer  $J1:31$  Fehler  $\Box$  Fehlercode angezeigt wird, wird der [ersetzen](#page-116-1) behebbarer Fehler ist Papierstau [Einstellungsmenü] Entfernen Sie da während des Scannens Fehler Bildschirm angezeigt. s Dokument vorsi aufgetreten. Das Einstellungsmenü chtig und versud | Meldung Mit den Buchstaben "J" kann zum Konfigurieren oder "U" beginnende verschiedener für das Fehlercodes werden nicht Scannen relevanter angezeigt. Einstellungen verwendet Für weitere Informationen werden. hierzu, siehe ["Temporäre](#page-131-0)  Weitere Informationen zum [Fehler" \(Seite 132\)](#page-131-0) . Einstellungsmenü Wenn Sie die [Stop/Clear] Bildschirm finden Sie in Taste drücken, kann der ["3.2 Einstellungsmenü"](#page-61-0)  angezeigte Fehler gelöscht [\(Seite 62\).](#page-61-0) werden. [Anhang](#page-215-0)

[Glossar](#page-230-0)

[Inhalt](#page-6-0) **[OBEN](#page-0-0)** 

[Index](#page-239-0)

[Einführung](#page-2-0)

[Einlegen von](#page-38-0)  [Dokumenten](#page-38-1)

[Verwendung](#page-55-2)  [des Bedienfelds](#page-55-0)

[Verschiedene](#page-84-1)  [Scanmethoden](#page-84-0)

[Tägliche Pflege](#page-105-0)

[Problembehebungen](#page-127-0)

[Betriebseinstellungen](#page-161-0)

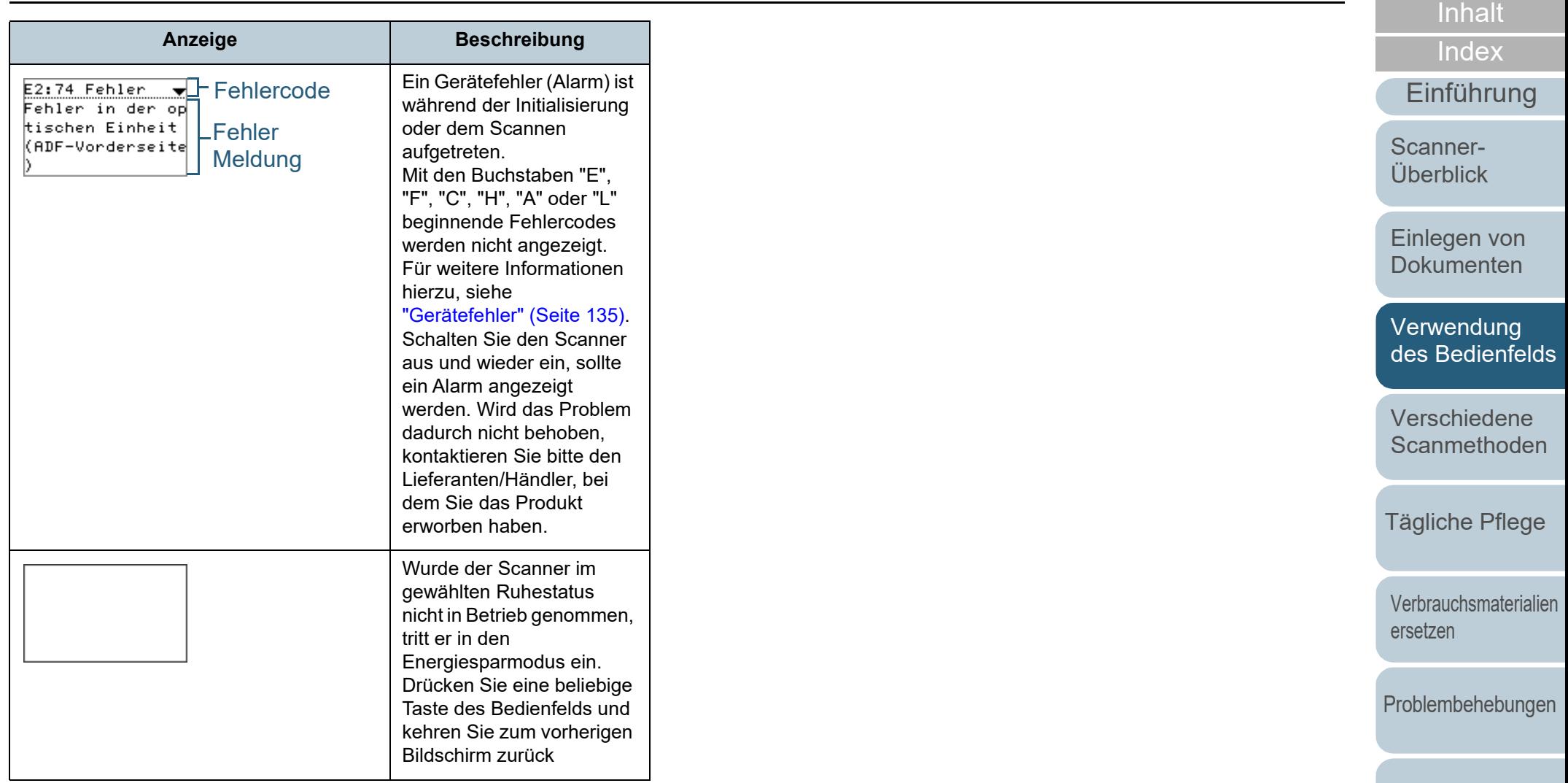

[Anhang](#page-215-0) **[Glossar](#page-230-0)** 

[Betriebseinstellungen](#page-161-0)

**[OBEN](#page-0-0)** 

#### <span id="page-60-0"></span>**Anzeige**

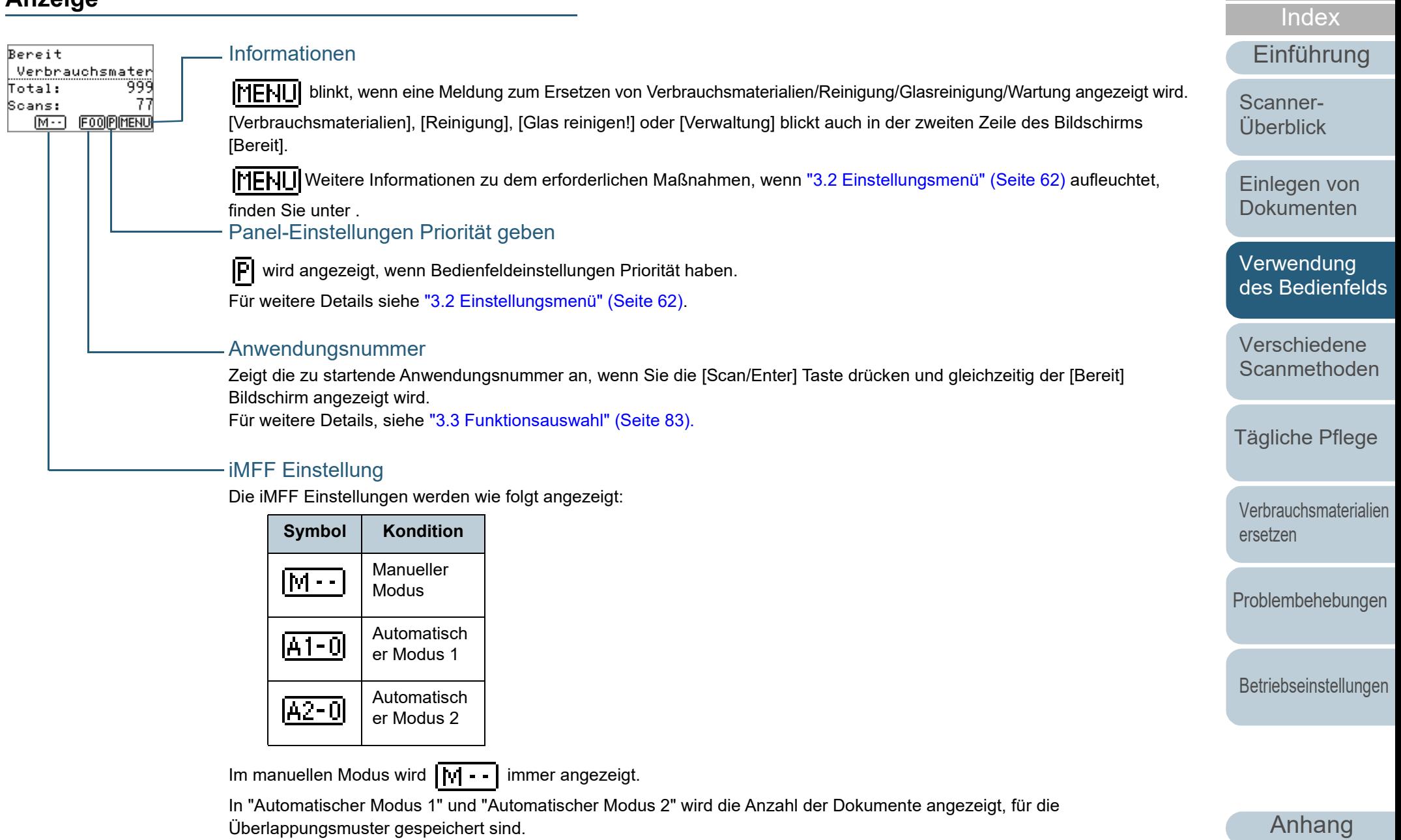

Für weitere Details, siehe ["3.2 Einstellungsmenü" \(Seite 62\)](#page-61-0).

**[Glossar](#page-230-0)** 

**[Inhalt](#page-6-0)** [OBEN](#page-0-0)

## <span id="page-61-0"></span>**3.2 Einstellungsmenü**

Dieser Abschnitt behandelt das Einstellungsmenü. Wenn Sie die Menü Taste drücken und gleichzeitig der [Bereit] Bildschirm angezeigt wird, wird der [Einstellungsmenü] Bildschirm angezeigt.

Das Einstellungsmenü kann zum Konfigurieren verschiedener für das Scannen relevanter Einstellungen verwendet werden.

Der [Einstellungsmenü] Bildschirm verfügt über zwei Menüs.

● Benutzermenü

Grundlegende Einstellungen für die Bedienung des Scanners und des Bedienfelds können konfiguriert werden.

Einstellungsmenü Führung 1:Einzugsgesch... 2: Reinigung

Administratormenü

Erweiterte Einstellungen für die Bedienung des Scanners und des Bedienfelds können konfiguriert werden.

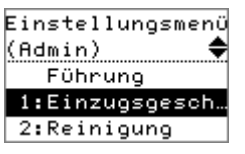

Um zwischen den Menüs zu wechseln, drücken Sie die Tasten  $[\triangle]$  und  $[\nabla]$  gleichzeitig mindestens drei Sekunden lang, während der Bildschirm [Einstellungsmenü] angezeigt wird. Wenn der Scanner ausgeschaltet ist, erscheint das Benutzermenü.

[Verwendung](#page-55-2)  [des Bedienfelds](#page-55-0) [Verschiedene](#page-84-1)  **[Scanmethoden](#page-84-0)** [Tägliche Pflege](#page-105-0) [Problembehebungen](#page-127-0) [Betriebseinstellungen](#page-161-0) [Verbrauchsmaterialien](#page-116-0)  [ersetzen](#page-116-1) [Einführung](#page-2-0) [Index](#page-239-0) [Inhalt](#page-6-0) **[OBEN](#page-0-0)** [Einlegen von](#page-38-0)  [Dokumenten](#page-38-1) [Scanner-](#page-13-1)[Überblick](#page-13-1)

## **Verwendung des Einstellungsmenüs**

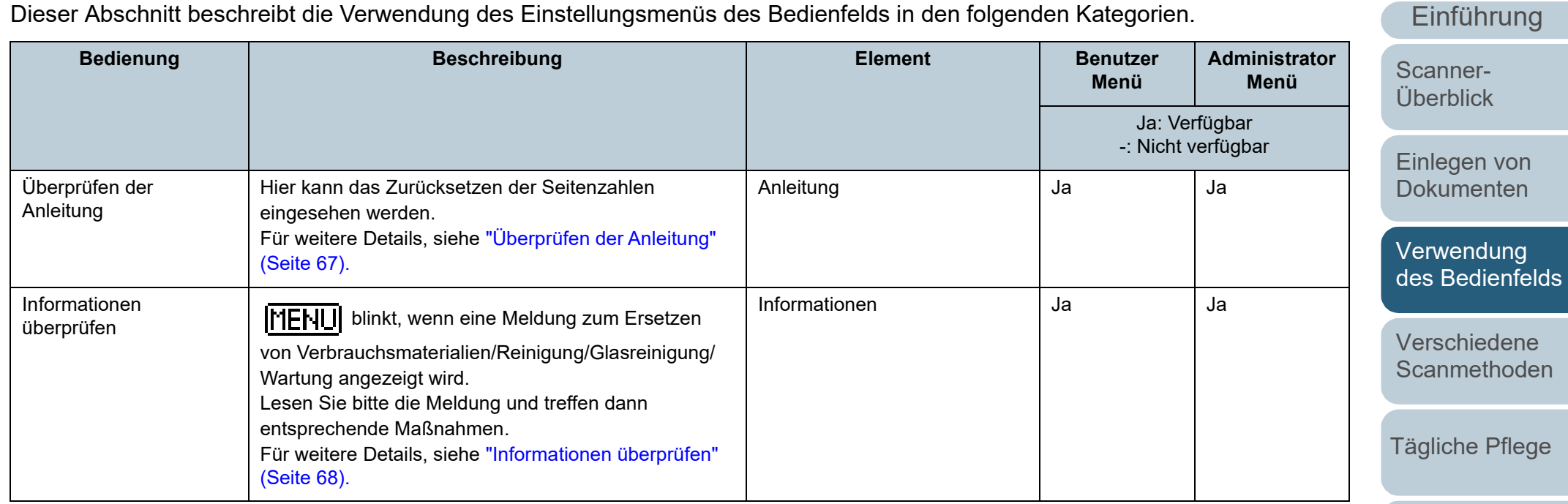

Dieser Abschnitt beschreibt die Verwendung des Einstellungsmenüs des Bedienfelds in den folgenden Kategorien.

[Verbrauchsmaterialien](#page-116-0)  [ersetzen](#page-116-1)

[Problembehebungen](#page-127-0)

[Betriebseinstellungen](#page-161-0)

[Anhang](#page-215-0) **[Glossar](#page-230-0)** 

**[Inhalt](#page-6-0) [OBEN](#page-0-0)** 

[Index](#page-239-0)

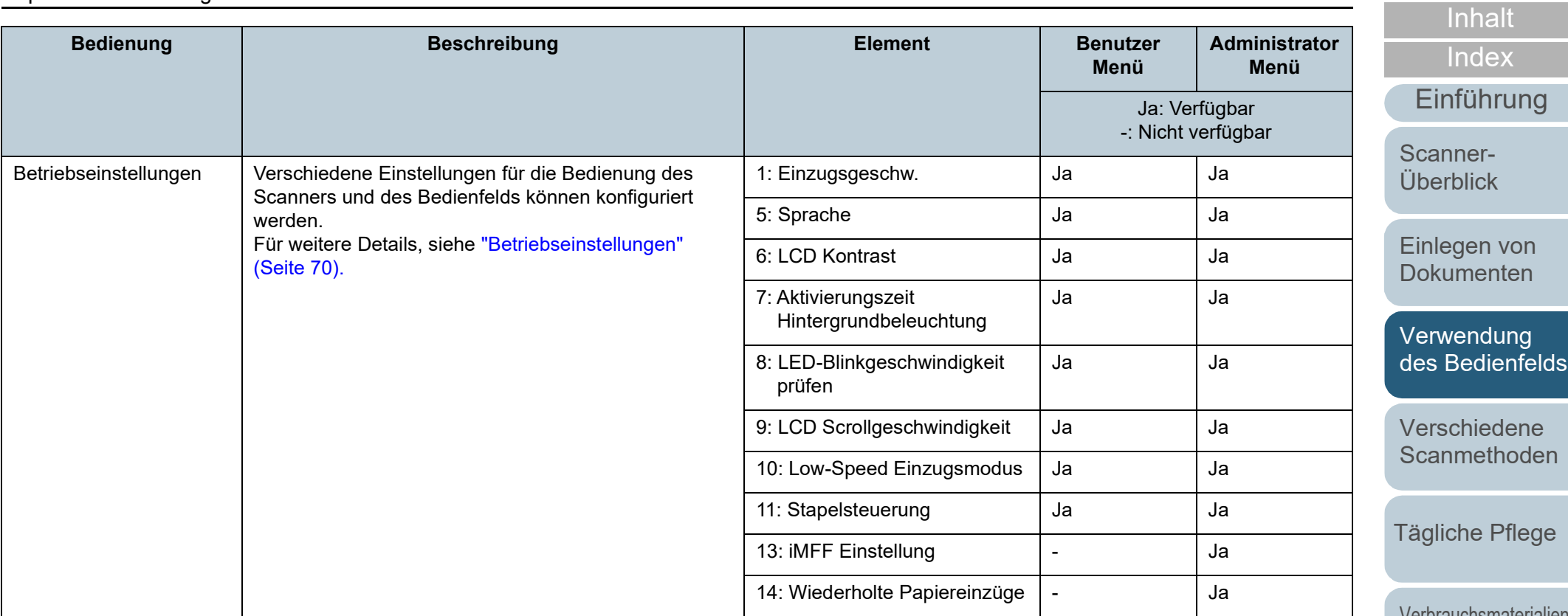

[Verbrauchsmaterialien](#page-116-0)  [ersetzen](#page-116-1)

**[OBEN](#page-0-0)** 

[Problembehebungen](#page-127-0)

[Betriebseinstellungen](#page-161-0)

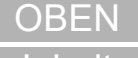

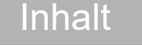

**Administrator**

ng

[Einlegen von](#page-38-0)  [Dokumenten](#page-38-1)

[Verwendung](#page-55-2)  。<br>felds

[Verschiedene](#page-84-1)  [Scanmethoden](#page-84-0)

ege

erialien

ingen

ungen

**[Glossar](#page-230-0)** 

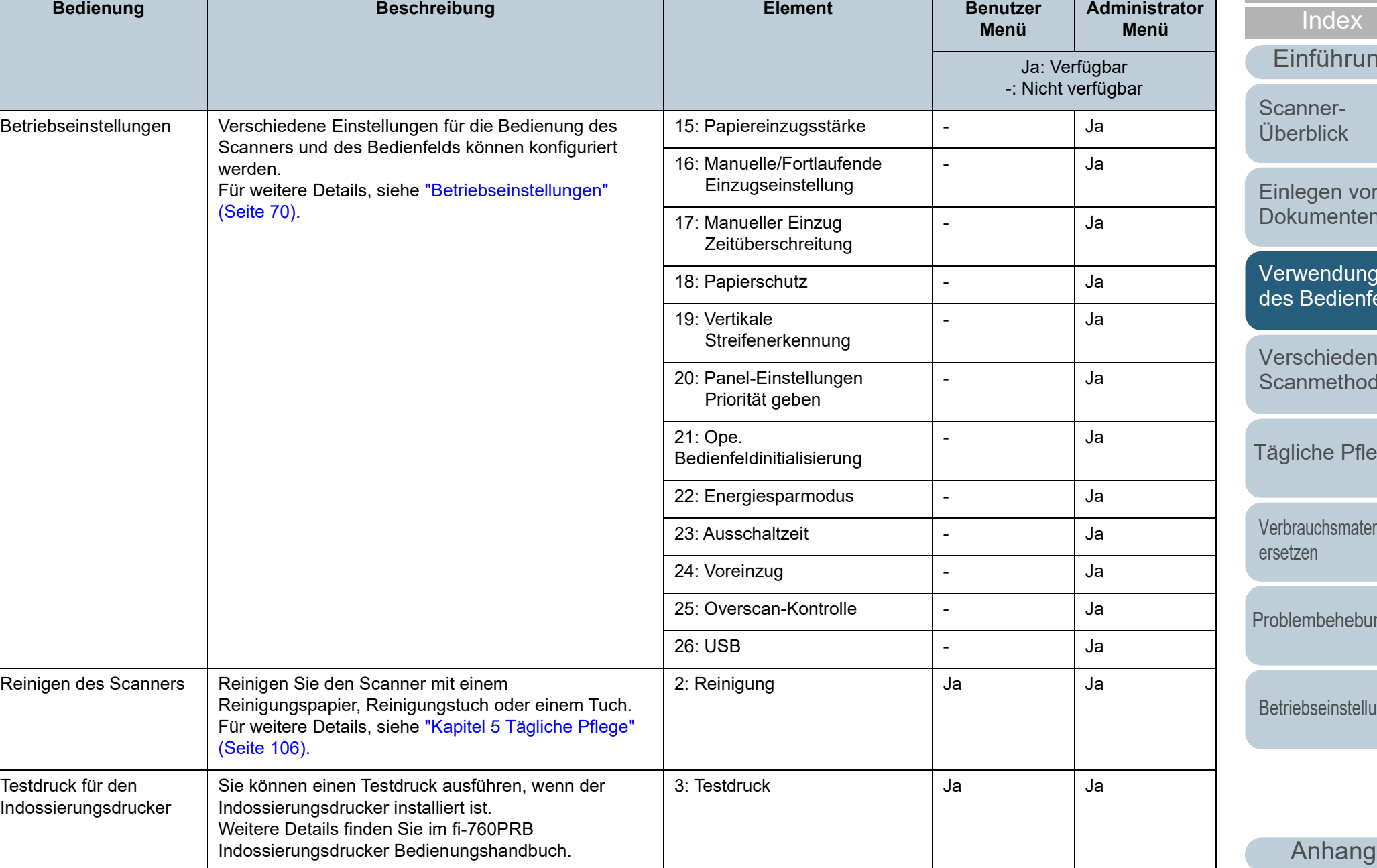

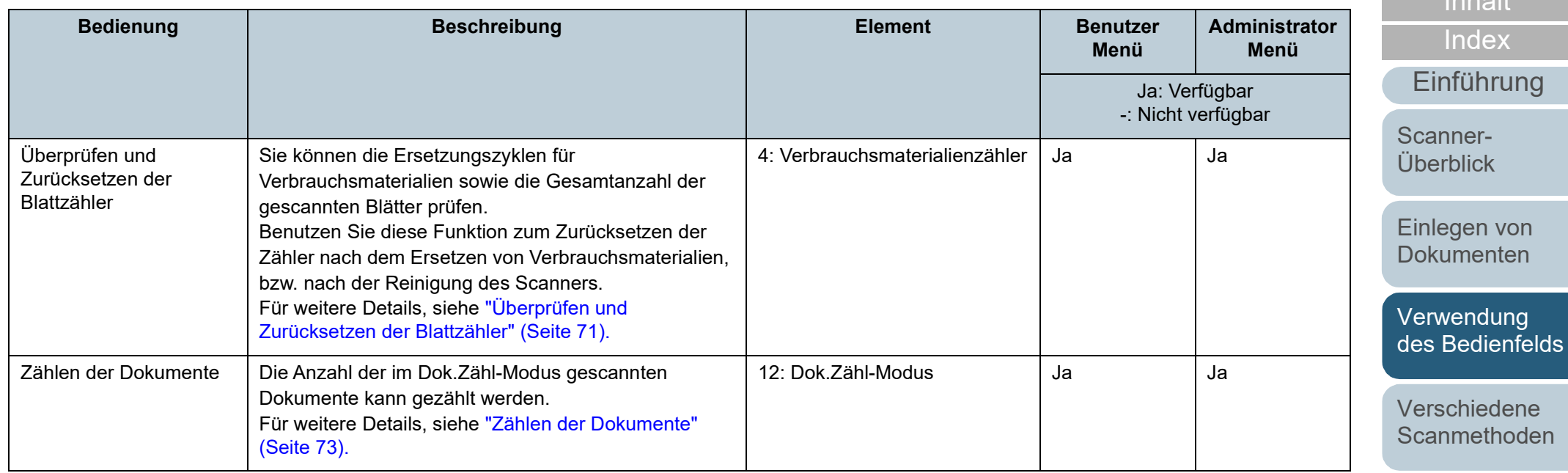

[Tägliche Pflege](#page-105-0)

[Inhalt](#page-6-0) **[OBEN](#page-0-0)** 

[Verbrauchsmaterialien](#page-116-0)  [ersetzen](#page-116-1)

[Problembehebungen](#page-127-0)

[Betriebseinstellungen](#page-161-0)

<span id="page-66-0"></span>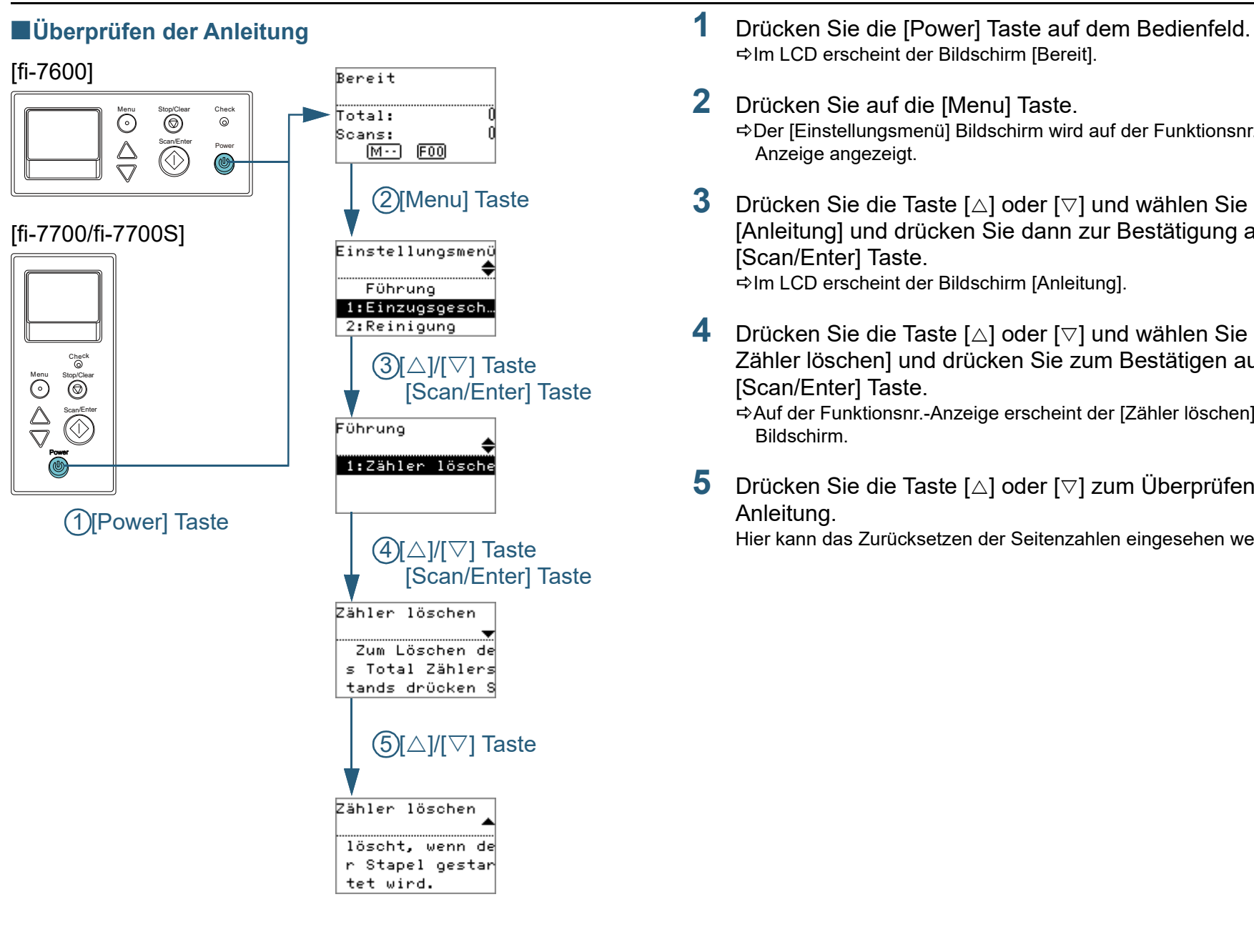

- Im LCD erscheint der Bildschirm [Bereit].
- **2** Drücken Sie auf die [Menu] Taste. Der [Einstellungsmenü] Bildschirm wird auf der Funktionsnr.- Anzeige angezeigt.
- **3** Drücken Sie die Taste [ $\triangle$ ] oder [ $\triangledown$ ] und wählen Sie [Anleitung] und drücken Sie dann zur Bestätigung auf die [Scan/Enter] Taste.  $\Rightarrow$ Im LCD erscheint der Bildschirm [Anleitung].
- **4** Drücken Sie die Taste [ $\triangle$ ] oder [ $\triangledown$ ] und wählen Sie [1: Zähler löschen] und drücken Sie zum Bestätigen auf die [Scan/Enter] Taste.

Auf der Funktionsnr.-Anzeige erscheint der [Zähler löschen] Bildschirm.

**5** Drücken Sie die Taste [ $\triangle$ ] oder [ $\triangledown$ ] zum Überprüfen der Anleitung.

Hier kann das Zurücksetzen der Seitenzahlen eingesehen werden.

[Inhalt](#page-6-0) **[OBEN](#page-0-0)** 

[Index](#page-239-0)

[Einführung](#page-2-0)

[Scanner-](#page-13-1)[Überblick](#page-13-1)

[Einlegen von](#page-38-0)  [Dokumenten](#page-38-1)

[Verwendung](#page-55-2)  [des Bedienfelds](#page-55-0)

[Verschiedene](#page-84-1)  **[Scanmethoden](#page-84-0)** 

[Tägliche Pflege](#page-105-0)

[Verbrauchsmaterialien](#page-116-0)  [ersetzen](#page-116-1)

[Problembehebungen](#page-127-0)

[Betriebseinstellungen](#page-161-0)

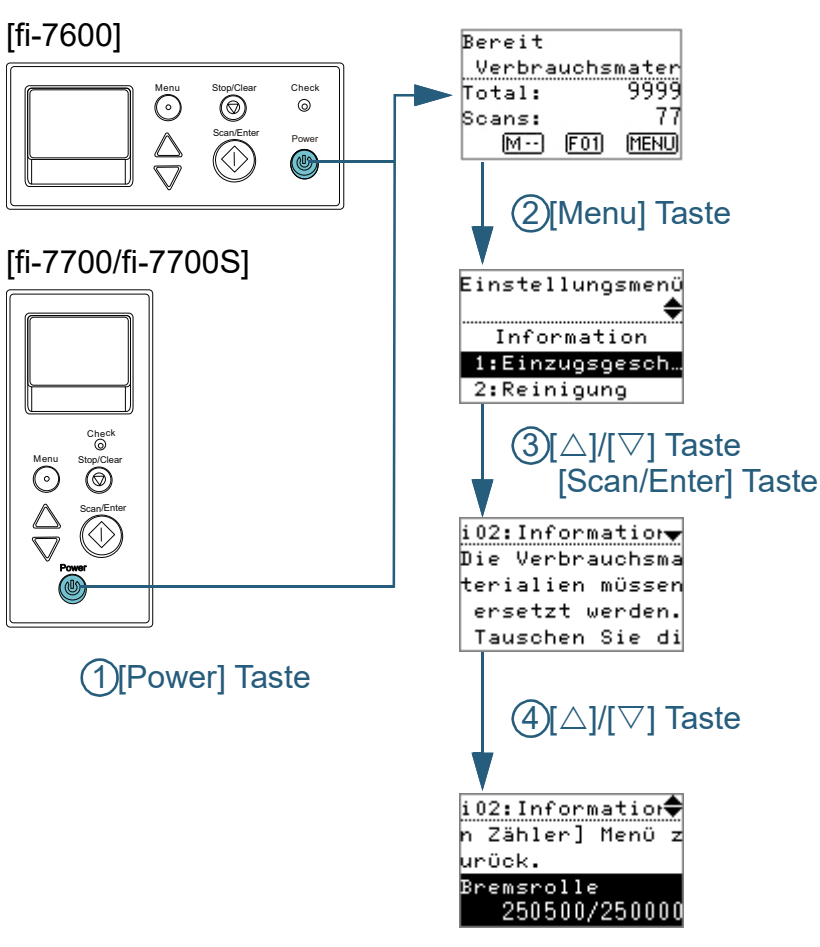

- <span id="page-67-0"></span>■**Informationen überprüfen** in andere auf dem Bedienfeld. ■ 1 Drücken Sie die [Power] Taste auf dem Bedienfeld. Im LCD erscheint der Bildschirm [Bereit].
	- **2** Drücken Sie auf die [Menu] Taste. Der [Einstellungsmenü] Bildschirm wird auf der Funktionsnr.- Anzeige angezeigt.
	- **3** Drücken Sie die [ $\triangle$ ] oder [ $\triangledown$ ] Taste und wählen Sie [Information] und drücken Sie dann zur Bestätigung auf die [Scan/Enter] Taste.

Der Bildschirm [Information] wird im LCD angezeigt.

#### **ACHTUNG**

[Information] kann nur ausgewählt werden, wenn Meldungen zum Verbrauchsmaterialienaustausch, Reinigen, Glasreinigen und Warten angezeigt werden.

**4** Drücken Sie die Taste [∆] oder [∇] zum Überprüfen der Informationsinhalte.

Meldungen zum Verbrauchsmaterialienaustausch, Reinigen, Glasreinigen und Warten können überprüft werden.

Falls die Meldung zum Ersetzen oder Reinigen von Verbrauchsmaterialien drängt, wird der entsprechende Zähler hervorgehoben. Die Zähler erscheinen hervorgehoben wenn:

- Der Seitenzähler hat nach dem Ersetzen der Verbrauchsmaterialien 95% des i[m"Ersetzungszyklus von](#page-184-0)  [Verbrauchsmaterialien \[Nutzungsdauerzähler\]" \(Seite 185\)](#page-184-0) des Software Operation Panels konfigurierten Wertes erreicht. (Für die Zähler der Bremsrollen/Einzugsrollen)
- Der Seitenzähler hat nach dem Reinigen 100% des i[m"Reinigungszyklus des Scanners \[Reinigungszyklus\]" \(Seite](#page-183-0)  [184\)](#page-183-0) des Software Operation Panels konfigurierten Wertes erreicht. (Für den Reinigungszähler)
- Der verbleibende Tintenstand ist unter 33%. Erscheint nur wenn der Indossierungsdrucker installiert ist. (Für den Tintenstandzähler)

**[OBEN](#page-0-0)** 

[Inhalt](#page-6-0)

[Index](#page-239-0)

[Einführung](#page-2-0)

[Scanner-](#page-13-1)[Überblick](#page-13-1)

[Einlegen von](#page-38-0)  [Dokumenten](#page-38-1)

[Verwendung](#page-55-2)  [des Bedienfelds](#page-55-0)

[Verschiedene](#page-84-1)  [Scanmethoden](#page-84-0)

[Tägliche Pflege](#page-105-0)

[Verbrauchsmaterialien](#page-116-0)  [ersetzen](#page-116-1)

[Problembehebungen](#page-127-0)

[Betriebseinstellungen](#page-161-0)

**5** Ergreifen Sie entsprechend der [Informationen] Maßnahmen.

Folgen Sie den Meldungsanweisungen, wenn diese zum Ersetzen oder Reinigen von Verbrauchsmaterialien drängen.

Für Details über das Ersetzen von Verbrauchsmaterialien, siehe:

- Bremsrolle ["6.2 Ersetzen der Bremsrolle" \(Seite 119\)](#page-118-0)
- **•** Einzugsrolle ["6.3 Ersetzen der Einzugsrolle" \(Seite 122\)](#page-121-0)

Weitere Details zur Reinigung finden Sie unter ["Kapitel 5 Tägliche](#page-105-1)  [Pflege" \(Seite 106\)](#page-105-1) .

Macht die Meldung eine regelmäßige Wartung erforderlich, lassen Sie den Scanner von einem Servicemitarbeiter für regelmäßige Wartungen oder Inspektionen überprüfen.

Für regelmäßige Wartungen oder Inspektionen des Scanners durch einen Servicemitarbeiter kontaktieren Sie bitte Ihren Lieferanten/ Händler.

[Verwendung](#page-55-2)  [des Bedienfelds](#page-55-0) [Verschiedene](#page-84-1)  **[Scanmethoden](#page-84-0)** [Einführung](#page-2-0) [Index](#page-239-0) [Inhalt](#page-6-0) **[OBEN](#page-0-0)** [Einlegen von](#page-38-0)  [Dokumenten](#page-38-1) [Scanner-](#page-13-1)[Überblick](#page-13-1)

[Tägliche Pflege](#page-105-0)

[Verbrauchsmaterialien](#page-116-0)  [ersetzen](#page-116-1)

[Problembehebungen](#page-127-0)

[Betriebseinstellungen](#page-161-0)

<span id="page-69-0"></span>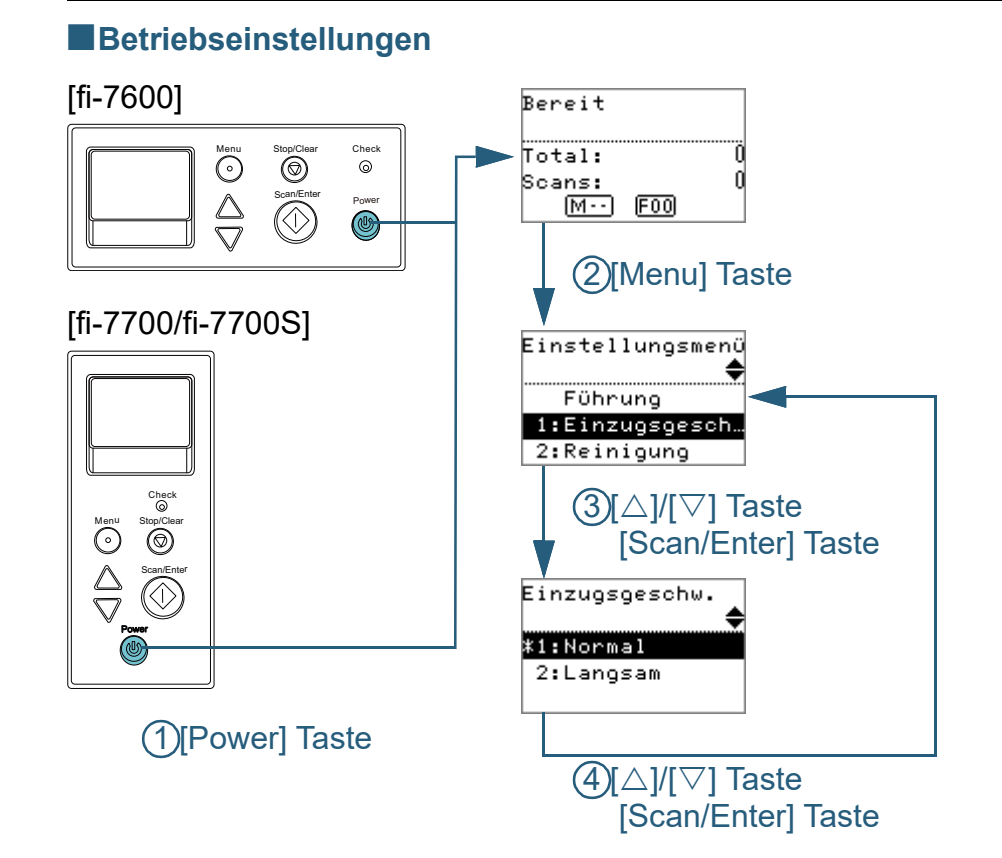

- **1** Drücken Sie die [Power] Taste auf dem Bedienfeld. Im LCD erscheint der Bildschirm [Bereit].
- **2** Drücken Sie auf die [Menu] Taste. Der [Einstellungsmenü] Bildschirm wird auf der Funktionsnr.- Anzeige angezeigt.
- **Drücken Sie die Taste [∆] oder [▽], wählen Sie ein** Einstellungselement und drücken Sie dann zur Bestätigung auf die [Scan/Enter] Taste. Für weitere Informationen zu den Einstellungselementen siehe ["Im](#page-73-0)  [\[Einstellungsmenü\] Bildschirm konfigurierbare Elemente" \(Seite 74\).](#page-73-0)

Das gewählte Element wird in der Funktionsnr.-Anzeige angezeigt.

<span id="page-69-1"></span>**4** Drücken Sie die Taste [∆] oder [▽], wählen Sie einen Parameter und drücken Sie dann zur Bestätigung auf die [Scan/Enter] Taste.

Für weitere Details zur Einstellung siehe ["Im \[Einstellungsmenü\]](#page-73-0)  [Bildschirm konfigurierbare Elemente" \(Seite 74\).](#page-73-0)

#### **HINWEIS**

- "\*" wird für die Werksgrundeinstellung angezeigt.
- Wird aus dem Bildschirm ein Element ausgewählt, wird der aktuell gewählte Parameter hervorgehoben.

Falls [Einstellungsmenü] auf der Funktionsnr.-Anzeige erscheint, zeigt dies an, dass die Einstellung abgeschlossen wurde. Zeigt die Funktionsnr.-Anzeige ein Einstellungselement an, wiederholen Sie Schritt [4](#page-69-1), bis das der [Einstellungsmenü] Bildschirm angezeigt wird.

[Einführung](#page-2-0) [Index](#page-239-0)

[Inhalt](#page-6-0) **[OBEN](#page-0-0)** 

[Scanner-](#page-13-1)[Überblick](#page-13-1)

[Einlegen von](#page-38-0)  [Dokumenten](#page-38-1)

[Verwendung](#page-55-2)  [des Bedienfelds](#page-55-0)

[Verschiedene](#page-84-1)  [Scanmethoden](#page-84-0)

[Tägliche Pflege](#page-105-0)

[Verbrauchsmaterialien](#page-116-0)  [ersetzen](#page-116-1)

[Problembehebungen](#page-127-0)

[Betriebseinstellungen](#page-161-0)

<span id="page-70-0"></span>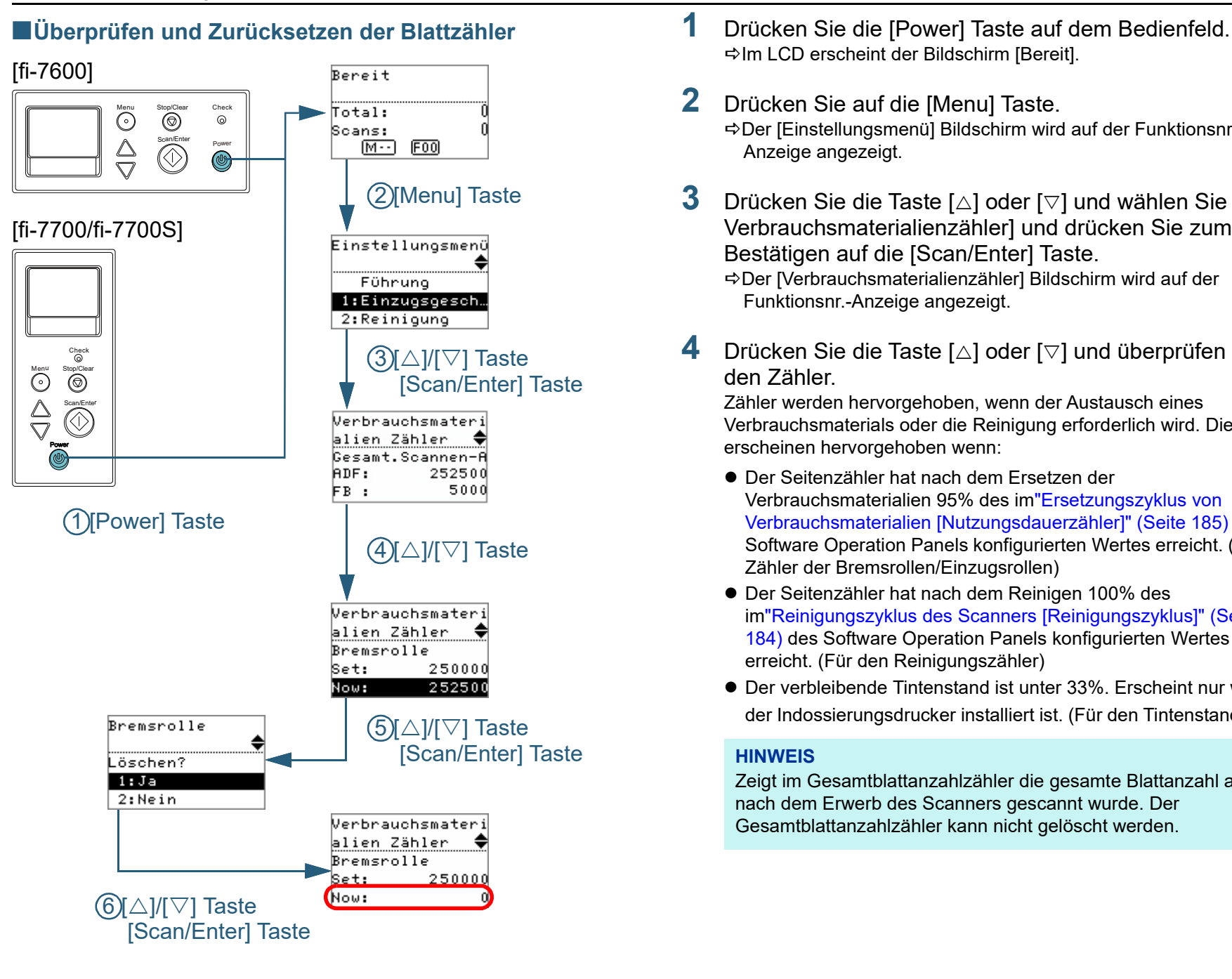

- Im LCD erscheint der Bildschirm [Bereit].
- **2** Drücken Sie auf die [Menu] Taste. Der [Einstellungsmenü] Bildschirm wird auf der Funktionsnr.- Anzeige angezeigt.
- **3** Drücken Sie die Taste  $[\triangle]$  oder  $[\triangledown]$  und wählen Sie [4: Verbrauchsmaterialienzähler] und drücken Sie zum Bestätigen auf die [Scan/Enter] Taste.

Der [Verbrauchsmaterialienzähler] Bildschirm wird auf der Funktionsnr.-Anzeige angezeigt.

**4** Drücken Sie die Taste [∆] oder [▽] und überprüfen Sie den Zähler.

Zähler werden hervorgehoben, wenn der Austausch eines Verbrauchsmaterials oder die Reinigung erforderlich wird. Die Zähler erscheinen hervorgehoben wenn:

- Der Seitenzähler hat nach dem Ersetzen der Verbrauchsmaterialien 95% des i[m"Ersetzungszyklus von](#page-184-0)  [Verbrauchsmaterialien \[Nutzungsdauerzähler\]" \(Seite 185\)](#page-184-0) des Software Operation Panels konfigurierten Wertes erreicht. (Für die Zähler der Bremsrollen/Einzugsrollen)
- Der Seitenzähler hat nach dem Reinigen 100% des i[m"Reinigungszyklus des Scanners \[Reinigungszyklus\]" \(Seite](#page-183-0)  [184\)](#page-183-0) des Software Operation Panels konfigurierten Wertes erreicht. (Für den Reinigungszähler)
- Der verbleibende Tintenstand ist unter 33%. Erscheint nur wenn der Indossierungsdrucker installiert ist. (Für den Tintenstandzähler)

#### **HINWEIS**

Zeigt im Gesamtblattanzahlzähler die gesamte Blattanzahl an, die nach dem Erwerb des Scanners gescannt wurde. Der Gesamtblattanzahlzähler kann nicht gelöscht werden.

[Inhalt](#page-6-0) **[OBEN](#page-0-0)** 

[Index](#page-239-0)

[Einführung](#page-2-0)

[Scanner-](#page-13-1)[Überblick](#page-13-1)

[Einlegen von](#page-38-0)  [Dokumenten](#page-38-1)

[Verwendung](#page-55-2)  [des Bedienfelds](#page-55-0)

[Verschiedene](#page-84-1)  [Scanmethoden](#page-84-0)

[Tägliche Pflege](#page-105-0)

[Verbrauchsmaterialien](#page-116-0)  [ersetzen](#page-116-1)

[Problembehebungen](#page-127-0)

[Betriebseinstellungen](#page-161-0)

Kapitel 3 Verwendung des Bedienfelds

**5** Nach dem Ersetzen von Verbrauchsmaterialien oder der Reinigung wählen Sie den hervorgehobenen Zähler mit der Taste  $[\triangle]$  oder  $[\triangledown]$  aus und drücken Sie dann auf die [Scan/Enter] Taste.

Eine Bestätigungsmeldung für das Löschen des Zählers erscheint.

**6** Wählen Sie [1: Ja] mit der Taste [ $\triangle$ ] oder [ $\triangledown$ ] und drücken Sie dann zur Bestätigung auf die [Scan/Enter] Taste. Der Zähler wird auf 0 zurückgesetzt.

Für den Tintenstand wird der Wert auf 100 zurückgesetzt.

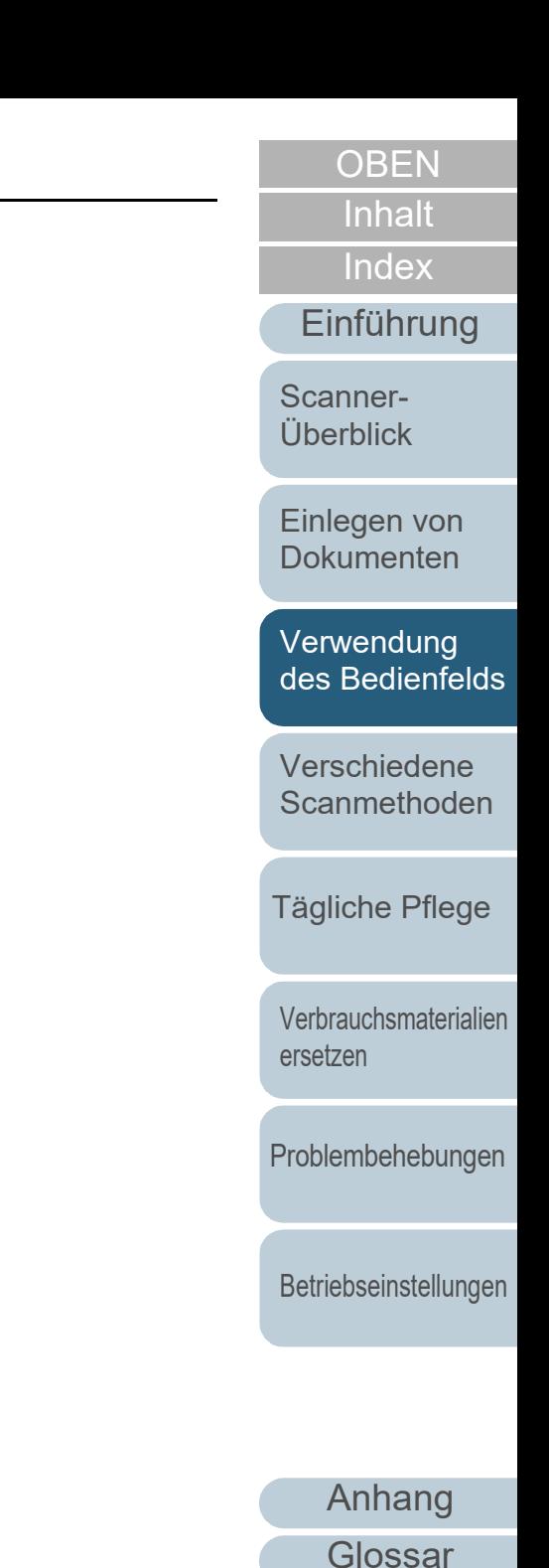
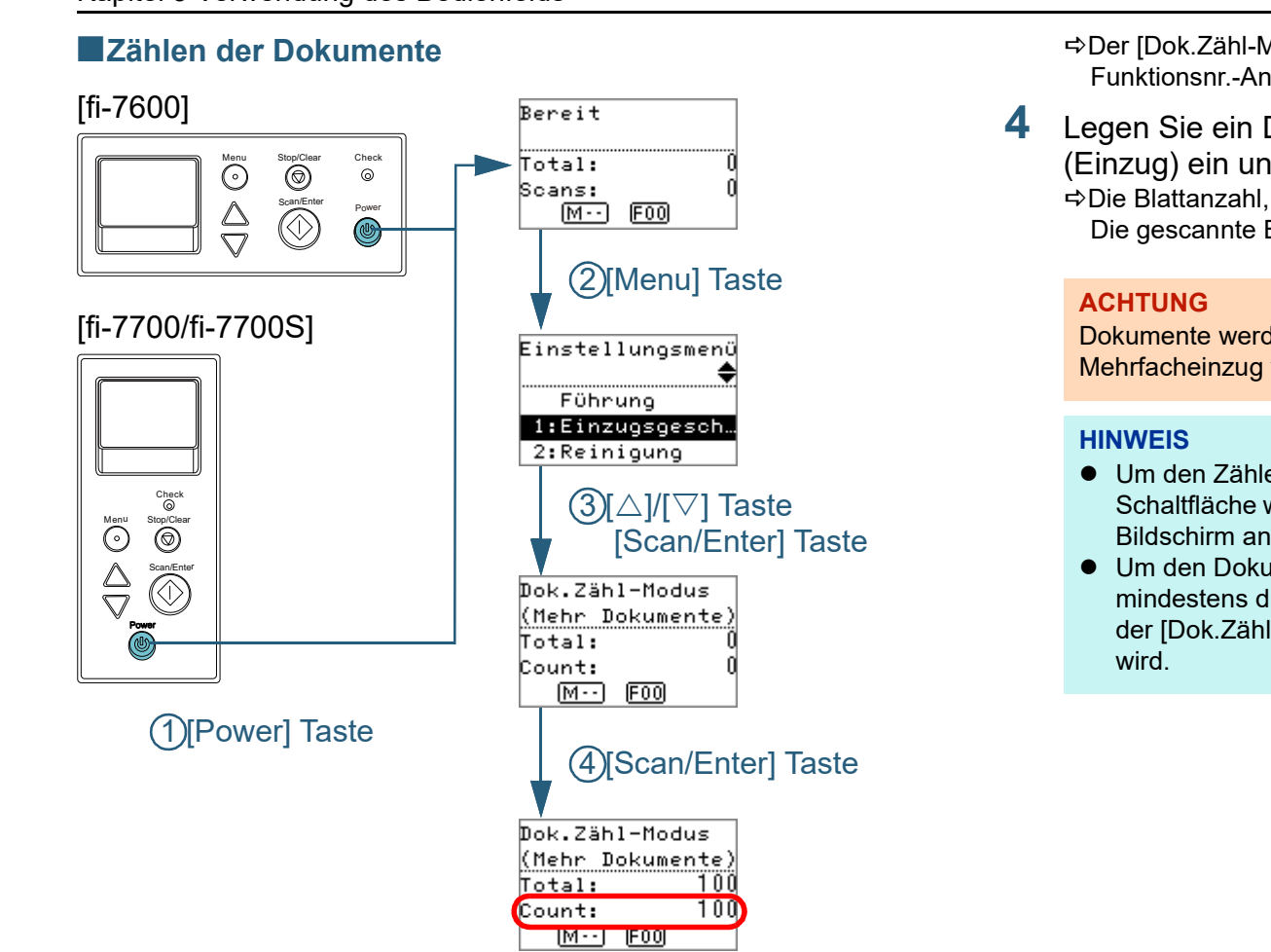

- **1** Drücken Sie die [Power] Taste auf dem Bedienfeld. Im LCD erscheint der Bildschirm [Bereit].
- **2** Drücken Sie auf die [Menu] Taste. Der [Einstellungsmenü] Bildschirm wird auf der Funktionsnr.- Anzeige angezeigt.
- **Drücken Sie die Taste [△] oder [▽], wählen Sie [12:** Zähler anzeigen/löschen] und drücken Sie dann zur Bestätigung auf die [Scan/Enter] Taste.

Der [Dok.Zähl-Modus (Mehr Dokumente)] Bildschirm wird auf Funktionsnr.-Anzeige angezeigt.

**4** Legen Sie ein Dokument in den ADF-Papierschacht (Einzug) ein und drücken Sie die [Scan/Enter] Taste. Die Blattanzahl, die gescannt wurde, wird gezählt. Die gescannte Blattanzahl wird im Zähler angezeigt.

Dokumente werden eventuell nicht korrekt gezählt, wenn ein Mehrfacheinzug während des Scannens auftritt.

- Um den Zähler zurückzusetzen, drücken Sie die [Stop/Clear] Schaltfläche während der [Dok.Zähl-Modus (Mehr Dokumente)] Bildschirm angezeigt wird.
- Um den Dokumentenzählmodus zu beenden, drücken Sie mindestens drei Sekunden auf die [Stop/Clear] Taste, während der [Dok.Zähl-Modus (Mehr Dokumente)] Bildschirm angezeigt

**[OBEN](#page-0-0)** 

[Inhalt](#page-6-0)

[Index](#page-239-0)

[Einführung](#page-2-0)

[Scanner-](#page-13-0)[Überblick](#page-13-0)

[Einlegen von](#page-38-0)  [Dokumenten](#page-38-1)

[Verwendung](#page-55-1)  [des Bedienfelds](#page-55-0)

[Verschiedene](#page-84-1)  [Scanmethoden](#page-84-0)

[Tägliche Pflege](#page-105-0)

[Verbrauchsmaterialien](#page-116-0)  [ersetzen](#page-116-1)

[Problembehebungen](#page-127-0)

[Betriebseinstellungen](#page-161-0)

## **Im [Einstellungsmenü] Bildschirm konfigurierbare Elemente**

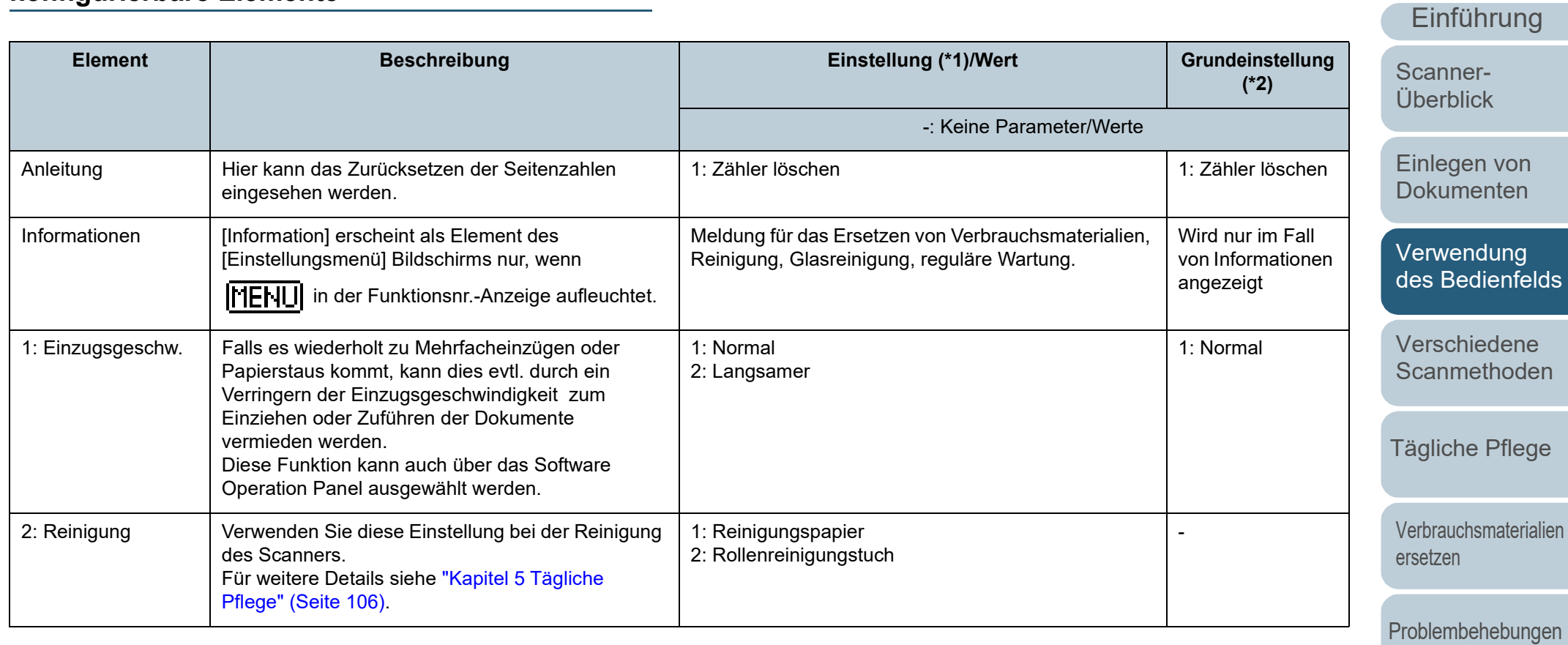

[Betriebseinstellungen](#page-161-0)

[Anhang](#page-215-0) **[Glossar](#page-230-0)** 

**[OBEN](#page-0-0)** 

**[Inhalt](#page-6-0)** 

**[Index](#page-239-0)** 

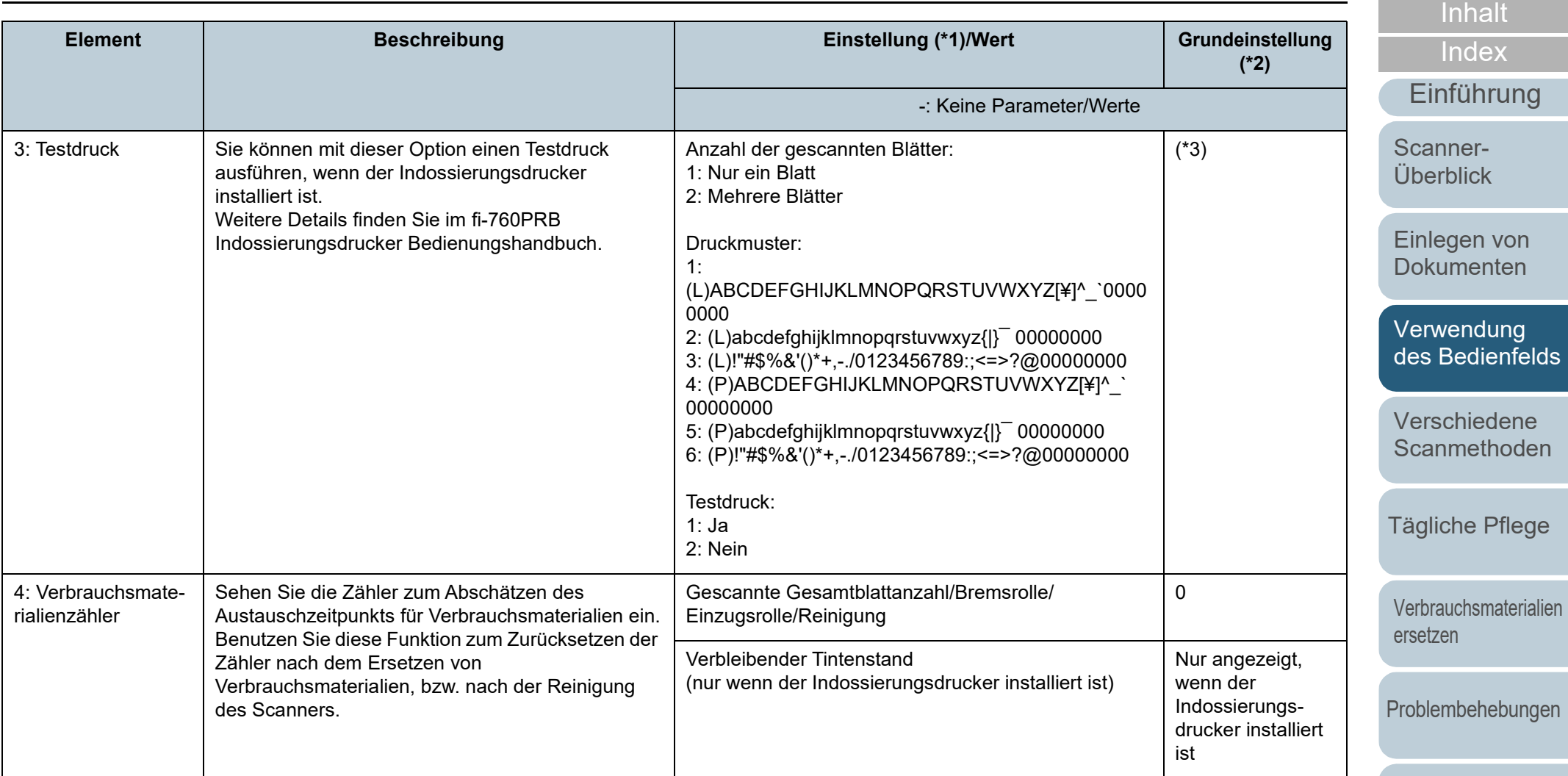

[Betriebseinstellungen](#page-161-0)

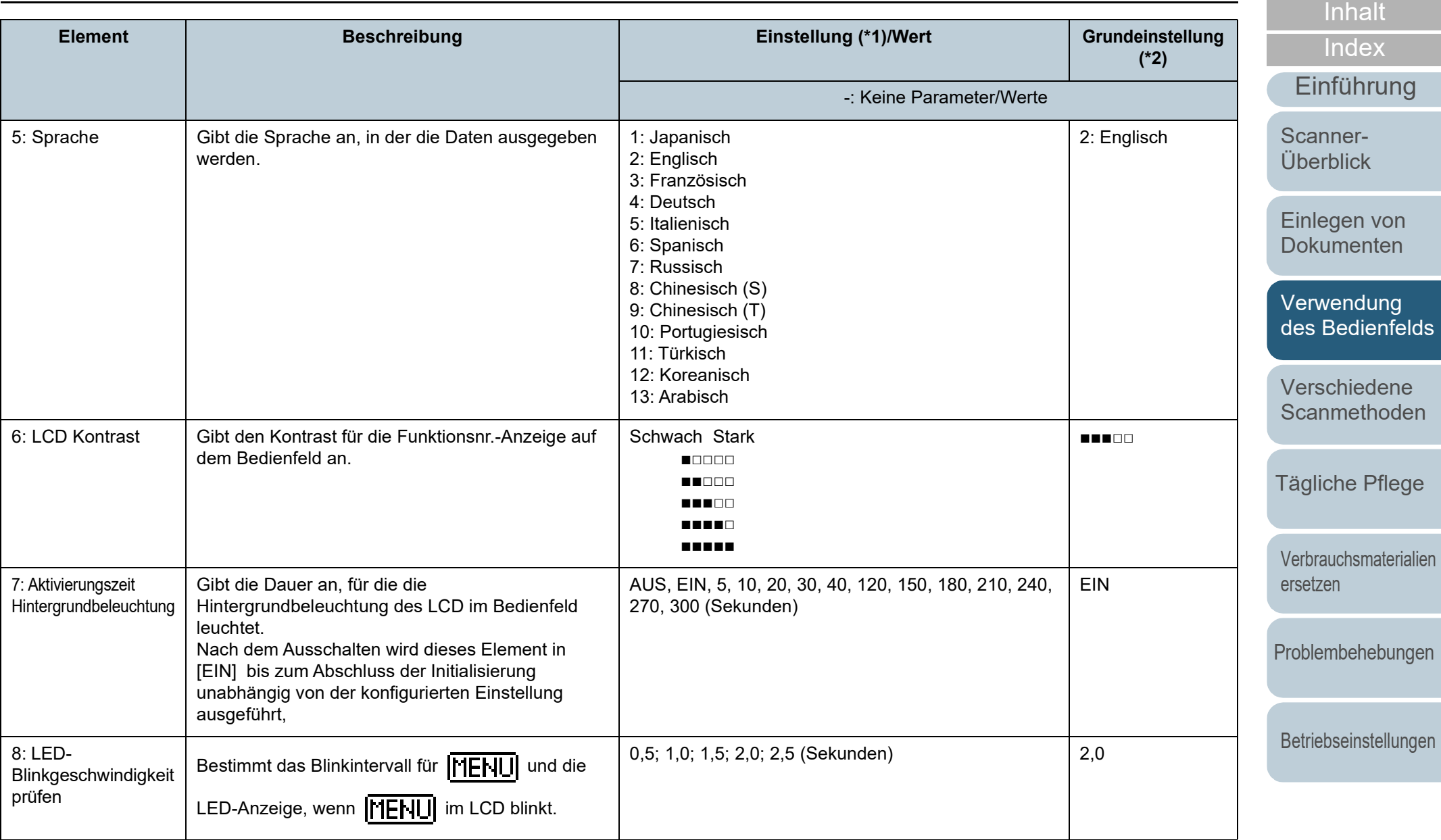

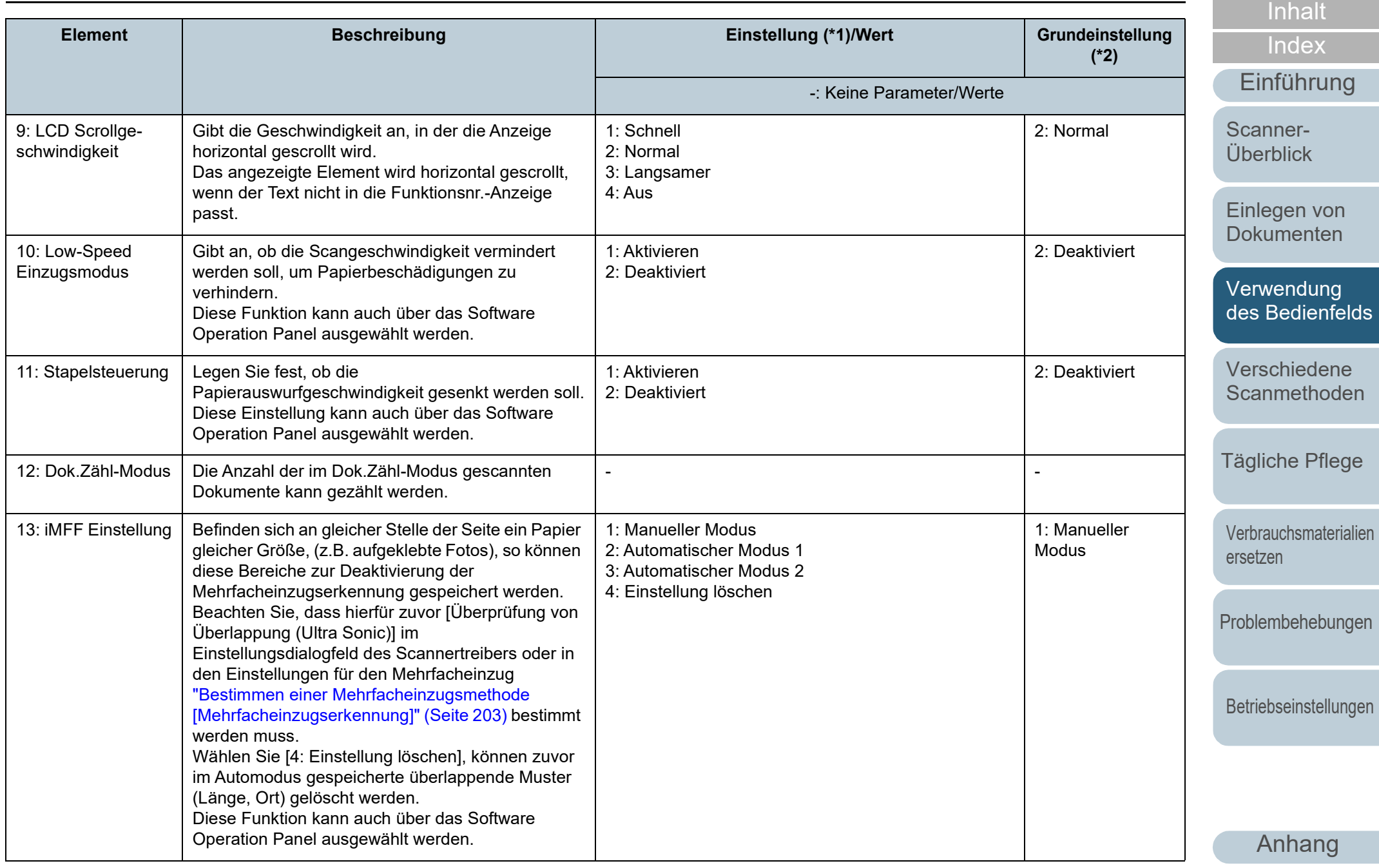

**[Glossar](#page-230-0)** 

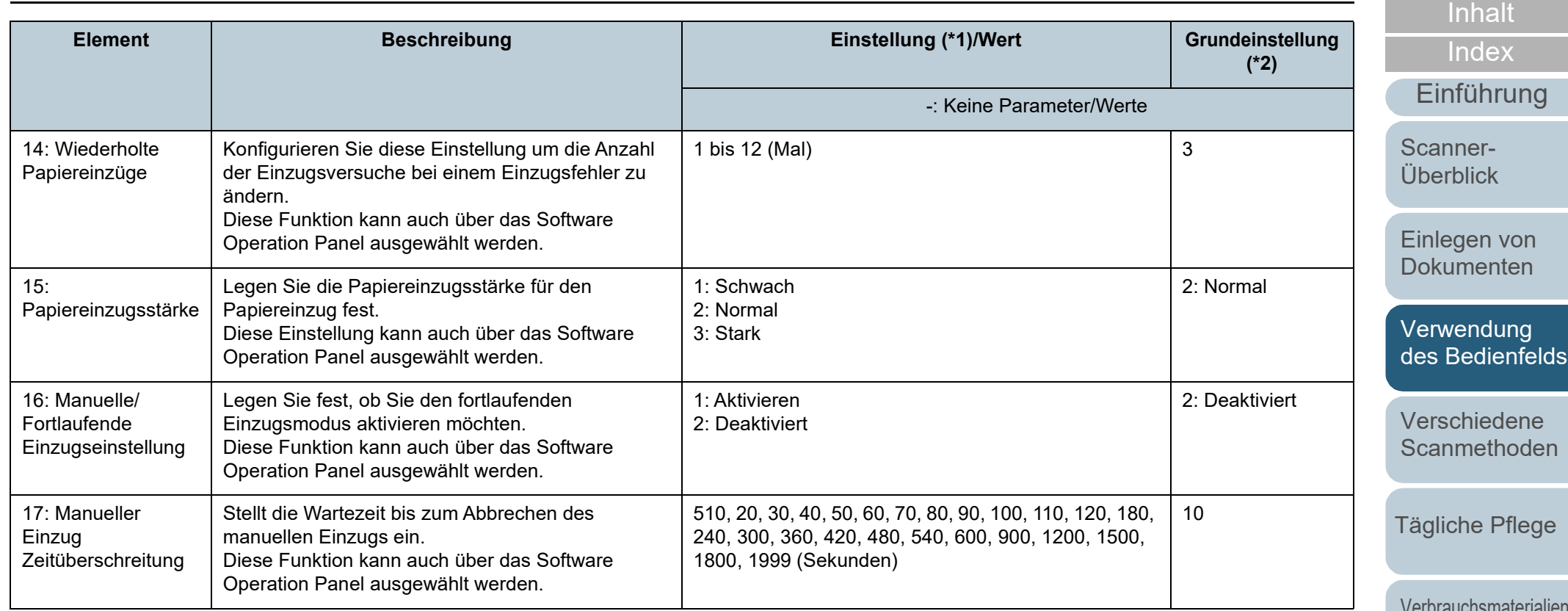

[Verbrauchsmaterialien](#page-116-0)  [ersetzen](#page-116-1)

**[OBEN](#page-0-0)** 

[Problembehebungen](#page-127-0)

[Betriebseinstellungen](#page-161-0)

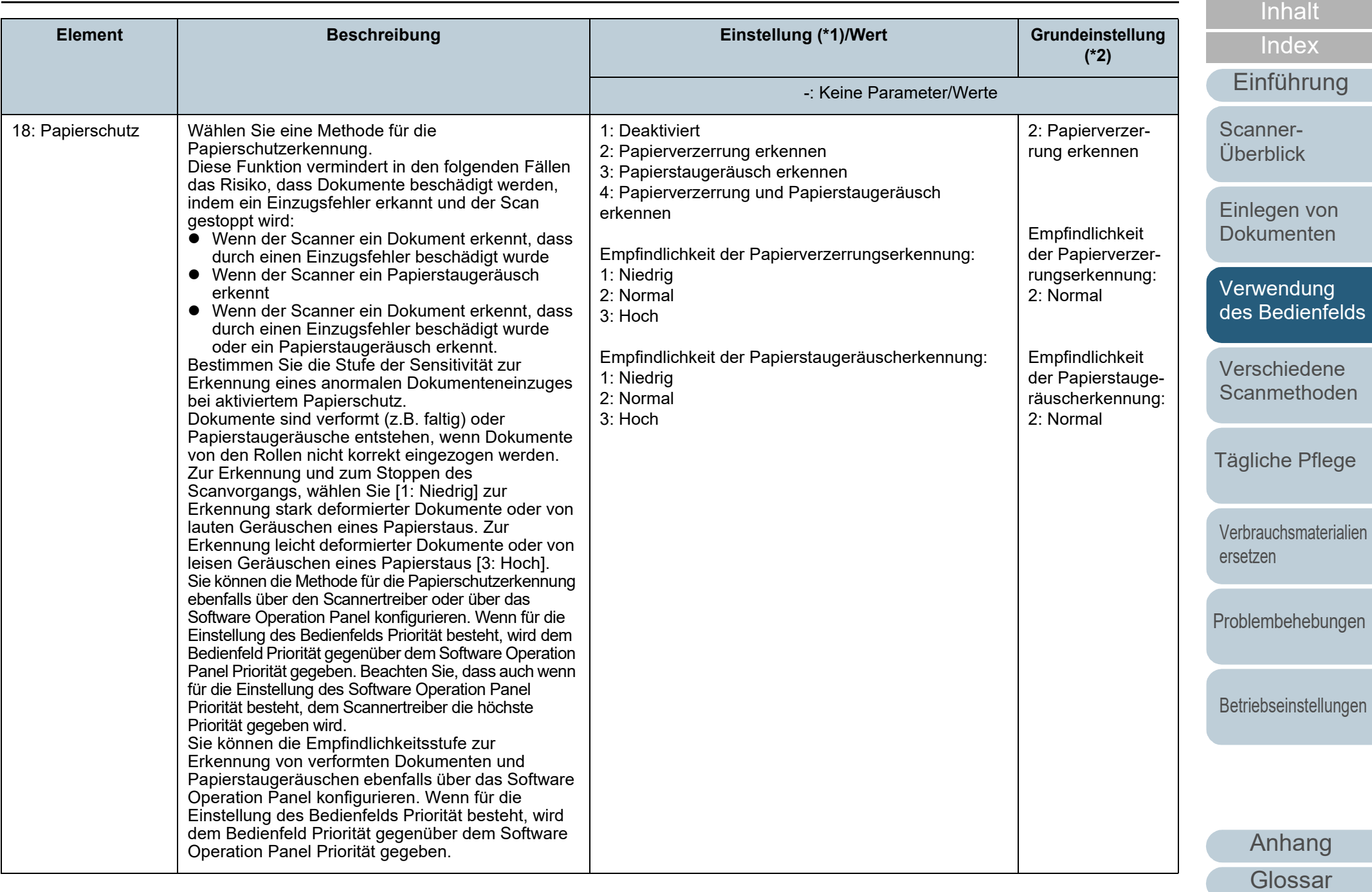

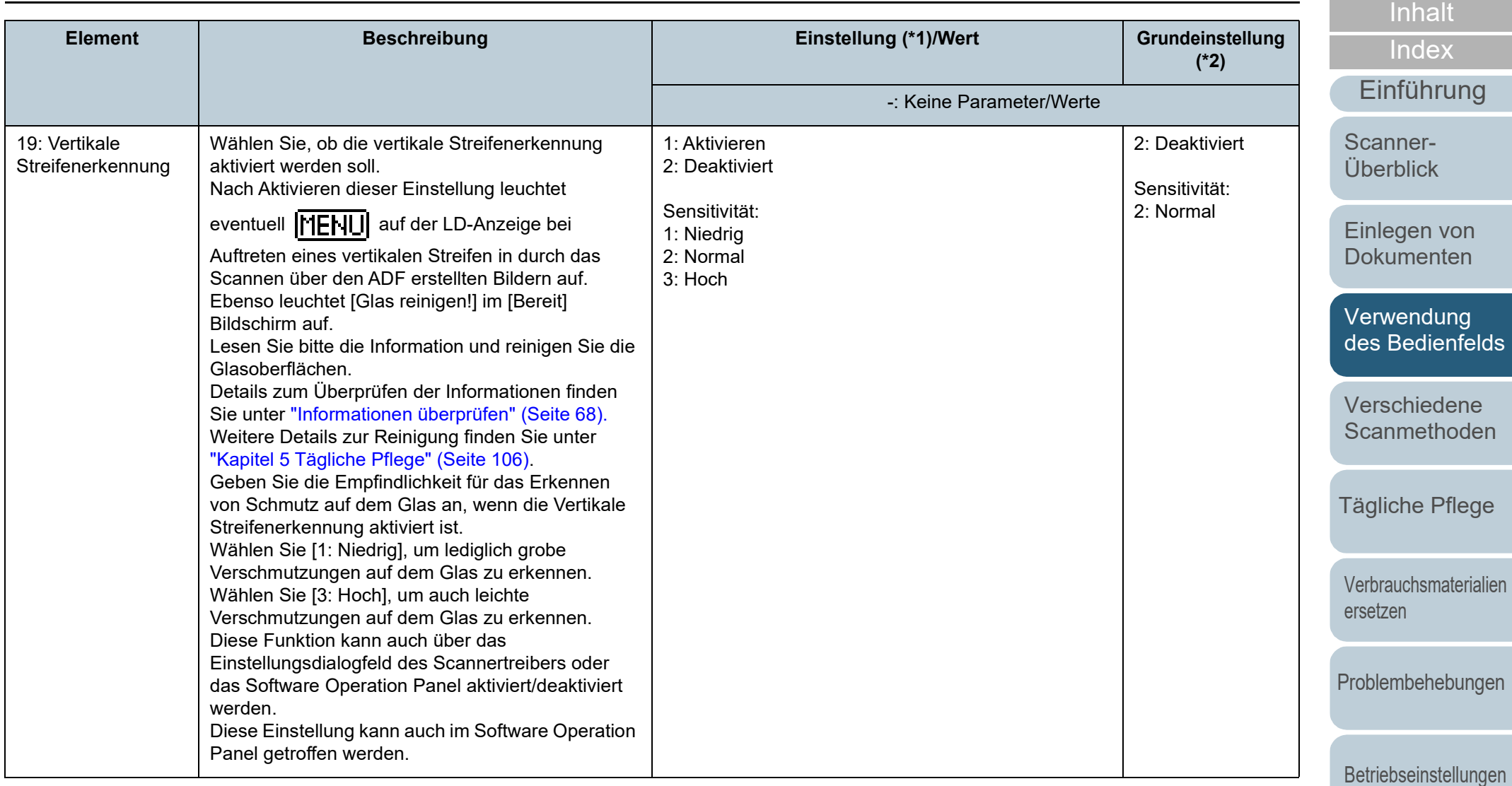

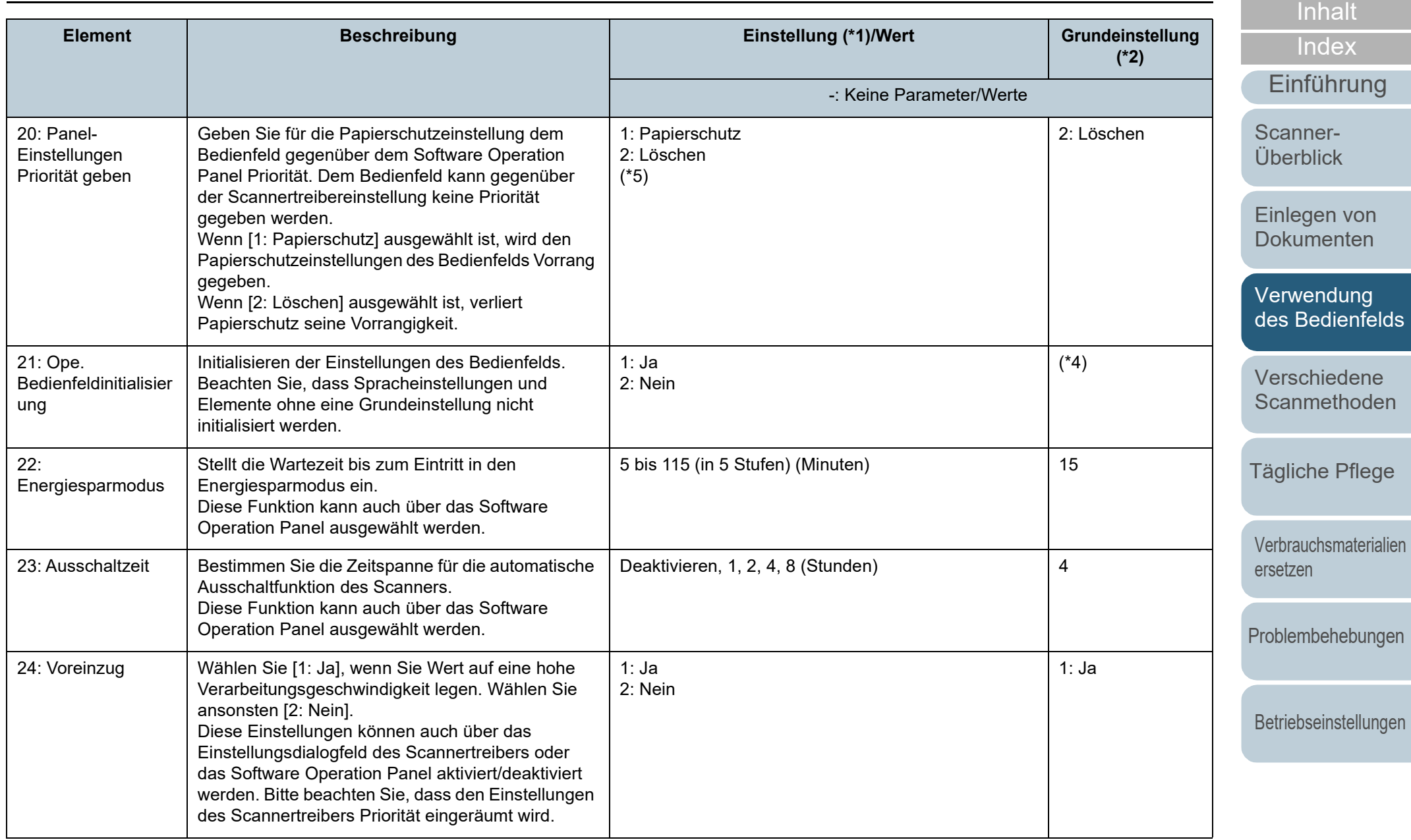

[Anhang](#page-215-0) **[Glossar](#page-230-0)** 

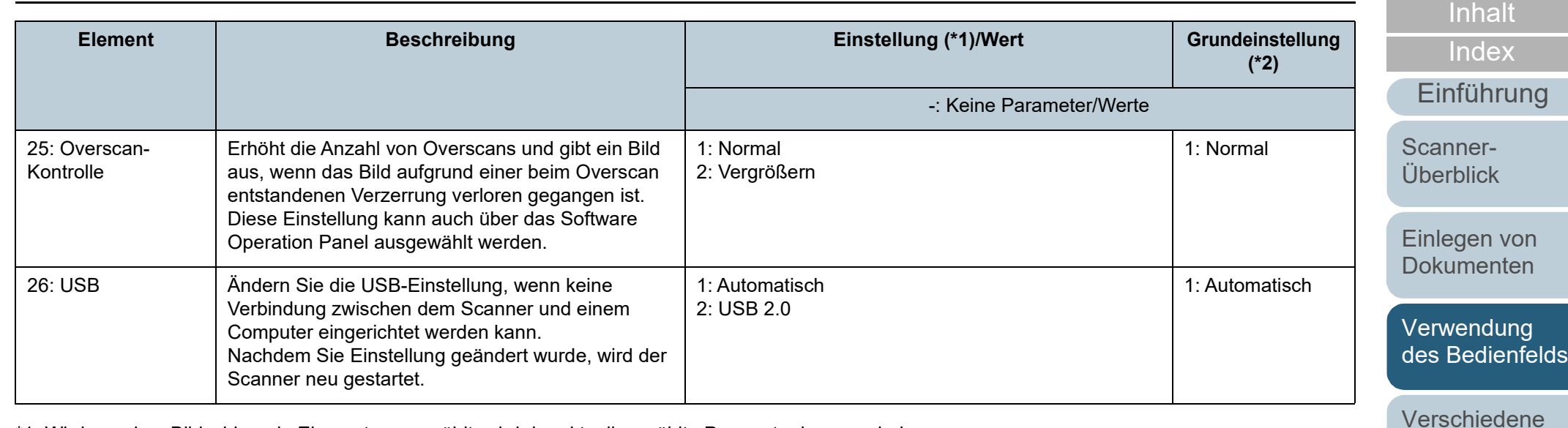

\*1: Wird aus dem Bildschirm ein Element ausgewählt, wird der aktuell gewählte Parameter hervorgehoben.

\*2: "\*" wird im Bildschirm für die Werksgrundeinstellung angezeigt.

\*3: Obwohl keine Grundeinstellung vorhanden ist, werden die Einstellungen beim Einschalten wie folgt konfiguriert: [2: Mehrere Blätter] für [Anzahl der gescannten Blätter], [1:(L)ABCDEFGHIJKLMNOPQRSTUVWXYZ[¥]^\_`00000000] für [Druckmuster] und [1: Ja] für [Testdruck]. Die Einstellungen werden nicht geändert, auch wenn das Bedienfeld im Falle einer fehlenden Grundeinstellung initialisiert wird.

\*4: Obwohl es keine Grundeinstellung gibt, wird es direkt nach dem Einschalten auf [2: Nein] eingestellt, wenn ausgeschaltet wird. Die Einstellungen werden nicht geändert, auch wenn das Bedienfeld im Falle einer fehlenden Grundeinstellung initialisiert wird.

\*5: Wenn Sie diesen Bildschirm anzeigen, ist der aktuell ausgewählte Parameter nicht hervorgehoben, aber der Parameter oben ist hervorgehoben.

Um zu überprüfen, welcher Parameter derzeit ausgewählt ist, prüfen Sie, ob  $\mathbb E$  auf der Anzeige erscheint oder nicht.

Wenn  $\mathbb{E}$  in der Anzeige erscheint, ist [1: Papierschutz] derzeit ausgewählt.

Wenn  $\mathbb{E}$  nicht in der Anzeige erscheint, ist [2: Löschen] ausgewählt.

Weitere Informationen zur Anzeige finden Sie unter [" Anzeige" \(Seite 61\).](#page-60-0)

[Anhang](#page-215-0) [Glossar](#page-230-0)

[Scanmethoden](#page-84-0)

**[OBEN](#page-0-0)** 

[Tägliche Pflege](#page-105-0)

[Problembehebungen](#page-127-0)

[Verbrauchsmaterialien](#page-116-0) 

[ersetzen](#page-116-1)

[Betriebseinstellungen](#page-161-0)

# <span id="page-82-0"></span>**3.3 Funktionsauswahl**

Dieser Abschnitt beschreibt die Funktionsauswahl Wenn Sie die Taste [△] oder [▽] drücken und gleichzeitig der Bildschirm [Bereit] angezeigt wird, wird der Bildschirm [Funktionsauswahl] angezeigt.

Mit der Funktionsauswahl kann die Anwendung konfiguriert werden, die gestartet werden soll, wenn Sie die [Scan/Enter] Taste drücken und gleichzeitig der Bildschirm [Bereit] angezeigt wird.

Die konfigurierten Anwendungen werden für die in der Anzeige angezeigten Anwendungsnummern (F00 bis F50/ SOP) übernommen.

### **Verwendung der Funktionsauswahl**

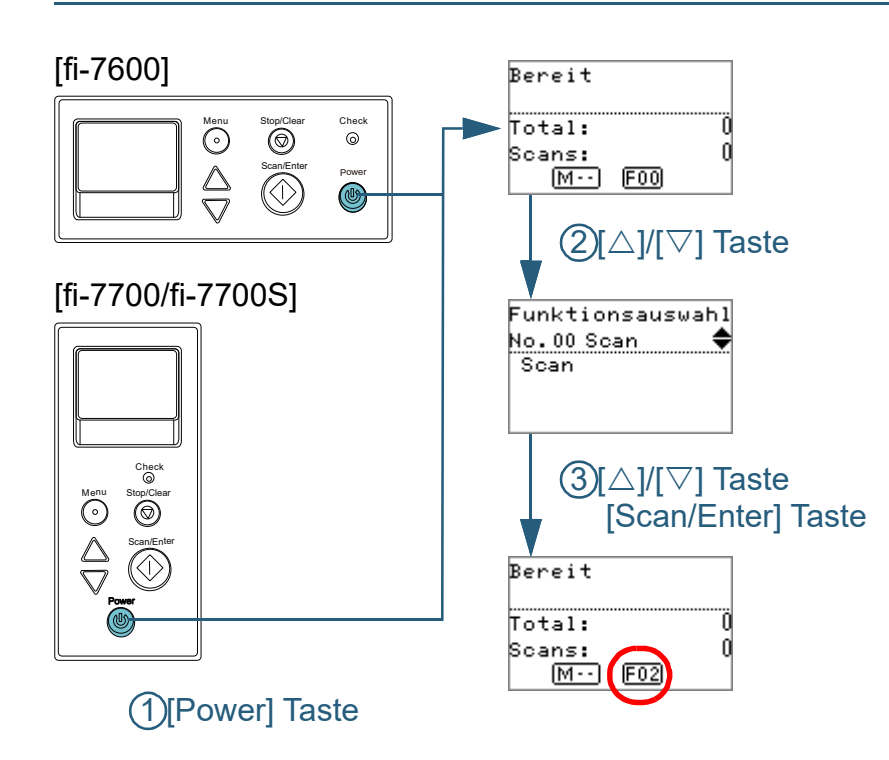

- **1** Drücken Sie die [Power] Taste auf dem Bedienfeld. Im LCD erscheint der Bildschirm [Bereit]. Die Anzeige zeigt [F00] an, wenn der Computer soeben ausgeschaltet wurde.
- **Drücken Sie die Taste [△] oder [▽].** Der Bildschirm [Funktionsauswahl] wird im LCD angezeigt.
- **3** Drücken Sie die Taste [ $\triangle$ ] oder [ $\triangledown$ ], wählen Sie einen Parameter und drücken Sie dann zur Bestätigung auf die [Scan/Enter] Taste.

Für weitere Details zur Einstellung siehe ["In der Funktionsauswahl](#page-83-0)  [konfigurierbare Elemente" \(Seite 84\).](#page-83-0)

Die Einstellungen sind abgeschlossen wenn auf der Funktionsnr.- Anzeige der [Bereit] Bildschirm angezeigt wird. Die Anzeige zeigt den konfigurierten Parameter an. In diesem Beispiel zeigt die Anzeige "F02" an, da "No.02" ausgewählt wurde.

#### **HINWEIS**

- Wurde "No.00" bis "No.50" ausgewählt, zeigt die Anzeige "F00" bis "F50" an.
- Wenn "SOP" bestimmt ist, zeigt der Indikator "SOP" an. SOP zeigt das Software Operation Panel an.

**[OBEN](#page-0-0)** 

## [Inhalt](#page-6-0)

[Index](#page-239-0)

[Einführung](#page-2-0)

[Scanner-](#page-13-0)[Überblick](#page-13-0)

[Einlegen von](#page-38-0)  [Dokumenten](#page-38-1)

[Verwendung](#page-55-1)  [des Bedienfelds](#page-55-0)

[Verschiedene](#page-84-1)  **[Scanmethoden](#page-84-0)** 

[Tägliche Pflege](#page-105-0)

[Verbrauchsmaterialien](#page-116-0)  [ersetzen](#page-116-1)

[Problembehebungen](#page-127-0)

[Betriebseinstellungen](#page-161-0)

#### <span id="page-83-0"></span>**In der Funktionsauswahl konfigurierbare**

#### **Elemente**

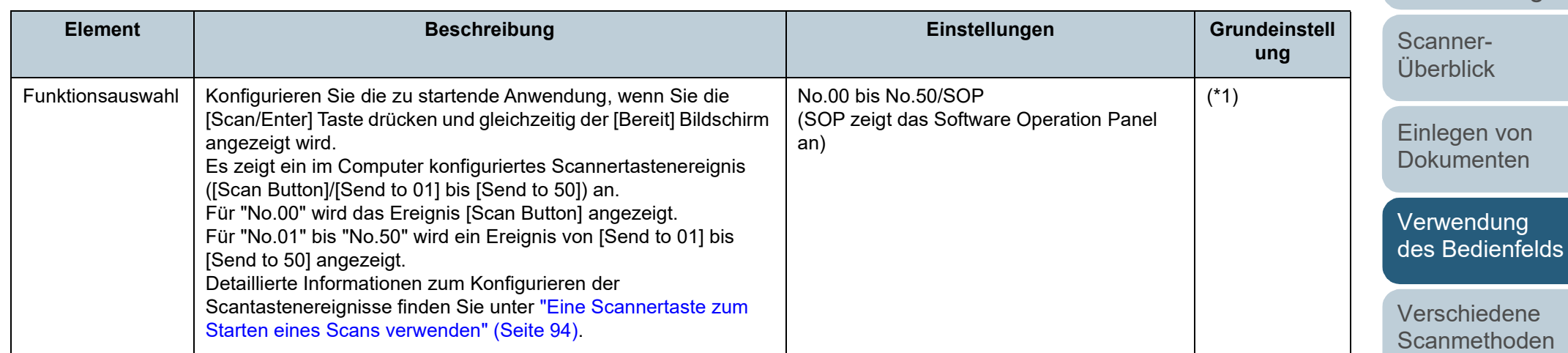

\*1: Obwohl es keine Grundeinstellung gibt, wird es direkt nach dem Einschalten auf [Nr.00] eingestellt. Die Einstellungen werden nicht geändert, auch wenn das Bedienfeld im Falle einer fehlenden Grundeinstellung initialisiert wird.

[Tägliche Pflege](#page-105-0)

[Verbrauchsmaterialien](#page-116-0)  [ersetzen](#page-116-1)

[Problembehebungen](#page-127-0)

[Betriebseinstellungen](#page-161-0)

[Anhang](#page-215-0) **[Glossar](#page-230-0)** 

[Inhalt](#page-6-0)

[Index](#page-239-0)

[Einführung](#page-2-0)

# <span id="page-84-2"></span><span id="page-84-1"></span><span id="page-84-0"></span>**Kapitel 4 Verschiedene Scanmethoden**

Dieses Kapitel beschreibt Treffen von Scaneinstellungen und das Scannen verschiedener Dokumententypen mit der Bildscananwendung.

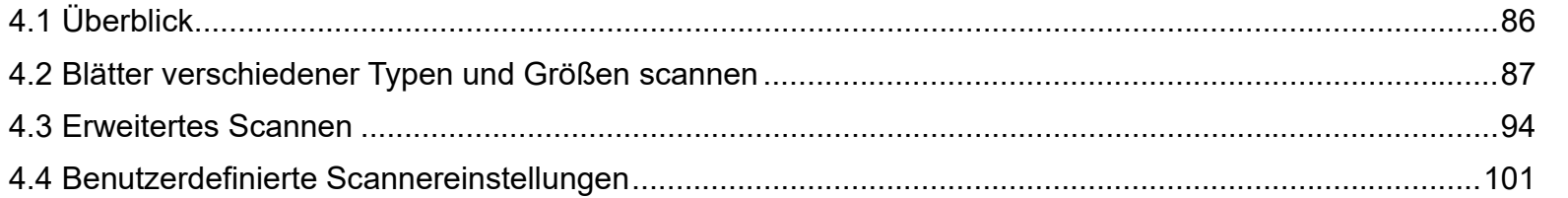

[Einführung](#page-2-0) [Scanner-](#page-13-0)[Überblick](#page-13-0)

[Index](#page-239-0)

[Inhalt](#page-6-0) **[OBEN](#page-0-0)** 

[Einlegen von](#page-38-0)  [Dokumenten](#page-38-1)

[Verwendung](#page-55-2)  [des Bedienfelds](#page-55-0)

[Verschiedene](#page-84-2)  **[Scanmethoden](#page-84-2)** 

[Tägliche Pflege](#page-105-0)

[Verbrauchsmaterialien](#page-116-0)  [ersetzen](#page-116-1)

[Problembehebungen](#page-127-0)

[Betriebseinstellungen](#page-161-0)

# <span id="page-85-0"></span>**4.1 Überblick**

In diesem Abschnitt werden die wichtigsten Scanmethoden aufgelistet.

#### **Blätter verschiedener Typen und Größen scannen**

- ["Dokumente mit unterschiedlichen Breiten scannen" \(Seite 87\)](#page-86-1)
- ["Auf der Hälfte gefaltete Dokumente scannen" \(Seite 88\)](#page-87-0)
- ["Dokumente wie Umschläge oder Transferpapier mit mehreren Lagen](#page-89-0)  [scannen" \(Seite 90\)](#page-89-0)
- ["Lange Seiten scannen" \(Seite 91\)](#page-90-0)
- ["Scannen eines Buches \[fi-7700/fi-7700S\]" \(Seite 92\)](#page-91-0)

#### **Erweitertes Scannen**

- ["Eine Scannertaste zum Starten eines Scans verwenden" \(Seite 94\)](#page-93-2)
- ["Dokumente manuell in den ADF einziehen" \(Seite 97\)](#page-96-0)
- ["Sortieren der im einseitigen Scanmodus gescannten Bilder in der](#page-98-0)  [gleichen Reihenfolge, in der die im Modus für beidseitiges Scannen](#page-98-0)  [gescannten Bilder angeordnet sind \[fi-7700S\]" \(Seite 99\)](#page-98-0)
- ["Scannen von Dokumenten mit geöffneter Dokumentenabdeckung \[fi-](#page-99-0)[7700/fi-7700S\]" \(Seite 100\)](#page-99-0)

#### **Benutzerdefinierte Scannereinstellungen**

- ["Mehrfacheinzüge für festgelegte Muster ignorieren" \(Seite 101\)](#page-100-1)
- ["Deaktivieren des Papierschutzes für einen Einzelscan nach dem](#page-103-0)  [Auslösen des Papierschutzes" \(Seite 104\)](#page-103-0)

Informationen zu andern Scanmethoden finden Sie in der Scanner Treiber Hilfe.

[Einführung](#page-2-0) [Index](#page-239-0) [Inhalt](#page-6-0) **[OBEN](#page-0-0)** [Einlegen von](#page-38-0)  [Dokumenten](#page-38-1) [Tägliche Pflege](#page-105-0) [Problembehebungen](#page-127-0) [Verbrauchsmaterialien](#page-116-0)  [ersetzen](#page-116-1) [Scanner-](#page-13-0)[Überblick](#page-13-0) [Verschiedene](#page-84-2)  **[Scanmethoden](#page-84-0)** [Verwendung](#page-55-2)  [des Bedienfelds](#page-55-0)

[Betriebseinstellungen](#page-161-0)

# <span id="page-86-0"></span>**4.2 Blätter verschiedener Typen und Größen scannen**

#### <span id="page-86-1"></span>**Dokumente mit unterschiedlichen Breiten scannen**

#### **ACHTUNG**

Wenn Sie einen gemischten Stapel mit unterschiedlichen Breiten scannen, kann es vorkommen, dass schmalere Dokumente nicht oder schräg eingezogen werden. In diesem Fall sollten Sie die schmaleren Dokumente in der Mitte des automatischen Vorlageneinzugs platzieren, damit die Dokumente problemlos von den Zuführungsrollen in den Scanner eingezogen werden.

#### **HINWEIS**

Ausführliche Informationen zu den Dokumentenanforderungen zum Scannen von gemischten Dokumenten finden Sie unter ["Konditionen für](#page-52-0)  [das Scannen gemischter Stapel" \(Seite 53\)](#page-52-0).

**1** Richten Sie die Blattoberkanten bündig aus.

Ausrichtung in der Mitte

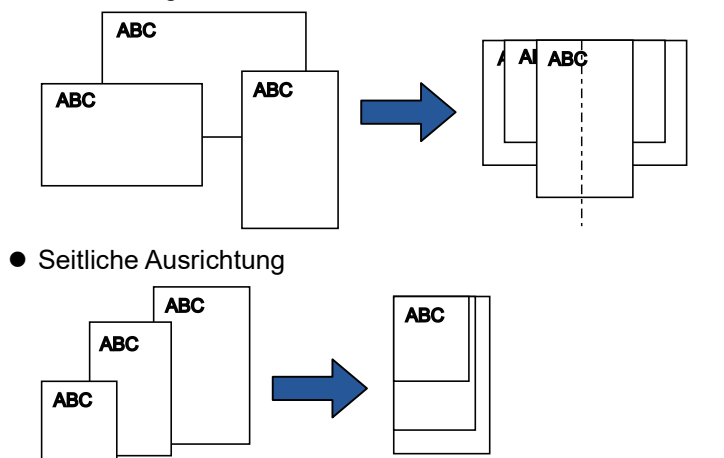

**2** Legen Sie die Dokumente mittig in den ADF-Papierschacht (Einzug) ein und passen dann die Papierführung an das breiteste Blatt im Stapel an. Für weitere Details, siehe ["Kapitel 2 Einlegen von Dokumenten"](#page-38-1)  [\(Seite 39\).](#page-38-1)

#### **ACHTUNG**

Versichern Sie sich, dass alle Blätter unter der Einzugsrolle liegen und somit von dieser erfasst werden können. Anderenfalls können einige Dokumente verdreht sein und nicht eingezogen werden.

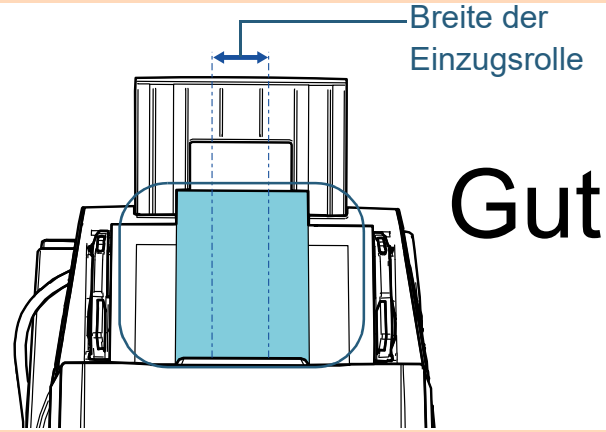

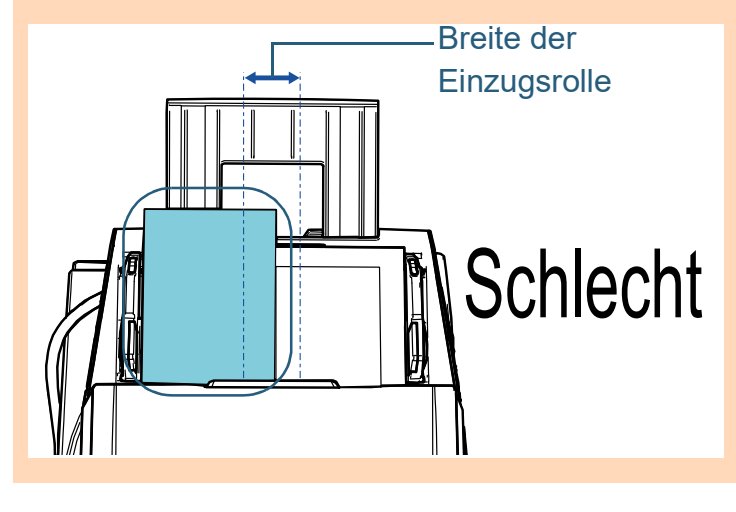

**[OBEN](#page-0-0)** 

[Inhalt](#page-6-0)

[Index](#page-239-0)

[Einführung](#page-2-0)

[Scanner-](#page-13-0)[Überblick](#page-13-0)

[Einlegen von](#page-38-0)  [Dokumenten](#page-38-1)

[Verwendung](#page-55-2)  [des Bedienfelds](#page-55-0)

[Verschiedene](#page-84-2)  [Scanmethoden](#page-84-0)

[Tägliche Pflege](#page-105-0)

[Verbrauchsmaterialien](#page-116-0)  [ersetzen](#page-116-1)

[Problembehebungen](#page-127-0)

[Betriebseinstellungen](#page-161-0)

Kapitel 4 Verschiedene Scanmethoden

**3** Passen Sie das Ausgabefach an das längste Dokument an.

Für weitere Details, siehe ["1.8 Einstellung des Ausgabefaches" \(Seite](#page-29-0)  [30\).](#page-29-0)

- **4** Zur automatischen Papiergrößenerkennung konfigurieren Sie die Scaneinstellungen im Scannertreiber. Informationen finden Sie in der Scanner Treiber Hilfe.
- **5** Scannen des Dokuments mit der Bildscananwendung. Informationen finden Sie im Handbuch der Bildscananwendung.

#### <span id="page-87-0"></span>**Auf der Hälfte gefaltete Dokumente scannen**

Indem Sie den Einzugsmodusschalter auf die linke Seite schieben, um den Einzugsmodus zum manuellen/ Einzelmodus umzuschalten, können Sie ein auf der Hälfte gefaltetes Dokumente (ein Dokument mit einer Breite bis A1 oder A2, das in der Hälfte gefaltet ist) unverändert scannen.

#### **ACHTUNG**

Wenn ein auf der Hälfte gefaltetes Dokument gescannt wird, wird das Dokument möglicherweise schräg eingezogen, wenn der gefaltete Teil zu dick ist.

**1** Falten Sie das Dokument entlang dessen Mittelachse, so dass die zu scannenden Seiten nach außen zeigen. Falten Sie das Dokument sauber und exakt. Anderenfalls kann sich das Dokument verschieben und somit das Ausgabebild verzerren. Beispiel 1: A2-Format

Beispiel 2: A1-Format

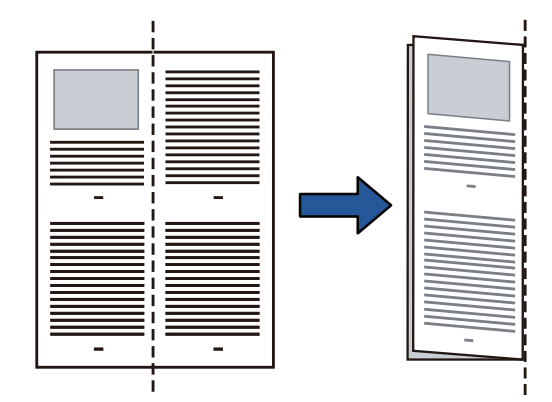

**[OBEN](#page-0-0)** 

[Inhalt](#page-6-0)

[Index](#page-239-0)

[Einführung](#page-2-0)

[Scanner-](#page-13-0)[Überblick](#page-13-0)

[Einlegen von](#page-38-0)  [Dokumenten](#page-38-1)

[Verwendung](#page-55-2)  [des Bedienfelds](#page-55-0)

[Verschiedene](#page-84-2)  [Scanmethoden](#page-84-0)

[Tägliche Pflege](#page-105-0)

[Verbrauchsmaterialien](#page-116-0)  [ersetzen](#page-116-1)

[Problembehebungen](#page-127-0)

[Betriebseinstellungen](#page-161-0)

**2** Legen Sie ein auf der Hälfte gefaltetes Dokument mit der zu scannenden Seite nach unten in den ADF-Papierschacht (Einzug) ein. Sichern Sie die in der Hälfte gefalteten Dokumente mit der Papierführung, um einen schrägen Einzug zu vermeiden.

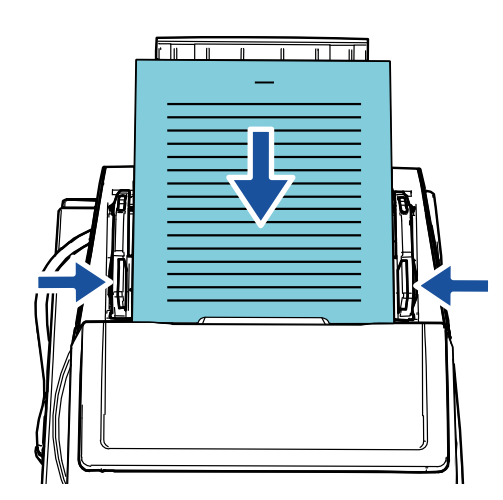

Das Anpassen der Seitenführungen und der Ausgabefach-Seitenführungen an die Breite des Dokuments kann verhindern, dass das Dokument schräg eingezogen wird.

**3** Schieben Sie den Einzugsmodus-Schalter nach links und wechseln Sie in den manuellen/Einzelmodus.

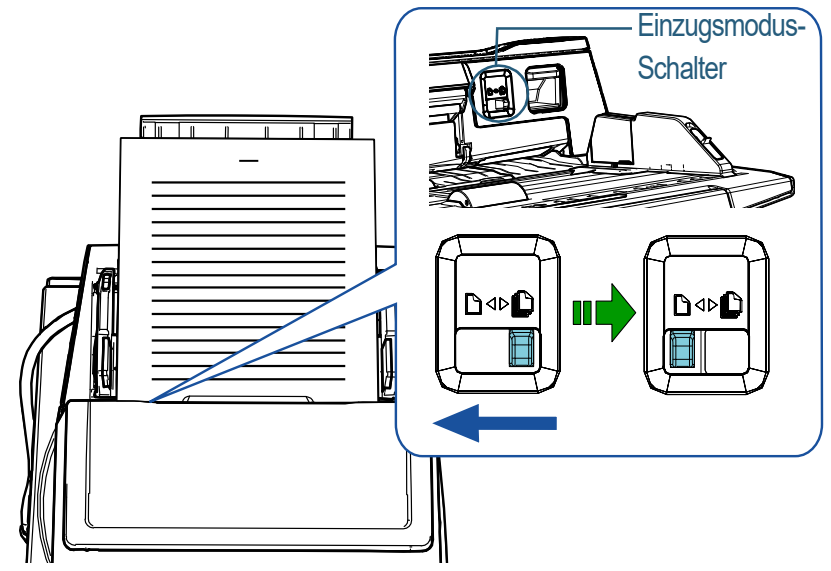

Der folgende Bildschirm wird im LCD auf dem Bedienfeld angezeigt. **HINWEIS**

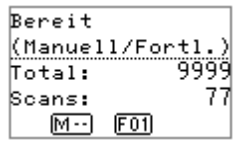

[Einführung](#page-2-0) [Index](#page-239-0) [Inhalt](#page-6-0) **[OBEN](#page-0-0)** 

[Scanner-](#page-13-0)[Überblick](#page-13-0)

[Einlegen von](#page-38-0)  [Dokumenten](#page-38-1)

[Verwendung](#page-55-2)  [des Bedienfelds](#page-55-0)

[Verschiedene](#page-84-2)  **[Scanmethoden](#page-84-0)** 

[Tägliche Pflege](#page-105-0)

[Verbrauchsmaterialien](#page-116-0)  [ersetzen](#page-116-1)

[Problembehebungen](#page-127-0)

[Betriebseinstellungen](#page-161-0)

**4** Scannen Sie das Dokument mit der Bildscananwendung. Informationen finden Sie im Handbuch der Bildscananwendung.

#### **ACHTUNG**

- Das Verschieben des Einzugsmodus-Schalter während eines Scans verursacht einen Fehler.
- Das Einstellen des Einzugsmodus-Schalters auf den manuellen/ Einzelmodus deaktiviert [Überprüfung von Überlappung (Ultra Sonic)] in der Einstellung Mehrfacheinzugserkennung.
- Wenn Sie ein auf der Hälfte gefaltetes A1-Dokument scannen, stützen Sie das Dokument von unten mit der Hand ab, damit es sich nicht verbiegt.

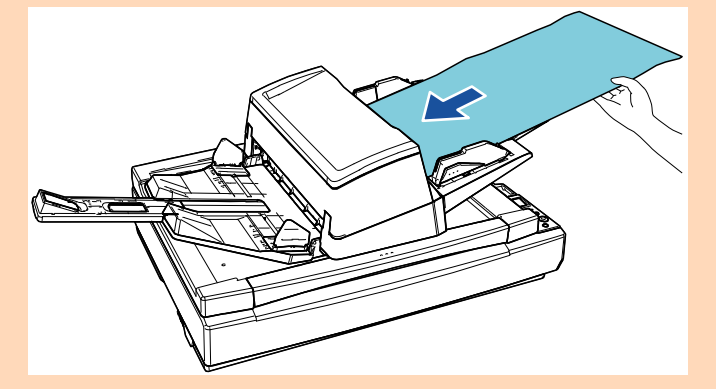

#### **HINWEIS**

Der Scanner wartet darauf, dass das nächste Dokument eingelegt wird, bis die für die Zeitüberschreitung festgelegte Zeit erreicht ist, auch wenn kein Dokument im ADF-Papierschacht (Einzug) eingelegt ist.

#### <span id="page-89-0"></span>**Dokumente wie Umschläge oder Transferpapier mit mehreren Lagen scannen**

Indem Sie den Einzugsmodus-Schalter nach links schieben, um den Einzugsmodus auf den manuellen/Einzelmodus umzuschalten, können Sie Dokumente wie Umschläge und Transferpapier mit mehreren Lagen scannen. Der manuelle/ Einzelmodus reduziert die im Einzug eingelegte Dokumentenmenge, sodass die Dokumente problemlos gescannt werden können.

#### **ACHTUNG**

Ausführliche Informationen zum Papiergewicht der Dokumente, die gescannt werden können, finden Sie unter ["2.3 Dokumente für das](#page-46-0)  [Scannen" \(Seite 47\).](#page-46-0)

**1** Legen Sie ein Dokument in den ADF-Papierschacht (Einzug) ein.

Um Durchschlagpapier mit mehreren Lagen zu scannen, positionieren Sie beim Einlegen des Papiers die gebundene Kante zuerst.

Für weitere Details siehe ["Kapitel 2 Einlegen von Dokumenten" \(Seite](#page-38-1)  [39\).](#page-38-1)

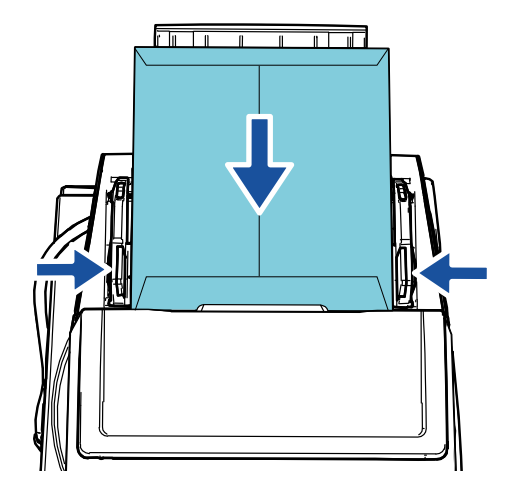

[Index](#page-239-0) [Inhalt](#page-6-0) **[OBEN](#page-0-0)** 

[Einführung](#page-2-0)

[Scanner-](#page-13-0)[Überblick](#page-13-0)

[Einlegen von](#page-38-0)  [Dokumenten](#page-38-1)

[Verwendung](#page-55-2)  [des Bedienfelds](#page-55-0)

[Verschiedene](#page-84-2)  [Scanmethoden](#page-84-0)

[Tägliche Pflege](#page-105-0)

[Verbrauchsmaterialien](#page-116-0)  [ersetzen](#page-116-1)

[Problembehebungen](#page-127-0)

[Betriebseinstellungen](#page-161-0)

**2** Schieben Sie den Einzugsmodus-Schalter nach links und wechseln Sie in den manuellen/Einzelmodus.

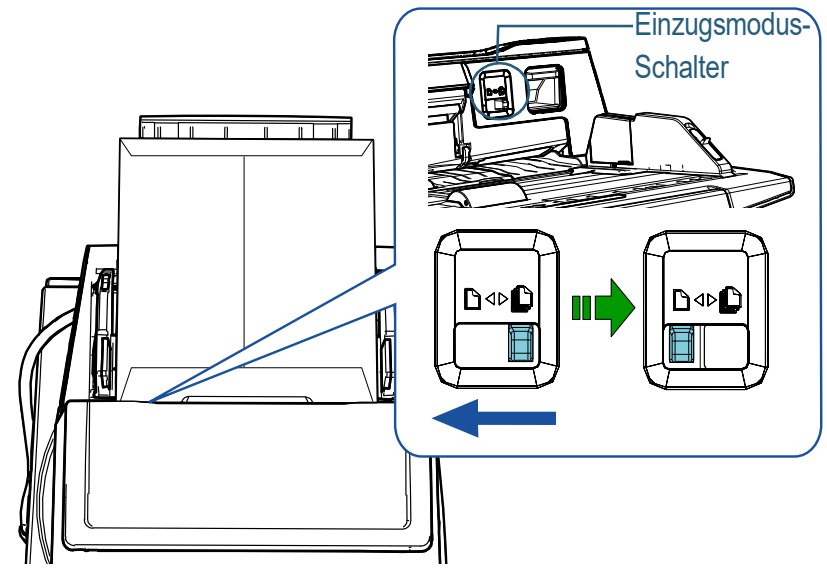

Der folgende Bildschirm wird im LCD auf dem Bedienfeld angezeigt.

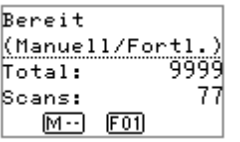

**3** Scannen Sie das Dokument mit der Bildscananwendung. Informationen finden Sie im Handbuch der Bildscananwendung.

#### **ACHTUNG**

- Das Verschieben des Einzugsmodus-Schalter während eines Scans verursacht einen Fehler.
- Das Einstellen des Einzugsmodus-Schalters auf den manuellen/ Einzelmodus deaktiviert [Überprüfung von Überlappung (Ultra Sonic)] in der Einstellung Mehrfacheinzugserkennung.

#### **HINWEIS**

Der Scanner wartet darauf, dass das nächste Dokument eingelegt wird, bis die für die Zeitüberschreitung festgelegte Zeit erreicht ist, auch wenn kein Dokument im ADF-Papierschacht (Einzug) eingelegt ist.

#### <span id="page-90-0"></span>**Lange Seiten scannen**

Dokumente mit einer Länge von 5588 mm können als Überlänge gescannt werden.

Wenn Sie ein langseitiges Dokument scannen und das gescannte Bild auf mehrere Seiten aufteilen, kann ein Dokument von bis zu 200 m gescannt werden.

Die scanbaren Dokumentgrößen können sich je nach der Einstellung der Auflösung und der Bildscananwendung unterscheiden.

Informationen finden Sie im Handbuch der Bildscananwendung.

**1** Legen Sie ein Dokument in den ADF-Papierschacht (Einzug) ein.

Für weitere Details, siehe ["Kapitel 2 Einlegen von Dokumenten"](#page-38-1)  [\(Seite 39\).](#page-38-1)

#### **ACHTUNG**

- Legen Sie Dokumente mit Überlängen jeweils nur einzeln in den ADF-Papierschacht (Einzug) ein.
- Achten Sie beim Scannen langer Seiten bitte auf folgendes:
	- Einlegen

Stützen Sie das Dokument mit Ihrer Hand ab, um ein Herunterfallen aus dem ADF-Papierschacht (Einzug) zu vermeiden.

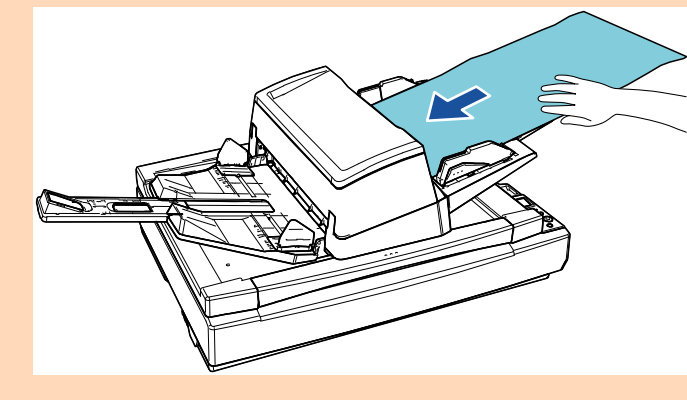

**[OBEN](#page-0-0)** 

[Inhalt](#page-6-0)

[Index](#page-239-0)

[Einführung](#page-2-0)

[Scanner-](#page-13-0)[Überblick](#page-13-0)

[Einlegen von](#page-38-0)  [Dokumenten](#page-38-1)

[Verwendung](#page-55-2)  [des Bedienfelds](#page-55-0)

[Verschiedene](#page-84-2)  [Scanmethoden](#page-84-0)

[Tägliche Pflege](#page-105-0)

[Verbrauchsmaterialien](#page-116-0)  [ersetzen](#page-116-1)

[Problembehebungen](#page-127-0)

[Betriebseinstellungen](#page-161-0)

#### **ACHTUNG**

- Entfernen

Versichern Sie sich, dass ausreichend Platz vorhanden ist, um ein Herunterfallen des Dokuments zu vermeiden.

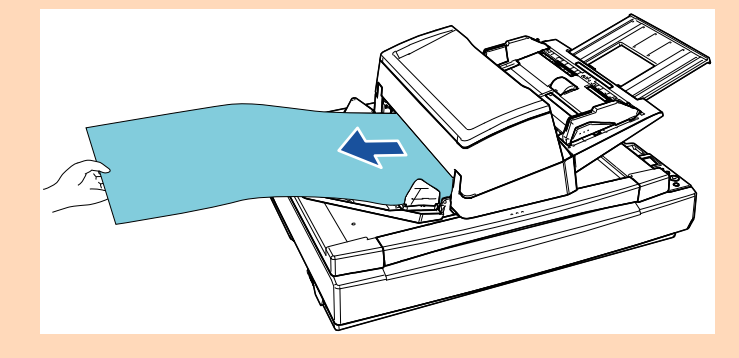

#### **HINWEIS**

Führen Sie zum Scannen von überlangen Dokumenten (länger als A3) folgendes aus:

- Ziehen Sie die Schachterweiterung heraus. Für weitere Details siehe ["1.7 Einstellen des ADF-](#page-28-0)[Papierschachtes \(Einzug\)" \(Seite 29\).](#page-28-0)
- Ziehen Sie die Ausgabefacherweiterung ganz heraus. Für weitere Details siehe ["1.8 Einstellung des Ausgabefaches"](#page-29-0)  [\(Seite 30\).](#page-29-0)
- **2** Für das Scannen langer Seiten konfigurieren Sie die Scaneinstellungen im Scannertreiber.

Informationen finden Sie in der Scanner Treiber Hilfe.

#### **ACHTUNG**

Wenn Sie ein langseitiges Dokument scannen und das gescannte Bild bei einer niedrigen Auflösung (weniger als 400 dpi) auf mehrere Seiten aufteilen, wird das Dokument unabhängig von der Auflösungseinstellung langsam gescannt.

**3** Scannen Sie das Dokument mit der Bildscananwendung. Informationen finden Sie im Handbuch der Bildscananwendung.

#### <span id="page-91-0"></span>**Scannen eines Buches [fi-7700/fi-7700S]**

- **1** Öffnen Sie die Dokumentenabdeckung. Für weitere Details siehe ["1.5 Öffnen/Schließen der](#page-24-0)  [Dokumentenabdeckung \[fi-7700/fi-7700S\]" \(Seite 25\).](#page-24-0)
- **2** Legen Sie ein Dokument auf die Dokumentenauflage. Legen Sie das Dokument mit der bedruckten Seite nach unten ein und richten Sie die obere linke Ecke am Referenzpunkt aus.

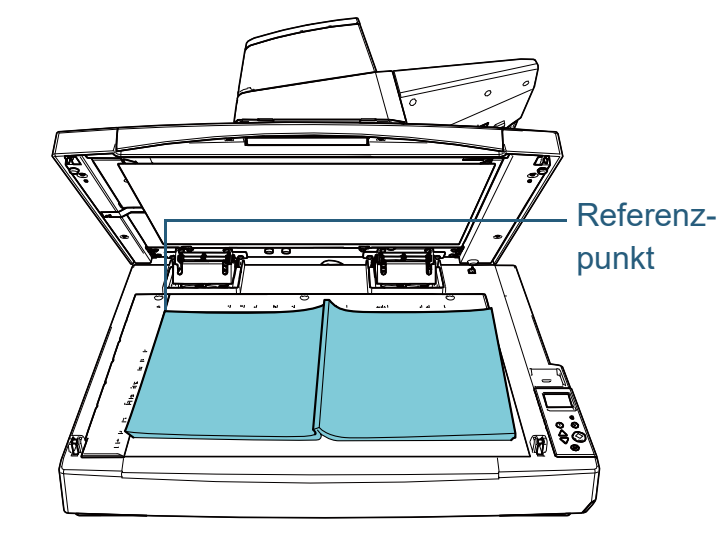

#### **ACHTUNG**

Beachten Sie, bei einem gewellten oder gefalteten Dokument eine kleine Lücke zwischen dem Dokument und der

Dokumentenauflage entstehen kann, wodurch das gescannte Bild unscharf ist.

[Inhalt](#page-6-0) **[OBEN](#page-0-0)** 

[Index](#page-239-0)

[Einführung](#page-2-0)

[Scanner-](#page-13-0)[Überblick](#page-13-0)

[Einlegen von](#page-38-0)  [Dokumenten](#page-38-1)

[Verwendung](#page-55-2)  [des Bedienfelds](#page-55-0)

[Verschiedene](#page-84-2)  [Scanmethoden](#page-84-0)

[Tägliche Pflege](#page-105-0)

[Verbrauchsmaterialien](#page-116-0)  [ersetzen](#page-116-1)

[Problembehebungen](#page-127-0)

[Betriebseinstellungen](#page-161-0)

Kapitel 4 Verschiedene Scanmethoden

[Scanner Optionen" \(Seite 224\)](#page-223-0) .

**3** Schließen Sie die Dokumentenabdeckung vorsichtig. Für weitere Details siehe ["1.5 Öffnen/Schließen der](#page-24-0)  [Dokumentenabdeckung \[fi-7700/fi-7700S\]" \(Seite 25\)](#page-24-0) .

#### **HINWEIS**

 Ein Dokument kann mit geöffneter Dokumentenabdeckung gescannt werden.

Für weitere Details siehe ["Scannen von Dokumenten mit](#page-99-0)  [geöffneter Dokumentenabdeckung \[fi-7700/fi-7700S\]" \(Seite](#page-99-0)  [100\)](#page-99-0) .

- Um Dokumente auf einem schwarzen Hintergrund zu scannen, verwenden Sie die optionale schwarze Dokumentenfixierung (separat erhältlich). Für Details zur schwarzen Dokumentenfixierung siehe ["A.4](#page-223-0)
- **4** Für die Verwendung des Flachbetts konfigurieren Sie die Scaneinstellungen im Scannertreiber. Informationen finden Sie in der Scanner Treiber Hilfe.
- **5** Scannen des Dokuments mit der Bildscananwendung. Informationen finden Sie im Handbuch der Bildscananwendung.

[Einführung](#page-2-0) [Index](#page-239-0) [Inhalt](#page-6-0) **[OBEN](#page-0-0)** [Einlegen von](#page-38-0)  [Dokumenten](#page-38-1) [Tägliche Pflege](#page-105-0) [Problembehebungen](#page-127-0) [Verbrauchsmaterialien](#page-116-0)  [ersetzen](#page-116-1) [Scanner-](#page-13-0)[Überblick](#page-13-0) [Verschiedene](#page-84-2)  [Scanmethoden](#page-84-0) [Verwendung](#page-55-2)  [des Bedienfelds](#page-55-0)

> [Anhang](#page-215-0) **[Glossar](#page-230-0)**

[Betriebseinstellungen](#page-161-0)

## <span id="page-93-1"></span>**4.3 Erweitertes Scannen**

#### <span id="page-93-2"></span><span id="page-93-0"></span>**Eine Scannertaste zum Starten eines Scans verwenden**

Die [Scan/Enter] Taste auf dem Bedienfeld kann genutzt werden, um den Scanvorgang zu starten.

Zu diesem Zweck müssen Sie zuerst eine Anwendung zuweisen, die gestartet wird, wenn die [Scan/Enter] Taste gedrückt wird.

 Einstellungen auf einem Computer (siehe ["Einstellungen auf einem](#page-93-3)  [Computer" \(Seite 94\)\)](#page-93-3)

Konfigurieren Sie die Einstellungen für ein Ereignis auf dem Computer. Ereignis bezieht sich hier auf das Betätigen der [Scan/ Enterl Taste.

Weisen Sie auf der Registerkarte [Ereignis] des

Eigenschaftenfensters für den Scanner eine Anwendung zu, die gestartet wird, wenn die [Scan/Enter] Taste gedrückt wird. Sie können die Einstellungen für ein Ereignis konfigurieren, das mit einer Anwendungsnummer verknüpft ist, die im Bedienfeld des Scanners angezeigt wird.

Ausführliche Informationen zum Bedienfeld des Scanners sowie zu der Anwendungsnummer finden Sie unter ["3.1 Bedienfeld" \(Seite 57\).](#page-56-0)

 Einstellungen beim Scanner (siehe ["Einstellungen am Scanner"](#page-95-0)  [\(Seite 96\)](#page-95-0))

Konfigurieren Sie die Einstellungen für die Funktionsauswahl über das Bedienfeld des Scanners.

Durch die Verwendung der Funktionsauswahl können Sie das auf dem Computer konfigurierte Ereignis mit der Anwendungsnummer verknüpfen, die im Bedienfeld angezeigt wird.

Weitere Informationen zur Funktionsauswahl finden Sie unter ["3.3](#page-82-0)  [Funktionsauswahl" \(Seite 83\).](#page-82-0)

Ausführliche Informationen zum Bedienfeld des Scanners sowie zu der Anwendungsnummer finden Sie unter ["3.1 Bedienfeld" \(Seite 57\).](#page-56-0)

 Einstellungen der zu startenden Anwendung Abhängig von der beim Betätigen der [Scan/Enter] Taste zu startenden Anwendung müssen Sie auch die Einstellungen der Anwendung konfigurieren (wie zum Beispiel eine Bildscananwendung oder einen Scannertreiber).

Ausführliche Informationen finden Sie in der Anleitung oder der Hilfe zu der zu startenden Anwendung.

#### **HINWEIS**

Wenn [No.00] im Bildschirm [Funktionsauswahl] ausgewählt wurde, variiert die Bildscananwendung, die gestartet wird, wenn die [Scan/ Enter] Taste gedrückt wird, abhängig davon, ob sich PaperStream ClickScan in der Taskleiste befindet.

- Wenn es sich in der Taskleiste befindet PaperStream ClickScan wird gestartet.
- Wenn es sich nicht in der Taskleiste befindet PaperStream Capture wird gestartet.

#### <span id="page-93-3"></span>**Einstellungen auf einem Computer**

**1** Versichern Sie sich, dass der Scanner am Computer angeschlossen ist und schalten Sie dann den Scanner ein.

Weitere Informationen zum Anschluss des Scanners an den Computer finden Sie im Quick Installation Sheet. Für weitere Informationen zum Einschalten des Scanners, siehe ["1.3](#page-22-0)  [Ein- und Ausschalten des Scanners" \(Seite 23\).](#page-22-0)

#### **2** Rufen Sie das Fenster [Systemsteuerung] auf.

 Windows 10/Windows Server 2016/Windows Server 2019/ Windows Server 2022

Klicken Sie auf das [Start]-Menü  $\rightarrow$  [Windows System]  $\rightarrow$ [Systemsteuerung].

• Windows 11

Klicken Sie auf das [Start]-Menü → [Alle Apps] → [Windows Tools] und doppelklicken Sie auf [Systemsteuerung].

[Index](#page-239-0) [Inhalt](#page-6-0)

**[OBEN](#page-0-0)** 

#### [Einführung](#page-2-0)

[Scanner-](#page-13-0)[Überblick](#page-13-0)

[Einlegen von](#page-38-0)  [Dokumenten](#page-38-1)

[Verwendung](#page-55-2)  [des Bedienfelds](#page-55-0)

[Verschiedene](#page-84-2)  **[Scanmethoden](#page-84-0)** 

[Tägliche Pflege](#page-105-0)

[Verbrauchsmaterialien](#page-116-0)  [ersetzen](#page-116-1)

[Problembehebungen](#page-127-0)

[Betriebseinstellungen](#page-161-0)

Kapitel 4 Verschiedene Scanmethoden

- **3** Klicken Sie auf [Geräte und Drucker anzeigen]. Das [Geräte und Drucker] Dialogfeld erscheint.
- <span id="page-94-0"></span>**4** Rechtsklicken Sie auf das Scannersymbol und wählen Sie dann [Scannereigenschaften] aus dem angezeigten Menü.

Die Eigenschaften des Scanners werden angezeigt.

**5** Klicken Sie auf die [Ereignisse] Registerkarte und wählen Sie dann ein Ereignis aus.

Wählen Sie aus dem [Ereignis auswählen] Menü, das Ereignis für das Sie eine Anwendung starten möchten aus.

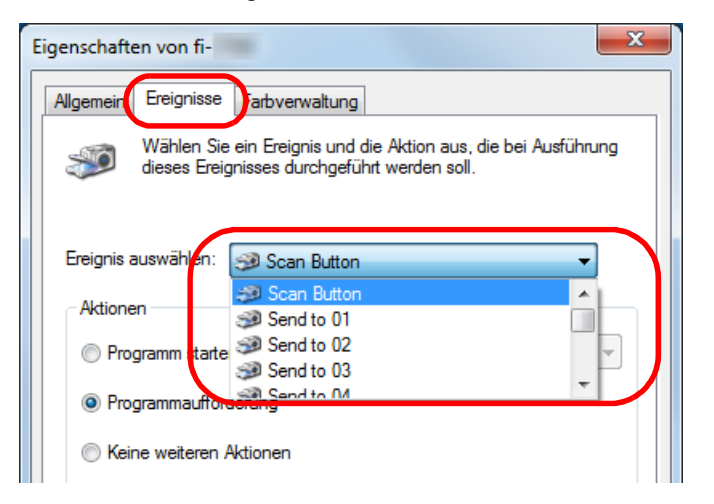

Mit dieser Funktion können die folgenden Ereignisse eingestellt werden:

Das ausgewählte Ereignis wird mit den in ["Einstellungen am](#page-95-0)  [Scanner" \(Seite 96\)](#page-95-0) beschriebenen Einstellungen verknüpft.

• [Scan Button]

Wählen Sie dieses Ereignis aus, wenn Sie die [Scan/Enter] Taste mit der Anwendungsnummer "F00" drücken, die im Bedienfeld des Scanners angezeigt wird.

• [Send to 01] bis [Send to 50] Wählen Sie eines der Ereignisse aus, wenn Sie die [Scan/Enter] Taste mit der Anwendungsnummer "F01" bis "F50" drücken, die im Bedienfeld des Scanners angezeigt werden.

[Inhalt](#page-6-0) **[OBEN](#page-0-0)** 

[Index](#page-239-0)

[Einführung](#page-2-0)

**6** Wählen Sie eine Anwendung, die über das Scannertastenereignis gestartet werden soll, sowie eine durchzuführende Operation.

Klicken Sie auf [Programm starten] unter [Aktionen] und wählen Sie dann eine Anwendung aus dem rechts angezeigten Menü.

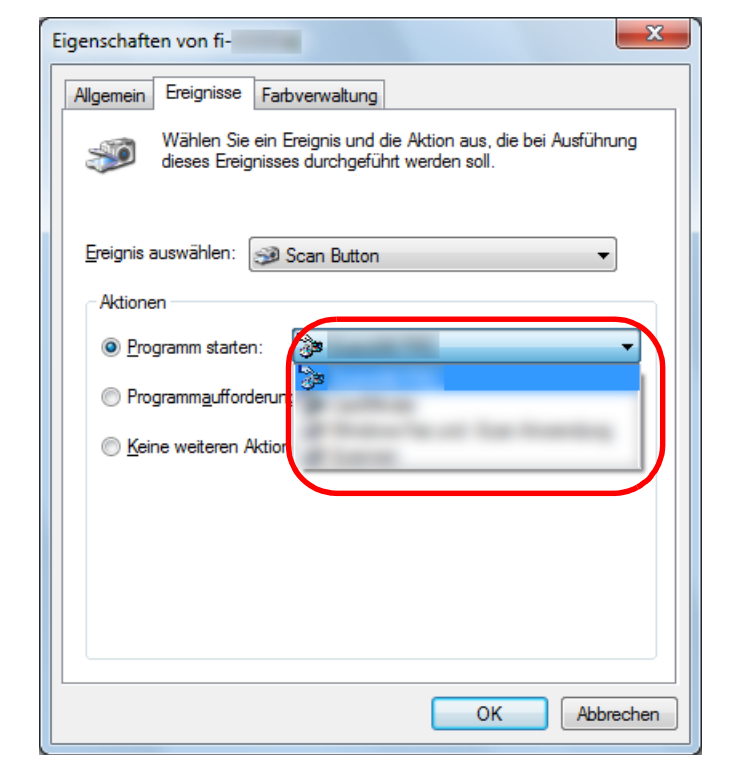

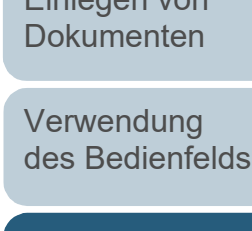

[Einlegen von](#page-38-0) 

[Scanner-](#page-13-0)[Überblick](#page-13-0)

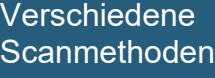

[Tägliche Pflege](#page-105-0)

[Verbrauchsmaterialien](#page-116-0)  [ersetzen](#page-116-1)

[Problembehebungen](#page-127-0)

[Betriebseinstellungen](#page-161-0)

#### <span id="page-95-1"></span>**7** Klicken Sie auf die Schaltfläche [OK].

Die Computereinstellung somit abgeschlossen. Fahren Sie mit der Konfiguration der Scannereinstellungen fort.

Abhängig von der Anwendung müssen möglicherweise auch die Anwendungseinstellungen konfiguriert werden. Ausführliche Informationen finden Sie in der Anleitung oder der Hilfe der zu startenden Anwendung.

#### **HINWEIS**

Zur Konfiguration mehrerer Ereignisse wiederholen Sie bitte die Schritte [4](#page-94-0) bis [7](#page-95-1).

#### <span id="page-95-0"></span>**Einstellungen am Scanner**

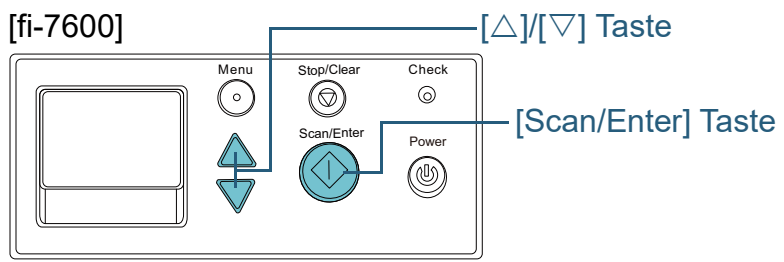

#### [fi-7700/fi-7700S]

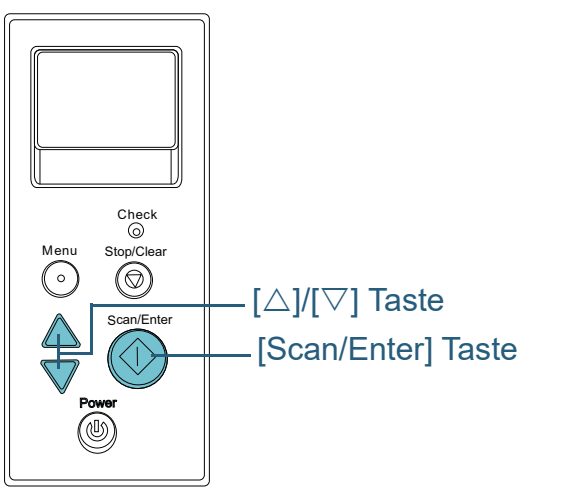

- **Drücken Sie die Taste [△] oder [▽], während der** Bildschirm [Bereit] im Bedienfeld angezeigt wird. Der Bildschirm [Funktionsauswahl] wird angezeigt.
- **Drücken Sie die Taste [∆] oder [** $\triangledown$ **], wählen Sie einen** Parameter und drücken Sie dann zur Bestätigung auf die [Scan/Enter] Taste.

Konfigurieren Sie die zu startende Anwendung, wenn Sie die [Scan/ Enter] Taste drücken und gleichzeitig der Bildschirm [Bereit] angezeigt wird.

Parameter im [Funktionsauswahl] Bildschirm, Anwendungsnummern in der Anzeige und im Computer konfigurierte Ereignisse entsprechen einander wie folgt:

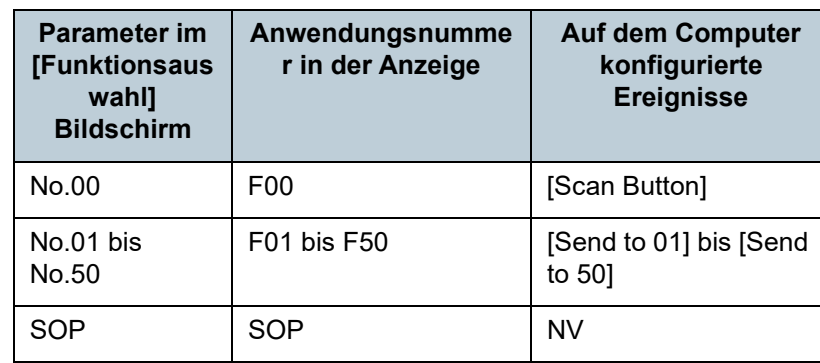

In diesem Beispiel, zeigt in der Anzeige die Anwendungsnummer "F02" an Diese Nummer wird durch Auswählen von [No.02] im Bildschirm [Funktionsauswahl] angezeigt und führt das auf dem Computer konfigurierte Ereignis [Send to 02] aus.

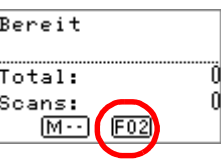

**3** Drücken Sie auf die [Scan/Enter] Taste. Die angegebene Anwendung wird gestartet.

[Inhalt](#page-6-0) **[OBEN](#page-0-0)** 

[Index](#page-239-0)

[Einführung](#page-2-0)

[Scanner-](#page-13-0)[Überblick](#page-13-0)

[Einlegen von](#page-38-0)  [Dokumenten](#page-38-1)

[Verwendung](#page-55-2)  [des Bedienfelds](#page-55-0)

[Verschiedene](#page-84-2)  **[Scanmethoden](#page-84-0)** 

[Tägliche Pflege](#page-105-0)

[Verbrauchsmaterialien](#page-116-0)  [ersetzen](#page-116-1)

[Problembehebungen](#page-127-0)

[Betriebseinstellungen](#page-161-0)

#### <span id="page-96-0"></span>**Dokumente manuell in den ADF einziehen**

Dokumente können auch manuell Blatt für Blatt in den ADF eingelegt und eingezogen werden.

Beim automatischen Einzug stoppt das Scannen

normalerweise erst, wenn alle im ADF-Papierschacht (Einzug) eingelegten Blätter gescannt wurden. Beim manuellen Einzug wartet der Scanner für eine festgelegte Zeit auf das nächste eingelegte Dokument. Das Scannen wird solange fortgesetzt, bis innerhalb der Wartezeit kein weiteres Dokument mehr eingelegt wird.

Mit dieser Methode können Sie einzelne Blätter scannen und überprüfen.

Der manuelle Einzug wird für folgende Fälle empfohlen.

- Wenn Sie beim Scannen die Inhalte der einzelnen Dokumente einsehen möchten.
- Wenn Sie Dokumente scannen, die beim Einlegen im selben Stapel leicht einen Papierstau oder Mehrfacheinzug auslösen.
- Wenn Sie fortlaufend Dokumente scannen möchten, die nicht zusammen eingelegt werden können (z. B. Zeitungsausschnitte).
- Um ein auf der Hälfte gefaltetes Dokument, einen Umschlag oder Transferpapier mit mehreren Lagen einzeln zu scannen
- **1** Aktivieren Sie den manuellen Einzug.
- Wenn Sie mehr als ein Dokument in Folge manuell scannen 1 Führen Sie eines der folgenden Verfahren aus:
	- Wählen Sie die Option Aktivieren für [16: Manuelle/Fortlaufende Einzugseinstellung] und stellen Sie [17: Zeitüberschreitung für manuellen Einzug] im Bildschirm [Einstellungsmenü] des Bedienfelds ein.

Für weitere Details siehe ["3.2 Einstellungsmenü" \(Seite 62\)](#page-61-0).

- Wählen Sie für [Manueller Einzug] im Software Operation Panel die Option Aktivieren für [Fortl. Einzugseinstellung] und stellen Sie [Zeitlimit] ein.

Für weitere Details siehe ["Wartezeit im Manuellen Einzug](#page-209-0)  [\[Manueller Einzug\]" \(Seite 210\)](#page-209-0).

- Um ein auf der Hälfte gefaltetes Dokument, einen Umschlag oder Transferpapier mit mehreren Lagen einzeln manuell zu scannen
	- 1 Schieben Sie den Einzugsmodus-Schalter nach links und wechseln Sie in den manuellen/Einzelmodus.
	- 2 Führen Sie eines der folgenden Verfahren aus:
		- Stellen Sie [17: Zeitüberschreitung für manuellen Einzug] im Bildschirm [Einstellungsmenü] des Bedienfelds ein. Für weitere Details siehe ["3.2 Einstellungsmenü" \(Seite 62\)](#page-61-0).
		- Legen Sie [Zeitlimit] für [Manueller Einzug] im Software Operation Panel fest. Für weitere Details siehe ["Wartezeit im Manuellen Einzug](#page-209-0)  [\[Manueller Einzug\]" \(Seite 210\)](#page-209-0).

#### **ACHTUNG**

Ausführliche Informationen zum Papiergewicht der Dokumente, die gescannt werden können, finden Sie unter ["2.3 Dokumente für](#page-46-0)  [das Scannen" \(Seite 47\)](#page-46-0).

Wenn ein auf der Hälfte gefaltetes Dokument gescannt wird, wird das Dokument möglicherweise schräg eingezogen, wenn der gefaltete Teil zu dick ist.

[Inhalt](#page-6-0) **[OBEN](#page-0-0)** 

[Index](#page-239-0)

[Einführung](#page-2-0)

[Scanner-](#page-13-0)[Überblick](#page-13-0)

[Einlegen von](#page-38-0)  [Dokumenten](#page-38-1)

[Verwendung](#page-55-2)  [des Bedienfelds](#page-55-0)

[Verschiedene](#page-84-2)  [Scanmethoden](#page-84-0)

[Tägliche Pflege](#page-105-0)

[Verbrauchsmaterialien](#page-116-0)  [ersetzen](#page-116-1)

[Problembehebungen](#page-127-0)

[Betriebseinstellungen](#page-161-0)

**2** Legen Sie ein Dokument in den ADF-Papierschacht (Einzug) ein.

Legen Sie das Dokument mit der zu scannenden Seite nach unten in den ADF-Papierschacht (Einzug) ein.

Um Durchschlagpapier mit mehreren Lagen zu scannen, positionieren Sie beim Einlegen des Papiers die gebundene Kante zuerst.

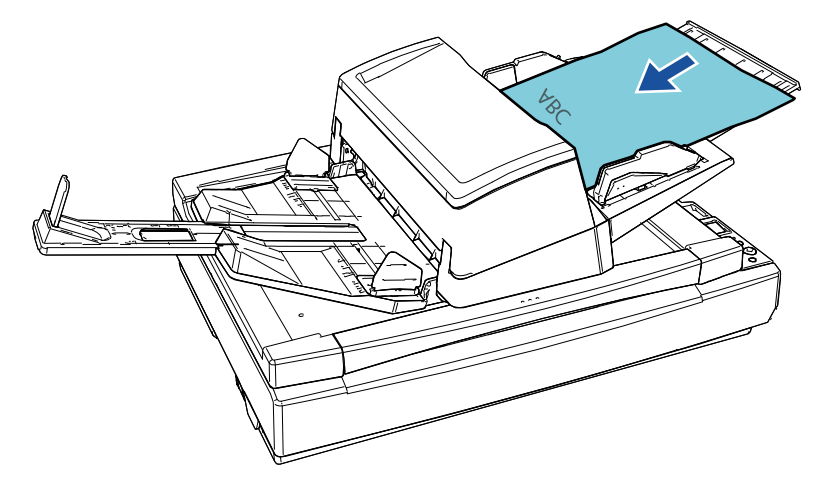

**3** Scannen Sie das Dokument mit der Bildscananwendung. Informationen finden Sie im Handbuch der Bildscananwendung.

Nach dem Scannen des Dokuments drehen Sie die Rollen im ADF solange, wie im Bedienfeld oder im Software Operation Panel als Wartezeit für das nächste Dokument festgelegt wurde.

<span id="page-97-0"></span>**4** Legen Sie das nächste Dokument in den ADF-Papierschacht (Einzug) ein. Das Dokument wird gescannt.

**5** Wiederholen Sie Schritt [4](#page-97-0) für alle zu scannende Dokumente.

Das Scannen wird gestoppt, wenn innerhalb der festgelegten Wartezeit kein neues Blatt mehr eingelegt wird.

#### **HINWEIS**

- Durch das Drücken der [Scan/Clear] Taste auf dem Bedienfeld während der Scanner auf das nächste einzulegende Dokument wartet, wird der Scanvorgang sofort gestoppt.
- Wenn Zeitüberschreitung aktiviert ist, wartet der Scanner für die festgelegte Zeit, auch wenn Sie das Scannen starten, ohne dass dabei ein Dokument im ADF-Papierschacht (Einzug) eingelegt ist.
- Wenn Sie den manuellen Einzug häufig verwenden, müssen Verbrauchsmaterialien eventuell in kürzeren Abständen ausgetauscht werden.

[Inhalt](#page-6-0) **[OBEN](#page-0-0)** 

[Index](#page-239-0)

[Einführung](#page-2-0)

[Scanner-](#page-13-0)[Überblick](#page-13-0)

[Einlegen von](#page-38-0)  [Dokumenten](#page-38-1)

[Verwendung](#page-55-2)  [des Bedienfelds](#page-55-0)

[Verschiedene](#page-84-2)  [Scanmethoden](#page-84-0)

[Tägliche Pflege](#page-105-0)

[Verbrauchsmaterialien](#page-116-0)  [ersetzen](#page-116-1)

[Problembehebungen](#page-127-0)

[Betriebseinstellungen](#page-161-0)

#### <span id="page-98-0"></span>**Sortieren der im einseitigen Scanmodus gescannten Bilder in der gleichen Reihenfolge, in der die im Modus für beidseitiges Scannen gescannten Bilder angeordnet sind [fi-7700S]**

Der Scanner unterstützt das virtuelle beidseitige Scannen, bei dem zuerst die Vorderseiten der Dokumente gescannt werden und danach nacheinander die Rückseiten. Daraufhin werden die gescannten Bilder automatisch sortiert.

In diesem Fall müssen Sie eine Bildscananwendung verwenden, die die Funktion für den virtuellen beidseitigen Scan unterstützt. Außerdem müssen Sie die Einstellungen im Scannertreiber konfigurieren.

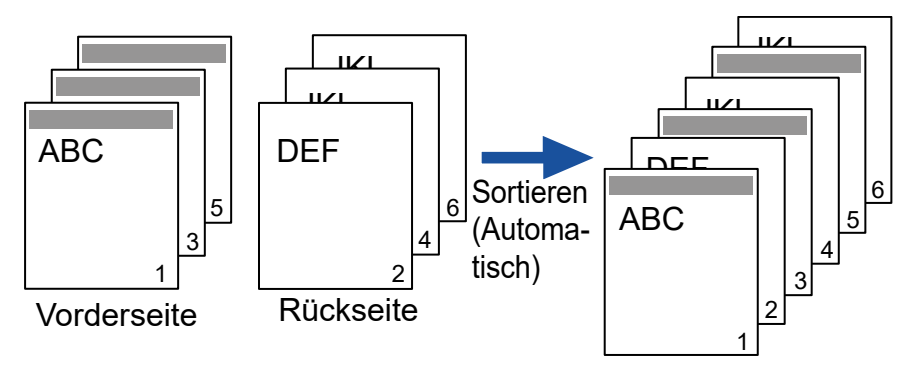

- **1** Legen Sie die Dokument mit der Vorderseite nach unten in den ADF-Papierschacht (Einzug) ein. Für weitere Details siehe ["Kapitel 2 Einlegen von Dokumenten" \(Seite](#page-38-1)  [39\).](#page-38-1)
- **2** Konfigurieren Sie im Scannertreiber die Einstellungen zum virtuellen Scannen beider Dokumentseiten. Informationen finden Sie in der Scanner Treiber Hilfe.
- **3** Scannen des Dokuments mit der Bildscananwendung. Informationen finden Sie im Handbuch der Bildscananwendung.
	- Wenn der Scanvorgang abgeschlossen ist, wird eine Meldung angezeigt, mit der Sie aufgefordert werden, die Dokumente mit der Vorderseite nach oben einzulegen.
- **4** Legen Sie die Dokument mit der Rückseite nach unten in den ADF-Papierschacht (Einzug) ein.

Für weitere Details siehe ["Kapitel 2 Einlegen von Dokumenten" \(Seite](#page-38-1)  [39\).](#page-38-1)

#### **ACHTUNG**

Achten Sie beim Scannen der Rückseiten auf folgendes:

- Legen Sie die Dokumente so ein, dass sie in der gleichen Reihenfolge wie die Vorderseiten gescannt werden.
- Legen Sie die Dokumente so ein, dass sie nicht verkehrt herum gescannt werden.

Wenn Sie auf die angezeigte Meldung reagieren, werden die Rückseiten der Dokumente gescannt.

**5** Wenn der Scanvorgang abgeschlossen ist, werden die gescannten Seiten automatisch sortiert.

#### **ACHTUNG**

Wenn sich die Anzahl der Dokumente zwischen den Vorder- und Rückseiten unterscheidet, werden die Dokumente nicht sortiert.

[Index](#page-239-0) [Inhalt](#page-6-0) **[OBEN](#page-0-0)** 

[Einführung](#page-2-0)

[Scanner-](#page-13-0)[Überblick](#page-13-0)

[Einlegen von](#page-38-0)  [Dokumenten](#page-38-1)

[Verwendung](#page-55-2)  [des Bedienfelds](#page-55-0)

[Verschiedene](#page-84-2)  [Scanmethoden](#page-84-0)

[Tägliche Pflege](#page-105-0)

[Verbrauchsmaterialien](#page-116-0)  [ersetzen](#page-116-1)

[Problembehebungen](#page-127-0)

[Betriebseinstellungen](#page-161-0)

#### <span id="page-99-0"></span>**Scannen von Dokumenten mit geöffneter Dokumentenabdeckung [fi-7700/fi-7700S]**

Sie können mit dem Scanner Dokumente scannen, während die Dokumentenabdeckung des Flachbetts geöffnet ist. Dabei wird ein gescanntes Bild, das schief ist, automatisch korrigiert bzw. das Format des Dokuments erkannt und das Bild in diesem Format ausgegeben. In diesem Fall müssen Sie die Einstellungen im Scannertreiber konfigurieren.

- **1** Öffnen Sie die Dokumentenabdeckung. Für weitere Details siehe ["1.5 Öffnen/Schließen der](#page-24-0)  [Dokumentenabdeckung \[fi-7700/fi-7700S\]" \(Seite 25\)](#page-24-0).
- **2** Legen Sie ein Dokument auf die Dokumentenauflage. Legen Sie das Dokument mit der bedruckten Seite nach unten ein und richten Sie die obere linke Ecke am Referenzpunkt aus.

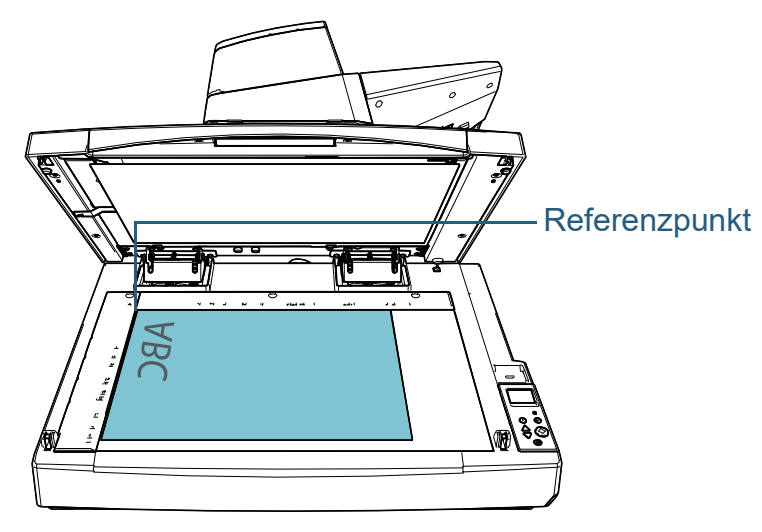

#### **ACHTUNG**

Beachten Sie, dass bei einem gewellten oder gefalteten Dokument eine kleine Lücke zwischen dem Dokument und der Dokumentenauflage entstehen kann, wodurch das gescannte Bild unscharf ist.

**3** Konfigurieren Sie im Scannertreiber die Scaneinstellungen für das Flachbett so, dass das Umgebungslicht entfernt werden kann. Informationen finden Sie in der Scanner Treiber Hilfe.

#### **ACHTUNG**

Abhängig davon, wie die Dokumentenauflage dem Umgebungslicht ausgesetzt ist, kann der Scanner ein schräg gescanntes Bild möglicherweise nicht automatisch korrigieren oder das Bild im erkannten Format ausgeben. Informationen finden Sie in der Scannertreiber-Hilfe.

**4** Scannen Sie die Dokumente mit der Bildscananwendung. Informationen finden Sie im Handbuch der Bildscananwendung.

**ACHTUNG** Blicken Sie beim Scannen niemals direkt in

[Verschiedene](#page-84-2)  [Scanmethoden](#page-84-0)

[Tägliche Pflege](#page-105-0)

[Verbrauchsmaterialien](#page-116-0)  [ersetzen](#page-116-1)

[Problembehebungen](#page-127-0)

[Betriebseinstellungen](#page-161-0)

[Anhang](#page-215-0) [Glossar](#page-230-0)

[Inhalt](#page-6-0) **[OBEN](#page-0-0)** 

[Index](#page-239-0)

[Einführung](#page-2-0)

[Scanner-](#page-13-0)[Überblick](#page-13-0)

[Einlegen von](#page-38-0)  [Dokumenten](#page-38-1)

[Verwendung](#page-55-2)  [des Bedienfelds](#page-55-0)

# <span id="page-100-0"></span>**4.4 Benutzerdefinierte Scannereinstellungen**

### <span id="page-100-1"></span>**Mehrfacheinzüge für festgelegte Muster ignorieren**

Wenn Sie Dokumente mit angebrachten oder aufgeklebten Fotos, Memos oder Zetteln scannen, werden solche Dokumente beim Einzug irrtümlich als Mehrfacheinzug interpretiert und somit das Scannen unterbrochen. Verwenden Sie zum Scannen solcher Dokumente die "Intelligente Mehrfacheinzugsfunktion".

Für diese Funktion stehen zwei Modi zur Verfügung. In einem Modus kann über das Bedienfeld des Scanners die Mehrfacheinzugserkennung unterdrückt werden. Im anderen Modus kann die Mehrfacheinzugserkennung automatisch umgangen werden, indem der Scanner die Position und Länge der Anlage (des angebrachten Bildes oder Zettels) speichert.

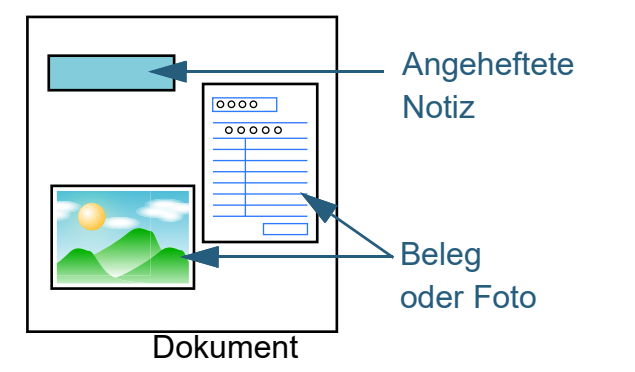

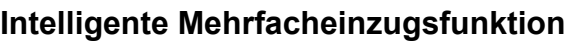

Folgende drei Modi stehen zur Verfügung:

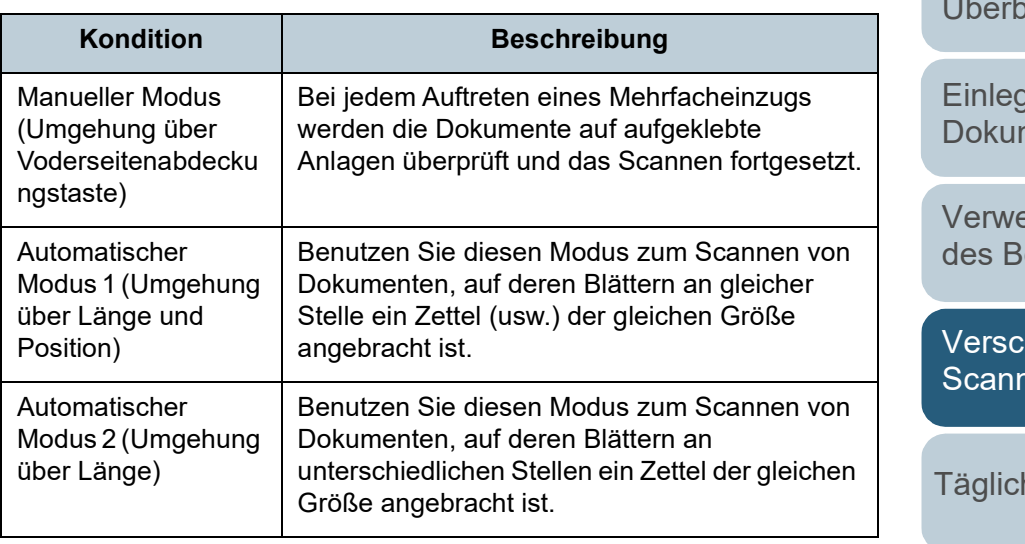

#### **ACHTUNG**

Sollte ein Mehrfacheinzug auftreten, kann dies zu einer Ausgabe irregulärer Bilder führen.

Führen Sie bitte eine der folgenden Aktionen aus und wählen den Modus aus:

- Wählen Sie den Modus [13: iMFF Einstellung] des [Einstellungsmenü] Bildschirm des Bedienfelds. Für weitere Details siehe ["3.2 Einstellungsmenü" \(Seite 62\).](#page-61-0)
- Wählen Sie den Modus im Software Operation Panel. Für weitere Details, siehe ["Einen Bereich für das Nichterkennen von](#page-207-0)  [Mehrfacheinzügen bestimmen \[Intelligente](#page-207-0)  [Mehrfacheinzugsfunktion\]" \(Seite 208\)](#page-207-0).

[Einführung](#page-2-0)

[Scanner-](#page-13-0)**[Überblick](#page-13-0)** 

en von nenten

endung edienfelds

hiedene nethoden

he Pflege

[Verbrauchsmaterialien](#page-116-0)  [ersetzen](#page-116-1)

[Problembehebungen](#page-127-0)

[Betriebseinstellungen](#page-161-0)

[Anhang](#page-215-0) [Glossar](#page-230-0)

[Inhalt](#page-6-0) **[OBEN](#page-0-0)** 

[Index](#page-239-0)

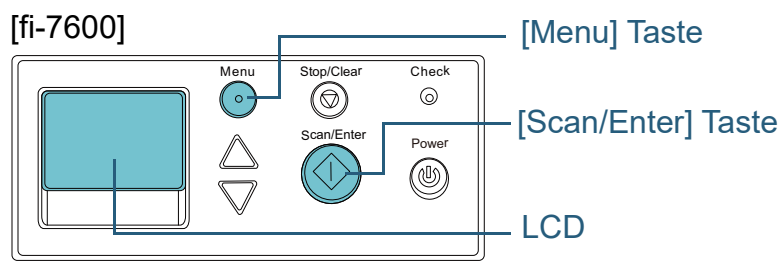

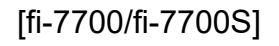

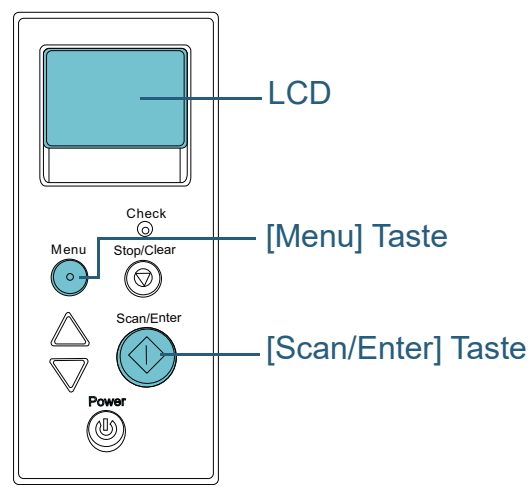

**Vorgehensweise 1** Nachdem ein Mehrfacheinzug aufgetreten ist, drücken Sie entweder die [Scan/Enter] Taste zum Ausgeben des Dokuments aus dem Papierpfad oder öffnen den ADF zum Entfernen des Dokuments.

Nach dem Entfernen des Dokuments ändert sich die Anzeige auf der Funktionsnr.-Anzeige auf dem Bedienfeld wie folgt:

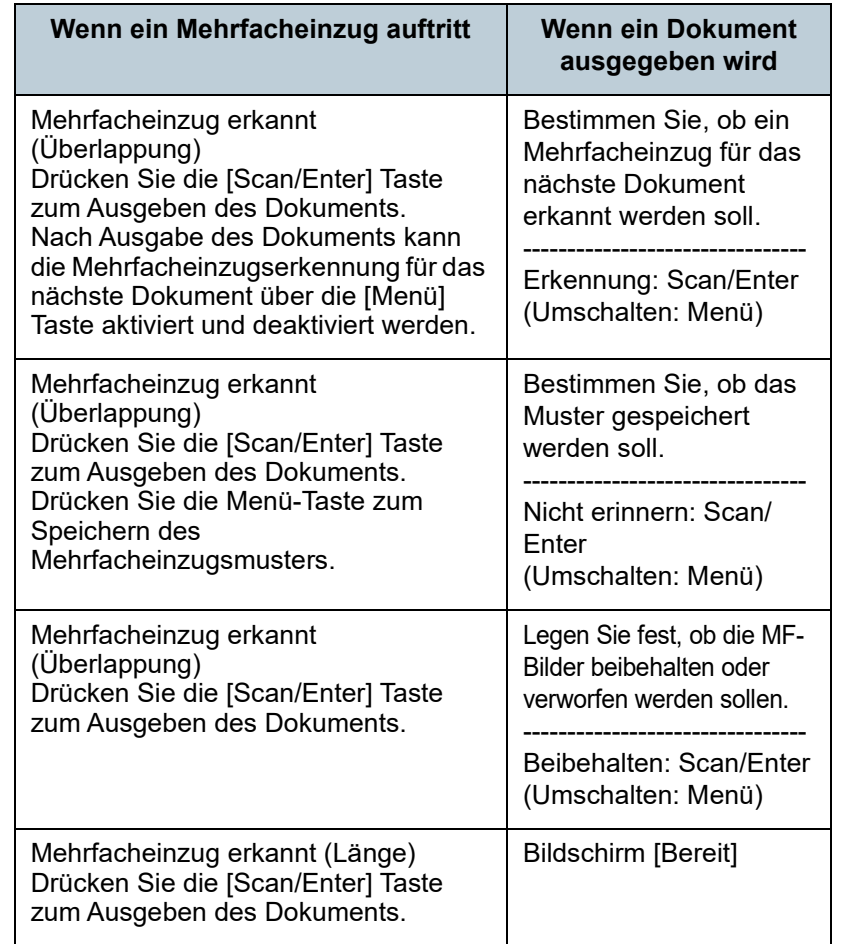

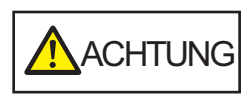

Wenn der ADF geöffnet ist, kann er sich versehentlich schließen. Geben Sie Acht, sich nicht Ihre Finger einzuklemmen.

[Einführung](#page-2-0) [Scanner-](#page-13-0)[Überblick](#page-13-0)

[Index](#page-239-0) [Inhalt](#page-6-0) **[OBEN](#page-0-0)** 

[Einlegen von](#page-38-0)  [Dokumenten](#page-38-1)

[Verwendung](#page-55-2)  [des Bedienfelds](#page-55-0)

[Verschiedene](#page-84-2)  **[Scanmethoden](#page-84-0)** 

[Tägliche Pflege](#page-105-0)

[Verbrauchsmaterialien](#page-116-0)  [ersetzen](#page-116-1)

[Problembehebungen](#page-127-0)

[Betriebseinstellungen](#page-161-0)

**2** Wenn Sie den ADF öffnen, entfernen Sie die Dokumente und schließen diesen dann.

Für weitere Details, siehe ["1.4 Öffnen und Schließen des ADFs"](#page-23-0) [\(Seite 24\)](#page-23-0).

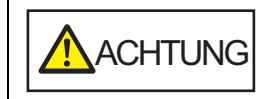

Wenn sich der ADF schließt, geben Sie Acht, sich nicht Ihre Finger einzuklemmen.

#### **ACHTUNG**

Vergewissern Sie sich, dass der ADF vollständig geschlossen ist. Anderenfalls können die Dokumente nicht korrekt in den ADF eingezogen werden.

**3** Legen Sie die Dokumente erneut in den ADF-Papierschacht (Einzug) ein.

Wird ein Mehrfacheinzug anhand des Längenunterschieds erkannt, drücken Sie die [Scan/Enter] Taste oder führen Sie einen Scan über den Computer aus (drücken Sie nicht die [Menü] Taste). Ist auf dem Dokument eine Anlage aufgeklebt (die wahrscheinlich den Mehrfacheinzugsfehler verursacht hat), fahren Sie mit dem nächsten Schritt fort.

- **4** Drücken Sie auf die [Menu] Taste, vergewissern sich dann, dass die Funktionsnr.-Anzeige [Nicht erkennen] oder [Erinnern] anzeigt und drücken Sie die [Scan/Enter] Taste oder führen einen Scan über den Computer aus. Beachten Sie diesbezüglich, dass die Anzeige im LCD jedes Mal, wenn Sie die [Menü] Taste drücken, zwischen [Erkennen] ↔ [Nicht erkennen] oder [Erinnern]  $\leftrightarrow$  [Nicht erinnern] wechselt. Wenn [Nicht] erkennen] oder [Erinnern] angezeigt wird, erfolgt der Scannerbetrieb der einzelnen Modi wie folgt:
	- Manueller Modus (Umgehung über Voderseitenabdeckungstaste) Das nächste Blatt wird ohne Mehrfacheinzugserkennung gescannt und ab dem zweiten Blatt werden dann Mehrfacheinzugsfehler gemäß den Einstellungen des Scannertreibers oder des Software Operation Panels erkannt.
- Automatischer Modus 1 (Umgehung über Länge und Position) Der Scanner zeichnet die Position der Überlappung sowie deren Länge auf, sobald der erste Mehrfacheinzug erkannt wurde. Sollte daraufhin das gleiche Überlappungsmuster auf den folgenden Dokumenten erkannt werden, wird die Mehrfacheinzugserkennung automatisch außer Kraft gesetzt (\*1)(\*2).
- Automatischer Modus 2 (Umgehung über Länge) Der Scanner zeichnet die Länge des längsten als Mehrfacheinzug interpretierten Anhangs auf, und setzt das Scannen fort. Sollte daraufhin die gleiche (oder eine kürzere) Länge erkannt werden, wird die Mehrfacheinzugserkennung automatisch außer Kraft gesetzt. (\*2)
	- \*1: Überschneidungsmuster können für bis zu acht Dokumente gespeichert werden (beim Scannen eines Dokuments können bis zu vier Überlappungsmuster gespeichert werden). Bei die Anzahl der Muster diesen Grenzwert überschreitet, wird das Dokument aus dem Speicher gelöscht, für das das erste Überlappungsmuster gespeichert wurde.
	- \*2: Um die gespeicherten Überlappungsmuster bzw. größten Überlappungslängen zu löschen, verwenden Sie [13: iMFF Einstellung] des [Einstellungsmenü] Bildschirm des Bedienfelds oder Software Operation Panels. Nach dem Löschen ändert

sich die Funktionsnr.-Anzeige in  $\vec{A}$ 1- $\vec{0}$  oder  $\vec{A}$ 2- $\vec{0}$ 

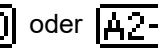

Somit können Überlappungsmuster gelöscht werden, die unbeabsichtigt gespeichert wurden. Beachten Sie jedoch, dass dadurch alle gespeicherten Muster vollständig gelöscht werden.

[Einführung](#page-2-0) [Index](#page-239-0) [Scanner-](#page-13-0)

[Inhalt](#page-6-0) **[OBEN](#page-0-0)** 

[Überblick](#page-13-0)

[Einlegen von](#page-38-0)  [Dokumenten](#page-38-1)

[Verwendung](#page-55-2)  [des Bedienfelds](#page-55-0)

[Verschiedene](#page-84-2)  [Scanmethoden](#page-84-0)

[Tägliche Pflege](#page-105-0)

[Verbrauchsmaterialien](#page-116-0)  [ersetzen](#page-116-1)

[Problembehebungen](#page-127-0)

[Betriebseinstellungen](#page-161-0)

#### <span id="page-103-0"></span>**Deaktivieren des Papierschutzes für einen Einzelscan nach dem Auslösen des Papierschutzes**

Wenn Sie versuchen ein zerknittertes Dokument mit aktiviertem Papierschutz zu scannen, erkennt der Scanner dies eventuell fälschlicherweise als Papierstau, löst den Papierschutz aus und bricht den Scanvorgang ab, obwohl das Papier normal eingezogen wurde. In diesem Fall können Sie, nachdem der Papierschutz ausgelöst wurde, den Papierschutz für einen Einzelscan über das Bedienfeld deaktivieren.

#### **Vorgehensweise**

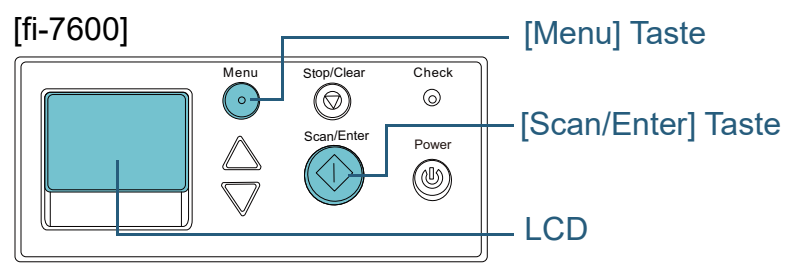

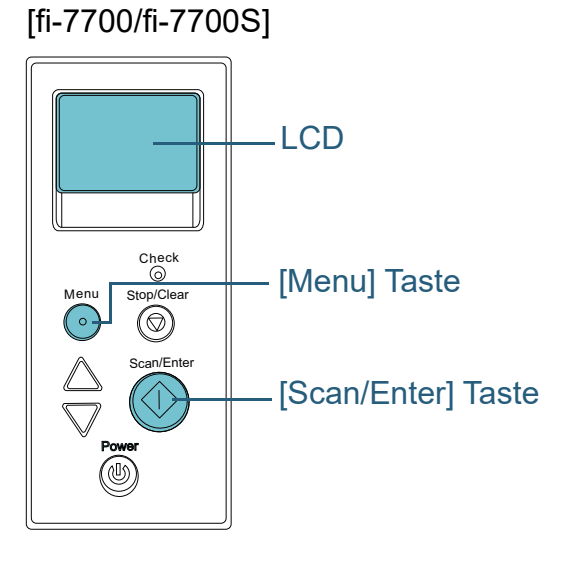

[Inhalt](#page-6-0) **[OBEN](#page-0-0)** 

[Index](#page-239-0)

[Einführung](#page-2-0)

[Scanner-](#page-13-0)[Überblick](#page-13-0)

[Einlegen von](#page-38-0)  [Dokumenten](#page-38-1)

[Verwendung](#page-55-2)  [des Bedienfelds](#page-55-0)

[Verschiedene](#page-84-2)  **[Scanmethoden](#page-84-0)** 

[Tägliche Pflege](#page-105-0)

[Verbrauchsmaterialien](#page-116-0)  [ersetzen](#page-116-1)

[Problembehebungen](#page-127-0)

[Betriebseinstellungen](#page-161-0)

**1** Öffnen Sie nach dem Auslösen des Papierschutzes den ADF und entnehmen Sie das Dokument. Nach dem Entfernen des Dokuments ändert sich die Anzeige auf der Funktionsnr.-Anzeige auf dem Bedienfeld wie folgt:

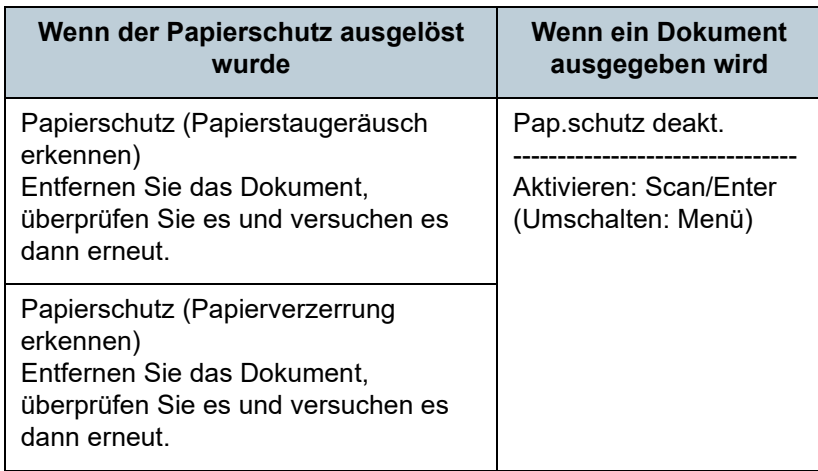

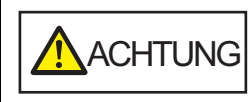

Wenn der ADF geöffnet ist, kann er sich versehentlich schließen. Geben Sie Acht, sich nicht Ihre Finger einzuklemmen.

**2** Wenn Sie den ADF öffnen, entfernen Sie die Dokumente und schließen diesen dann.

Für weitere Details, siehe ["1.4 Öffnen und Schließen des ADFs"](#page-23-0) [\(Seite 24\)](#page-23-0).

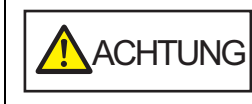

Wenn sich der ADF schließt, geben Sie Acht, sich nicht Ihre Finger einzuklemmen.

#### **ACHTUNG**

Vergewissern Sie sich, dass der ADF vollständig geschlossen ist. Anderenfalls können die Dokumente nicht korrekt in den ADF eingezogen werden.

- **3** Legen Sie die Dokumente erneut in den ADF-Papierschacht (Einzug) ein.
- **4** Drücken Sie auf die [Menu] Taste, vergewissern sich dann, dass die Funktionsnr.-Anzeige [Deakt.] anzeigt, und drücken Sie die [Scan/Enter] Taste oder führen einen Scan über den Computer aus.

Beachten Sie diesbezüglich, dass die Anzeige im LCD jedes Mal, wenn Sie die [Menü] Taste drücken, zwischen [Aktivieren] ↔ [Deaktivieren] wechselt. Bei der Anzeige von [Deaktivieren] wird das nächste Dokument ohne Papierschutz gescannt. Die nachfolgenden Dokumente werden anschließend entsprechend der Papierschutzeinstellung des Druckertreibers, des Software Operation Panel oder des Bedienfelds gescannt.

#### **HINWEIS**

Weitere Informationen bei einem häufigen Auslösen des Papierschutzes finden Sie unter ["Der Papierschutz wird häufig](#page-152-0)  [ausgelöst." \(Seite 153\)](#page-152-0).

[Inhalt](#page-6-0) **[OBEN](#page-0-0)** 

[Index](#page-239-0)

[Einführung](#page-2-0)

[Scanner-](#page-13-0)[Überblick](#page-13-0)

[Einlegen von](#page-38-0)  [Dokumenten](#page-38-1)

[Verwendung](#page-55-2)  [des Bedienfelds](#page-55-0)

[Verschiedene](#page-84-2)  [Scanmethoden](#page-84-0)

[Tägliche Pflege](#page-105-0)

[Verbrauchsmaterialien](#page-116-0)  [ersetzen](#page-116-1)

[Problembehebungen](#page-127-0)

[Betriebseinstellungen](#page-161-0)

# <span id="page-105-2"></span><span id="page-105-0"></span>**Kapitel 5 Tägliche Pflege**

Dieses Kapitel behandelt die Reinigung des Scanners.

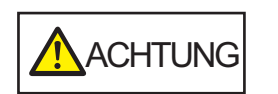

<span id="page-105-1"></span>Benutzen Sie keine Aerosol- oder auf Alkohol basierende Sprays. Von starker Luft aufgewirbelter Papierstaub kann in das Geräteinnere des Scanners gelangen und dadurch Schäden oder Fehlfunktionen verursachen. Beachten Sie, dass Funken, die durch statische Energie verursacht wurden, Feuer verursachen.

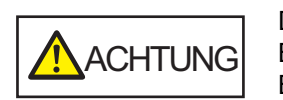

Die Gläser im ADF werden sehr heiß, während der Scanner in Betrieb ist. Bevor Sie das Scannerinnere reinigen, schalten Sie den

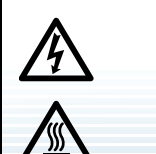

Scanner aus und stecken das Netzkabel aus der Steckdose. Warten Sie daraufhin 15 Minuten, um die Glasoberflächen im ADF abkühlen zu lassen.

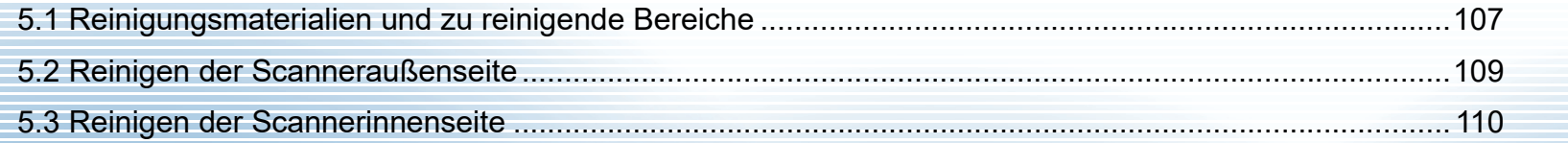

[Inhalt](#page-6-0) **[OBEN](#page-0-0)** 

[Index](#page-239-0)

[Einführung](#page-2-0)

[Scanner-](#page-13-0)[Überblick](#page-13-0)

[Einlegen von](#page-38-0)  [Dokumenten](#page-38-1)

[Verwendung](#page-55-2)  [des Bedienfelds](#page-55-0)

[Verschiedene](#page-84-1)  [Scanmethoden](#page-84-0)

[Tägliche Pflege](#page-105-2)

[Verbrauchsmaterialien](#page-116-0)  [ersetzen](#page-116-1)

[Problembehebungen](#page-127-0)

[Betriebseinstellungen](#page-161-0)

# <span id="page-106-0"></span>**5.1 Reinigungsmaterialien und zu reinigende Bereiche**

### **Reinigungsmaterialien**

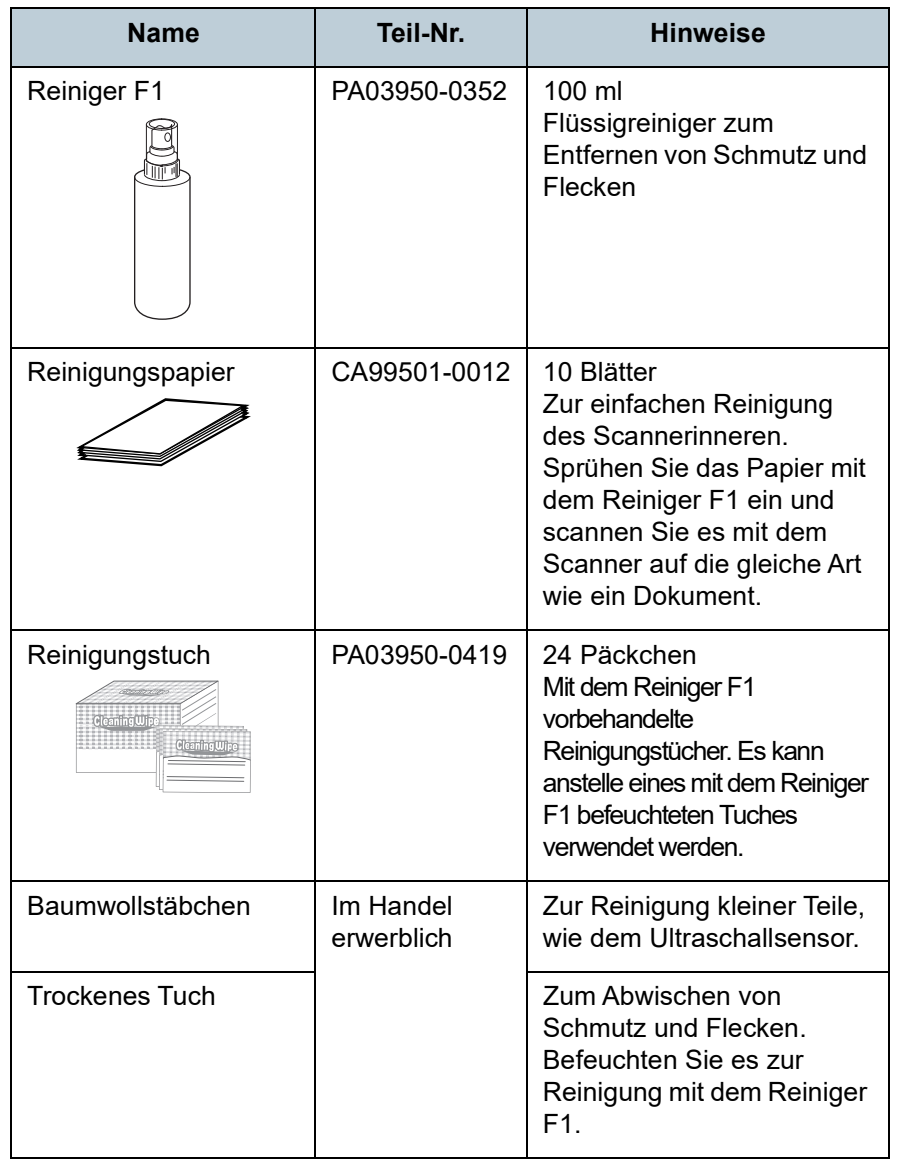

#### **ACHTUNG**

Um einen sicheren Umgang mit den Reinigungsmaterialien zu gewähren, lesen Sie bitte die Sicherheitshinweise der einzelnen Produkte vor der Benutzung.

Für weitere Informationen zu den Reinigungsmaterialien, kontaktieren Sie bitte den Lieferanten/Händler, bei dem Sie das Produkt erworben haben.

**[OBEN](#page-0-0)** 

[Inhalt](#page-6-0)

[Index](#page-239-0)

[Einführung](#page-2-0)

[Scanner-](#page-13-0)[Überblick](#page-13-0)

[Einlegen von](#page-38-0)  [Dokumenten](#page-38-1)

[Verwendung](#page-55-2)  [des Bedienfelds](#page-55-0)

[Verschiedene](#page-84-1)  **[Scanmethoden](#page-84-0)** 

[Tägliche Pflege](#page-105-0)

[Verbrauchsmaterialien](#page-116-0)  [ersetzen](#page-116-1)

[Problembehebungen](#page-127-0)

[Betriebseinstellungen](#page-161-0)

#### **Reinigungsbereiche und -zyklen**

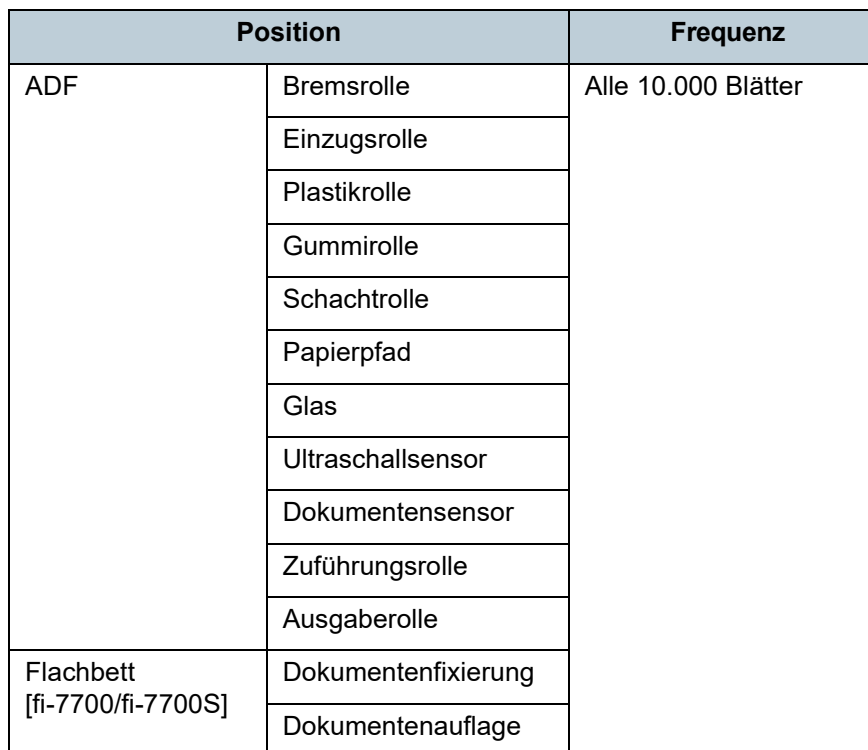

#### **ACHTUNG**

Die Reinigungszyklen variieren je nach Zustand und Beschaffenheit der verwendeten Dokumente. Werden folgende Dokumente verwendet, ist eine häufigere Reinigung erforderlich:

- Beschichtetes Papier (Blätter mit glatten Oberflächen)
- Dokumente, die nahezu vollständig mit Text und Graphiken bedruckt sind
- Chemisch behandeltes Papier, wie kohlenstofffreies Papier
- Dokumente, die einen hohen Anteil von Calcium Karbonat enthalten
- Mit Bleistift beschriebene Dokumente
- Dokumente mit noch nicht getrocknetem Toner

[Verwendung](#page-55-2)  [des Bedienfelds](#page-55-0) [Verschiedene](#page-84-1)  **[Scanmethoden](#page-84-0)** [Problembehebungen](#page-127-0) [Verbrauchsmaterialien](#page-116-0)  [ersetzen](#page-116-1) [Tägliche Pflege](#page-105-0) [Betriebseinstellungen](#page-161-0) [Einführung](#page-2-0) [Index](#page-239-0) [Inhalt](#page-6-0) **[OBEN](#page-0-0)** [Einlegen von](#page-38-0)  [Dokumenten](#page-38-1) [Scanner-](#page-13-0)[Überblick](#page-13-0)
# **5.2 Reinigen der Scanneraußenseite**

Reinigen Sie das Scanneräußere, den ADF-Papierschacht (Einzug) und das Ausgabefach mit einem trockenen Tuch oder einem mit dem Reiniger F1 (oder einem milden Reiniger) befeuchteten Tuch. Zur Reinigung können auch vorbehandelte Reinigungstücher verwendet werden.

#### **ACHTUNG**

- Verwenden Sie niemals Lackverdünner oder andere organische Lösungen, da diese das Trägerblatt verformen oder verfärben können.
- Geben Sie bei der Reinigung Acht, dass keine Flüssigkeiten in das Scannerinnere gelangen.
- Wenn Sie übermäßig viel Reinigungsflüssigkeit (Reiniger F1/milder Reiniger) verwenden, kann deren Verdunstung längere Zeit in Anspruch nehmen. Verwenden Sie nur geringe Mengen. Wischen Sie nach der Reinigung alle Reinigerrückstände trocken.

#### **fi-7700/fi-7700S**

**Tuch** 

Lackverdünner Reiniger F1 oder milder Reiniger **Reinigungstuch** 

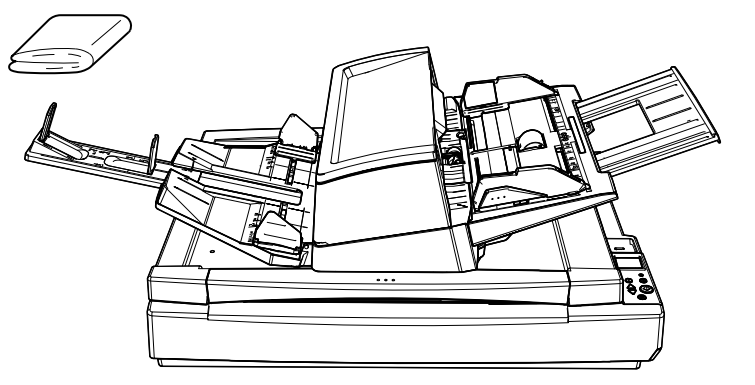

**[OBEN](#page-0-0)** 

[Inhalt](#page-6-0)

[Index](#page-239-0)

[Einführung](#page-2-0)

[Scanner-](#page-13-0)[Überblick](#page-13-0)

[Einlegen von](#page-38-0)  [Dokumenten](#page-38-1)

[Verwendung](#page-55-1)  [des Bedienfelds](#page-55-0)

[Verschiedene](#page-84-1)  **[Scanmethoden](#page-84-0)** 

[Tägliche Pflege](#page-105-0)

[Verbrauchsmaterialien](#page-116-0)  [ersetzen](#page-116-1)

[Problembehebungen](#page-127-0)

[Betriebseinstellungen](#page-161-0)

[Anhang](#page-215-0) [Glossar](#page-230-0)

# **fi-7600**

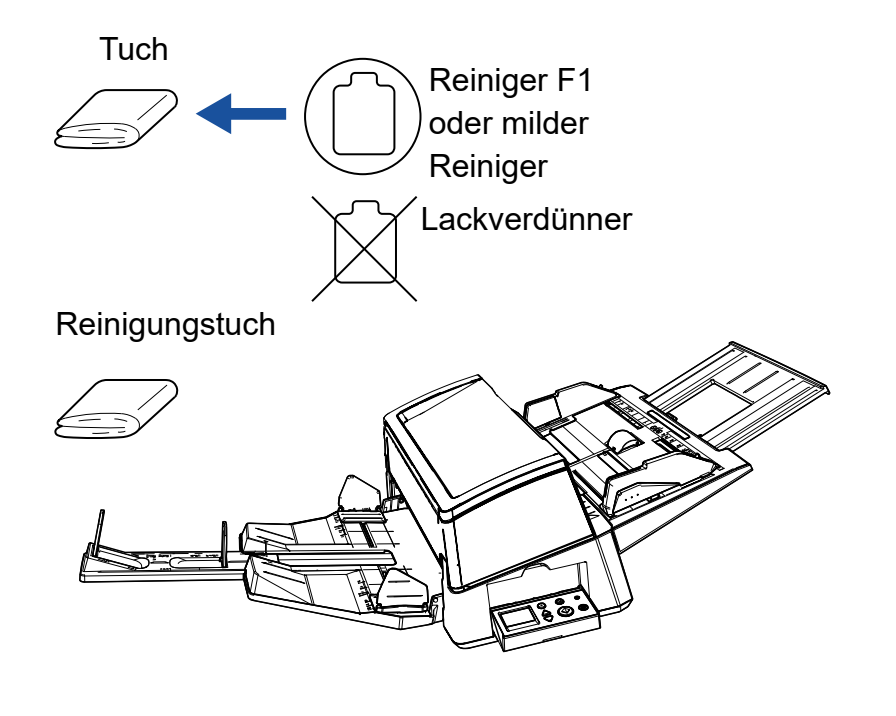

# **5.3 Reinigen der Scannerinnenseite**

# **Reinigen des ADF (mit einem Reinigungspapier)**

Der ADF kann mit einem mit dem Reiniger F1 befeuchteten Reinigungspapier gereinigt werden.

Durch das Scannen lagert sich Papierstaub im Inneren des ADFs ab, wodurch Fehlfunktionen verursacht werden können. Reinigen Sie das Scannerinnere daher etwa alle 10.000 gescannte Blätter. Hierbei handelt es sich allerdings nur um eine grobe Richtlinie, die sich je nach Art und Beschaffenheit der verwendeten Dokumente unterscheiden kann. So ist es zum Beispiel erforderlich ScanSnap häufiger zu reinigen, wenn Dokumente mit noch nicht getrocknetem Toner gescannt werden.

#### **ACHTUNG**

- Verwenden Sie zur Reinigung des ADFs kein Wasser und auch keine milden Reiniger.
- Wenn Sie übermäßig viel Reiniger F1 verwenden, kann dessen Verdunstung längere Zeit in Anspruch nehmen. Verwenden Sie nur geringe Mengen.
- **1** Schalten Sie den Scanner ein. Für weitere Details, siehe ["1.3 Ein- und Ausschalten des Scanners"](#page-22-0)  [\(Seite 23\)](#page-22-0).

Im LCD erscheint der Bildschirm [Bereit].

**2** Drücken Sie auf die [Menu] Taste. Der [Einstellungsmenü] Bildschirm wird auf der Funktionsnr.- Anzeige angezeigt.

**3** Drücken Sie die Taste  $[\triangle]$  oder  $[\nabla]$ , wählen Sie [2: Reinigung] und drücken Sie dann zur Bestätigung auf die [Scan/Enter] Taste.

Auf der Funktionsnr.-Anzeige erscheint der [Reinigung] Bildschirm.

**4** Wählen Sie [1: Reinigungspapier] mit der Taste  $[\triangle]$  oder [ $\triangledown$ ] und drücken Sie dann zur Bestätigung auf die [Scan/ Enterl Taste.

Eine Meldung wird im LCD angezeigt.

#### **ACHTUNG**

Führen Sie während der Reinigung kein Scannen vom Scannertreiber aus durch.

- **5** Sprühen Sie den Reiniger F1 auf das Reinigungspapier auf.
- **6** Ziehen Sie die Schachterweiterung entsprechend der Länge des Reinigungspapiers heraus. Für weitere Details siehe ["1.7 Einstellen des ADF-Papierschachtes](#page-28-0)  [\(Einzug\)" \(Seite 29\)](#page-28-0).
- **7** Ziehen Sie die Ausgabefacherweiterung heraus und heben Sie den Stopper entsprechend der Länge des Reinigungspapiers hoch.

Für weitere Details siehe ["1.8 Einstellung des Ausgabefaches" \(Seite](#page-29-0)  [30\).](#page-29-0)

[Inhalt](#page-6-0) **[OBEN](#page-0-0)** 

[Index](#page-239-0)

[Einführung](#page-2-0)

[Scanner-](#page-13-0)[Überblick](#page-13-0)

[Einlegen von](#page-38-0)  [Dokumenten](#page-38-1)

[Verwendung](#page-55-1)  [des Bedienfelds](#page-55-0)

[Verschiedene](#page-84-1)  [Scanmethoden](#page-84-0)

[Tägliche Pflege](#page-105-0)

[Verbrauchsmaterialien](#page-116-0)  [ersetzen](#page-116-1)

[Problembehebungen](#page-127-0)

[Betriebseinstellungen](#page-161-0)

**8** Legen Sie das Reinigungspapier in den ADF-Papierschacht (Einzug) ein.

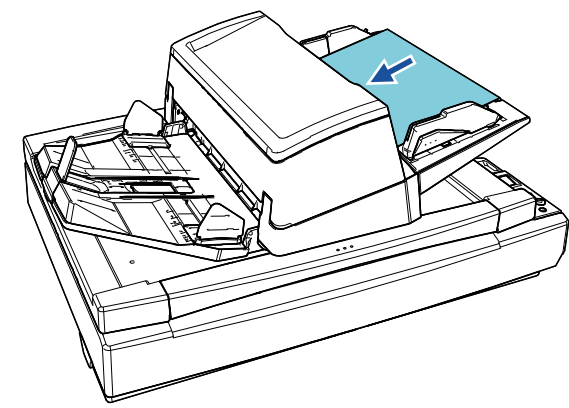

**9** Passen Sie die Papierführung an die Breite des Reinigungspapiers an.

Verschieben Sie die Papierführungen, indem Sie die Papierführungstasten so drücken, sodass zwischen den Papierführungen und dem Reinigungspapier kein Platz mehr ist.

Anderenfalls kann das Reinigungspapier eventuell schräg eingezogen werden.

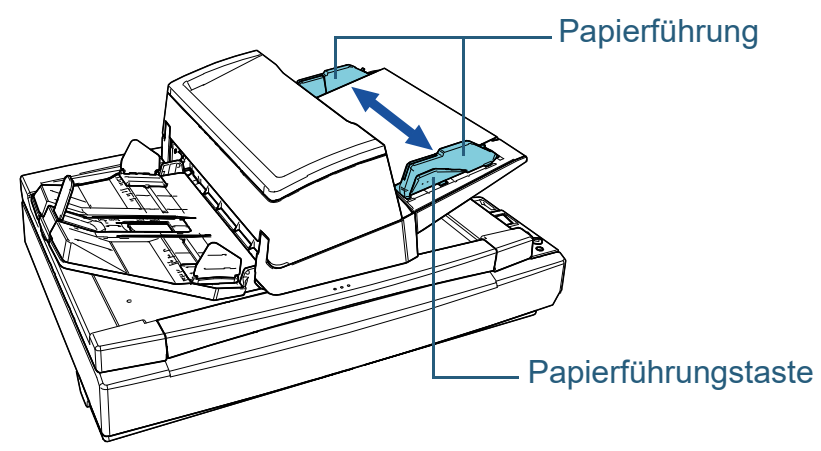

**10** Drücken Sie auf die [Scan/Enter] Taste. Das Reinigungsblatt wird eingezogen und in das Ausgabefach ausgegeben.

- **11** Setzen Sie den Zähler nach der Reinigung zurück. Für das Zurücksetzen des Zählers stehen folgenden Methoden zur Verfügung:
	- Setzen Sie den Zähler in [4: Verbrauchsmaterialienzähler] im [Einstellungsmenü] Bildschirm des Bedienfelds zurück. Für weitere Details siehe ["3.2 Einstellungsmenü" \(Seite 62\)](#page-61-0).
	- Setzen Sie den Zähler im Software Operation Panel zurück. Für weitere Details siehe ["Zurücksetzen der Blattzähler" \(Seite](#page-181-0)  [182\).](#page-181-0)

#### **Reinigen des ADF (mithilfe eines Tuchs)**

Zur Reinigung des ADFs kann ein mit dem Reiniger F1 befeuchtetes Tuch oder das Reinigungstuch verwendet werden.

Durch das Scannen lagert sich Papierstaub im Inneren des ADFs ab, wodurch Fehlfunktionen verursacht werden können. Reinigen Sie das Scannerinnere daher etwa alle 10.000 gescannte Blätter. Hierbei handelt es sich allerdings nur um eine grobe Richtlinie, die sich je nach Art und Beschaffenheit der verwendeten Dokumente unterscheiden kann. So ist es zum Beispiel erforderlich ScanSnap häufiger zu reinigen, wenn Dokumente mit noch nicht getrocknetem Toner gescannt werden.

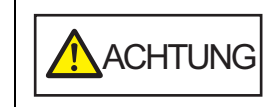

Die Gläser im ADF werden sehr heiß, während der Scanner in Betrieb ist. Bevor Sie das Scannerinnere reinigen, schalten Sie den Scanner aus und stecken das Netzkabel aus der Steckdose. Warten Sie daraufhin 15 Minuten, um die Glasoberflächen im ADF abkühlen zu lassen.

**[OBEN](#page-0-0)** 

[Inhalt](#page-6-0)

[Index](#page-239-0)

[Einführung](#page-2-0)

[Scanner-](#page-13-0)[Überblick](#page-13-0)

[Einlegen von](#page-38-0)  [Dokumenten](#page-38-1)

[Verwendung](#page-55-1)  [des Bedienfelds](#page-55-0)

[Verschiedene](#page-84-1)  [Scanmethoden](#page-84-0)

[Tägliche Pflege](#page-105-0)

[Verbrauchsmaterialien](#page-116-0)  [ersetzen](#page-116-1)

[Problembehebungen](#page-127-0)

[Betriebseinstellungen](#page-161-0)

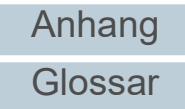

#### **ACHTUNG**

- Verwenden Sie zur Reinigung des ADFs kein Wasser und auch keine milden Reiniger.
- Wenn Sie übermäßig viel Reiniger F1 verwenden, kann dessen Verdunstung längere Zeit in Anspruch nehmen. Verwenden Sie nur geringe Mengen. Wischen Sie nach der Reinigung alle Reinigerrückstände trocken.
- **1** Schalten Sie den Scanner aus und warten mindestens für 15 Minuten.

Für weitere Details, siehe ["1.3 Ein- und Ausschalten des Scanners"](#page-22-0)  [\(Seite 23\)](#page-22-0).

- **2** Ziehen Sie das Netzkabel aus der Steckdose.
- **3** Öffnen Sie den ADF.

Für weitere Details, siehe ["1.4 Öffnen und Schließen des ADFs"](#page-23-0)  [\(Seite 24\)](#page-23-0).

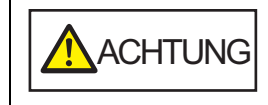

Beim Öffnen des ADFs wird diese eventuell geschlossen. Geben Sie Acht, sich nicht Ihre Finger einzuklemmen.

**4** Reinigen Sie die folgenden Bereiche mit einem mit dem Reiniger F1 befeuchten Tuch. Alternativ kann auch ein Reinigungstuch verwendet werden.

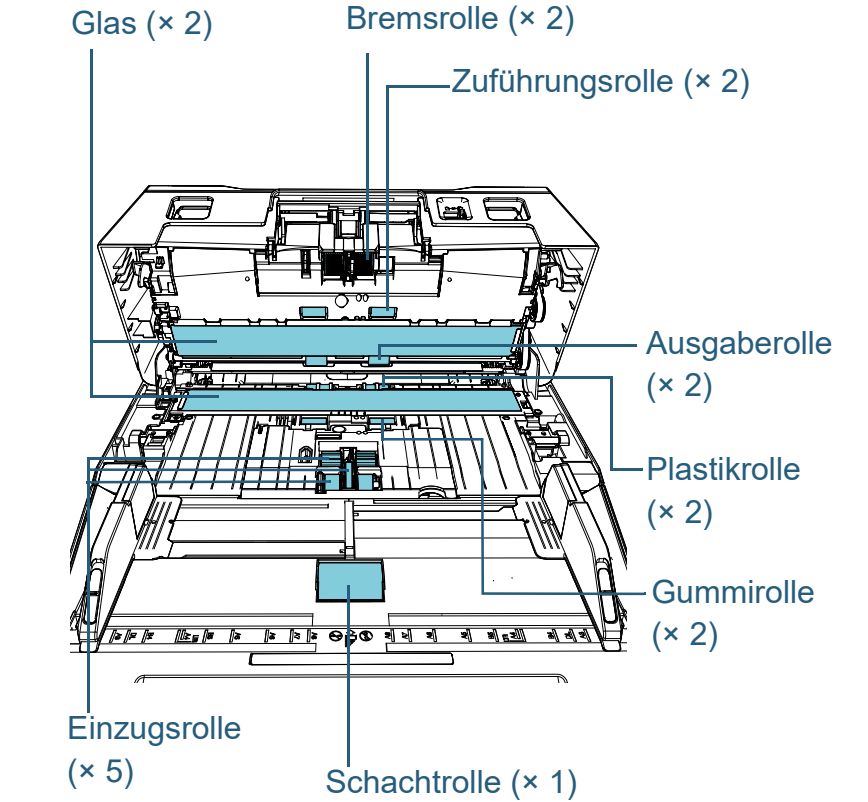

[Verwendung](#page-55-1)  [des Bedienfelds](#page-55-0) [Verschiedene](#page-84-1)  [Scanmethoden](#page-84-0) [Problembehebungen](#page-127-0) [Verbrauchsmaterialien](#page-116-0)  [ersetzen](#page-116-1) [Tägliche Pflege](#page-105-0) [Betriebseinstellungen](#page-161-0) [Einführung](#page-2-0) [Index](#page-239-0) [Inhalt](#page-6-0) **[OBEN](#page-0-0)** [Einlegen von](#page-38-0)  [Dokumenten](#page-38-1) [Scanner-](#page-13-0)[Überblick](#page-13-0)

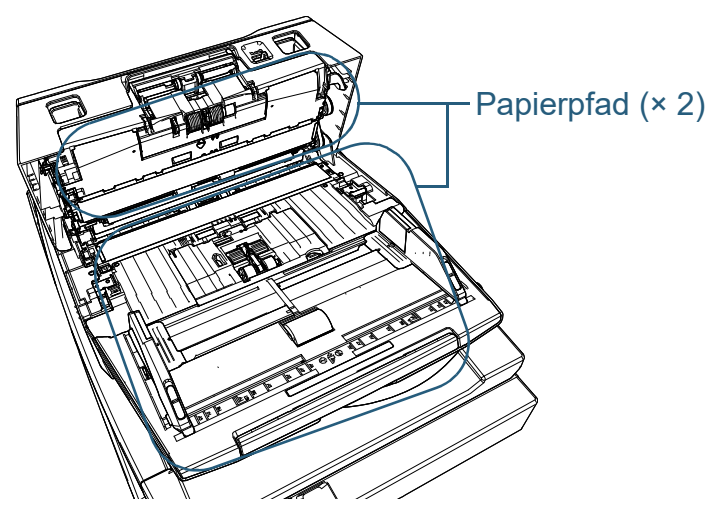

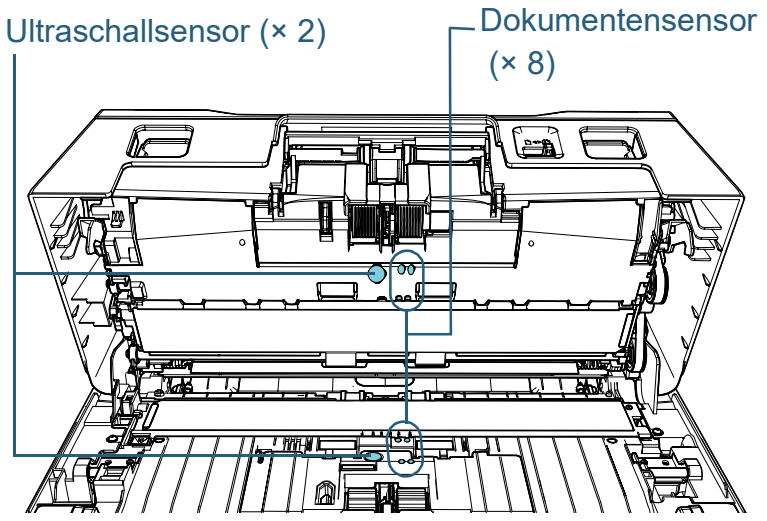

#### **Bremsrolle (× 2)**

Entfernen Sie die Rolle aus dem Scanner.

Details zum Entfernen der Bremsrolle finden Sie unter ["6.2 Ersetzen der](#page-118-0)  [Bremsrolle" \(Seite 119\)](#page-118-0).

Wischen Sie vorsichtig Staub und andere Verschmutzungen von den Rollen, ohne dabei deren Oberflächen zu beschädigen.

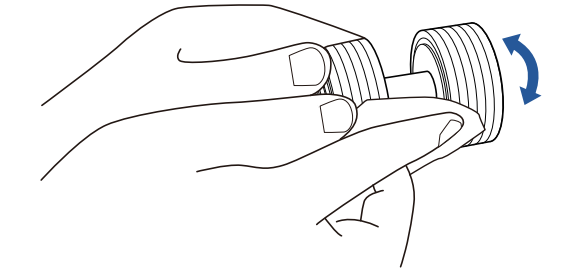

#### **Einzugsrolle (× 5)**

Wischen Sie vorsichtig Staub und Verschmutzungen von den Rollenoberfläche (und entlang der Kerben, wenn sie Kerben hat), während Sie die Rolle mit der Hand drehen, ohne dabei deren Oberflächen zu beschädigen. Reinigen Sie die Rollen bitte gründlich, da sich Rückstände auf den Rollenoberflächen negativ auf den Dokumenteneinzug auswirken.

#### **Plastikrolle (× 2)**

Wischen Sie die Rollenoberfläche sorgfältig ab. Reinigen Sie die Rollen bitte gründlich, da sich Rückstände auf den Rollenoberflächen negativ auf den Dokumenteneinzug auswirken.

Achten Sie beim Reinigen darauf, dass der an der Plastikrolle befestigte Schwamm nicht beschädigt wird.

#### **Gummirolle (× 2)**

Wischen Sie die Rollenoberfläche sorgfältig ab. Reinigen Sie die Rollen bitte gründlich, da sich Rückstände auf den Rollenoberflächen negativ auf den Dokumenteneinzug auswirken.

#### **Schachtrolle (× 1)**

Öffnen Sie die Schachtrollenabdeckung und wischen Sie die Rollenoberfläche sorgfältig ab. Reinigen Sie die Rollen bitte gründlich, da sich Rückstände auf den Rollenoberflächen negativ auf den Dokumenteneinzug auswirken.

[Inhalt](#page-6-0) **[OBEN](#page-0-0)** 

[Index](#page-239-0)

[Einführung](#page-2-0)

[Scanner-](#page-13-0)[Überblick](#page-13-0)

[Einlegen von](#page-38-0)  [Dokumenten](#page-38-1)

[Verwendung](#page-55-1)  [des Bedienfelds](#page-55-0)

[Verschiedene](#page-84-1)  [Scanmethoden](#page-84-0)

[Tägliche Pflege](#page-105-0)

[Verbrauchsmaterialien](#page-116-0)  [ersetzen](#page-116-1)

[Problembehebungen](#page-127-0)

[Betriebseinstellungen](#page-161-0)

#### **Papierpfad (× 2)**

Wischen Sie vorsichtig Staub und Verschmutzungen von der Oberfläche des Papierpfades.

#### **Glas (× 2)**

Wischen Sie vorsichtig Staub und Verschmutzungen von den Glasoberflächen.

#### **ACHTUNG**

Senkrechte Streifen können im Ausgabebild erscheinen, wenn das Glas verschmutzt ist.

#### **Ultraschallsensor (× 2)/Dokumentensensor (× 8)**

Wischen Sie vorsichtig Staub und Verschmutzungen von den

Ultraschall-/Dokumentensensoren.

#### **HINWEIS**

Wenn die Sensoren schwer zu erreichen sein sollten, verwenden Sie bitte ein Baumwollstäbchen zur Reinigung.

# Ultraschallsensor **Dokumentensensor** 工工

#### **Zuführungsrolle (× 2)/Ausgaberolle (× 2)**

Zum Reinigen der Zuführungs-/Ausgaberollen muss der Scanner eingeschaltet sein.

1 Stecken Sie das Netzkabel in die Steckdose und schalten Sie den Scanner ein.

Für weitere Details siehe ["1.3 Ein- und Ausschalten des Scanners"](#page-22-0)  [\(Seite 23\).](#page-22-0)

- $\Rightarrow$  Im LCD erscheint der Bildschirm [Bereit].
- 2 Drücken Sie auf die [Menu] Taste.
	- Der [Einstellungsmenü] Bildschirm wird auf der Funktionsnr.- Anzeige angezeigt.
- 3 Drücken Sie die Taste [ $\triangle$ ] oder [ $\nabla$ ], wählen Sie [2: Reinigung] und drücken Sie dann zur Bestätigung auf die [Scan/Enter] Taste.
	- Auf der Funktionsnr.-Anzeige erscheint der [Reinigung] Bildschirm.
- 4 Drücken Sie die Taste [△] oder [▽], wählen Sie [2: Rollenwischer] und drücken Sie zum Bestätigen auf die [Scan/Enter] Taste.
	- $\Rightarrow$  Eine Meldung wird auf der Funktionsnr.-Anzeige angezeigt.

#### **ACHTUNG**

Führen Sie während der Reinigung kein Scannen vom Scannertreiber aus durch.

5 Öffnen Sie den ADF. Für weitere Details siehe ["1.4 Öffnen und Schließen des ADFs"](#page-23-0)  [\(Seite 24\).](#page-23-0)

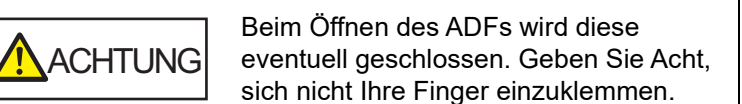

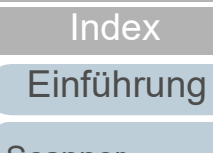

[Inhalt](#page-6-0) **[OBEN](#page-0-0)** 

[Scanner-](#page-13-0)[Überblick](#page-13-0)

[Einlegen von](#page-38-0)  [Dokumenten](#page-38-1)

[Verwendung](#page-55-1)  [des Bedienfelds](#page-55-0)

[Verschiedene](#page-84-1)  [Scanmethoden](#page-84-0)

[Tägliche Pflege](#page-105-0)

[Verbrauchsmaterialien](#page-116-0)  [ersetzen](#page-116-1)

[Problembehebungen](#page-127-0)

[Betriebseinstellungen](#page-161-0)

[Anhang](#page-215-0)

[Glossar](#page-230-0)

6 Wenn Sie die [Scan/Enter] Taste drücken, drehen sich die Zuführungs- und Ausgaberollen ein Stück.

#### [fi-7600]

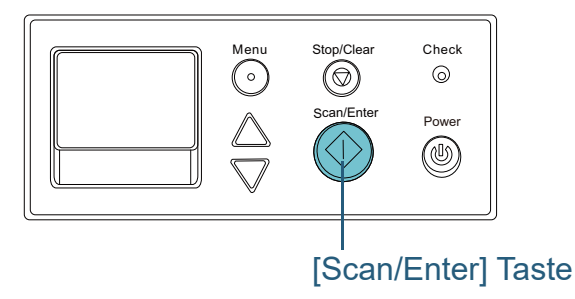

#### [fi-7700/fi-7700S]

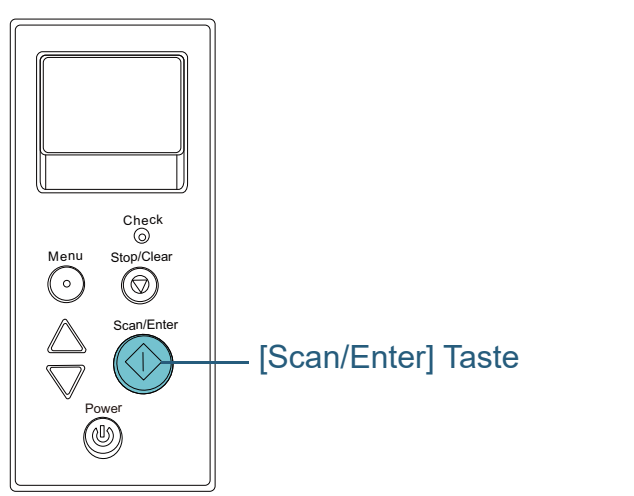

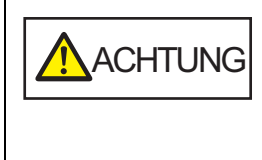

Wenn Sie die [Scan/Enter] Taste drücken, drehen sich die Zuführungsund Ausgaberollen gleichzeitig. Geben Sie Acht, die Rollen nicht zu berühren, während diese gedreht werden.

7 Halten Sie ein mit dem Reiniger F1 befeuchtetes Tuch oder Reinigungstuch gegen die Oberflächen der Zuführungsrollen/ Ausgaberollen und wischen Sie die Rollen dann horizontal sauber. Reinigen Sie die gesamte Rollenoberfläche, indem Sie die [Scan/

Enter] Taste drücken und somit die Rollen stückweise drehen. Reinigen Sie die Rollen bitte gründlich, da sich Rückstände auf den Rollenoberflächen negativ auf den Dokumenteneinzug auswirken.

Wenn Sie die [Scan/Enter] Taste sieben Mal drücken, führen die Zuführungs- und Ausgaberollen eine volle Drehung aus.

#### **5** Schließen Sie den ADF.

Für weitere Details, siehe ["1.4 Öffnen und Schließen des ADFs"](#page-23-0)  [\(Seite 24\).](#page-23-0)

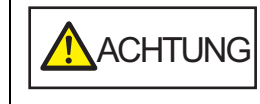

Wenn sich der ADF schließt, geben Sie Acht, sich nicht Ihre Finger einzuklemmen.

#### **ACHTUNG**

Vergewissern Sie sich, dass der ADF vollständig geschlossen ist. Anderenfalls können die Dokumente nicht korrekt in den ADF eingezogen werden.

- **6** Setzen Sie den Zähler nach der Reinigung zurück. Für das Zurücksetzen des Zählers stehen folgenden Methoden zur Verfügung:
	- Setzen Sie den Zähler in [4: Verbrauchsmaterialienzähler] im [Einstellungsmenü] Bildschirm des Bedienfelds zurück. Für weitere Details siehe ["3.2 Einstellungsmenü" \(Seite 62\)](#page-61-0).
	- Setzen Sie den Zähler im Software Operation Panel zurück. Für weitere Details siehe ["Zurücksetzen der Blattzähler" \(Seite](#page-181-0)  [182\).](#page-181-0)

[Verwendung](#page-55-1)  [des Bedienfelds](#page-55-0)

[Einlegen von](#page-38-0)  [Dokumenten](#page-38-1)

[Scanner-](#page-13-0)[Überblick](#page-13-0)

[Einführung](#page-2-0)

[Index](#page-239-0)

[Inhalt](#page-6-0) **[OBEN](#page-0-0)** 

[Verschiedene](#page-84-1)  [Scanmethoden](#page-84-0)

[Tägliche Pflege](#page-105-0)

[Verbrauchsmaterialien](#page-116-0)  [ersetzen](#page-116-1)

[Problembehebungen](#page-127-0)

[Betriebseinstellungen](#page-161-0)

#### **Reinigen des Flachbetts [fi-7700/fi-7700S]**

Zur Reinigung des Flachbetts kann ein mit dem Reiniger F1 befeuchtetes Tuch oder das Reinigungstuch verwendet werden.

- **1** Öffnen Sie die Dokumentenabdeckung. Für weitere Details siehe ["1.5 Öffnen/Schließen der](#page-24-0)  [Dokumentenabdeckung \[fi-7700/fi-7700S\]" \(Seite 25\)](#page-24-0) .
- **2** Reinigen Sie die Dokumentenfixierung und die Dokumentenauflage mit einem Reinigungstuch oder einem mit dem Reiniger F1 befeuchteten Tuch.

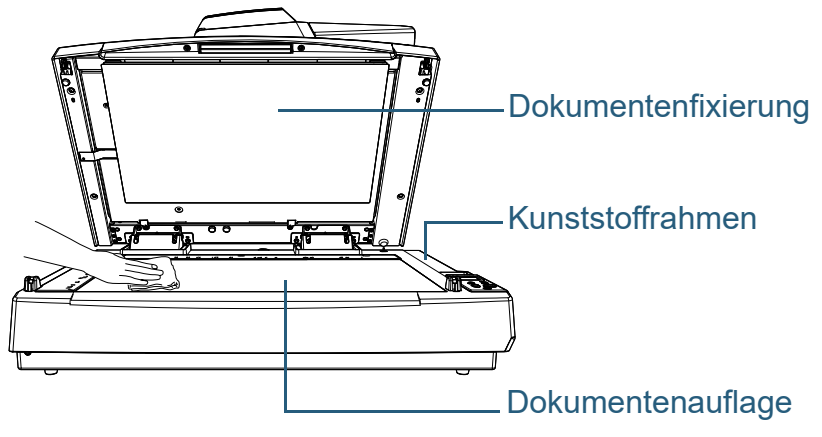

#### **ACHTUNG**

Achten Sie darauf, dass kein Reiniger zwischen die Dokumentenauflage und den Kunststoffrahmen gelangt.

- **3** Warten Sie, bis die gereinigten Teile getrocknet sind.
- **4** Schließen Sie die Dokumentenabdeckung vorsichtig. Für weitere Details siehe ["1.5 Öffnen/Schließen der](#page-24-0)  [Dokumentenabdeckung \[fi-7700/fi-7700S\]" \(Seite 25\)](#page-24-0) .

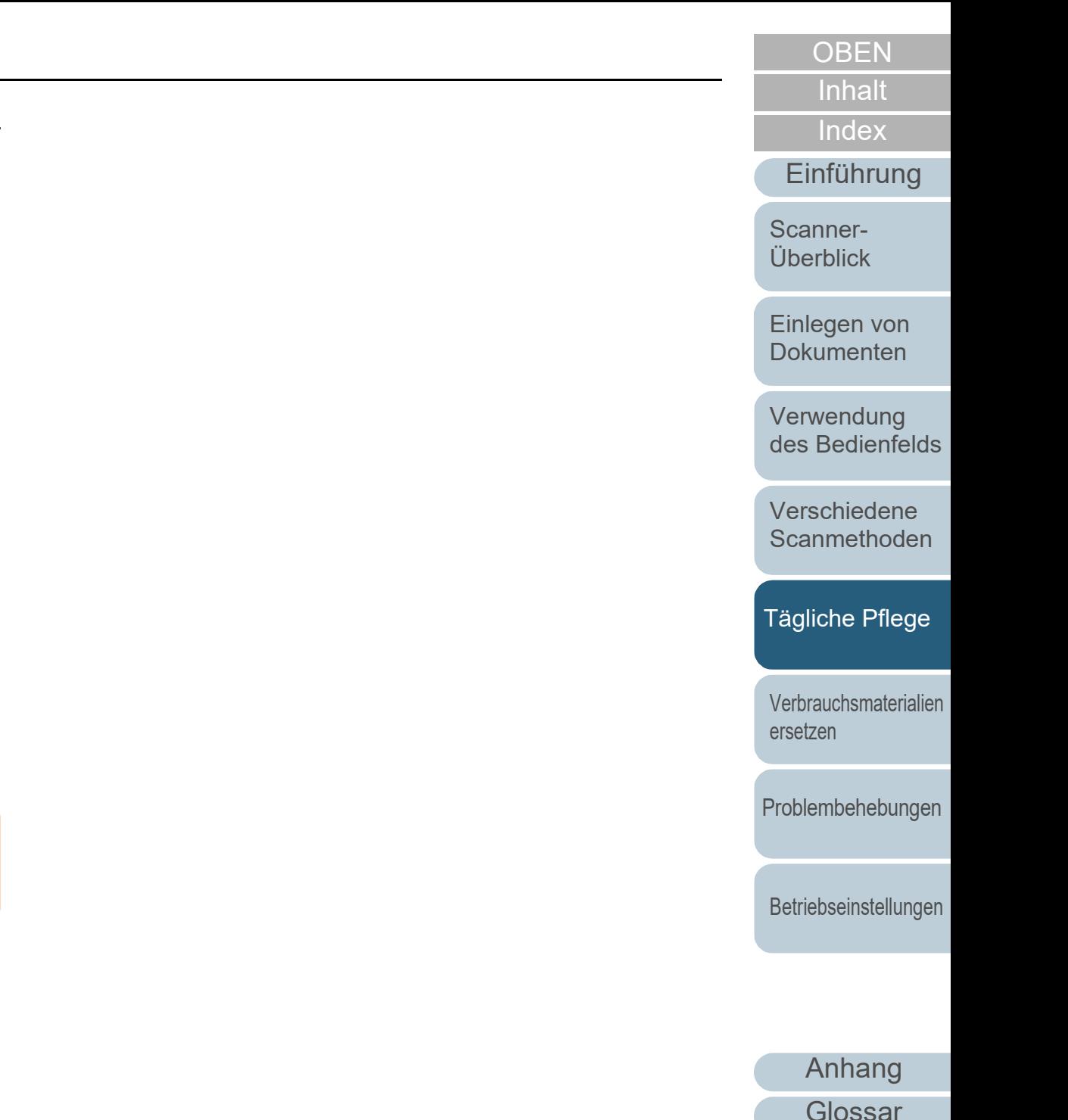

116

# [Inhalt](#page-6-0) **[OBEN](#page-0-0)**

[Einführung](#page-2-0)

[Scanner-](#page-13-0)[Überblick](#page-13-0)

[Index](#page-239-0)

<span id="page-116-2"></span><span id="page-116-1"></span><span id="page-116-0"></span>**Kapitel 6 Verbrauchsmaterialien ersetzen**

Dieses Kapitel beschreibt das Austauschen und Ersetzen von Verbrauchsmaterialien für den Scanner.

Die Gläser im ADF werden sehr heiß, während der Scanner in Betrieb ist. Bevor Sie Verbrauchsmaterialien ersetzen, schalten Sie daher den Scanner aus, ziehen das Netzkabel aus der Steckdose und warten mindestens 15 Minuten, um die Glasoberflächen im ADF abkühlen zu lassen.

ACHTUNG

<u>/\\\</u>

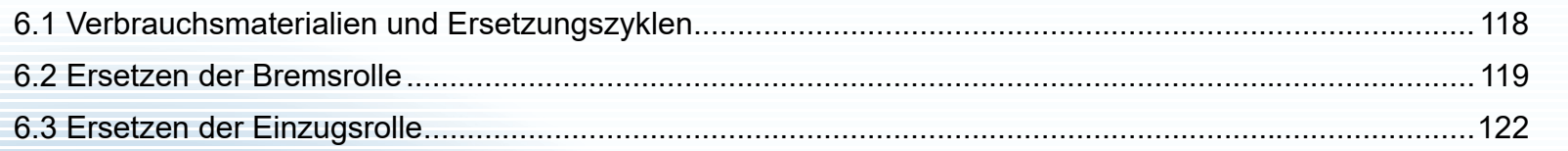

[Einlegen von](#page-38-0)  [Dokumenten](#page-38-1)

[Verwendung](#page-55-1)  [des Bedienfelds](#page-55-0)

[Verschiedene](#page-84-1)  [Scanmethoden](#page-84-0)

[Tägliche Pflege](#page-105-0)

[Verbrauchsmaterialien](#page-116-2)  [ersetzen](#page-116-2)

[Problembehebungen](#page-127-0)

[Betriebseinstellungen](#page-161-0)

# <span id="page-117-0"></span>**6.1 Verbrauchsmaterialien und Ersetzungszyklen**

Die folgende Tabelle zeigt die Verbrauchsmaterialien dieses Scanners auf.

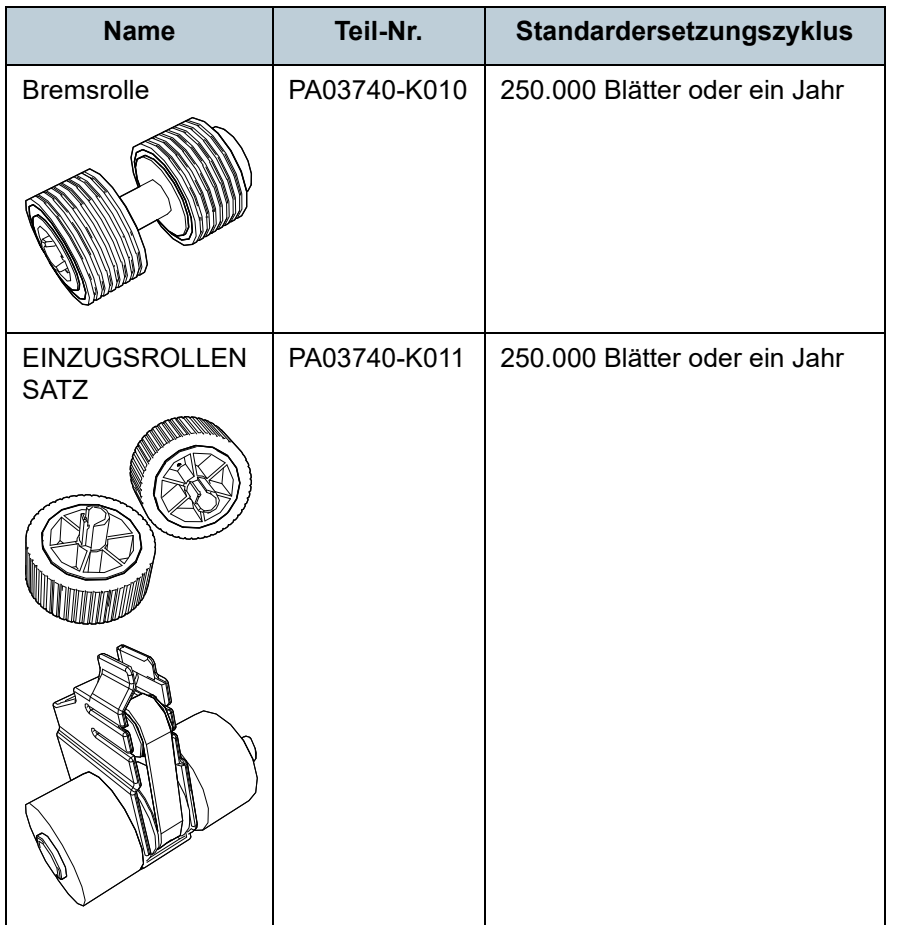

Verbrauchsmaterialien müssen regelmäßig ausgetauscht werden. Es wird empfohlen, Verbrauchsmaterialien auf Lager zu halten, bzw. diese zu erwerben, bevor ein Austausch notwendig wird. Der Scanner zeichnet mit Hilfe der Zähler (für die Einzugs-, und Bremsrolle) die Anzahl der nach dem Austausch von Verbrauchsmaterialien gescannten Blätter auf. Diese Daten geben Ihnen einen Überblick über den Zustand der Verbrauchsmaterialien.

Für weitere Details, siehe ["8.4 Blattzählerbezogene](#page-180-0)  [Einstellungen" \(Seite 181\).](#page-180-0)

Bitte beachten Sie, dass es sich bei den hier angegebenen Ersetzungszyklen nur um Richtlinien handelt. Diese basieren auf der Annahme, dass holzfreies oder holzanteiliges A4 (80  $g/m<sup>2</sup>$ ) Papier verwendet wird. Je nach verwendetem Papier, deren Zustand und der Anzahl der ausgeführten Scanvorgänge und Reinigungen des Scanners, können sich die Ersetzungszyklen auch unterscheiden.

#### **HINWEIS**

Verwenden Sie nur die angegebenen Verbrauchsmaterialien.

Kontaktieren Sie für den Erwerb von Verbrauchsmaterialien bitte Ihren Lieferanten/Händler.

# [Index](#page-239-0) [Inhalt](#page-6-0) **[OBEN](#page-0-0)**

[Einführung](#page-2-0)

[Scanner-](#page-13-0)[Überblick](#page-13-0)

[Einlegen von](#page-38-0)  [Dokumenten](#page-38-1)

[Verwendung](#page-55-1)  [des Bedienfelds](#page-55-0)

[Verschiedene](#page-84-1)  **[Scanmethoden](#page-84-0)** 

[Tägliche Pflege](#page-105-0)

[Verbrauchsmaterialien](#page-116-0)  [ersetzen](#page-116-2)

[Problembehebungen](#page-127-0)

[Betriebseinstellungen](#page-161-0)

# <span id="page-118-1"></span><span id="page-118-0"></span>**6.2 Ersetzen der Bremsrolle**

Ersetzen Sie die Bremsrolle wie folgt:

- **1** Schalten Sie den Scanner aus und warten Sie mindestens 15 Minuten. Für weitere Details, siehe ["1.3 Ein- und Ausschalten des Scanners"](#page-22-0)  [\(Seite 23\)](#page-22-0).
- **2** Ziehen Sie das Netzkabel aus der Steckdose.
- **3** Entfernen Sie alle Dokumente aus dem ADF-Papierschacht (Einzug).
- **4** Öffnen Sie den ADF.

Für weitere Details, siehe ["1.4 Öffnen und Schließen des ADFs"](#page-23-0)  [\(Seite 24\)](#page-23-0).

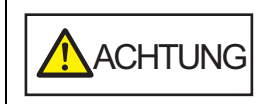

Beim Öffnen des ADFs wird diese eventuell geschlossen. Geben Sie Acht, sich nicht Ihre Finger einzuklemmen.

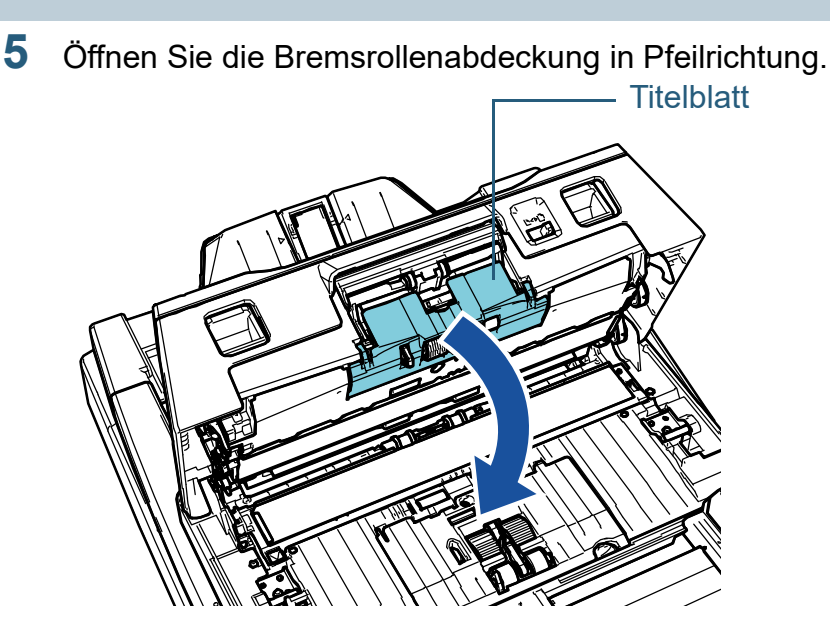

[Einführung](#page-2-0) [Scanner-](#page-13-0)[Überblick](#page-13-0)

[Index](#page-239-0)

[Inhalt](#page-6-0) **[OBEN](#page-0-0)** 

[Einlegen von](#page-38-0)  [Dokumenten](#page-38-1)

[Verwendung](#page-55-1)  [des Bedienfelds](#page-55-0)

[Verschiedene](#page-84-1)  **[Scanmethoden](#page-84-0)** 

[Tägliche Pflege](#page-105-0)

[Verbrauchsmaterialien](#page-116-0)  [ersetzen](#page-116-2)

[Problembehebungen](#page-127-0)

[Betriebseinstellungen](#page-161-0)

**6** Entfernen Sie die Bremsrolle.

Heben Sie zuerst die linke Seite der Rolle in Pfeilrichtung  $\bigcirc$  an und ziehen Sie dann die Achse aus der Halterung auf der rechten Seite in Pfeilrichtung  $(2)$  heraus.

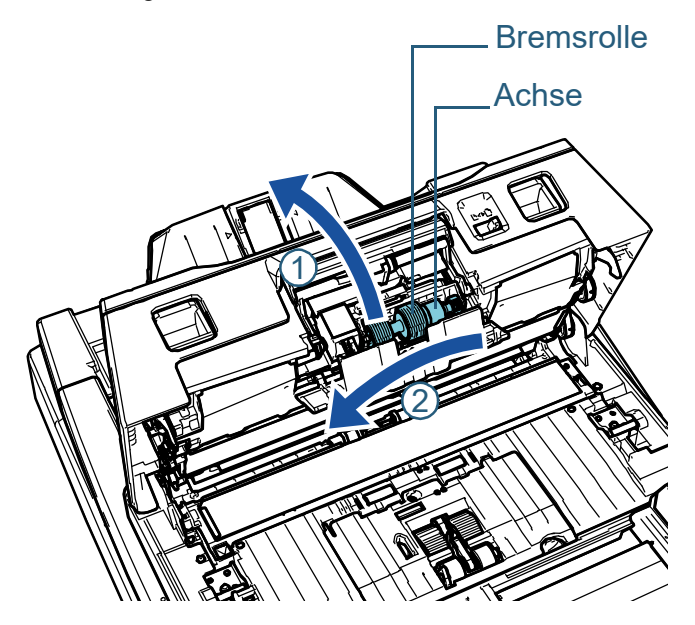

**7** Ziehen Sie die Bremsrolle von deren Achse ab.

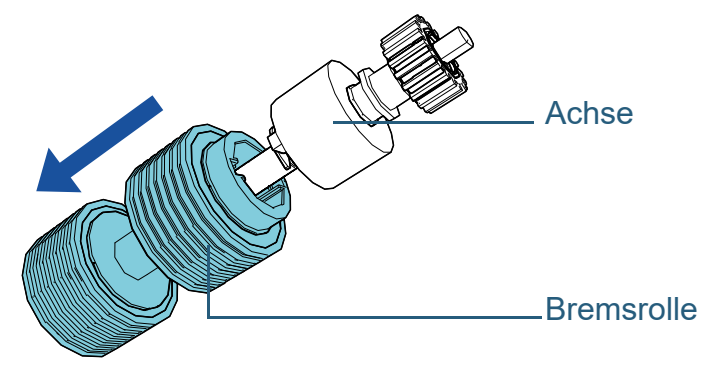

**8** Stecken Sie eine neue Bremsrolle auf die Achse auf. Setzen Sie das Gegenstück zur Achse in die Halterung ein. 1

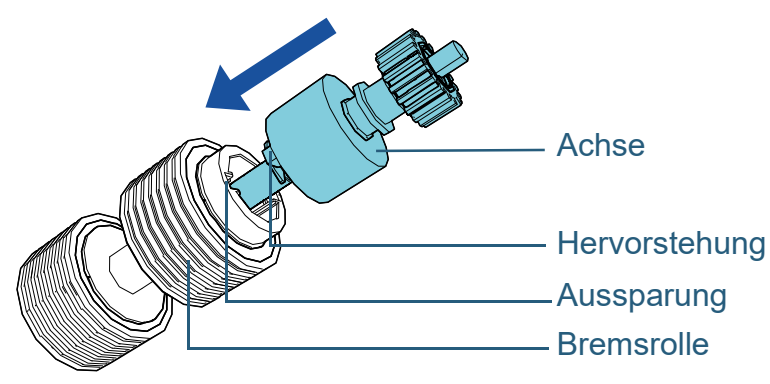

#### **ACHTUNG**

Vergewissern Sie sich, dass die Bremsrolle korrekt angebracht wurde. Anderenfalls kann dies Papierstaus und andere Einzugsfehler zur Folge haben.

Versichern Sie sich beim Einsetzen der Rolle, dass diese sicher einrastet.

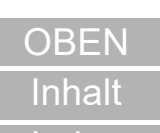

[Index](#page-239-0)

[Einführung](#page-2-0)

[Scanner-](#page-13-0)[Überblick](#page-13-0)

[Einlegen von](#page-38-0)  [Dokumenten](#page-38-1)

[Verwendung](#page-55-1)  [des Bedienfelds](#page-55-0)

[Verschiedene](#page-84-1)  **[Scanmethoden](#page-84-0)** 

[Tägliche Pflege](#page-105-0)

[Verbrauchsmaterialien](#page-116-0)  [ersetzen](#page-116-2)

[Problembehebungen](#page-127-0)

[Betriebseinstellungen](#page-161-0)

**9** Setzen Sie die Einzugsrolle ein.

Führen Sie die rechte Seite der Achse in Pfeilrichtung  $\mathbb O$  in die passende Öffnung ein und setzen Sie dann die linke Seite der Achse in Pfeilrichtung ein  $\left( \mathcal{Q}\right)$  .

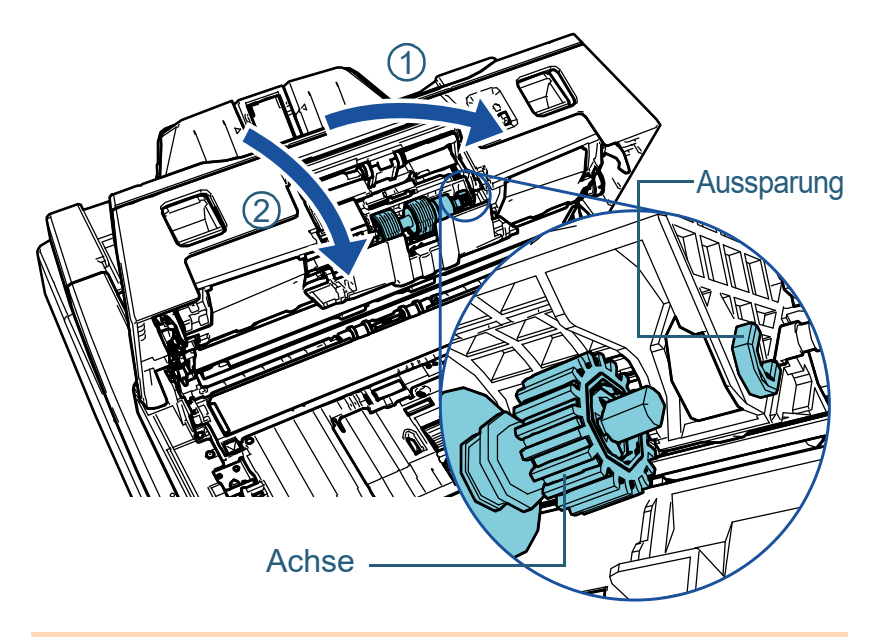

#### **ACHTUNG**

Vergewissern Sie sich, dass die Bremsrolle korrekt eingesetzt wurde. Anderenfalls kann dies Papierstaus und andere Einzugsfehler zur Folge haben.

**10** Schließen Sie die Abdeckung.

#### **11** Schließen Sie den ADF.

Für weitere Details, siehe ["1.4 Öffnen und Schließen des ADFs"](#page-23-0)  [\(Seite 24\)](#page-23-0).

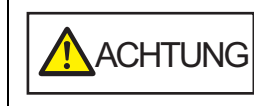

Wenn sich der ADF schließt, geben Sie Acht, sich nicht Ihre Finger einzuklemmen. **12** Stecken Sie das Netzkabel in die Steckdose und schalten Sie den Scanner ein.

Für weitere Details siehe ["1.3 Ein- und Ausschalten des Scanners"](#page-22-0)  [\(Seite 23\).](#page-22-0)

**13** Setzen Sie den Bremsrollenzähler zurück.

Für das Zurücksetzen des Zählers stehen folgenden Methoden zur Verfügung:

- Setzen Sie den Zähler in [4: Verbrauchsmaterialienzähler] im [Einstellungsmenü] Bildschirm des Bedienfelds zurück. Für weitere Details siehe ["3.2 Einstellungsmenü" \(Seite 62\)](#page-61-0).
- Setzen Sie den Zähler im Software Operation Panel zurück. Für weitere Details siehe ["Zurücksetzen der Blattzähler" \(Seite](#page-181-0)  [182\).](#page-181-0)

[Scanner-](#page-13-0)[Überblick](#page-13-0)

[Einführung](#page-2-0)

[Index](#page-239-0)

[Inhalt](#page-6-0) **[OBEN](#page-0-0)** 

[Einlegen von](#page-38-0)  [Dokumenten](#page-38-1)

[Verwendung](#page-55-1)  [des Bedienfelds](#page-55-0)

[Verschiedene](#page-84-1)  [Scanmethoden](#page-84-0)

[Tägliche Pflege](#page-105-0)

[Verbrauchsmaterialien](#page-116-0)  [ersetzen](#page-116-2)

[Problembehebungen](#page-127-0)

[Betriebseinstellungen](#page-161-0)

# <span id="page-121-0"></span>**6.3 Ersetzen der Einzugsrolle**

Ersetzen Sie die Einzugsrolle wie folgt:

#### **ACHTUNG**

Es gibt zwei Arten von Einzugsrollen. Wenn Sie die Einzugsrollen austauschen, stellen Sie sicher, dass Sie beide Arten gleichzeitig austauschen.

- **1** Schalten Sie den Scanner aus und warten Sie mindestens 15 Minuten. Für weitere Details, siehe ["1.3 Ein- und Ausschalten des Scanners"](#page-22-0)  [\(Seite 23\)](#page-22-0).
- **2** Ziehen Sie das Netzkabel aus der Steckdose.
- **3** Entfernen Sie alle Dokumente aus dem ADF-Papierschacht (Einzug).
- **4** Öffnen Sie den ADF.

Für weitere Details, siehe ["1.4 Öffnen und Schließen des ADFs"](#page-23-0)  [\(Seite 24\)](#page-23-0).

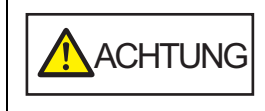

Beim Öffnen des ADFs wird diese eventuell Ihre Finger einzuklemmen.

#### **5** Öffnen Sie die Blattführung.

Schieben Sie die Papierführungen vollständig auf, während Sie die Papierführungstasten drücken, und ziehen Sie die Blattführung aus der Vertiefung.

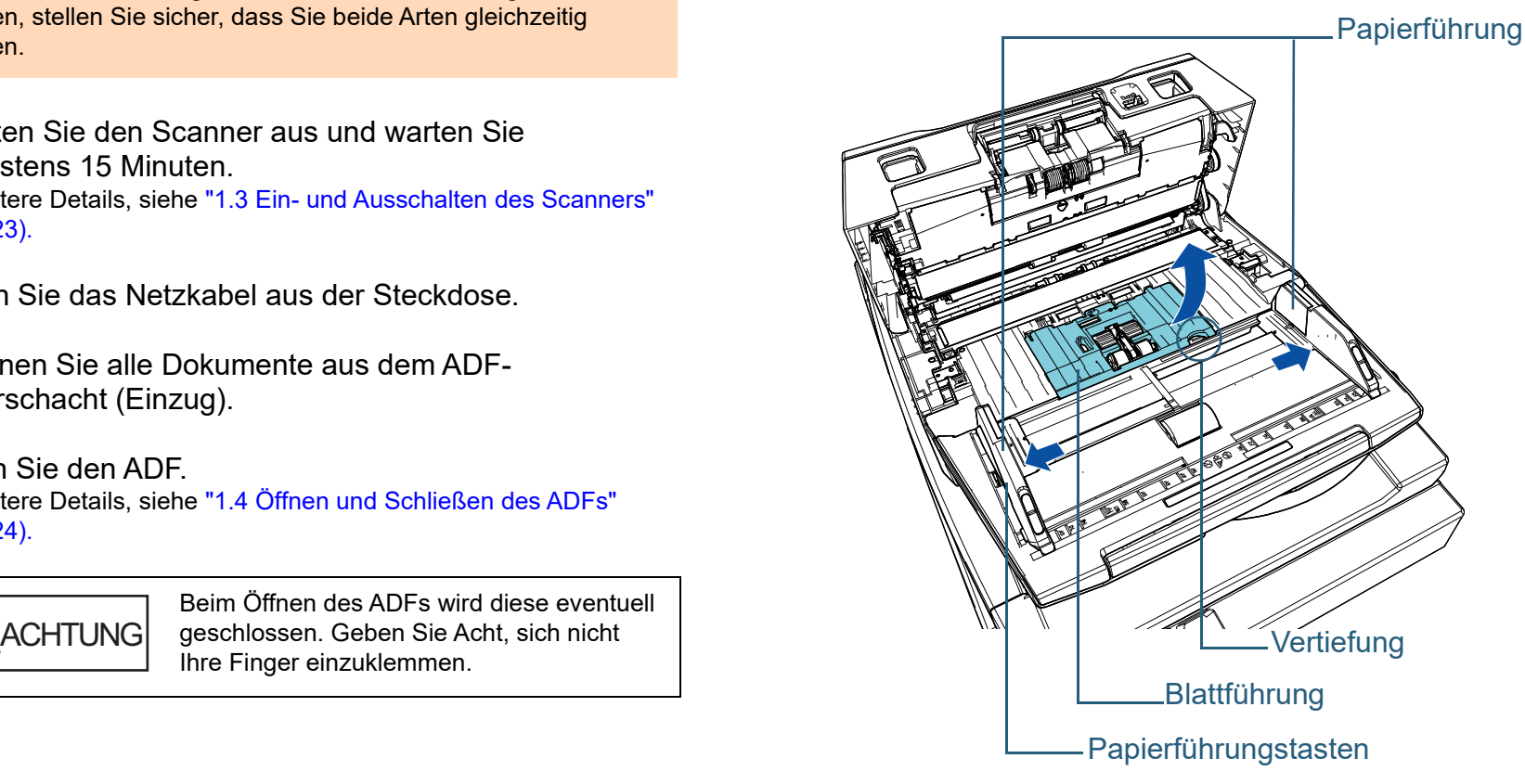

#### [Einführung](#page-2-0) [Index](#page-239-0)

[Inhalt](#page-6-0) **[OBEN](#page-0-0)** 

[Scanner-](#page-13-0)[Überblick](#page-13-0)

[Einlegen von](#page-38-0)  [Dokumenten](#page-38-1)

[Verwendung](#page-55-1)  [des Bedienfelds](#page-55-0)

[Verschiedene](#page-84-1)  **[Scanmethoden](#page-84-0)** 

[Tägliche Pflege](#page-105-0)

[Verbrauchsmaterialien](#page-116-0)  [ersetzen](#page-116-2)

[Problembehebungen](#page-127-0)

[Betriebseinstellungen](#page-161-0)

**6** Entfernen Sie die Einzugsrolle, die Ihnen am nächsten ist. 1 Drehen Sie die Halterung (× 2) an der Achse in Pfeilrichtung.

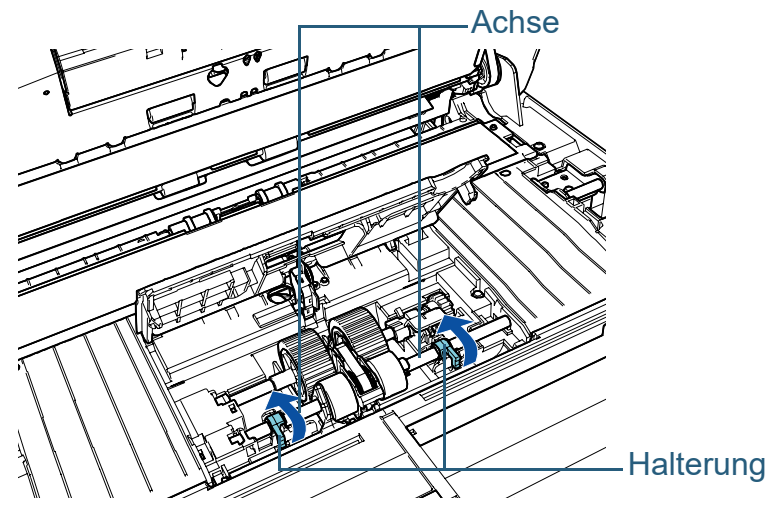

2 Verschieben Sie die Halterung (× 2) an der Achse in Pfeilrichtung.

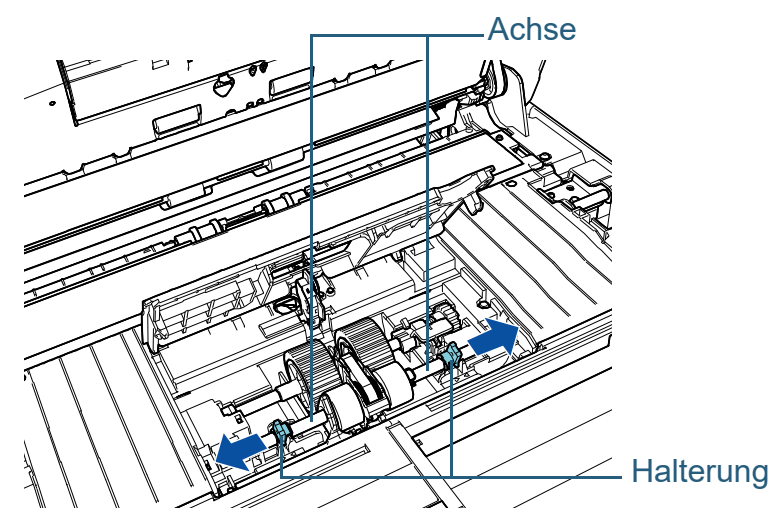

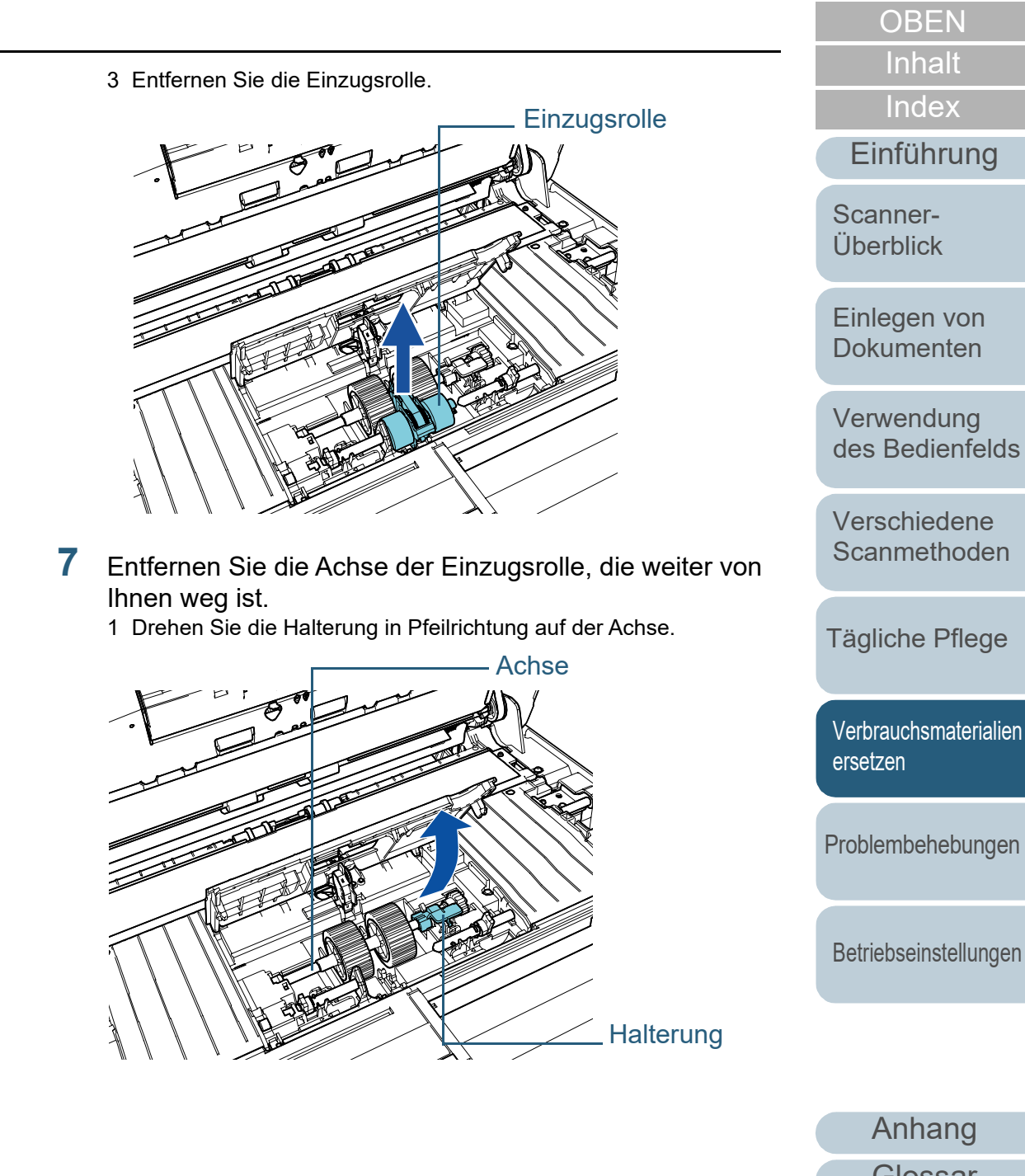

[Anhang](#page-215-0)

[Einführung](#page-2-0)

**[Index](#page-239-0)** 

[Inhalt](#page-6-0) **[OBEN](#page-0-0)** 

**[Glossar](#page-230-0)** 

2 Heben Sie die Halterung in Richtung  $\mathbb U$  (ca. 5 mm) an, schieben Sie die Achse in Richtung  $\mathcal Q$  und ziehen Sie das vordere Ende aus der Aussparung. Heben Sie dann die Achse in Richtung  $\operatorname{\mathsf{G}}$ 

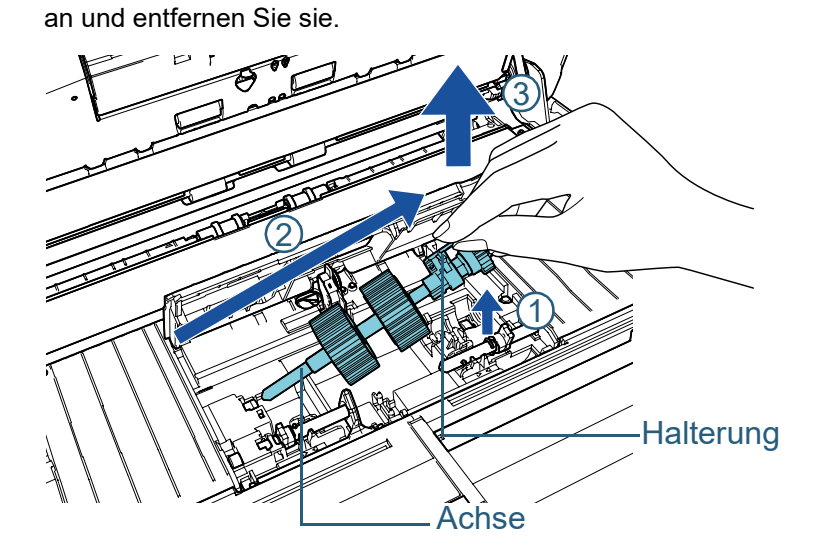

#### **ACHTUNG**

Achten Sie darauf, nicht das Zahnrad neben der Halterung zu berühren, da es Schmiermittel enthält.

- **8** Ziehen Sie die Einzugsrollen (× 2) nacheinander von der Achse ab.
	- 1 Ziehen Sie die Einzugsrolle von der Achse ab. Heben Sie dabei die Halterungsklammer an.

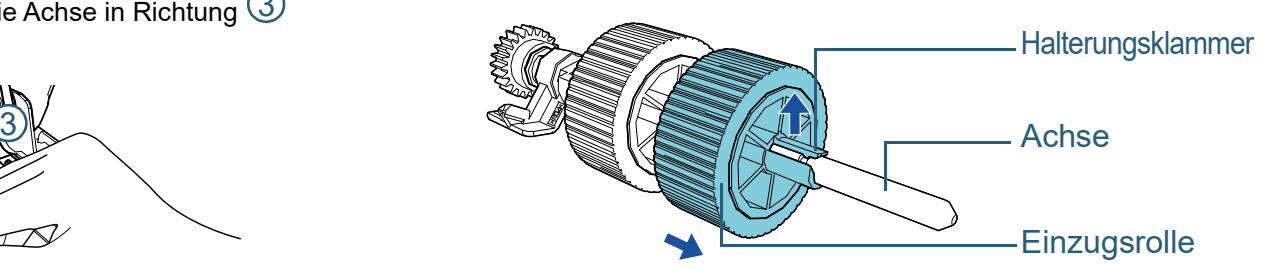

2 Ziehen Sie die andere Einzugsrolle von der Achse ab. Heben Sie dabei die Halterungsklammer an.

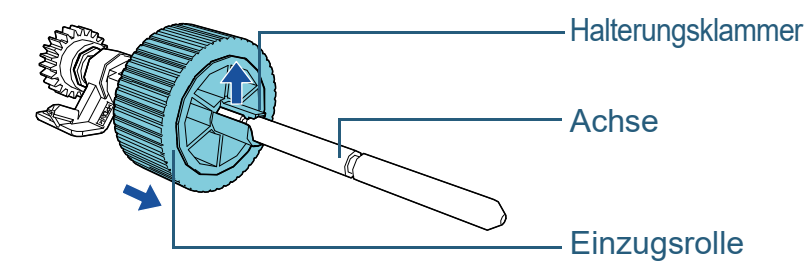

[Einführung](#page-2-0) [Index](#page-239-0) [Scanner-](#page-13-0)[Überblick](#page-13-0)

[Inhalt](#page-6-0) **[OBEN](#page-0-0)** 

[Einlegen von](#page-38-0)  [Dokumenten](#page-38-1)

[Verwendung](#page-55-1)  [des Bedienfelds](#page-55-0)

[Verschiedene](#page-84-1)  **[Scanmethoden](#page-84-0)** 

[Tägliche Pflege](#page-105-0)

[Verbrauchsmaterialien](#page-116-0)  [ersetzen](#page-116-2)

[Problembehebungen](#page-127-0)

[Betriebseinstellungen](#page-161-0)

- **9** Bringen Sie die neuen Einzugsrollen (× 2) nacheinander an der Achse an.
	- 1 Halten Sie die Halterung der Achse in einer Hand und die Einzugsrolle in der anderen Hand, wobei die Halterungsklammer in Ihre Richtung zeigt, und setzen Sie dann die Einzugsrolle in

Pfeilrichtung  $\mathbb O$  auf die Achse auf. Wenn Sie die Einzugsrolle in

drehen, können Sie sie einfacher an der Achse anbringen. Pfeilrichtung (2)

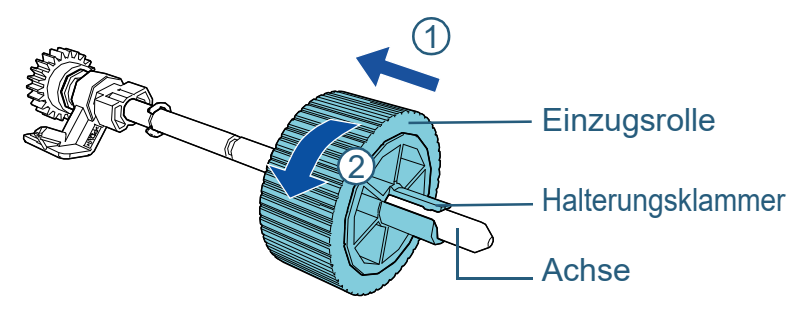

- 2 Halten Sie die Halterung der Achse in einer Hand und die andere Einzugsrolle in der anderen Hand, wobei die Halterungsklammer in Ihre Richtung zeigt, und setzen Sie dann die Einzugsrolle in
	- Pfeilrichtung  $\Large{\textcircled{\small{1}}}$  auf die Achse auf. Wenn Sie die Einzugsrolle in

Pfeilrichtung  $\mathcal Q$  drehen, können Sie sie einfacher an der Achse anbringen.

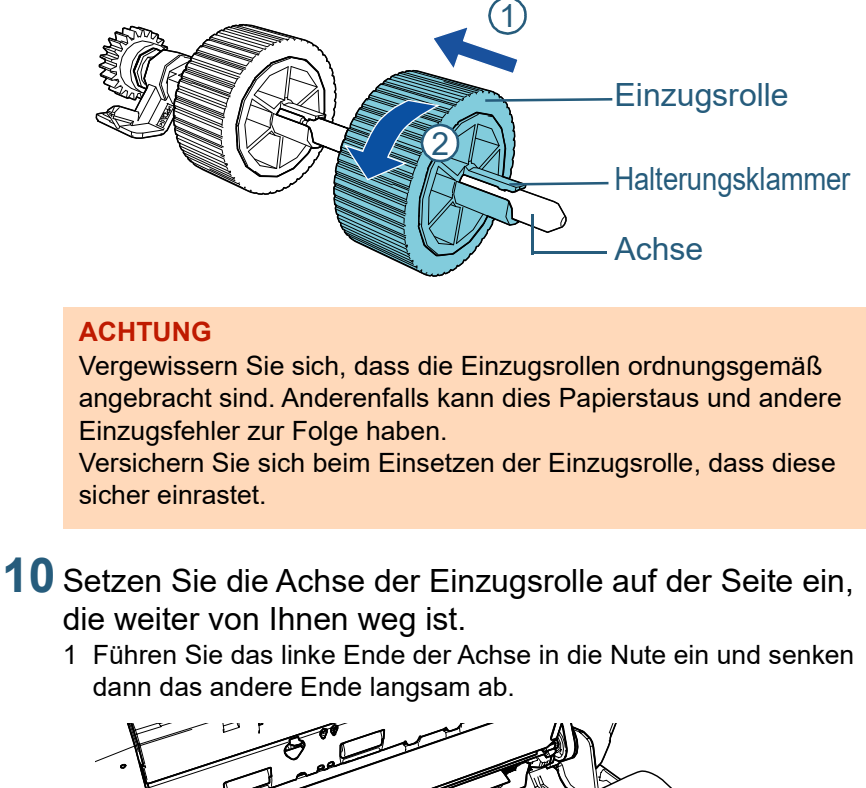

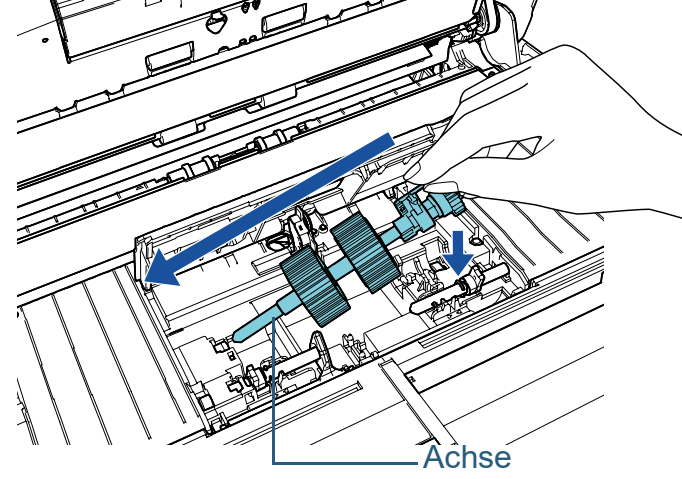

[Index](#page-239-0) [Inhalt](#page-6-0)

[Einführung](#page-2-0)

**[OBEN](#page-0-0)** 

[Scanner-](#page-13-0)[Überblick](#page-13-0)

[Einlegen von](#page-38-0)  [Dokumenten](#page-38-1)

[Verwendung](#page-55-1)  [des Bedienfelds](#page-55-0)

[Verschiedene](#page-84-1)  **[Scanmethoden](#page-84-0)** 

[Tägliche Pflege](#page-105-0)

[Verbrauchsmaterialien](#page-116-0)  [ersetzen](#page-116-2)

[Problembehebungen](#page-127-0)

[Betriebseinstellungen](#page-161-0)

2 Drehen Sie die Halterung in Pfeilrichtung auf der Achse.

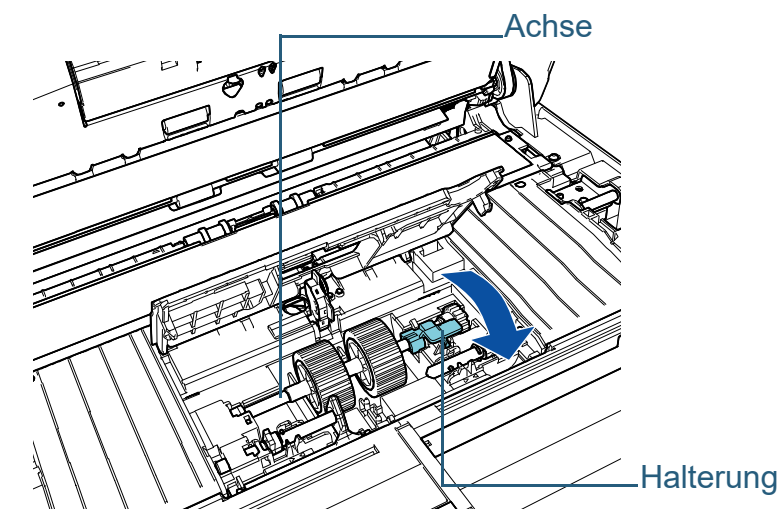

- **11** Setzen Sie die neue Einzugsrolle auf der Seite ein, die Ihnen am nächsten ist.
	- 1 Setzen Sie die Hervorstehung (× 2) am Scanner in die Halterung (× 2) an der Einzugsrolle ein.

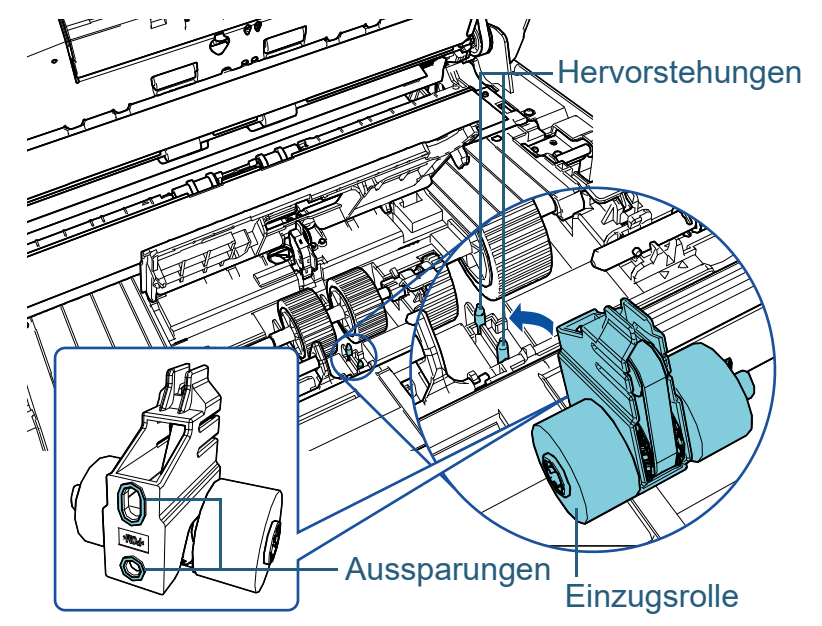

2 Verschieben Sie die Halterung an der linken Achse in Pfeilrichtung.

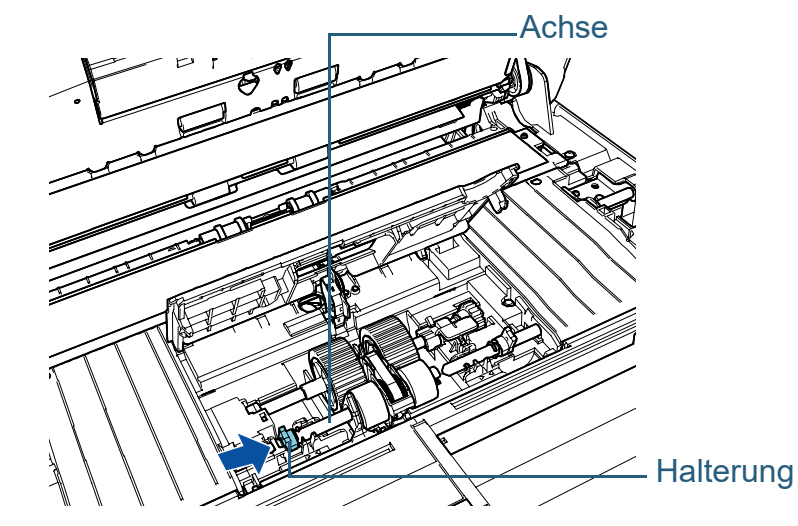

3 Passen Sie die Hervorstehung an der rechten Achse in die Kerbe an der Einzugsrolle ein und verschieben Sie die Halterung auf der rechten Achse in Pfeilrichtung.

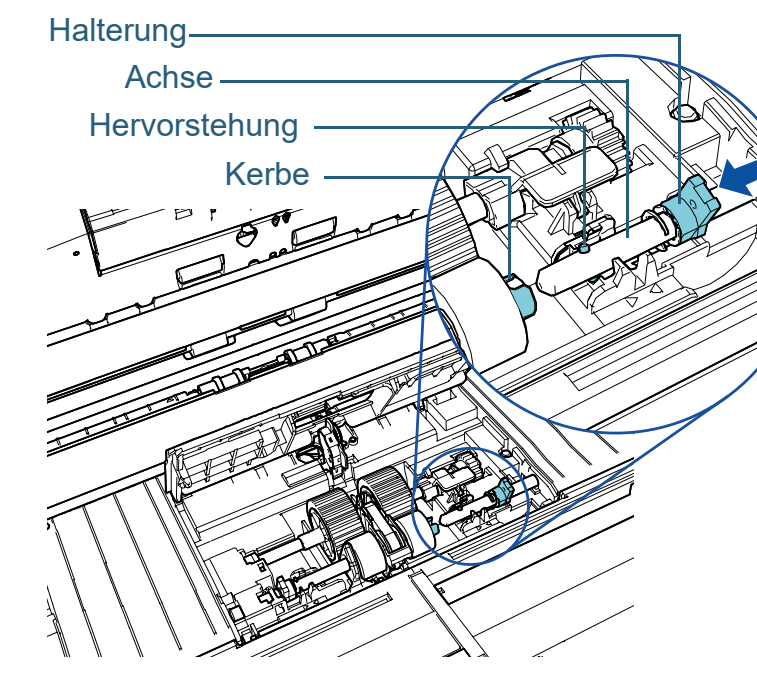

[Einführung](#page-2-0) [Index](#page-239-0) [Inhalt](#page-6-0) **[OBEN](#page-0-0)** 

[Scanner-](#page-13-0)[Überblick](#page-13-0)

[Einlegen von](#page-38-0)  [Dokumenten](#page-38-1)

[Verwendung](#page-55-1)  [des Bedienfelds](#page-55-0)

[Verschiedene](#page-84-1)  **[Scanmethoden](#page-84-0)** 

[Tägliche Pflege](#page-105-0)

[Verbrauchsmaterialien](#page-116-0)  [ersetzen](#page-116-2)

[Problembehebungen](#page-127-0)

[Betriebseinstellungen](#page-161-0)

4 Drehen Sie die Halterung (× 2) an der Achse in Pfeilrichtung.

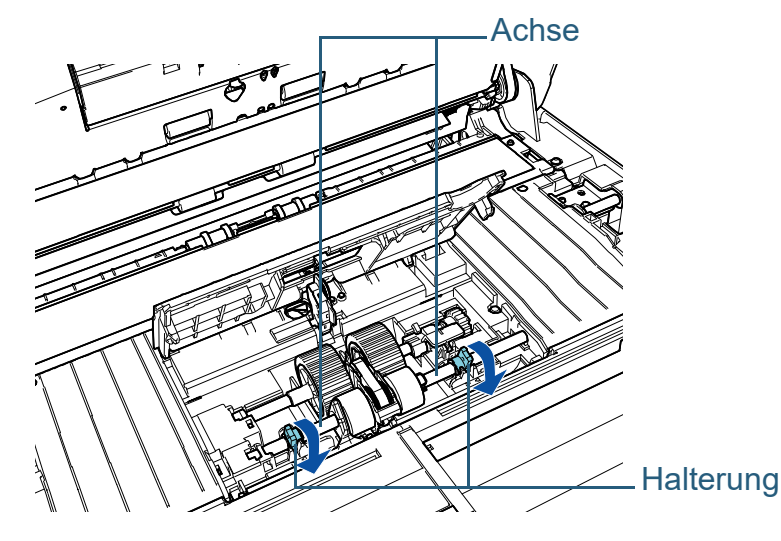

#### **12** Schließen Sie die Blattführung.

Vergewissern Sie sich, dass beide Seiten der Blattführung sicher einrasten.

#### **ACHTUNG**

Vergewissern Sie sich, dass die Einzugsrollen ordnungsgemäß eingesetzt sind. Anderenfalls kann dies Papierstaus und andere Einzugsfehler zur Folge haben.

#### **13** Schließen Sie den ADF.

Für weitere Details, siehe ["1.4 Öffnen und Schließen des ADFs"](#page-23-0)  [\(Seite 24\)](#page-23-0).

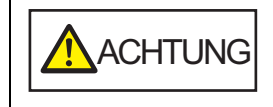

Wenn sich der ADF schließt, geben Sie Acht, sich nicht Ihre Finger einzuklemmen.

**14** Stecken Sie das Netzkabel in die Steckdose und schalten Sie den Scanner ein.

Für weitere Details siehe ["1.3 Ein- und Ausschalten des Scanners"](#page-22-0)  [\(Seite 23\)](#page-22-0).

- **15** Setzen Sie den Einzugsrollenzähler zurück. Für das Zurücksetzen des Zählers stehen folgenden Methoden zur Verfügung:
	- Setzen Sie den Zähler in [4: Verbrauchsmaterialienzähler] im [Einstellungsmenü] Bildschirm des Bedienfelds zurück. Für weitere Details siehe ["3.2 Einstellungsmenü" \(Seite 62\)](#page-61-0).
	- Setzen Sie den Zähler im Software Operation Panel zurück. Für weitere Details siehe ["Zurücksetzen der Blattzähler" \(Seite](#page-181-0)  [182\).](#page-181-0)

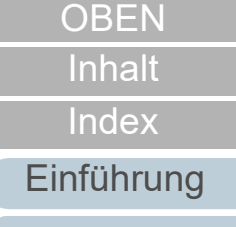

[Scanner-](#page-13-0)[Überblick](#page-13-0)

[Einlegen von](#page-38-0)  [Dokumenten](#page-38-1)

[Verwendung](#page-55-1)  [des Bedienfelds](#page-55-0)

[Verschiedene](#page-84-1)  [Scanmethoden](#page-84-0)

[Tägliche Pflege](#page-105-0)

[Verbrauchsmaterialien](#page-116-0)  [ersetzen](#page-116-2)

[Problembehebungen](#page-127-0)

[Betriebseinstellungen](#page-161-0)

# <span id="page-127-2"></span><span id="page-127-1"></span><span id="page-127-0"></span>**Kapitel 7 Problembehebungen**

Dieses Kapitel beschreibt die Behebung von Papierstaus und anderer Problembehebungen. Weiterhin finden Sie hier eine Checkliste zum Durchgehen vor der Kontaktierung eines Vertriebshändler/Händler. Am Ende dieses Kapitels wird außerdem auf die am Scanner angebrachten Etiketten eingegangen.

#### **ACHTUNG**

Detaillierte Informationen zu nicht in diesem Kapitel beschriebenen Fehler und Problemen finden Sie in der Scannertreiber Hilfe, bzw. im Error Recovery Guide.

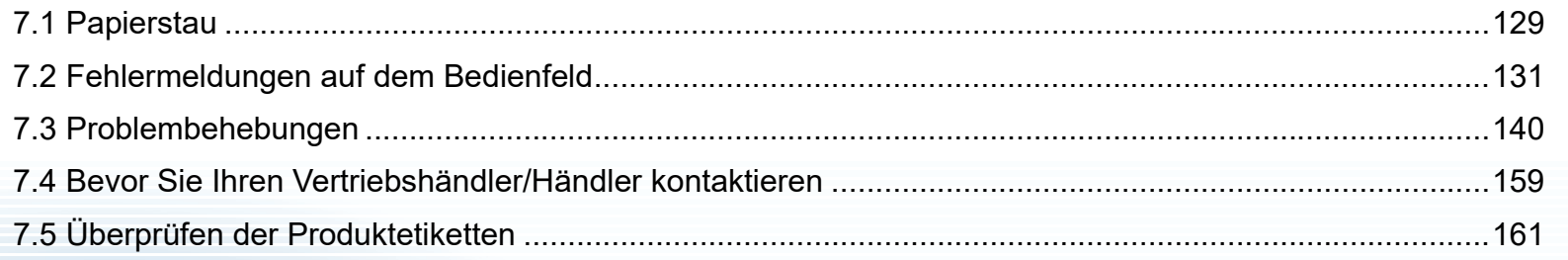

[Inhalt](#page-6-0) **[OBEN](#page-0-0)** 

[Index](#page-239-0)

[Einführung](#page-2-0)

[Scanner-](#page-13-0)[Überblick](#page-13-0)

[Einlegen von](#page-38-0)  [Dokumenten](#page-38-1)

[Verwendung](#page-55-1)  [des Bedienfelds](#page-55-0)

[Verschiedene](#page-84-1)  **[Scanmethoden](#page-84-0)** 

[Tägliche Pflege](#page-105-0)

[Verbrauchsmaterialien](#page-116-0)  [ersetzen](#page-116-1)

[Problembehebungen](#page-127-2)

[Betriebseinstellungen](#page-161-0)

# <span id="page-128-0"></span>**7.1 Papierstau**

Wenn ein Dokument im Scanner eingeklemmt ist, entfernen Sie dieses bitte wie im Folgenden beschrieben.

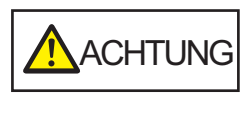

- Versuchen Sie nicht, eingeklemmte Dokumente mit Gewalt aus dem Scanner zu ziehen. Öffnen Sie den ADF zuerst und entfernen dann das Dokument.
- Geben Sie beim Entfernen eingeklemmter Dokumente Acht, keine hervorstehenden, scharfen Teile des Scanners zu berühren.
- Geben Sie weiterhin Acht, sich nicht mit Objekten wie Ihren Haaren, einer Halskette oder Krawatte im Scanner zu verfangen.
- Während des Betriebs wird die Innenseite des ADFs extrem heiß.
- <span id="page-128-1"></span>**1** Entfernen Sie alle Dokumente aus dem ADF-Papierschacht (Einzug).
- **2** Öffnen Sie den ADF.

Für weitere Details, siehe ["1.4 Öffnen und Schließen des ADFs"](#page-23-0)  [\(Seite 24\)](#page-23-0).

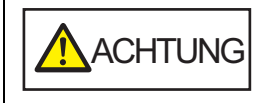

Beim Öffnen des ADFs wird diese eventuell geschlossen. Geben Sie Acht, sich nicht Ihre Finger einzuklemmen.

**3** Entfernen Sie das eingeklemmte Dokument.

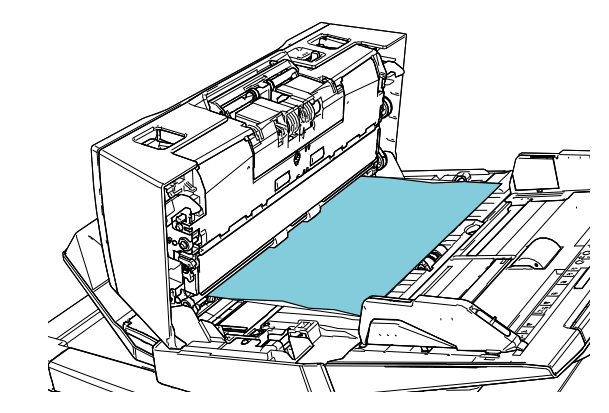

#### **ACHTUNG**

- Prüfen Sie unbedingt sorgfältig alle Dokumente und den Papierpfad. Entfernen Sie alle kleinen metallenen Objekte, wie Büro- oder Heftklammern, um einen Papierstau zu vermeiden.
- Geben Sie beim Entfernen von Dokumenten mit Büro- oder Heftklammern Acht, nicht die Glasoberflächen oder Führungen im Scanner zu verkratzen.

#### <span id="page-128-2"></span>**4** Schließen Sie den ADF.

Für weitere Details, siehe ["1.4 Öffnen und Schließen des ADFs" \(Seite 24\)](#page-23-0).

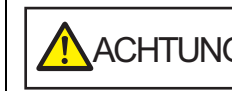

**A**ACHTUNG Wenn sich der ADF schließt, geben Sie<br>Acht, sich nicht Ihre Finger einzuklemmen.

[Inhalt](#page-6-0) **[OBEN](#page-0-0)** 

[Index](#page-239-0)

[Einführung](#page-2-0)

[Scanner-](#page-13-0)[Überblick](#page-13-0)

[Einlegen von](#page-38-0)  [Dokumenten](#page-38-1)

[Verwendung](#page-55-1)  [des Bedienfelds](#page-55-0)

[Verschiedene](#page-84-1)  [Scanmethoden](#page-84-0)

[Tägliche Pflege](#page-105-0)

[Verbrauchsmaterialien](#page-116-0)  [ersetzen](#page-116-1)

[Problembehebungen](#page-127-0)

[Betriebseinstellungen](#page-161-0)

#### **ACHTUNG**

- Vergewissern Sie sich, dass der ADF vollständig geschlossen ist. Anderenfalls können die Dokumente nicht korrekt in den ADF eingezogen werden.
- Unter Umständen kann es auch vorkommen, dass nach dem Beenden oder Abbrechen eines Scans Dokumente im ADF verbleiben, ohne dass dabei eine Fehlermeldung angezeigt wird. Sollte dies der Fall sein, entfernen Sie bitte die Dokumente wie oben in den Schritten [1](#page-128-1) bis [4](#page-128-2) beschrieben.
- Um mit dem Scannen fortzufahren, prüfen Sie, ab welcher Seite Sie fortfahren möchten und legen Sie das Dokument erneut in den ADF-Papierschacht (Einzug) ein.

[Inhalt](#page-6-0)

[Index](#page-239-0)

[Einführung](#page-2-0)

[Scanner-](#page-13-0)[Überblick](#page-13-0)

[Einlegen von](#page-38-0)  [Dokumenten](#page-38-1)

[Verwendung](#page-55-1)  [des Bedienfelds](#page-55-0)

[Verschiedene](#page-84-1)  **[Scanmethoden](#page-84-0)** 

[Tägliche Pflege](#page-105-0)

[Verbrauchsmaterialien](#page-116-0)  [ersetzen](#page-116-1)

[Problembehebungen](#page-127-0)

[Betriebseinstellungen](#page-161-0)

# <span id="page-130-0"></span>**7.2 Fehlermeldungen auf dem Bedienfeld**

Die LED-Anzeige leuchtet orange, wenn bei der Bedienung ein Fehler aufgetreten ist.

Weiterhin ändert sich die Anzeige auf der Funktionsnr.-

Anzeige wie folgt:

- Für temporäre Fehler Mit den Buchstaben "J" oder "U" beginnende Fehlercodes werden nicht angezeigt.
- Für Gerätefehler Mit den Buchstaben "E", "F", "C", "H", "A" oder "L" beginnende Fehlercodes werden angezeigt.

Temporäre Fehler können vom Benutzer behoben werden. Zur Behebung von Gerätefehlern ist ein

Kundendienstmitarbeiter erforderlich. Wenn Sie die [Scan/ Clear] Taste drücken, kann die Fehleranzeige gelöscht werden. Beachten Sie bitte das, falls es sich um einen Papierstau Fehler handelt, die Meldung nach einer bestimmten Zeit nicht mehr angezeigt wird, falls sich keine Dokumente (im [Bereit] Status) im Scanner befinden.

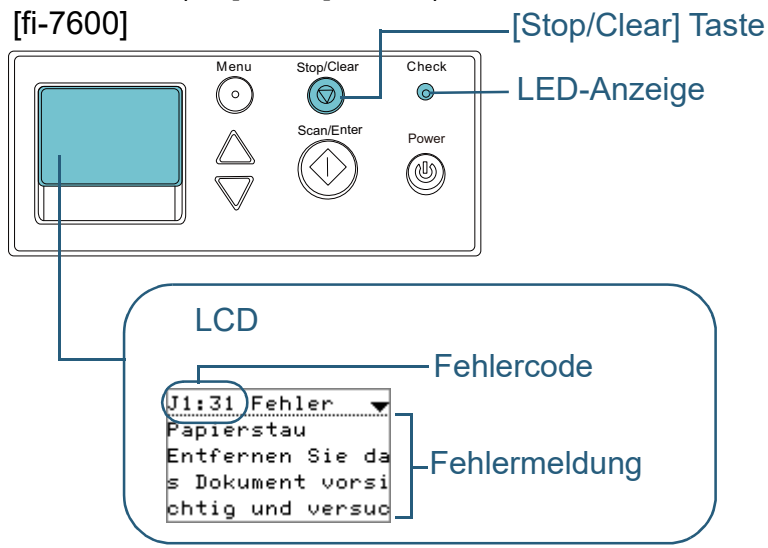

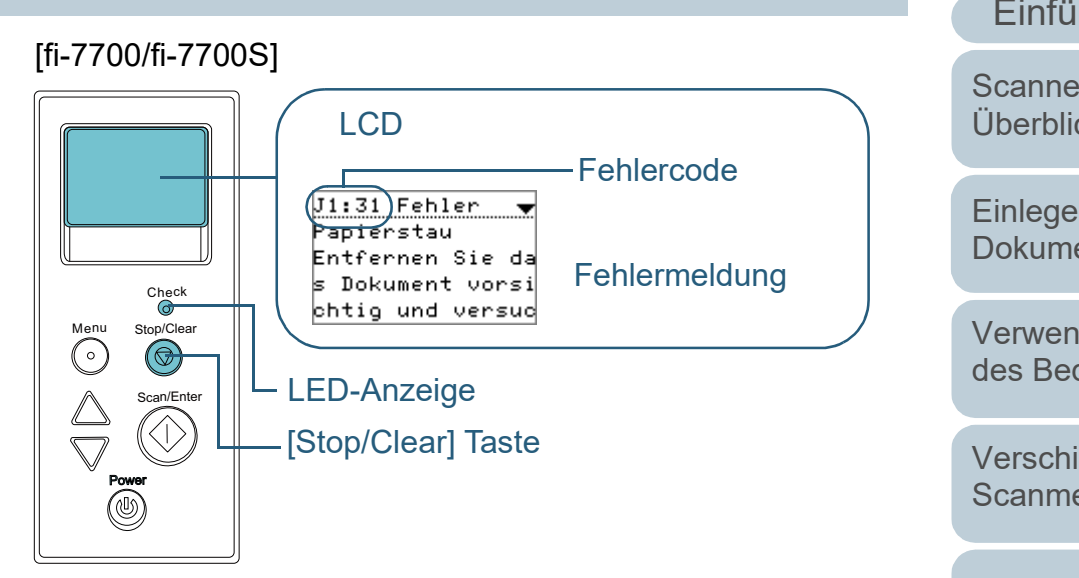

Wenn der Error Recovery Guide auf dem Computer installiert ist, erscheint der Error Recovery Guide Bildschirm, wenn das Windows Betriebssystem gestartet ist. Im Falle eines Fehlers wird im Error Recovery Guide Dialogfeld die

Fehlerbezeichnung und der entsprechende (numerischen) Fehler-Code angezeigt.

Notieren Sie sich diese Informationen und klicken Sie dann auf die [Weitere Informationen] Schaltfläche zum Anzeigen möglicher Problembehebungen.

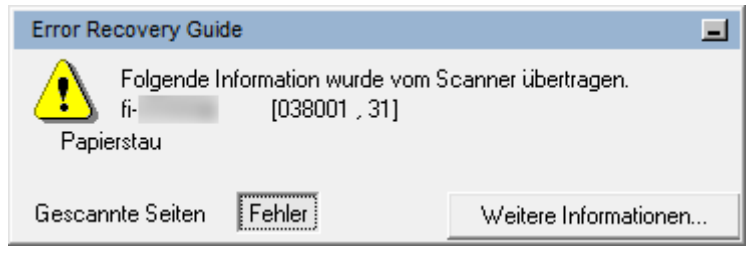

[Index](#page-239-0) [Inhalt](#page-6-0) **[OBEN](#page-0-0)** 

[Einführung](#page-2-0)

[Scanner-](#page-13-0)[Überblick](#page-13-0)

[Einlegen von](#page-38-0)  [Dokumenten](#page-38-1)

[Verwendung](#page-55-1)  [des Bedienfelds](#page-55-0)

[Verschiedene](#page-84-1)  **[Scanmethoden](#page-84-0)** 

[Tägliche Pflege](#page-105-0)

[Verbrauchsmaterialien](#page-116-0)  [ersetzen](#page-116-1)

[Problembehebungen](#page-127-0)

[Betriebseinstellungen](#page-161-0)

#### **Temporäre Fehler**

Im Folgenden werden die von Benutzer behebbaren temporären Fehler aufgelistet.

#### ■**Papierzuführungsfehler**

Fehlercodes beginnend mit dem Buchstaben "J" werden angezeigt.

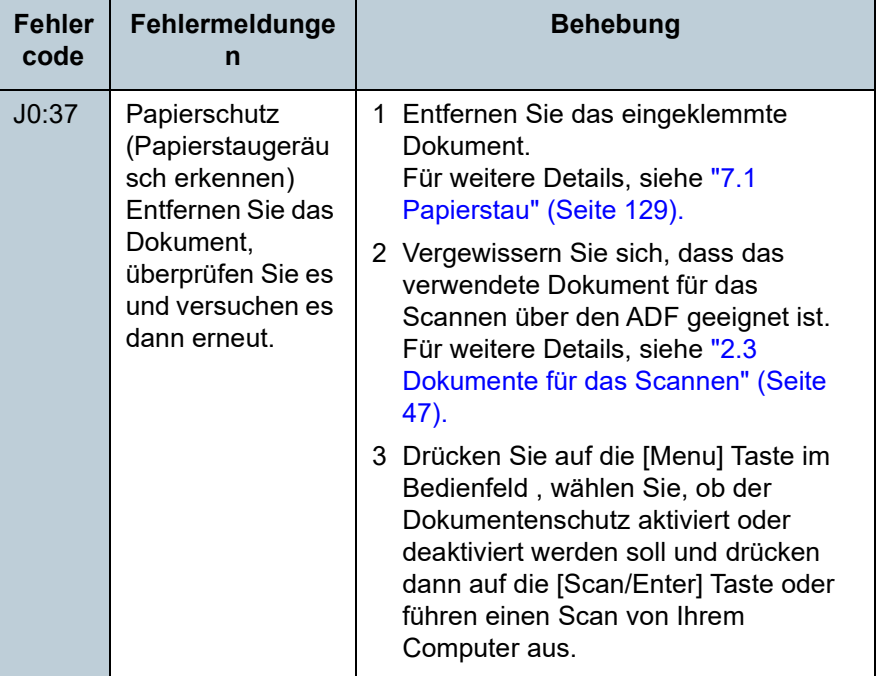

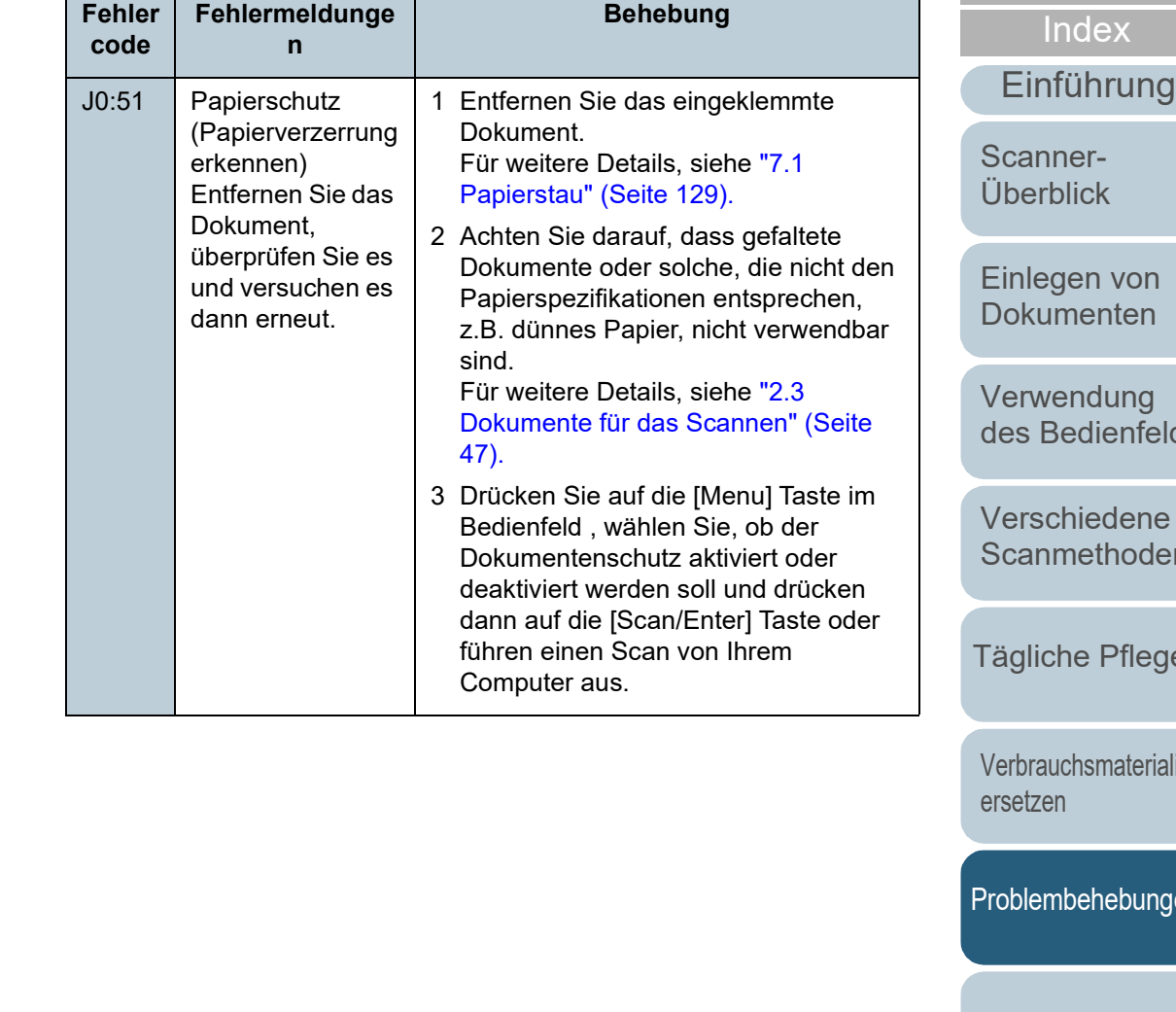

**[Inhalt](#page-6-0) [OBEN](#page-0-0)** 

lds

[Verschiedene](#page-84-1)  [Scanmethoden](#page-84-0)

[Tägliche Pflege](#page-105-0)

lien

pen

[Betriebseinstellungen](#page-161-0)

[Anhang](#page-215-0)

**[Glossar](#page-230-0)** 

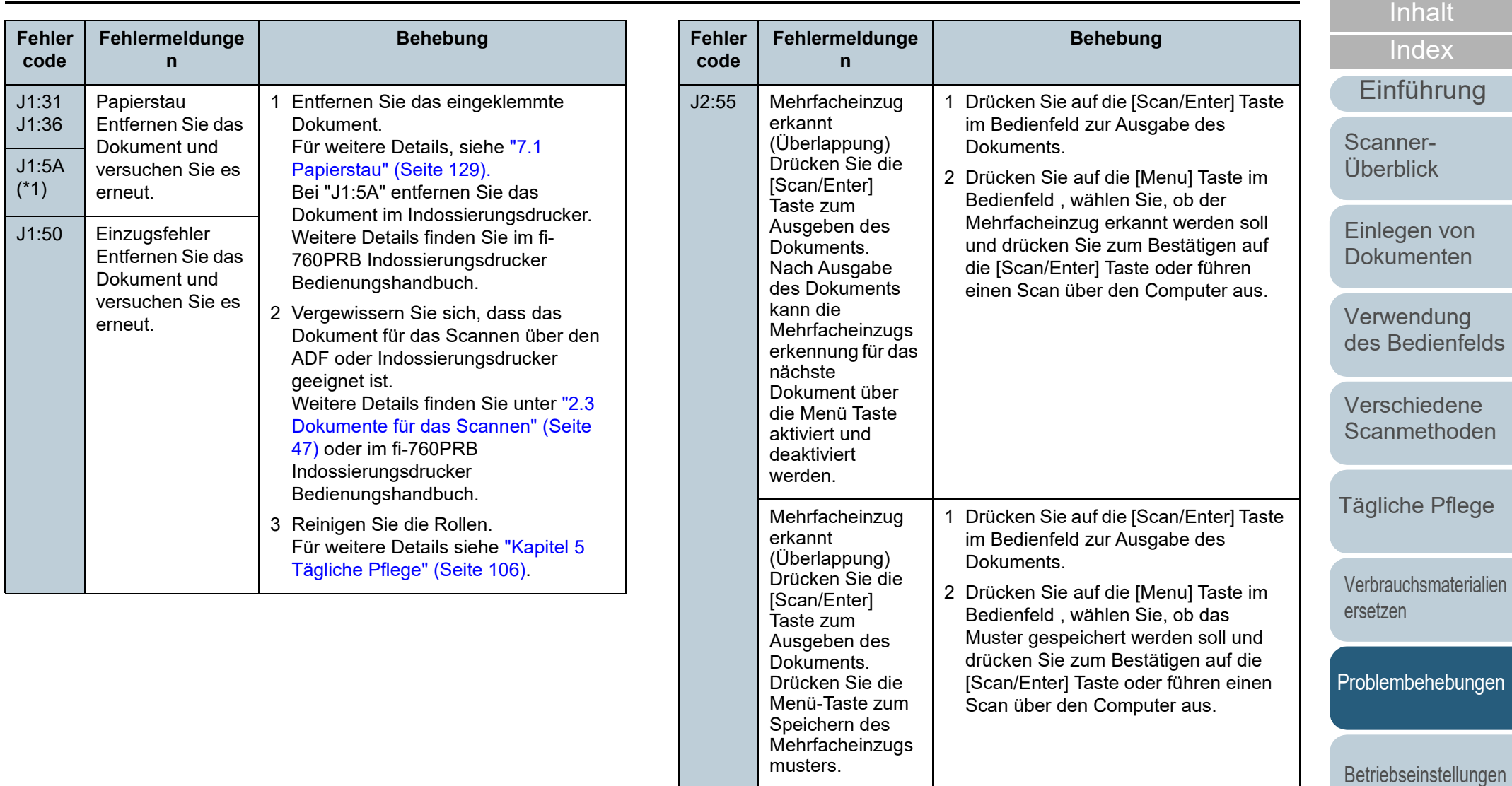

Mehrfacheinzug

1 Drücken Sie auf die [Scan/Enter] Taste im Bedienfeld zur Ausgabe des

2 Drücken Sie auf die [Scan/Enter] Taste im Bedienfeld oder führen einen Scan

über den Computer aus.

Dokuments.

(Überlappung) Drücken Sie die [Scan/Enter] Taste zum Ausgeben des Dokuments.

erkannt

[Anhang](#page-215-0) **[Glossar](#page-230-0)** 

**[OBEN](#page-0-0)** 

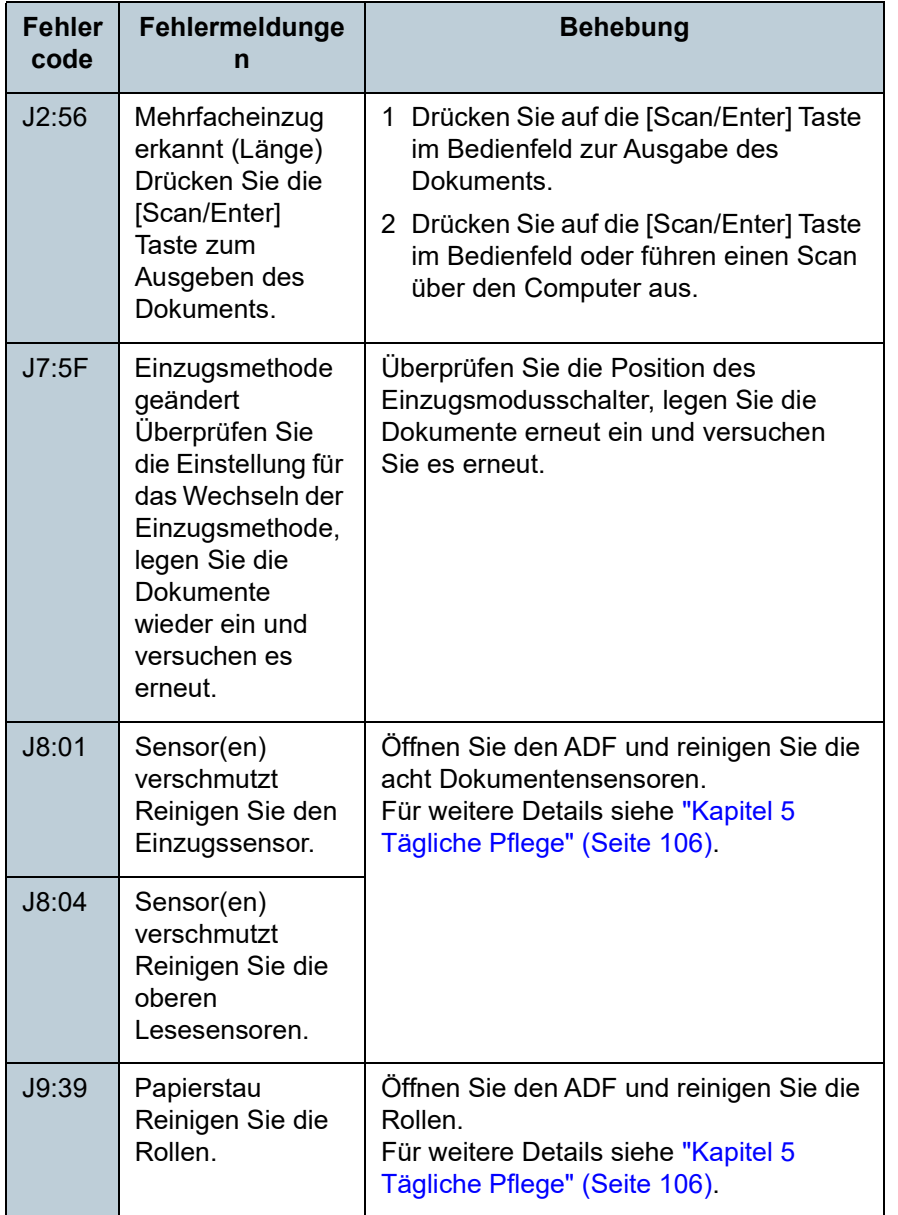

#### \*1: Wird angezeigt, wenn der Indossierungsdrucker installiert ist.

#### ■**Transportsicherung, Abdeckung geöffnet und Druckfehler**

Fehlercodes beginnend mit dem Buchstaben "U" werden angezeigt

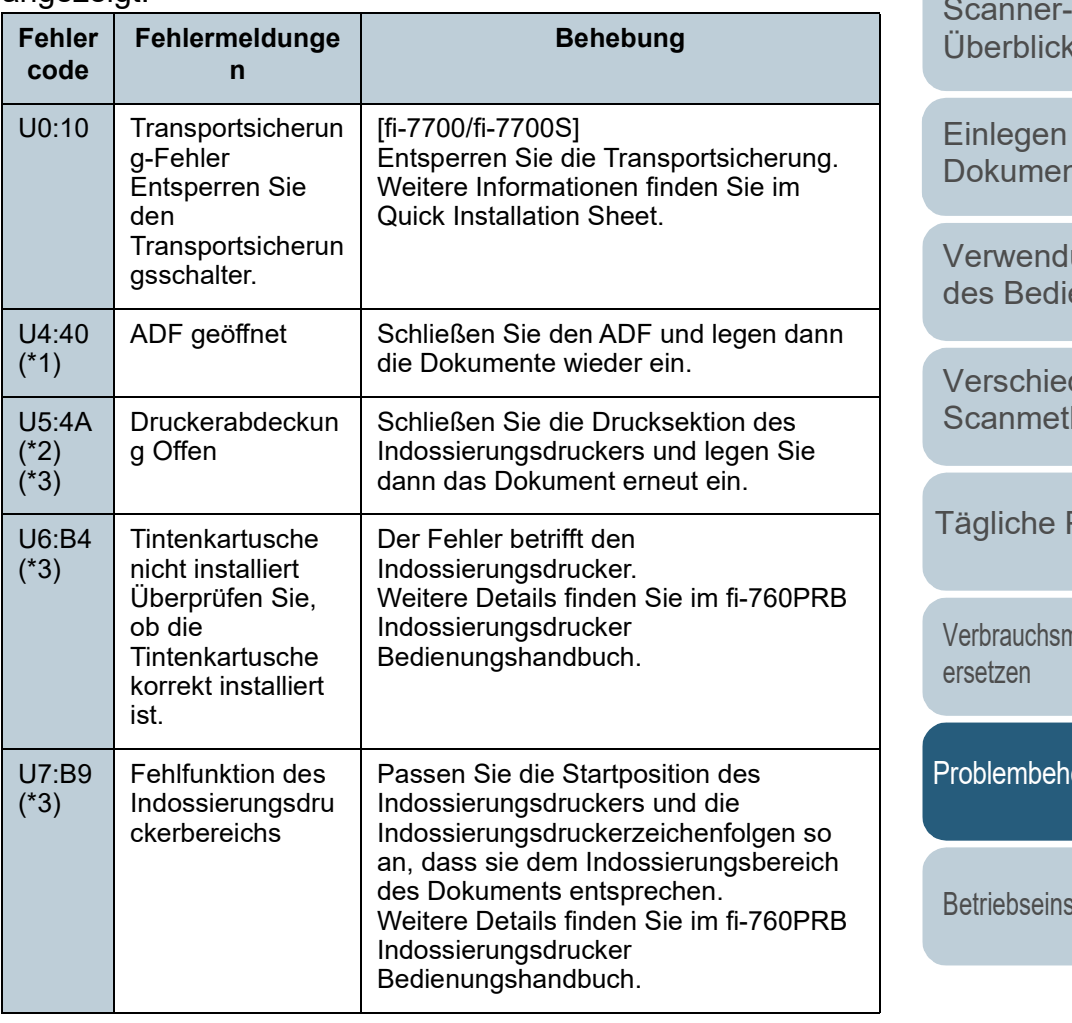

\*1: Wenn Sie den ADF öffnen während der Scanner im Bereitschaftsmodus ist, erscheint eine Meldung ohne Fehlercode. Beachten Sie auch, dass die Tasten des Bedienfelds deaktiviert sind, wenn der ADF geöffnet ist.

**[OBEN](#page-0-0)** 

[Inhalt](#page-6-0)

[Index](#page-239-0)

[Einführung](#page-2-0)

[Scanner-](#page-13-0)[Überblick](#page-13-0)

von ıten

ung enfelds

dene hoden

Pflege

naterialien

lebungen

stellungen

\*2: Wenn Sie den Indossierungsdruckerbereich öffnen, während der Scanner im Bereitschaftsmodus ist, erscheint eine Meldung ohne Fehlercode.

Beachten Sie auch, dass die Tasten des Bedienfelds deaktiviert sind, wenn der Druckbereich des Indossierungsdruckers geöffnet ist.

\*3: Wird angezeigt, wenn der Indossierungsdrucker installiert ist.

#### **Gerätefehler**

Gerätefehler sind Fehler, die nur von einem Kundendienstmitarbeiter behoben werden können.

#### ■**Interne und optische Fehler**

Fehlercodes beginnend mit dem Buchstaben "E" werden angezeigt.

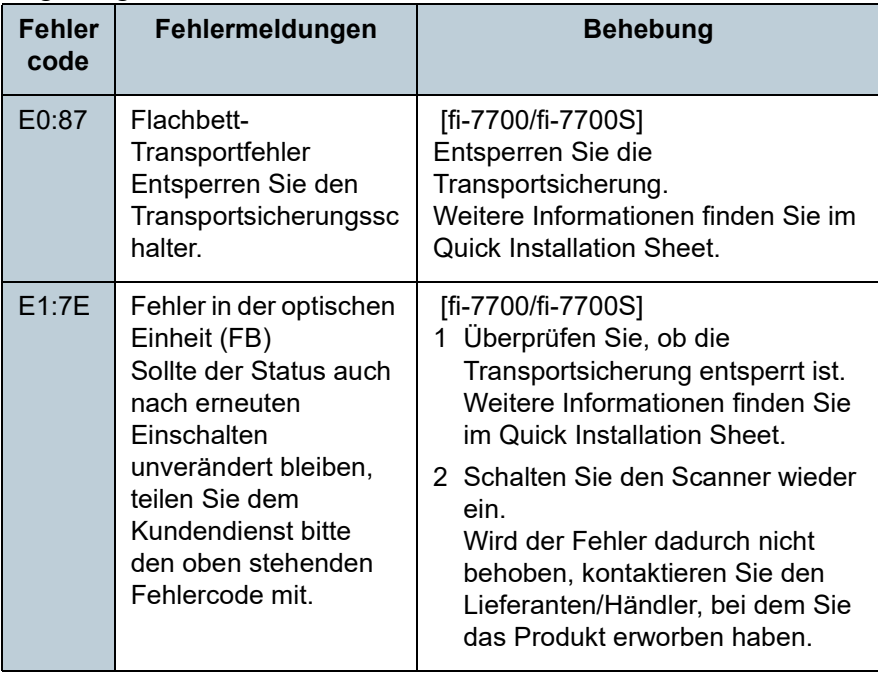

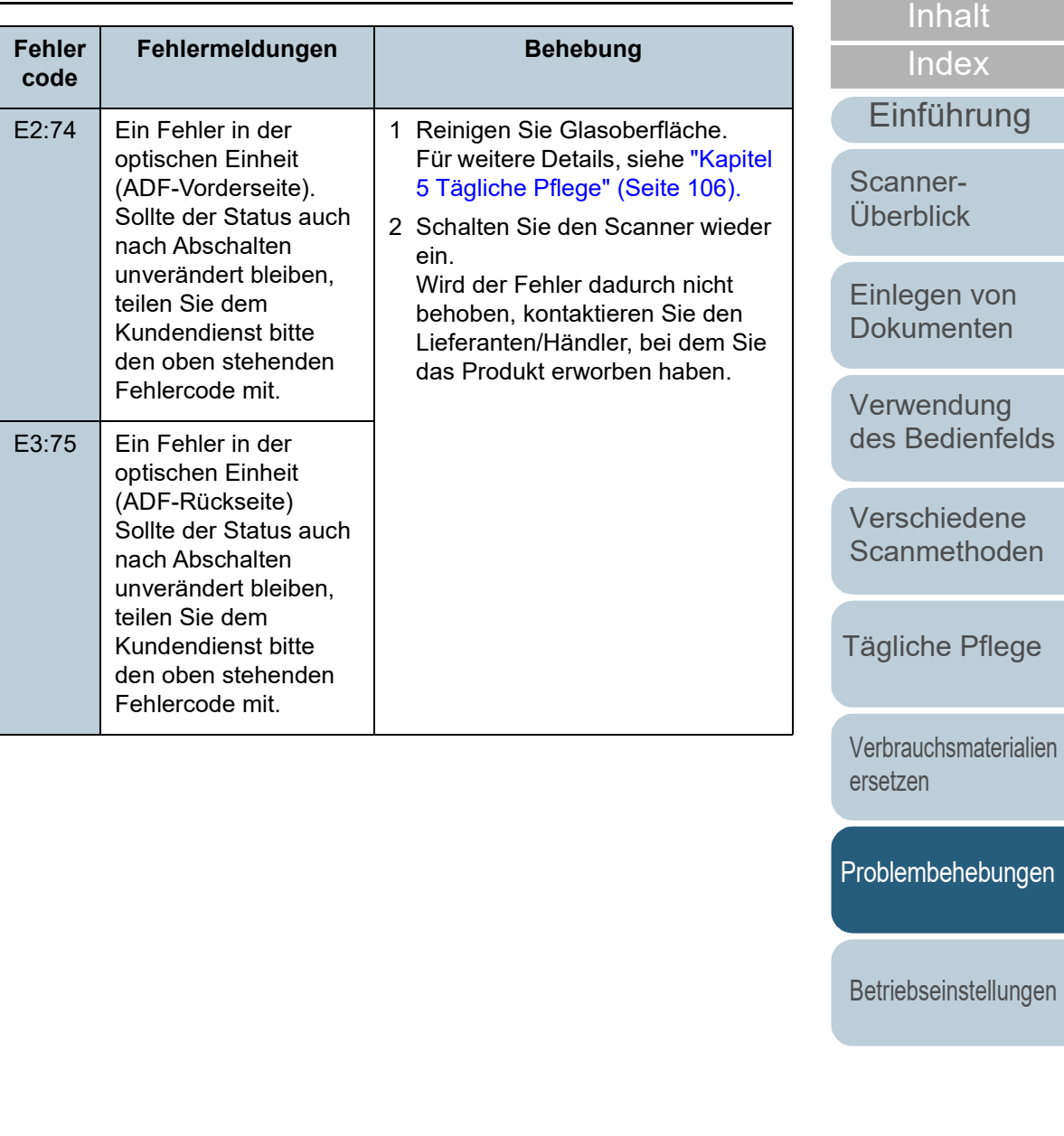

[Anhang](#page-215-0) **[Glossar](#page-230-0)** 

**[OBEN](#page-0-0)** 

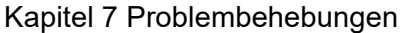

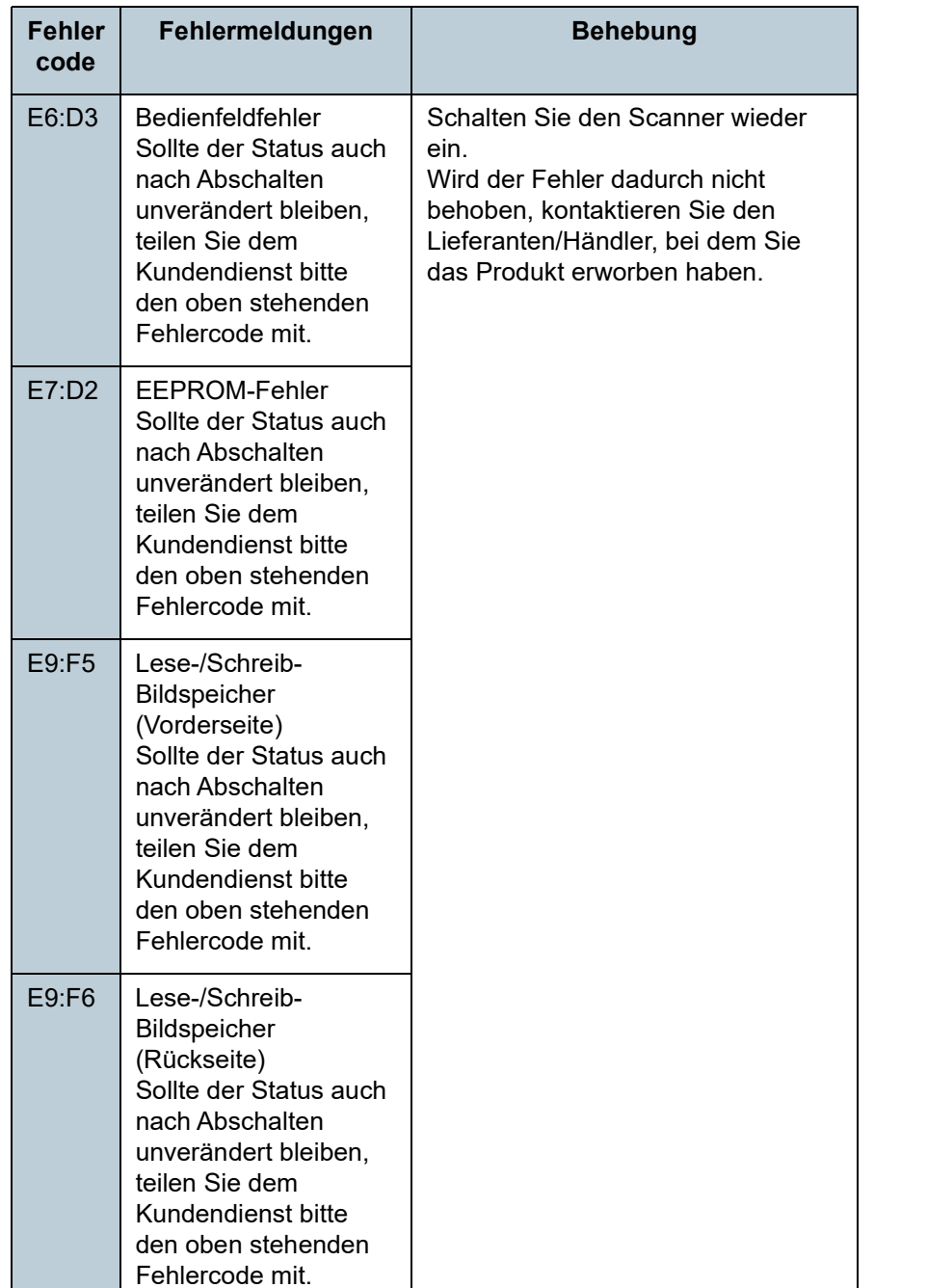

#### ■**Überlauffehler**

Fehlercodes beginnend mit dem Buchstaben "F" werden angezeigt.

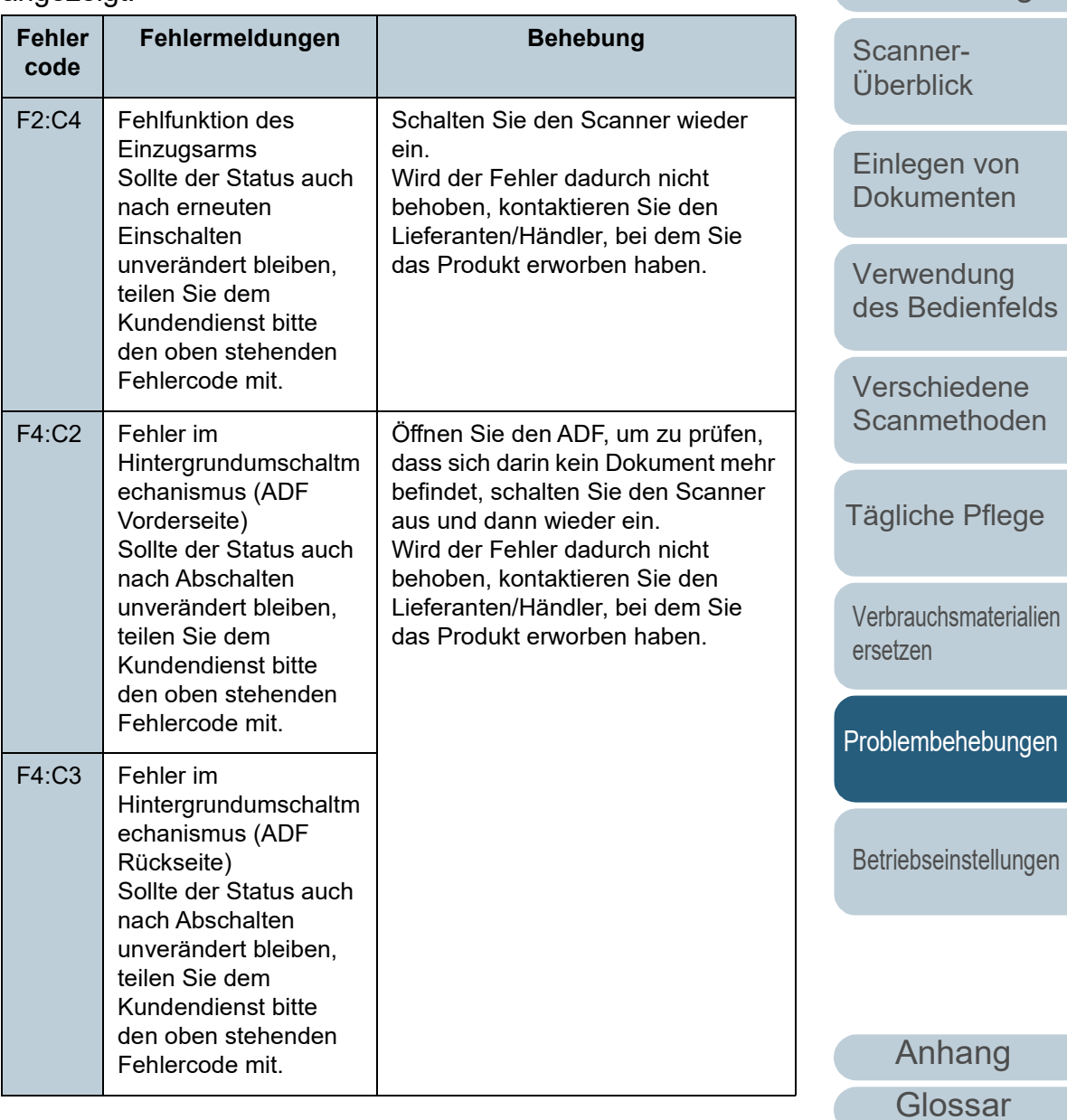

[OBEN](#page-0-0)

[Inhalt](#page-6-0)

**[Index](#page-239-0)** 

[Einführung](#page-2-0)

136

#### ■**Chip-Fehler**

Fehlercodes beginnend mit dem Buchstaben "C" werden angezeigt.

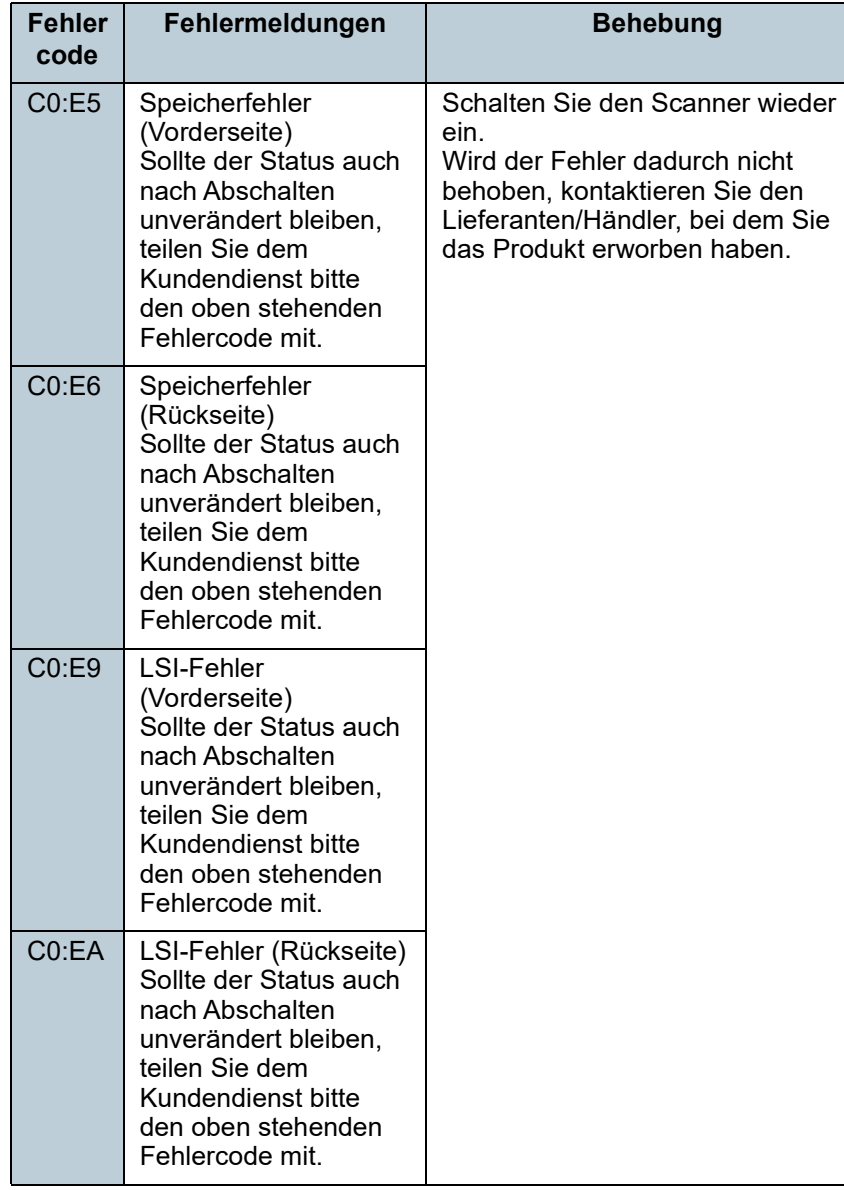

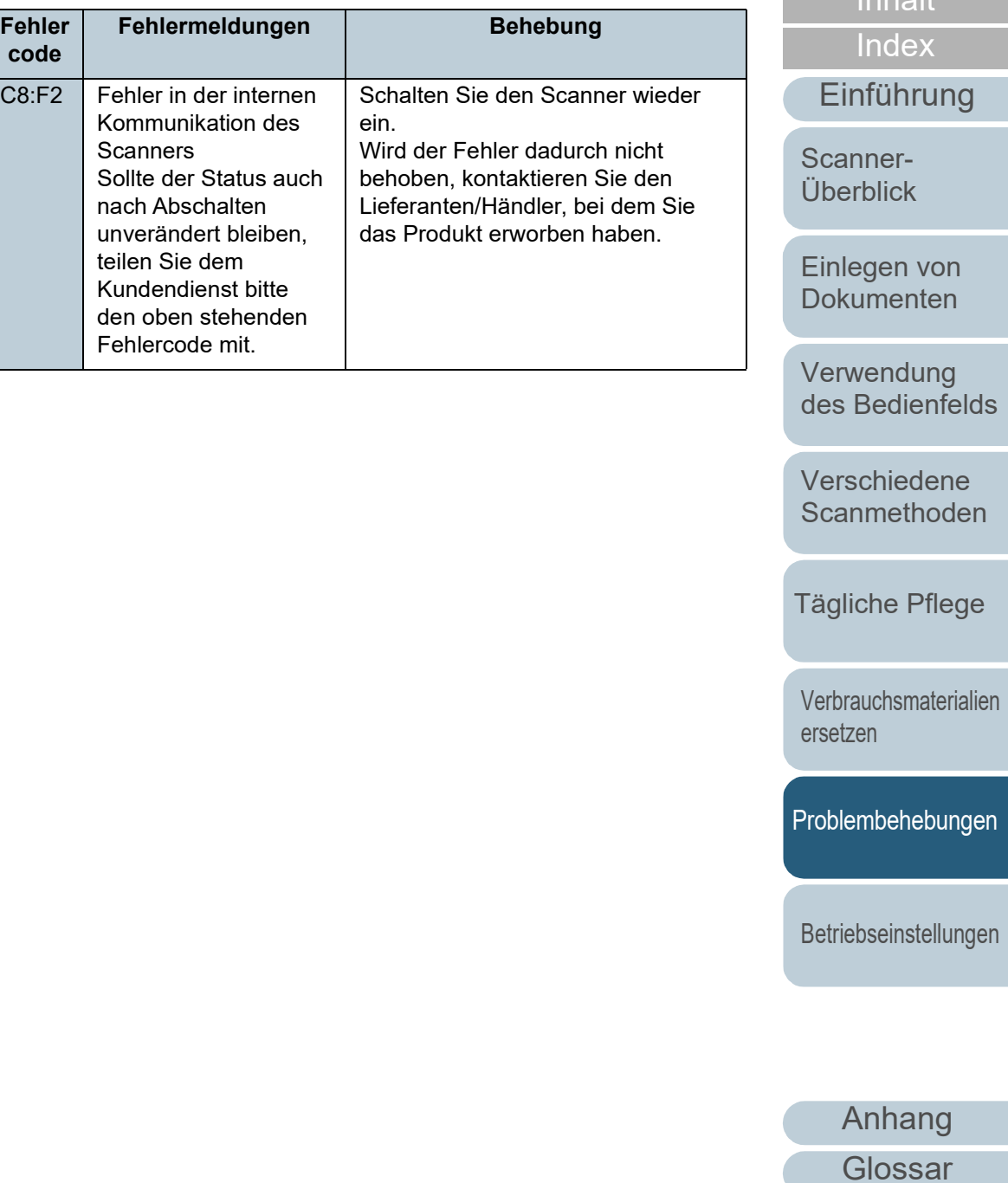

#### ■**Motorschaltkreisfehler**

Fehlercodes beginnend mit dem Buchstaben "H" werden angezeigt.

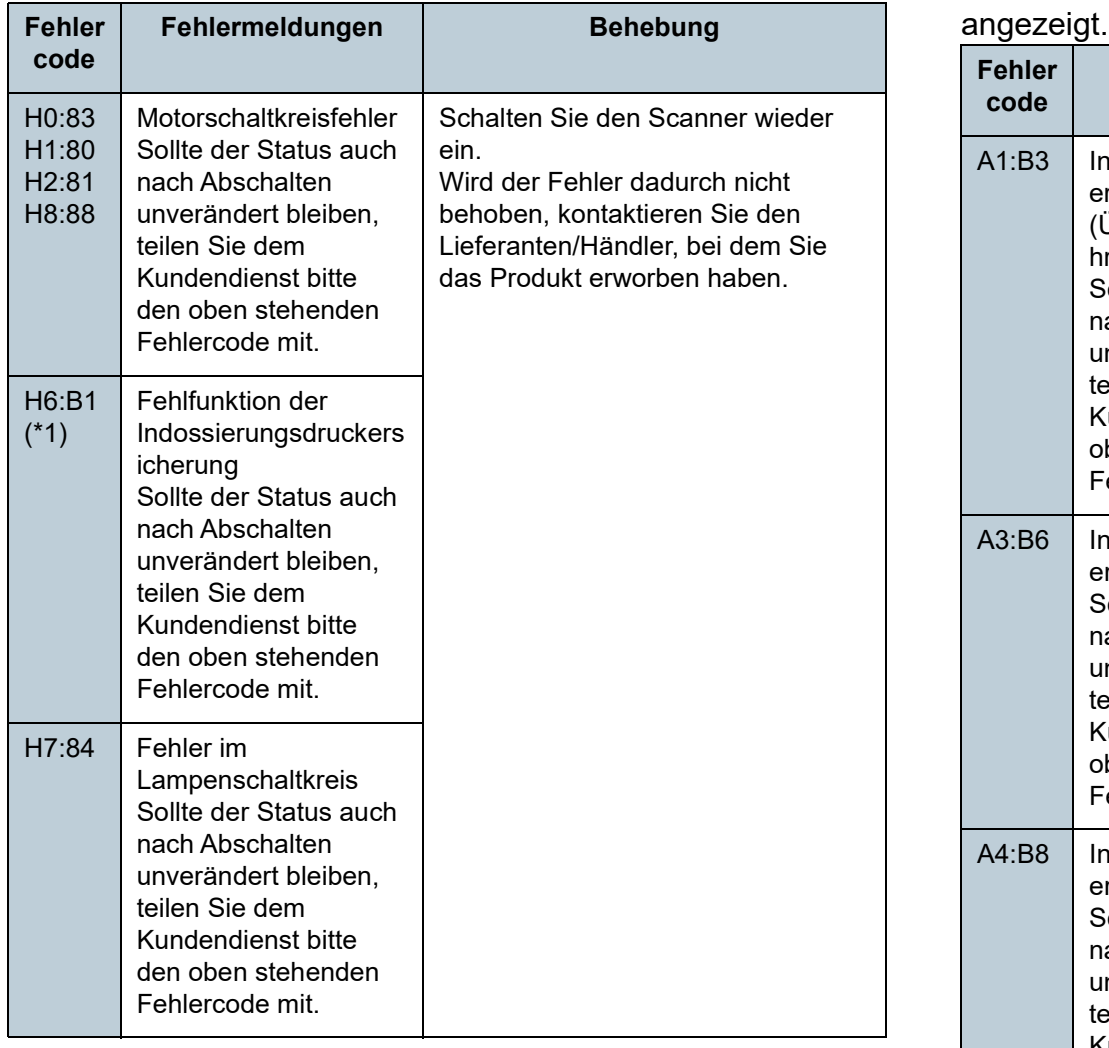

\*1: Wird angezeigt, wenn der Indossierungsdrucker installiert ist.

#### ■**Optionsfehler (wenn der Indossierungsdrucker installiert ist)**

Fehlercodes beginnend mit dem Buchstaben "A" werden

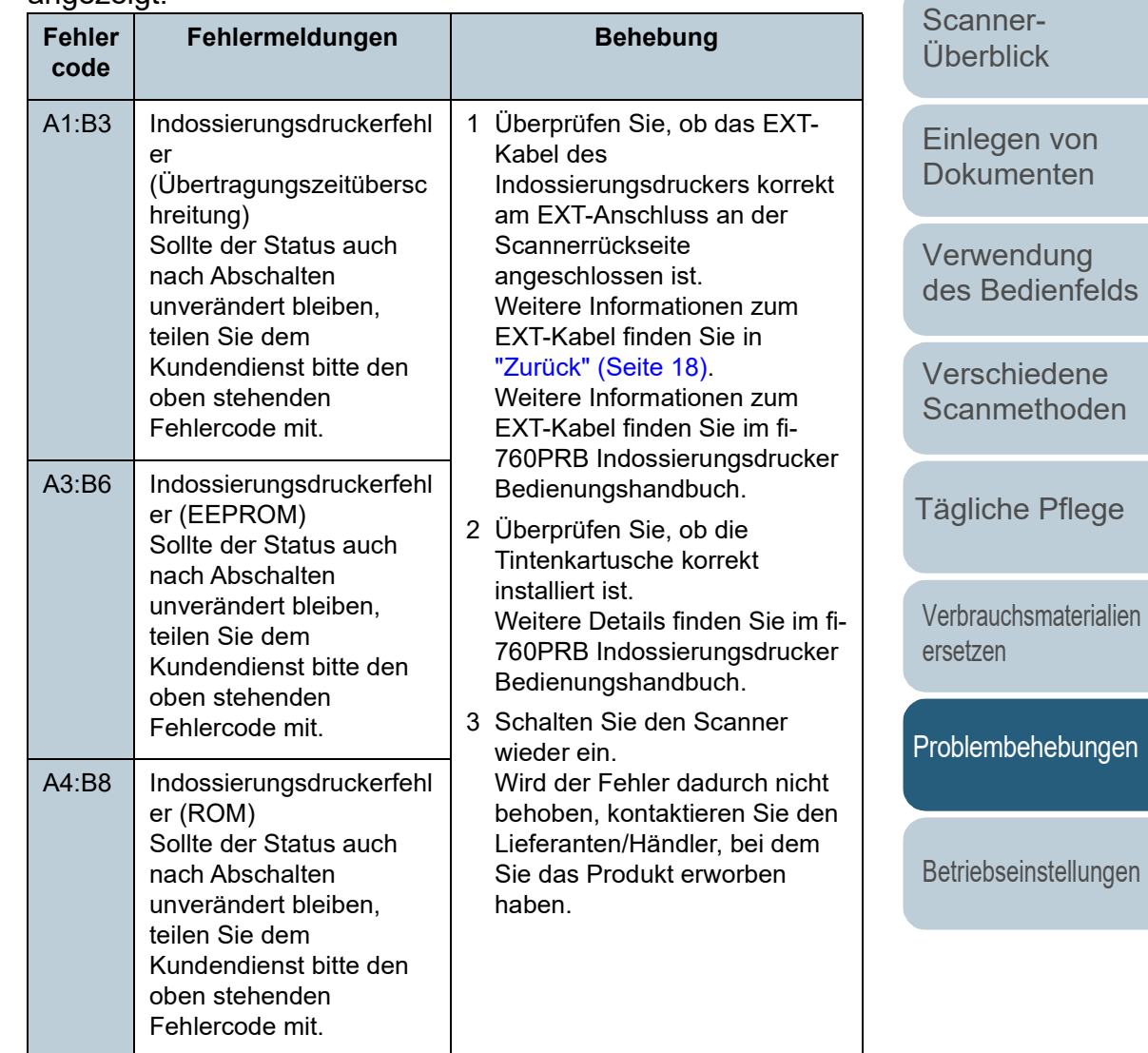

**[Inhalt](#page-6-0)** 

**[OBEN](#page-0-0)** 

[Index](#page-239-0)

[Einführung](#page-2-0)

#### Kapitel 7 Problembehebungen

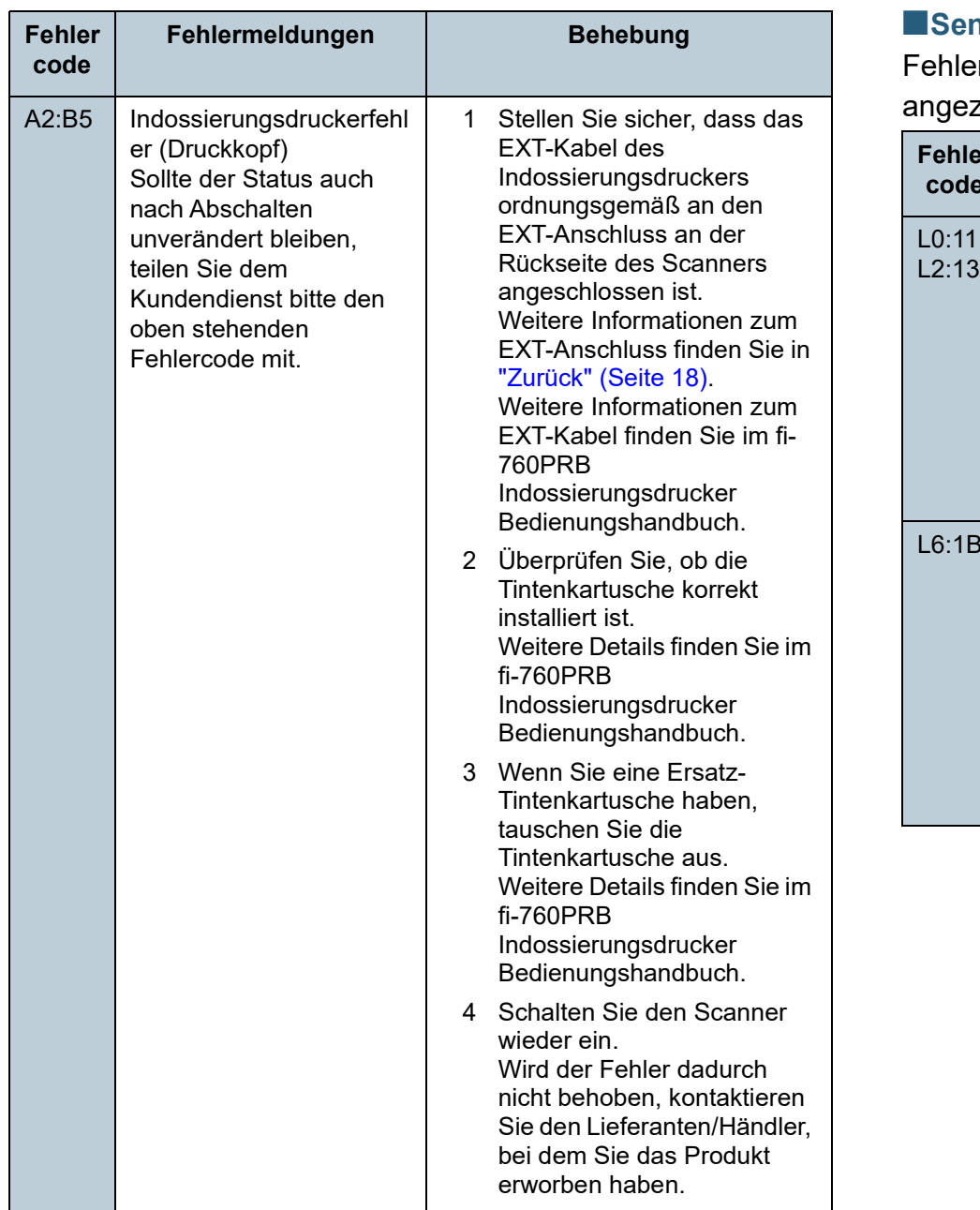

#### ■**Sensorenfehlfunktion**

ercodes beginnend mit dem Buchstaben "L" werden zeigt.

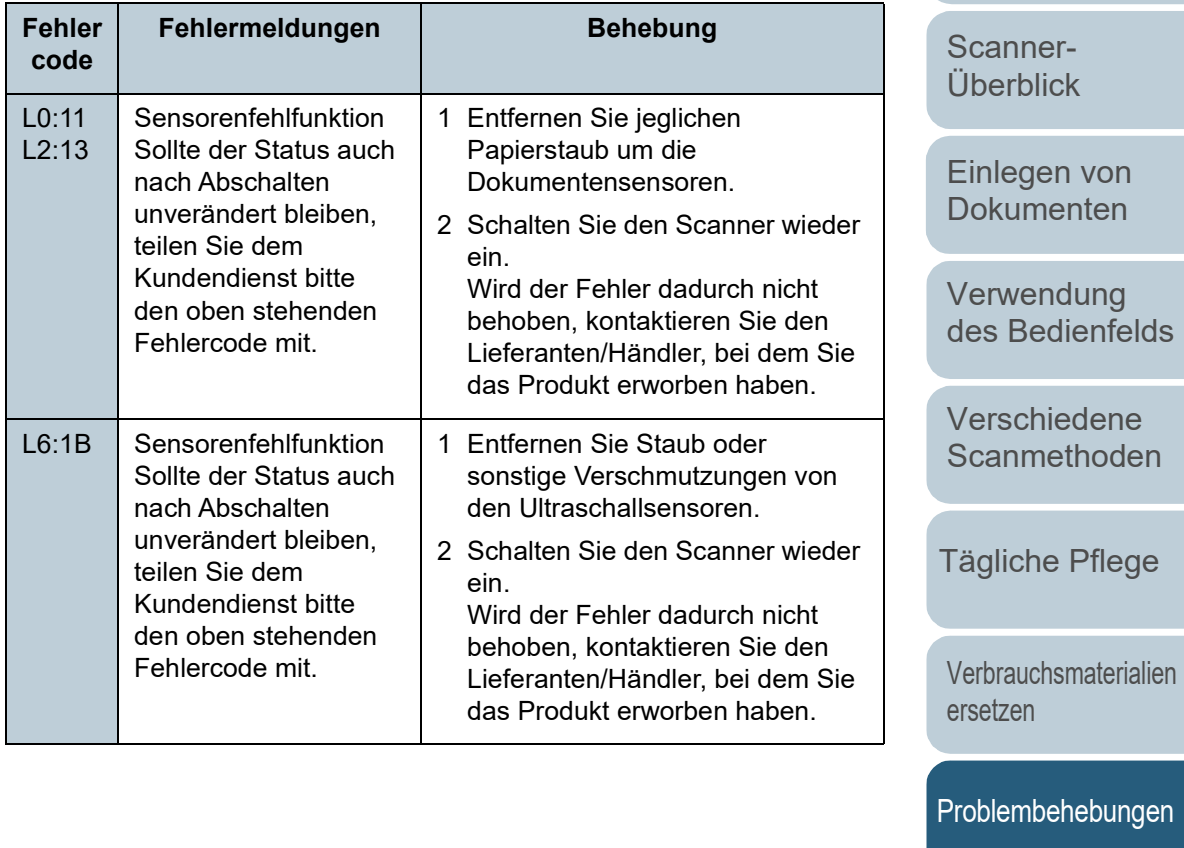

[Betriebseinstellungen](#page-161-0)

[Anhang](#page-215-0) **[Glossar](#page-230-0)** 

139

**[OBEN](#page-0-0)** 

**[Inhalt](#page-6-0)** 

**[Index](#page-239-0)** 

[Einführung](#page-2-0)

# <span id="page-139-0"></span>**7.3 Problembehebungen**

Dieser Abschnitt beschreibt die Behebung von Problemen, die während der Benutzung des Scanners auftreten können. Sollte ein Fehler auftreten, versuchen Sie diesen bitte mit Hilfe dieser Checkliste zu lösen, bevor Sie den Kundendienst anfordern. Wird der Fehler durch diese Maßnahmen nicht behoben, tragen Sie bitte die unter ["7.4 Bevor Sie Ihren](#page-158-0)  [Vertriebshändler/Händler kontaktieren" \(Seite 159\)](#page-158-0)

aufgeführten Informationen zusammen und kontaktieren daraufhin den Lieferanten/Händler, bei dem Sie das Produkt erworben haben.

Im Folgenden werden bei der Benutzung auftretende Fehler behandelt:

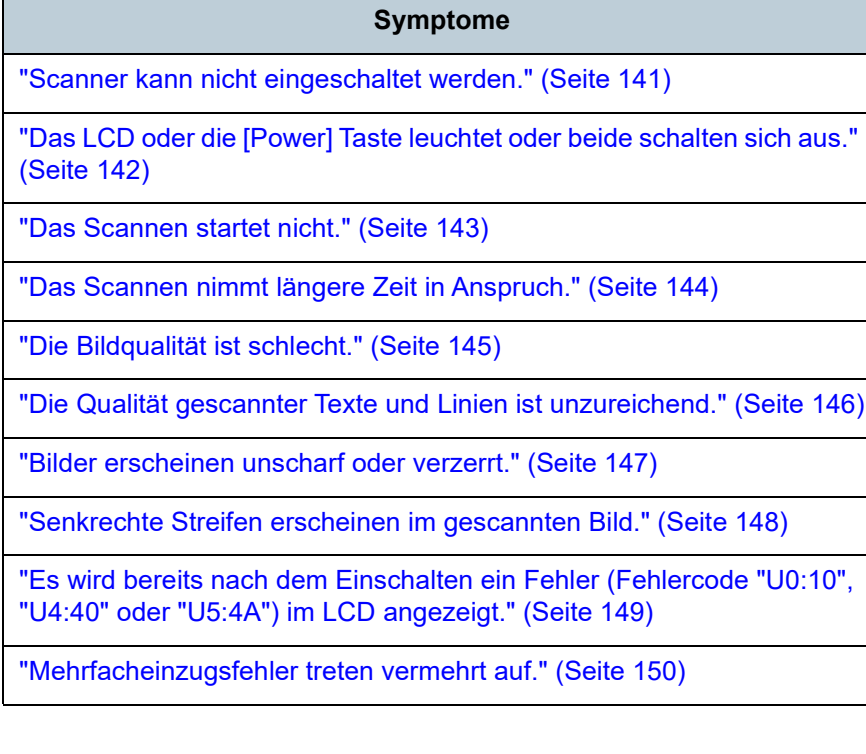

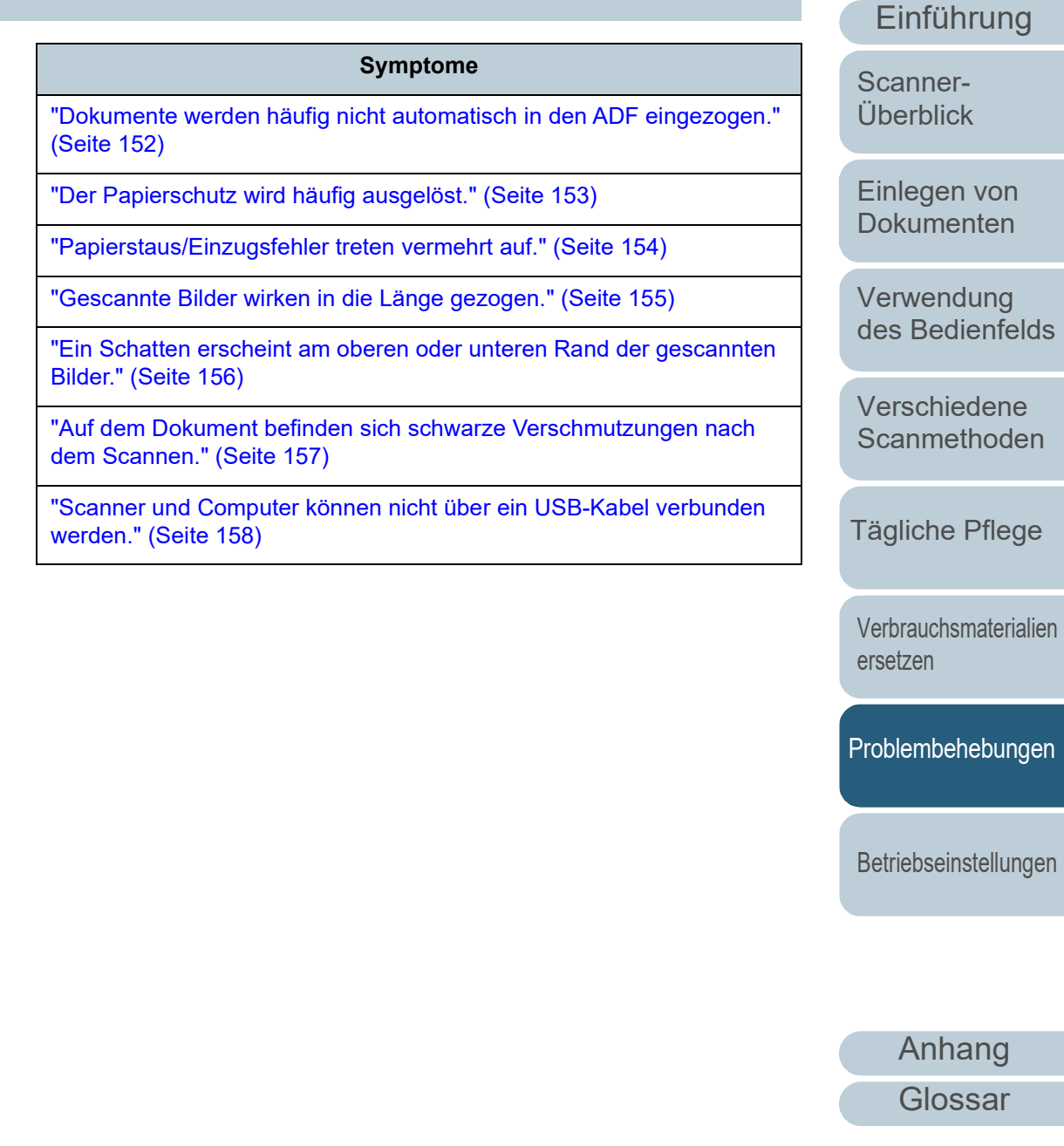

[Index](#page-239-0) [Inhalt](#page-6-0) **[OBEN](#page-0-0)** 

#### <span id="page-140-0"></span>**Scanner kann nicht eingeschaltet werden.**

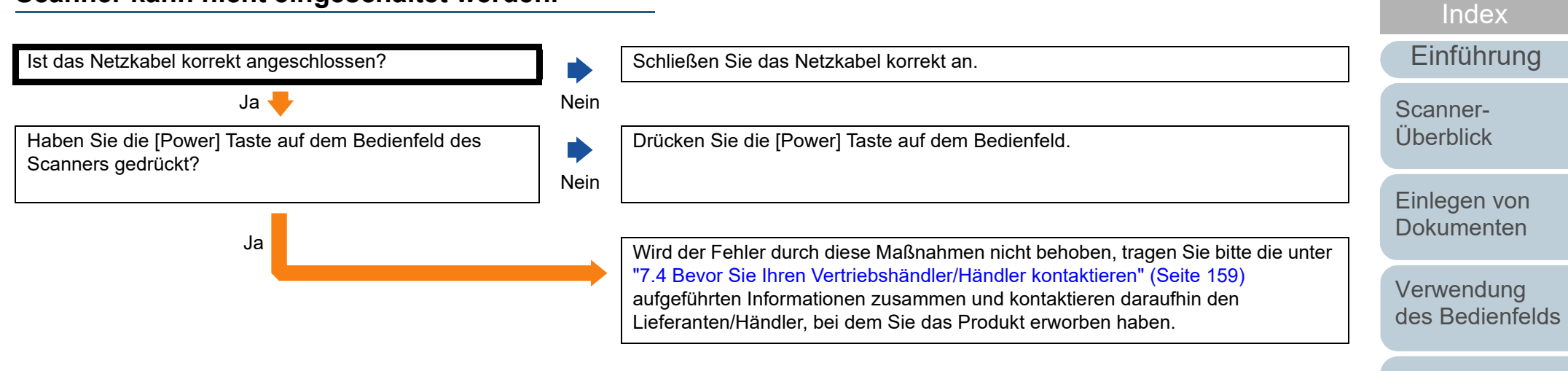

[Verschiedene](#page-84-1)  **[Scanmethoden](#page-84-0)** 

[Inhalt](#page-6-0) **[OBEN](#page-0-0)** 

[Tägliche Pflege](#page-105-0)

[Verbrauchsmaterialien](#page-116-0)  [ersetzen](#page-116-1)

[Problembehebungen](#page-127-0)

[Betriebseinstellungen](#page-161-0)

#### <span id="page-141-0"></span>**Das LCD oder die [Power] Taste leuchtet oder beide schalten sich aus.**

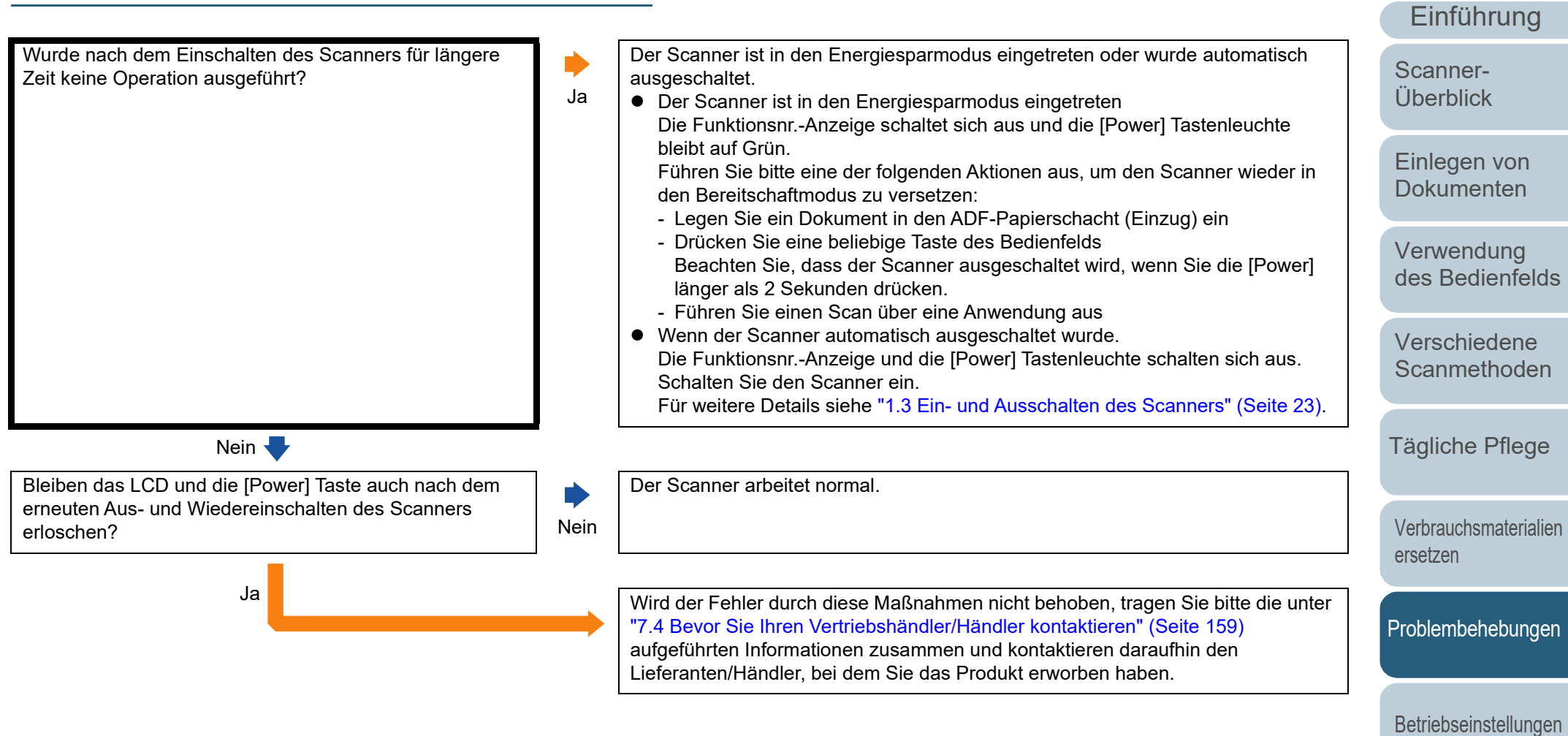

[Anhang](#page-215-0) **[Glossar](#page-230-0)** 

**[Index](#page-239-0)** 

#### <span id="page-142-0"></span>**Das Scannen startet nicht.**

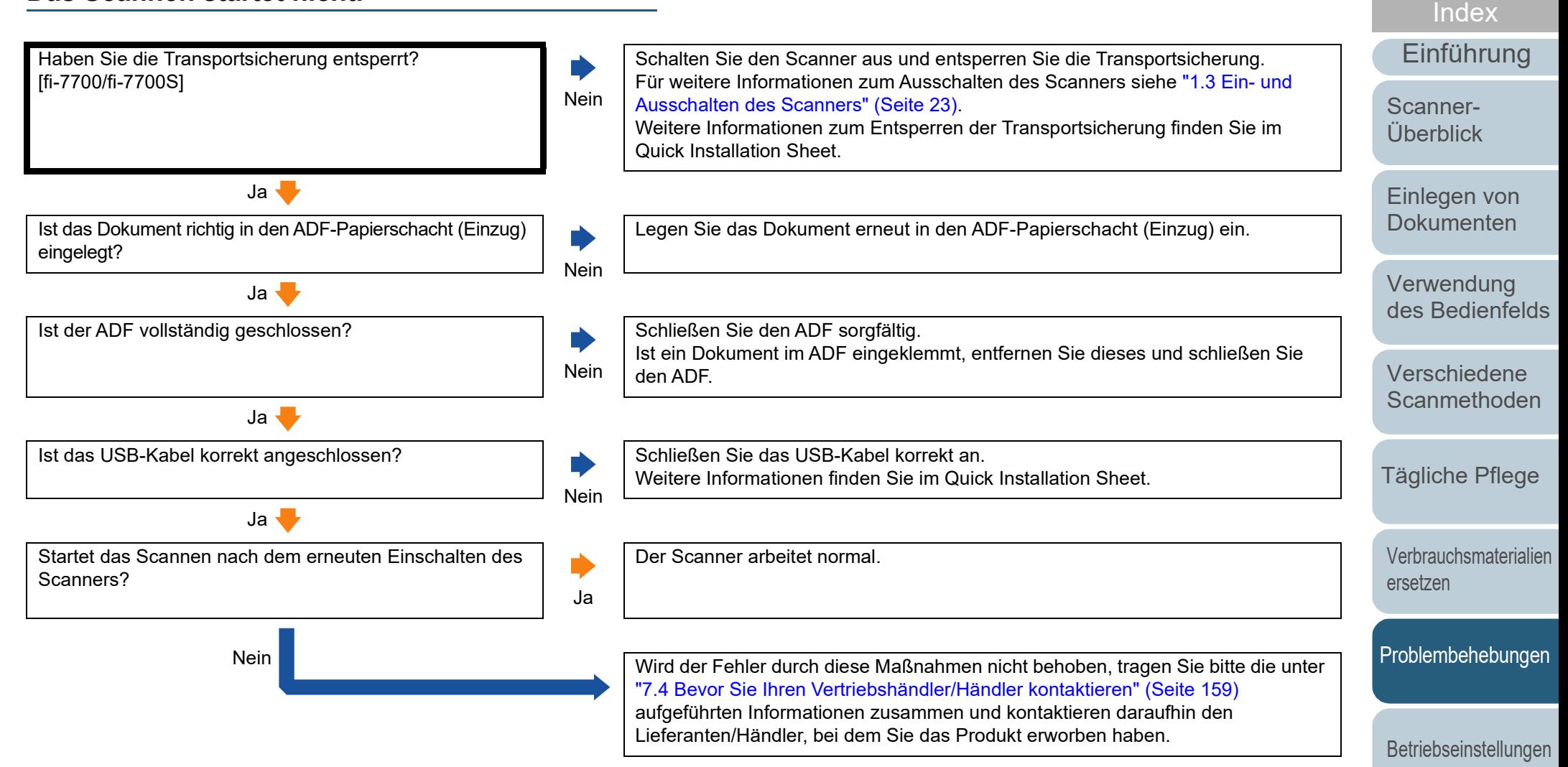

[Anhang](#page-215-0) [Glossar](#page-230-0)

#### <span id="page-143-0"></span>**Das Scannen nimmt längere Zeit in Anspruch.**

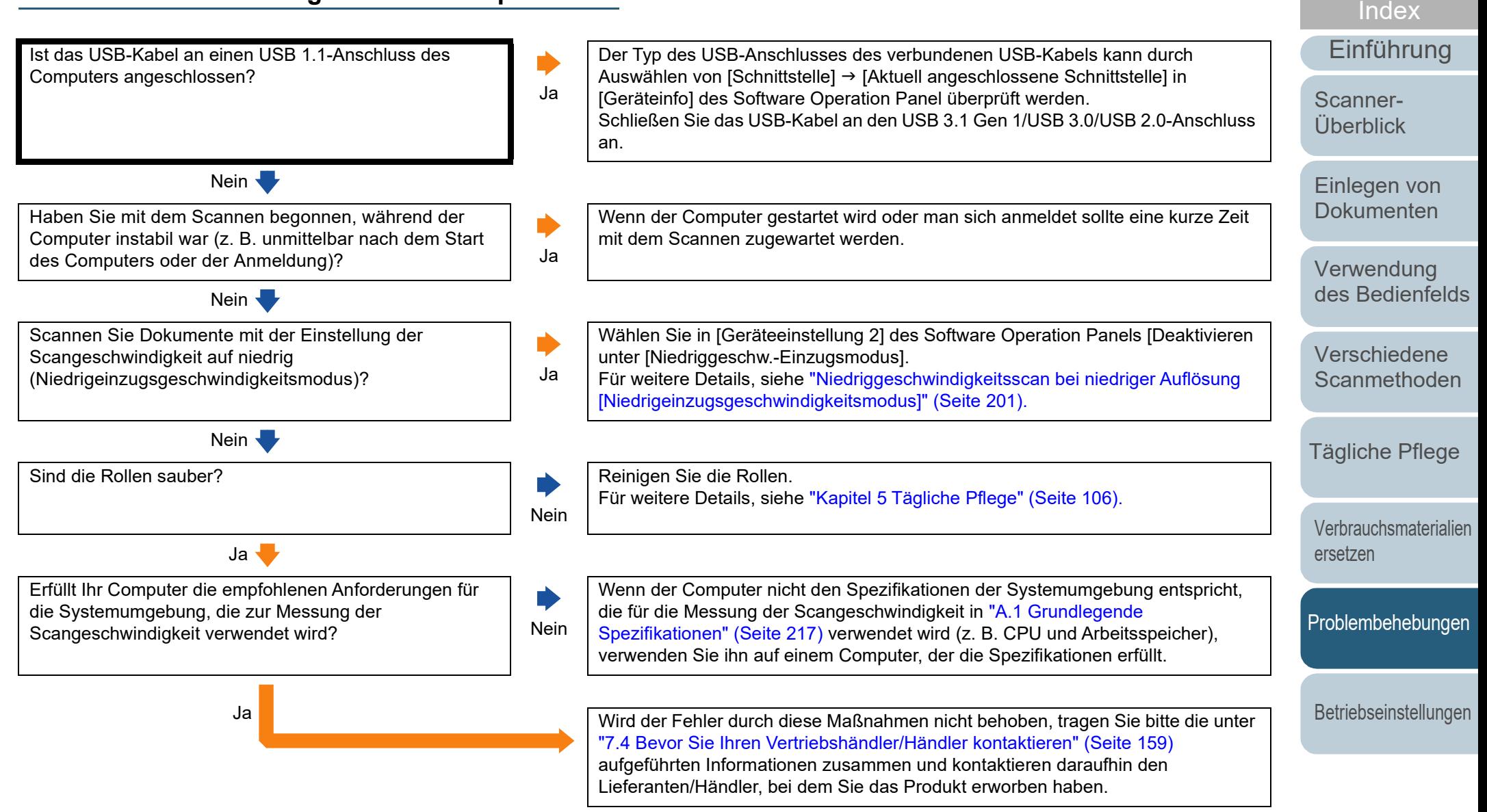

[Anhang](#page-215-0) [Glossar](#page-230-0)
### **Die Bildqualität ist schlecht.**

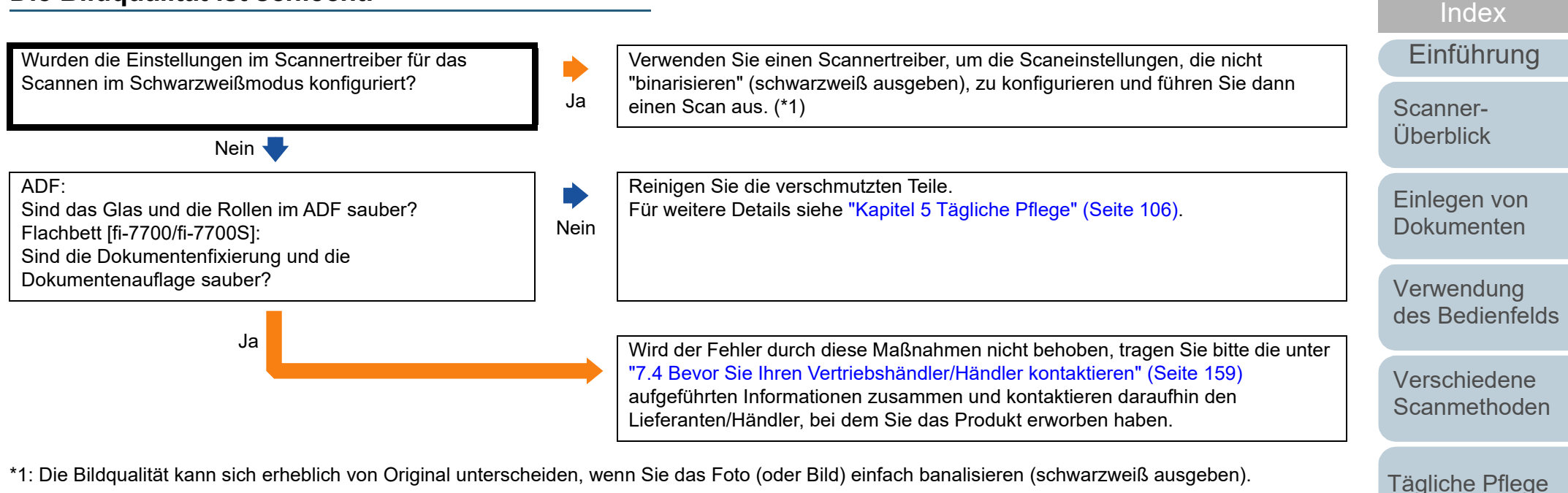

[Verbrauchsmaterialien](#page-116-0)  [ersetzen](#page-116-1)

[Inhalt](#page-6-0) **[OBEN](#page-0-0)** 

[Problembehebungen](#page-127-0)

[Betriebseinstellungen](#page-161-0)

# **Die Qualität gescannter Texte und Linien ist unzureichend.**

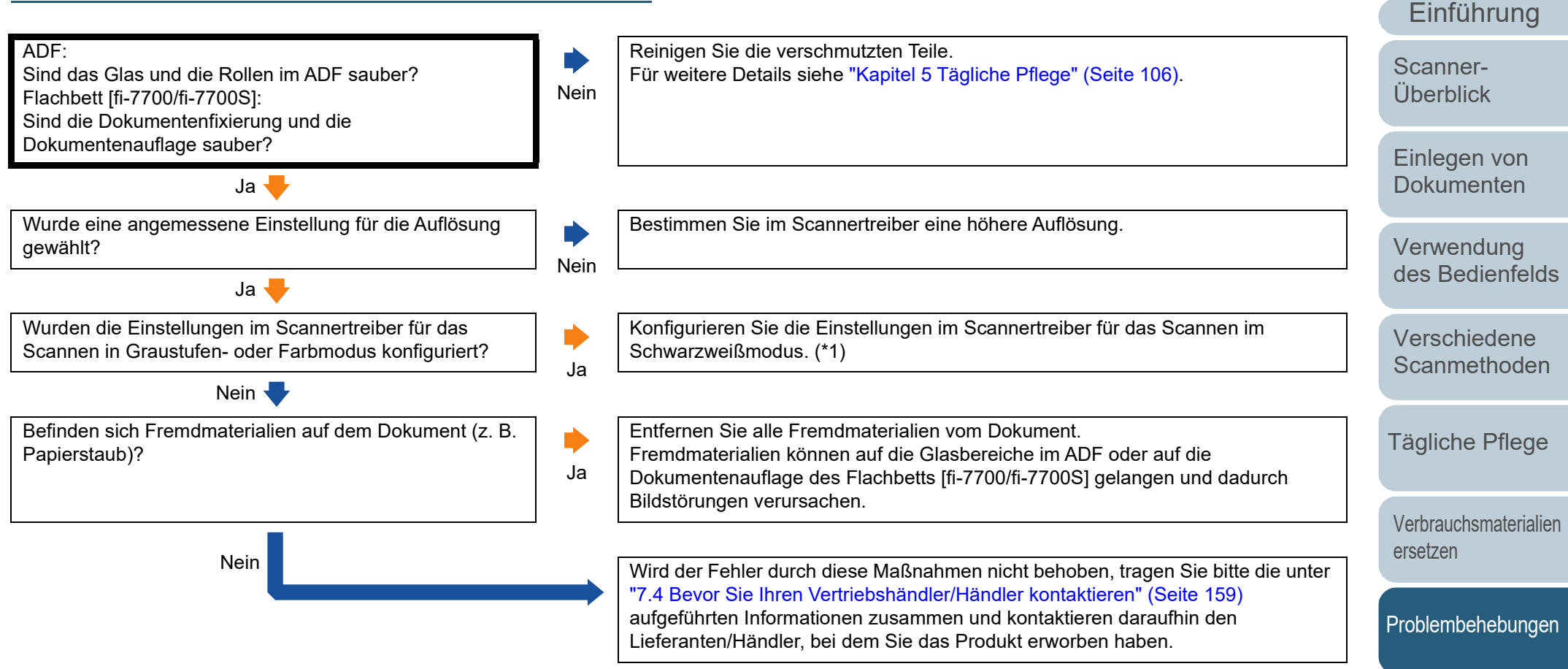

\*1: Wenn Sie den Graustufen- oder Farbmodus wählen, kann das Ausgabebild unscharf ausfallen.

[Betriebseinstellungen](#page-161-0)

[Index](#page-239-0)

**[Inhalt](#page-6-0)** [OBEN](#page-0-0)

# **Bilder erscheinen unscharf oder verzerrt.**

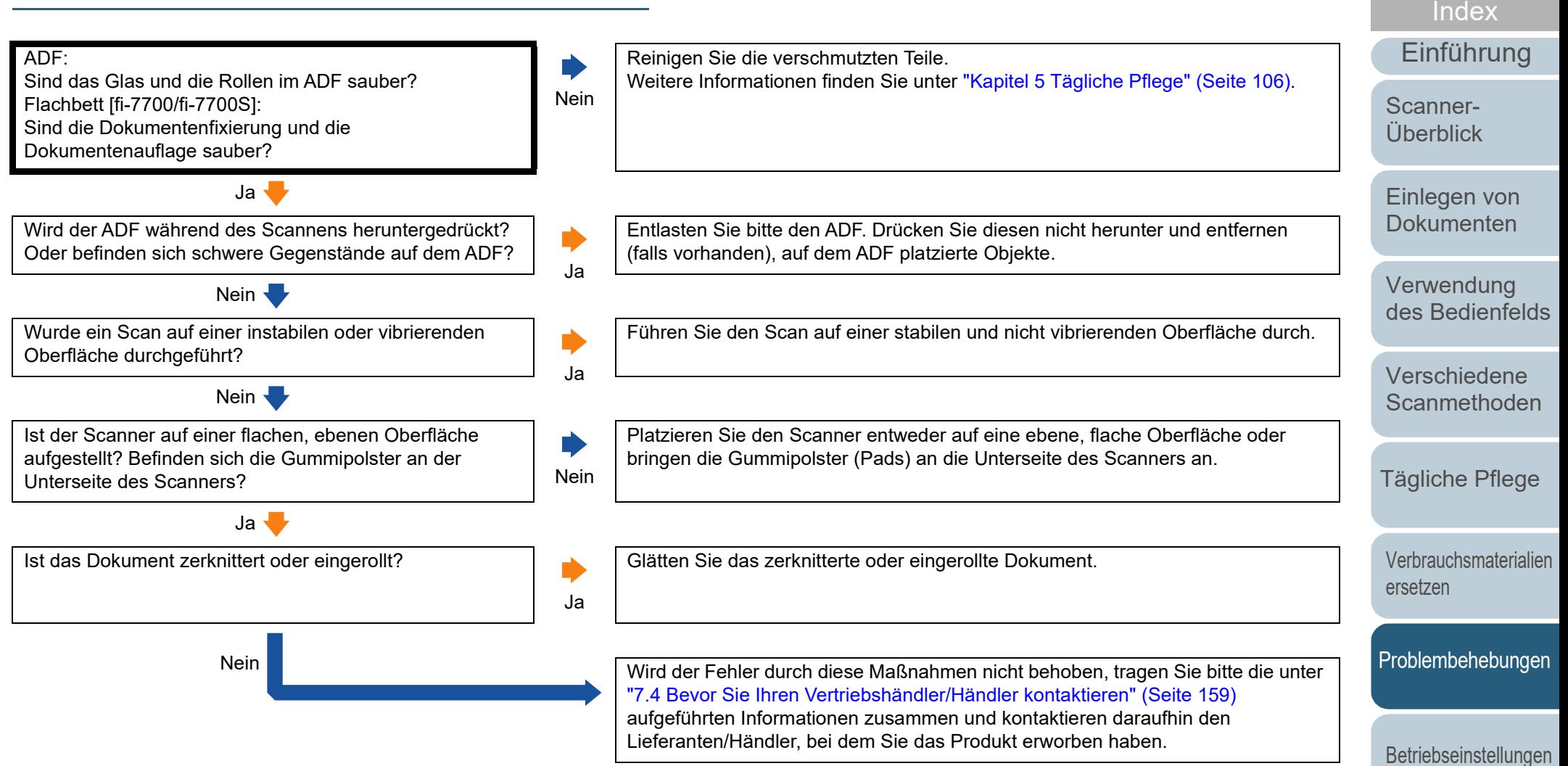

[Anhang](#page-215-0) [Glossar](#page-230-0)

[Inhalt](#page-6-0) **[OBEN](#page-0-0)** 

# **Senkrechte Streifen erscheinen im gescannten Bild.**

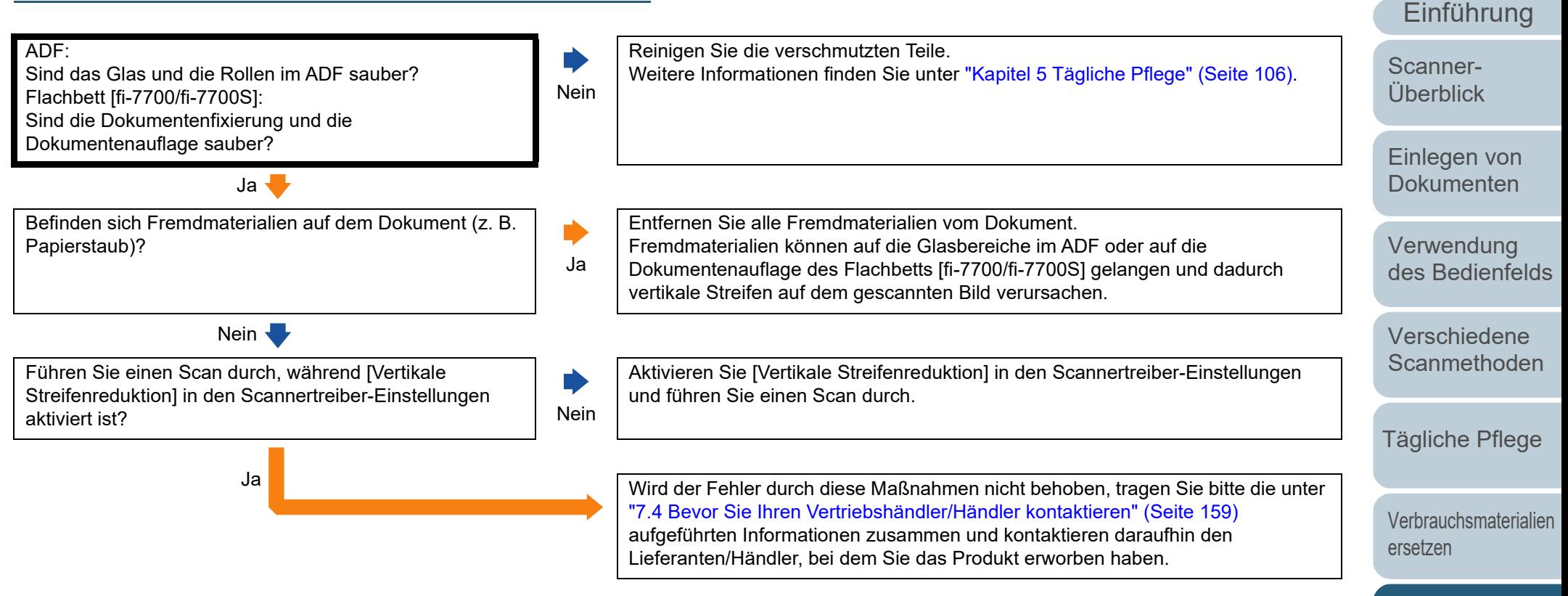

[Problembehebungen](#page-127-0)

**[Index](#page-239-0)** 

**[Inhalt](#page-6-0) [OBEN](#page-0-0)** 

[Betriebseinstellungen](#page-161-0)

**[OBEN](#page-0-0)** [Inhalt](#page-6-0) **Es wird bereits nach dem Einschalten ein Fehler**  [Index](#page-239-0) **(Fehlercode "U0:10", "U4:40" oder "U5:4A") im**  [Einführung](#page-2-0) **LCD angezeigt.** [Scanner-](#page-13-0)Haben Sie die Transportsicherung entsperrt? Schalten Sie den Scanner aus und entsperren Sie die Transportsicherung. [Überblick](#page-13-0) Für weitere Informationen zum Ausschalten des Scanners siehe ["1.3 Ein- und](#page-22-0)  [fi-7700/fi-7700S] Nein [Ausschalten des Scanners" \(Seite 23\)](#page-22-0). Weitere Informationen zum Entsperren der Transportsicherung finden Sie im [Einlegen von](#page-38-0)  Quick Installation Sheet. [Dokumenten](#page-38-1) Ja <del>J</del> [Verwendung](#page-55-1)  Tritt das Problem nach dem erneuten Einschalten des Der Scanner arbeitet normal. [des Bedienfelds](#page-55-0) Scanners wieder auf? Nein Ja <del>J</del> [Verschiedene](#page-84-1)  Wird zusätzlich zum Blinken der LED-Anzeige der Schließen Sie das ADF und den Druckbereich des Indossierungsdruckers (nur bei **[Scanmethoden](#page-84-0)**  $\blacktriangleright$ Fehlercode "U4:40" oder "U5:4A" auf dem LCD-Display Installation eines Indossierungsdruckers) ordnungsgemäß. angezeigt? January 1999 Für weitere Details siehe ["1.4 Öffnen und Schließen des ADFs" \(Seite 24\)](#page-23-0). Sollte nach dem Schließen des ADFs nicht der [Bereit] Bildschirm angezeigt [Tägliche Pflege](#page-105-0) werden, tragen Sie bitte die unter ["7.4 Bevor Sie Ihren Vertriebshändler/Händler](#page-158-0)  [kontaktieren" \(Seite 159\)](#page-158-0) aufgeführten Informationen zusammen und kontaktieren daraufhin den Lieferanten/Händler, bei dem Sie das Produkt erworben haben. [Verbrauchsmaterialien](#page-116-0)  [ersetzen](#page-116-1) Nein Wird der Fehler durch diese Maßnahmen nicht behoben, tragen Sie bitte die unter ["7.4 Bevor Sie Ihren Vertriebshändler/Händler kontaktieren" \(Seite 159\)](#page-158-0) aufgeführten Informationen zusammen und kontaktieren daraufhin den **[Problembehebungen](#page-127-0)** Lieferanten/Händler, bei dem Sie das Produkt erworben haben.

[Betriebseinstellungen](#page-161-0)

# **Mehrfacheinzugsfehler treten vermehrt auf.**

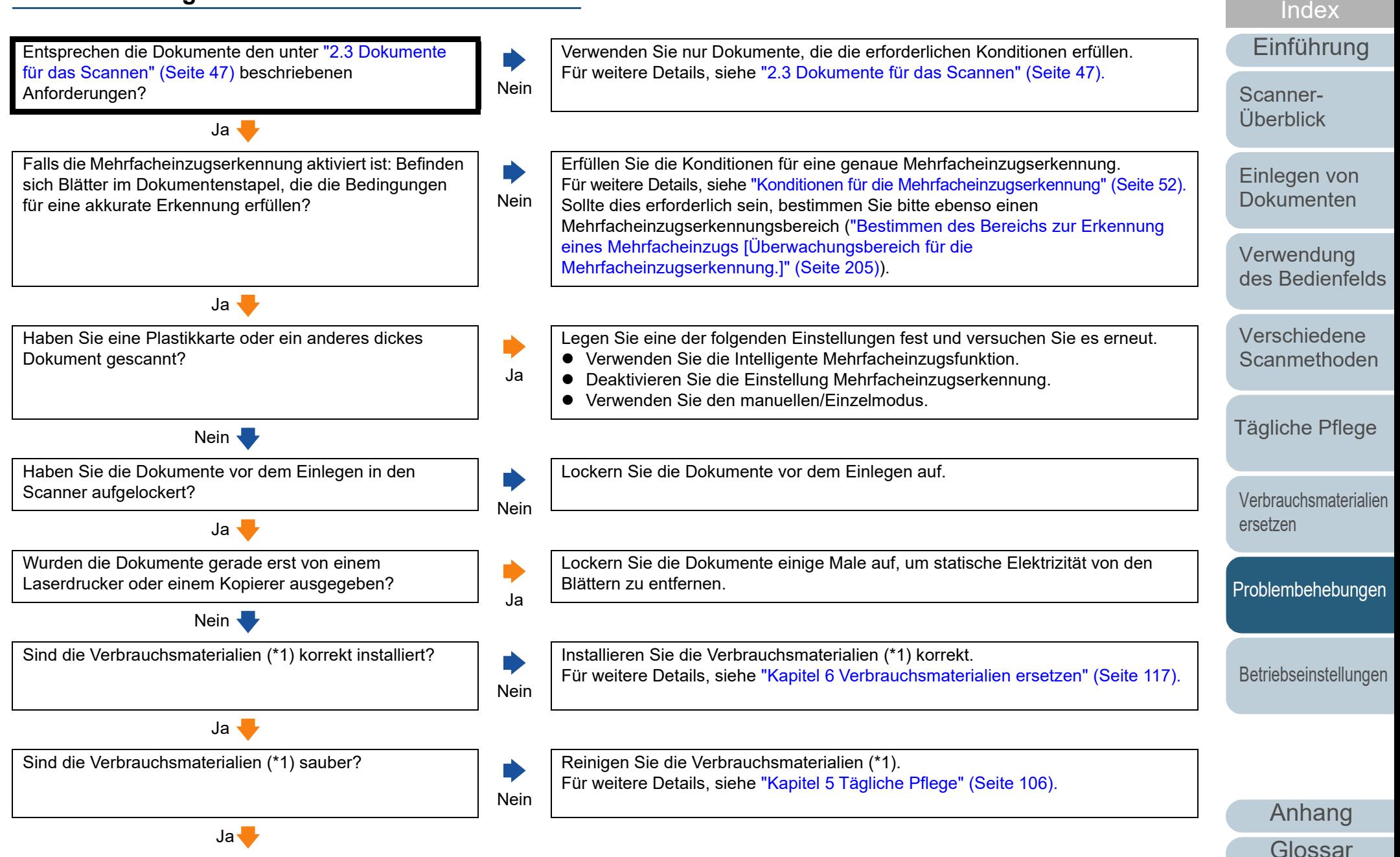

[Inhalt](#page-6-0) **[OBEN](#page-0-0)** 

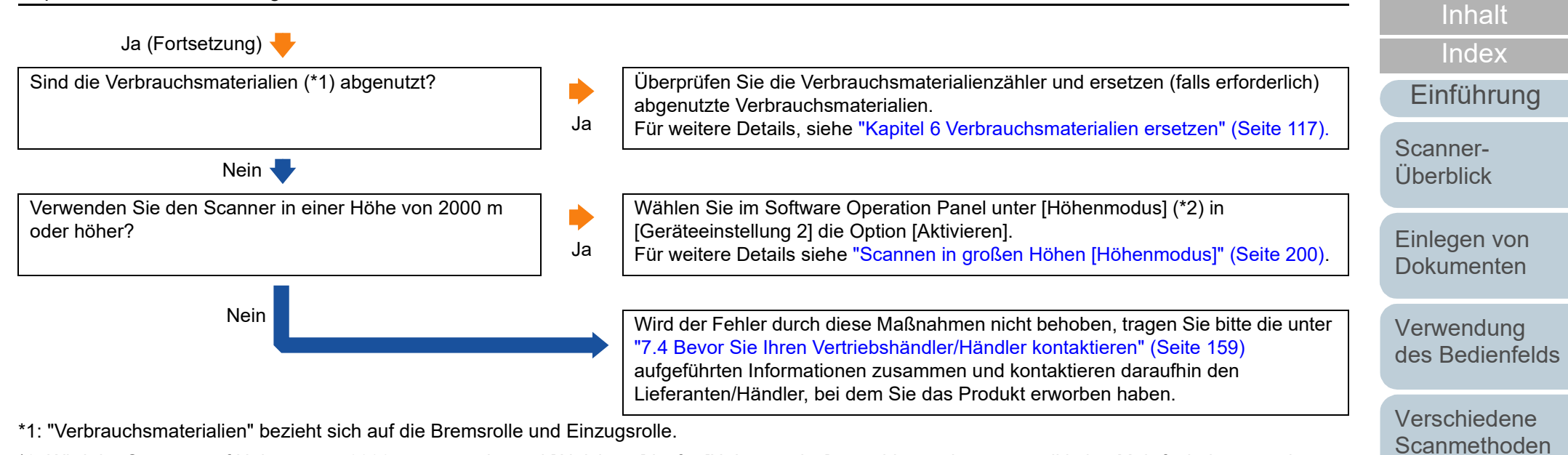

\*2: Wird der Scanner auf Höhen unter 2000 m verwendet und [Aktivieren] ist für [Höhenmodus] gewählt, werden eventuell keine Mehrfacheinzüge erkannt.

[Anhang](#page-215-0) [Glossar](#page-230-0)

[Betriebseinstellungen](#page-161-0)

[Problembehebungen](#page-127-0)

[Tägliche Pflege](#page-105-0)

[Verbrauchsmaterialien](#page-116-0) 

[ersetzen](#page-116-1)

# **Dokumente werden häufig nicht automatisch in den ADF eingezogen.**

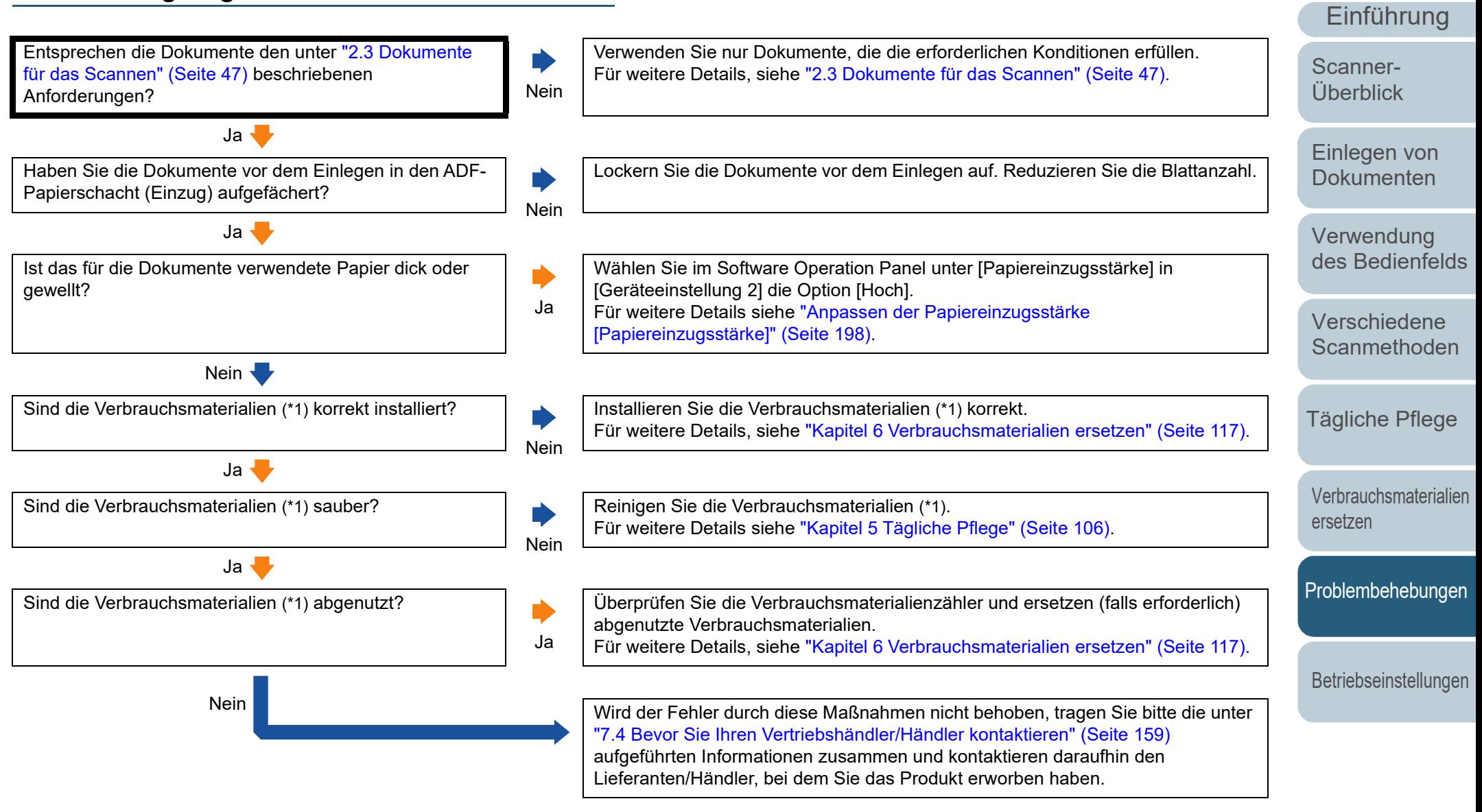

\*1: "Verbrauchsmaterialien" bezieht sich auf die Bremsrolle und Einzugsrolle.

152

[Anhang](#page-215-0)

[Index](#page-239-0)

[Inhalt](#page-6-0) **[OBEN](#page-0-0)** 

[Glossar](#page-230-0)

# **[OBEN](#page-0-0)**

[Inhalt](#page-6-0)

[Index](#page-239-0)

[Einführung](#page-2-0)

[Scanner-](#page-13-0)[Überblick](#page-13-0)

[Einlegen von](#page-38-0)  **[Dokumenten](#page-38-1)** 

[Verwendung](#page-55-1)  [des Bedienfelds](#page-55-0)

[Verschiedene](#page-84-1)  **[Scanmethoden](#page-84-0)** 

[Tägliche Pflege](#page-105-0)

[Verbrauchsmaterialien](#page-116-0)  [ersetzen](#page-116-1)

[Problembehebungen](#page-127-0)

[Betriebseinstellungen](#page-161-0)

[Anhang](#page-215-0) [Glossar](#page-230-0)

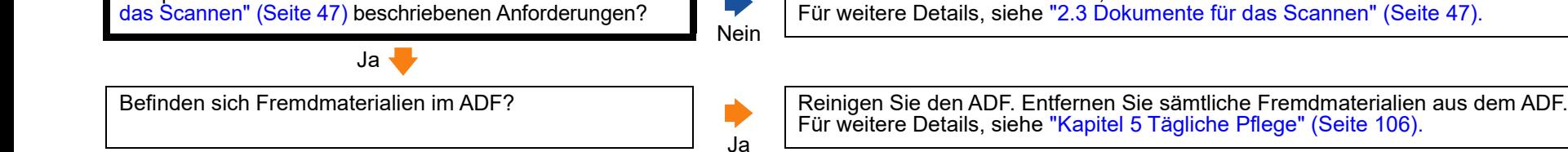

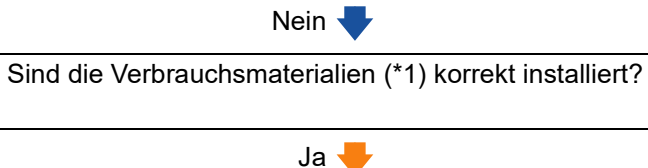

**Der Papierschutz wird häufig ausgelöst.**

Entsprechen die Dokumente den unter ["2.3 Dokumente für](#page-46-0) 

Sind die Verbrauchsmaterialien (\*1) sauber?

 $Ja$ 

Sind die Verbrauchsmaterialien (\*1) abgenutzt?

Nein V

Ist die Empfindlichkeitsstufe des Papierschutzes im Bedienfeld oder dem Software Operation Panel zu hoch

eingestellt? January 1999 and 1999 and 1999 and 1999 and 1999 and 1999 and 1999 and 1999 and 1999 and 1999 and 1999 and 1999 and 1999 and 1999 and 1999 and 1999 and 1999 and 1999 and 1999 and 1999 and 1999 and 1999 and 199 Verringern Sie die Empfindlichkeitsstufe für den Papierschutz auf eine der folgenden Weisen: Wählen Sie [18: Papierschutz] im [Einstellungsmenü] Bildschirm des Bedienfelds und wählen Sie dann [1: Niedrig] für die Empfindlichkeit zur Erkennung von verformten Dokumenten oder Papierstaugeräuschen. Für weitere Details, siehe ["3.2 Einstellungsmenü" \(Seite 62\).](#page-61-0) Wählen Sie [Papierschutzsensitivität] im Software Operation Panel und wählen Sie [Niedrig] für die Empfindlichkeitsstufe zur Erkennung von verformten Dokumenten oder Papierstaugeräuschen. Für weitere Details, siehe ["Bestimmen der Empfindlichkeitsstufe für den](#page-195-0)  [Papierschutz \[Papierschutzsensitivität\]" \(Seite 196\).](#page-195-0) Nein Wird der Fehler durch diese Maßnahmen nicht behoben, tragen Sie bitte die unter ["7.4 Bevor Sie Ihren Vertriebshändler/Händler kontaktieren" \(Seite 159\)](#page-158-0) aufgeführten Informationen zusammen und kontaktieren daraufhin den Lieferanten/Händler, bei dem Sie das Produkt erworben haben.

Nein

Nein

Ja

Verwenden Sie nur Dokumente, die die erforderlichen Konditionen erfüllen.

Für weitere Details, siehe ["Kapitel 6 Verbrauchsmaterialien ersetzen" \(Seite 117\).](#page-116-1)

Überprüfen Sie die Verbrauchsmaterialienzähler und ersetzen (falls erforderlich)

Für weitere Details, siehe ["Kapitel 6 Verbrauchsmaterialien ersetzen" \(Seite 117\).](#page-116-1)

Installieren Sie die Verbrauchsmaterialien (\*1) korrekt.

Für weitere Details siehe ["Kapitel 5 Tägliche Pflege" \(Seite 106\)](#page-105-1).

Reinigen Sie die Verbrauchsmaterialien (\*1).

abgenutzte Verbrauchsmaterialien.

\*1: "Verbrauchsmaterialien" bezieht sich auf die Bremsrolle und Einzugsrolle.

# **Papierstaus/Einzugsfehler treten vermehrt auf.**

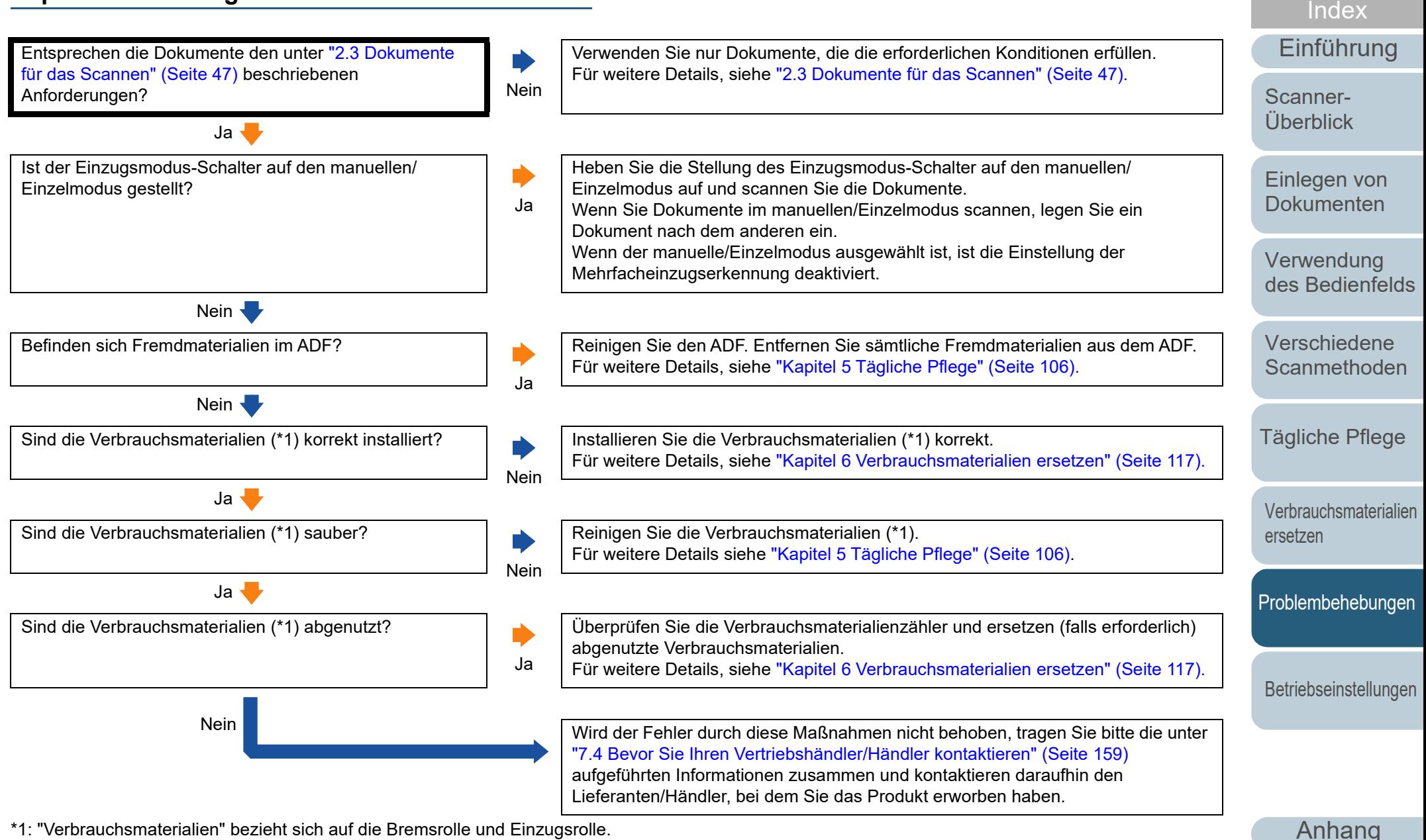

\*1: "Verbrauchsmaterialien" bezieht sich auf die Bremsrolle und Einzugsrolle.

[Glossar](#page-230-0)

[Inhalt](#page-6-0) **[OBEN](#page-0-0)** 

# **Gescannte Bilder wirken in die Länge gezogen.**

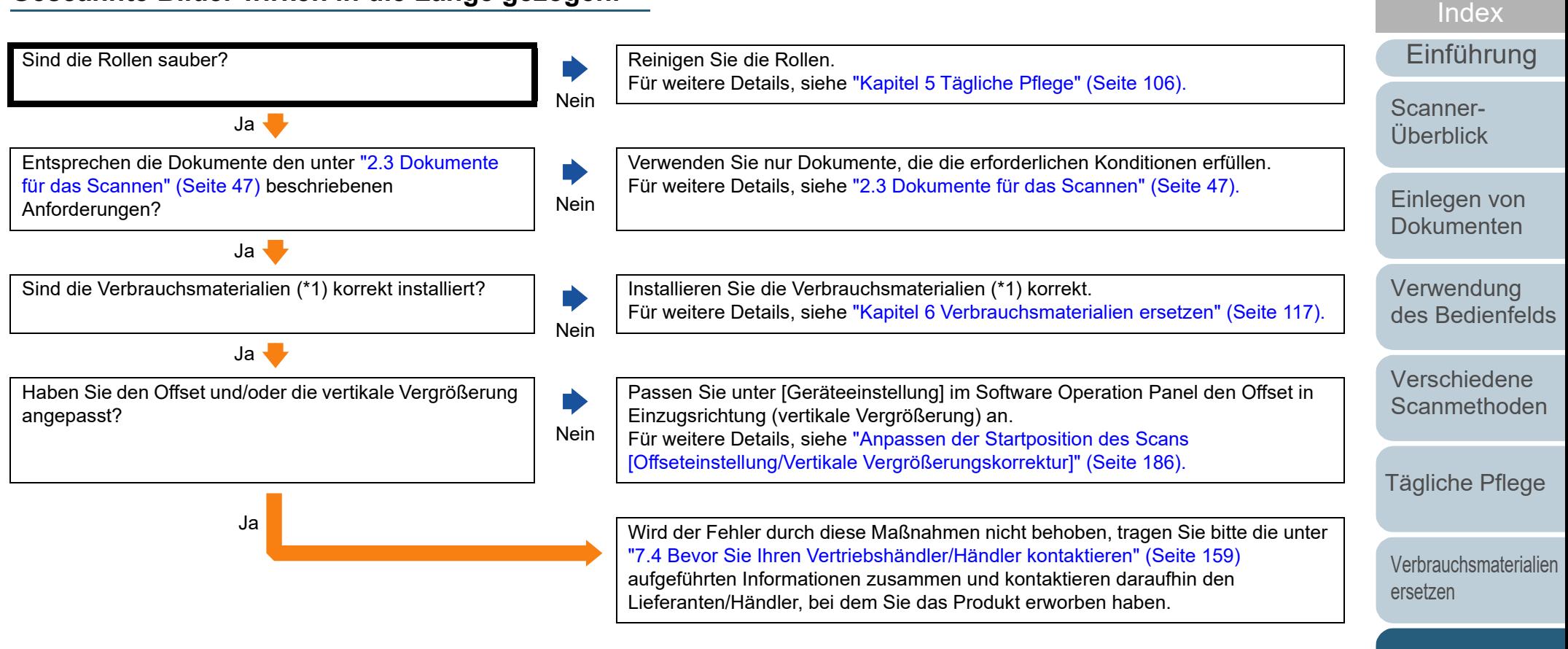

\*1: "Verbrauchsmaterialien" bezieht sich auf die Bremsrolle und Einzugsrolle.

[Anhang](#page-215-0) [Glossar](#page-230-0)

[Betriebseinstellungen](#page-161-0)

[Problembehebungen](#page-127-0)

[Inhalt](#page-6-0) **[OBEN](#page-0-0)** 

# **Ein Schatten erscheint am oberen oder unteren Rand der gescannten Bilder.**

[Einführung](#page-2-0) [Einlegen von](#page-38-0)  [Dokumenten](#page-38-1) [Verwendung](#page-55-1)  [des Bedienfelds](#page-55-0) [Verschiedene](#page-84-1)  **[Scanmethoden](#page-84-0)** [Tägliche Pflege](#page-105-0) [Scanner-](#page-13-0)[Überblick](#page-13-0) Haben Sie die Offset-Einstellung (die Startposition des Scannens) angepasst? **Nein** Passen Sie unter [Geräteeinstellung] im Software Operation Panel den Offset in Sub-Scanrichtung an. Für weitere Details, siehe ["Anpassen der Startposition des Scans](#page-185-0)  [\[Offseteinstellung/Vertikale Vergrößerungskorrektur\]" \(Seite 186\).](#page-185-0) Ja **J** Haben Sie die Funktion Seitenrand Filter zum Auffüllen der Schatten am Rand verwendet? Nein Verwenden Sie im Scannertreiber oder unter [Geräteeinstellung 2] im Software Operation Panel die Seitenrand Filter Funktion, um die Schatten an den Kanten aufzufüllen. Für weitere Details, siehe ["Entfernen von Schatten oder Streifen auf dem](#page-187-0)  [gescannten Bild \[Seitenrand Filter \(ADF\)\]/\[Seitenrand Filter \(Flachbett\)\] \(fi-7700/fi-](#page-187-0)[7700S\)" \(Seite 188\)](#page-187-0). Ja Wird der Fehler durch diese Maßnahmen nicht behoben, tragen Sie bitte die unter ["7.4 Bevor Sie Ihren Vertriebshändler/Händler kontaktieren" \(Seite 159\)](#page-158-0) aufgeführten Informationen zusammen und kontaktieren daraufhin den Lieferanten/Händler, bei dem Sie das Produkt erworben haben.

> [Verbrauchsmaterialien](#page-116-0)  [ersetzen](#page-116-1)

[Index](#page-239-0)

[Inhalt](#page-6-0) **[OBEN](#page-0-0)** 

[Problembehebungen](#page-127-0)

[Betriebseinstellungen](#page-161-0)

# **Auf dem Dokument befinden sich schwarze Verschmutzungen nach dem Scannen.**

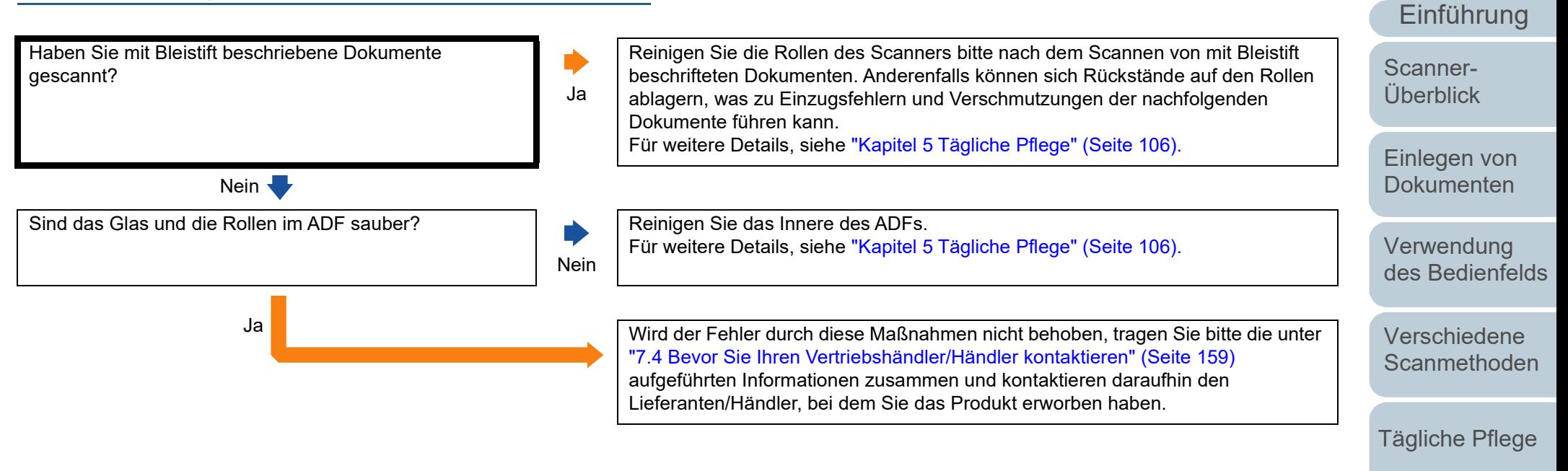

[Verbrauchsmaterialien](#page-116-0)  [ersetzen](#page-116-1)

[Index](#page-239-0)

[Inhalt](#page-6-0) **[OBEN](#page-0-0)** 

[Problembehebungen](#page-127-0)

[Betriebseinstellungen](#page-161-0)

# **Scanner und Computer können nicht über ein USB-Kabel verbunden werden.**

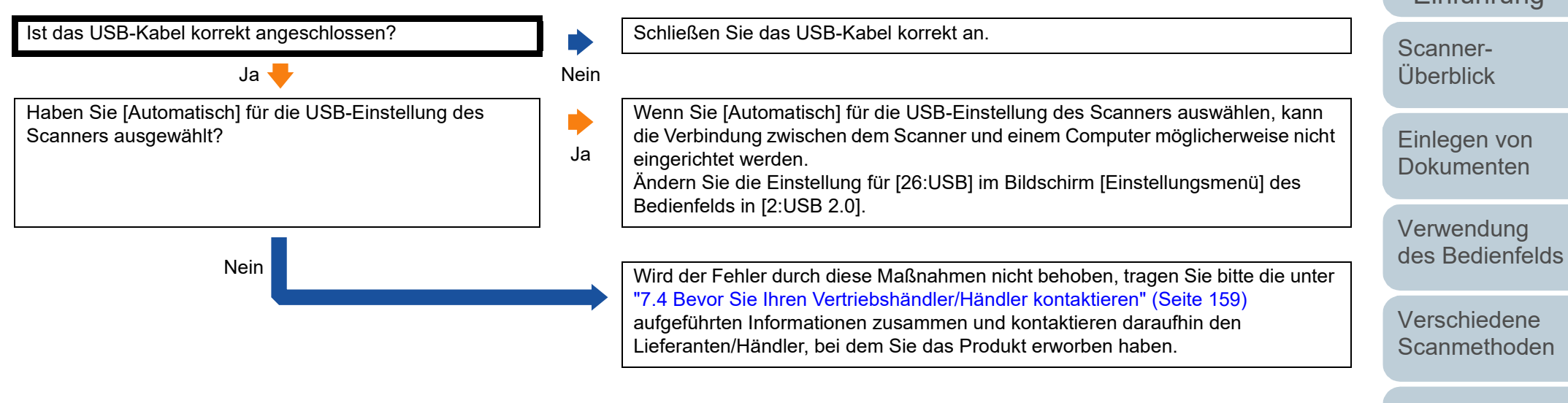

[Problembehebungen](#page-127-0)

[Betriebseinstellungen](#page-161-0)

[Anhang](#page-215-0) [Glossar](#page-230-0)

**[OBEN](#page-0-0)** 

[Inhalt](#page-6-0)

[Index](#page-239-0)

[Einführung](#page-2-0)

[Tägliche Pflege](#page-105-0)

[Verbrauchsmaterialien](#page-116-0)  [ersetzen](#page-116-1)

# <span id="page-158-0"></span>**7.4 Bevor Sie Ihren Vertriebshändler/Händler kontaktieren**

Bitte überprüfen Sie die folgenden Punkte, bevor Sie Ihren Lieferanten/Händler kontaktieren.

# **Überblick**

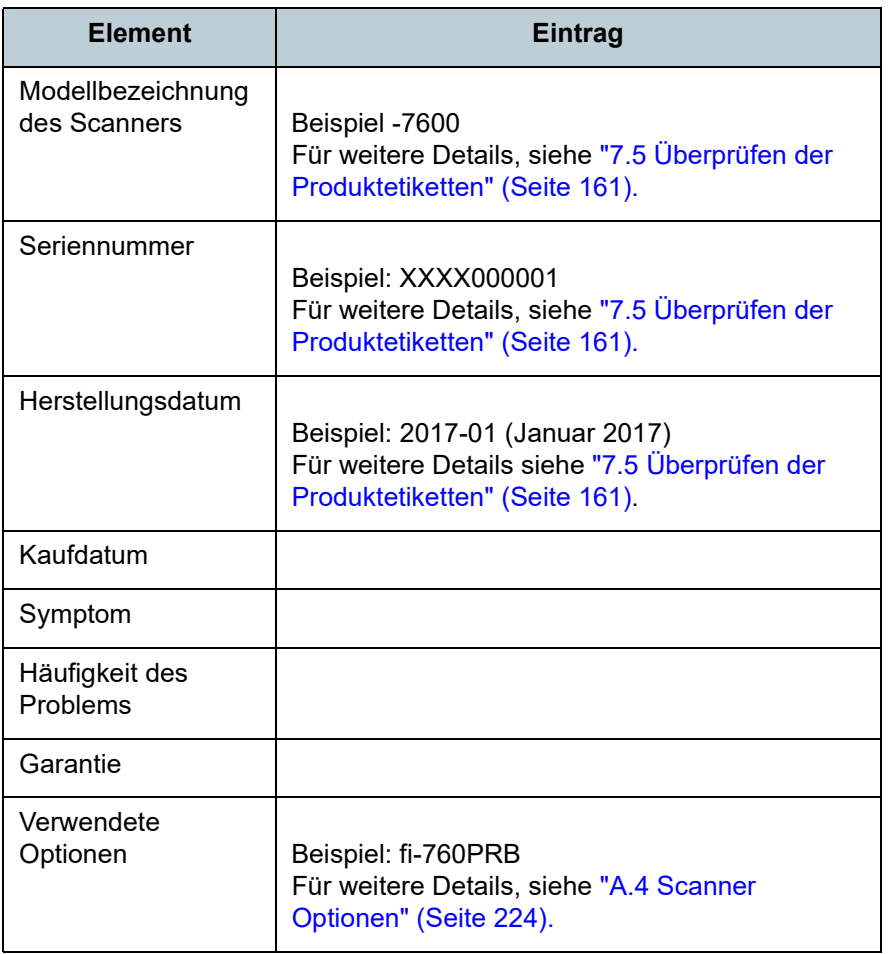

# **Fehlerstatus**

# ■**Computeranschluss**

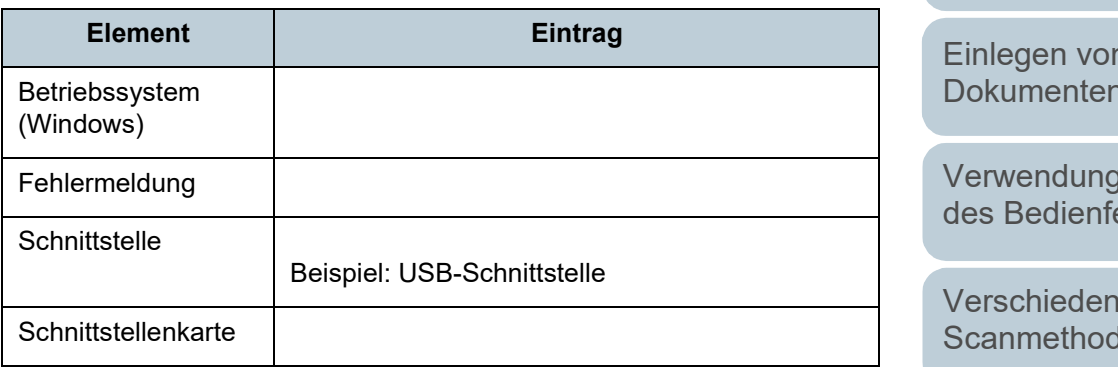

# ■**Einzugsprobleme**

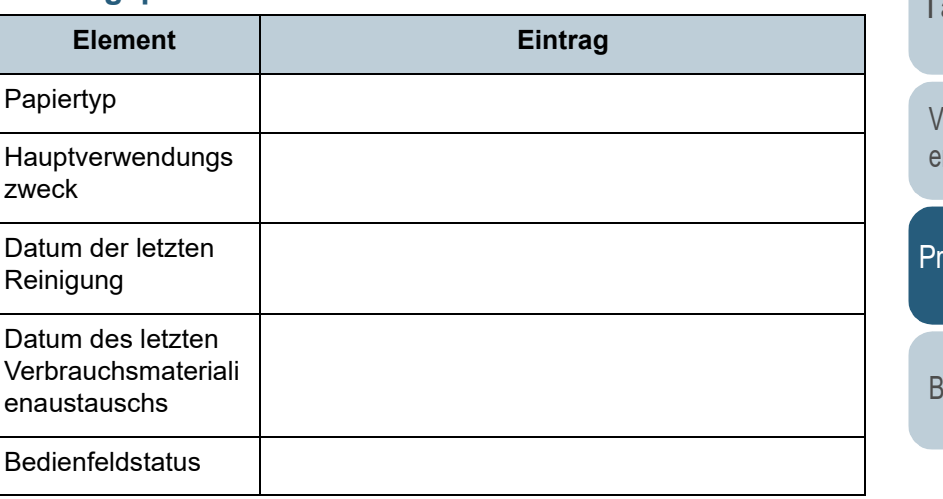

[Einführung](#page-2-0) [Index](#page-239-0)

[Inhalt](#page-6-0) **[OBEN](#page-0-0)** 

[Scanner-](#page-13-0)[Überblick](#page-13-0)

[Einlegen von](#page-38-0)  [Dokumenten](#page-38-1)

[Verwendung](#page-55-1)  elds

le len

agliche Pflege

[Verbrauchsmaterialien](#page-116-0)  [ersetzen](#page-116-1)

roblembehebungen

[Betriebseinstellungen](#page-161-0)

#### ■**Bildqualität**

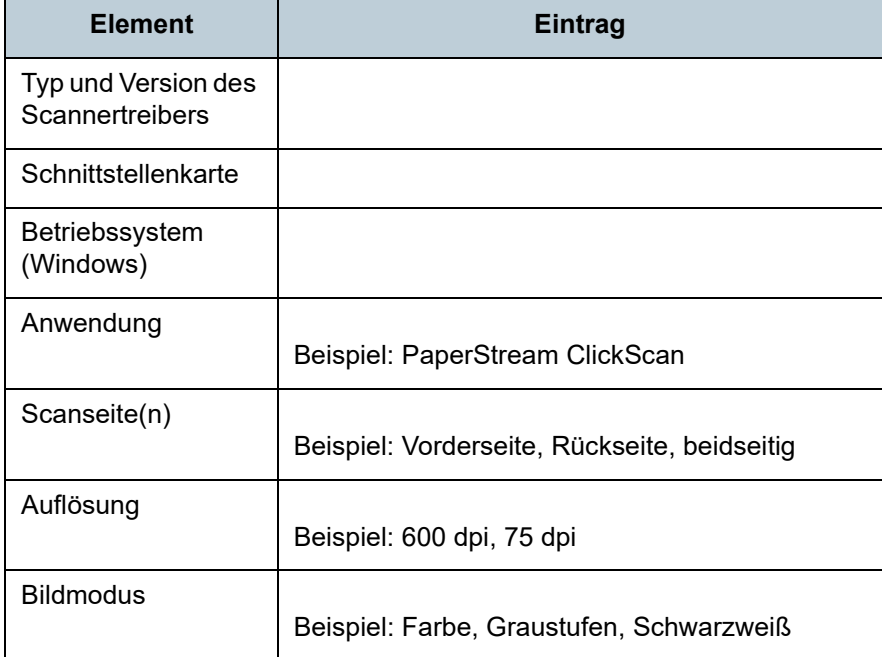

# ■**Sonstige**

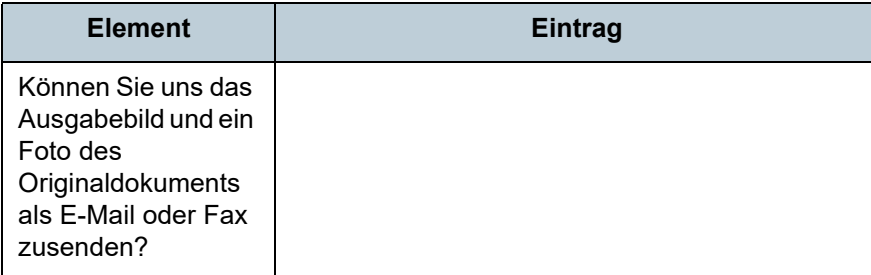

[Einführung](#page-2-0) [Index](#page-239-0) **[Inhalt](#page-6-0) [OBEN](#page-0-0)** [Einlegen von](#page-38-0)  [Dokumenten](#page-38-1) [Verwendung](#page-55-1)  [des Bedienfelds](#page-55-0) [Verschiedene](#page-84-1)  **[Scanmethoden](#page-84-0)** [Tägliche Pflege](#page-105-0) [Betriebseinstellungen](#page-161-0) [Verbrauchsmaterialien](#page-116-0)  [ersetzen](#page-116-1) [Scanner-](#page-13-0)[Überblick](#page-13-0) [Problembehebungen](#page-127-0)

# <span id="page-160-0"></span>**7.5 Überprüfen der Produktetiketten**

Dieser Abschnitt beschreibt die Produktetiketten des Scanners.

# **Position**

Das Typenschild befindet sich an der in den folgenden Abbildungen dargestellten Position:

#### ■**fi-7600**

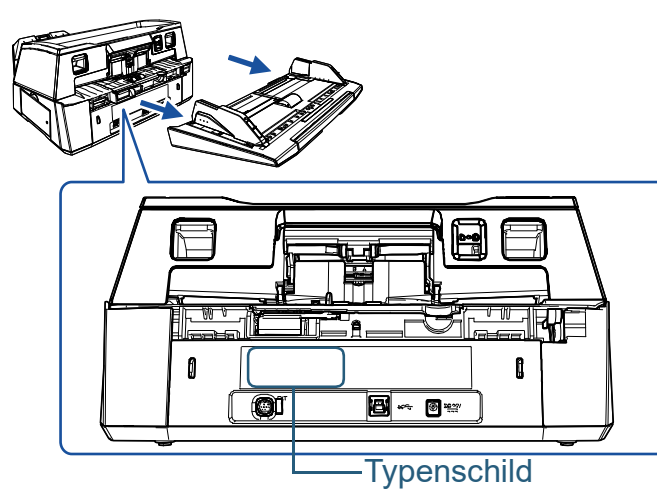

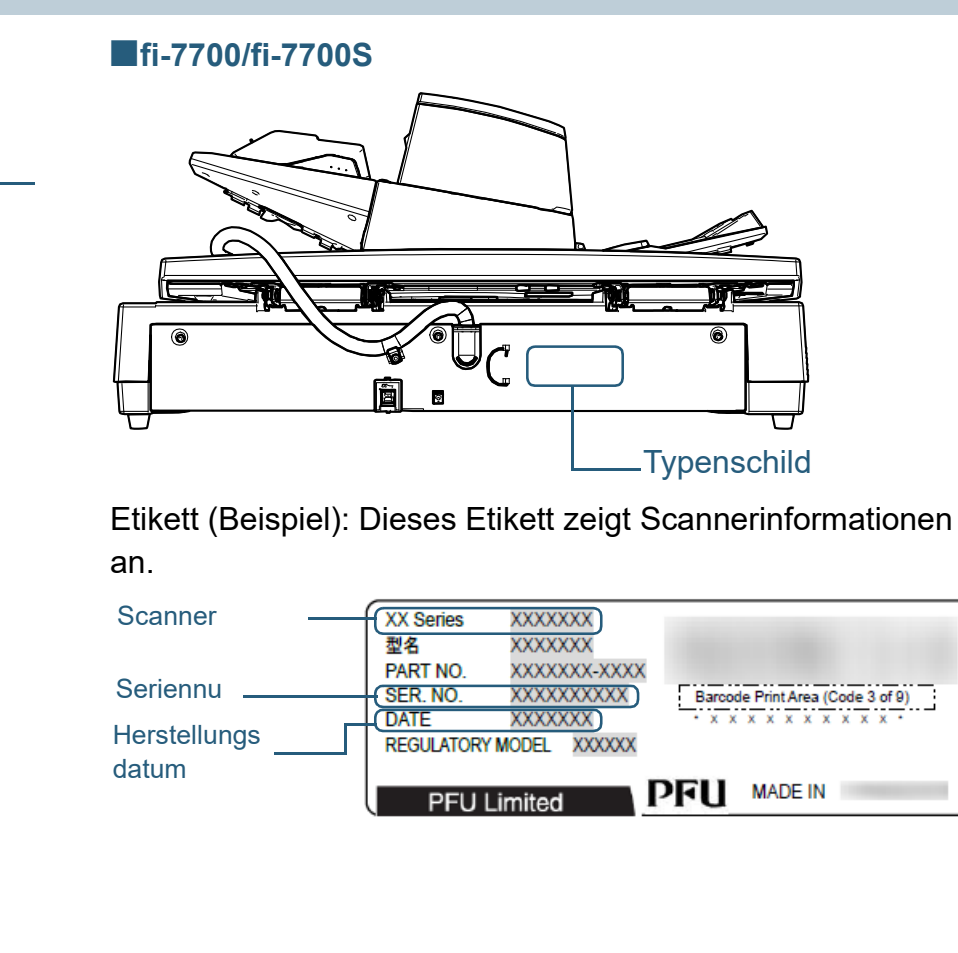

**[OBEN](#page-0-0)** 

[Inhalt](#page-6-0)

[Index](#page-239-0)

[Einführung](#page-2-0)

[Scanner-](#page-13-0)[Überblick](#page-13-0)

[Einlegen von](#page-38-0)  [Dokumenten](#page-38-1)

[Verwendung](#page-55-1)  [des Bedienfelds](#page-55-0)

[Verschiedene](#page-84-1)  **[Scanmethoden](#page-84-0)** 

[Tägliche Pflege](#page-105-0)

[Verbrauchsmaterialien](#page-116-0)  [ersetzen](#page-116-1)

[Problembehebungen](#page-127-0)

[Betriebseinstellungen](#page-161-0)

# <span id="page-161-2"></span><span id="page-161-1"></span><span id="page-161-0"></span>**Kapitel 8 Betriebseinstellungen**

Dieses Kapitel beschreibt die Verwendung des Software Operation Panel zur Konfiguration des Scannereinstellungen.

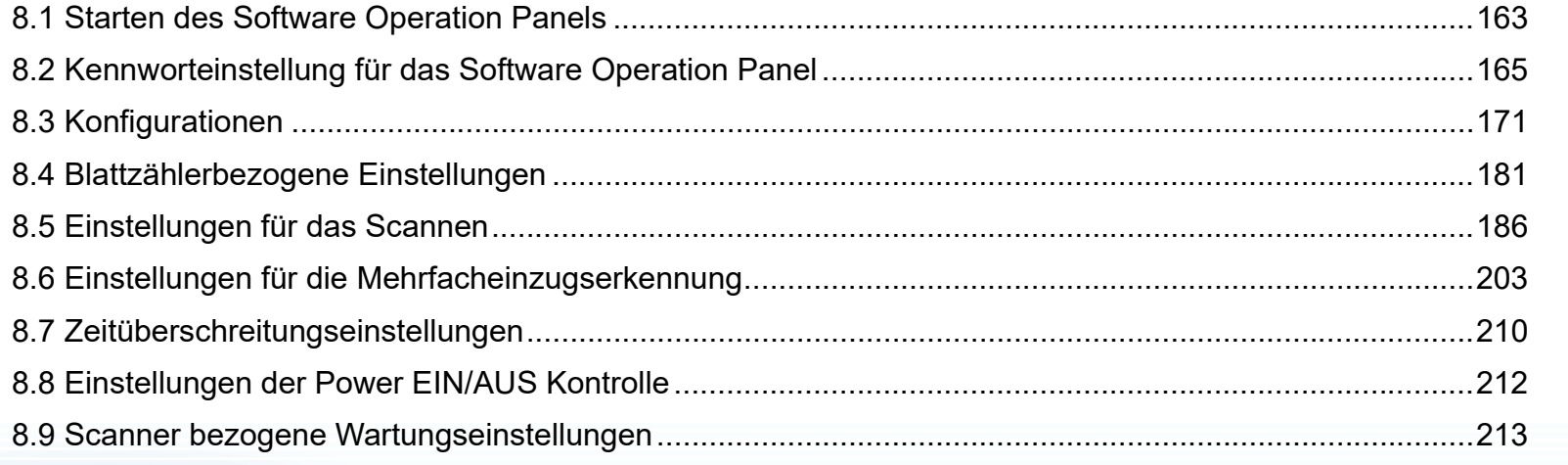

[Einführung](#page-2-0) [Index](#page-239-0)

[Inhalt](#page-6-0) **[OBEN](#page-0-0)** 

[Scanner-](#page-13-0)[Überblick](#page-13-0)

[Einlegen von](#page-38-0)  [Dokumenten](#page-38-1)

[Verwendung](#page-55-1)  [des Bedienfelds](#page-55-0)

[Verschiedene](#page-84-1)  **[Scanmethoden](#page-84-0)** 

[Tägliche Pflege](#page-105-0)

[Verbrauchsmaterialien](#page-116-0)  [ersetzen](#page-116-1)

[Problembehebungen](#page-127-0)

**[Betriebseinstellungen](#page-161-2)** 

# <span id="page-162-0"></span>**8.1 Starten des Software Operation Panels**

Das Software Operation Panel wird zusammen mit dem PaperStream IP Treiber installiert.

Mit dieser Anwendung können Sie verschiedene

Einstellungen für die Scannerbedienung und Verwaltung der Verbrauchsmaterialien treffen.

#### **ACHTUNG**

- Starten Sie das Software Operation Panel nicht während des Scannens.
- Wenn Sie die Einstellungen des Software Operation Panel ändern, während das Einstellungsfenster für den Scannertreiber angezeigt wird, werden die geänderten Einstellungen eventuell nicht für das gescannte Bild übernommen.
- Verwenden Sie nicht das Bedienfeld, während das Software Operation Panel ausgeführt wird.
- Wenn Sie mehrere Scanner anschließen, wird nur der erste Scanner erkannt.

Schließen Sie nur jeweils einen Scanner an.

**1** Versichern Sie sich, dass der Scanner am Computer angeschlossen ist und schalten Sie dann den Scanner ein.

Weitere Informationen zum Anschluss des Scanners an den Computer finden Sie im Quick Installation Sheet. Für weitere Informationen zum Einschalten des Scanners, siehe ["1.3](#page-22-0)  [Ein- und Ausschalten des Scanners" \(Seite 23\).](#page-22-0)

- **2** Anzeigen des [Software Operation Panel] Dialogfelds.
	- Windows 10/Windows Server 2016/Windows Server 2019/ Windows Server 2022 Klicken Sie auf das [Start]-Menü → [fi Series] → [Software Operation Panel].
	- Windows 11 Klicken Sie auf das [Start]-Menü  $\rightarrow$  [Alle Apps]  $\rightarrow$  [fi Series]  $\rightarrow$ [Software Operation Panel].

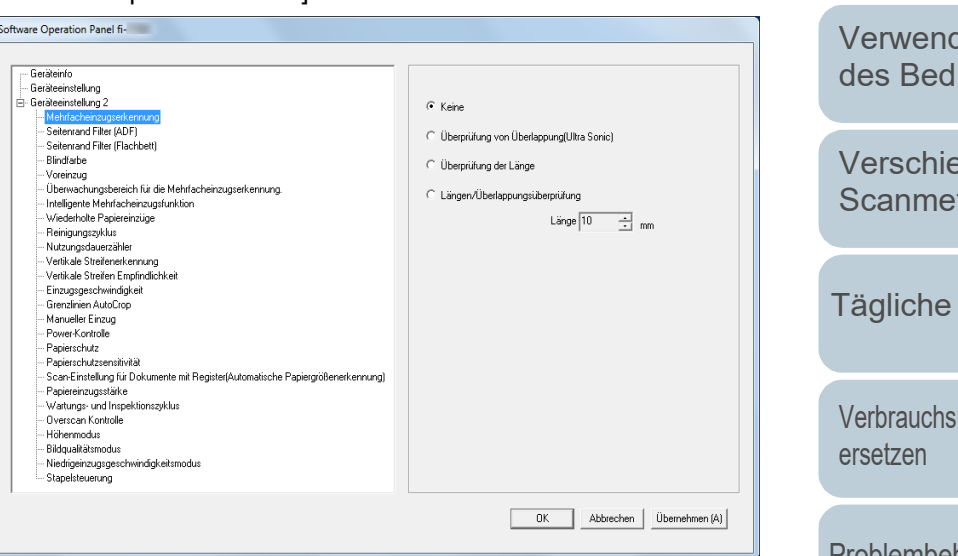

[Scanner-](#page-13-0)[Überblick](#page-13-0)

[Einführung](#page-2-0)

[Index](#page-239-0)

[Inhalt](#page-6-0) **[OBEN](#page-0-0)** 

[Einlegen von](#page-38-0)  [Dokumenten](#page-38-1)

dung ienfelds

dene thoden

Pflege

materialien

[Problembehebungen](#page-127-0)

[Betriebseinstellungen](#page-161-0)

Das Software Operation Panel Symbol wird im erscheinenden

Menü angezeigt, wenn Sie im Benachrichtigungsfeld auf

Taskleiste.

 $\left(\begin{array}{c} \boxed{\triangle} \end{array}\right)$  is the  $\left(\begin{array}{c} \color{blue}\lozenge \end{array}\right)$ Von hier an folgende Beschreibungen erfolgen unter der Annahme, das das Software Operation Panel ständig im Benachrichtigungsfeld angezeigt wird.

klicken. Um das Software Operation Panel in der Taskleiste ständig im Infobereich anzuzeigen, verschieben Sie dieses durch Drag&Drop auf die Taskleiste. Der Infobereich befindet sich ganz rechts auf der

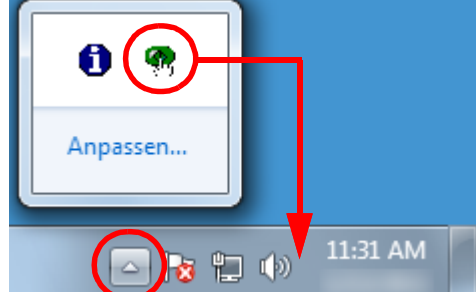

[Einführung](#page-2-0) [Index](#page-239-0) [Inhalt](#page-6-0)

**[OBEN](#page-0-0)** 

[Scanner-](#page-13-0)[Überblick](#page-13-0)

[Einlegen von](#page-38-0)  [Dokumenten](#page-38-1)

[Verwendung](#page-55-1)  [des Bedienfelds](#page-55-0)

[Verschiedene](#page-84-1)  **[Scanmethoden](#page-84-0)** 

[Tägliche Pflege](#page-105-0)

[Verbrauchsmaterialien](#page-116-0)  [ersetzen](#page-116-1)

[Problembehebungen](#page-127-0)

[Betriebseinstellungen](#page-161-0)

[Anhang](#page-215-0)

[Glossar](#page-230-0)

# <span id="page-164-0"></span>**8.2 Kennworteinstellung für das Software Operation Panel**

Indem Sie ein Kennwort vergeben, wird das Software Operation Panel im [Nur Ansichtsmodus] ausgeführt.

Benutzer können somit Scannereinstellungen nur einsehen. Scannereinstellungen können konfiguriert werden, wenn kein Kennwort festgelegt ist.

Durch die Kennwortvergabe können unbeabsichtigte oder unnötige Änderungen der Einstellungen vermieden werden.

# <span id="page-164-1"></span>**Kennworteinstellung**

Legen Sie ein Kennwort wie im Folgenden beschrieben fest.

**1** Rechtsklicken Sie auf das Software Operation Panel Symbol im Benachrichtigungsfeld und wählen Sie dann [Kennworteinstellung] aus dem Menü.

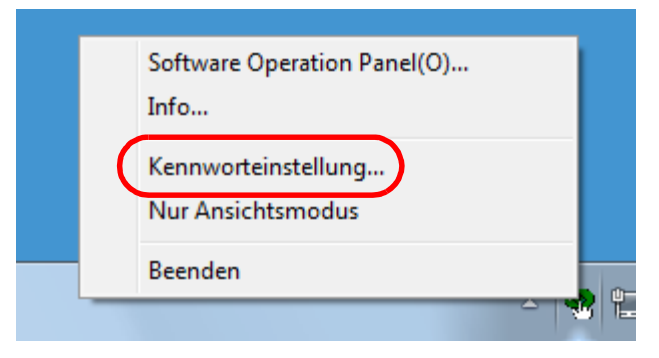

Das [Kennworteinstellung] Dialogfeld erscheint.

**2** Geben Sie ein neues Kennwort ein, bestätigen dieses durch eine erneute Eingabe und klicken Sie dann auf die [OK] Schaltfläche.

Für das Kennwort können bis zu 32 Zeichen verwendet werden.

Beachten Sie, dass nur alphanumerische Zeichen (a bis z, A bis Z, 0 bis 9) zulässig sind.

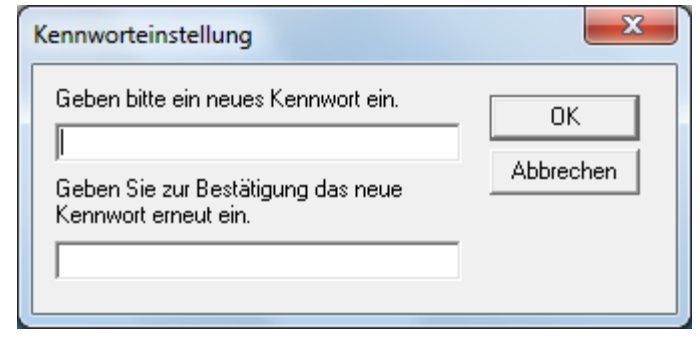

Eine Bestätigungsmeldung erscheint.

**3** Klicken Sie auf die [OK] Schaltfläche. Das Kennwort ist somit festgelegt.

[Einführung](#page-2-0) [Index](#page-239-0)

[Inhalt](#page-6-0) **[OBEN](#page-0-0)** 

[Scanner-](#page-13-0)[Überblick](#page-13-0)

[Einlegen von](#page-38-0)  [Dokumenten](#page-38-1)

[Verwendung](#page-55-1)  [des Bedienfelds](#page-55-0)

[Verschiedene](#page-84-1)  **[Scanmethoden](#page-84-0)** 

[Tägliche Pflege](#page-105-0)

[Verbrauchsmaterialien](#page-116-0)  [ersetzen](#page-116-1)

[Problembehebungen](#page-127-0)

[Betriebseinstellungen](#page-161-0)

# **Einstellung des [Nur Ansichtsmodus]**

Aktivieren Sie für das Software Operation Panel den [Nur Ansichtsmodus] wie folgt:

- **1** Legen Sie ein Kennwort fest. Für weitere Details siehe ["Kennworteinstellung" \(Seite 165\).](#page-164-1)
- **2** Rechtsklicken Sie auf das Software Operation Panel Symbol im Benachrichtigungsfeld und wählen Sie dann [Nur Ansichtsmodus] aus dem Menü.

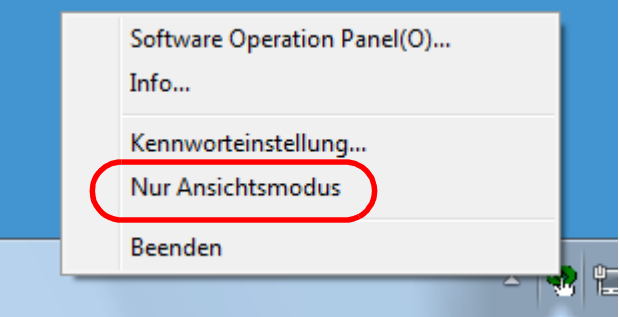

Das Software Operation Panel geht somit in den [Nur Ansichtsmodus] über.

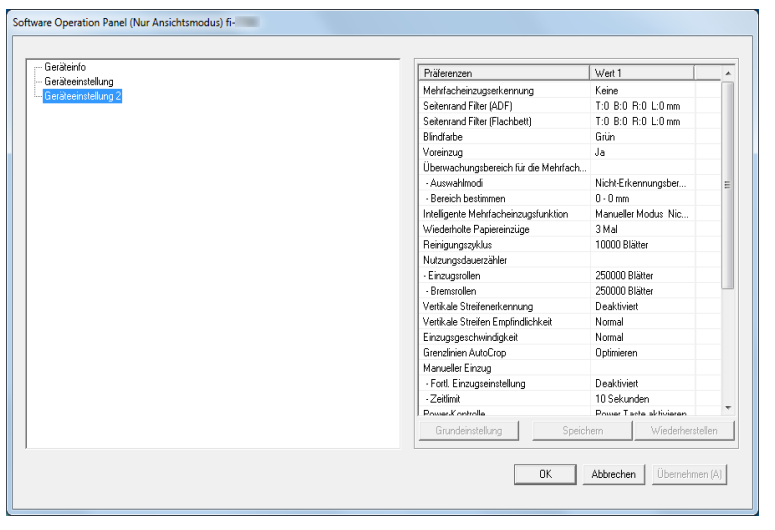

#### **HINWEIS**

Im [Nur Ansichtsmodus] erscheint ein Häkchen neben [Nur Ansichtsmodus] im Rechtsklick-Menü des Software Operation Panels im Benachrichtigungsfeld.

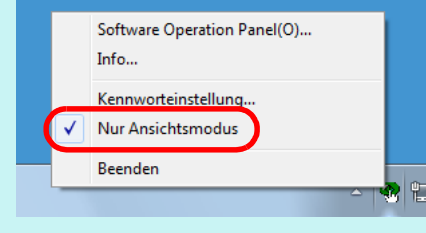

[Inhalt](#page-6-0) **[OBEN](#page-0-0)** 

[Index](#page-239-0)

[Einführung](#page-2-0)

[Scanner-](#page-13-0)[Überblick](#page-13-0)

[Einlegen von](#page-38-0)  [Dokumenten](#page-38-1)

[Verwendung](#page-55-1)  [des Bedienfelds](#page-55-0)

[Verschiedene](#page-84-1)  [Scanmethoden](#page-84-0)

[Tägliche Pflege](#page-105-0)

[Verbrauchsmaterialien](#page-116-0)  [ersetzen](#page-116-1)

[Problembehebungen](#page-127-0)

[Betriebseinstellungen](#page-161-0)

# **Beenden von [Nur Ansichtsmodus]**

Der [Nur Ansichtsmodus] kann wie folgt aufgehoben werden:

**1** Rechtsklicken Sie auf das Software Operation Panel Symbol im Benachrichtigungsfeld und wählen Sie dann [Nur Ansichtsmodus] aus dem Menü.

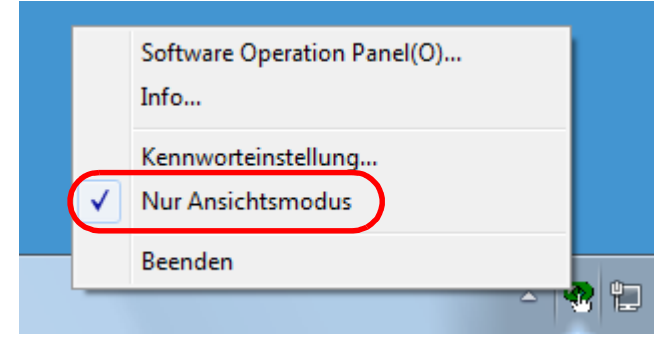

Das [Kennworteinstellung] Dialogfeld erscheint.

**2** Geben Sie das aktuelle Kennwort ein und klicken Sie dann auf die [OK] Schaltfläche.

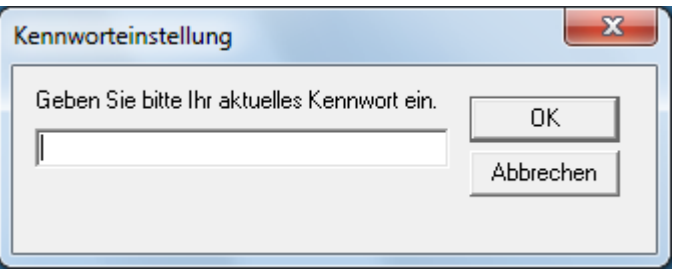

Der [Nur Ansichtsmodus] ist somit aufgehoben und die Scannereinstellungen können geändert werden.

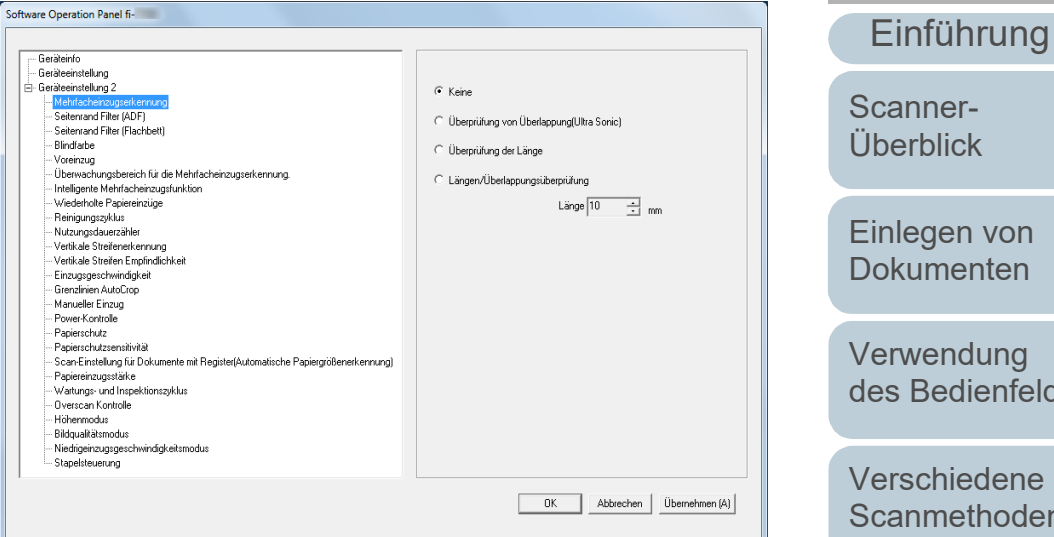

#### **HINWEIS**

Nach dem Beenden des [Nur Ansichtsmodus] verschwindet das Häkchen neben [Nur Ansichtsmodus] im Rechtsklick-Menü des Software Operation Panels im Infobereich.

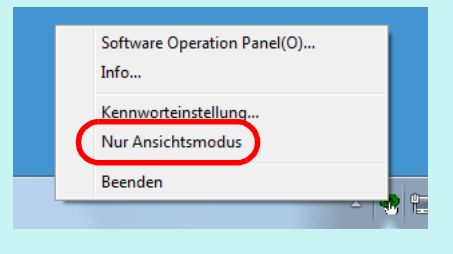

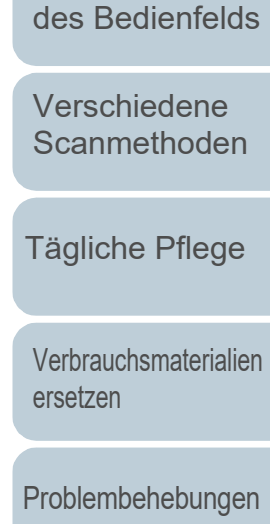

**[Index](#page-239-0)** 

[Inhalt](#page-6-0) **[OBEN](#page-0-0)** 

[Betriebseinstellungen](#page-161-0)

# **Ändern des Kennworts**

Ändern Sie das Kennwort auf folgende Weise:

**1** Rechtsklicken Sie auf das Software Operation Panel Symbol im Benachrichtigungsfeld und wählen Sie dann [Kennworteinstellung] aus dem Menü.

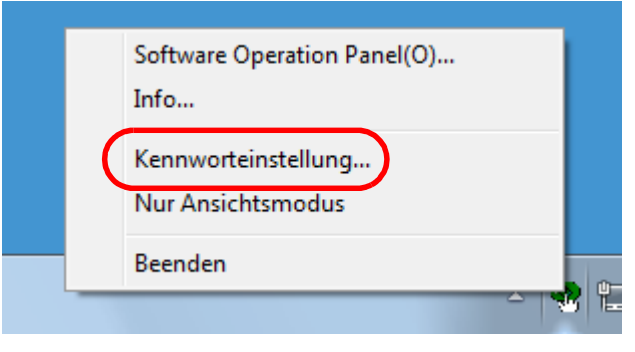

Das [Kennworteinstellung] Dialogfeld erscheint.

**2** Geben Sie das aktuelle Kennwort ein und klicken Sie dann auf die [OK] Schaltfläche.

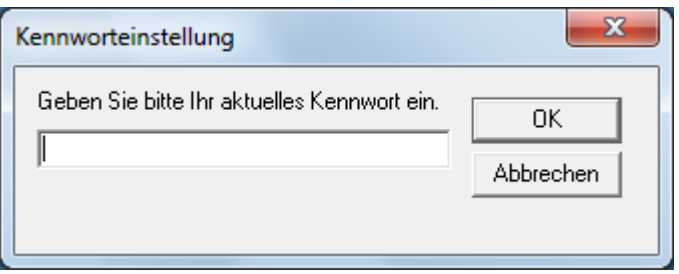

Das [Kennworteinstellung] Dialogfeld erscheint.

**3** Geben Sie ein neues Kennwort ein, bestätigen dieses durch eine erneute Eingabe und klicken Sie dann auf die [OK] Schaltfläche.

Für das Kennwort können bis zu 32 Zeichen verwendet werden.

Beachten Sie, dass nur alphanumerische Zeichen (a bis z, A bis Z, 0 bis 9) zulässig sind.

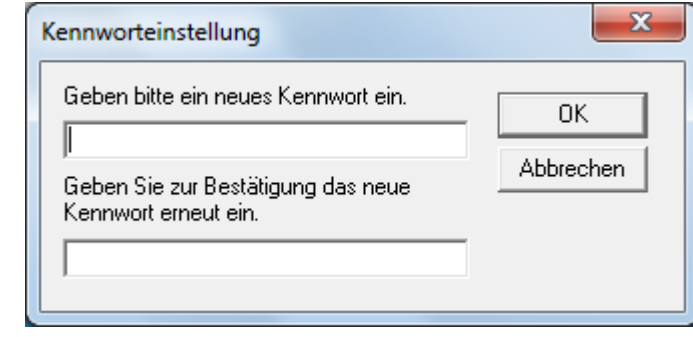

Eine Bestätigungsmeldung erscheint.

**4** Klicken Sie auf die [OK] Schaltfläche. Das Kennwort ist somit festgelegt.

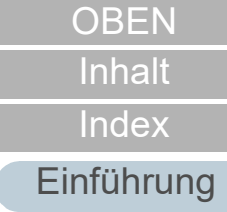

[Scanner-](#page-13-0)[Überblick](#page-13-0)

[Einlegen von](#page-38-0)  [Dokumenten](#page-38-1)

[Verwendung](#page-55-1)  [des Bedienfelds](#page-55-0)

[Verschiedene](#page-84-1)  **[Scanmethoden](#page-84-0)** 

[Tägliche Pflege](#page-105-0)

[Verbrauchsmaterialien](#page-116-0)  [ersetzen](#page-116-1)

[Problembehebungen](#page-127-0)

[Betriebseinstellungen](#page-161-0)

# **Löschen des Kennworts**

Löschen Sie das Kennwort auf folgende Weise:

**1** Rechtsklicken Sie auf das Software Operation Panel Symbol im Benachrichtigungsfeld und wählen Sie dann [Kennworteinstellung] aus dem Menü.

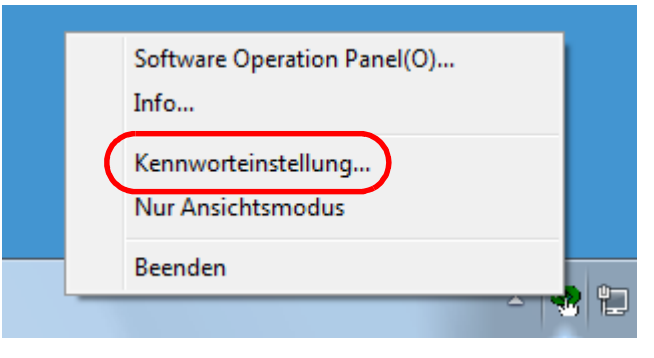

Das [Kennworteinstellung] Dialogfeld erscheint.

**2** Geben Sie das aktuelle Kennwort ein und klicken Sie dann auf die [OK] Schaltfläche.

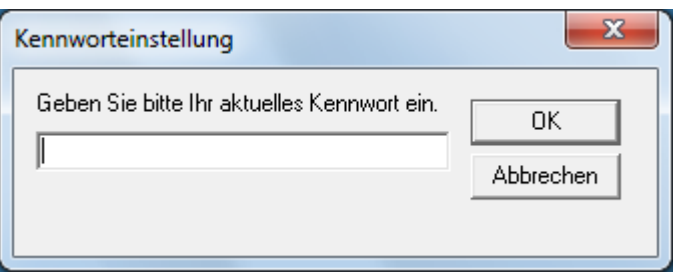

Das [Kennworteinstellung] Dialogfeld erscheint.

**3** Lassen Sie beide Eingabefelder unausgefüllt und klicken Sie dann auf die [OK] Schaltfläche.

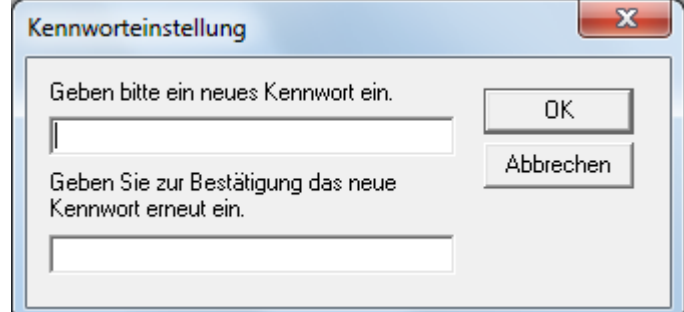

Eine Bestätigungsmeldung erscheint.

**4** Klicken Sie auf die [OK] Schaltfläche. Das Kennwort ist somit gelöscht.

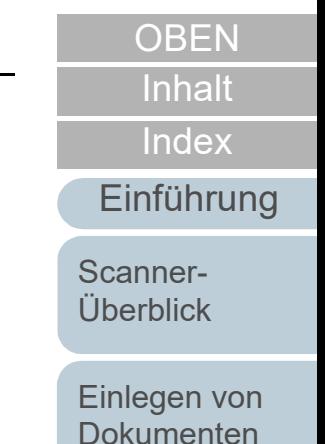

[Verwendung](#page-55-1)  [des Bedienfelds](#page-55-0)

[Verschiedene](#page-84-1)  **[Scanmethoden](#page-84-0)** 

[Tägliche Pflege](#page-105-0)

[Verbrauchsmaterialien](#page-116-0)  [ersetzen](#page-116-1)

[Problembehebungen](#page-127-0)

[Betriebseinstellungen](#page-161-0)

# **Zurücksetzen des Kennworts**

Falls Sie Ihr Kennwort vergessen haben, kann dies wie folgt zurückgesetzt werden.

**1** Rechtsklicken Sie auf das Software Operation Panel Symbol im Benachrichtigungsfeld und wählen Sie dann [Kennworteinstellung] aus dem Menü.

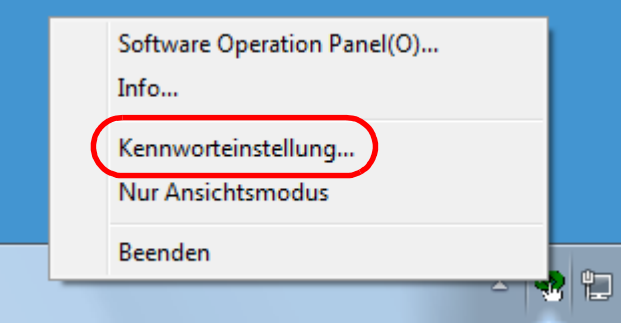

Das [Kennworteinstellung] Dialogfeld erscheint.

**2** Geben Sie das Standardkennwort "fi-scanner" ein und klicken auf die [OK] Schaltfläche.

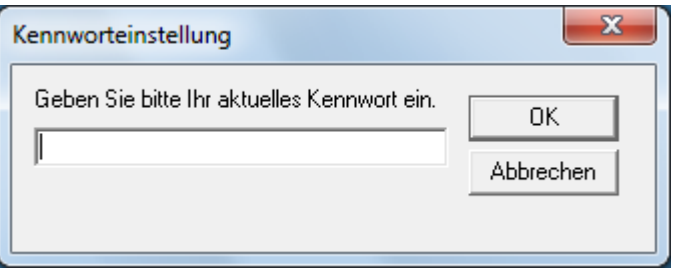

Das [Kennworteinstellung] Dialogfeld erscheint.

**3** Geben Sie ein neues Kennwort ein, bestätigen dieses durch eine erneute Eingabe und klicken Sie dann auf die [OK] Schaltfläche.

Für das Kennwort können bis zu 32 Zeichen verwendet werden.

Beachten Sie, dass nur alphanumerische Zeichen (a bis z, A bis Z, 0 bis 9) zulässig sind.

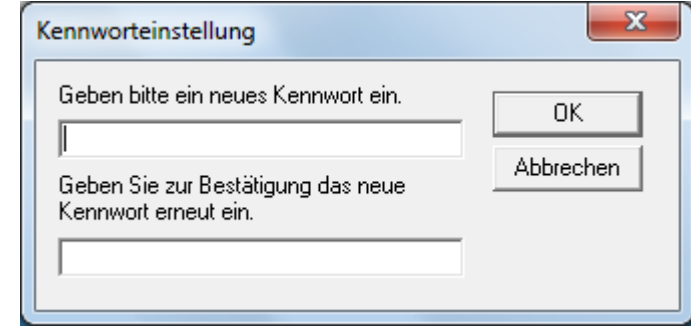

Eine Bestätigungsmeldung erscheint.

**4** Klicken Sie auf die [OK] Schaltfläche. Das Kennwort ist somit festgelegt.

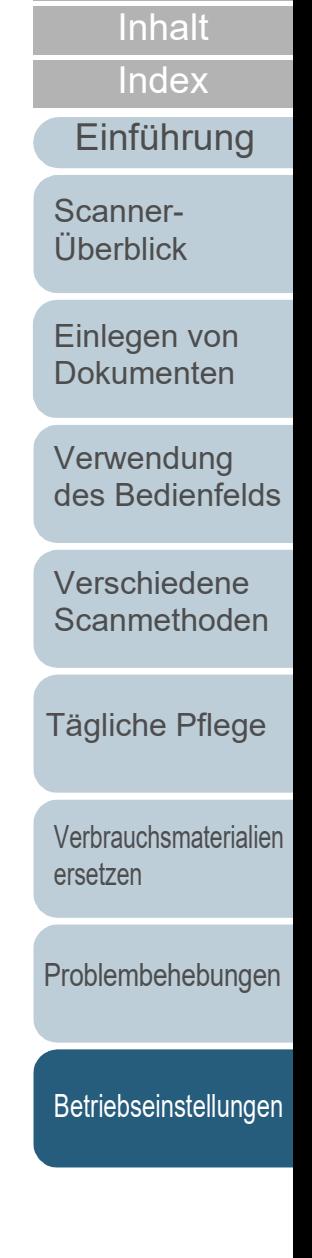

**[OBEN](#page-0-0)** 

# <span id="page-170-0"></span>**8.3 Konfigurationen**

Folgende Konfigurationen können für den an den Computer angeschlossenen Scanner über das Software Operation Panel ausgeführt werden.

# **Geräteeinstellung**

- **1** Starten Sie das Software Operation Panel. Für weitere Details, siehe ["8.1 Starten des Software Operation](#page-162-0)  [Panels" \(Seite 163\).](#page-162-0)
- **2** Wählen Sie aus der linken Menüauswahl [Geräteeinstellung].

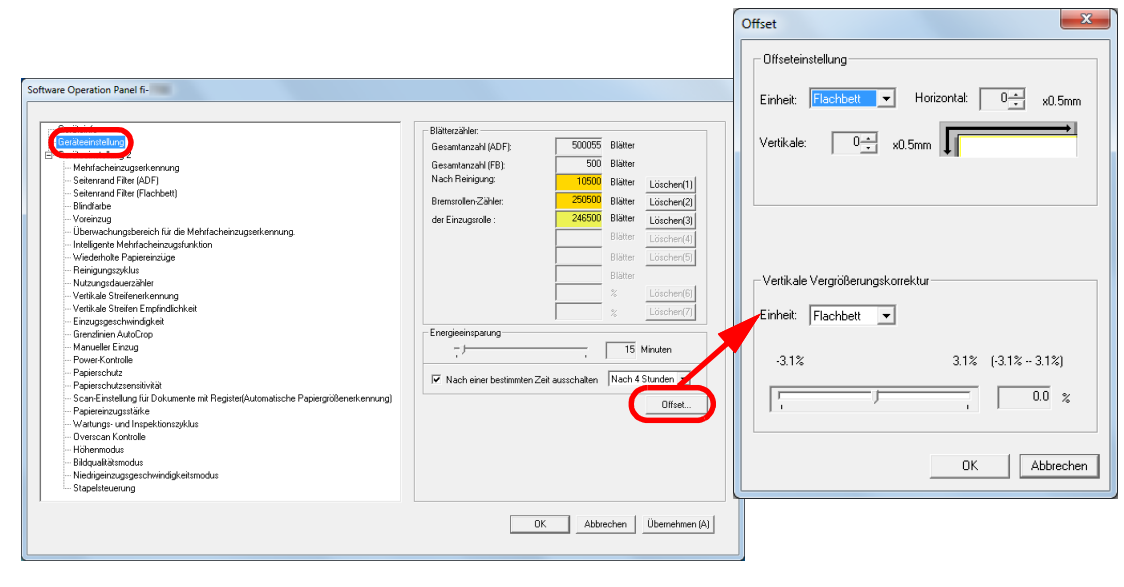

In diesem Dialogfeld einstellbare Funktionen werden auf der nächsten Seite aufgeführt.

[Einführung](#page-2-0) [Index](#page-239-0) [Inhalt](#page-6-0) **[OBEN](#page-0-0)** [Einlegen von](#page-38-0)  [Dokumenten](#page-38-1) [Verwendung](#page-55-1)  [des Bedienfelds](#page-55-0) [Verschiedene](#page-84-1)  [Scanmethoden](#page-84-0) [Tägliche Pflege](#page-105-0) [Problembehebungen](#page-127-0) [Verbrauchsmaterialien](#page-116-0)  [ersetzen](#page-116-1) [Scanner-](#page-13-0)[Überblick](#page-13-0) [Betriebseinstellungen](#page-161-0)

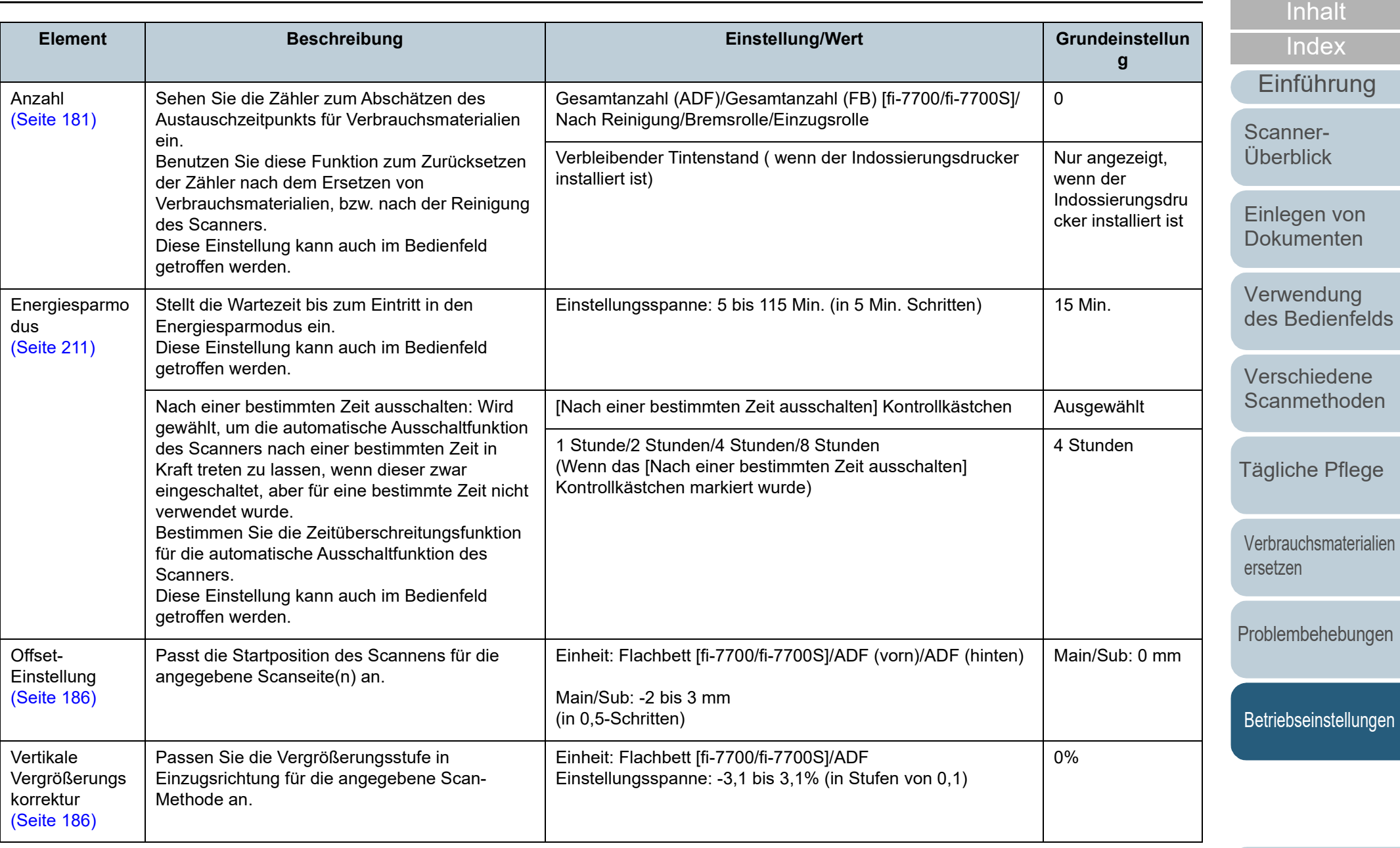

[Anhang](#page-215-0)

**[OBEN](#page-0-0)** 

**[Glossar](#page-230-0)** 

## **Geräteeinstellung 2**

- **1** Starten Sie das Software Operation Panel. Für weitere Details, siehe ["8.1 Starten des Software Operation](#page-162-0)  [Panels" \(Seite 163\).](#page-162-0)
- **2** Wählen Sie aus der linken Menüauswahl [Geräteeinstellung 2].

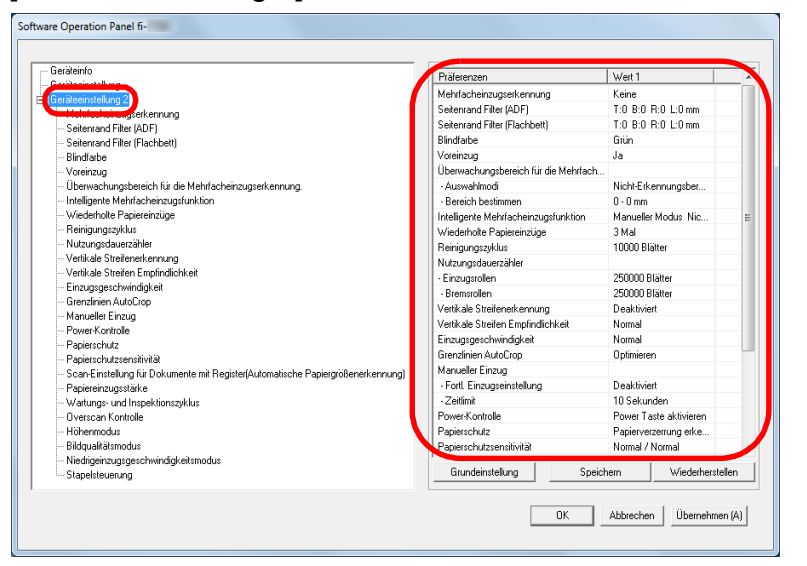

Die Einstellungen werden aktuell in [Geräteeinstellung 2] rechts vom Dialogfeld aufgelistet.

In diesem Dialogfeld einstellbare Funktionen werden auf der nächsten Seite aufgeführt.

#### **HINWEIS**

 Die Einstellungen des Software Operation Panels können auf die Grundeinstellung zurückgesetzt werden. Um die Einstellungswerte der Werksgrundeinstellung wiederherzustellen, drücken Sie bitte auf die [Grundeinstellung] Schaltfläche. Wenn eine Meldung angezeigt wird, klicken auf die [OK] Schaltfläche.

Beachten Sie, dass die bis hierhin gemachten Einstellungen gelöscht werden.

● Software Operation Panel Einstellungen können als Sicherheitskopie gespeichert werden.

Zum Erstellen der Sicherheitskopie klicken Sie auf die [Speichern] Schaltfläche, geben Sie einen Dateinamen ein und klicken Sie auf die [Speichern] Schaltfläche im Dialogfeld.

 Sie können eine Sicherheitskopie der Software Operation Panel Einstellungen zum Wiederherstellen der Scannereinstellungen nur verwenden, wenn der Scannertyp der gleiche ist.

Zum Wiederherstellen der Scannereinstellungen klicken Sie bitte auf die [Wiederherstellen] Schaltfläche, geben die Sicherheitskopie an und klicken auf die [OK] Schaltfläche im angezeigten Dialogfeld. Wenn eine Meldung angezeigt wird, klicken auf die [OK] Schaltfläche.

Beachten Sie, dass die Wiederherstellung nicht für andere Scannertypen ausgeführt werden kann.

**[OBEN](#page-0-0)** 

[Inhalt](#page-6-0)

[Index](#page-239-0)

[Einführung](#page-2-0)

[Scanner-](#page-13-0)[Überblick](#page-13-0)

[Einlegen von](#page-38-0)  [Dokumenten](#page-38-1)

[Verwendung](#page-55-1)  [des Bedienfelds](#page-55-0)

[Verschiedene](#page-84-1)  [Scanmethoden](#page-84-0)

[Tägliche Pflege](#page-105-0)

[Verbrauchsmaterialien](#page-116-0)  [ersetzen](#page-116-1)

[Problembehebungen](#page-127-0)

**[Betriebseinstellungen](#page-161-0)** 

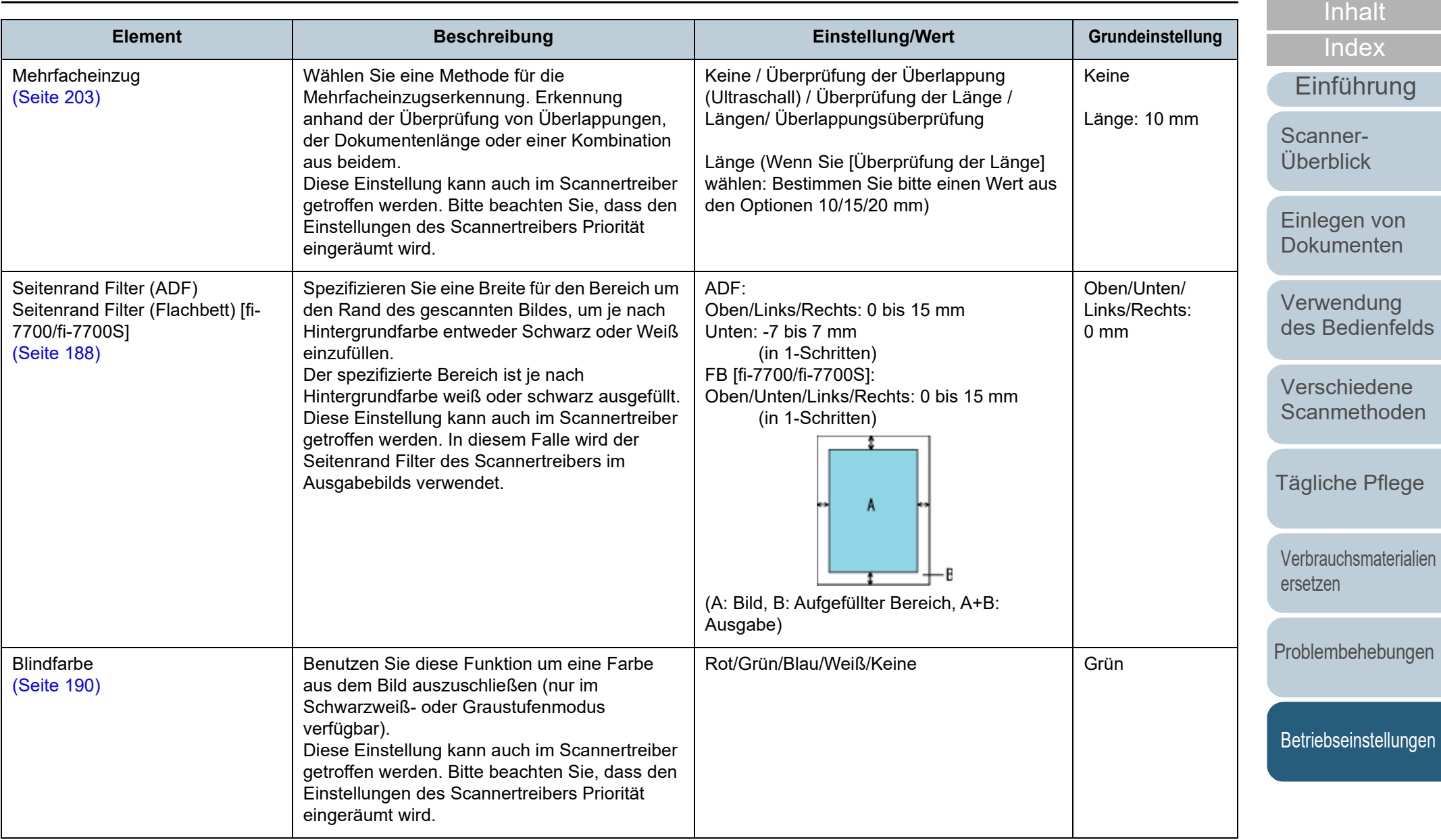

174

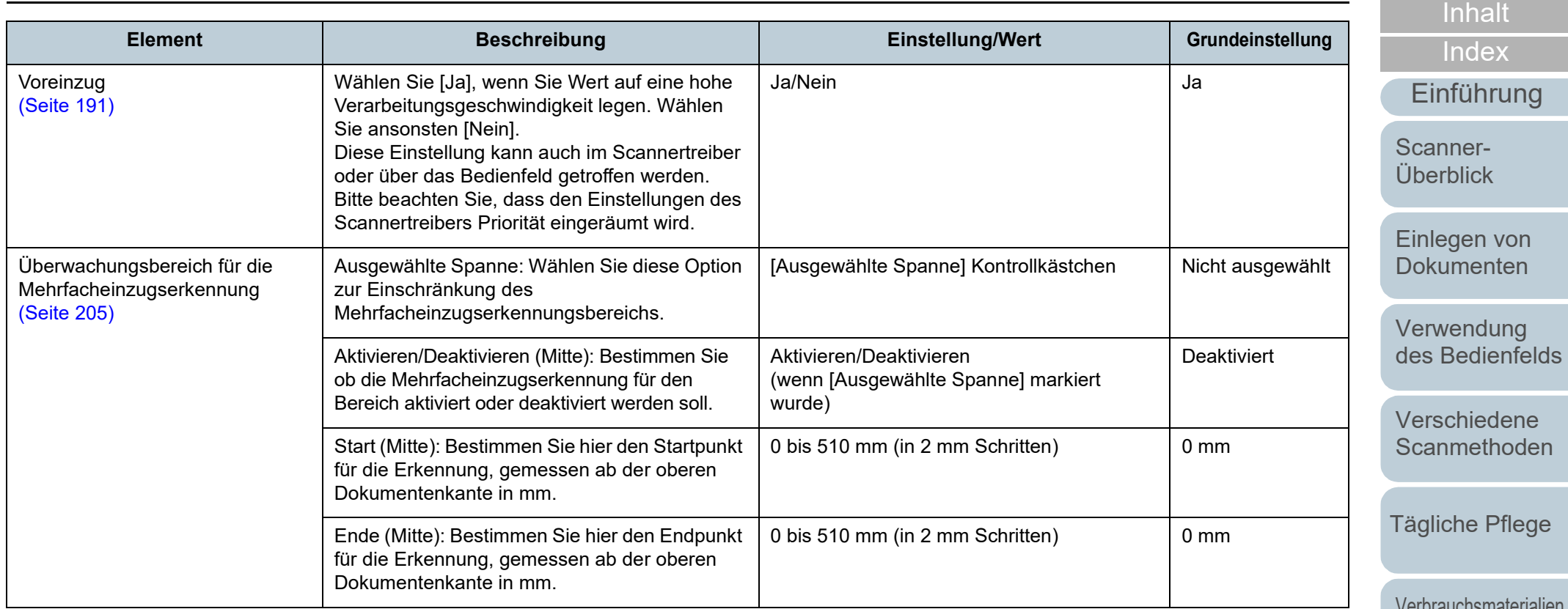

[Verbrauchsmaterialien](#page-116-0)  [ersetzen](#page-116-1)

**[OBEN](#page-0-0)** 

[Problembehebungen](#page-127-0)

[Betriebseinstellungen](#page-161-0)

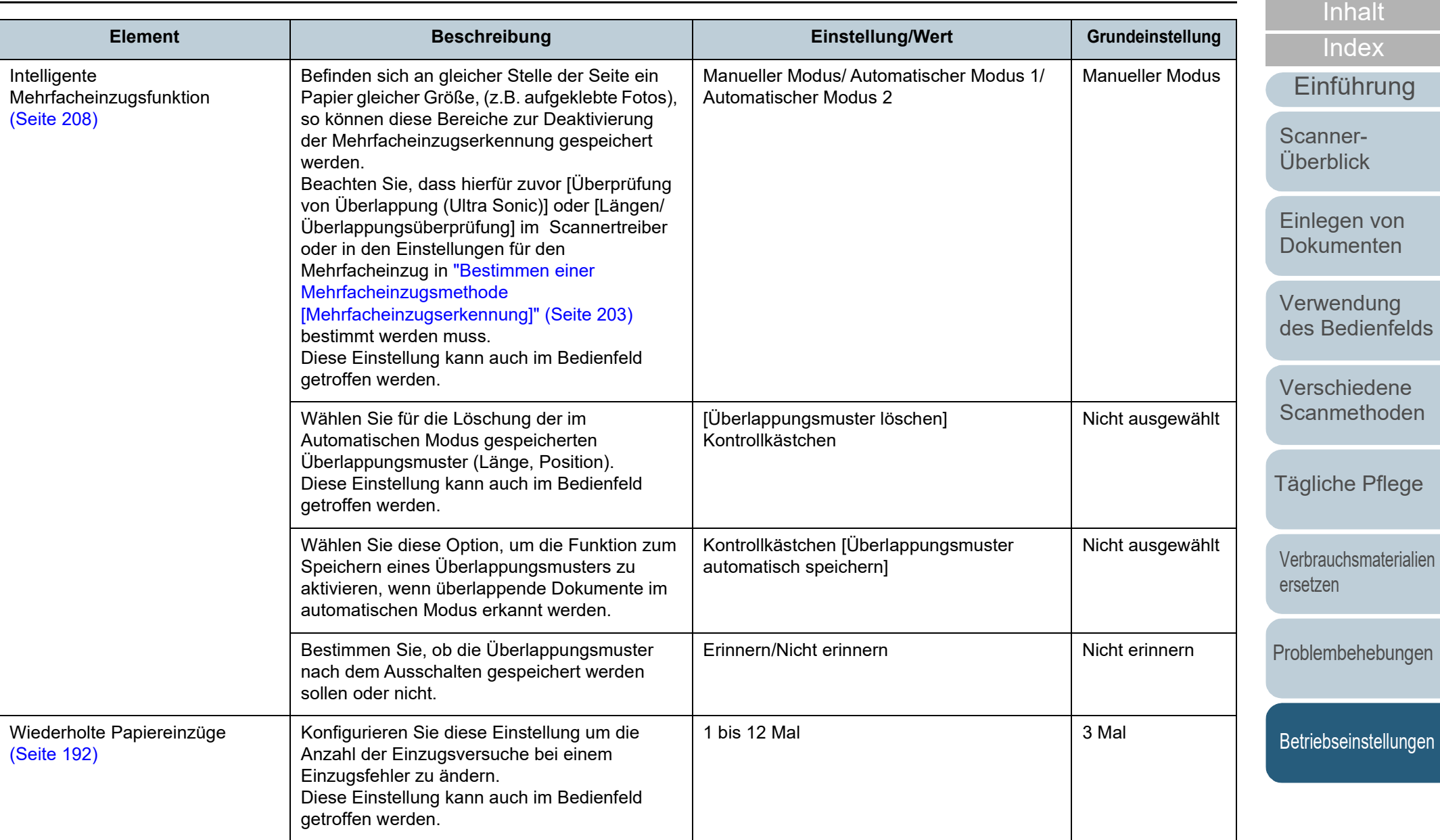

[Anhang](#page-215-0) **[Glossar](#page-230-0)** 

# Kapitel 8 Betriebseinstellungen

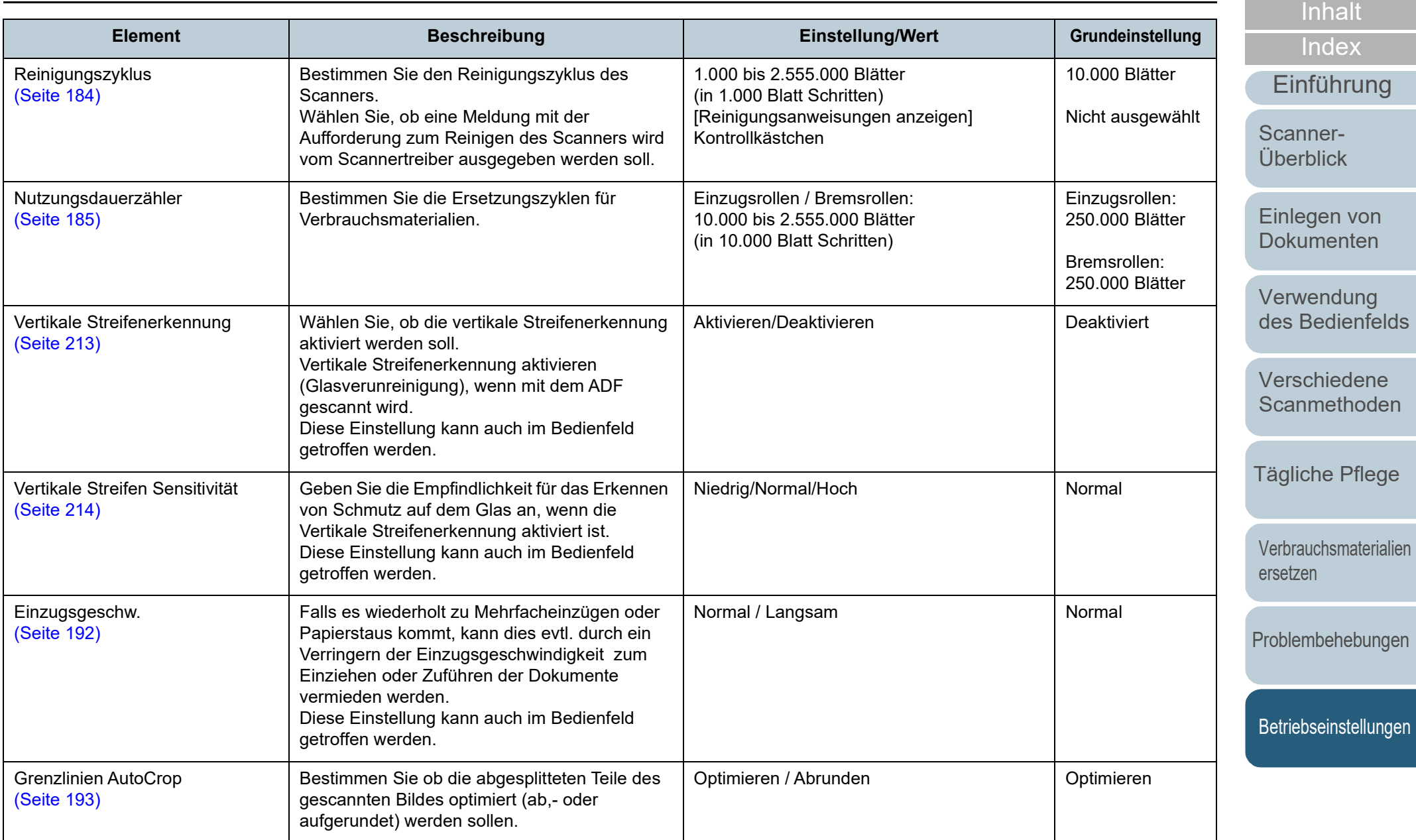

[Anhang](#page-215-0) **[Glossar](#page-230-0)** 

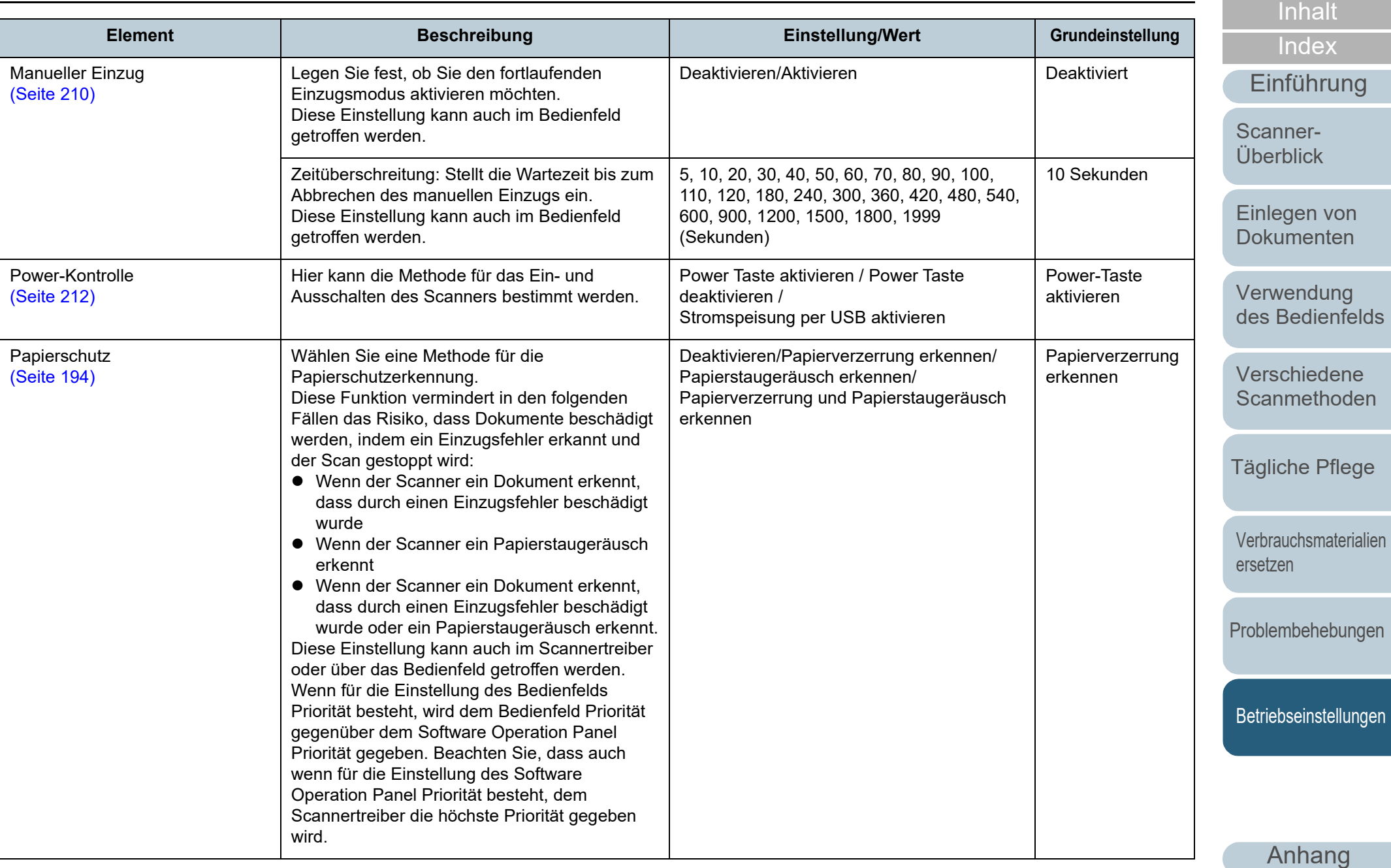

**[Glossar](#page-230-0)** 

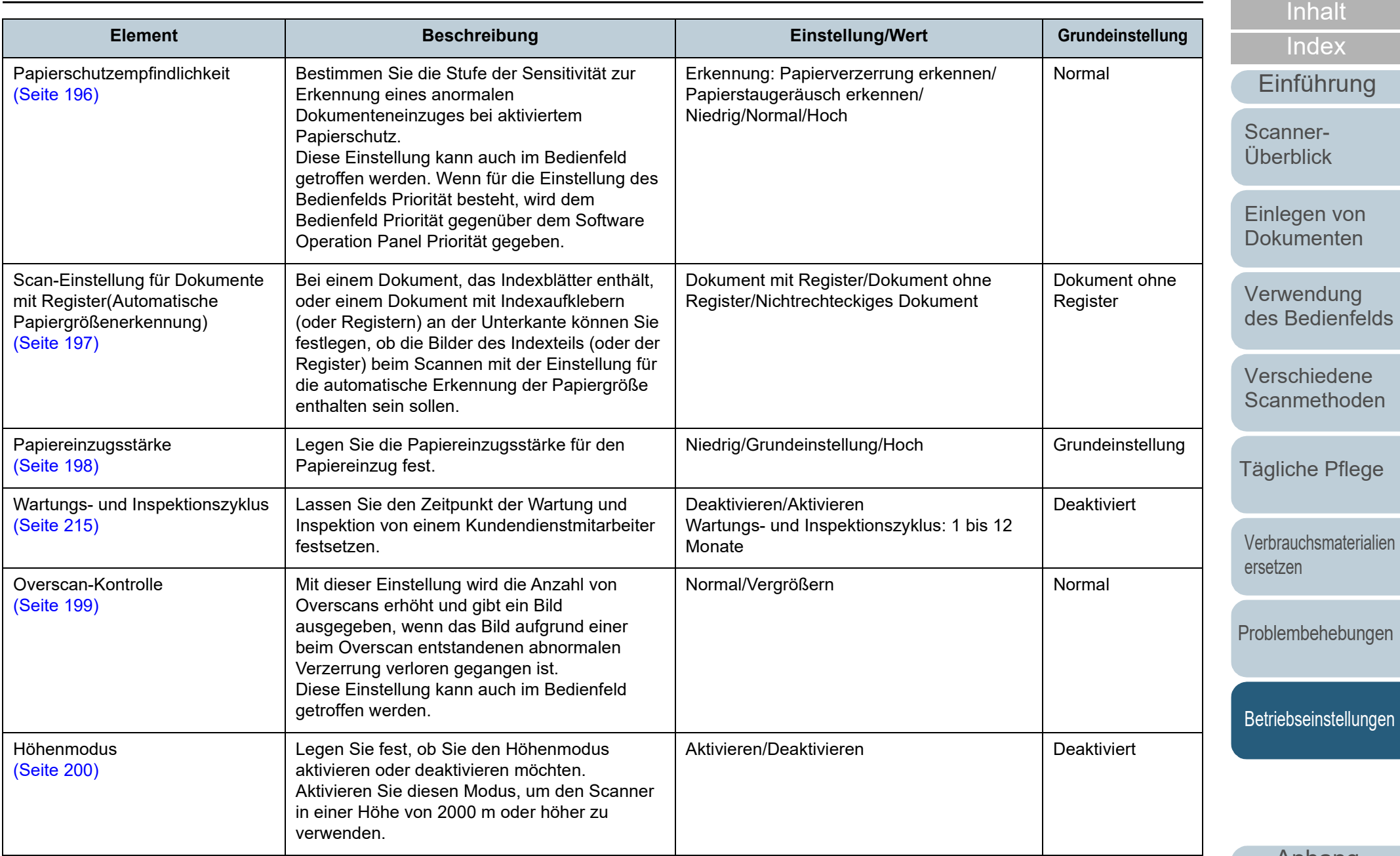

[Anhang](#page-215-0) **[Glossar](#page-230-0)** 

#### Kapitel 8 Betriebseinstellungen

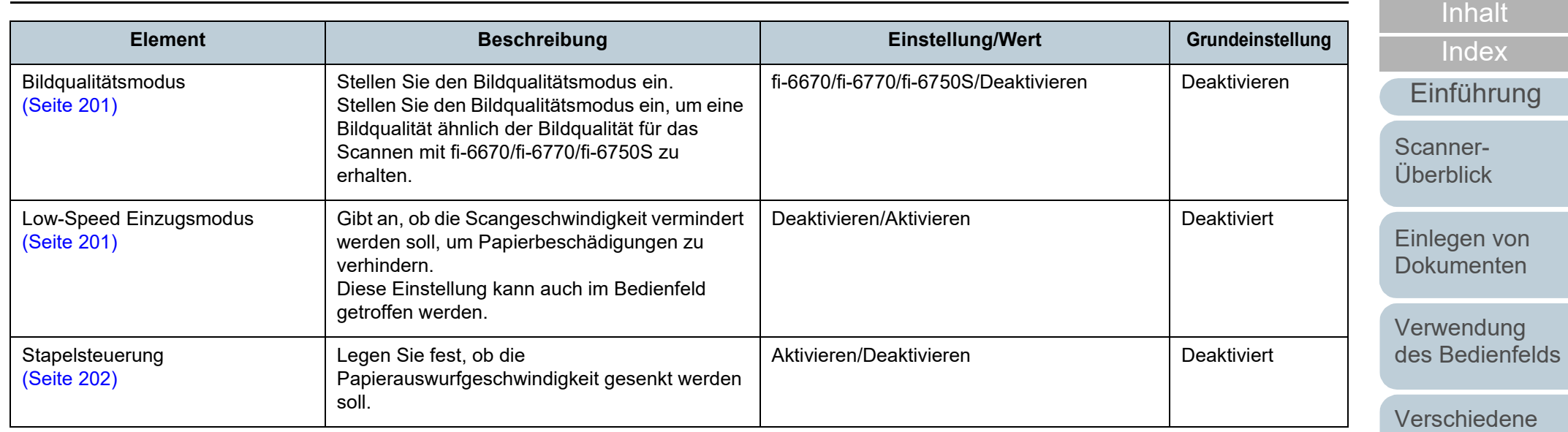

**[Scanmethoden](#page-84-0)** 

**[OBEN](#page-0-0)** 

[Tägliche Pflege](#page-105-0)

[Verbrauchsmaterialien](#page-116-0)  [ersetzen](#page-116-1)

[Problembehebungen](#page-127-0)

[Betriebseinstellungen](#page-161-0)
## **8.4 Blattzählerbezogene Einstellungen**

## **Überprüfen und Zurücksetzen der Blattzähler**

## ■**Überprüfen der Blattzähler**

Der Status der einzelnen Verbrauchsmaterialien kann zur Bestimmung eines Austausches eingesehen werden.

Die Zählerfarbe ändert sich, um ein erforderlichesErsetzen oder Reinigen anzuzeigen. Die Farbe jedes Zählers ändert sich unter folgenden Bedingungen:

Zähler der Bremsrollen/Einzugsrolle

Diese Zähler leuchten hellgelb auf, sobald der Seitenzähler, nach dem letzten Ersetzen des Verbrauchsmaterials, 95% des in ["Ersetzungszyklus von Verbrauchsmaterialien](#page-184-0)  [\[Nutzungsdauerzähler\]" \(Seite 185\)](#page-184-0) des Software Operation Panels

bestimmtem Werts erreicht hat, und leuchtet gelb auf, sobald er 100% erreicht hat.

Zähler nach Reinigung

Der Zähler leuchtet gelb, sobald der Blattzähler nach dem Reinigen den in ["Reinigungszyklus des Scanners \[Reinigungszyklus\]" \(Seite](#page-183-0)  [184\)](#page-183-0) des Software Operation Panel konfigurierten Wert erreicht.

● Tintenstandzähler

Der Tintenstandzähler ändert sich zu gelb, sobald der Tintenstand unter 33% sinkt (Erscheint nur, wenn der Indossierungsdrucker installiert ist).

- **1** Starten Sie das Software Operation Panel. Für weitere Details, siehe ["8.1 Starten des Software Operation](#page-162-0)  [Panels" \(Seite 163\)](#page-162-0).
- **2** Wählen Sie aus der linken Menüauswahl [Geräteeinstellung].

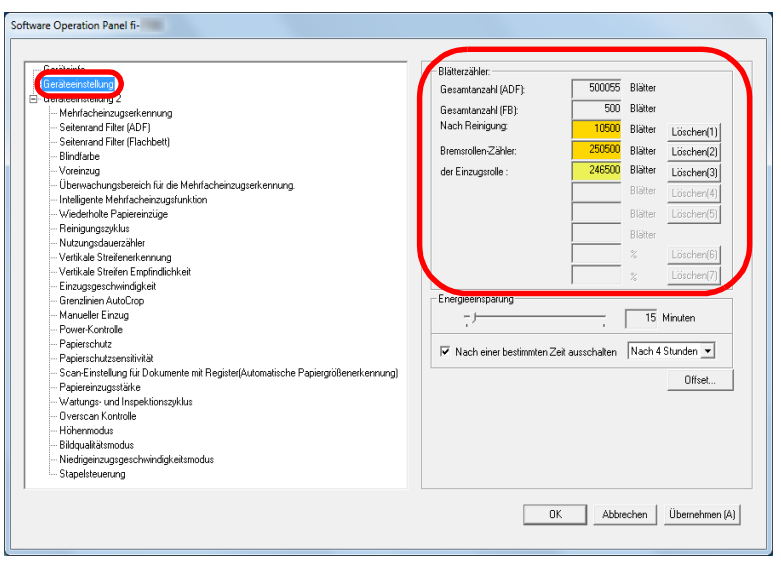

Folgende Zähler können überprüft werden:

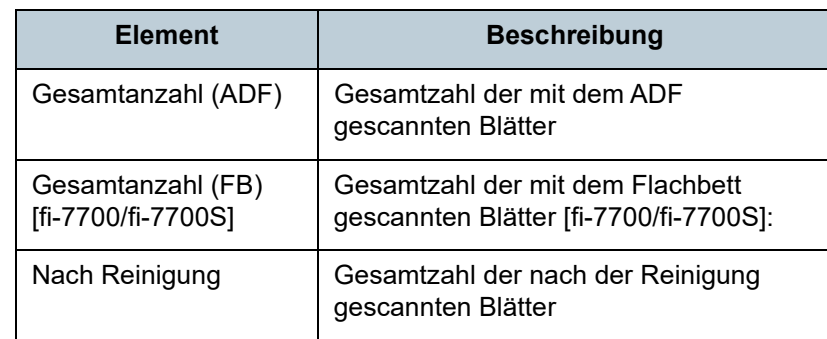

[Inhalt](#page-6-0) **[OBEN](#page-0-0)** 

[Index](#page-239-0)

[Einführung](#page-2-0)

[Scanner-](#page-13-0)[Überblick](#page-13-0)

[Einlegen von](#page-38-0)  [Dokumenten](#page-38-1)

[Verwendung](#page-55-1)  [des Bedienfelds](#page-55-0)

[Verschiedene](#page-84-1)  [Scanmethoden](#page-84-0)

[Tägliche Pflege](#page-105-0)

[Verbrauchsmaterialien](#page-116-0)  [ersetzen](#page-116-1)

[Problembehebungen](#page-127-0)

[Betriebseinstellungen](#page-161-0)

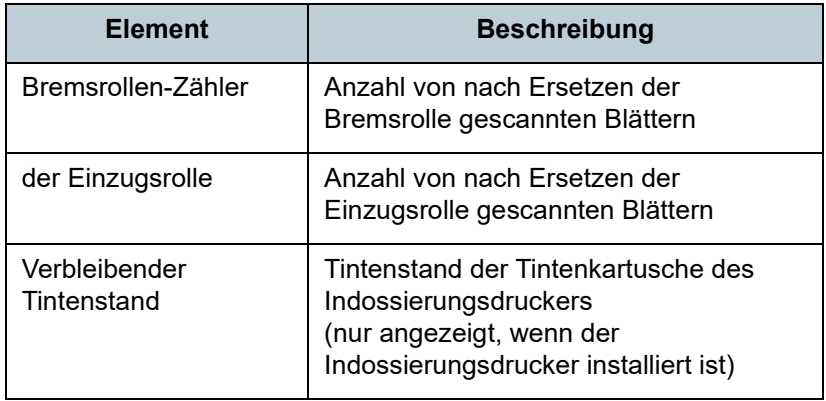

#### **ACHTUNG**

Wenn der Scanner durch Ausstecken des Netzkabels abgeschaltet oder [Power Taste deaktivieren] ausgewählt wird können die gescannten Blätter möglicherweise nicht in [Gesamtblattanzahl] gezählt werden.

Für weitere Details zum Deaktivieren der Power Taste, siehe ["Methoden für das Ein- und Ausschalten des Scanners \[Power-](#page-211-0)[Kontrolle\]" \(Seite 212\).](#page-211-0)

### ■**Zurücksetzen der Blattzähler**

Software Operation Panel fi-

Setzen Sie nach dem Austauschen oder Reinigen eines Verbrauchsmaterials die entsprechenden Zähler auf folgende Weise zurück.

**1** Klicken Sie auf die [Löschen] Schaltfläche des ersetzten Verbrauchsmaterials nach dem Austauschen des Verbrauchsmaterials. Klicken Sie die [Löschen] Taste von [Nach Reinigung] nach dem Reinigen.

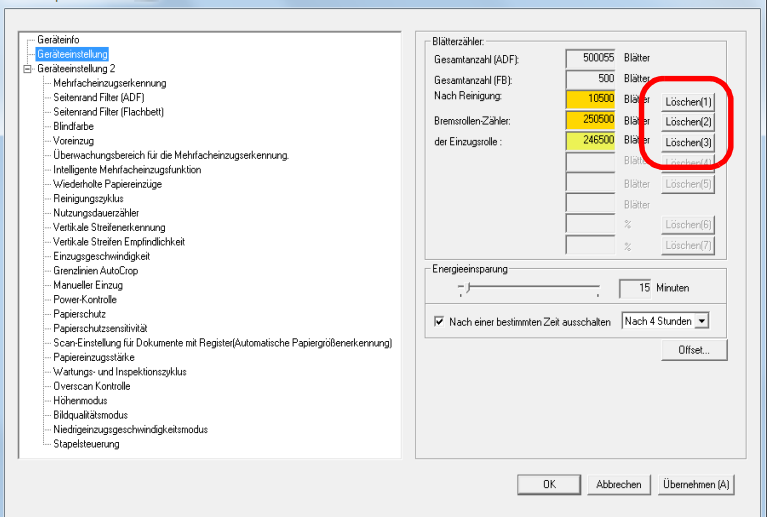

- Der Zähler wird auf "0" zurückgesetzt. Für den Tintenstand wird der Wert auf 100 zurückgesetzt.
- **2** Klicken Sie auf die [OK] Schaltfläche. Eine Bestätigungsmeldung erscheint.
- **3** Klicken Sie auf die [OK] Schaltfläche. Die Einstellungen werden gespeichert.

[Inhalt](#page-6-0)

[Index](#page-239-0)

[Einführung](#page-2-0)

[Scanner-](#page-13-0)[Überblick](#page-13-0)

[Einlegen von](#page-38-0)  [Dokumenten](#page-38-1)

[Verwendung](#page-55-1)  [des Bedienfelds](#page-55-0)

[Verschiedene](#page-84-1)  **[Scanmethoden](#page-84-0)** 

[Tägliche Pflege](#page-105-0)

[Verbrauchsmaterialien](#page-116-0)  [ersetzen](#page-116-1)

[Problembehebungen](#page-127-0)

[Betriebseinstellungen](#page-161-0)

## [Inhalt](#page-6-0) **[OBEN](#page-0-0)**

[Index](#page-239-0)

### [Einführung](#page-2-0)

[Scanner-](#page-13-0)[Überblick](#page-13-0)

Wenn diese Nachricht erscheint, **HENU** leuchtet auf der

in der zweiten Zeile des Bildschirms [Bereit] angezeigt. Meldungen für das Austauschen von Verbrauchsmaterialien

[Verbrauchsmaterialien] leuchtet auf.

["Informationen überprüfen" \(Seite 68\)](#page-67-0).

die entsprechenden Verbrauchsmaterialien.

["6.2 Ersetzen der Bremsrolle" \(Seite 119\)](#page-118-0)

["6.3 Ersetzen der Einzugsrolle" \(Seite 122\)](#page-121-0)

Abhängig von der Meldung wird einer der folgenden Hinweise

Beachten Sie die Information und ersetzen bzw. reinigen dann

Details zum Überprüfen der Informationen finden Sie unter

Für Details über das Ersetzen von Verbrauchsmaterialien,

Weitere Details zur Reinigung finden Sie unter ["Kapitel 5](#page-105-1) 

Funktionsnr.-Anzeige auf.

 Meldungen für das Reinigen [Reinigung] leuchtet auf.

siehe:

● Bremsrolle

**•** Einzugsrolle

[Tägliche Pflege" \(Seite 106\).](#page-105-1)

[Einlegen von](#page-38-0)  [Dokumenten](#page-38-1)

[Verwendung](#page-55-1)  [des Bedienfelds](#page-55-0)

[Verschiedene](#page-84-1)  [Scanmethoden](#page-84-0)

[Tägliche Pflege](#page-105-0)

[Verbrauchsmaterialien](#page-116-0)  [ersetzen](#page-116-1)

[Problembehebungen](#page-127-0)

**[Betriebseinstellungen](#page-161-0)** 

[Anhang](#page-215-0) [Glossar](#page-230-0)

## <span id="page-182-0"></span>■**Meldungen für das Austauschen oder Reinigen von Verbrauchsmaterialien**

Die folgenden Meldungen können während der Nutzung desScanners angezeigt werden:

Beispielmeldung für das Austauschen von Verbrauchsmaterialien

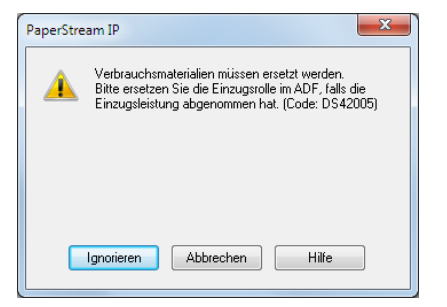

## Beispielmeldung für die Reinigung

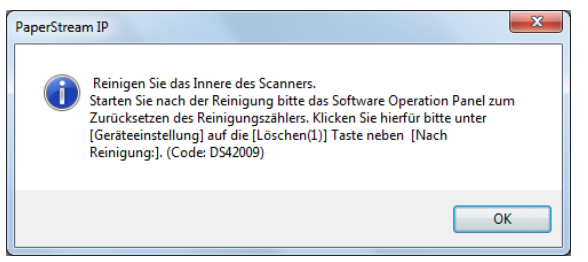

Beachten Sie die Meldung und ersetzen bzw. reinigen Sie dann die entsprechenden Verbrauchsmaterialien.

Wenn Sie auf die [Ignorieren] Schaltfläche klicken

verschwindet die Meldung und der Scan wird fortgesetzt. Es wird jedoch empfohlen, die Verbrauchsmaterialien so bald wie möglich zu ersetzen.

Um das Scannen abzubrechen und die Verbrauchsmaterialien sofort zu ersetzen, klicken Sie auf die [Abbrechen] Schaltfläche.

<span id="page-183-0"></span>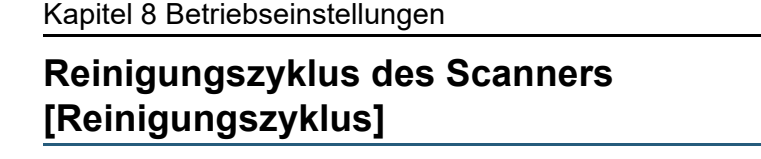

Der Reinigungszyklus des Scanners wird über diese Einstellung definiert.

Die Hintergrundfarbe des Zählers Nach Reinigung ändert sich unter [Geräteeinstellung] zu gelb, sobald der Blattzähler nach dem Reinigen der Verbrauchsmaterialien den hier eingestellten Wert erreicht hat.

Eine Aufforderung zum Reinigen des Scanners kann ebenfalls angezeigt werden [\(Seite 183\)](#page-182-0).

**1** Starten Sie das Software Operation Panel. Für weitere Details, siehe ["8.1 Starten des Software Operation](#page-162-0)  [Panels" \(Seite 163\).](#page-162-0)

**2** Wählen Sie aus der linken Menüauswahl  $[Geräteenstellung 2] \rightarrow [Reiniqungszvklus]$ .

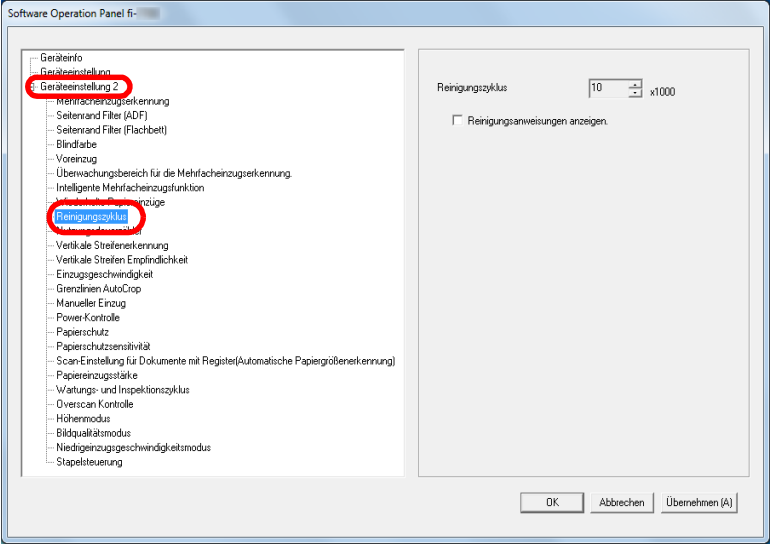

**3** Bestimmen Sie einen Wert für den Reinigungszyklus. Ein Wert von 1.000 bis 255.000 Blätter kann in Schritten von 1.000 eingegeben werden. Sie können bestimmen ob die Reinigungsmeldung angezeigt werden soll oder nicht.

[Einführung](#page-2-0) [Scanner-](#page-13-0)[Überblick](#page-13-0)

> [Einlegen von](#page-38-0)  [Dokumenten](#page-38-1)

[Index](#page-239-0)

[Inhalt](#page-6-0) **[OBEN](#page-0-0)** 

[Verwendung](#page-55-1)  [des Bedienfelds](#page-55-0)

[Verschiedene](#page-84-1)  **[Scanmethoden](#page-84-0)** 

[Tägliche Pflege](#page-105-0)

[Verbrauchsmaterialien](#page-116-0)  [ersetzen](#page-116-1)

[Problembehebungen](#page-127-0)

[Betriebseinstellungen](#page-161-0)

[Anhang](#page-215-0)

[Glossar](#page-230-0)

## <span id="page-184-0"></span>**Ersetzungszyklus von Verbrauchsmaterialien [Nutzungsdauerzähler]**

Der Ersetzungszyklus für die einzelnen Verbrauchsmaterialien kann festgelegt werden.

Die Hintergrundfarbe des Zählers für die Zähler der Bremsrollen/Einzugsrollen ändert sich (in [Geräteeinstellung]) zu hellgelb, sobald der Seitenzähler, nach dem Ersetzen der Verbrauchsmaterialien, 95% des hier eingestellten Wertes erreicht hat, und zu gelb sobald 100% des Wertes erreicht sind.

Sie können auch die Meldung zum Austausch des Verbrauchsmaterials [\(Seite 183\)](#page-182-0) anzeigen.

**1** Starten Sie das Software Operation Panel. Für weitere Details, siehe ["8.1 Starten des Software Operation](#page-162-0)  [Panels" \(Seite 163\).](#page-162-0)

**2** Wählen Sie aus der linken Menüauswahl  $[Geräteenstellung 2] \rightarrow [Nutzungsdauerzähler].$ 

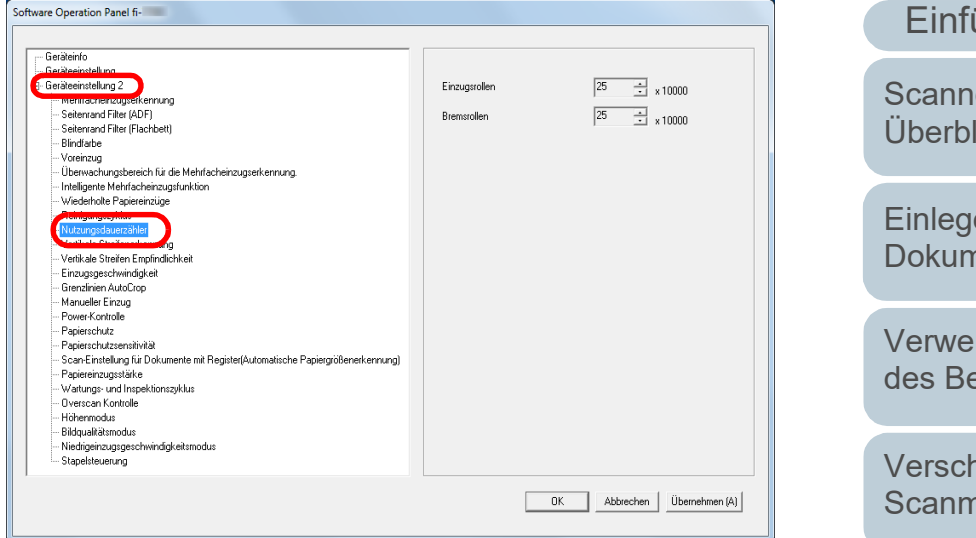

**3** Spezifizieren Sie einen Wert als den Ersetzungszyklus fü die einzelnen Verbrauchsmaterialien (Bremsrollen/ Einzugsrollen).

Ein Wert von 10.000 bis 2.550.000 Blätter kann in Schritten von 10.000 eingegeben werden.

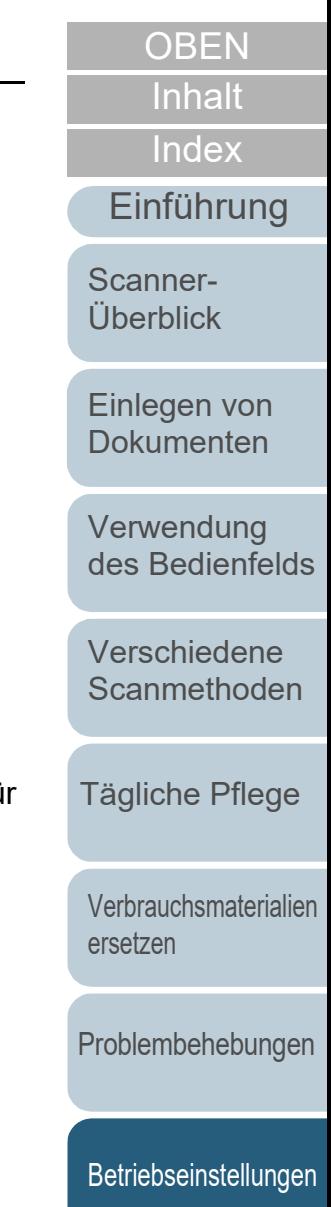

## **8.5 Einstellungen für das Scannen**

## **Anpassen der Startposition des Scans [Offseteinstellung/Vertikale Vergrößerungskorrektur]**

Wenn die Ausgabeposition des gescannten Bildes nicht korrekt ist oder das Bild verkürzt/überlang (vertikal) erscheint, passen Sie den Offset und die vertikale Vergrößerung folgendermaßen an.

#### **ACHTUNG**

Normalerweise sind keine Anpassungen erforderlich, da die Werte der Grundeinstellungen angemessen konfiguriert sind.

**1** Starten Sie das Software Operation Panel. Für weitere Details, siehe ["8.1 Starten des Software Operation](#page-162-0)  [Panels" \(Seite 163\).](#page-162-0)

**2** Wählen Sie aus der linken Menüauswahl [Geräteeinstellung] und klicken Sie dann auf die [Offset] Schaltfläche.

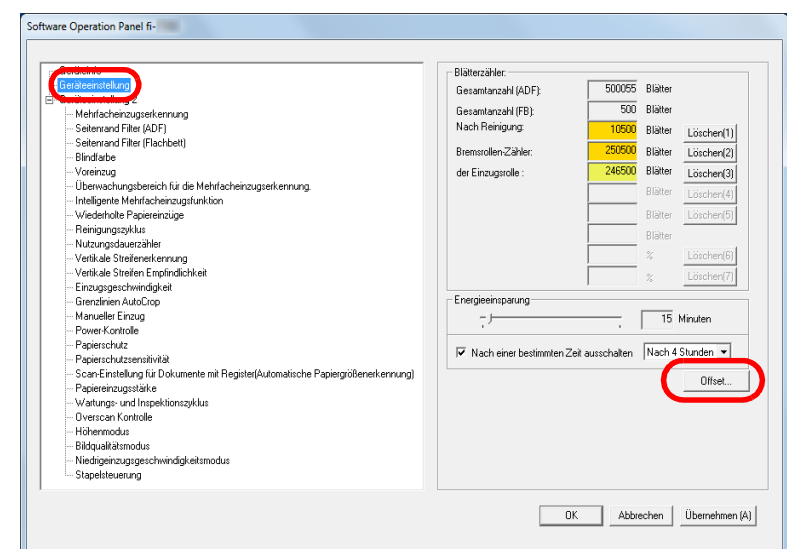

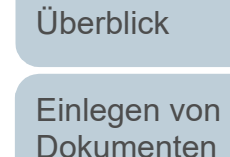

[Scanner-](#page-13-0)

[Einführung](#page-2-0)

[Index](#page-239-0)

[Inhalt](#page-6-0) **[OBEN](#page-0-0)** 

[Verwendung](#page-55-1)  [des Bedienfelds](#page-55-0)

[Verschiedene](#page-84-1)  [Scanmethoden](#page-84-0)

[Tägliche Pflege](#page-105-0)

[Verbrauchsmaterialien](#page-116-0)  [ersetzen](#page-116-1)

[Problembehebungen](#page-127-0)

[Betriebseinstellungen](#page-161-0)

**3** Führen Sie die erforderlichen Anpassungen aus.

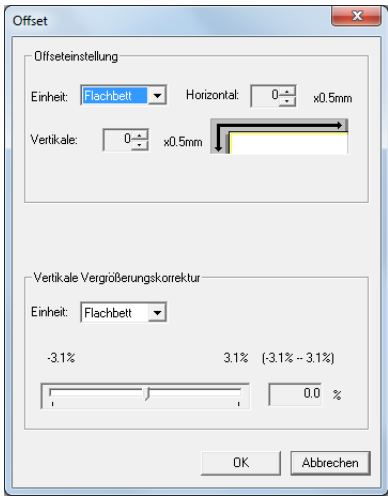

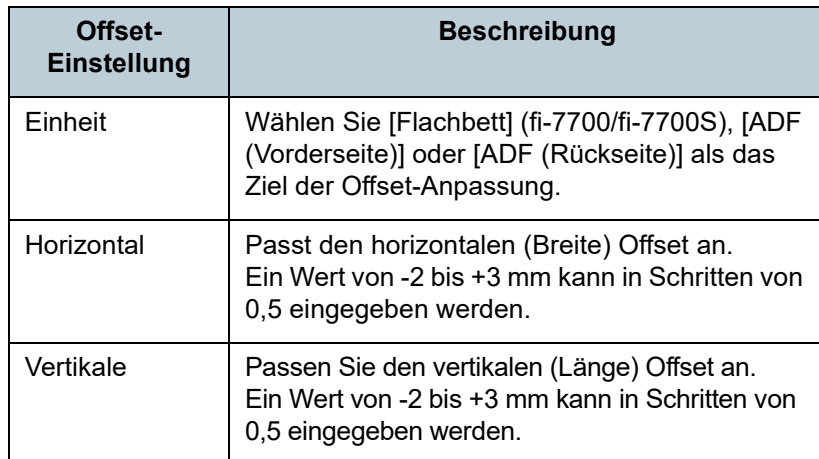

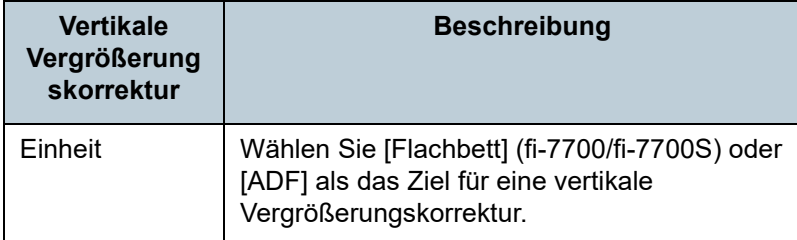

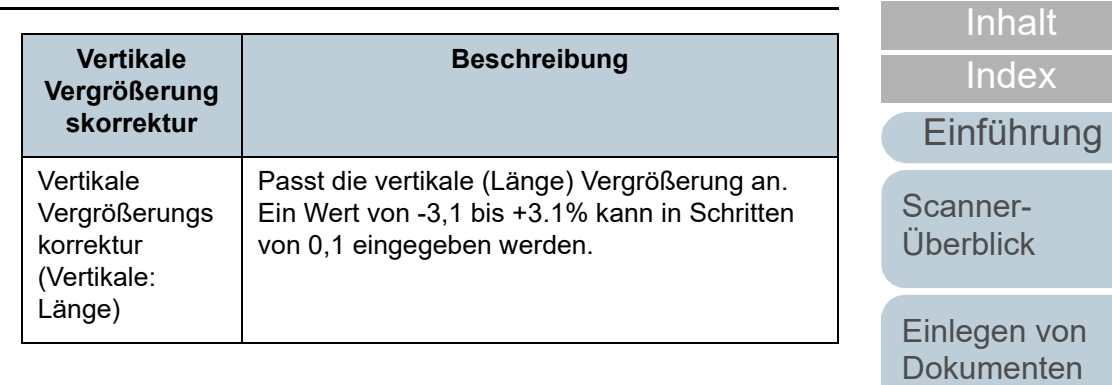

[Verwendung](#page-55-1)  [des Bedienfelds](#page-55-0)

**[OBEN](#page-0-0)** 

[Verschiedene](#page-84-1)  **[Scanmethoden](#page-84-0)** 

[Tägliche Pflege](#page-105-0)

[Verbrauchsmaterialien](#page-116-0)  [ersetzen](#page-116-1)

[Problembehebungen](#page-127-0)

[Betriebseinstellungen](#page-161-0)

## **Entfernen von Schatten oder Streifen auf dem gescannten Bild [Seitenrand Filter (ADF)]/[Seitenrand Filter (Flachbett)] (fi-7700/fi-7700S)**

Abhängig vom Zustand des gescannten Dokuments können Schatten auf dem Dokument auf den Rand des Ausgabebildes reflektiert werden und als schwarze Streifen erscheinen.

In diesem Fall, können Sie die Bildqualität im Bereich der Ränder durch Verwendung der "Seitenrand Filter" Funktion verbessern.

**1** Starten Sie das Software Operation Panel. Für weitere Details, siehe ["8.1 Starten des Software Operation](#page-162-0)  [Panels" \(Seite 163\).](#page-162-0)

**2** Wählen Sie aus der linken Menüauswahl  $[Geräteenstellung 2] \rightarrow [Seitenrand Filter (ADF)] oder]$ [Seitenrand Filter (Flachbett)] (fi-7700/fi-7700S).

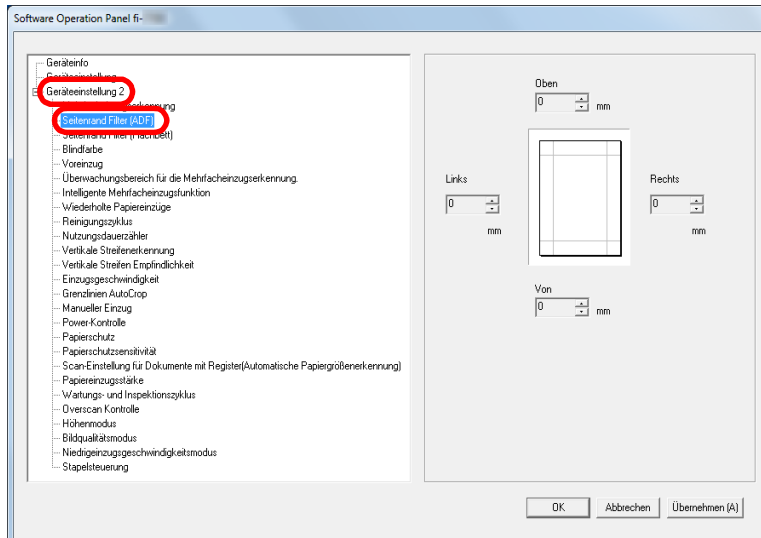

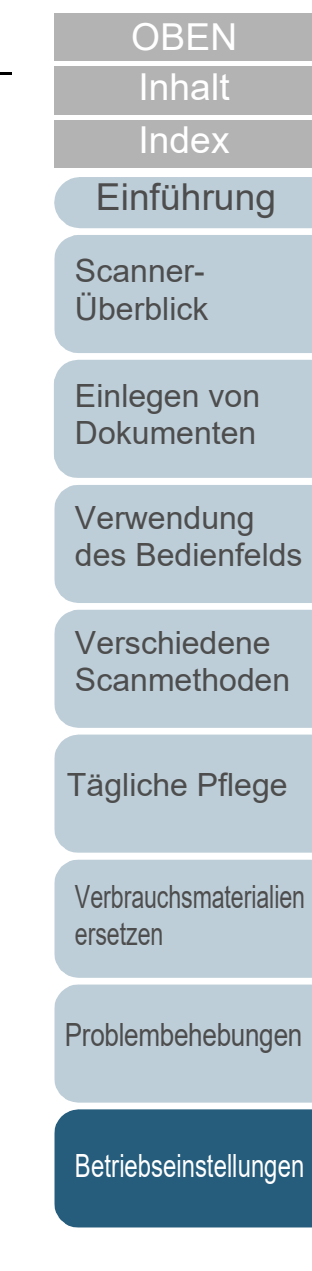

**3** Bestimmen Sie die Breite für jeden zu füllenden Bereich: oben/unten/links/rechts.

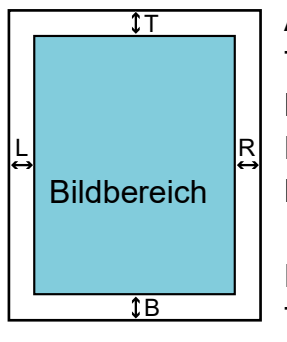

ADF T: oben =  $0$  bis 15 mm B: unten  $= -7$  bis  $7$  mm  $R \cdot$  rechts = 0 bis 15 mm  $L \cdot$  links = 0 bis 15 mm FB [fi-7700/fi-7700S] T: oben = 0 bis  $15 \text{ mm}$ 

B: unten =  $0$  bis 15 mm  $R:$  rechts = 0 bis 15 mm L: links =  $0$  bis 15 mm

(in 1 mm Schritten)

Der spezifizierte Bereich ist je nach Hintergrundfarbe weiß oder schwarz ausgefüllt.

#### **ACHTUNG**

Beachten Sie, dass wenn der Zielbereich des Seitenrandfilters zu weit ist einige Zeichen in Nähe der Ränder eventuell nicht aufscheinen.

#### **HINWEIS**

 Die Farbe des Hintergrunds ist normalerweise weiß. Sie können über den Scanner Treiber die Hintergrundfarbe auf Schwarz einstellen.

Informationen finden Sie in der Scanner Treiber Hilfe.

- Abhängig vom angegebenen Wert, wird die Seitenrand Filter Funktion in [Seitenrand Filter (ADF)] wie folgt ausgeführt:
	- 1 bis 7 mm

Füllt den Rand mit einer Hintergrundfarbe ab dem erkannten Seitenende.

 $-1$  bis  $-7$  mm

Die Bildausgabe erfolgt ohne Randfilter mit einer Hintergrundfarbe. (Gibt das Bild samt dem angegebenen Bereich aus, wenn der Seitenendenerkennungsmodus eingestellt ist)

"Erkanntes Seitenende" bezieht sich auf die vom Scanner erkannte untere Blattkante des Dokuments.

 Diese Einstellung kann auch im Scannertreiber getroffen werden. In diesem Falle wird der Seitenrand Filter des Scannertreibers im Ausgabebilds verwendet.

**[OBEN](#page-0-0)** 

[Inhalt](#page-6-0)

[Index](#page-239-0)

[Einführung](#page-2-0)

[Scanner-](#page-13-0)[Überblick](#page-13-0)

[Einlegen von](#page-38-0)  [Dokumenten](#page-38-1)

[Verwendung](#page-55-1)  [des Bedienfelds](#page-55-0)

[Verschiedene](#page-84-1)  [Scanmethoden](#page-84-0)

[Tägliche Pflege](#page-105-0)

[Verbrauchsmaterialien](#page-116-0)  [ersetzen](#page-116-1)

[Problembehebungen](#page-127-0)

[Betriebseinstellungen](#page-161-0)

## **Eine Farbe aus dem gescannten Bild ausschließen [Blindfarbe]**

Mit der Funktion "Blindfarbe" können Sie Rot, Grün, Blau (Primärfarben) oder Weiß auswählen, um die Details der ausgewählten Farbe aus dem gescannten Bild auszuschließen.

Wenn Sie zum Beispiel einen schwarzen Text in einem grünen Rahmen scannen und Grün als Blindfarbe angegeben wurde, erscheint für das Ausgabebild nur der schwarze Text.

#### **ACHTUNG**

Das Ausschließen von Farben funktioniert am besten mit hellen (geringe Intensität) Farben, dunkle Farben werden evtl. nicht ausgeschlossen.

#### **HINWEIS**

Die Blindfarbenfunktion ist nur für das Scannen in schwarzweiß und für Graustufen verfügbar.

**1** Starten Sie das Software Operation Panel. Für weitere Details, siehe ["8.1 Starten des Software Operation](#page-162-0)  [Panels" \(Seite 163\).](#page-162-0)

**2** Wählen Sie aus dem linken Auswahlmenü [Geräteeinstellung  $2] \rightarrow$  [Blindfarbe].

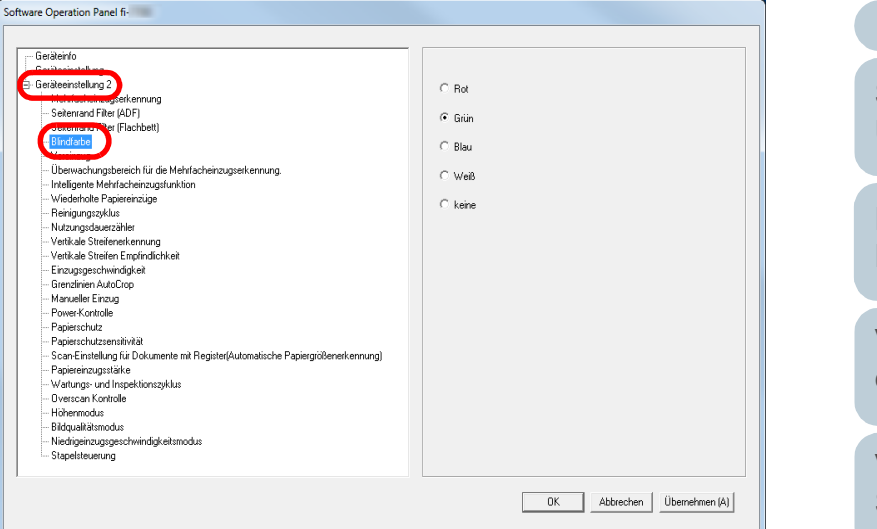

**3** Wählen Sie die auszuschließende Farbe. Rot, Grün, Blau, Weiß: Die ausgewählte Farbe wird ausgeschlossen. keine: Keine Farbe wird ausgeschlossen.

#### **ACHTUNG**

Über das Software Operation Panel können Sie nur die Farben Rot, Grün, Blau oder Weiß auswählen. Um eine andere Farbe auszuschließen, treffen Sie diese Einstellung bitte im Scannertreiber.

Informationen finden Sie in der Scanner Treiber Hilfe.

#### **HINWEIS**

Diese Einstellung kann auch im Scannertreiber getroffen werden. Bitte beachten Sie, dass den Einstellungen des Scannertreibers Priorität eingeräumt wird.

[Einführung](#page-2-0) [Index](#page-239-0) [Inhalt](#page-6-0) **[OBEN](#page-0-0)** [Einlegen von](#page-38-0)  [Dokumenten](#page-38-1) [Verwendung](#page-55-1)  [des Bedienfelds](#page-55-0) [Verschiedene](#page-84-1)  [Scanmethoden](#page-84-0) [Scanner-](#page-13-0)[Überblick](#page-13-0)

[Tägliche Pflege](#page-105-0)

[Verbrauchsmaterialien](#page-116-0)  [ersetzen](#page-116-1)

[Problembehebungen](#page-127-0)

[Betriebseinstellungen](#page-161-0)

## **Verkürzen der Scanintervalle [Voreinzug]**

"Voreinzug" bezieht sich auf den Dokumenteneinzug in der Startposition für das Scannen vor dem nächsten Scan. Aktivieren von [Voreinzug] verkürzt den Intervall zwischen den einzelnen Scans.

- **1** Starten Sie das Software Operation Panel. Für weitere Details, siehe ["8.1 Starten des Software Operation](#page-162-0)  [Panels" \(Seite 163\).](#page-162-0)
- **2** Wählen Sie aus dem linken Auswahlmenü  $[Geräteenstellung 2] \rightarrow [Voreinzug]$ .

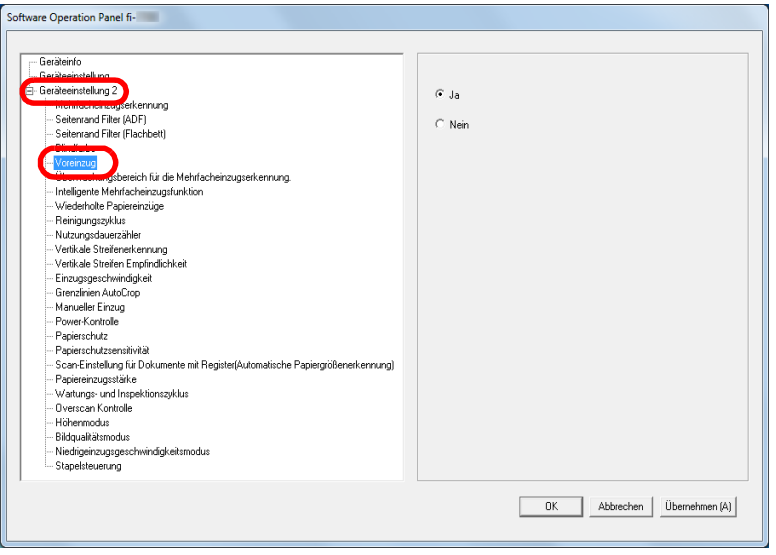

**3** Bestimmen Sie, ob der Voreinzug aktiviert werden soll. Wählen Sie [Ja] oder [Nein].

#### **HINWEIS**

- Wenn Sie während des Scannen abbrechen und der Voreinzug aktiviert ist, müssen Sie das für den Voreinzug vorgesehene Dokument entfernen und dann das Dokument erneut einlegen.
- Diese Einstellung kann auch im Scannertreiber oder über das Bedienfeld getroffen werden. Bitte beachten Sie, dass den Einstellungen des Scannertreibers Priorität eingeräumt wird.

**[OBEN](#page-0-0)** 

[Inhalt](#page-6-0)

[Index](#page-239-0)

[Einführung](#page-2-0)

[Scanner-](#page-13-0)[Überblick](#page-13-0)

[Einlegen von](#page-38-0)  [Dokumenten](#page-38-1)

[Verwendung](#page-55-1)  [des Bedienfelds](#page-55-0)

[Verschiedene](#page-84-1)  [Scanmethoden](#page-84-0)

[Tägliche Pflege](#page-105-0)

[Verbrauchsmaterialien](#page-116-0)  [ersetzen](#page-116-1)

[Problembehebungen](#page-127-0)

[Betriebseinstellungen](#page-161-0)

## **Wiederholte Papiereinzüge**

Konfigurieren Sie diese Einstellung um die Anzahl der Einzugsversuche bei einem Einzugsfehler zu ändern.

- **1** Starten Sie das Software Operation Panel. Für weitere Details, siehe ["8.1 Starten des Software Operation](#page-162-0)  [Panels" \(Seite 163\).](#page-162-0)
- **2** Wählen Sie aus der linken Menüauswahl  $[Geräteenstelling 2] \rightarrow [Wiederholte Papiereinzüge].$

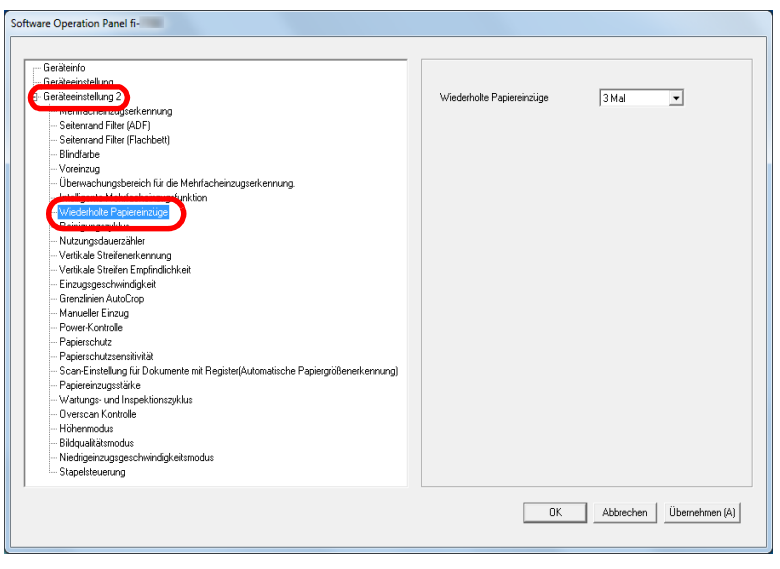

**3** Bestimmen Sie die Anzahl für wiederholte Papiereinzüge. Ein Wert von 1 bis 12 kann bestimmt werden.

#### **HINWEIS**

Diese Einstellung kann auch im Bedienfeld getroffen werden.

## **Einzugsgeschwindigkeit für Dokumente [Einzugsgeschwindigkeit]**

Falls es wiederholt zu Mehrfacheinzügen oder Papierstaus kommt, kann dies evtl. durch ein Verringern der Einzugsgeschwindigkeit zum Einziehen oder Zuführen der Dokumente vermieden werden.

Diese Einstellung ist für das Scannen dünner Papiere geeignet.

**1** Starten Sie das Software Operation Panel. Für weitere Details, siehe ["8.1 Starten des Software Operation](#page-162-0)  [Panels" \(Seite 163\)](#page-162-0).

**2** Wählen Sie aus der linken Menüauswahl  $[Geräteenstellung 2] \rightarrow [Einzugsgeschwindigkeit].$ 

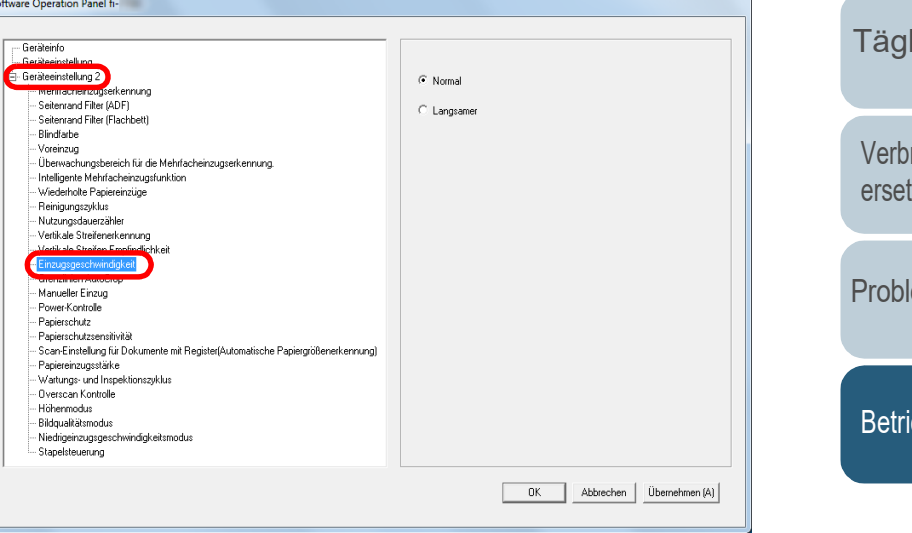

[Inhalt](#page-6-0) **[OBEN](#page-0-0)** 

[Index](#page-239-0)

#### [Einführung](#page-2-0)

[Scanner-](#page-13-0)[Überblick](#page-13-0)

[Einlegen von](#page-38-0)  [Dokumenten](#page-38-1)

[Verwendung](#page-55-1)  [des Bedienfelds](#page-55-0)

[Verschiedene](#page-84-1)  [Scanmethoden](#page-84-0)

liche Pflege

rauchsmaterialien zen

lembehebungen

ebseinstellungen

**3** Bestimmen Sie die Einzugsgeschwindigkeit für **Dokumente** 

Normal: Normale Einzugsgeschwindigkeit für Dokumente

Langsamer: Die Einzugsgeschwindigkeit für Dokumente ist langsamer als die normale Einzugsgeschwindigkeit

#### **ACHTUNG**

Das Scannen mit reduzierter Einzugsgeschwindigkeit nimmt mehr Zeit in Anspruch.

#### **HINWEIS**

Diese Einstellung kann auch im Bedienfeld getroffen werden.

## **Abschneiden der Bildgrenze [Grenzlinien AutoCrop]**

Einige fraktionelle Daten können in den Bildern beim Scanvorgang entstanden sein. Sie können festlegen ob Sie solche fraktionelle Daten behalten oder ausschließen möchten indem Sie die "Grenzlinien AutoCrop" Funktion verwenden.

**1** Starten Sie das Software Operation Panel. Für weitere Details, siehe ["8.1 Starten des Software Operation](#page-162-0)  [Panels" \(Seite 163\)](#page-162-0).

### **2** Wählen Sie aus der linken Menüauswahl  $[Geräteenstellung 2] \rightarrow [Grenzlinien AutoCrop].$

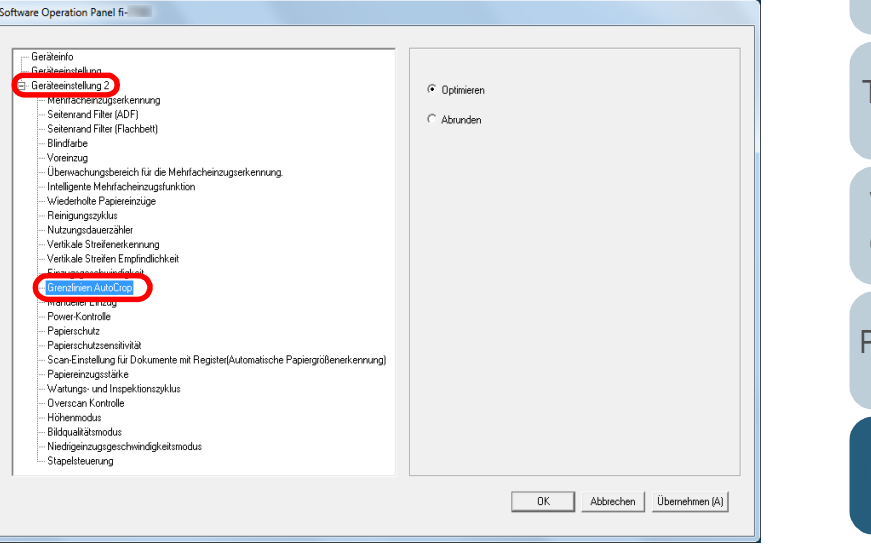

## [Inhalt](#page-6-0) **[OBEN](#page-0-0)**

[Index](#page-239-0)

#### [Einführung](#page-2-0)

[Scanner-](#page-13-0)[Überblick](#page-13-0)

[Einlegen von](#page-38-0)  [Dokumenten](#page-38-1)

[Verwendung](#page-55-1)  [des Bedienfelds](#page-55-0)

[Verschiedene](#page-84-1)  [Scanmethoden](#page-84-0)

[Tägliche Pflege](#page-105-0)

[Verbrauchsmaterialien](#page-116-0)  [ersetzen](#page-116-1)

[Problembehebungen](#page-127-0)

**[Betriebseinstellungen](#page-161-0)** 

**3** Legen Sie fest, ob Sie alle fraktionellen Daten einschließen oder ausschließen möchten. Wählen Sie [Optimieren] um alle fraktionellen Daten von den gescannten Bildern mit einzuschließen.

#### **ACHTUNG**

- Während [Optimieren] den Verlust von Daten verhindert, kann ein schwarzer Schatten nahe des rechten Randes erscheinen.
- Wenn Sie ein Dokument mit Text in der Nähe des rechten Randes scannen und es wurde [Abrunden] gewählt, könnten einige Pixeldaten verloren gehen.
- Weitere Informationen zu den Einstellungen der Automatischen Seitengrößenerkennung finden Sie in der Scanner Treiber Hilfe.

#### **HINWEIS**

Diese Einstellung ist nur im Schwarzweißmodus verfügbar.

## **Vermeidung einer Beschädigung von Dokumenten [Papierschutz]**

Wählen Sie eine Methode für die Papierschutzerkennung. Einzugsfehler während des Scannens können Dokumente beschädigen.

Diese Funktion vermindert in den folgenden Fällen das Risiko, dass Dokumente beschädigt werden, indem ein Einzugsfehler erkannt und der Scan gestoppt wird:

- Wenn der Scanner ein Dokument erkennt, dass durch einen Einzugsfehler beschädigt wurde
- Wenn der Scanner ein Papierstaugeräusch erkennt
- Wenn der Scanner ein Dokument erkennt, dass durch einen Einzugsfehler beschädigt wurde oder ein Papierstaugeräusch erkennt.

Diese Einstellung kann zum Scannen dünner oder schwer einzulegender Dokumente verwendet werden.

**1** Starten Sie das Software Operation Panel. Für weitere Details, siehe ["8.1 Starten des Software Operation](#page-162-0)  [Panels" \(Seite 163\)](#page-162-0).

[Inhalt](#page-6-0) **[OBEN](#page-0-0)** 

[Index](#page-239-0)

[Einführung](#page-2-0)

[Scanner-](#page-13-0)[Überblick](#page-13-0)

[Einlegen von](#page-38-0)  [Dokumenten](#page-38-1)

[Verwendung](#page-55-1)  [des Bedienfelds](#page-55-0)

[Verschiedene](#page-84-1)  **[Scanmethoden](#page-84-0)** 

[Tägliche Pflege](#page-105-0)

[Verbrauchsmaterialien](#page-116-0)  [ersetzen](#page-116-1)

[Problembehebungen](#page-127-0)

[Betriebseinstellungen](#page-161-0)

#### **2** Wählen Sie aus der linken Menüauswahl [Geräteeinstellung  $2] \rightarrow$  [Papierschutz].

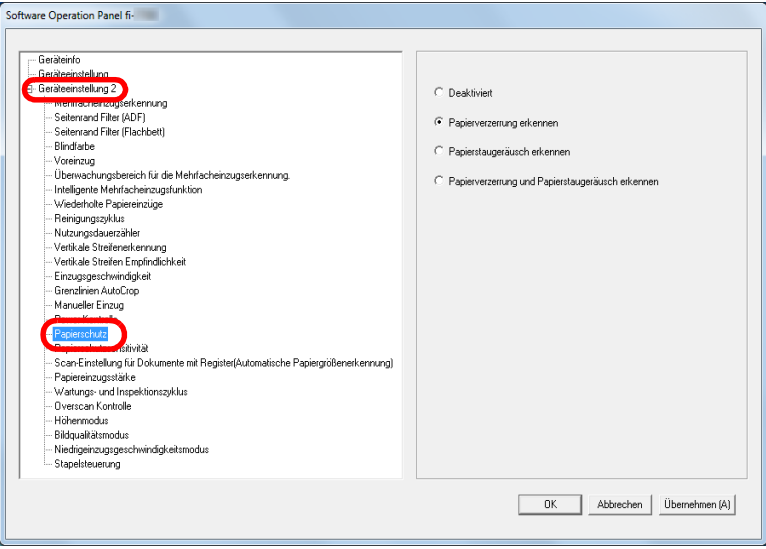

#### **3** Klicken Sie auf die Erkennungsmethode.

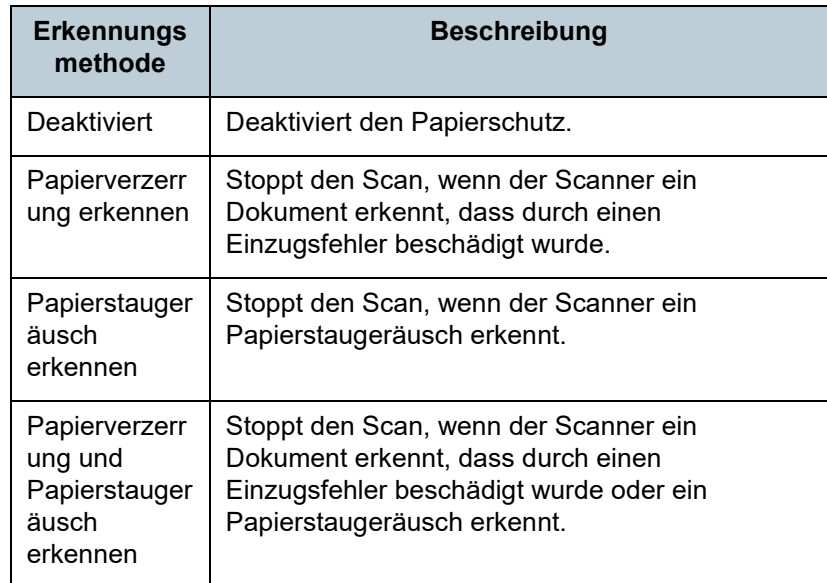

#### **ACHTUNG**

- Beachten Sie, dass der Papierschutz eine Funktion zur Vermeidung von Dokumentenbeschädigung ist und nicht garantiert ist, dass alle Dokumente gespeichert werden.
- Wenn Sie den Papierschutz verwenden, versichern Sie sich, dass die Dokumente mit bündigen Oberkanten eingelegt sind (speziell für einen gemischten Stapel von Blättern verschiedener Länge).

Falls die Kanten nicht bündig eingelegt werden kann es zu einer Aktivierung der Papierschutzfunktion kommen und der Scanvorgang abgebrochen werden, auch wenn die Dokumenten korrekt eingezogen wurden.

#### **HINWEIS**

- Wenn Sie ein zerknittertes Dokument scannen, wird eventuell der Papierschutz ausgelöst und der Scanvorgang abgebrochen, obwohl das Papier normal eingezogen wurde. Sie können in diesem Fall den Papierschutz im Bedienfeld für einen einzigen Scan deaktivieren, nachdem der Papierschutz deaktiviert wurde. Für weitere Details siehe ["Deaktivieren des](#page-103-0)  [Papierschutzes für einen Einzelscan nach dem Auslösen des](#page-103-0)  [Papierschutzes" \(Seite 104\)](#page-103-0).
- Weitere Informationen bei einem häufigen Auslösen des Papierschutzes finden Sie unter ["Der Papierschutz wird häufig](#page-152-0)  [ausgelöst." \(Seite 153\)](#page-152-0).
- Diese Einstellung kann auch im Scannertreiber oder über das Bedienfeld getroffen werden. Wenn für die Einstellung des Bedienfelds Priorität besteht, wird dem Bedienfeld Priorität gegenüber dem Software Operation Panel Priorität gegeben. Beachten Sie, dass auch wenn für die Einstellung des Software Operation Panel Priorität besteht, dem Scannertreiber die höchste Priorität gegeben wird.

**[OBEN](#page-0-0)** 

[Inhalt](#page-6-0)

[Index](#page-239-0)

[Einführung](#page-2-0)

[Scanner-](#page-13-0)[Überblick](#page-13-0)

[Einlegen von](#page-38-0)  [Dokumenten](#page-38-1)

[Verwendung](#page-55-1)  [des Bedienfelds](#page-55-0)

[Verschiedene](#page-84-1)  **[Scanmethoden](#page-84-0)** 

[Tägliche Pflege](#page-105-0)

[Verbrauchsmaterialien](#page-116-0)  [ersetzen](#page-116-1)

[Problembehebungen](#page-127-0)

[Betriebseinstellungen](#page-161-0)

## **Bestimmen der Empfindlichkeitsstufe für den Papierschutz [Papierschutzsensitivität]**

Bestimmen Sie die Stufe der Sensitivität zur Erkennung eines anormalen Dokumenteneinzuges bei aktiviertem Papierschutz.

Dokumente sind verformt (z.B. faltig) oder

Papierstaugeräusche entstehen, wenn Dokumente von den Rollen nicht korrekt eingezogen werden. Zur Erkennung und zum Stoppen des Scanvorgangs in diesem Fall, wählen Sie [Niedrig], damit nur stark verformte Dokumente oder starke Papierstaugeräusche erkannt werden. Wählen Sie [Hoch], damit auch leicht deformierte Dokumente oder schwache Papierstaugeräusche erkannt werden.

**1** Starten Sie das Software Operation Panel. Für weitere Details, siehe ["8.1 Starten des Software Operation](#page-162-0)  [Panels" \(Seite 163\).](#page-162-0)

**2** Wählen Sie aus der linken Menüauswahl  $[Geräteenstelling 2] \rightarrow [Papierschutzsensitivity"].$ 

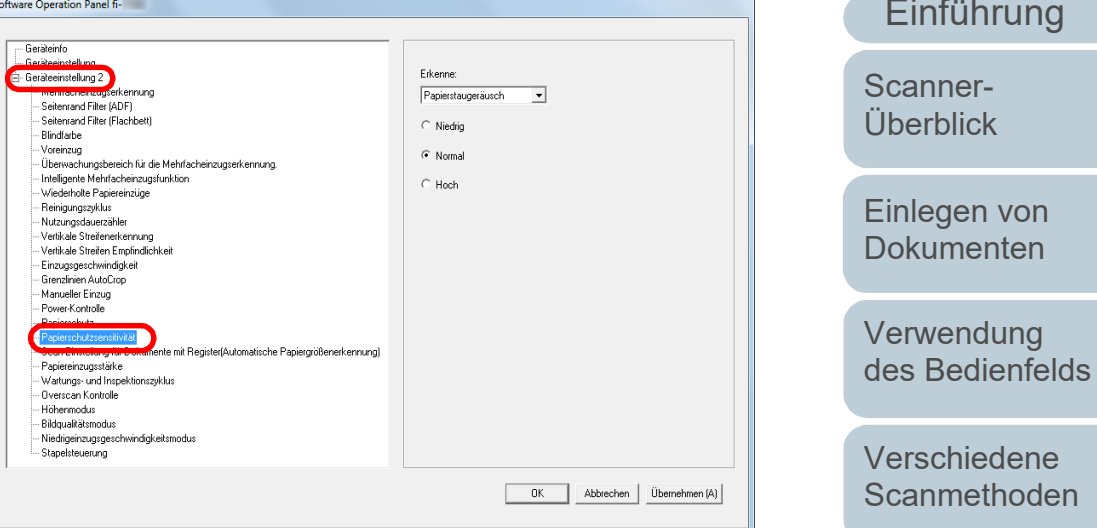

[Tägliche Pflege](#page-105-0)

[Index](#page-239-0)

[Inhalt](#page-6-0) **[OBEN](#page-0-0)** 

[Verbrauchsmaterialien](#page-116-0)  [ersetzen](#page-116-1)

[Problembehebungen](#page-127-0)

[Betriebseinstellungen](#page-161-0)

**3** Wählen Sie die Methode für die Papierschutzerkennung aus, deren Empfindlichkeitsstufe Sie ändern möchten. Papierverzerrung: Wenn der Scanner ein Dokument erkennt, das durch einen Einzugsfehler beschädigt wurde. Steht zur Verfügung, wenn [Papierverzerrung erkennen] oder [Papierverzerrung und Papierstaugeräusch erkennen] als Methode für die Papierschutzerkennung ausgewählt wurde.

Papierstaugeräusch: Wählen Sie diese Option, um Papierstaugeräusche zu erkennen. Steht zur Verfügung, wenn [Papierstaugeräusch erkennen] oder [Papierverzerrung und Papierstaugeräusch erkennen] als Methode für die Papierschutzerkennung ausgewählt wurde.

- **4** Bestimmen Sie die Stufe der Sensitivität. Niedrig: Verringert die Empfindlichkeitsstufe zur Erkennung verformter Dokumente oder Papierstaugeräusche.
	- Normal: Erkennt verformte Dokumente oder Papierstaugeräusche mit normaler Empfindlichkeit. Für den normalen Gebrauch.
	- Hoch: Erhöht die Empfindlichkeitsstufe zur Erkennung verformter Dokumente oder Papierstaugeräusche.

#### **HINWEIS**

- Um Papierverzerrungen oder Papierstaugeräusche schneller zu erkennen, stoppen Sie den Scan und wählen Sie [Hoch].
- Um die Häufigkeit der Papierstauerkennung bei Papierstaus im Einzug zu vermindern, wählen Sie [Niedrig].
- Diese Einstellung kann auch im Bedienfeld getroffen werden. Wenn für die Einstellung des Bedienfelds Priorität besteht, wird dem Bedienfeld Priorität gegenüber dem Software Operation Panel Priorität gegeben.

## **Scan-Einstellung für Dokumente mit Register oder nicht rechteckige Dokumente [Scan-Einstellung für Dokumente mit Register(Automatische Papiergrößenerkennung)]**

Bei einem Dokument, das Indexblätter enthält, oder einem Dokument mit Indexaufklebern (oder Registern) an der Unterkante können Sie festlegen, ob die Bilder des Indexteils (oder der Register) beim Scannen mit der Einstellung für die automatische Erkennung der Papiergröße enthalten sein sollen.

**1** Starten Sie das Software Operation Panel. Für weitere Details, siehe ["8.1 Starten des Software Operation](#page-162-0)  [Panels" \(Seite 163\)](#page-162-0).

### **2** Wählen Sie aus der linken Menüauswahl  $[Geräteenstellung 2] \rightarrow [Scan-Einsteinung 6]$  Finstellung für Dokumente mit Register(Automatische Papiergrößenerkennung)].

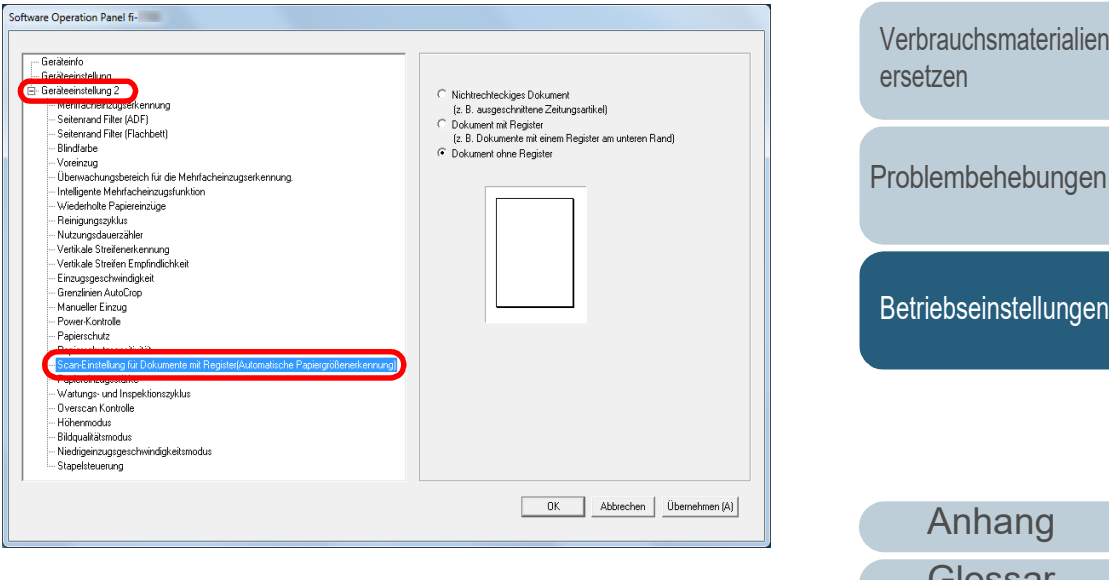

## [Index](#page-239-0) [Inhalt](#page-6-0) **[OBEN](#page-0-0)**

[Einführung](#page-2-0)

[Scanner-](#page-13-0)[Überblick](#page-13-0)

[Einlegen von](#page-38-0)  [Dokumenten](#page-38-1)

[Verwendung](#page-55-1)  [des Bedienfelds](#page-55-0)

[Verschiedene](#page-84-1)  [Scanmethoden](#page-84-0)

[Tägliche Pflege](#page-105-0)

[Verbrauchsmaterialien](#page-116-0) 

[Glossar](#page-230-0)

**3** Wählen Sie [Nichtrechteckiges Dokument], [Dokument mit Register] oder [Dokument ohne Register].

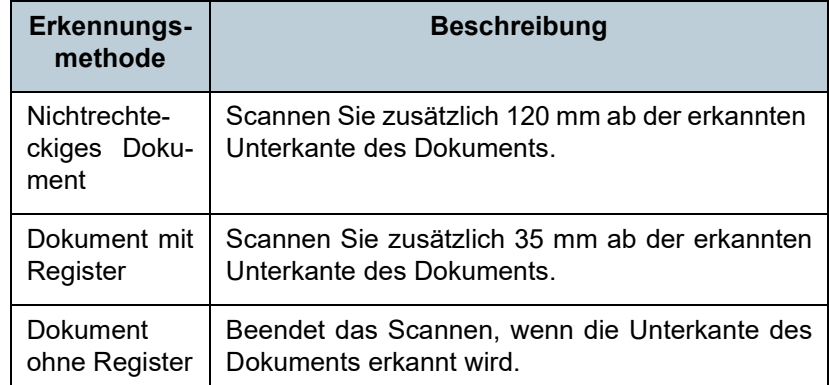

#### **ACHTUNG**

- Die Scangeschwindigkeit nimmt ab, wenn [Dokument mit Register] oder [Nichtrechteckiges Dokument] ausgewählt ist.
- Wenn Sie Dokumente mit einem Register oder nicht rechteckige Dokumente scannen, beachten Sie ["Wie Sie](#page-50-0)  [Dokumente mit einem Register oder nicht rechteckige](#page-50-0)  [Dokumente einlegen" \(Seite 51\).](#page-50-0)
- Weitere Informationen zu den Einstellungen der automatischen Papiergrößenerkennung finden Sie in der Scannertreiber-Hilfe.

#### **HINWEIS**

Diese Einstellung kann auch im Bedienfeld getroffen werden.

## **Anpassen der Papiereinzugsstärke [Papiereinzugsstärke]**

Wenn Sie dünnes Papier scannen oder wenn das Papier nicht sauber eingezogen wird und die Einzugsrollen sich wiederholt ziellos drehen, bis das Papier eingezogen wird, verbessert das Anpassen der Papiereinzugsstärke die Leistung beim Scannen.

**1** Starten Sie das Software Operation Panel. Für weitere Details, siehe ["8.1 Starten des Software Operation](#page-162-0)  [Panels" \(Seite 163\)](#page-162-0).

### **2** Wählen Sie aus der linken Menüauswahl  $[Geräteenstellung 2] \rightarrow [Papiereinzugsstärke].$

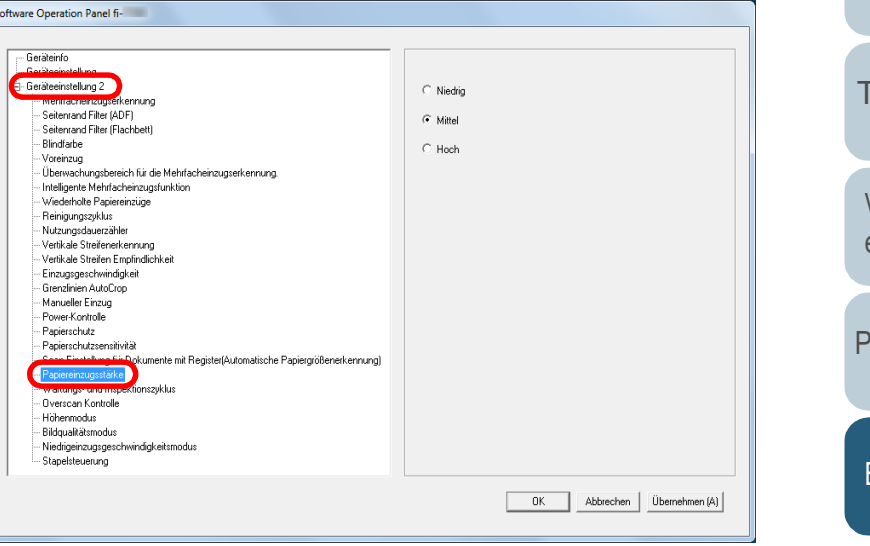

## [Index](#page-239-0) [Inhalt](#page-6-0) **[OBEN](#page-0-0)**

## [Einführung](#page-2-0)

[Scanner-](#page-13-0)[Überblick](#page-13-0)

[Einlegen von](#page-38-0)  [Dokumenten](#page-38-1)

[Verwendung](#page-55-1)  [des Bedienfelds](#page-55-0)

[Verschiedene](#page-84-1)  [Scanmethoden](#page-84-0)

[Tägliche Pflege](#page-105-0)

[Verbrauchsmaterialien](#page-116-0)  [ersetzen](#page-116-1)

[Problembehebungen](#page-127-0)

**[Betriebseinstellungen](#page-161-0)** 

**3** Legen Sie die Papiereinzugsstärke für den Papiereinzug fest.

Niedrig: Wählen Sie diese Option für dünnes Papier.

Mittel: Standard-Papiereinzugsstärke. Für den normalen Gebrauch. Hoch: Wählen Sie diese Option für dickes oder gewelltes Papier.

#### **ACHTUNG**

- Das Scannen von dünnem Papier mit der Einstellung [Hoch] kann zu einem Papierstau führen.
- Das Scannen von dickem Papier mit der Einstellung [Niedrig] kann dazu führen, dass das Papier nicht ordnungsgemäß eingezogen wird und sich die Einzugsrollen mehrmals ziellos drehen.

#### **HINWEIS**

- Wenn Sie [Hoch] auswählen, erhöht sich der Einzugsdruck der Einzugsrollen, wodurch schwer zu fassende Dokumente schnell eingezogen werden.
- Die Option [Hoch] ist zum Scannen von relativ dicken Dokumenten effektiv.
- Durch die Auswahl von [Niedrig] können Sie dünnes Papier einziehen. Wenn Sie aber ein Dokument mit einem Papiertyp scannen, der nicht empfohlen wird, testen Sie vor dem Scannen erst einige Blätter, um zu sehen, ob das Dokument problemlos eingezogen werden kann.
- Die Option [Niedrig] ist zum Scannen von relativ dünnen Dokumenten effektiv.
- Diese Einstellung kann auch im Bedienfeld getroffen werden.

## **Anpassen der Ausgabeergebnisse für Overscan [Overscan Control]**

Der Scanner kann konfiguriert werden, um die schwarzen Ränder an den oberen und unteren Enden des Scanbereichs zu vergrößern, sodass selbst bei Auftreten einer ungewöhnlichen Verformung während des Overscans nicht ein Teil des gescannten Bildes fehlt.

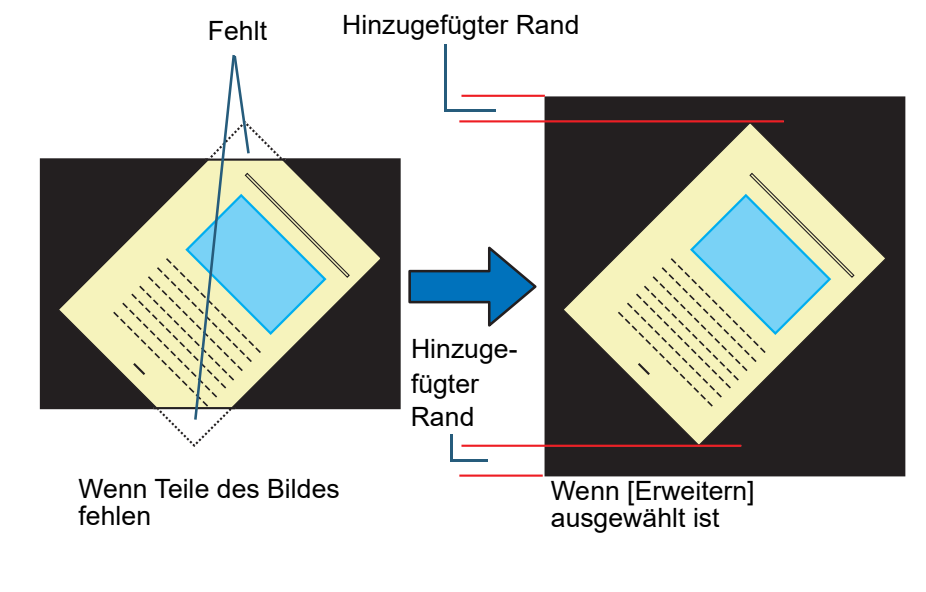

[Inhalt](#page-6-0) **[OBEN](#page-0-0)** 

[Index](#page-239-0)

#### [Einführung](#page-2-0)

[Scanner-](#page-13-0)[Überblick](#page-13-0)

[Einlegen von](#page-38-0)  [Dokumenten](#page-38-1)

[Verwendung](#page-55-1)  [des Bedienfelds](#page-55-0)

[Verschiedene](#page-84-1)  [Scanmethoden](#page-84-0)

[Tägliche Pflege](#page-105-0)

[Verbrauchsmaterialien](#page-116-0)  [ersetzen](#page-116-1)

[Problembehebungen](#page-127-0)

[Betriebseinstellungen](#page-161-0)

- **1** Starten Sie das Software Operation Panel. Für weitere Details, siehe ["8.1 Starten des Software Operation](#page-162-0)  [Panels" \(Seite 163\).](#page-162-0)
- **2** Wählen Sie aus der linken Menüauswahl  $[Geräteenstellung 2] \rightarrow [Overscan Kontrolle].$

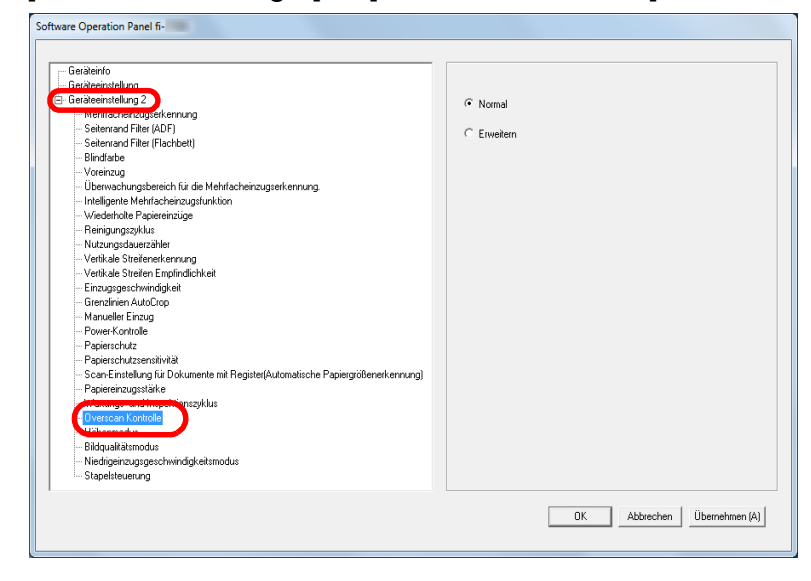

**3** Wählen Sie die Größe des schwarzen Randes.

#### **HINWEIS**

- Es wird empfohlen, die maximale scanbare Dokumentengröße anzugeben.
- Diese Einstellung kann auch im Bedienfeld getroffen werden.
- [Inhalt](#page-6-0) **Scannen in großen Höhen [Höhenmodus]** [Index](#page-239-0) Legen Sie fest, ob Sie den Höhenmodus aktivieren oder [Einführung](#page-2-0) deaktivieren möchten. [Scanner-](#page-13-0)Der niedrige atmosphärischen Druck in großen Höhen kann [Überblick](#page-13-0) die Genauigkeit der Mehrfacheinzugserkennung durch den Ultraschallsensor verringern. [Einlegen von](#page-38-0)  Durch das Aktivieren des Höhenmodus können Sie den [Dokumenten](#page-38-1) Scanner auf 2000 oder höher verwenden. [Verwendung](#page-55-1)  **1** Starten Sie das Software Operation Panel. [des Bedienfelds](#page-55-0) Für weitere Details, siehe ["8.1 Starten des Software Operation](#page-162-0)  [Panels" \(Seite 163\)](#page-162-0). [Verschiedene](#page-84-1)  **2** Wählen Sie aus der linken Menüauswahl [Scanmethoden](#page-84-0)  $[Geräteenstellung 2] \rightarrow [Höhenmodus].$ Software Operation Panel fi-[Tägliche Pflege](#page-105-0) **Geräteinfo** -<br>- Geräteeinstellung 2 C Aktiviere Seitenrand Filter (ADF) C Deaktivier - Seitenrand Filter (Flachbett) -<br>Rlindfarhe Voreinzug [Verbrauchsmaterialien](#page-116-0)  - Überwachungshereich für die Mehrfacheinzugserkennung - Intelligente Mehrfacheinzugsfunktion Viederholte Papiereinzüge [ersetzen](#page-116-1) .<br>- Reiniaunaszyklus - Nutzunosdauerzähle Verlikale Streifenerkennung . Verlikale Streifen Empfindlichkei --<br>Einzugsgeschwindigkeit Grenzlinien AutoCroo [Problembehebungen](#page-127-0) Manueller Einzug - Power-Kontrolle -<br>Panjerschutz .<br>Papierschutzsensitivitä Scan-Einstellung für Dokumente mit Register(Automatische Papiergrößenerkennung Papiereinzugsstärke Wartungs- und Inspektionszyklu öhenmodus [Betriebseinstellungen](#page-161-0) Niedrineinzunsneschwindigkeitsmadur - Stapelsteuerung OK Abbrechen Übernehmen (A)
	- **3** Legen Sie fest, ob Sie [Höhenmodus] aktivieren oder deaktivieren möchten.

200

[Anhang](#page-215-0)

**[OBEN](#page-0-0)** 

[Glossar](#page-230-0)

## **Einstellen der Bildqualität für das Scannen [Bildqualitätsmodus]**

Stellen Sie den Bildqualitätsmodus ein.

Stellen Sie den Bildqualitätsmodus ein, um eine Bildqualität ähnlich der Bildqualität für das Scannen mit fi-6670/fi-6770/fi-6750S zu erhalten.

- **1** Starten Sie das Software Operation Panel. Für weitere Details, siehe ["8.1 Starten des Software Operation](#page-162-0)  [Panels" \(Seite 163\).](#page-162-0)
- **2** Wählen Sie aus der linken Menüauswahl  $[Geräteenstellung 2] \rightarrow [Bildqualitätsmodus].$

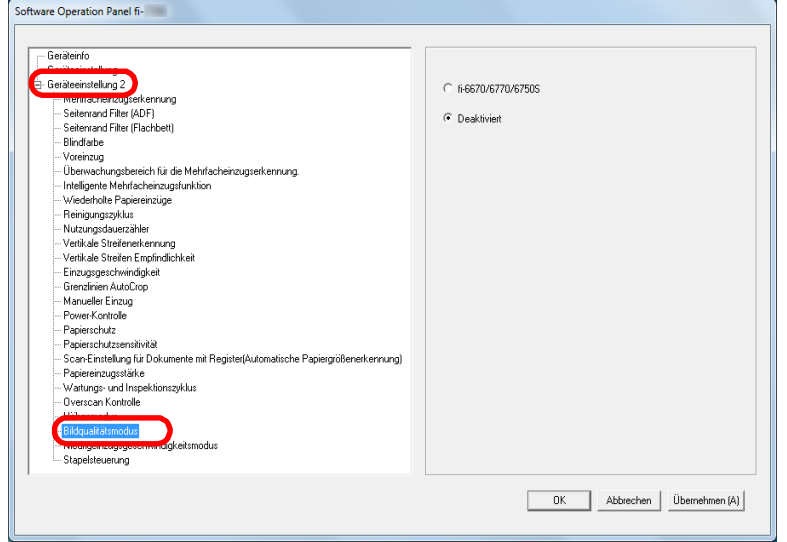

**3** Wählen Sie aus, ob Sie eine Bildqualität ähnlich der Bildqualität für das Scannen mit fi-6670/fi-6770/fi-6750S erhalten möchten.

## **Niedriggeschwindigkeitsscan bei niedriger Auflösung**

## **[Niedrigeinzugsgeschwindigkeitsmodus]**

Wenn mit einer niedrigen Auflösung gescannt wird (weniger als 400 dpi), kann der Scanner unabhängig von der Auflösungseinstellung für ein langsames Scannen konfiguriert werden.

Langsames Scannen kann Beschädigungen von Dokumenten vorbeugen.

Diese Einstellung ist für das Scannen langseitiger Dokumente geeignet.

- **1** Starten Sie das Software Operation Panel. Für weitere Details, siehe ["8.1 Starten des Software Operation](#page-162-0)  [Panels" \(Seite 163\)](#page-162-0).
- **2** Wählen Sie aus der linken Menüauswahl [Geräteeinstellung 2] → [Niedrigeinzugsgeschwindigkeitsmodus].

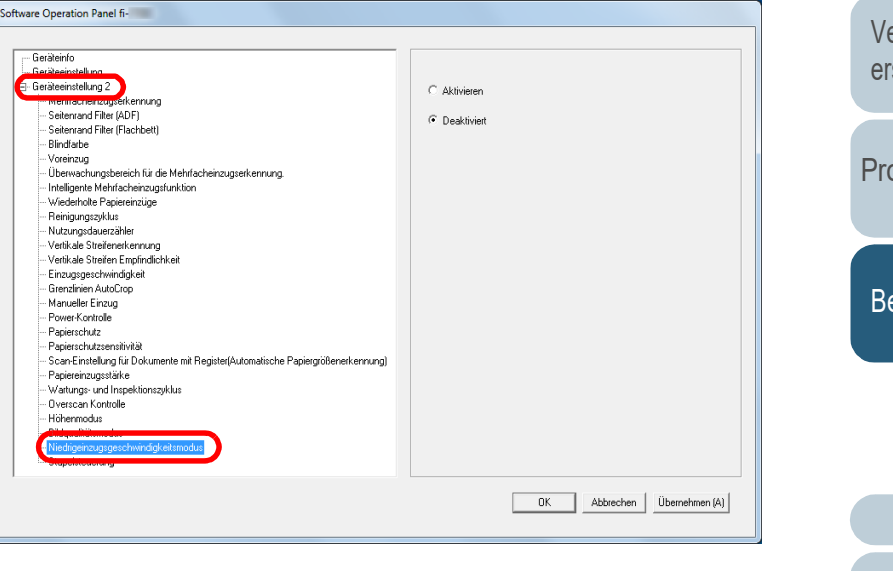

## [Inhalt](#page-6-0) **[OBEN](#page-0-0)**

[Index](#page-239-0)

[Einführung](#page-2-0)

[Scanner-](#page-13-0)[Überblick](#page-13-0)

[Einlegen von](#page-38-0)  [Dokumenten](#page-38-1)

[Verwendung](#page-55-1)  [des Bedienfelds](#page-55-0)

[Verschiedene](#page-84-1)  [Scanmethoden](#page-84-0)

[Tägliche Pflege](#page-105-0)

[Verbrauchsmaterialien](#page-116-0)  [ersetzen](#page-116-1)

[Problembehebungen](#page-127-0)

[Betriebseinstellungen](#page-161-0)

## **3** Wählen Sie ob der

[Niedrigeinzugsgeschwindigkeitsmodus] deaktiviert oder aktiviert werden soll.

#### **HINWEIS**

Diese Einstellung kann auch im Bedienfeld getroffen werden.

## **Festlegen der Papierauswurfgeschwindigkeit [Stapelsteuerung]**

Mit dieser Option können Sie die Auswurfgeschwindigkeit verringern, wenn Dokumente ausgeworfen werden, was verhindert, dass gescannte Dokumente durcheinander geraten.

Diese Einstellung ist für das Scannen von Dokumenten in unterschiedlichen Formaten geeignet.

**1** Starten Sie das Software Operation Panel. Für weitere Details, siehe ["8.1 Starten des Software Operation](#page-162-0)  [Panels" \(Seite 163\).](#page-162-0)

**2** Wählen Sie aus der linken Menüauswahl  $[Geräteenstellung 2] \rightarrow [Stapelsteuerung].$ 

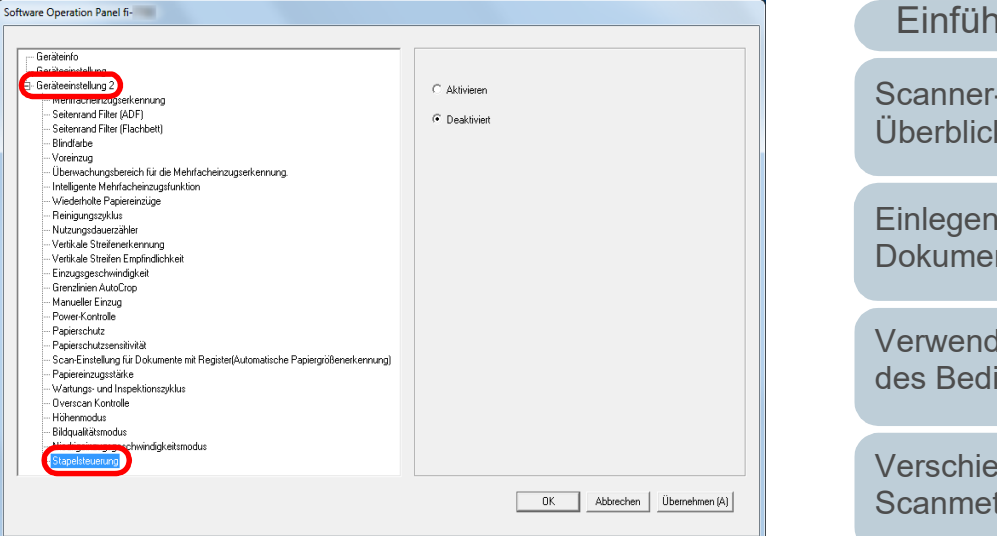

**3** Legen Sie fest, ob Sie [Stapelsteuerung] aktivieren oder deaktivieren möchten.

#### **ACHTUNG**

Die Scangeschwindigkeit nimmt ab, wenn Stapelsteuerung aktiviert ist.

#### **HINWEIS**

Diese Einstellung kann auch im Bedienfeld getroffen werden.

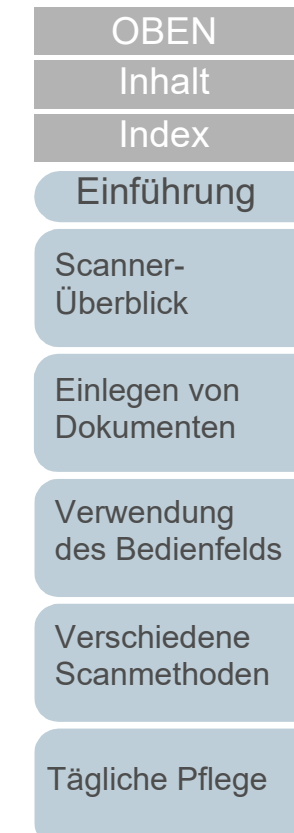

[Verbrauchsmaterialien](#page-116-0)  [ersetzen](#page-116-1)

[Problembehebungen](#page-127-0)

[Betriebseinstellungen](#page-161-0)

## **8.6 Einstellungen für die Mehrfacheinzugserkennung**

## <span id="page-202-0"></span>**Bestimmen einer Mehrfacheinzugsmethode [Mehrfacheinzugserkennung]**

Wenn zwei oder mehr Blätter gleichzeitig in den ADF eingezogen werden, wird dies als Mehrfacheinzug bezeichnet. Bei der Erkennung einer unterschiedlichen Dokumentenlänge wird dieses Erkennungsergebnis ebenfalls "Mehrfacheinzug" genannt.

Das Übergehen von Mehrfacheinzügen während dem Scannen, kann zu einem Verlust wichtiger Daten in den gescannten Bildern führen.

Mehrfacheinzugserkennung kann verwendet werden, um derartige Probleme zu vermeiden. Ist diese Funktion aktiviert, erscheint bei Erkennung eines Mehrfacheinzugs eine Fehlermeldung und das Scannen wird abgebrochen. Im Bereich von 30 mm ab der Dokumentenoberkante können Mehrfacheinzüge nicht erkannt werden.

**1** Starten Sie das Software Operation Panel. Für weitere Details, siehe ["8.1 Starten des Software Operation](#page-162-0)  [Panels" \(Seite 163\).](#page-162-0)

**2** Wählen Sie aus der linken Menüauswahl  $[Geräteenstellung 2] \rightarrow [Mehrfacheinzugserkennung].$ 

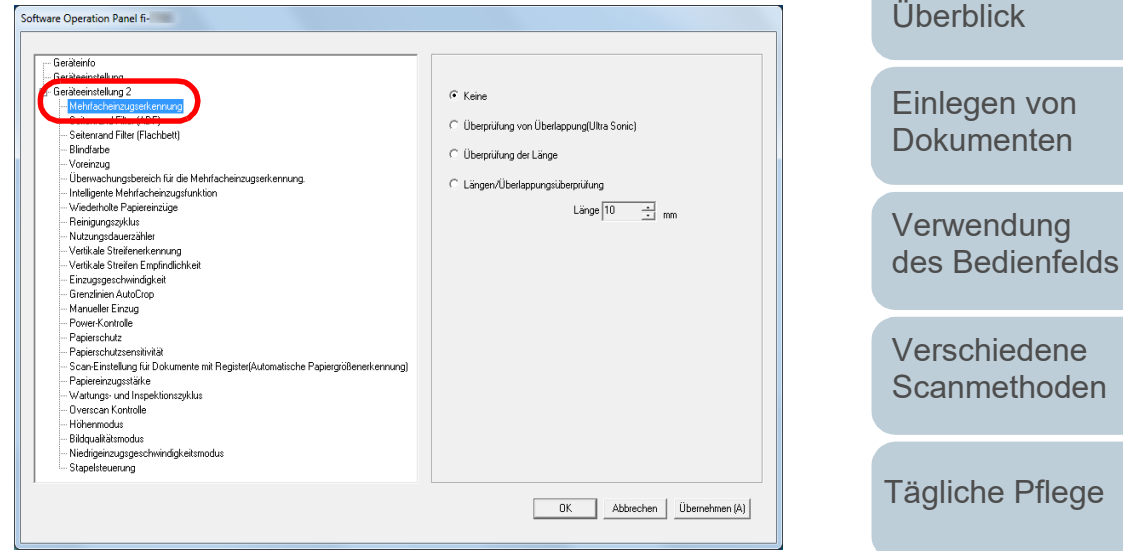

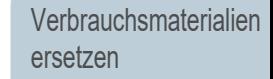

[Einführung](#page-2-0)

[Scanner-](#page-13-0)

[Index](#page-239-0)

[Inhalt](#page-6-0) **[OBEN](#page-0-0)** 

[Problembehebungen](#page-127-0)

[Betriebseinstellungen](#page-161-0)

Kapitel 8 Betriebseinstellungen

## **3** Wählen Sie hier die Methode für die Mehrfacheinzugserkennung.

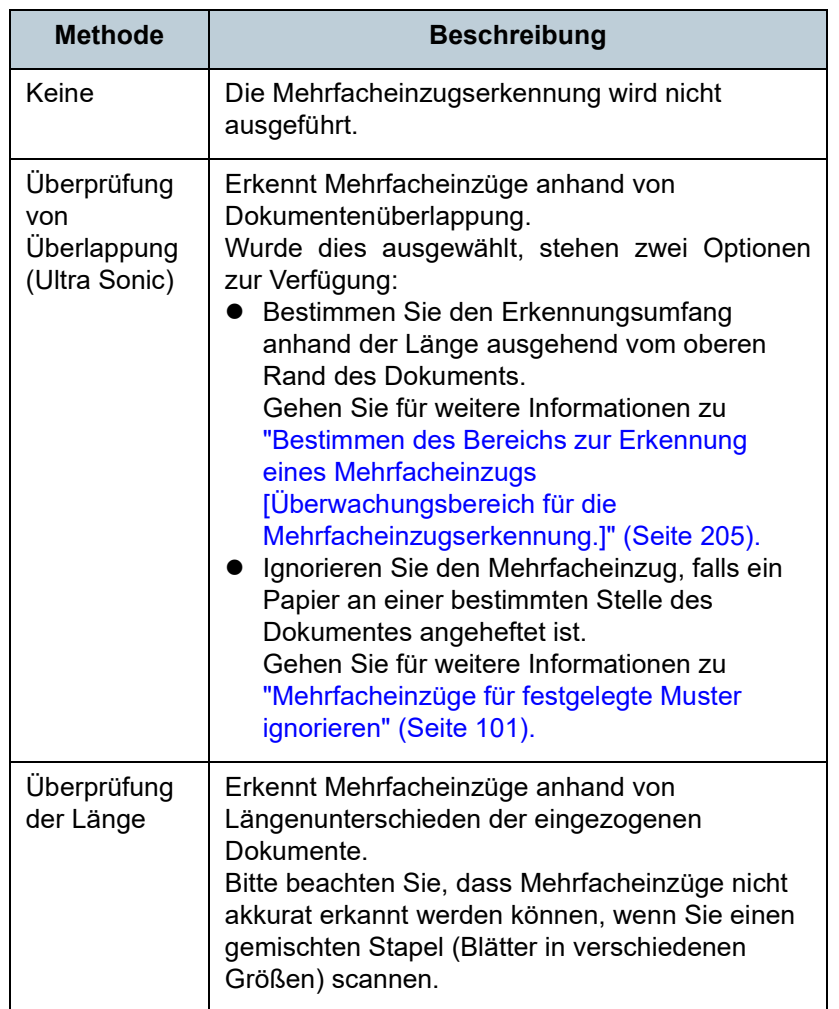

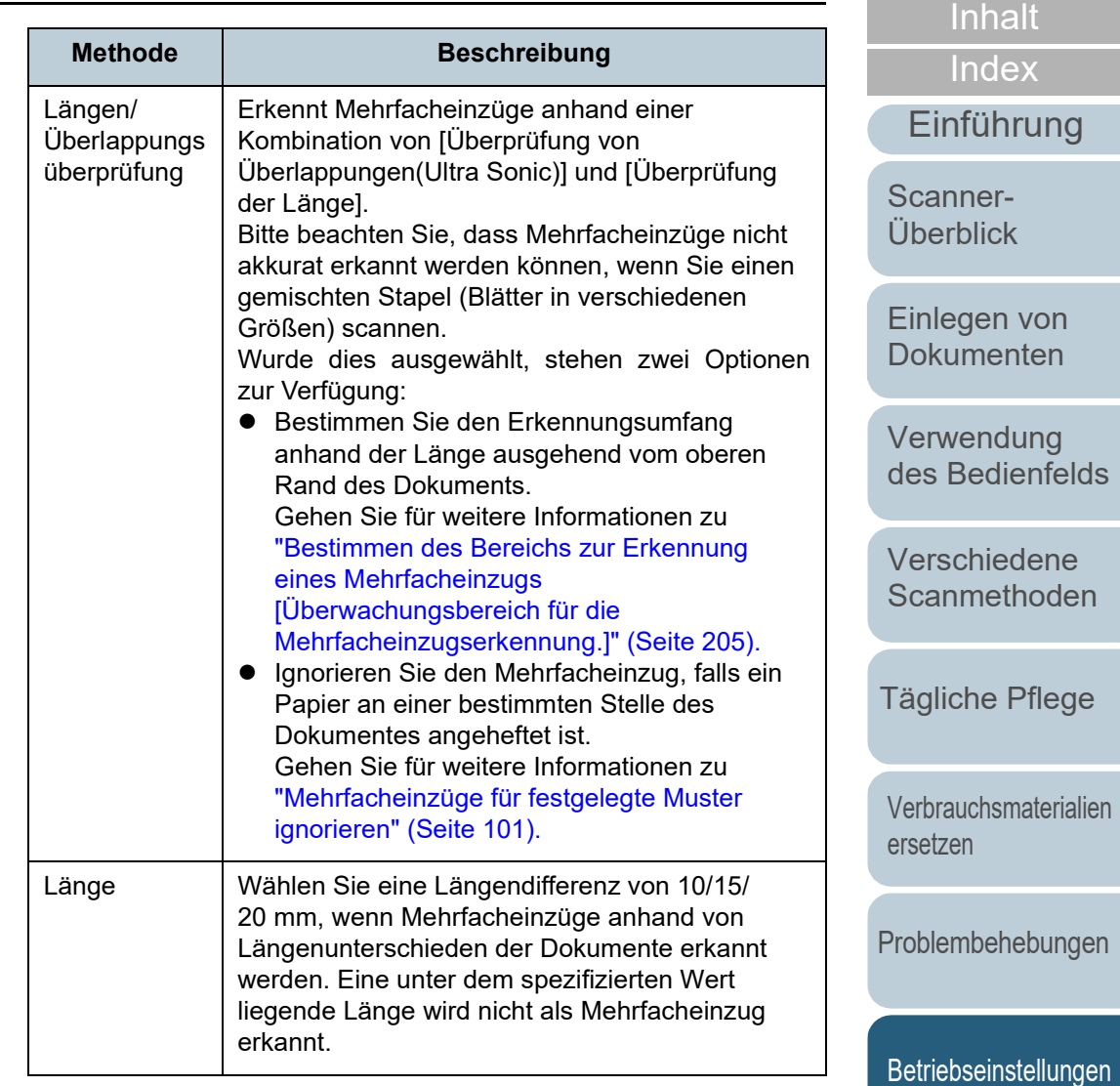

[Anhang](#page-215-0) **[Glossar](#page-230-0)** 

**[OBEN](#page-0-0)** 

#### **ACHTUNG**

- Um Dokumente mit unterschiedlichen Längen zu scannen, bestimmen Sie [Überprüfung von Überlappungen(Ultra Sonic)].
- Wenn ein Anhang wie z.B. ein Foto oder Papier angeheftet ist, kann dessen überlappender Teil fälschlicherweise als Mehrfacheinzug erkannt werden wenn [Überprüfung von Überlappungen(Ultra Sonic)] bestimmt ist. Bestimmen Sie in diesem Fall [Überprüfung der Länge]. Beachten Sie jedoch, dass [Überprüfung von Überlappung [Ultraschall] verwendet werden kann, wenn der Erkennungsumfang beschränkt wird.

#### **HINWEIS**

Diese Einstellung kann auch im Scannertreiber getroffen werden. Bitte beachten Sie, dass den Einstellungen des Scannertreibers Priorität eingeräumt wird.

## <span id="page-204-0"></span>**Bestimmen des Bereichs zur Erkennung eines Mehrfacheinzugs [Überwachungsbereich für die Mehrfacheinzugserkennung.]**

Folgende Einstellungen stehen nur zur Verfügung, wenn [Überprüfung von Überlappungen (Ultraschall)] oder [Längen/ Überlappungsüberprüfung] ausgewählt wurde.

**1** Wählen Sie aus der linken Liste [Geräteeinstellung 2] [Überwachungsbereich für die Mehrfacheinzugserkennung.]. Markieren Sie das Kontrollkästchen [Ausgewählte Spanne] des Fensters.

#### Software Operation Panel fi-Geräteinfr Geräteeinstellung 2 Seitenrand Filter (ADF) Seitenrand Filter (Flachbet) - Blindfarbe Überwachungsbereich für die Mehrfacheinzugserkennun Viederholte Papiereinzüge - Reinigungszyklus - Nutzungsdauerzähle - Vertikale Streifenerkennun Ausgewählte Spanne Vertikale Streifen Empfindlichke Einzugsgeschwindigkei ᆌ  $\overline{\phantom{a}}$ .<br>Grenzlinien AutoCroi - Manueller Einzun - Power-Kontrolle 귀 哥  $\overline{\Xi}$ mm - Papierschutz - Panieroch itzoensitivitä End - Scan-Einstellung für Dokumente mit Register(Automatische Papiergrößenerkennung 田回 哥  $\equiv$ mm Papiereinzugsstärke Wartungs- und Inspektionszyklu - Overscan Kontrolle - Höhenmodus - Bildqualitätsmodu Niedrigeinzugsgeschwindigkeitsmodus Stanelsteuen.nn Abbrechen | Übernehmen (A)  $0K$

[Inhalt](#page-6-0) **[OBEN](#page-0-0)** 

[Index](#page-239-0)

[Einführung](#page-2-0)

[Scanner-](#page-13-0)[Überblick](#page-13-0)

[Einlegen von](#page-38-0)  [Dokumenten](#page-38-1)

[Verwendung](#page-55-1)  [des Bedienfelds](#page-55-0)

[Verschiedene](#page-84-1)  [Scanmethoden](#page-84-0)

[Tägliche Pflege](#page-105-0)

[Verbrauchsmaterialien](#page-116-0)  [ersetzen](#page-116-1)

[Problembehebungen](#page-127-0)

[Betriebseinstellungen](#page-161-0)

## **2** Bestimmen Sie den Erkennungsbereich.

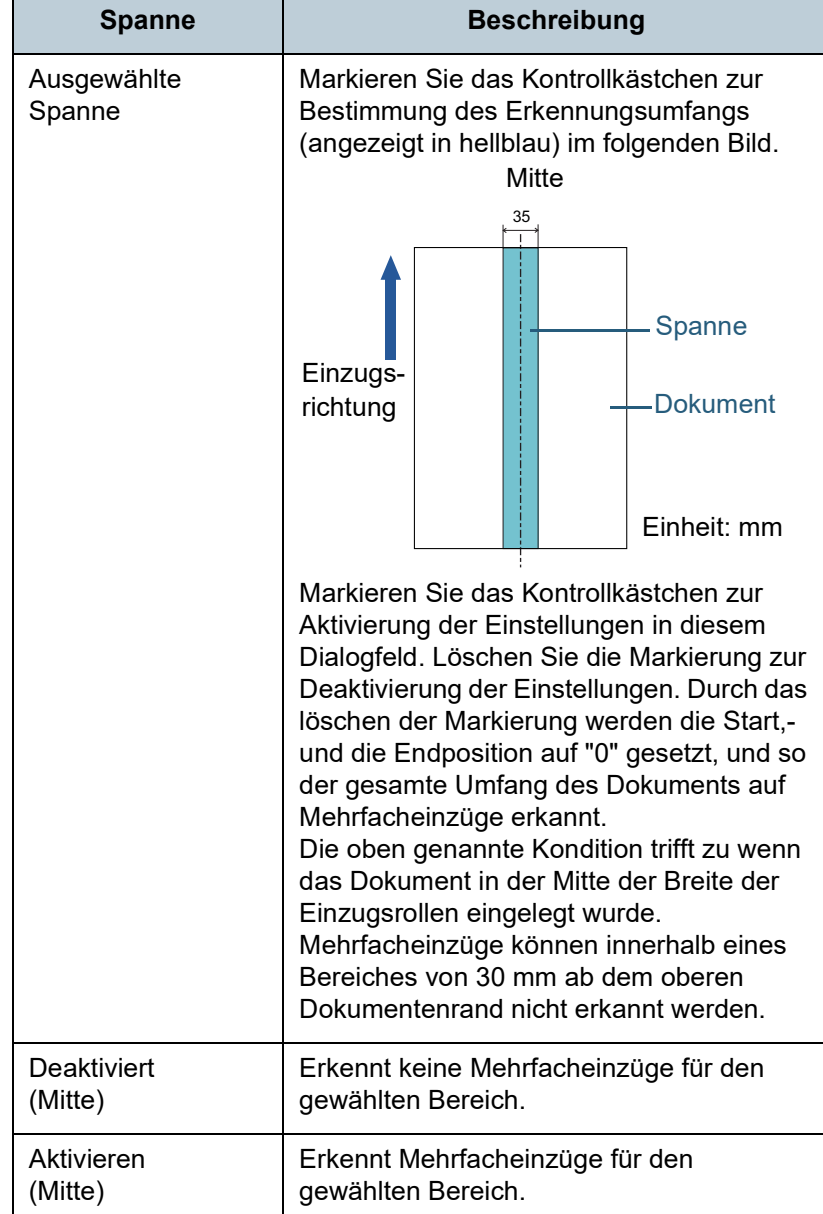

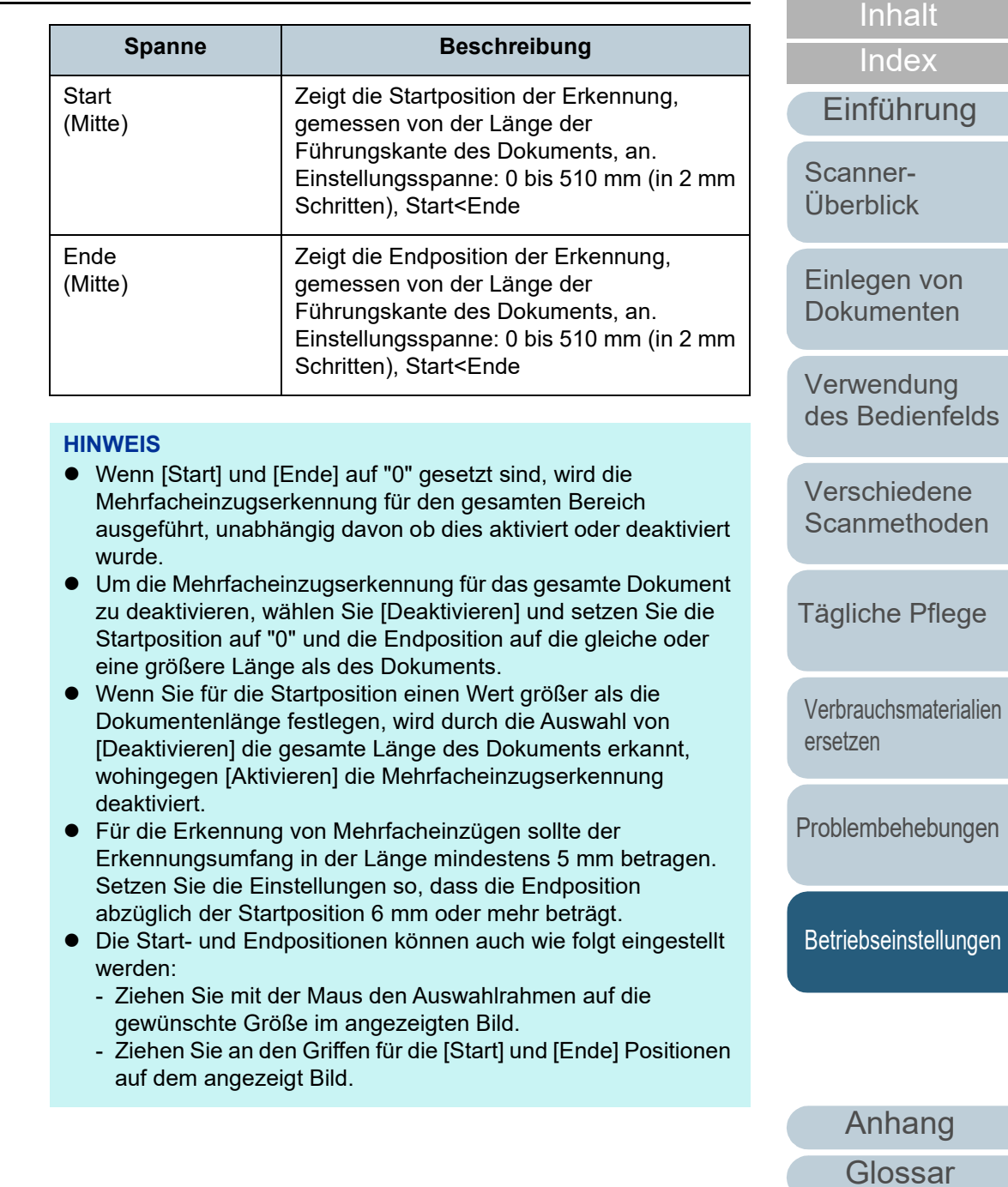

**[OBEN](#page-0-0)** 

#### **Beispiel 1:**

Einzugsrichtung

Position: Mitte

Ausgewählte Spanne = Aktiviert, Start = 50 mm, Ende = 200 mm

35

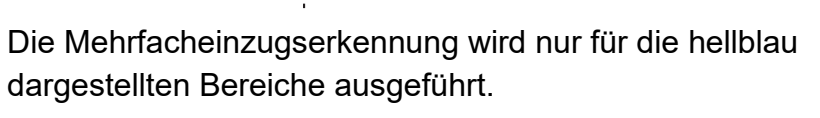

## $\overline{\mathbf{1}}$ 50 200 Einzugs-300 richtung Einheit: mm Die Mehrfacheinzugserkennung wird nur für die hellblau dargestellten Bereiche ausgeführt.

**Beispiel 2:** Position: Mitte

mm

#### **HINWEIS**

Wenn Sie die Erkennung durch Überlappung verwenden, nimmt eventuell die Genauigkeit der Mehrfacherkennung dann ab wenn die Dokumente durch die statische Elektrizität aneinanderkleben oder aneinandergeheftet sind.

Einheit: mm

Ausgewählte Spanne = Aktiviert, Start = 0 mm, Ende = 300

35

[Dokumenten](#page-38-1) [Verwendung](#page-55-1)  [des Bedienfelds](#page-55-0)

[Einlegen von](#page-38-0) 

[Scanner-](#page-13-0)[Überblick](#page-13-0)

[Einführung](#page-2-0)

[Index](#page-239-0) [Inhalt](#page-6-0) **[OBEN](#page-0-0)** 

[Verschiedene](#page-84-1)  **[Scanmethoden](#page-84-0)** 

[Tägliche Pflege](#page-105-0)

[Verbrauchsmaterialien](#page-116-0)  [ersetzen](#page-116-1)

[Problembehebungen](#page-127-0)

[Betriebseinstellungen](#page-161-0)

[Anhang](#page-215-0)

[Glossar](#page-230-0)

### **Beispiel 3: (Schlechtes Beispiel)**

Position: Mitte

Ausgewählte Spanne = Aktiviert, Start = 100 mm, Ende = 102 mm

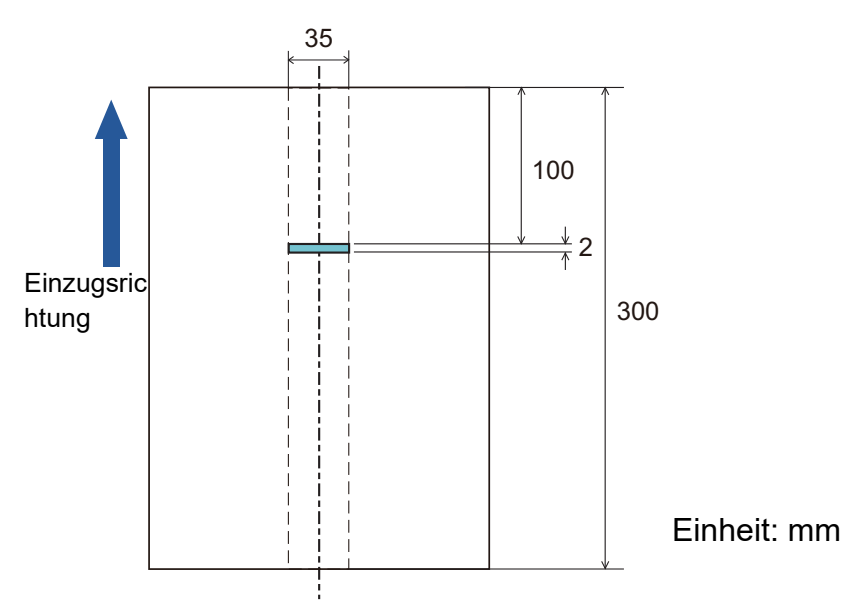

Da der Erkennungsumfang (Länge) kleiner ist als 5 mm, können Mehrfacheinzüge nicht korrekt erkannt werden.

## **Einen Bereich für das Nichterkennen von Mehrfacheinzügen bestimmen [Intelligente Mehrfacheinzugsfunktion]** Wenn ein z.B. Papier auf einer bestimmten Stelle der Seite angeheftet ist, kann der Scanner diese Position speichern und so eine Erkennung als Mehrfacheinzug für diesen Bereich

verhindern. Beachten Sie, dass hierfür zuvor [Überprüfung von Überlappung (Ultra Sonic)] oder [Längen/ Überlappungsüberprüfung] im Scannertreiber oder in den Einstellungen für den Mehrfacheinzug in ["Bestimmen einer](#page-202-0)  [Mehrfacheinzugsmethode \[Mehrfacheinzugserkennung\]"](#page-202-0)  [\(Seite 203\)](#page-202-0) bestimmt werden muss.

- **1** Starten Sie das Software Operation Panel. Für weitere Details, siehe ["8.1 Starten des Software Operation](#page-162-0)  [Panels" \(Seite 163\)](#page-162-0).
- **2** Wählen Sie aus dem linken Auswahlmenü  $[Geräteenstellung 2] \rightarrow [Intelligence 1]$ Mehrfacheinzugsfunktion].

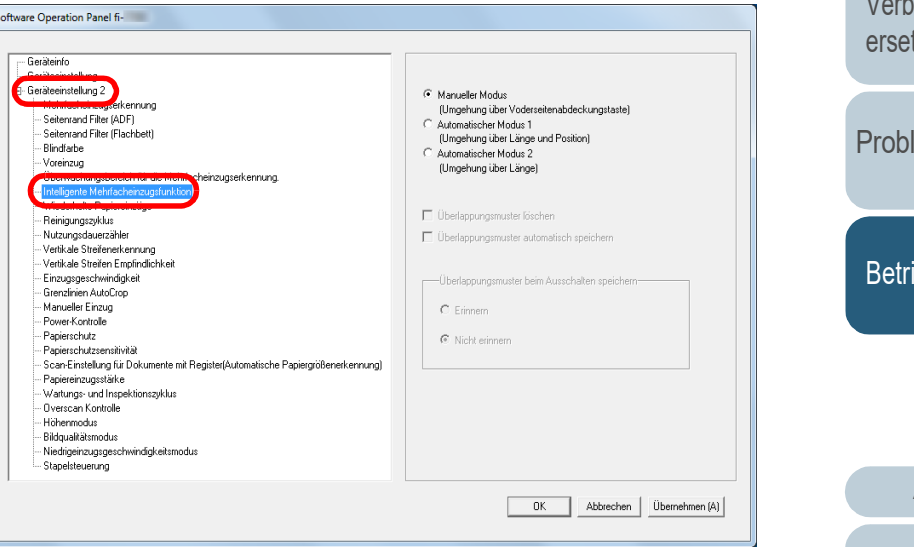

[Index](#page-239-0) [Inhalt](#page-6-0) **[OBEN](#page-0-0)** 

[Einführung](#page-2-0)

[Scanner-](#page-13-0)[Überblick](#page-13-0)

[Einlegen von](#page-38-0)  [Dokumenten](#page-38-1)

[Verwendung](#page-55-1)  [des Bedienfelds](#page-55-0)

[Verschiedene](#page-84-1)  **[Scanmethoden](#page-84-0)** 

[Tägliche Pflege](#page-105-0)

*<u>Drauchsmaterialien</u>*  $7en$ 

lembehebungen

iebseinstellungen

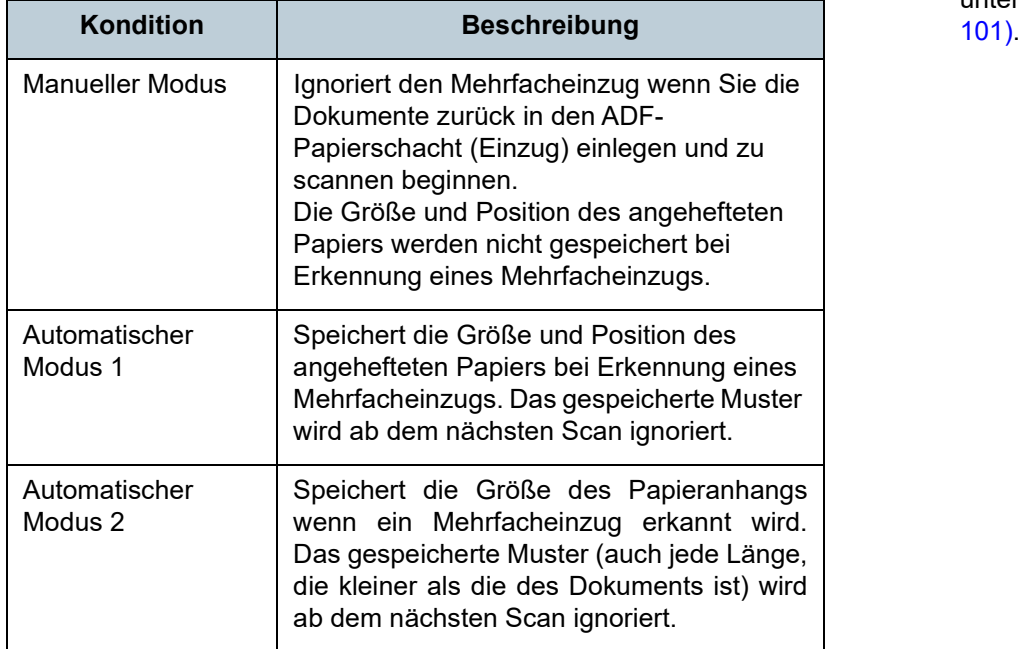

#### **HINWEIS**

- Wenn Sie das [Überlappungsmuster löschen] Kontrollkästchen markieren, werden im Automatischen Modus die gespeicherten Überlappungsmuster gelöscht.
- Wenn Sie das [Überlappungsmuster automatisch speichern] Kontrollkästchen wählen, aktivieren Sie die Funktion zum Speichern eines Überlappungsmusters, wenn überlappende Dokumente im Automatikmodus erkannt werden.
- In [Überlappungsmuster beim Ausschalten speichern] können Sie wählen, ob die Überlappungsmuster beim Ausschalten gespeichert werden sollen. Wenn [Erinnern] gewählt ist, können die zuletzt im Automatikmodus 1 gespeicherten Überlappungsmuster (für acht Dokumente) und ein im Automatikmodus 2 gespeichertes Überlappungsmuster nach dem nächsten Einschalten wieder verwendet werden.
- Diese Einstellung kann auch im Bedienfeld getroffen werden.

3 Legen Sie einen Betriebsmodus fest. Weitere Details zur Vorgehensweise nach diesem Schritt finden Sie unter ["Mehrfacheinzüge für festgelegte Muster ignorieren" \(Seite](#page-100-0) 

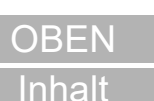

[Einführung](#page-2-0) [Index](#page-239-0)

[Scanner-](#page-13-0)[Überblick](#page-13-0)

[Einlegen von](#page-38-0)  [Dokumenten](#page-38-1)

[Verwendung](#page-55-1)  [des Bedienfelds](#page-55-0)

[Verschiedene](#page-84-1)  [Scanmethoden](#page-84-0)

[Tägliche Pflege](#page-105-0)

[Verbrauchsmaterialien](#page-116-0)  [ersetzen](#page-116-1)

[Problembehebungen](#page-127-0)

[Betriebseinstellungen](#page-161-0)

## **8.7 Zeitüberschreitungseinstellungen**

## **Wartezeit im Manuellen Einzug [Manueller Einzug]**

Wenn Sie Blatt für Blatt manuell scannen, können Sie die Wartezeit (Intervall) für das Einlegen des nächsten Dokuments in den ADF-Papierschacht (Einzug) spezifizieren. Dies ermöglicht ein fortlaufendes Scannen solange Sie ein Dokument innerhalb der bestimmten Zeit einlegen.

Ist dies nicht der Fall wird der Scan automatisch beendet und der manuelle Einzug wird abgebrochen.

Sie können auch auf die [Stop/Clear] Taste des Bedienfelds drücken, um den manuellen Einzug abzubrechen.

- **1** Starten Sie das Software Operation Panel. Für weitere Details, siehe ["8.1 Starten des Software Operation](#page-162-0)  [Panels" \(Seite 163\).](#page-162-0)
- **2** Wählen Sie aus der linken Menüauswahl  $[Geräteenstellung 2] \rightarrow [Manueller Einzug].$

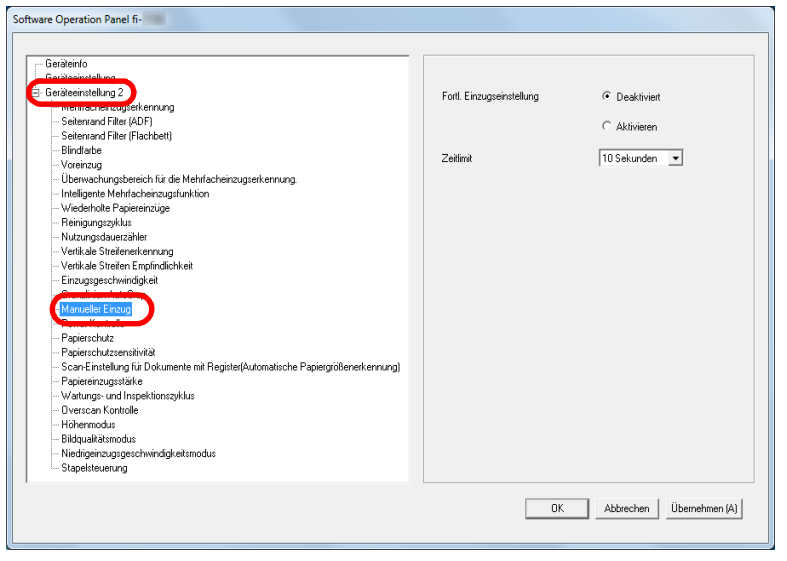

**3** Legen Sie [Zeitlimit] fest.

Legen Sie für [Zeitlimit] den Zeitraum fest, den der Scanner warten soll, um zu bestätigen, dass keine Dokumente in den ADF-Papierschacht (Einzug) eingelegt sind. Dies entspricht der Zeitspanne vom Scannen des letzten Dokuments bis zur Prüfung des Scanners, ob das nächste zu scannende Dokument eingelegt ist.

- Wenn Sie mehr als ein Dokument in Folge manuell scannen
	- 1 Wählen Sie die Option Aktivieren für [Fortl. Einzugseinstellung].
- 2 Wählen Sie die Zeit unter [Zeitlimit].
- Um ein auf der Hälfte gefaltetes Dokument, einen Umschlag oder Transferpapier mit mehreren Lagen einzeln manuell zu scannen
	- 1 Schieben Sie den Einzugsmodus-Schalter nach links und wechseln Sie in den manuellen/Einzelmodus.
	- 2 Wählen Sie die Zeit unter [Zeitlimit].

#### **HINWEIS**

- Wenn [Fortl. Einzugseinstellung] aktiviert ist, wartet der Scanner für die festgelegte Zeit darauf, dass das nächste Dokument eingelegt wird, auch wenn Sie das Scannen starten, ohne dass dabei ein Dokument im ADF-Papierschacht (Einzug) eingelegt ist.
- Wenn der Einzugsmodus-Schalter auf den manuellen/ Einzelmodus eingestellt ist, läuft der Scanner im manuellen/ Einzelmodus, auch wenn die Option Aktivieren für [Fortl. Einzugseinstellung] unter [Manueller Einzug] eingestellt ist.
- Diese Einstellung kann auch im Bedienfeld getroffen werden.

[Inhalt](#page-6-0) **[OBEN](#page-0-0)** 

[Index](#page-239-0)

[Einführung](#page-2-0)

[Scanner-](#page-13-0)[Überblick](#page-13-0)

[Einlegen von](#page-38-0)  [Dokumenten](#page-38-1)

[Verwendung](#page-55-1)  [des Bedienfelds](#page-55-0)

[Verschiedene](#page-84-1)  [Scanmethoden](#page-84-0)

[Tägliche Pflege](#page-105-0)

[Verbrauchsmaterialien](#page-116-0)  [ersetzen](#page-116-1)

[Problembehebungen](#page-127-0)

[Betriebseinstellungen](#page-161-0)

## **Einstellen der Wartezeit bis zum Übergang in den Energiesparmodus [Energiesparmodus]**

Die Wartezeit bis zum Übergang in den Energiesparmodus kann festgelegt werden.

**1** Starten Sie das Software Operation Panel. Für weitere Details, siehe ["8.1 Starten des Software Operation](#page-162-0)  [Panels" \(Seite 163\).](#page-162-0)

#### **2** Wählen Sie aus der linken Menüauswahl [Geräteeinstellung].

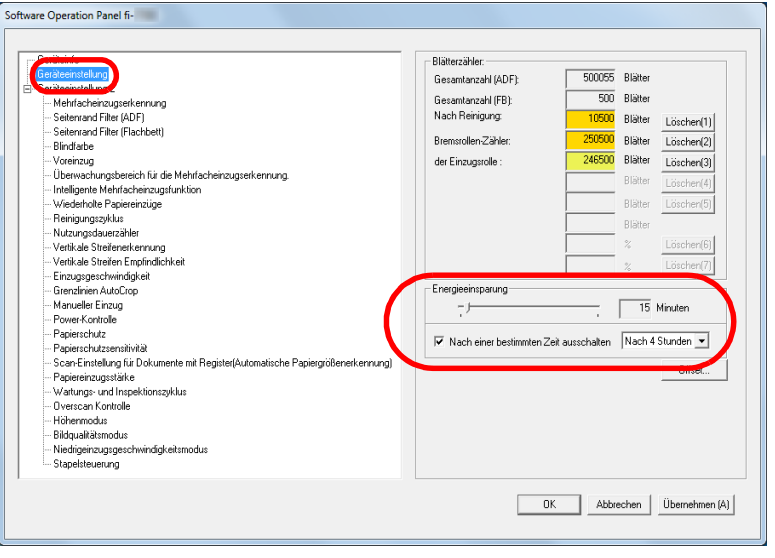

**3** Verwenden sie den Regler um die Wartezeit vor Eingabe des Energieeinsparungsmodus zu spezifizieren. Ein Wert von 5 bis 115 Minuten kann in Schritten von 5 Minuten eingegeben werden.

#### **HINWEIS**

- Wählen des [Nach einer bestimmten Zeit ausschalten] Kontrollkästchen, um die automatische Ausschaltfunktion des Scanners nach einer bestimmten Zeit in Kraft treten zu lassen, wenn dieser für eine bestimmte Zeit nicht verwendet wurde. Bestimmen Sie die Zeitüberschreitungsfunktion für die automatische Ausschaltfunktion des Scanners mit [Nach 1 Stunde]/[Nach 2 Stunden]]/[Nach 3 Stunden]]/[Nach 4 Stunden].
- Diese Einstellung kann auch im Bedienfeld getroffen werden.

[Index](#page-239-0) [Inhalt](#page-6-0) **[OBEN](#page-0-0)** 

[Einführung](#page-2-0)

[Scanner-](#page-13-0)[Überblick](#page-13-0)

[Einlegen von](#page-38-0)  [Dokumenten](#page-38-1)

[Verwendung](#page-55-1)  [des Bedienfelds](#page-55-0)

[Verschiedene](#page-84-1)  [Scanmethoden](#page-84-0)

[Tägliche Pflege](#page-105-0)

[Verbrauchsmaterialien](#page-116-0)  [ersetzen](#page-116-1)

[Problembehebungen](#page-127-0)

[Betriebseinstellungen](#page-161-0)

## **8.8 Einstellungen der Power EIN/AUS Kontrolle**

## <span id="page-211-0"></span>**Methoden für das Ein- und Ausschalten des Scanners [Power-Kontrolle]**

Drücken Sie die [Power] Taste des Scanner Bedienfeldes.

Mehrfachsteckerleiste für die Stromversorgung von

Gleichzeitiges Ein- oder Ausschalten des Scanners mit

**1** Starten Sie das Software Operation Panel.

wird, kann aus folgenden bestimmt werden:

Peripheriegeräten wie z.B. ein Scanner.

derStromversorgung des Computers.

[Panels" \(Seite 163\).](#page-162-0)

**2** Wählen Sie aus der linken Menüauswahl  $[Geräteenstellung 2] \rightarrow [Power-Kontrolle].$ Software Operation Panel fi-- Geräteinfo G-Geräteeinstellung 2 Power Taste aktivieren [Werksgrundeinstellung] Seitenrand Filter (ADF) Power Taste deaktivieren Seitenrand Filter (Flachbett) Rlindfarhe C USB-Stromversorgung aktivierer Voreinzug Überwachungsbereich für die Mehrfacheinzugserkennung Intelligente Mehrfacheinzugsfunktion Viederholte Papiereinzüge Reinigungszyklus Nutzungsdauerzähler Vertikale Streifenerkennung Vertikale Streifen Empfindlichke Einzugsgeschwindigkeit Grenzlinien AutoCrop Papierschutzsensitivität Scan-Einstellung für Dokumente mit Register(Automatische Papiergrößenerkennung Paniereinzunsstärke Wartungs- und Inspektionszyklus Overscan Kontrolle Höhenmodus - Bildqualitätsmodus Niedrigeinzugsgeschwindigkeitsmodus Stapelsteuerung  $-$  ok  $-$ Abbrechen | Übernehmen (A)

[Anhang](#page-215-0) [Einführung](#page-2-0) **[Index](#page-239-0)** [Inhalt](#page-6-0) [Einlegen von](#page-38-0)  [Dokumenten](#page-38-1) [Verwendung](#page-55-1)  [des Bedienfelds](#page-55-0) [Verschiedene](#page-84-1)  [Scanmethoden](#page-84-0) [Tägliche Pflege](#page-105-0) [Problembehebungen](#page-127-0) [Verbrauchsmaterialien](#page-116-0)  [ersetzen](#page-116-1) [Scanner-](#page-13-0)[Überblick](#page-13-0) **[Betriebseinstellungen](#page-161-0)** Die Methode, durch die der Scanner Ein- oder Ausgeschaltet Verwenden Sie entsprechend der Leistung des Computers eine Für weitere Details, siehe ["8.1 Starten des Software Operation](#page-162-0)  **3** Wählen Sie eine der folgenden Optionen: [Power Taste aktivieren] : Drücken Sie die [Power] Taste auf dem Bedienfeld. [Power Taste deaktivieren] : Verwenden Sie entsprechend der Leistung des Computers eine Mehrfachsteckerleiste für die Stromversorgung von Peripheriegeräten wie z.B. ein Scanner. [USB-Stromversorgung aktivieren] : Gleichzeitiges Ein- oder Ausschalten des Scanners mit derStromversorgung des Computers. **ACHTUNG** ● Ist [Power Taste deaktivieren] ausgewählt, wir der Scanner nicht ausgeschaltet, auch wenn das [Nach einer bestimmten Zeit ausschalten] Kontrollkästchen markiert in [Geräteeinstellung] des Software Operation Panels markiert wurde. Einige Computer- und USB-Hubmodelle versorgen den USB-Bus auch nach dem Ausschalten des Computers weiterhin mit **Strom** Sollte dies der Fall sein, kann die Funktion [USB-Stromversorgung aktivieren] eventuell nicht korrekt ausgeführt werden.

[Glossar](#page-230-0)

**[OBEN](#page-0-0)** 

## **8.9 Scanner bezogene Wartungseinstellungen**

## **Erkennen vertikaler Linien [Vertikale Streifenerkennung]**

Wählen Sie, ob die vertikale Streifenerkennung aktiviert werden soll.

Nach Aktivieren dieser Einstellung leuchtet eventuell MENN

auf der LD-Anzeige bei Auftreten eines vertikalen Streifen in durch das Scannen über den ADF erstellten Bildern auf. Ebenso leuchtet [Glas reinigen!] im [Bereit] Bildschirm auf. Lesen Sie bitte die Information und reinigen Sie die Glasoberflächen.

Details zum Überprüfen der Informationen finden Sie unter ["Informationen überprüfen" \(Seite 68\)](#page-67-0).

Weitere Details zur Reinigung finden Sie unter ["Kapitel 5](#page-105-1)  [Tägliche Pflege" \(Seite 106\)](#page-105-1).

- **1** Starten Sie das Software Operation Panel. Für weitere Details, siehe ["8.1 Starten des Software Operation](#page-162-0)  [Panels" \(Seite 163\)](#page-162-0).
- **2** Wählen Sie aus der linken Menüauswahl [Geräteeinstellung 2] → [Vertikale Streifenerkennung].

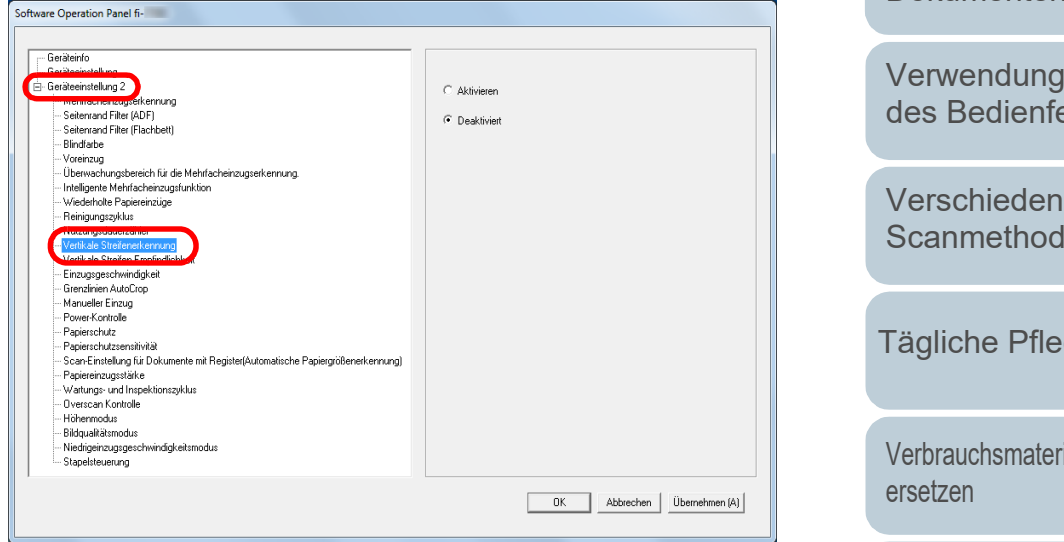

**3** Wählen Sie, ob [Vertikale Streifenerkennung] aktiviert werden soll.

Wenn Sie [Aktivieren] ausgewählt haben erkennt der Scanner vertikale Streifen (Glasverunreinigung), wenn mit dem ADF gescannt wird.

#### **HINWEIS**

Diese Einstellung kann auch im Bedienfeld getroffen werden.

[Einführung](#page-2-0) [Scanner-](#page-13-0)

[Überblick](#page-13-0)

[Index](#page-239-0)

[Inhalt](#page-6-0) **[OBEN](#page-0-0)** 

[Einlegen von](#page-38-0)  [Dokumenten](#page-38-1)

[Verwendung](#page-55-1)  [des Bedienfelds](#page-55-0)

[Verschiedene](#page-84-1)  **[Scanmethoden](#page-84-0)** 

[Tägliche Pflege](#page-105-0)

[Verbrauchsmaterialien](#page-116-0) 

[Problembehebungen](#page-127-0)

[Betriebseinstellungen](#page-161-0)

## **Festlegen der Empfindlichkeitsstufe für die Vertikale Streifenerkennung [Vertikale Streifenerkennung]**

Geben Sie die Empfindlichkeit für das Erkennen von Schmutz auf dem Glas an, wenn die Vertikale Streifenerkennung aktiviert ist.

Wählen Sie [Niedrig], um lediglich grobe Verschmutzungen auf dem Glas zu erkennen. Wählen Sie [Hoch], um auch leichte Verschmutzungen auf dem Glas zu erkennen.

- **1** Starten Sie das Software Operation Panel. Für weitere Details, siehe ["8.1 Starten des Software Operation](#page-162-0)  [Panels" \(Seite 163\).](#page-162-0)
- **2** Wählen Sie aus der linken Menüauswahl  $[Geräteenstellung 2] \rightarrow [Vertkale Streifen]$ Empfindlichkeit].

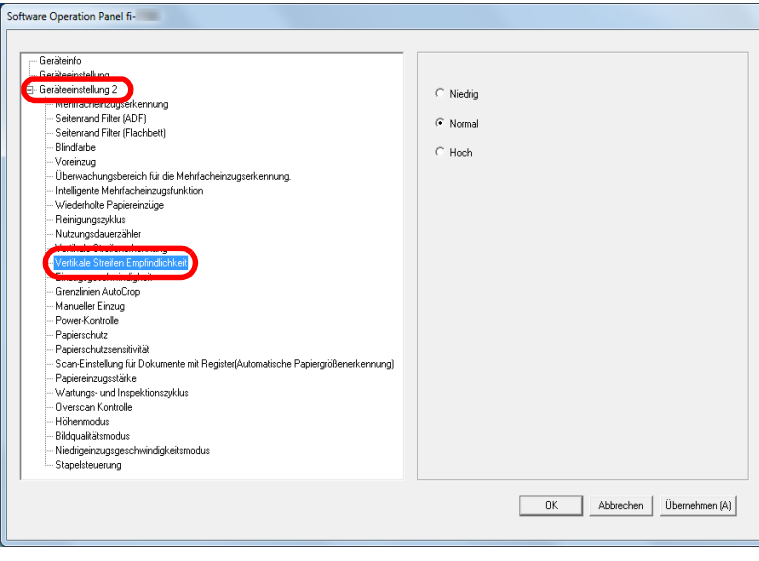

- **3** Bestimmen Sie die Stufe der Sensitivität. Niedrig: Vermindert die Empfindlichkeit für das Erkennen von Schmutz auf dem Glas.
	- Normal: Erkennt Glasverunreinigungen mit normaler Empfindlichkeit. Für den normalen Gebrauch.
	- Hoch: Erhöht die Empfindlichkeit für das Erkennen von Schmutz auf dem Glas.

#### **HINWEIS**

- Leuchtet [Glas reinigen!] im [Bereit] Bildschirm mehrmals auf, wählen Sie [Niedrig].
- Diese Einstellung kann auch im Bedienfeld getroffen werden.

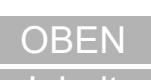

[Inhalt](#page-6-0)

[Index](#page-239-0)

[Einführung](#page-2-0)

[Scanner-](#page-13-0)[Überblick](#page-13-0)

[Einlegen von](#page-38-0)  [Dokumenten](#page-38-1)

[Verwendung](#page-55-1)  [des Bedienfelds](#page-55-0)

[Verschiedene](#page-84-1)  [Scanmethoden](#page-84-0)

[Tägliche Pflege](#page-105-0)

[Verbrauchsmaterialien](#page-116-0)  [ersetzen](#page-116-1)

[Problembehebungen](#page-127-0)

[Betriebseinstellungen](#page-161-0)

## **Wartung und Inspektionszyklen des Scanners [Wartungs- und Inspektionszyklus]**

Lassen Sie den Zeitpunkt der Wartung und Inspektion von einem Kundendienstmitarbeiter festsetzen.

Nach dem Ablaufen der hier bestimmten Zeit (ausgehend von

der letzten regulären Wartung/Inspektion) leuchtet [HFNI]

auf der Funktionsnr.-Anzeige auf.

In diesem Fall leuchtet [Wartung] ebenfalls in der zweiten

Zeile des [Bereit] Bildschirms auf.

Sehen Sie die Informationen ein und lassen Sie den Zeitpunkt der Wartung und Inspektion von einem

Kundendienstmitarbeiter festsetzen.

Details zum Überprüfen der Informationen finden Sie unter ["Informationen überprüfen" \(Seite 68\)](#page-67-0).

Für regelmäßige Wartungen oder Inspektionen des Scanners durch einen Servicemitarbeiter kontaktieren Sie bitte Ihren Lieferanten/Händler.

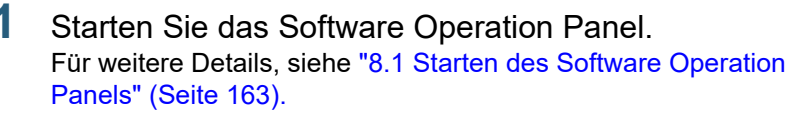

**2** Wählen Sie aus der linken Menüauswahl [Geräteeinstellung  $2$ ]  $\rightarrow$  [Wartungs- und Inspektionszyklus].

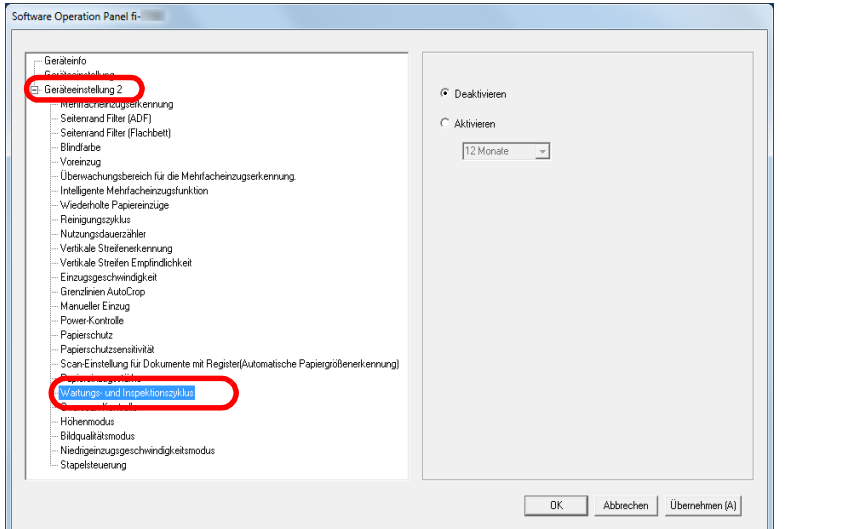

**3** Legen Sie fest, ob Sie den [Wartungs- und Inspektionszyklus] aktivieren möchten.

Wenn Sie [Aktivieren] auswählen, lassen Sie den Zeitpunkt der Wartung und Inspektion von einem Kundendienstmitarbeiter festsetzen.

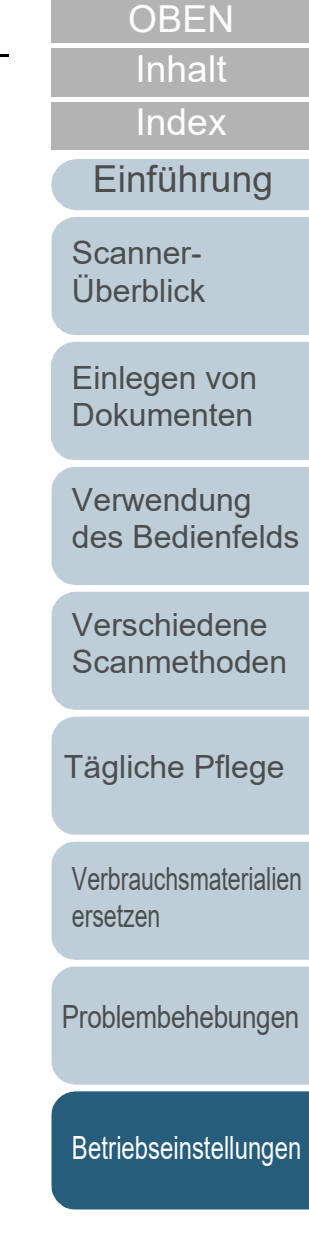

# <span id="page-215-2"></span><span id="page-215-1"></span><span id="page-215-0"></span> **Anhang**

Dieser Anhang enthält folgende Informationen:

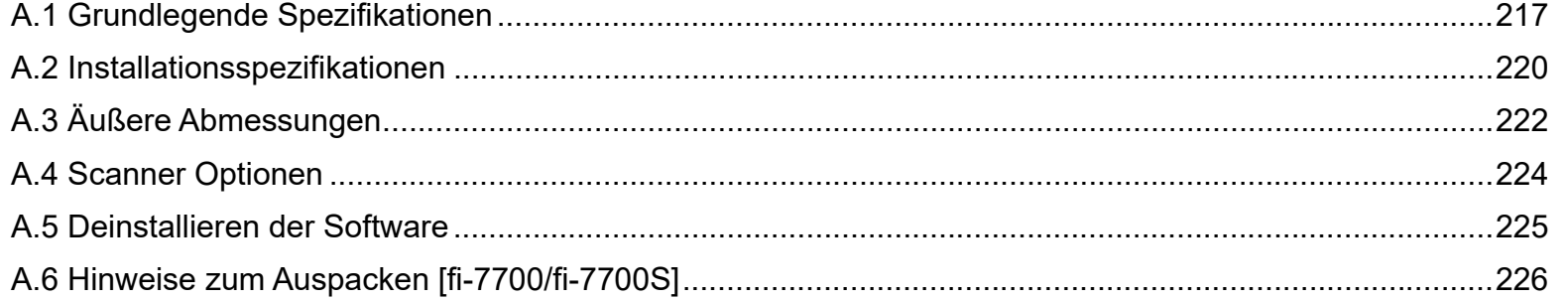

[Einlegen von](#page-38-0)  [Dokumenten](#page-38-1) [Scanner-](#page-13-0)[Überblick](#page-13-0)

[Einführung](#page-2-0)

**[Index](#page-239-0)** 

**[Inhalt](#page-6-0) [OBEN](#page-0-0)** 

[Verwendung](#page-55-1)  [des Bedienfelds](#page-55-0)

[Verschiedene](#page-84-1)  **[Scanmethoden](#page-84-0)** 

[Tägliche Pflege](#page-105-0)

[Verbrauchsmaterialien](#page-116-0)  [ersetzen](#page-116-1)

[Problembehebungen](#page-127-0)

[Betriebseinstellungen](#page-161-0)

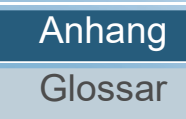
# <span id="page-216-0"></span> **A.1 Grundlegende Spezifikationen**

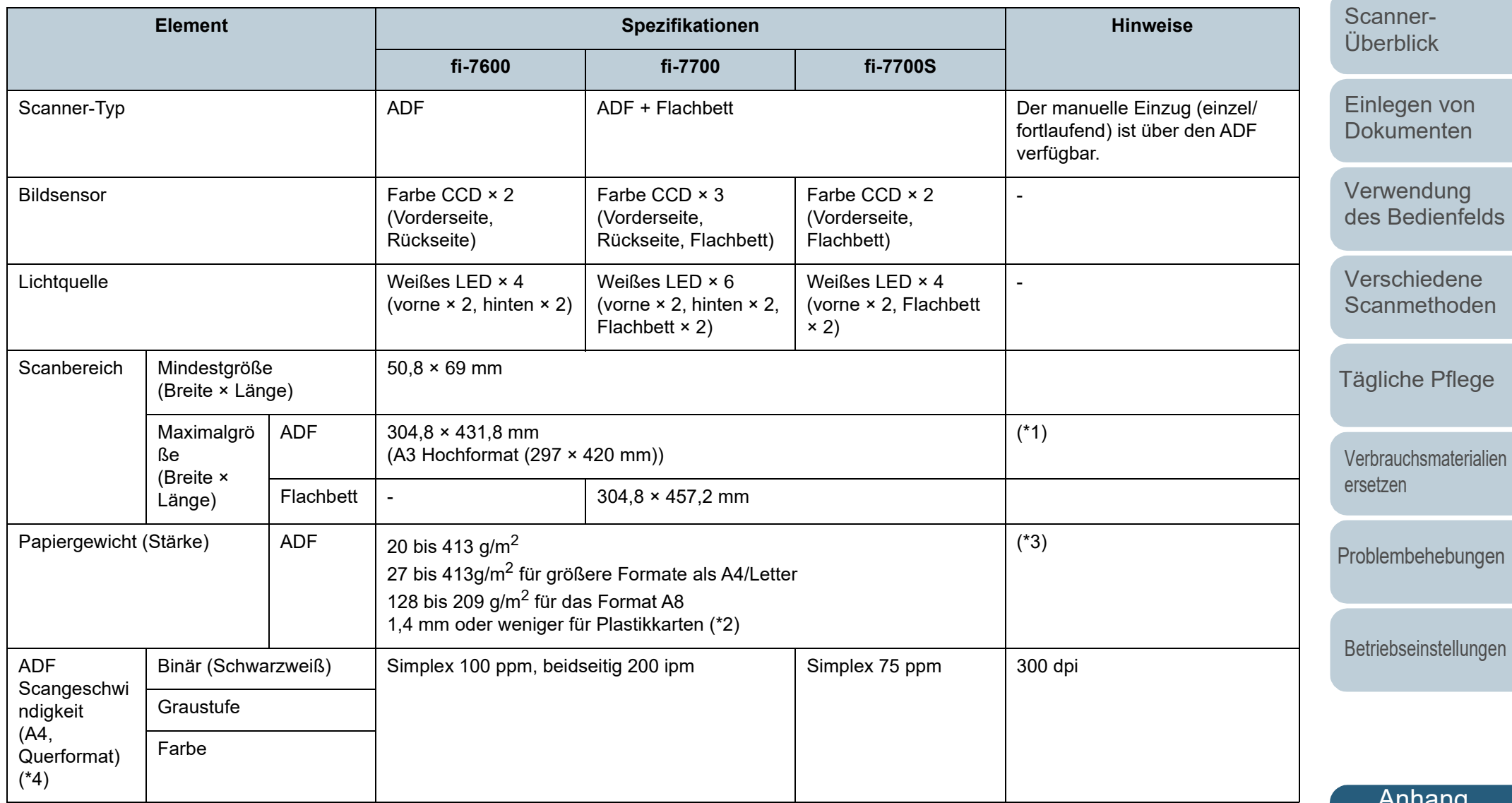

[Anhang](#page-215-0)

**[Glossar](#page-230-0)** 

**[OBEN](#page-0-0)** 

**[Inhalt](#page-6-0)** 

**[Index](#page-239-0)** 

[Einführung](#page-2-0)

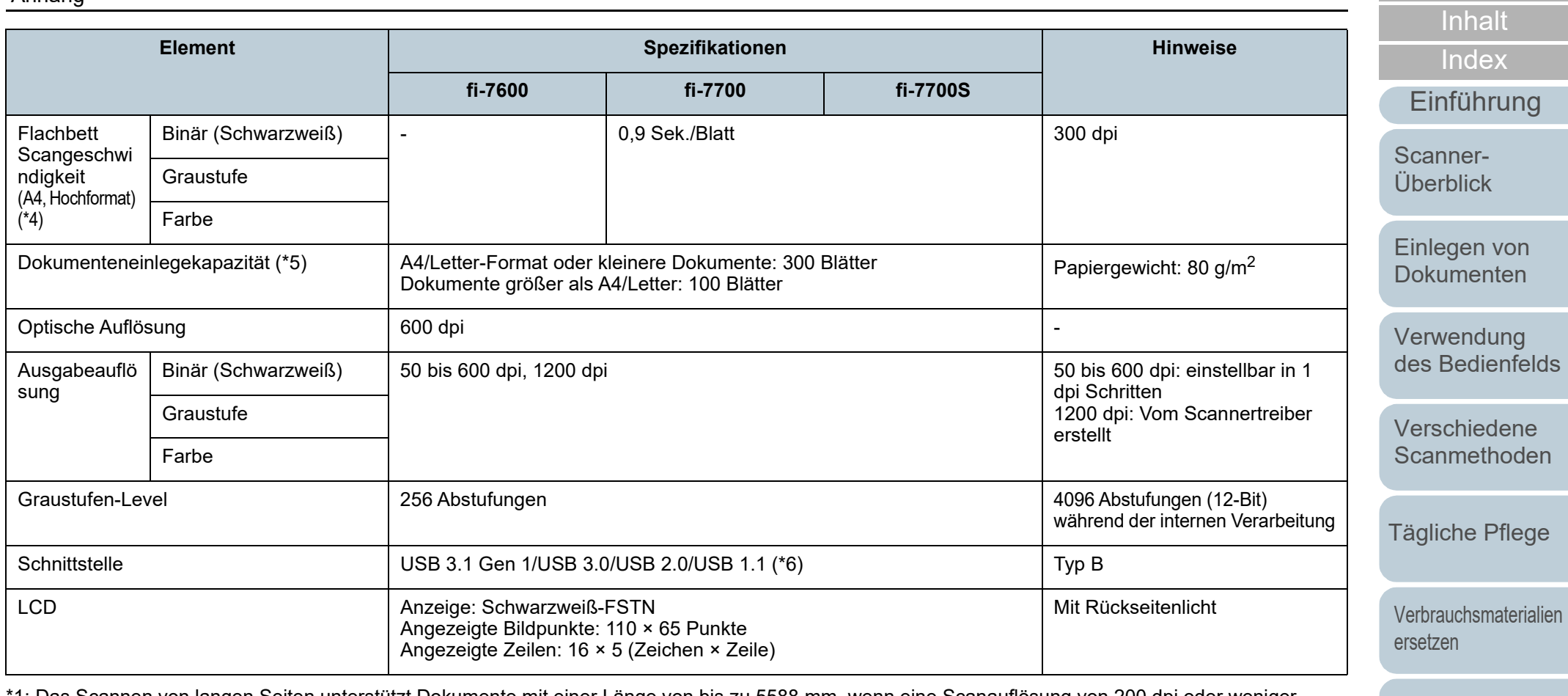

1: Das Scannen von langen Seiten unterstützt Dokumente mit einer Länge von bis zu 5588 mm, wenn eine Scanauflösung von 200 dpi oder weniger gewählt wurde.

Wenn Sie ein gescanntes Bild eines langseitigen Dokuments auf mehrere Seiten aufteilen und ausgeben, kann ein Dokument mit bis zu 200 m gescannt werden.

\*2: Für das Scannen von Plastikkarten im ADF können bis zu 3 Karten in den ADF-Papierschacht (Einzug) eingelegt werden.

\*3: Werte bei der Verwendung des ADF gemessen. Wenn ein Dokument über das Flachbett gescannt wird, gibt es keine Beschränkung für das Papiergewicht.

\*4: Hierbei handelt es sich nur um die Hardwarebegrenzung. Der tatsächlichen Scangeschwindigkeit wird noch die Verarbeitungszeit der Software (z. B. für die Datenübertragung) hinzugerechnet.

Die für die Messung der Scangeschwindigkeit verwendete Systemumgebung sieht folgendermaßen aus:

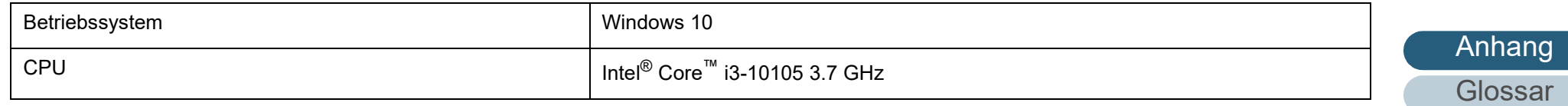

[Problembehebungen](#page-127-0)

[OBEN](#page-0-0)

Anhang

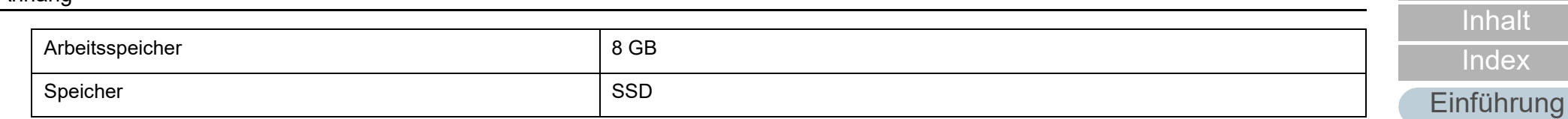

\*5: Die Maximalkapazität variiert je nach Papierstärke. Für weitere Details, siehe ["2.3 Dokumente für das Scannen" \(Seite 47\).](#page-46-0)

\*6: Verwenden Sie das mitgelieferte USB-Kabel.

Schließen Sie das USB-Kabel an einen USB-Hub an, versichern Sie sich, dass es an einen USB-Hub angeschlossen ist, der mit dem USB-Anschluss eine Computers verbunden ist.

Die Verbindung über USB 3.1 Gen 1/USB 3.0/USB 2.0 erfordert einen USB-Anschluss und Hub, der USB 3.1 Gen 1/USB 3.0/USB 2.0 unterstützt. Beachten Sie, dass das Scannen mit USB 1.1 die Scangeschwindigkeit senkt.

[Scanner-](#page-13-0)[Überblick](#page-13-0)

**[OBEN](#page-0-0)** 

[Einlegen von](#page-38-0)  [Dokumenten](#page-38-1)

[Verwendung](#page-55-1)  [des Bedienfelds](#page-55-0)

[Verschiedene](#page-84-1)  **[Scanmethoden](#page-84-0)** 

[Tägliche Pflege](#page-105-0)

[Verbrauchsmaterialien](#page-116-0)  [ersetzen](#page-116-1)

[Problembehebungen](#page-127-0)

[Betriebseinstellungen](#page-161-0)

# <span id="page-219-0"></span> **A.2 Installationsspezifikationen**

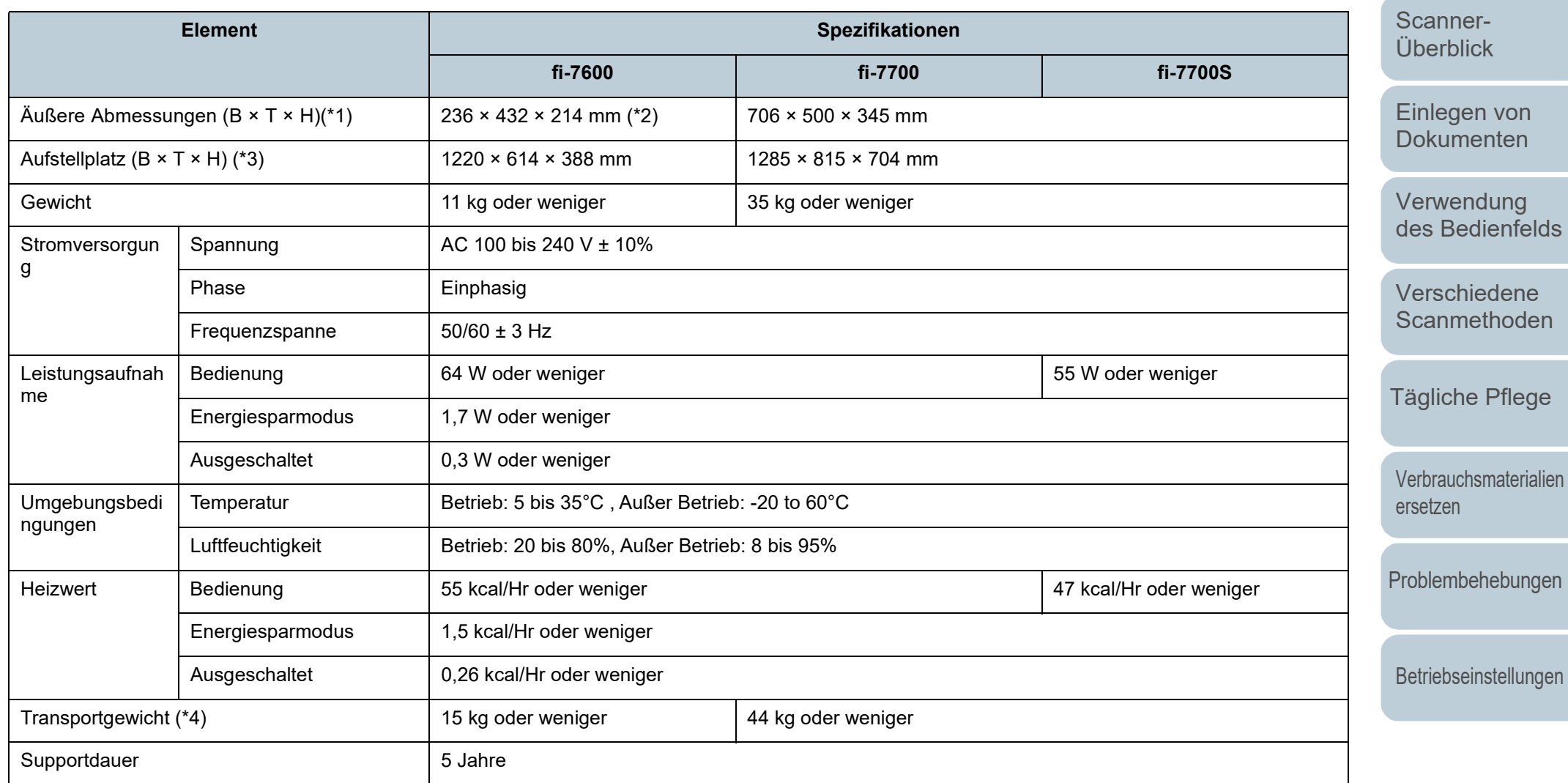

**[Inhalt](#page-6-0) [OBEN](#page-0-0)** 

[Einführung](#page-2-0)

**[Index](#page-239-0)** 

Anhang

- \*1: Die Breite und Höhe geben die Maße des Scanners ohne den ADF-Papierschacht (Einzug) und das Ausgabefach an. Vorstehende Teile am Scanner sind in den Maßen nicht enthalten.
- \*2: Die Tiefe gibt die Maße des Scanners mit in den Seiten verstauten Bedienfeldern an.
- \*3: Der erforderliche Aufstellplatz bezieht sich auf das Scannen von A3 Dokumenten.
- \*4: Einschließlich des Verpackungsgewichts.

**[OBEN](#page-0-0)** 

[Inhalt](#page-6-0)

[Index](#page-239-0)

[Einführung](#page-2-0)

[Scanner-](#page-13-0)[Überblick](#page-13-0)

[Einlegen von](#page-38-0)  [Dokumenten](#page-38-1)

[Verwendung](#page-55-1)  [des Bedienfelds](#page-55-0)

[Verschiedene](#page-84-1)  **[Scanmethoden](#page-84-0)** 

[Tägliche Pflege](#page-105-0)

[Verbrauchsmaterialien](#page-116-0)  [ersetzen](#page-116-1)

[Problembehebungen](#page-127-0)

[Betriebseinstellungen](#page-161-0)

# <span id="page-221-0"></span> **A.3 Äußere Abmessungen**

Die äußeren Abmessungen lauten wie folgt:

# **fi-7600**

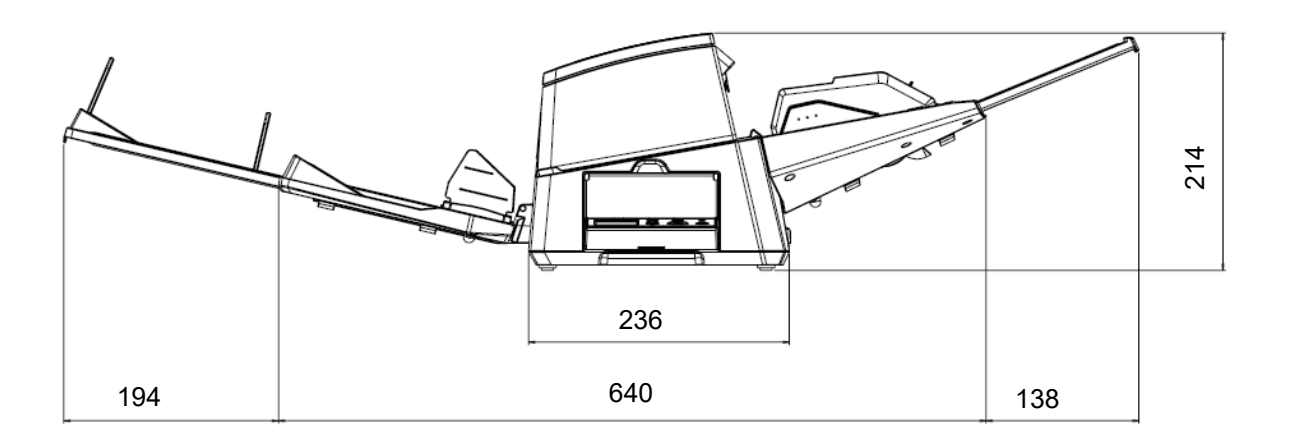

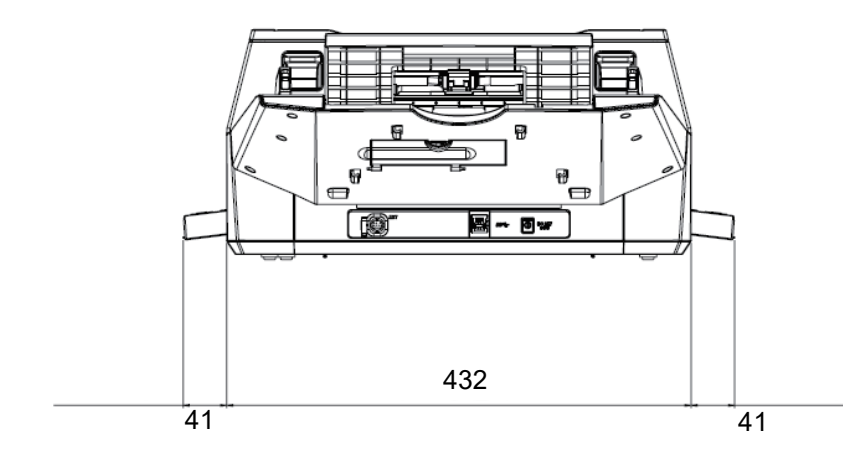

[Verwendung](#page-55-1)  [des Bedienfelds](#page-55-0) [Verschiedene](#page-84-1)  **[Scanmethoden](#page-84-0)** [Tägliche Pflege](#page-105-0) [Problembehebungen](#page-127-0) [Verbrauchsmaterialien](#page-116-0)  [ersetzen](#page-116-1) [Einführung](#page-2-0) **[Index](#page-239-0) [Inhalt](#page-6-0)** [Einlegen von](#page-38-0)  [Dokumenten](#page-38-1) [Scanner-](#page-13-0)[Überblick](#page-13-0) **[OBEN](#page-0-0)** 

[Betriebseinstellungen](#page-161-0)

Einheit: mm

# **fi-7700/fi-7700S**

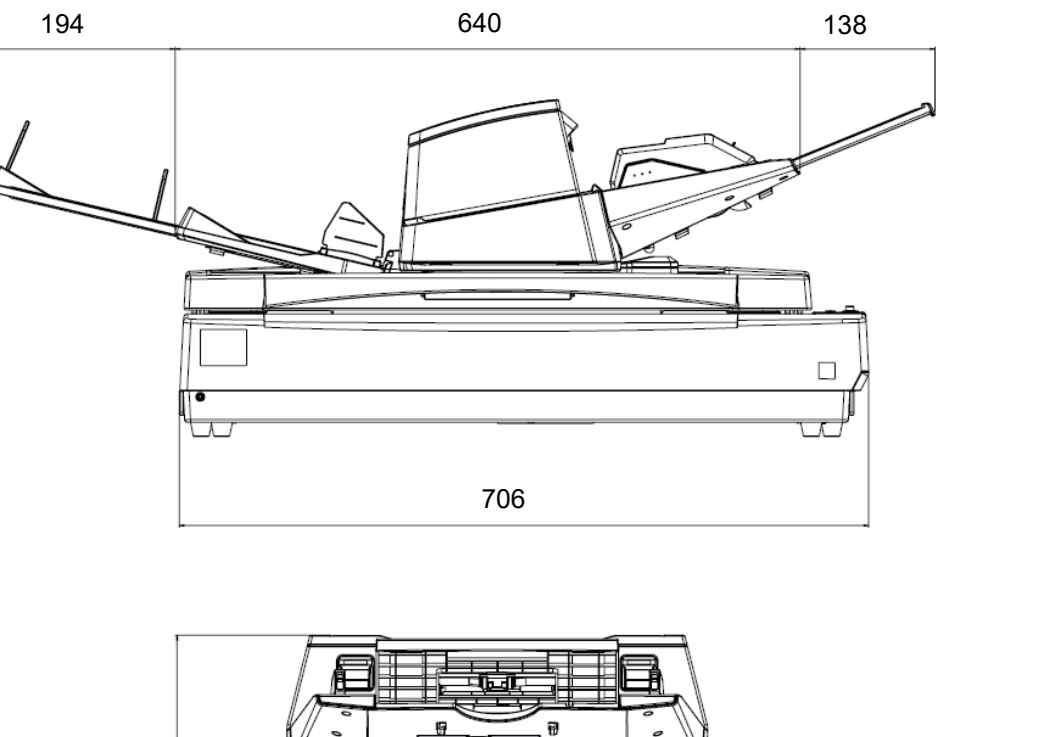

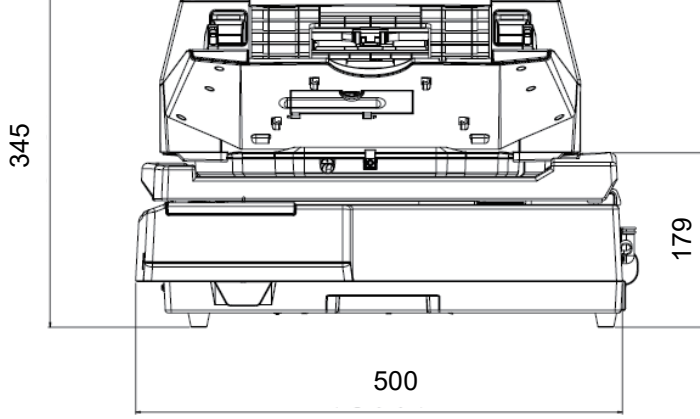

[Verwendung](#page-55-1)  [des Bedienfelds](#page-55-0) [Verschiedene](#page-84-1)  **[Scanmethoden](#page-84-0)** [Tägliche Pflege](#page-105-0) [Problembehebungen](#page-127-0) [Betriebseinstellungen](#page-161-0) [Verbrauchsmaterialien](#page-116-0)  [ersetzen](#page-116-1) [Einführung](#page-2-0) [Index](#page-239-0) **[Inhalt](#page-6-0)** [Einlegen von](#page-38-0)  [Dokumenten](#page-38-1) [Scanner-](#page-13-0)[Überblick](#page-13-0) **[OBEN](#page-0-0)** Einheit: mm

# <span id="page-223-2"></span> **A.4 Scanner Optionen**

<span id="page-223-1"></span><span id="page-223-0"></span>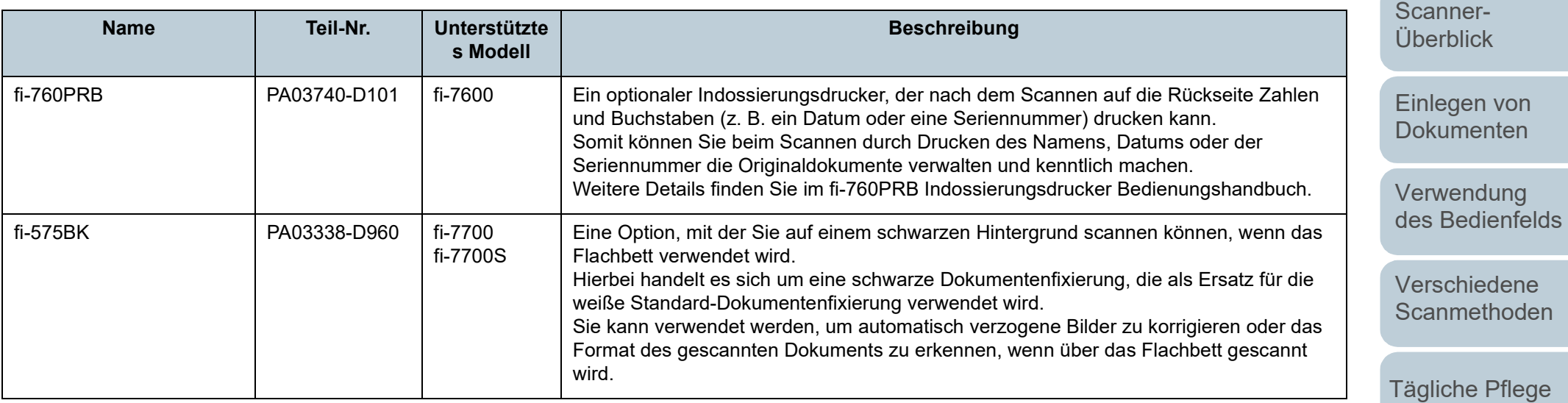

Für weitere Informationen zum Kauf der Scanneroptionen kontaktieren Sie bitte den Lieferanten/Händler, bei dem Sie das Produkt erworben haben.

**[OBEN](#page-0-0)** 

**[Inhalt](#page-6-0)** 

**[Index](#page-239-0)** 

[Einführung](#page-2-0)

[Problembehebungen](#page-127-0) [Verbrauchsmaterialien](#page-116-0)  [ersetzen](#page-116-1)

[Betriebseinstellungen](#page-161-0)

# <span id="page-224-0"></span> **A.5 Deinstallieren der Software**

- **1** Schalten Sie Ihren Computer ein und melden sich in Windows als Benutzer mit Administratorrechten an.
- **2** Beenden Sie alle laufenden Programme.
- **3** Anzeigen des [Systemsteuerung] Dialogfelds.
	- Windows 10/Windows Server 2016/Windows Server 2019/ Windows Server 2022 Klicken Sie auf das [Start]-Menü  $\rightarrow$  [Windows System]  $\rightarrow$ [Systemsteuerung].
	- $\bullet$  Windows 11

Klicken Sie auf das [Start]-Menü → [Alle Apps] → [Windows Tools] und doppelklicken Sie auf [Systemsteuerung].

- **4** Wählen Sie [Programm deinstallieren].
	- $\Rightarrow$  Das [Programme und Funktionen] Dialogfeld erscheint mit einer Liste aller installierten Programme.
- **5** Wählen Sie die zu entfernende Software.
	- Wenn Sie den PaperStream IP Treiber deinstallieren Wählen Sie eine der folgenden Optionen:
		- PaperStream IP (TWAIN)
		- PaperStream IP (TWAIN x64)
		- PaperStream IP (ISIS) Bundle
	- Wenn Sie das Software Operation Panel deinstallieren Wählen Sie [Software Operation Panel]. Das Software Operation Panel wird zusammen mit dem PaperStream IP Treiber installiert.
	- Wenn Sie den Error Recovery Guide deinstallieren Wählen Sie [Error Recovery Guide for fi-7600/7700/7700S].
	- Wenn PaperStream ClickScan deinstalliert wird Wählen Sie [PaperStream ClickScan].
	- Wenn PaperStream ClickScan Searchable PDF Option deinstalliert wird

```
Wählen Sie [PaperStream ClickScan Searchable PDF Option].
```
- Wenn Sie PaperStream Capture/PaperStream Capture Pro (EVALUATION) deinstallieren Wählen Sie [PaperStream Capture].
- Wenn Sie ABBYY FineReader for ScanSnap™ deinstallieren Wählen Sie [ABBYY FineReader for ScanSnap(TM)].
- Wenn Sie Handbücher deinstallieren Wählen Sie [fi Series manuals for fi-7600/7700/7700S].
- Wenn Sie Scanner Central Admin Agent deinstallieren Wählen Sie [Scanner Central Admin Agent].
- Wenn Sie fi Series Online Update deinstallieren Wählen Sie [fi Series Online Update].
- **6** Klicken Sie auf die [Entfernen] oder [Entfernen/Ändern] Schaltfläche.
- **7** Wenn eine Bestätigungsmeldung erscheint, klicken Sie bitte auf die [OK] oder [Ja] Schaltfläche. Die Software wird somit entfernt.

# [Scanner-](#page-13-0)[Überblick](#page-13-0)

[Einlegen von](#page-38-0)  [Dokumenten](#page-38-1)

[Verwendung](#page-55-1)  [des Bedienfelds](#page-55-0)

[Verschiedene](#page-84-1)  [Scanmethoden](#page-84-0)

[Tägliche Pflege](#page-105-0)

[Verbrauchsmaterialien](#page-116-0)  [ersetzen](#page-116-1)

[Problembehebungen](#page-127-0)

[Betriebseinstellungen](#page-161-0)

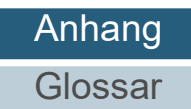

[Index](#page-239-0)

[Einführung](#page-2-0)

[Inhalt](#page-6-0)

**[OBEN](#page-0-0)** 

# **A.6 Hinweise zum Auspacken [fi-7700/fi-7700S]**

# <span id="page-225-1"></span>**Fixieren der Transportsicherung**

Fixieren Sie die Transportsicherung, sodass das Flachbett während des Transports nicht beschädigt wird. Die Transportsicherung wird wie folgt fixiert:

- **1** Schalten Sie den Scanner ein. Nach ungefähr 10 Sekunden stoppt die Trägereinheit.
- **2** Schalten Sie den Scanner aus.
- <span id="page-225-0"></span>**3** Entfernen Sie den ADF-Papierschacht (Einzug), das Ausgabefach und die Kabel. Kabel

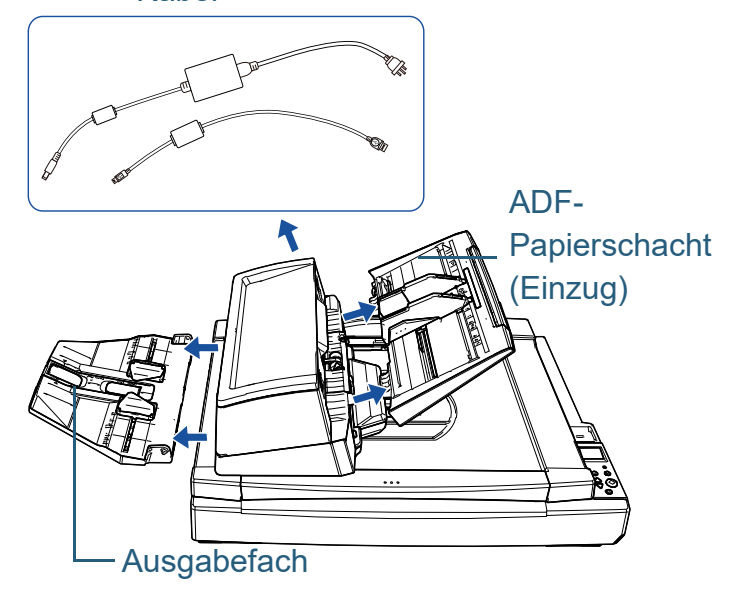

Entfernen Sie das Ausgabefach auf folgende Weise:

- 1 Überprüfen Sie, dass sich das Ausgabefach in der unteren Position befindet.
- 2  $\,$  Halten Sie die Mitte $\,$   $\oplus \,$  des Ausgabefachs fest und biegen Sie $\,$ es
- leicht, um die rechte Seite  $\mathcal Q$  des Ausgabefachs in Pfeilrichtung aus dem Einschub zu entfernen.

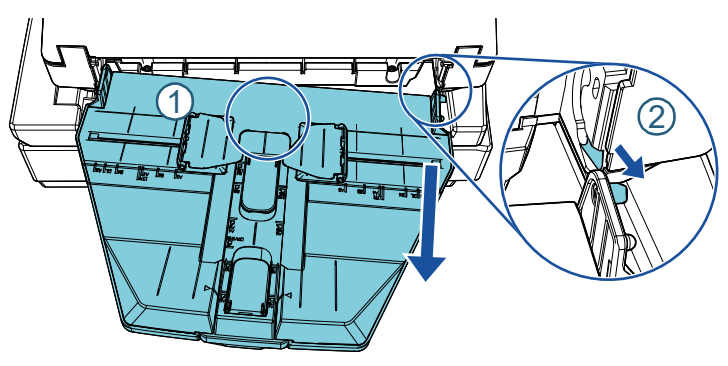

**4** Drehen Sie die Transportsicherung mit einer Münze oder etwas ähnlichem in die Fixierposition, um sie zu fixieren.

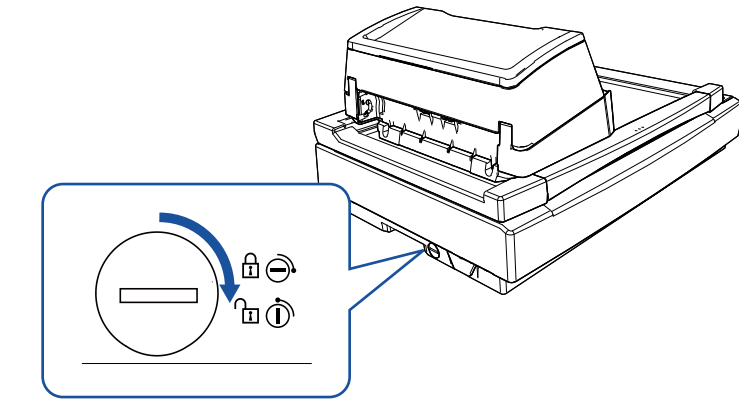

[Inhalt](#page-6-0) **[OBEN](#page-0-0)** 

[Index](#page-239-0)

[Einführung](#page-2-0)

[Scanner-](#page-13-0)[Überblick](#page-13-0)

[Einlegen von](#page-38-0)  [Dokumenten](#page-38-1)

[Verwendung](#page-55-1)  [des Bedienfelds](#page-55-0)

[Verschiedene](#page-84-1)  [Scanmethoden](#page-84-0)

[Tägliche Pflege](#page-105-0)

[Verbrauchsmaterialien](#page-116-0)  [ersetzen](#page-116-1)

[Problembehebungen](#page-127-0)

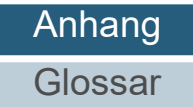

# **Fixieren des ADF**

Fixieren Sie den ADF mit den ADF-Arretierungsschrauben in seiner Position, sodass der ADF während des Transports nicht beschädigt wird. Der ADF wird wie folgt fixiert:

- **1** Schalten Sie den Scanner aus.
- **2** Entfernen Sie den ADF-Papierschacht (Einzug), das Ausgabefach und die Kabel. Für weitere Details siehe Schritte [3](#page-225-0) unter [" Fixieren der](#page-225-1)  [Transportsicherung" \(Seite 226\)](#page-225-1).
- **3** Schieben Sie den ADF auf die linke Seite.

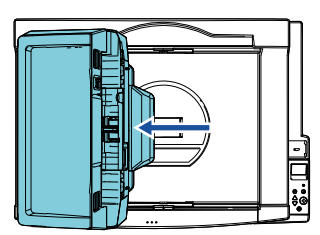

**4** Öffnen Sie die Dokumentenabdeckung. Für weitere Details siehe ["1.5 Öffnen/Schließen der](#page-24-0)  [Dokumentenabdeckung \[fi-7700/fi-7700S\]" \(Seite 25\)](#page-24-0). **5** Entfernen Sie die beiden ADF-Arretierungsschrauben aus den Arretierungsschrauben-Aufbewahrungslöchern und bringen Sie sie an den Punkten an, um den ADF zu sperren.

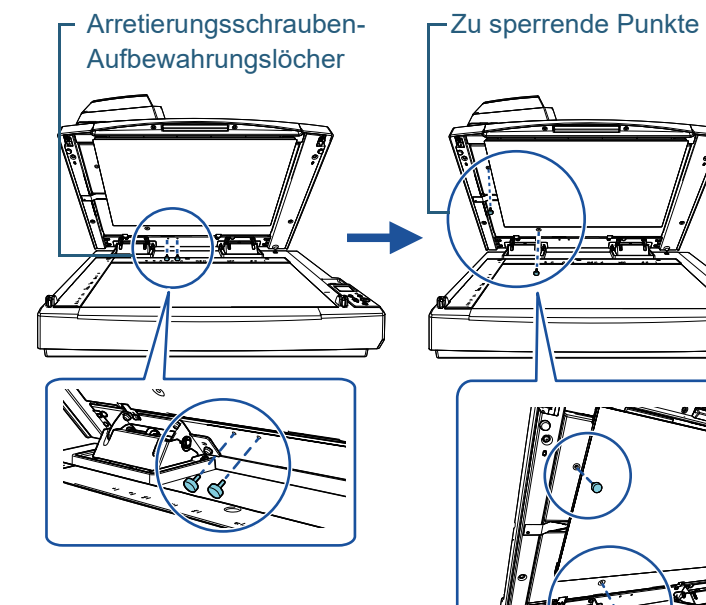

[Einführung](#page-2-0) [Index](#page-239-0) [Inhalt](#page-6-0)

**[OBEN](#page-0-0)** 

[Scanner-](#page-13-0)[Überblick](#page-13-0)

[Einlegen von](#page-38-0)  [Dokumenten](#page-38-1)

[Verwendung](#page-55-1)  [des Bedienfelds](#page-55-0)

[Verschiedene](#page-84-1)  **[Scanmethoden](#page-84-0)** 

[Tägliche Pflege](#page-105-0)

[Verbrauchsmaterialien](#page-116-0)  [ersetzen](#page-116-1)

[Problembehebungen](#page-127-0)

[Betriebseinstellungen](#page-161-0)

**HINWEIS**

- Entfernen Sie die Dokumentenfixierung, wenn sich die ADF-Arretierungsschrauben nur schwierig entfernen lassen.
- Wenn Sie die Dokumentenfixierung entfernt haben, bringen Sie die Dokumentenfixierung anhand der folgenden Schritte an:
- 1 Positionieren Sie die Dokumentenfixierung gegen die obere linke Ecke der Dokumentenauflage. Stellen Sie sicher, dass sich die Einlaufspur auf der Dokumentenfixierung an der richtigen Position befindet.

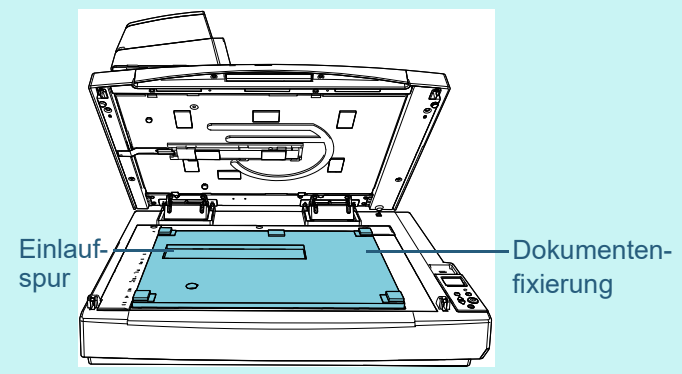

- 2 Schließen Sie langsam die Dokumentenabdeckung. Wenn Sie die Dokumentenabdeckung schließen, wird die Dokumentenfixierung an der Dokumentenabdeckung angebracht.
- **6** Schließen Sie die Dokumentenabdeckung vorsichtig. Für weitere Details siehe ["1.5 Öffnen/Schließen der](#page-24-0)  [Dokumentenabdeckung \[fi-7700/fi-7700S\]" \(Seite 25\)](#page-24-0).

[Einführung](#page-2-0) [Scanner-](#page-13-0)

[Index](#page-239-0)

[Inhalt](#page-6-0)

**[OBEN](#page-0-0)** 

[Überblick](#page-13-0)

[Einlegen von](#page-38-0)  [Dokumenten](#page-38-1)

[Verwendung](#page-55-1)  [des Bedienfelds](#page-55-0)

[Verschiedene](#page-84-1)  **[Scanmethoden](#page-84-0)** 

[Tägliche Pflege](#page-105-0)

[Verbrauchsmaterialien](#page-116-0)  [ersetzen](#page-116-1)

[Problembehebungen](#page-127-0)

[Betriebseinstellungen](#page-161-0)

# **Installieren des ADF-Papierschachts (Einzug) und des Ausgabefachs**

Der ADF-Papierschacht (Einzug) und das Ausgabefach werden nach dem Öffnen des Pakets für den Scanner wie folgt installiert:

Weitere Informationen zum Anschluss des Scanners an den Computer finden Sie im Quick Installation Sheet.

**1** Installieren Sie den ADF-Papierschacht (Einzug) und das Ausgabefach.

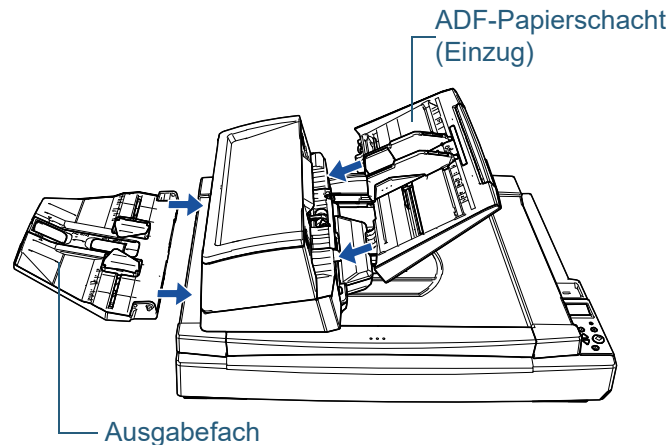

Installieren Sie das Ausgabefach auf folgende Weise:

1 Setzen Sie die Hervorstehung an der rechten Seite des

Ausgabefachs in die Aussparung  $\mathbb O$  ein und schieben Sie die

linke Seite des Ausgabefachs entlang der Aussparung  $(2)$  in  $\;$ Pfeilrichtung.

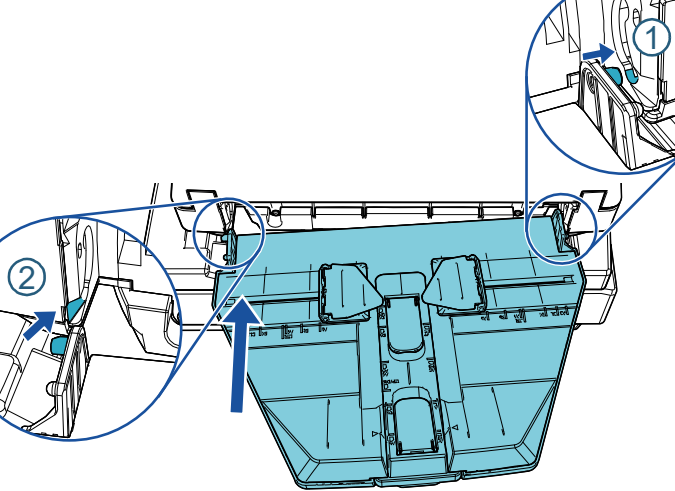

[Inhalt](#page-6-0) **[OBEN](#page-0-0)** 

[Index](#page-239-0)

[Einführung](#page-2-0)

[Scanner-](#page-13-0)[Überblick](#page-13-0)

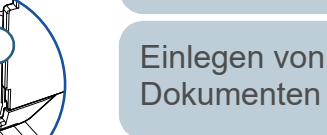

[Verwendung](#page-55-1)  [des Bedienfelds](#page-55-0)

[Verschiedene](#page-84-1)  **[Scanmethoden](#page-84-0)** 

[Tägliche Pflege](#page-105-0)

[Verbrauchsmaterialien](#page-116-0)  [ersetzen](#page-116-1)

[Problembehebungen](#page-127-0)

[Betriebseinstellungen](#page-161-0)

# <span id="page-229-0"></span>**Ansprechpartner für Anfragen**

# **Ansprechpartner für Anfragen**

Siehe die Kontaktliste auf der folgenden Webseite: <https://www.pfu.ricoh.com/r/ctl/>

- ABBYY FineReader for ScanSnap™.
	- Windows 10/Windows Server 2016/Windows Server 2019/ Windows Server 2022

Wählen Sie das<br />
Startl-Menü → IABBYY FineReader for ScanSnap (TM)]  $\rightarrow$  [Benutzerhandbuch]  $\rightarrow$  [Technischer Support].

Windows 11

Wählen Sie das [Start]-Menü → [Alle Apps] → [ABBYY FineReader for ScanSnap (TM)] → [Benutzerhandbuch] → [Technischer Support].

● fi Series Bildscanner

Für weitere Abfragen zum Scanner siehe die folgende Webseite:

<https://www.pfu.ricoh.com/global/scanners/fi/support/>

Kann Ihr Problem nach Konsultation der obigen Webseite nicht behoben werden, kontaktieren Sie den Lieferanten/Händler, bei dem Sie das Produkt erworben haben:

<https://www.pfu.ricoh.com/global/scanners/inquiry.html>

# **Kontakt für Verbrauchs- und Reinigungsmaterialien**

<https://www.pfu.ricoh.com/r/ctl/>

[Einführung](#page-2-0)

[Index](#page-239-0)

[Inhalt](#page-6-0) **[OBEN](#page-0-0)** 

[Scanner-](#page-13-0)[Überblick](#page-13-0)

[Einlegen von](#page-38-0)  [Dokumenten](#page-38-1)

[Verwendung](#page-55-1)  [des Bedienfelds](#page-55-0)

[Verschiedene](#page-84-1)  [Scanmethoden](#page-84-0)

[Tägliche Pflege](#page-105-0)

[Verbrauchsmaterialien](#page-116-0)  [ersetzen](#page-116-1)

[Problembehebungen](#page-127-0)

[Betriebseinstellungen](#page-161-0)

#### <span id="page-230-1"></span><span id="page-230-0"></span>Glossar

# <span id="page-230-2"></span>**Glossar**

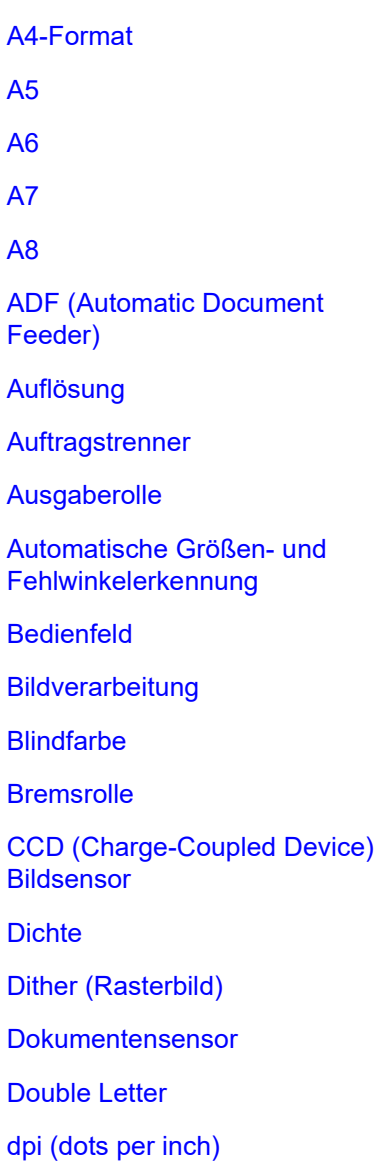

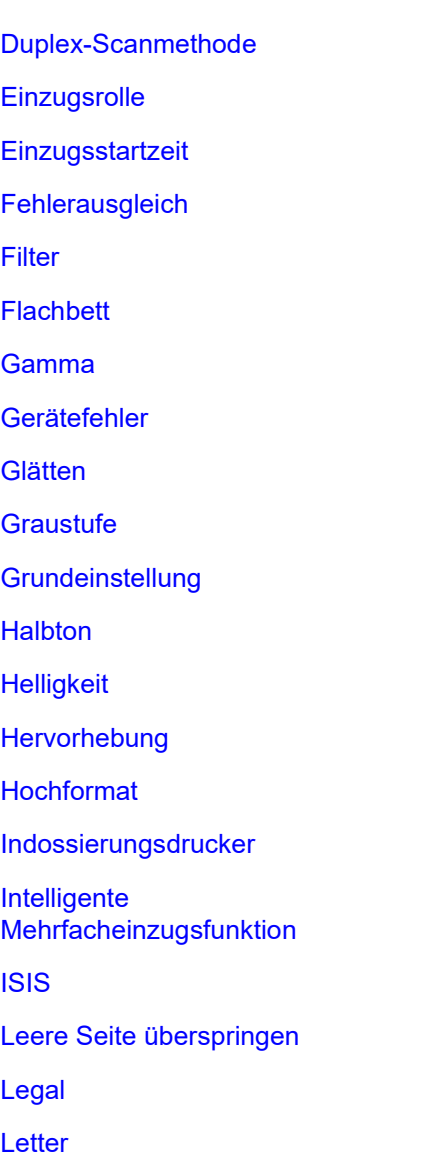

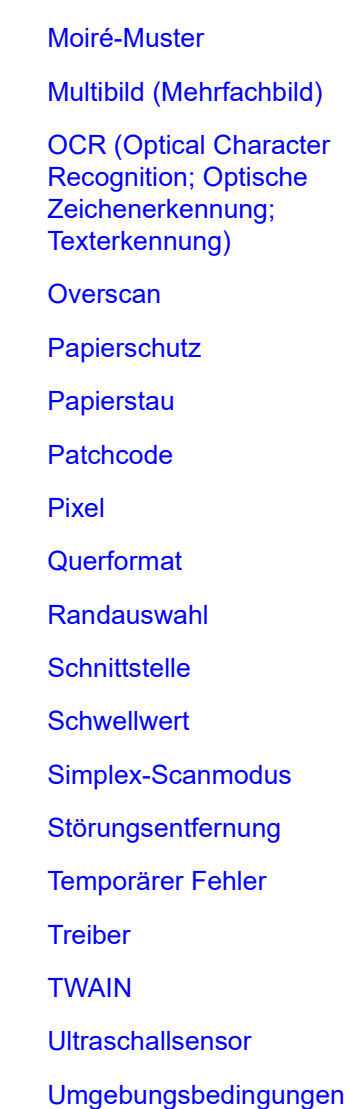

[Mehrfacheinzug](#page-236-1)

[Umkehrung](#page-238-2)

**[USB](#page-238-3)** 

[Voreinzug](#page-238-4)

[Weißes Referenzblatt](#page-238-5)

**[Zuführungsrolle](#page-238-6)** 

[Scanner-](#page-13-0)[Überblick](#page-13-0)

[Einführung](#page-2-0)

**[Index](#page-239-0)** 

[Inhalt](#page-6-0) **[OBEN](#page-0-0)** 

[Einlegen von](#page-38-0)  [Dokumenten](#page-38-1)

[Verwendung](#page-55-1)  [des Bedienfelds](#page-55-0)

[Verschiedene](#page-84-1)  **[Scanmethoden](#page-84-0)** 

[Tägliche Pflege](#page-105-0)

[Verbrauchsmaterialien](#page-116-0)  [ersetzen](#page-116-1)

[Problembehebungen](#page-127-0)

[Betriebseinstellungen](#page-161-0)

# <span id="page-231-0"></span>**A4-Format**

Ein Standardpapierformat mit den Abmessungen 210 × 297 mm.

# <span id="page-231-1"></span>**A5**

Ein Standardpapierformat mit den Abmessungen 148 × 210 mm.

# <span id="page-231-2"></span>**A6**

Ein Standardpapierformat mit den Abmessungen 105 × 148 mm

# <span id="page-231-3"></span>**A7**

Ein Standardpapierformat mit den Abmessungen 74 × 105 mm

# <span id="page-231-4"></span>**A8**

Ein Standardpapierformat mit den Abmessungen 52 × 74 mm.

# <span id="page-231-5"></span>**ADF (Automatic Document Feeder)**

Ein Papiereinzugsmechanismus, mit dem mehrere Blätter fortlaufend zum Scannen automatisch eingezogen werden können.

## <span id="page-231-6"></span>**Auflösung**

Das Maß für die Details oder Körnung von auf dem Bildschirm angezeigten Bildern. Die Auflösung wird als Anzahl der Bildpunkte (Pixel) pro Inch angegeben. Ein Bild besteht aus einer Ansammlung von kleinen Punkten (Pixel). Da Bilddaten aus einer Ansammlung von Bildpunkten bestehen, verbessert sich die Bildqualität, je mehr Pixel zur Darstellung von Details verwendet werden. Je höher daher die Auflösung, desto besser die Bildqualität.

### <span id="page-231-7"></span>**Auftragstrenner**

Ein Blatt, dass zwischen mehrere Dokumente im Stapel eingelegt wird und diese somit in separate Einheiten unterteilt. Folgende Typen stehen zur Verfügung:

Auftragstrenner mit Patchcode: Ein mit Patchcodes bedrucktes Blatt.

Auftragstrenner mit Barcodes: Ein mit Barcodes bedrucktes Blatt.

Auftragstrennung für Hardware (Auftragstrennblatt):

Ein spezielles Blatt mit einer Kerbe von 20 × 15 mm (Länge × Breite) in der oberen Mitte.

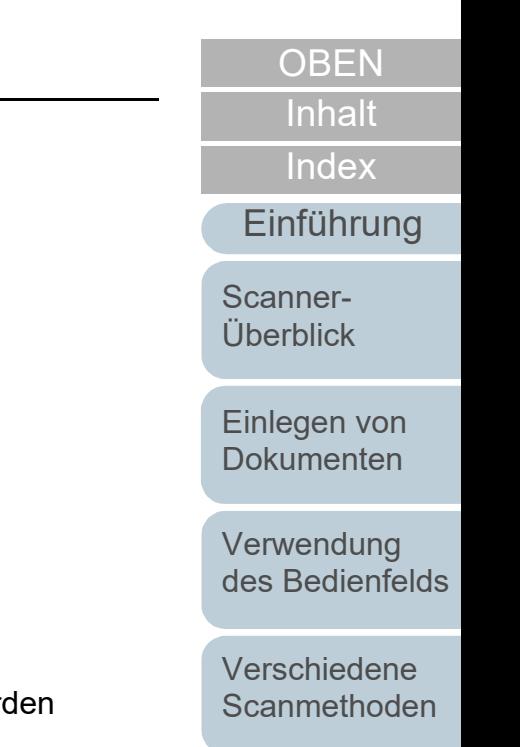

[Tägliche Pflege](#page-105-0)

[Verbrauchsmaterialien](#page-116-0)  [ersetzen](#page-116-1)

[Problembehebungen](#page-127-0)

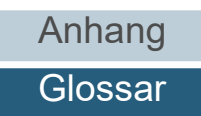

## <span id="page-232-0"></span>**Ausgaberolle**

Diese Rollen transportieren die Dokumente aus dem ADF in das Ausgabefach.

# <span id="page-232-1"></span>**Automatische Größen- und Fehlwinkelerkennung**

Seitenendeerkennung: Die Blattenden werden erkannt und die Länge des Dokuments gescannt.

Automatischen Seitengrößenerkennung: Die Papiergröße wird erkannt und das Ausgabebild entsprechend in der gleichen Größe erstellt.

Schwarzer Hintergrund: Legt zum Scannen für die Hintergrundfarbe Schwarz fest.

# <span id="page-232-2"></span>**Bedienfeld**

Ein Feld mit einer Anzeige und Tasten/Schaltflächen. Das Bedienfeld dient zur Scannerbedienung (Auswahl von Funktionen und Änderung von Einstellungen).

# <span id="page-232-3"></span>**Bildverarbeitung**

Ein Bild wird mit bestimmten festgelegten Parametern gescannt.

# <span id="page-232-4"></span>**Blindfarbe**

Mit dieser Funktionen können Farben beim Scannen aus dem Ausgabebild ausgeschlossen werden.

# <span id="page-232-5"></span>**Bremsrolle**

Diese Rolle verhindert, dass mehrere Blätter gleichzeitig in den ADF eingezogen werden.

# <span id="page-232-6"></span>**CCD (Charge-Coupled Device) Bildsensor**

Dieser Sensor registriert das vom Dokument zurückgeworfene Licht und konvertiert dieses in digitaler Form. CCD-Technologie ist die Basis für hochwertige Bilderfassungsgeräte, wie zum Beispiel Scanner oder Kameras.

# <span id="page-232-7"></span>**Dichte**

Die Farbtiefe im Ausgabebild.

# <span id="page-232-8"></span>**Dither (Rasterbild)**

Bei dieser Verarbeitung wird eine Gruppe von Bildpunkten so arrangiert, dass Grausstufen in verschiedenen Dichten reproduziert werden. Die Graustufendichte wird durch die Konfiguration voreingestellter Punktmuster wiederhergestellt. Mit diesem Scanmodus können im Vergleich zu Multilevel-Grau kompaktere Bilddateien erstellt werden.

[Inhalt](#page-6-0) **[OBEN](#page-0-0)** 

[Index](#page-239-0)

[Einführung](#page-2-0)

[Scanner-](#page-13-0)[Überblick](#page-13-0)

[Einlegen von](#page-38-0)  [Dokumenten](#page-38-1)

[Verwendung](#page-55-1)  [des Bedienfelds](#page-55-0)

[Verschiedene](#page-84-1)  **[Scanmethoden](#page-84-0)** 

[Tägliche Pflege](#page-105-0)

[Verbrauchsmaterialien](#page-116-0)  [ersetzen](#page-116-1)

[Problembehebungen](#page-127-0)

[Betriebseinstellungen](#page-161-0)

#### <span id="page-233-0"></span>**Dokumentensensor**

Sensor zur Erkennung von Doppeleinzügen durch Lichtübertragung. Mehrfacheinzüge werden ebenso durch die Erkennung der Unterschiede der Dokumentenlängen erkannt.

# <span id="page-233-1"></span>**Double Letter**

Ein Standardpapierformat in den USA und anderen Ländern (11 ×17 inch).

## <span id="page-233-2"></span>**dpi (dots per inch)**

Eine Maßeinheit für die Auflösung, die von Scanner und Druckern verwendet wird. Je höher der dpi Wert, desto besser die Auflösung.

# <span id="page-233-3"></span>**Duplex-Scanmethode**

Mit diesem Modus können beide Seiten eines Dokuments gleichzeitig gescannt werden. ( $\Leftrightarrow$  Simplex-Scanmodus)

# <span id="page-233-4"></span>**Einzugsrolle**

Ein Set von Rollen, das eines der im ADF-Papierschacht (Einzug) eingelegten Dokumente erfasst und zum Scannen in den ADF einzieht.

# <span id="page-233-5"></span>**Einzugsstartzeit**

Der Zeitraum zwischen dem manuellen Einlegen des Dokumentes bis zum Beginn des Einzuges, nachdem das Dokument den Sensor des Vorlagenfachs passiert hat.

# <span id="page-233-6"></span>**Fehlerausgleich**

Erzeugung von Rasterbildern hoher Qualität (Pseudo-Graustufen) durch binäre Filterung schwarzer und weißer Pixel. Die optische Dichte eines Pixels und die des danebenliegenden Pixels wird summiert. Die schwarzen Pixel werden dann abhängig von ihrer Dichte verhältnismäßig zu benachbarten Pixeln neu angeordnet. Zweck dieser Technik ist die Fehlerreduzierung eingelesener Dokumente. Die Dichtedaten benachbarter Pixel werden durch den Fehlerausgleich modifiziert, da Fehler der Zielpixel auf mehrere Zielpixel verteilt werden, die anschließend binarisiert werden. Hierdurch ist während des Einlesens eine hohe Graustufentreue und -auflösung gewährleistet, wogegen Moire Muster von gepunkteten Rasterbildern wie etwa Zeitungsfotos unterdrückt werden.

[Inhalt](#page-6-0) **[OBEN](#page-0-0)** 

[Index](#page-239-0)

[Einführung](#page-2-0)

[Scanner-](#page-13-0)[Überblick](#page-13-0)

[Einlegen von](#page-38-0)  [Dokumenten](#page-38-1)

[Verwendung](#page-55-1)  [des Bedienfelds](#page-55-0)

[Verschiedene](#page-84-1)  **[Scanmethoden](#page-84-0)** 

[Tägliche Pflege](#page-105-0)

[Verbrauchsmaterialien](#page-116-0)  [ersetzen](#page-116-1)

[Problembehebungen](#page-127-0)

[Betriebseinstellungen](#page-161-0)

#### **Glossar**

### <span id="page-234-0"></span>**Filter**

Eine Funktion, mit der ein Filtervorgang auf dem gescannten Bild durchgeführt wird. Die Filtertypen lauten wie folgt:

Digitale Indossierung:

Den gescannten Bilddaten wird ein alphanumerischer Zeichensatz hinzugefügt.

Seitenrand Filter:

Die Ränder des gescannten Bildes werden mit einer bestimmten Farbe aufgefüllt.

## <span id="page-234-1"></span>**Flachbett**

Ein Eingabegerät des Scanners. Legen Sie Dokumente nacheinander auf die Dokumentenauflage (Glasbereich) und scannen Sie jede Seite. Damit werden Dokumente gescannt, die nicht über den ADF gescannt werden können, wie Bücher und Zeitschriften.

# <span id="page-234-2"></span>**Gamma**

Einheit zum Ausdrücken der Helligkeitsänderungen eines Bildes. Diese wird als Funktion der elektrischen Eingabe zu Geräten (Scanner, Bildschirm, etc) und der Bildhelligkeit ausgedrückt. Ist die Gammarate größer als 1, erhöht sich die Bildhelligkeit und umgekehrt. Legen Sie die Gammarate auf 1 fest, um dieselbe Helligkeit wie das Original zu erzielen.

# <span id="page-234-3"></span>**Gerätefehler**

Ein Gerätefehler, der nur von einem Kundendienstmitarbeiter behoben werden können.

# <span id="page-234-4"></span>**Glätten**

Ein Prozess mit dem "Sägezahnkanten" von geschwungenen Linien oder Kurven entfernt werden. Irreguläre konvexeFormen werden gelöscht und konkave Formen aufgefüllt. Dieses Verfahren ist beispielsweise für OCR Anwendungen nützlich.

# <span id="page-234-5"></span>**Graustufe**

Eine Methode zur Bestimmung der Abstufung (Dichte) von Schwarz zu Weiß in 256 Stufen. Geeignet für das Scannen von z.B. Fotos. Geeignet für das Scannen von z.B. Fotos.

# <span id="page-234-6"></span>**Grundeinstellung**

(Hardware) Ab Werk voreingestellte Einstellungswerte.

(Software) Bei der Installation der Software eingestellte Werte. [Einführung](#page-2-0) [Index](#page-239-0)

[Inhalt](#page-6-0) **[OBEN](#page-0-0)** 

[Scanner-](#page-13-0)[Überblick](#page-13-0)

[Einlegen von](#page-38-0)  [Dokumenten](#page-38-1)

[Verwendung](#page-55-1)  [des Bedienfelds](#page-55-0)

[Verschiedene](#page-84-1)  **[Scanmethoden](#page-84-0)** 

[Tägliche Pflege](#page-105-0)

[Verbrauchsmaterialien](#page-116-0)  [ersetzen](#page-116-1)

[Problembehebungen](#page-127-0)

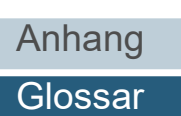

# <span id="page-235-0"></span>**Halbton**

Reproduziert die Farbdichte in Schwarzweiß über Bildpunktmuster. Diese Methode ist beispielsweise für das Scannen von Schwarzweißfotos geeignet.

# <span id="page-235-1"></span>**Helligkeit**

Die Helligkeit des gescannten Bildes.

### <span id="page-235-2"></span>**Hervorhebung**

Diese Funktion vermindert die Dichte heller Farben (jedoch nicht für Weiß) um schwarze Bereiche. Wenn Sie den Einstellungswert dieser Funktion erhöhen, werden dadurch punktförmige Bildstörungen entfernt und Bild "weich" gemacht.

# <span id="page-235-3"></span>**Hochformat**

Ein Dokument wird mit der langen Seite parallel zur Bewegungsrichtung transportiert und eingelesen. Dokumente/Bilder werden vertikal eingelegt und angezeigt.

# <span id="page-235-4"></span>**Indossierungsdrucker**

Ein Drucker zum Drucken von Text (alphanumerischer Zeichensätze) auf die Vorder- oder Rückseite der gescannten Dokumente.

Mit dieser Option können Sie Ihre Dokumente verwalten, indem Sie diese mit einer Seriennummer oder einem Datum versehen.

# <span id="page-235-5"></span>**Intelligente Mehrfacheinzugsfunktion**

Eine Funktion die bestimmte Überlappungsmuster des Dokuments die als Mehrfacheinzug erkannt wurde ausschließt, indem der Scanner die Überlappungsmuster speichert.

Wenn Papier derselben Größe an einer bestimmten Stelle der Seite angeheftet ist, kann der Scanner diese Position speichern und so eine Erkennung als Mehrfacheinzug für diesen Bereich verhindern.

# <span id="page-235-6"></span>**ISIS**

ISIS (Image Scanner Interface Specification) ist ein API (Application Program Interface) Standard oder Protokoll fürBilderfassungsgeräte (Scanner, Digitalkameras, etc.), welches von Captiva, einer Abteilung der EMC Corporation (ehemalsPixel Translations) 1990 entwickelt wurde. Um Geräte, die mit diesem Standard kompatibel sind, verwenden zu können, muss eine Treibersoftware installiert werden, die den ISIS-Standard unterstützt.

# <span id="page-235-7"></span>**Leere Seite überspringen**

Diese Funktion erkennt automatisch leere Seiten (schwarz oder weiß) und entfernt diese aus dem Ausgabebild.

### <span id="page-235-8"></span>**Legal-Format**

Ein Standardpapierformat in den USA und anderen Ländern (8,5 x 14 inch).

# [Inhalt](#page-6-0) **[OBEN](#page-0-0)**

[Index](#page-239-0)

# [Einführung](#page-2-0)

[Scanner-](#page-13-0)[Überblick](#page-13-0)

[Einlegen von](#page-38-0)  [Dokumenten](#page-38-1)

[Verwendung](#page-55-1)  [des Bedienfelds](#page-55-0)

[Verschiedene](#page-84-1)  **[Scanmethoden](#page-84-0)** 

[Tägliche Pflege](#page-105-0)

[Verbrauchsmaterialien](#page-116-0)  [ersetzen](#page-116-1)

[Problembehebungen](#page-127-0)

[Betriebseinstellungen](#page-161-0)

[Einlegen von](#page-38-0)  [Dokumenten](#page-38-1)

[Einführung](#page-2-0)

[Scanner-](#page-13-0)[Überblick](#page-13-0)

[Index](#page-239-0)

[Inhalt](#page-6-0) **[OBEN](#page-0-0)** 

[Verwendung](#page-55-1)  [des Bedienfelds](#page-55-0)

[Verschiedene](#page-84-1)  **[Scanmethoden](#page-84-0)** 

[Tägliche Pflege](#page-105-0)

[Verbrauchsmaterialien](#page-116-0)  [ersetzen](#page-116-1)

[Problembehebungen](#page-127-0)

[Betriebseinstellungen](#page-161-0)

[Anhang](#page-215-0) [Glossar](#page-230-0)

237

# <span id="page-236-8"></span>**Patchcode**

Ein spezieller Code, durch den der Scanner den Beginn und das Ende eines Auftrags (separate Dokumenteneinheit im Stapel), sowie den für den Auftrag zugewiesenen Bildmodus, erkennt.

# <span id="page-236-4"></span>**OCR (Optical Character Recognition; Optische Zeichenerkennung; Texterkennung)**

Geräte oder Technologien zur Identifizierung von Zeichen auf einem Dokument und zur deren Konvertierung in bearbeitbare Textdaten. Die Dokumente werden mit Licht abgetastet und durch die Erfassung des reflektierten Lichtunterschiedes werden Zeichen (Buchstaben) erkannt.

# <span id="page-236-5"></span>**Overscan**

Mit dieser Funktionen werden Bilder größer als die festgelegte Papiergröße gescannt.

# <span id="page-236-6"></span>**Papierschutz**

Eine Funktion, die Anomalien beim Einziehen von Dokumenten erkennt und den Scanvorgang in den folgenden Fällen

- Wenn der Scanner ein Dokument erkennt, dass durch einen Einzugsfehler beschädigt wurde
- 
- Wenn der Scanner ein Dokument erkennt, dass durch einen Einzugsfehler beschädigt wurde oder ein Papierstaugeräusch erkennt.

# <span id="page-236-7"></span>**Papierstau**

Wenn beim Einziehen das Dokument klemmt oder durchrutscht, wird dies als Papierstau bezeichnet.

# <span id="page-236-0"></span>**Letter**

Ein Standardpapierformat in den USA und anderen Ländern (8,5 x 11 inch).

# <span id="page-236-1"></span>**Mehrfacheinzug**

Wenn zwei oder mehr Blätter gleichzeitig in den ADF eingezogen werden, wird dies als Mehrfacheinzug bezeichnet. Bei der Erkennung einer unterschiedlichen Dokumentenlänge wird dieses Erkennungsergebnis ebenfalls "Mehrfacheinzug" genannt.

# <span id="page-236-2"></span>**Moiré-Muster**

Wiederkehrende Muster von gescannten Bildern durch eine falsche Einstellung der Winkel.

# <span id="page-236-3"></span>**Multibild (Mehrfachbild)**

Diese Funktion gibt das gescannte Bild gleichzeitig in Farbe/Graustufe und in Schwarzweiß aus.

abbricht:

- Wenn der Scanner ein Papierstaugeräusch erkennt
- 

### <span id="page-237-0"></span>**Pixel**

Bildpunkte, die das gescannte Bild formen.

# <span id="page-237-1"></span>**Querformat**

Ein Dokument wird mit der kurzen Seite parallel zur Bewegungsrichtung transportiert und eingelesen.

# <span id="page-237-2"></span>**Randauswahl**

Mit dieser Funktionen werden die Grenzen zwischen schwarzen und weißen Bildbereichen erkannt und betont.

# <span id="page-237-3"></span>**Schnittstelle**

Ein Anschluss, der die Kommunikation zwischen dem Computer und Scanner ermöglicht.

# <span id="page-237-4"></span>**Schwellwert**

Ein Wert zur Bestimmung, ob es sich bei einer bestimmten Farbe um Schwarz oder Weiß handelt. Für das Scannen mit Graustufen muss dieser Wert definiert werden. Die Schwellwerteinstellung bestimmt welche Pixel zu Schwarz, und welche zu Weiß konvertiert werden.

# <span id="page-237-5"></span>**Simplex-Scanmodus**

In diesem Modus wird nur eine Seite (Vorder,-oder Rückseite) des Dokuments gescannt. ( $\Leftrightarrow$  Duplex-Scanmethode)

# <span id="page-237-6"></span>**Störungsentfernung**

Eine Funktion zur Bildverarbeitung. Schwarze Punkte auf weißem Hintergrund und weiße Punkte auf schwarzem Hintergrund werden entfernt.

# <span id="page-237-7"></span>**Temporärer Fehler**

Ein Fehler, der vom Benutzer behoben werden kann.

# <span id="page-237-8"></span>**Treiber**

Ein für Betriebssysteme konzipiertes Programm, dass die Kommunikation mit Geräten ermöglicht.

# <span id="page-237-9"></span>**TWAIN**

TWAIN (Technology Without Any Interesting Name) ist ein API (Application Program Interface) Standard für Bildgeräte wie z.B. Scanner oder Digitalkameras, der von der TWAIN Working Group entwickelt wurde. Um Geräte, die mit diesem Standard kompatibel sind, verwenden zu können, muss eine Treibersoftware installiert werden, die den TWAIN-Standard unterstützt.

# [Inhalt](#page-6-0) **[OBEN](#page-0-0)**

[Index](#page-239-0)

[Einführung](#page-2-0)

[Scanner-](#page-13-0)[Überblick](#page-13-0)

[Einlegen von](#page-38-0)  [Dokumenten](#page-38-1)

[Verwendung](#page-55-1)  [des Bedienfelds](#page-55-0)

[Verschiedene](#page-84-1)  **[Scanmethoden](#page-84-0)** 

[Tägliche Pflege](#page-105-0)

[Verbrauchsmaterialien](#page-116-0)  [ersetzen](#page-116-1)

[Problembehebungen](#page-127-0)

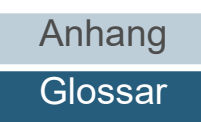

### <span id="page-238-0"></span>**Ultraschallsensor**

Sensor zur Erkennung von Mehrfacheinzügen durch Ultraschall. Ein Mehrfacheinzug wird durch die Messung der durch die Dokumente gesendeten Ulltraschallwellen erkannt.

# <span id="page-238-1"></span>**Umgebungsbedingungen**

Die zum Betrieb des Scanners erforderlichen/zulässigen Konditionen (z. B. Temperatur und Luftfeuchtigkeit).

# <span id="page-238-2"></span>**Umkehrung**

Eine Scanmethode, bei der im Ausgabebild schwarze und weiße Bildbereiche vertauscht werden.

## <span id="page-238-3"></span>**USB**

USB (Universal Serial Bus) ist eine Standardschnittstelle, die für den Anschluss für Geräten, wie zum Beispiel Tastaturen und Scannern , verwendet wird. Bis zu 127 Geräte können über diese Schnittstelle angeschlossen werden. Für den Anschluss und die Trennung der Geräte, müssen diese nicht ausgeschaltet werden.

Die Verbindungsrate für USB 3.1 Gen 1/USB 3.0 ist maximal 480 Mbps im High-Speed Modus und maximal 5 Mbps im Full-Speed Modus.

Für USB 2.0 beträgt die Datenübertragungsrate 1,5 Mbps für Low-Speed, 12 Mbps für Full-Speed und maximal 480 Mbps für den Hi-Speed-Modus.

### <span id="page-238-4"></span>**Voreinzug**

Dokumente werden vor dem Scannen in die Startposition gezogen. Dadurch wird der Zeitraum zwischen dem Einlegen und dem Einzug des Dokuments in die Startposition verkürzt.

# <span id="page-238-5"></span>**Weißes Referenzblatt**

Das weiße Teil im ADF, welches der Scanner mit der Blattfarbe vergleicht und somit die Farbe Weiß definiert. Somit werden alle anderen Bereiche und die Bildhelligkeit korrekt angepasst.

# <span id="page-238-6"></span>**Zuführungsrolle**

Diese Rolle transportiert Dokumente durch den ADF.

[Inhalt](#page-6-0) **[OBEN](#page-0-0)** 

[Index](#page-239-0)

[Einführung](#page-2-0)

[Scanner-](#page-13-0)[Überblick](#page-13-0)

[Einlegen von](#page-38-0)  [Dokumenten](#page-38-1)

[Verwendung](#page-55-1)  [des Bedienfelds](#page-55-0)

[Verschiedene](#page-84-1)  [Scanmethoden](#page-84-0)

[Tägliche Pflege](#page-105-0)

[Verbrauchsmaterialien](#page-116-0)  [ersetzen](#page-116-1)

[Problembehebungen](#page-127-0)

[Betriebseinstellungen](#page-161-0)

# <span id="page-239-2"></span>**Index**

# **A**

<span id="page-239-1"></span><span id="page-239-0"></span>Index

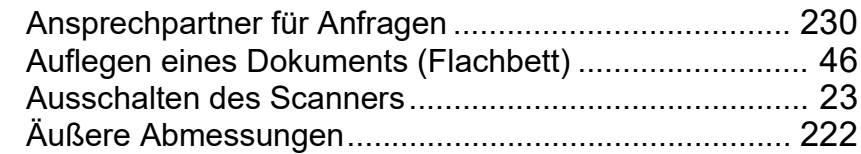

# **B**

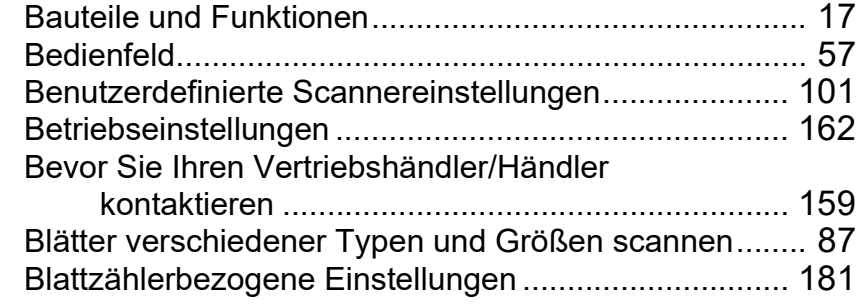

# **D**

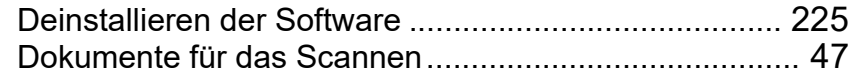

# **E**

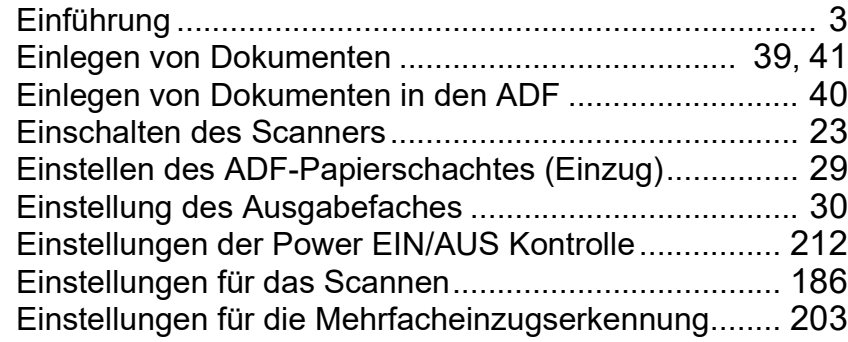

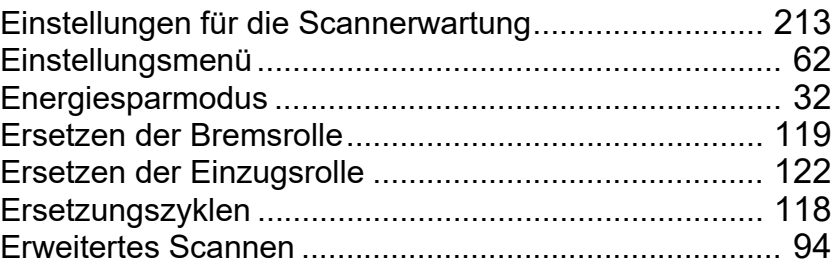

# **F**

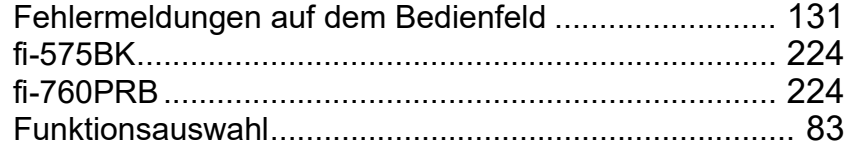

# **G**

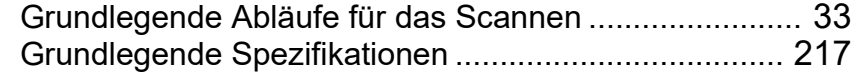

# **H**

Hauptleistungsmerkmale dieses Produkts ..................... [15](#page-14-0)

# **I**

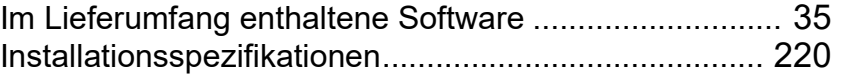

# **K**

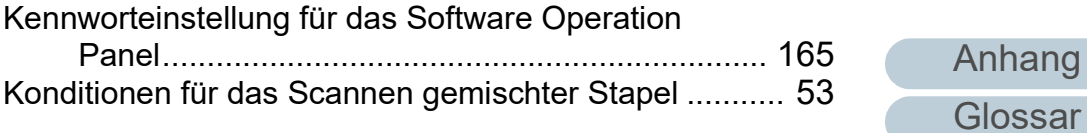

# [Einführung](#page-2-0) [Index](#page-239-2)

**[Inhalt](#page-6-0) [OBEN](#page-0-0)** 

[Scanner-](#page-13-0)[Überblick](#page-13-0)

[Einlegen von](#page-38-0)  [Dokumenten](#page-38-1)

[Verwendung](#page-55-1)  [des Bedienfelds](#page-55-0)

[Verschiedene](#page-84-1)  **[Scanmethoden](#page-84-0)** 

[Tägliche Pflege](#page-105-0)

[Verbrauchsmaterialien](#page-116-0)  [ersetzen](#page-116-1)

[Problembehebungen](#page-127-0)

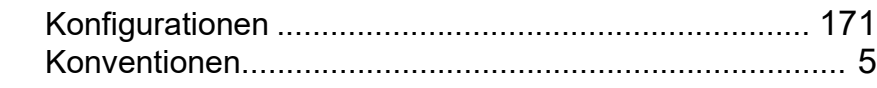

# **L**

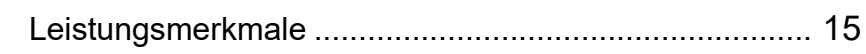

# **M**

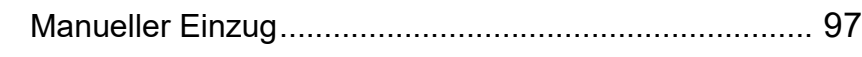

**T**

**U**

**V**

**Z**

# **O**

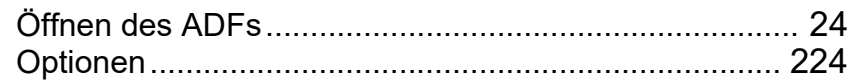

# **P**

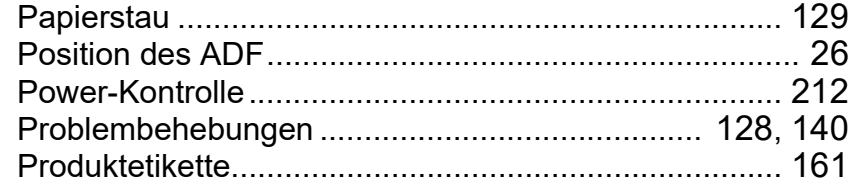

# **R**

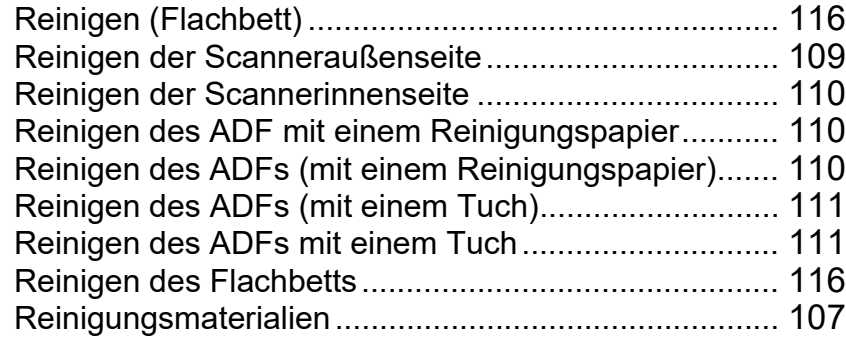

# **S**

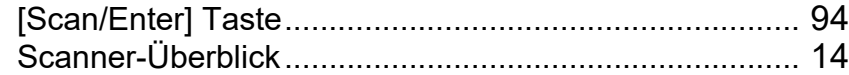

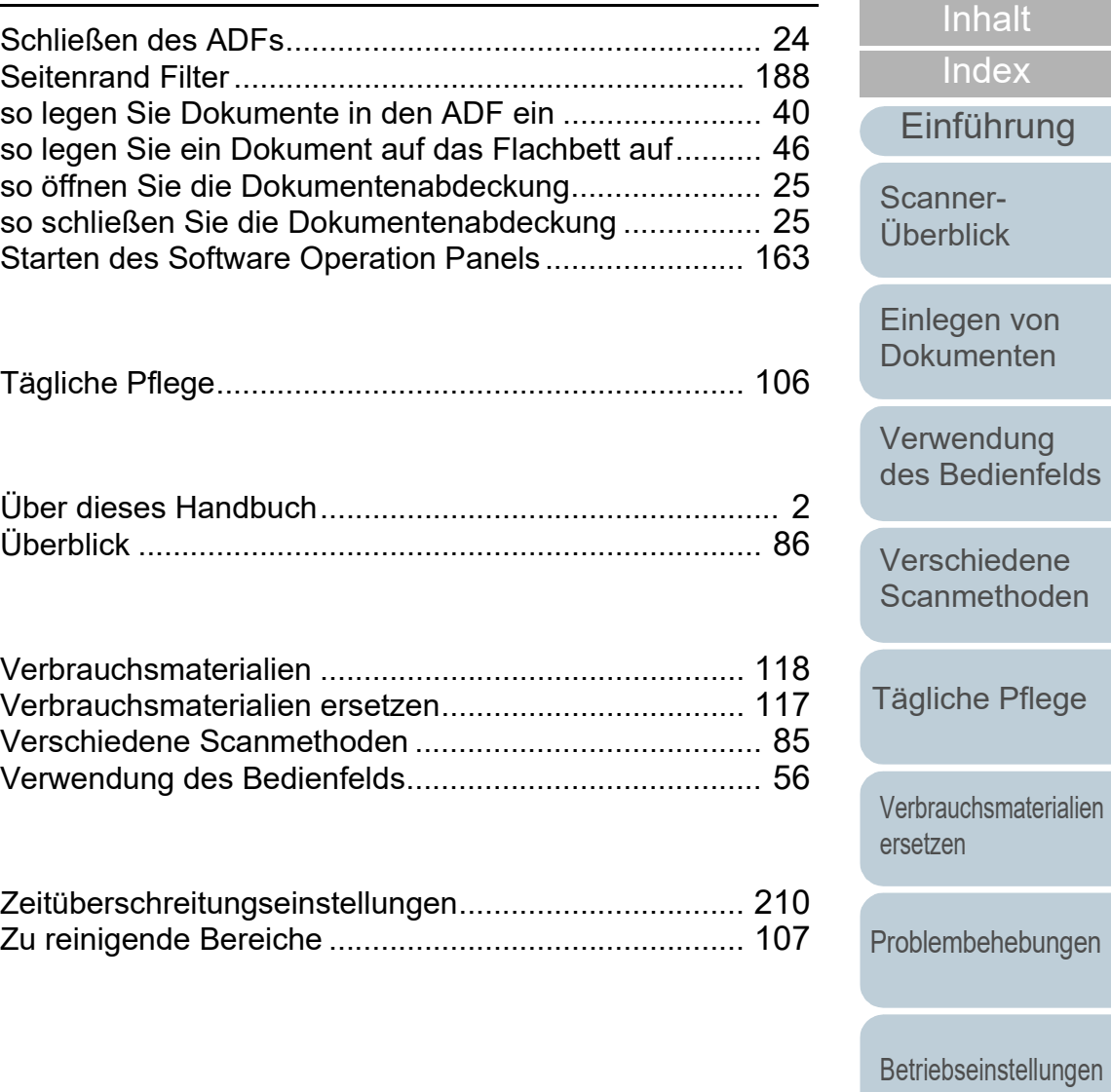

[Anhang](#page-215-0) **[Glossar](#page-230-0)** 

[OBEN](#page-0-0)

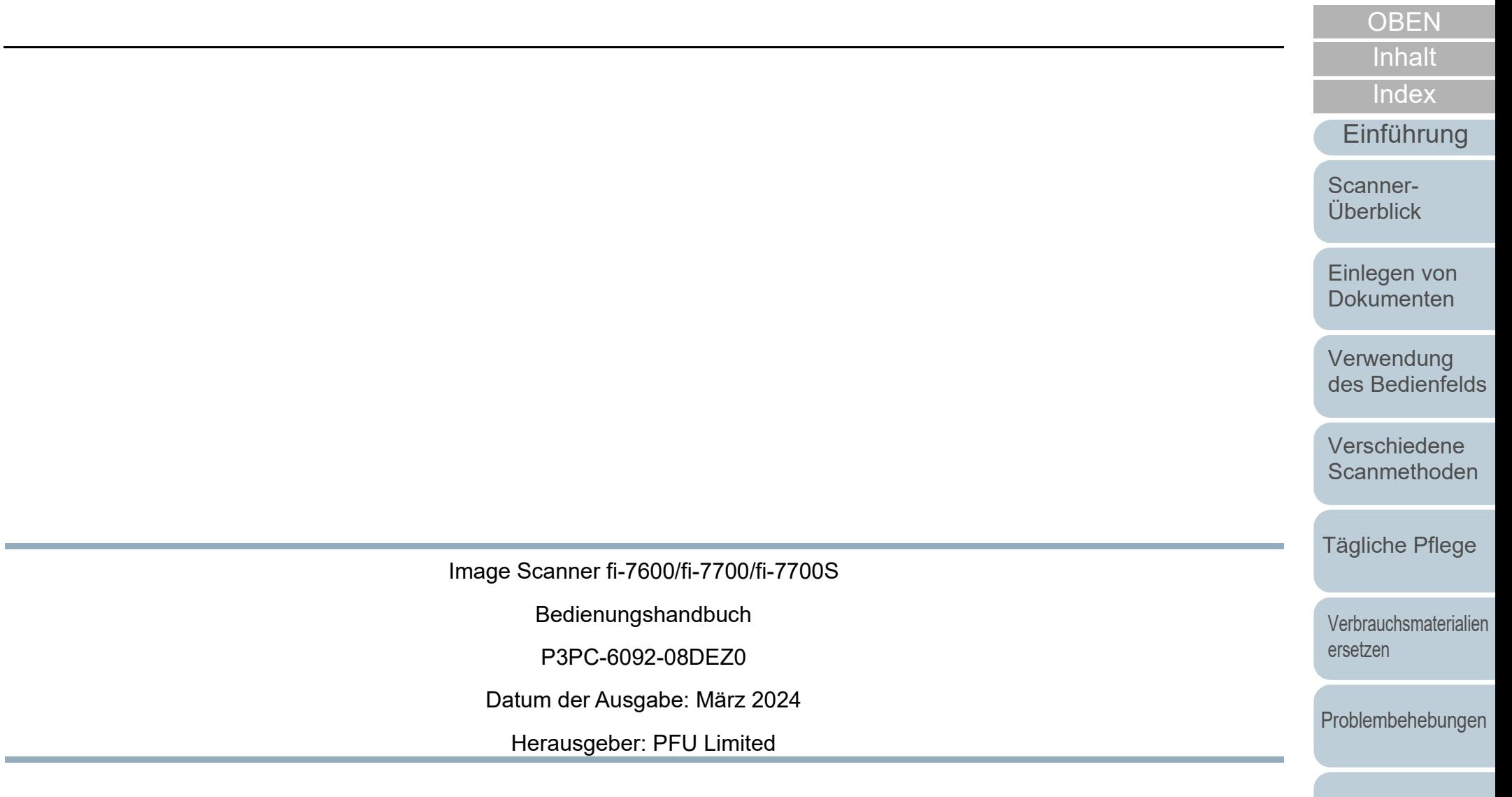

Der Inhalt dieses Handbuchs kann ohne vorherige Ankündigung geändert werden.

J.

- PFU Limited übernimmt keine Haftung für zufällige oder Folgeschäden, die sich aus der Nutzung dieses Produktes ergeben. Ebenso werden Ansprüche Dritter nicht anerkannt.
- Das Vervielfältigen dieses Handbuchs, im Ganzen oder teilweise, sowie das Kopieren der Scanneranwendungen ist gemäß des Urheberrechts untersagt.

[Anhang](#page-215-0) [Glossar](#page-230-0)